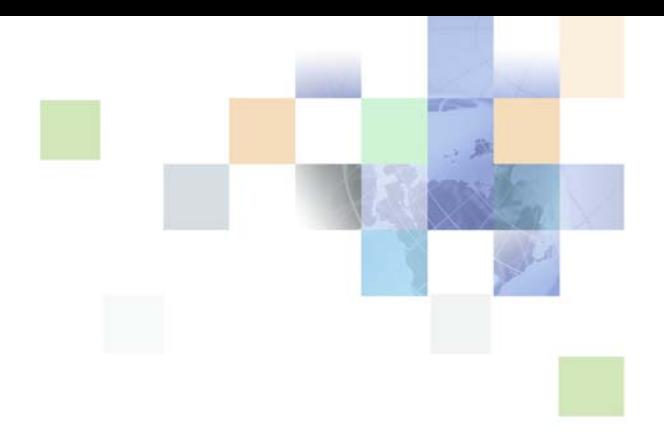

# **Configuring Siebel Open UI**

Siebel 2018 September 2018

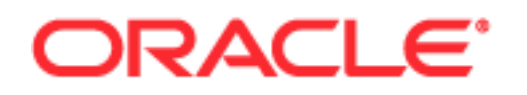

Copyright © 2005, 2018 Oracle and/or its affiliates. All rights reserved.

This software and related documentation are provided under a license agreement containing restrictions on use and disclosure and are protected by intellectual property laws. Except as expressly permitted in your license agreement or allowed by law, you may not use, copy, reproduce, translate, broadcast, modify, license, transmit, distribute, exhibit, perform, publish, or display any part, in any form, or by any means. Reverse engineering, disassembly, or decompilation of this software, unless required by law for interoperability, is prohibited.

The information contained herein is subject to change without notice and is not warranted to be errorfree. If you find any errors, please report them to us in writing.

If this is software or related documentation that is delivered to the U.S. Government or anyone licensing it on behalf of the U.S. Government, the following notice is applicable:

U.S. GOVERNMENT END USERS: Oracle programs, including any operating system, integrated software, any programs installed on the hardware, and/or documentation, delivered to U.S. Government end users are "commercial computer software" pursuant to the applicable Federal Acquisition Regulation and agency-specific supplemental regulations. As such, use, duplication, disclosure, modification, and adaptation of the programs, including any operating system, integrated software, any programs installed on the hardware, and/or documentation, shall be subject to license terms and license restrictions applicable to the programs. No other rights are granted to the U.S. Government.

This software or hardware is developed for general use in a variety of information management applications. It is not developed or intended for use in any inherently dangerous applications, including applications that may create a risk of personal injury. If you use this software or hardware in dangerous applications, then you shall be responsible to take all appropriate fail-safe, backup, redundancy, and other measures to ensure its safe use. Oracle Corporation and its affiliates disclaim any liability for any damages caused by use of this software or hardware in dangerous applications.

Oracle and Java are registered trademarks of Oracle and/or its affiliates. Other names may be trademarks of their respective owners.

Intel and Intel Xeon are trademarks or registered trademarks of Intel Corporation. All SPARC trademarks are used under license and are trademarks or registered trademarks of SPARC International, Inc. AMD, Opteron, the AMD logo, and the AMD Opteron logo are trademarks or registered trademarks of Advanced Micro Devices. UNIX is a registered trademark of The Open Group. Apple and iPad are registered trademarks of Apple Inc. Android is a trademark of Google Inc.

This software or hardware and documentation may provide access to or information about content, products, and services from third parties. Oracle Corporation and its affiliates are not responsible for and expressly disclaim all warranties of any kind with respect to third-party content, products, and services unless otherwise set forth in an applicable agreement between you and Oracle. Oracle Corporation and its affiliates will not be responsible for any loss, costs, or damages incurred due to your access to or use of third-party content, products, or services, except as set forth in an applicable agreement between you and Oracle.

#### Documentation Accessibility

For information about Oracle's commitment to accessibility, visit the Oracle Accessibility Program website at http://www.oracle.com/pls/topic/lookup?ctx=acc&id=docacc.

Access to Oracle Support

Oracle customers that have purchased support have access to electronic support through My Oracle Support. For information,

visit http://www.oracle.com/pls/topic/lookup?ctx=acc&id=info or visit http://www.oracle.com/pls/topic/lookup?ctx=acc&id=trs if you are hearing impaired.

# **Contents**

# **[Chapter 1: Preface](#page-10-0)**

[Audience 11](#page-10-1) [Documentation Accessibility 11](#page-10-2) [Access to Oracle Support 11](#page-10-3) [Related Documents 11](#page-10-4) [Conventions 11](#page-10-5)

## **[Chapter 2: What's New in This Release](#page-12-0)**

# **[Chapter 3: Overview of Siebel Open UI](#page-14-0)**

[About Siebel Open UI 15](#page-14-1) [Overview of Siebel Open UI 15](#page-14-2) [Example Customizations That You Can Make with Siebel Open UI 16](#page-15-0) [Open Development Environment 17](#page-16-0) [Siebel Open UI JavaScript API Support 18](#page-17-0) [Multiple Client Environment 18](#page-17-1) [Support for More Than One Usage 18](#page-17-2) [New Notification User Interfaces 19](#page-18-0) [Mobile Environments 19](#page-18-1) [How Siebel CRM Renders Siebel Open UI Clients 19](#page-18-2) [How Siebel CRM Renders Div Containers on Siebel Servers 20](#page-19-0) [About Using This Book 23](#page-22-0) [Important Terms and Concepts 23](#page-22-1) [How This Book Indicates Computer Code and Variables 25](#page-24-0) [How This Book Describes Objects 26](#page-25-0) [About the Siebel Innovation Pack 27](#page-26-0) [Support for Customizing Siebel Open UI 27](#page-26-1) [Getting Help from Oracle 29](#page-28-0)

## **[Chapter 4: Architecture of Siebel Open UI](#page-30-0)**

[About the Siebel Open UI Development Architecture 31](#page-30-1) [Overview of the Siebel Open UI Development Architecture 31](#page-30-2) [Example of How Siebel Open UI Renders a View or Applet 37](#page-36-0) [Customizing the Presentation Model and Physical Renderer 41](#page-40-0) [Customizing the Physical Renderer 43](#page-42-0) [Customizing a Plug-in Wrapper 43](#page-42-1) [Stack That Siebel Open UI Uses to Render Objects 43](#page-42-2) [Items in the Development Architecture You Can Modify 47](#page-46-0) [Example Client Customizations 48](#page-47-0) [Differences in the Server Architecture Between High Interactivity and Siebel Open UI 48](#page-47-1) [Differences in the Client Architecture Between High Interactivity and Siebel Open UI 50](#page-49-0)

[Life Cycle of User Interface Elements 51](#page-50-0) [Summary of Presentation Model Methods 51](#page-50-1) [Life Cycle of a Physical Renderer 53](#page-52-0) [Example of the Life Cycle of a User Interface Element 55](#page-54-0) [Explanation of Callouts 55](#page-54-1)

### **[Chapter 5: Example of Customizing Siebel Open UI](#page-56-0)**

[Roadmap for Customizing Siebel Open UI 57](#page-56-1)

[Process of Customizing the Presentation Model 58](#page-57-0) [Creating the Presentation Model 58](#page-57-1) [Customizing the Setup Logic of the Presentation Model 60](#page-59-0) [Customizing the Presentation Model to Identify the Records to Delete 62](#page-61-0) [Customizing the Presentation Model to Delete Records 66](#page-65-0) [Overriding Predefined Methods in Presentation Models 70](#page-69-0) [Customizing the Presentation Model to Handle Notifications 71](#page-70-0) [Attaching an Event Handler to a Presentation Model 74](#page-73-0) [Customizing Methods in the Presentation Model to Store Field Values 77](#page-76-0) [Customizing the Presentation Model to Call the Siebel Server and Delete a Record 79](#page-78-0) [Process of Customizing the Physical Renderer 80](#page-79-0) [Setting Up the Physical Renderer 80](#page-79-1) [Customizing the Physical Renderer to Render the Carousel 82](#page-81-0) [Customizing the Physical Renderer to Bind Events 84](#page-83-0) [Customizing the Physical Renderer to Bind Data 86](#page-85-0) [Customizing the Physical Renderer to Refresh the Carousel 87](#page-86-0) [Modifying CSS Files to Support the Physical Renderer 90](#page-89-0) [Process of Customizing the Plug-in Wrapper 92](#page-91-0) [Creating the Plug-in Wrapper 93](#page-92-0) [Customizing the Plug-in Wrapper to Display the Control Differently 95](#page-94-0) [Customizing the Plug-in Wrapper to Bind Custom Events to a Control 97](#page-96-0) [Customizing the Plug-in Wrapper to Define Custom Events 98](#page-97-0) [Customizing the Plug-in Wrapper to React to Value Changes of a Control 101](#page-100-0) [Attaching the Plug-in Wrapper to a Control Conditionally 103](#page-102-0)

[Configuring the Manifest for the Recycle Bin Example 105](#page-104-0)

**4** 

[Configuring the Manifest for the Color Box Example 107](#page-106-0) [Testing Your Modifications 108](#page-107-0)

### **[Chapter 6: Customizing Siebel Open UI](#page-108-0)**

[Guidelines for Customizing Siebel Open UI 109](#page-108-1) [Guidelines for Customizing Presentation Models 109](#page-108-2) [Guidelines for Customizing Physical Renderers 111](#page-110-0) [Guidelines for Customizing Plug-in Wrappers 112](#page-111-0) [Guidelines for Customizing Presentation Models and Physical Renderers and Plug-in](#page-111-1)  Wrappers 112 [Doing General Customization Tasks 113](#page-112-0) [Preparing Siebel Tools to Customize Siebel Open UI 113](#page-112-1) [Modifying the Application Configuration File 114](#page-113-0) [Deriving Presentation Models, Physical Renderers and Plug-in Wrappers 115](#page-114-0) [Adding Presentation Model Properties That Siebel Servers Send to Clients 115](#page-114-1) [Configuring Siebel Open UI to Bind Methods 119](#page-118-0) [Calling Methods for Applets and Business Services 120](#page-119-0) [Using the Base Physical Renderer Class With Nonapplet Objects 123](#page-122-0) [Creating Components 127](#page-126-0) [Customizing How Siebel Open UI Displays Error Messages 128](#page-127-0) [Customizing Navigation Options 131](#page-130-0) [Example of Restricting Navigation Options 132](#page-131-0) [Customizing Events 133](#page-132-0) [Refreshing Custom Events 134](#page-133-0) [Overriding Event Handlers 134](#page-133-1) [Attaching an Event Handler to an Event 135](#page-134-0) [Attaching More Than One Event Handler to an Event 135](#page-134-1) [Stopping Siebel Open UI From Calling Event Handlers 136](#page-135-0) [Attaching and Validating Event Handlers in Any Sequence 137](#page-136-0) [Customizing the Sequence that Attaches and Validates Event Handlers 143](#page-142-0) [Using AttachEventHandler Prior to Siebel CRM Release 8.1.1.13 143](#page-142-1) [Overriding the OnControlEvent Method and Then Calling a Superclass 144](#page-143-0) [Allowing Blocked Methods for HTTP GET Access 144](#page-143-1) [Managing Files 145](#page-144-0) [Organizing Files That You Customize 145](#page-144-1) [Updating Relative Paths in Files That You Customize 147](#page-146-0) [Specifying Dependencies Between Presentation Models or Physical Renderers and Other](#page-147-0)  Files 148 [Configuring Manifests 150](#page-149-0) [Overview of Configuring Manifests 150](#page-149-1)

[Configuring Custom Manifests 153](#page-152-0) [Adding Custom Manifest Expressions 163](#page-162-0) [Adding JavaScript Files to Manifest Administrative Screens 165](#page-164-0)

[About Preferences 165](#page-164-1)

#### **[Chapter 7: Customizing Styles, Applets, Fields, and](#page-168-0)  Controls**

[Customizing Logos, Themes, Backgrounds, Tabs, Styles, and Fonts 169](#page-168-1) [Customizing the Logo 169](#page-168-2) [Customizing Themes 173](#page-172-0) [Customizing the Synergy Theme 176](#page-175-0) [Customizing the Aurora Theme 178](#page-177-0) [Customizing Browser Tab Labels 180](#page-179-0) [Using Cascading Style Sheets to Modify the Position, Dimension, and Text Attributes of an](#page-179-1)  Object 180 [Adding Fonts to Siebel Open UI 181](#page-180-0) [Customizing Applets 185](#page-184-0) [Displaying and Hiding Fields 185](#page-184-1) [Allowing Users to Drag and Drop Data Into List Applets 190](#page-189-0) [Expanding and Collapsing Applets 192](#page-191-0) [Customizing List Applets to Display a Box List 194](#page-193-0) [Customizing List Applets to Render as Carousels 197](#page-196-0) [Customizing List Applets to Render as Maps 203](#page-202-0) [Customizing List Applets with Class Names 206](#page-205-0) [Disabling Oracle Maps 207](#page-206-0) [Configuring the Focus in Siebel Applets 207](#page-206-1) [Adding Static Drilldowns to Applets 208](#page-207-0) [Allowing Users to Change the Applet Visualization 210](#page-209-0) [Displaying Applets Differently According to the Applet Mode 218](#page-217-0) [Adding Custom User Preferences to Applets 224](#page-223-0) [Customizing Applets to Capture Signatures from Desktop Applications 228](#page-227-0) [Customizing Applets to Capture Signatures for Siebel Mobile Applications 233](#page-232-0) [Customizing Applets to Display Record Counts for Navigation Links 237](#page-236-0)

[Customizing Controls 238](#page-237-0)

[Creating and Managing Client-Side Controls 239](#page-238-0) [Displaying Control Labels in Different Languages 251](#page-250-0) [Customizing the Busy Cursor to Display While a Business Service Executes 253](#page-253-0)

## **[Chapter 8: Customizing Calendars and Schedulers](#page-262-0)**

[Customizing Calendars 263](#page-262-1)

**6** 

[Using Fields to Customize Event Styles for the Calendar 263](#page-262-2) [Allowing Users to Copy Items from List Applets to Create Calendar Events 266](#page-265-0) [Customizing Event Styles for the Calendar 266](#page-265-1) [Customizing Calendar Work Days 267](#page-266-0) [Customizing How Calendars Display Timestamps 269](#page-268-0) [Replacing Standard Interactivity Calendars 270](#page-269-0) [Customizing How Users View Calendar Availability 270](#page-269-1) [Customizing the Calendar All Day Slot 271](#page-270-0) [Customizing Resource Schedulers 271](#page-270-1)

[Overview of Customizing Resource Schedulers 272](#page-271-0) [Customizing a Resource Scheduler 274](#page-273-0) [Customizing the Filter Pane in Resource Schedulers 285](#page-284-0) [Customizing the Resource Pane in Resource Schedulers 287](#page-286-0) [Customizing the Timescale Pane in Resource Schedulers 290](#page-289-0) [Customizing the Schedule Pane in Resource Schedulers 297](#page-296-0) [Customizing Participant Availability in Resource Schedulers 304](#page-303-0) [Customizing Tooltips in Resource Schedulers 308](#page-307-0)

#### **[Chapter 9: Configuring Siebel Open UI to Interact with](#page-312-0)  Other Applications**

[Displaying Data from External Applications in Siebel Open UI 313](#page-312-1) [Siebel Portal Framework 313](#page-312-2) [Integrating External Content 315](#page-314-0) [Displaying Data from External Applications in Siebel Views 341](#page-340-0) [Displaying Data from External Applications in Siebel Applets 345](#page-344-0) [Displaying Data from Siebel Open UI in External Applications 349](#page-348-0) [Displaying Siebel Portlets In External Applications 349](#page-348-1) [Configuring Advanced Options 354](#page-353-0) [Configuring Communications with Siebel Portlets When Hosted Inside iFrame 356](#page-355-0) [Additional Considerations 359](#page-358-0) [Limitations 360](#page-359-0) [Preparing Standalone Applets 360](#page-359-1) [Using iFrame Gadgets to Display Siebel CRM Applets in External Applications 361](#page-360-0) [SWE API 363](#page-362-0) [Web Engine HTTP TXN Business Service 365](#page-364-0) [About the Web Engine HTTP TXN Business Service 365](#page-364-1) [Web Engine HTTP TXN Business Service API 366](#page-365-0)

[Example of Using Web Engine HTTP TXN Business Service 369](#page-368-0)

[Sample Code for Invoking Methods of Web Engine HTTP TXN Business Service 374](#page-373-0)

#### **[Chapter 10: Customizing Siebel Open UI for Siebel Mobile](#page-380-0)  Disconnected**

[Overview of Customizing Siebel Open UI for Siebel Mobile Disconnected 381](#page-380-1) [Operations You Can Customize When Clients Are Offline 381](#page-380-2) [Operations You Cannot Customize When Clients Are Offline 382](#page-381-0) [Process of Customizing Siebel Open UI for Siebel Mobile Disconnected 383](#page-382-0) [Doing General Customization Tasks for Siebel Mobile Disconnected 384](#page-383-0) [Modifying Manifest Files for Siebel Mobile Disconnected 384](#page-383-1) [Registering Methods to Make Sure Siebel Open UI Runs Them in the Correct Sequence](#page-386-0)  387 [Using Siebel Business Services or JavaScript Services to Customize Siebel CRM Objects](#page-387-0)  388 [Using Custom JavaScript Methods 393](#page-392-0) [Using Custom Siebel Business Services 396](#page-395-0) [Configuring Data Filters 400](#page-399-0) [Configuring Objects That Siebel Open UI Does Not Display in Clients 400](#page-399-1) [Configuring Error Messages for Disconnected Clients 400](#page-399-2) [About Siebel Mobile Application Logging 403](#page-402-0) [Customizing Siebel Pharma for Siebel Mobile Disconnected Clients 403](#page-402-1) [Configuring Interactive Detailing in the Siebel Open UI Application for Siebel Pharma 406](#page-405-0) [Customizing Siebel Service for Siebel Mobile Disconnected Clients 413](#page-412-0) [Allowing Users to Commit Part Tracker Records 414](#page-413-0) [Allowing Users to Return Parts 416](#page-415-0) [Allowing Users to Set the Activity Status 424](#page-423-0) [Methods You Can Use to Customize Siebel Mobile Disconnected 427](#page-426-0) [Methods You Can Use in the Applet Class 428](#page-427-0) [Methods You Can Use in the Business Component Class 430](#page-429-0) [Methods You Can Use in the Business Object Class 450](#page-449-0) [Methods You Can Use in the Business Service Class 452](#page-451-0) [Methods You Can Use in the Application Class 454](#page-453-0) [Methods You Can Use in the Model Class 458](#page-457-0) [Methods You Can Use in the Service Model Class 459](#page-458-0) [Methods You Can Use in Offline Classes 459](#page-458-1) [Other Methods You Can Use with Siebel Mobile Disconnected 460](#page-459-0)

#### **[Appendix A: Application Programming Interface](#page-462-0)**

[Overview of the Siebel Open UI Client Application Programming Interface 463](#page-462-1)

[Methods of the Siebel Open UI Application Programming Interface 464](#page-463-0) [Presentation Model Class 464](#page-463-1) [Presentation Model Class for Applets 477](#page-476-0)

**8** 

[Presentation Model Class for List Applets 496](#page-495-0) [Presentation Model Class for Menus 502](#page-501-0) [Physical Renderer Class 504](#page-503-0) [Plug-in Wrapper Class 510](#page-509-0) [Plugin Builder Class 512](#page-511-0) [Template Manager Class 514](#page-513-0) [Event Helper Class 518](#page-517-0) [Business Component Class 520](#page-519-0) [Applet Class 520](#page-519-1) [Applet Control Class 522](#page-521-0) [GetEDEnabled Method 524](#page-523-0) [Business Service Class 534](#page-533-0) [Application Model Class 535](#page-534-0) [Control Builder Class 545](#page-544-0) [Locale Object Class 545](#page-544-1) [Component Class 553](#page-552-0) [Component Manager Class 557](#page-556-0) [Other Classes 559](#page-558-0)

[Methods for Pop-Up Objects, Google Maps, and Property Sets 561](#page-560-0) [Pop-Up Presentation Models and Physical Renderers 561](#page-560-1) [Methods of the Popup Physical Renderer 565](#page-564-0) [Method That Integrates Google Maps 565](#page-564-1) [Methods That Manipulate Property Sets 570](#page-569-0)

#### **[Appendix B: Reference Information for Siebel Open UI](#page-576-0)**

[Life Cycle Flows of User Interface Elements 577](#page-576-1) [Life Cycle Flows That Save Records 577](#page-576-2) [Life Cycle Flows That Handle User Navigation 579](#page-578-0) [Life Cycle Flows That Send Notifications 583](#page-582-0) [Life Cycle Flows That Create New Records in List Applets 585](#page-584-0) [Life Cycle Flows That Handle User Actions in List Applets 589](#page-588-0) [Notifications That Siebel Open UI Supports 595](#page-594-0) [Summary of Notifications That Siebel Open UI Supports 596](#page-595-0) [Using Notifications with Operations That Call Methods 604](#page-603-0) [NotifyGeneric Notification Type 605](#page-604-0) [NotifyStateChanged Notification Type 608](#page-607-0) [Example Usages of Notifications 611](#page-610-0) [Property Sets That Siebel Open UI Supports 618](#page-617-0) [Siebel CRM Events That You Can Use to Customize Siebel Open UI 620](#page-619-0) [Events That You Can Use to Customize Form Applets 621](#page-620-0)

[Events That You Can Use to Customize List Applets 634](#page-633-0)

[Languages That Siebel Open UI Supports 641](#page-640-0)

[Languages That Siebel Open UI Supports for Windows, AIX, Oracle Solaris, and HP-UX](#page-640-1)  641

[Languages That Siebel Open UI Supports for Linux RH, Linux SuSe, Enterprise Linux, and](#page-641-0)  Java Locale Code 642

[Screens and Views That Siebel Mobile Uses 643](#page-642-0) [Screens and Views That Siebel Consumer Goods Uses 644](#page-643-0) [Screens and Views That Siebel Sales Uses 645](#page-644-0) [Screens and Views That Siebel Service Uses 646](#page-645-0) [Screens and Views That Siebel Pharma Uses 647](#page-646-0)

[Controls That Siebel Open UI Uses 648](#page-647-0) [Predefined Controls That Siebel Open UI Uses 648](#page-647-1) [Other Controls That Siebel Open UI Uses 649](#page-648-0)

[Browser Script Compatibility 650](#page-649-0) [Sequence That Siebel Open UI with Custom Browser Script 650](#page-649-1) [How Siebel Open UI Handles Custom Client Scripts 651](#page-650-0) [Browser Script Object Types 653](#page-652-0) [Event Handlers You Can Use to Handle Predefined Events 653](#page-652-1) [Event Handlers You Can Use to Handle Predefined DOM Events 654](#page-653-0) [Methods You Can Use in Browser Script 655](#page-654-0)

# **[Appendix C: Post-Upgrade Configuration Tasks](#page-658-0)**

[Updating Physical Renderer Customizations for Controls 659](#page-658-1) [Control DOM Access and Changes 659](#page-658-2) [Control Value Access and Changes 660](#page-659-0) [Control State Manipulation 661](#page-660-0) [Modifying Physical Renderer Code for Event Helper 662](#page-661-0) [Binding Stray DOM Events 662](#page-661-1) [Binding Events for Controls 665](#page-664-0) [Overriding Plug-In Wrappers 667](#page-666-0) [About Overriding Plug-In Wrappers 667](#page-666-1) [Overview of the Skeleton Structure of a Plug-in Wrapper 668](#page-667-0) [About Presentation Model-Injected APIs in Plug-in Wrappers 670](#page-669-0)

# **[Appendix D: Glossary](#page-672-0)**

#### **[Index](#page-676-0)**

# <span id="page-10-0"></span>**1 Preface**

This guide covers Siebel Open UI.

# <span id="page-10-1"></span>**Audience**

This guide is intended for administrators and anyone who customizes the user interface.

# <span id="page-10-2"></span>**Documentation Accessibility**

For information about Oracle's commitment to accessibility, visit the Oracle Accessibility Program website at http://www.oracle.com/pls/topic/lookup?ctx=acc&id=docacc.

# <span id="page-10-3"></span>**Access to Oracle Support**

Oracle customers that have purchased support have access to electronic support through My Oracle Support. For information, visit http://www.oracle.com/pls/topic/lookup?ctx=acc&id=info or visit http://www.oracle.com/pls/topic/lookup?ctx=acc&id=trs if you are hearing impaired.

# <span id="page-10-4"></span>**Related Documents**

For more information, see the following documents on Oracle Technology Network:

- *Using Siebel Tools*
- *Siebel Developer's Reference*

# <span id="page-10-5"></span>**Conventions**

The following text conventions are used in this document:

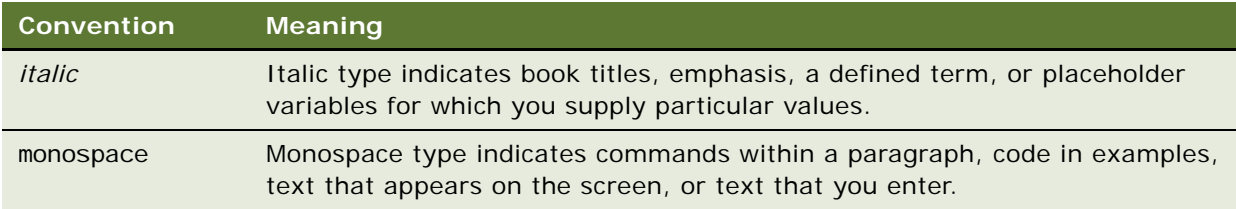

#### <span id="page-12-0"></span>**What's New in Configuring Siebel Open UI, Siebel CRM 18.9 Update**

The following information lists the changes in this revision of the documentation to support this release of the software.

**NOTE:** Siebel 2018 is a continuation of the Siebel 8.1/8.2 release.

[Table 1](#page-12-1) lists the changes in this revision of the documentation in Configuring Siebel Open UI..

<span id="page-12-1"></span>Table 1. What's New in Configuring Siebel Open UI, Siebel CRM 18.9 Update

| Topic                                                                | <b>Description</b>                                                      |
|----------------------------------------------------------------------|-------------------------------------------------------------------------|
| "To display control labels in<br>different languages" on<br>page 251 | Modified topics. Updated the procedure to reflect changes to<br>the UI. |

#### **What's New in Configuring Siebel Open UI, Siebel 2018**

No new features have been added to this guide for this release. This guide has been updated to reflect only product name changes.

**NOTE:** Siebel 2018 is a continuation of the Siebel 8.1/8.2 release.

#### **What's New in Configuring Siebel Open UI, Siebel Innovation Pack 2017, Rev. A**

[Table 2](#page-13-0) lists the changes in this revision of the documentation in Configuring Siebel Open UI.

| <b>Topic</b>                                              | <b>Description</b>                                                                                                    |
|-----------------------------------------------------------|----------------------------------------------------------------------------------------------------|
| Various topics                                            | Modified topics. This guide has been updated to correct or<br>remove obsolete product and component terms.                                                                                            |
|                                                           | The Web Template syntax has moved to a new syntax called<br>Object Definition Html (ODH) that is well formed html. It<br>moves information that is used to be in tags into attributes<br>inside html. |
| "Siebel Portal Framework" on<br>page 313                  | Added topics. These topics from the Portal Framework Guide<br>were added to the Configuring Siebel Open UI Guide. The<br>remainder of the Portal Framework Guide is obsolete and was<br>removed.      |
| "Integrating External Content" on<br>page 315             |                                                                                                    |
| "SWE API" on page 363                                     |                                                                                                    |
| "Web Engine HTTP TXN Business<br>Service API" on page 366 |                                                                                                    |

<span id="page-13-0"></span>Table 2. What's New in Configuring Siebel Open UI, Siebel Innovation Pack 2017, Rev. A.

<span id="page-14-0"></span>This chapter describes an overview of Oracle's Siebel Open UI. It includes the following topics:

- [About Siebel Open UI](#page-14-1)
- [How Siebel CRM Renders Siebel Open UI Clients on page 19](#page-18-2)
- [About Using This Book on page 23](#page-22-0)

# <span id="page-14-1"></span>**About Siebel Open UI**

This topic describes Siebel Open UI. It includes the following information:

- [Overview of Siebel Open UI](#page-14-2)
- [Example Customizations That You Can Make with Siebel Open UI on page 16](#page-15-0)
- [Open Development Environment on page 17](#page-16-0)
- [Siebel Open UI JavaScript API Support on page 18](#page-17-0)
- [Multiple Client Environment on page 18](#page-17-1)
- [Support for More Than One Usage on page 18](#page-17-2)
- [New Notification User Interfaces on page 19](#page-18-0)
- [Mobile Environments on page 19](#page-18-1)

# <span id="page-14-2"></span>**Overview of Siebel Open UI**

*Siebel Open UI* is an open architecture that you can use to customize the user interface that your enterprise uses to display Siebel CRM business process information. These processes must meet the requirements of a wide range of employee, partner, and customer applications. You can use Siebel Tools to do these customizations, and you can also use Web technologies, such as HTML, CSS, or JavaScript. Siebel Open UI uses these technologies to render the Siebel Open UI client in the Web browser. It uses no proprietary technologies, such as browser plug-ins or ActiveX.

Siebel Open UI can run any Siebel business application on any Web browser that is compliant with the World Wide Web Consortium (W3C) standards. It can display data in Web browsers that support Web standards on various operating systems, such as Windows, Mac OS, or Linux. For example:

- Internet Explorer
- Google Chrome
- Mozilla Firefox
- Apple Safari

Siebel Open UI uses current Web design principles, such as semantic HTML and unobtrusive JavaScript. These principles make sure configuration for the following items remains separate from one another:

- Data and metadata that determines HTML content
- Cascading Style Sheet configurations that determine styling and layout
- JavaScript behavior that determines client logic

You can modify each of these items separately and independently of each other. Siebel Open UI dynamically adjusts itself to the screen space available on the device and platform from which it is being accessed. Siebel Open UI will hide some of the objects that it displays on a Siebel screen when it displays Siebel CRM data in a list or form on the smaller footprint of a mobile device. Hiding these objects, such as menus or tabs, can help to optimize mobile screen usage. Siebel Open UI can use swipe and zoom features that are native on a tablet for the same user interface that it uses for keyboard and mouse events that are native on a desktop.

Siebel Open UI can reference a third-party resource. For example, you can configure Siebel Open UI to get data from a supplier website, incorporate it with Siebel CRM data, and then display this data in the client. For example, it can get literature information from a supplier, and then include this information in a detailed display that includes information about the product, such as images, diagrams, or parts lists. It can mix this information with Siebel CRM data, such as customers who own this product, or opportunities who might be interested in purchasing this product.

The architecture that Siebel Open UI uses includes well-defined customization points and a JavaScript API that allow for a wide range of customization for styling, layout, and user interface design. For more information, see [Chapter 4, "Architecture of Siebel Open UI".](#page-30-3) For more information about the JavaScript API that Siebel Open UI uses, see [Appendix A, "Application Programming](#page-462-2)  [Interface".](#page-462-2)

For information about deploying Siebel Open UI, including supported features, see Article ID 1499842.1 on My Oracle Support. For more information about using Siebel Tools, see *Using Siebel Tools*.

# <span id="page-15-0"></span>**Example Customizations That You Can Make with Siebel Open UI**

The following list describes a few of the example customizations that you can make with Siebel Open UI. You can use JavaScript to implement most of these examples. It is often not necessary to use Siebel Tools to do these customizations:

- Refresh only the part of the screen that Siebel Open UI modifies.
- Display and hide fields.
- Configure a spell checker.
- Display a list applet as a box list, carousel, or grid.
- Display data from an external application in a Siebel CRM view or applet.
- Display a Siebel CRM view or applet in an external application.
- Display a Google map.
- Use cascading style sheets to modify HTML elements, including position, and dimension of an element.
- Use HTML to customize the logo that your company uses or to customize the background image.
- Use JavaScript to configure menus, menu items, and the layout.
- Display Siebel CRM data in a Google map or add maps that include location data.
- Create a custom mobile list.
- Configure scrolling, swipe, swipe scrolling, infinite scrolling, and the height of the scroll area.
- Configure a view to use landscape or portrait layout.
- Configure toggle controls and toggle row visibility.

For more information about these examples, see [Chapter 6, "Customizing Siebel Open UI".](#page-108-3)

# <span id="page-16-0"></span>**Open Development Environment**

You can use Siebel Tools or a development tool of your choice to customize Siebel Open UI so that it fits in your business environment and meets specific user requirements. You might not require Web development in many situations because the Siebel Tools configuration works for the Siebel Open UI client. You can use a predefined, uncustomized deployment, or you can use Siebel Tools to customize Object Definition Htmls. You can use only Web development or you can use Siebel Tools and Web development depending on your implementation requirements.

You can use Siebel Open UI with the rendering environment of your choice. You can use your preferred Integrated Development Environment (IDE) to write native JavaScript code on top of the API that Siebel CRM uses, or with the JavaScript API that Siebel Open UI uses. For more information, see [Chapter 6, "Customizing Siebel Open UI".](#page-108-3) For more information about the JavaScript API that Siebel Open UI uses, see [Appendix A, "Application Programming Interface"](#page-462-2).

You can use HTML, CSS, or JavaScript to add features. For example, you can do the following:

- Create smooth transitions between swipe, accordion, or carousel views.
- Create multifont displays.
- Expand, collapse, or resize an applet.
- Use open-source JavaScript code that can reuse work from the open-source development community.
- Use a plug-in, proprietary development environment, or native development environment that you choose, to create a custom rendering architecture that resides on top of the JavaScript API that Siebel Open UI uses.
- Use intraworkspace communication and DOM (Document Object Model) access and manipulation through JavaScript.
- Do a limited pilot test of your customizations in your current Siebel Server implementation.
- **■** Preserve your existing customizations.

## <span id="page-17-0"></span>**Siebel Open UI JavaScript API Support**

The JavaScript API that Siebel Open UI uses is recommended over browser scripting. You can use your own Integrated Development Environment to write JavaScript and you can customize the JavaScript API that Siebel Open UI provides.

This JavaScript API allows you to do the following:

- Include Siebel Open UI objects, such as views or applets, in a third-party user interface.
- Integrate external content in the Siebel Open UI client.
- Use public and documented JavaScript APIs that support your business logic without rendering objects that depend on a specific or proprietary technology.

For more information about this JavaScript API, see [Appendix A, "Application Programming Interface"](#page-462-2).

# <span id="page-17-1"></span>**Multiple Client Environment**

Siebel Open UI can do the following to support different client environments:

- Display data in any client that meets the World Wide Web Consortium standards. For example, a corporate desktop, laptop, seven-inch tablet, or ten-inch tablet. Siebel Open UI can display a typical Siebel CRM desktop client in the smaller footprint that a tablet provides.
- Display data in a browser.
- Display data simultaneously from a single Siebel business application to more than one client environment.

Siebel Open UI works the same way for the following client types:

- Siebel Web Client
- Siebel Mobile Web Client
- Siebel Dedicated Web Client, also known as the Thick Client

## <span id="page-17-2"></span>**Support for More Than One Usage**

Siebel Open UI adjusts to the unique attributes that each client uses so that the user can do the same task on a variety of client types. It can optimize the intrinsic capabilities of each client type or device so that they provide a desirable user experience for the novice user and for the expert user. An administrator can configure Siebel Open UI to meet some of these individual skill levels. Siebel Open UI can do the following:

- Support applications that you customize to meet appearance and behavior requirements or usage patterns of various devices, such as smartphones, tablets, desktop computers, or laptop computers.
- Use flexible layout options that support a tree tab layout or a custom navigation design.
- Automatically hide tabs and navigation panes when not in use to optimize space.
- Allow employees, partners, and customers to use the same business process and validation with different levels of access.
- Use user interactions that are consistent with current Web applications.
- Support layout and gesture capabilities for mobile users who use a tablet or smartphone device.

## <span id="page-18-0"></span>**New Notification User Interfaces**

Siebel Open UI includes elements from social media and smartphones that improve user productivity, such as notification applets. It combines these capabilities with other Siebel CRM innovations to provide the following capabilities:

- Use a notification area that displays messages. The user can access this area at any time without disrupting current work.
- Hover the mouse to toggle between summary and detail information for a record.
- Use native Web browser functionality. For example, use bookmarks, zoom, swipe, printing and print preview, and spell checker.
- Use intuitive system indicators for busy events or to cancel a time-consuming operation.
- Allow navigation through a wide range of data entry and navigation capabilities through the keyboard, mouse, tablet, or gesturing.

For more information, see ["Notifications That Siebel Open UI Supports" on page 595](#page-594-1).

## <span id="page-18-1"></span>**Mobile Environments**

Siebel Open UI on a mobile interface uses the same architecture that Siebel Open UI on a desktop application uses. For more information, see *Siebel Connected Mobile Applications Guide*.

Siebel Open UI architecture follows Responsive Web Design patterns, which allow the same content to be displayed differently based on the device from which it is being accessed.

# <span id="page-18-2"></span>**How Siebel CRM Renders Siebel Open UI Clients**

Siebel CRM does the following to render a Siebel Open UI client:

- Uses HTML div elements and HTML tables in SWE templates to determine physical layout instead of the HTML frames that high interactivity uses. Siebel Open UI does not use div elements to structure a page. The entire page hierarchy that Siebel Open UI uses is a hierarchy of div elements. Siebel Open UI does not use the HTML frame.
- Uses cascading style sheets (CSS) to specify position, dimension, and styling for HTML elements, such as font color and font type, instead of the HTML code that high interactivity uses. This styling does not apply to the objects that an ActiveX control renders in a high-interactivity client, such as a list applet.

This configuration is more closely aligned with current guidelines for Web design than the configuration that high interactivity uses. Siebel Open UI allows you to customize how Siebel CRM renders individual objects in the client without having to use Siebel Tools, and it allows you use an alternative configuration, such as your custom configuration or a third-party configuration, to bind the Siebel business layer to user interface objects. Siebel Open UI allows you to customize an existing ODH or create a new ODH.

# <span id="page-19-3"></span><span id="page-19-0"></span>**How Siebel CRM Renders Div Containers on Siebel Servers**

[Figure 1](#page-19-1) illustrates how the Siebel Server uses OD tags that reside in ODH to render div containers on the Siebel Server. For example, it renders a tag with type od-type="view" as a view container. It does the same rendering on this server for Siebel Open UI that it does for high interactivity.

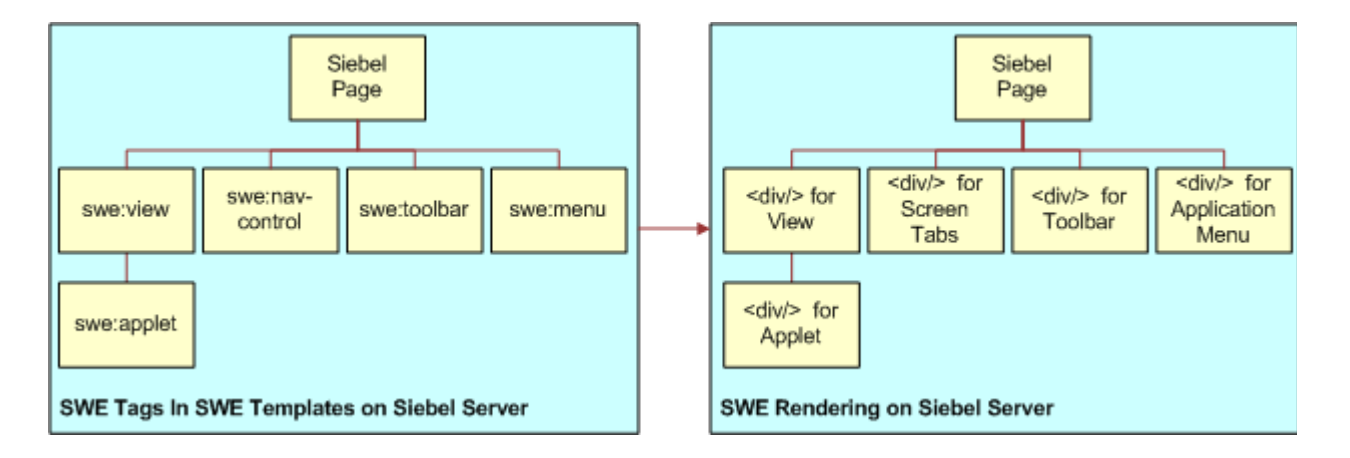

<span id="page-19-1"></span>Figure 1. How Siebel Servers Use ODH to Render Containers on the Siebel Server

#### **How Siebel CRM Handles Data in Siebel Open UI**

[Figure 2](#page-19-2) illustrates how Siebel CRM uses a *presentation model***, which is a JavaScript file** that resides in the client that specifies how to handle the metadata and data that Siebel Open UI gets from the Siebel Server. Siebel CRM then displays this information in a list applet or form applet in the client. The presentation model provides a logical abstraction of the metadata, transaction data, and behavior for part of the user interface. Siebel Open UI includes a presentation model for each significant part of the user interface, such as the application menu, toolbars, screen tabs, visibility drop-down lists, applet menus, different types of applets, and so on. The presentation model does not render the HTML in the user interface.

<span id="page-19-2"></span>Figure 2. How Siebel CRM Handles Data in Siebel Open UI

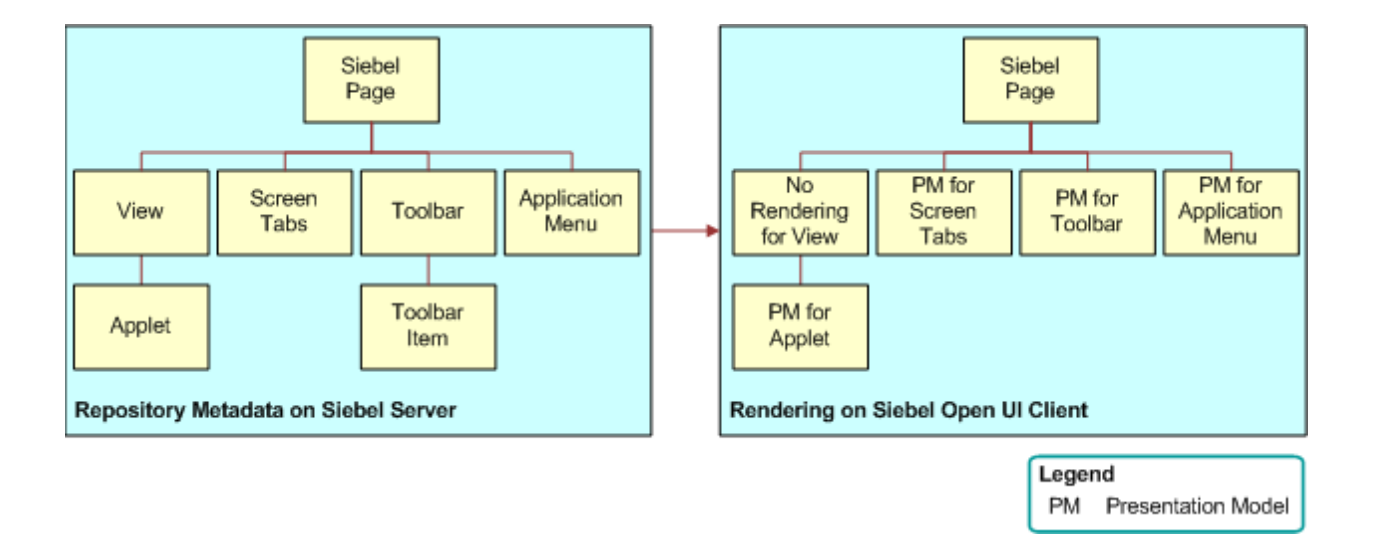

#### **How Siebel CRM Renders Objects in Siebel Open UI**

[Figure 3](#page-20-0) illustrates how Siebel CRM uses a *physical renderer,* which is a JavaScript file that Siebel Open UI uses to render the user interface. A physical renderer contains instructions that describe how to render the physical presentation and interaction for a user interface element, such as a grid, carousel, form, tree, tab, menu, button, and so on. Each physical renderer references a presentation model, and it uses the metadata, data, and behavior that this presentation model defines to render an object in the client. For more information about presentation models and physical renders, see ["About the Siebel Open UI Development Architecture" on page 31.](#page-30-4)

<span id="page-20-0"></span>Figure 3. How Siebel CRM Renders Objects in Siebel Open UI

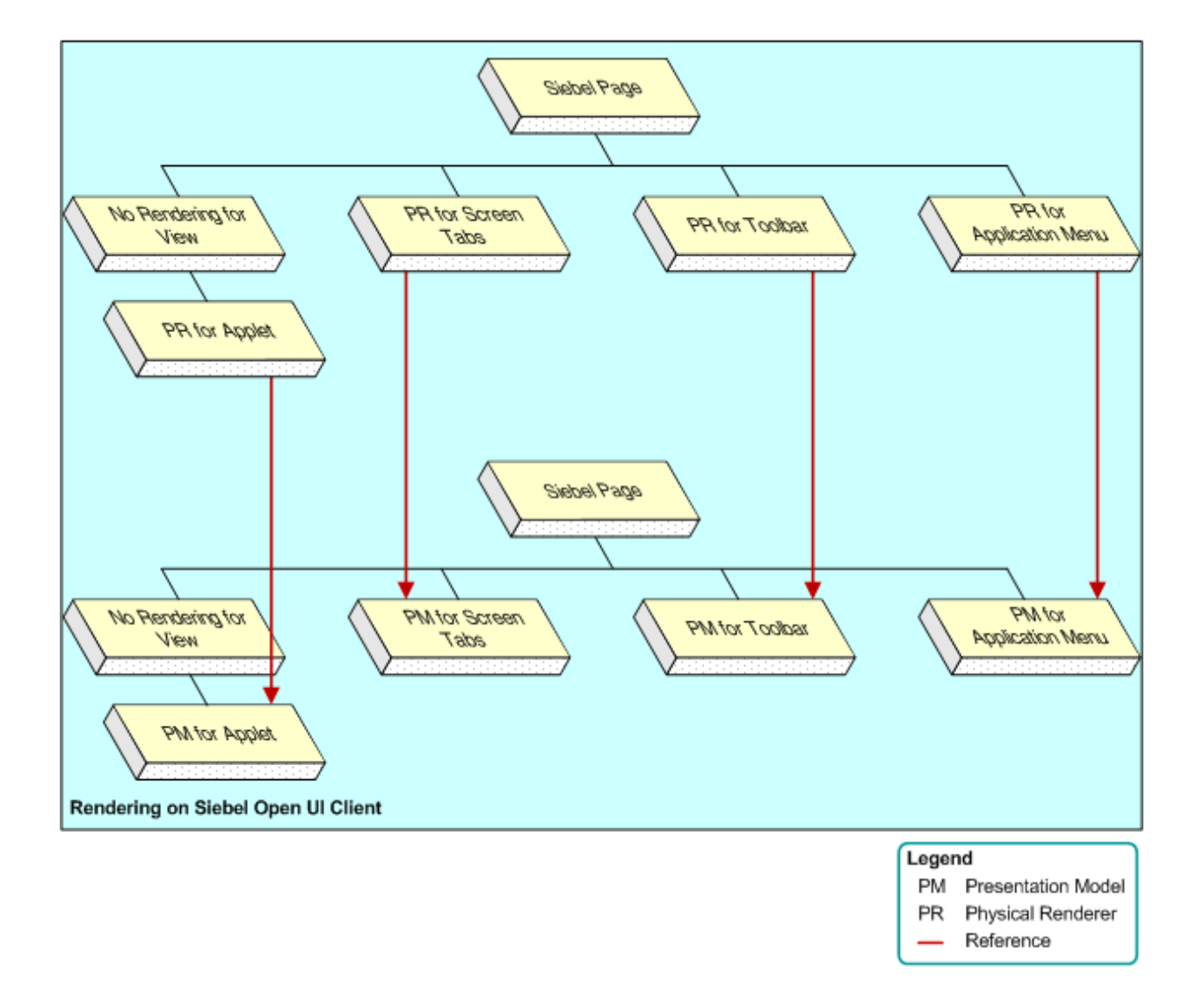

#### **Examples of How You Can Customize Siebel Open UI**

Siebel Open UI uses the presentation model and the physical renderer to separate the logical user interface from the rendering. This configuration allows you to modify the user interface without having to modify the logical structure and behavior of the client. For example, you can modify the physical renderer so that it uses a third-party, grid-to-carousel control to display a list applet as a carousel without modifying a presentation model. For more information about this example, see ["Customizing List Applets to Render as Carousels" on page 197](#page-196-1).

You can use the physical renderer of a control to implement a variety of configurations so that Siebel Open UI can render this control at nearly any physical location in the browser and with your custom logic. You can use the physical renderer to display different parts of the same applet in different physical panes in a Siebel screen. For example, you can configure Siebel Open UI to display a temporary recycle bin that uses data from the presentation model to render data in a pane that is physically separate from the data that the list applet displays. For more information about this example, see [Chapter 5, "Example of Customizing Siebel Open UI".](#page-56-2)

You can use the presentation model to modify the logical behavior of the user interface without modifying the physical renderer. For example, you can modify a presentation model to add a list column in a list applet so that it iterates through list columns and renders them without modifying the physical renderer. This column can reside on the client even if the Siebel Server contains no representation of it.

You can customize at the control level writing plug-in wrappers that govern how a control should appear and behave when a certain set of conditions are satisfied. A check box appearing as a flipswitch on mobile devices is an example of this type of implementation.

# <span id="page-22-0"></span>**About Using This Book**

This topic includes information about how to use this book. It includes the following information:

- [Important Terms and Concepts](#page-22-1)
- [How This Book Indicates Computer Code and Variables on page 25](#page-24-0)
- [How This Book Describes Objects on page 26](#page-25-0)
- [About the Siebel Innovation Pack on page 27](#page-26-0)
- [Support for Customizing Siebel Open UI on page 27](#page-26-1)
- [Getting Help from Oracle on page 29](#page-28-0)

## <span id="page-22-1"></span>**Important Terms and Concepts**

This book uses the following terms and concepts that you must understand before you customize Siebel Open UI:

- A *user* is a person who uses the client of a Siebel business application to access Siebel CRM data.
- The *user interface* is the interface that the user uses in the client to access data that Siebel Open UI displays.
- The *client* is the client of a Siebel business application. Siebel Call Center is an example of a Siebel business application. Siebel Open UI renders the user interface in this client.
- The *server* is the Siebel Server, unless noted otherwise.
- An *administrator* is anyone who uses an administrative screen in the client to configure Siebel CRM. The Administration - Server Configuration screen is an example of an administrative screen.
- *Predefined Siebel Open UI* is the ready-to-use version of Siebel Open UI that Oracle provides to you before you make any customization to Siebel Open UI.
- A *Siebel CRM object* is an object that resides in the Siebel Runtime Repository. For example, a screen, view, applet, business component, menu, or control is each an example of a Siebel object. The Contact List Applet is an example of a Siebel CRM applet. A Siebel CRM applet is not equivalent to a Java applet. For more information, see *Configuring Siebel Business Applications*.
- A *predefined object* is an object that comes already defined with Siebel CRM and is ready to use with no modification. The objects that Siebel Tools displays in the Object List Editor immediately after you install Siebel Tools are predefined objects.
- A *custom object* is a predefined object that you modified or a new object that you create.
- The term *focus* indicates the currently active object in the client. To indicate the object that is in focus, Siebel CRM typically sets the border of this object to a solid blue line.
- To *derive* a value is to use one or more properties as input when calculating this value. For example, Siebel Open UI can derive the value of a physical renderer property from one or more other properties. For more information, see ["Deriving Presentation Models, Physical Renderers and](#page-114-2)  [Plug-in Wrappers" on page 115](#page-114-2).
- The term *class* describes a JavaScript class. It does not describe the Siebel class object type, unless noted otherwise, or unless described in the context of the Siebel Object Hierarchy. For more information about the Siebel class object type, see *Siebel Object Types Reference*.
- The term *reference* describes a relationship that exists between two objects, where one object gets information from another object or sends information to this object. For example, in the Siebel Object Hierarchy, the Opportunity List Applet references the Opportunity business component to get opportunity records from this business component, and the Opportunity business component references the S\_OPTY table to get opportunity records from this table.
- The term *instance* describes the current, run-time state of an object. For example, a *business component instance* is a run-time occurrence of a business component. It includes all the runtime data that the business component currently contains, such as the values for all fields and properties of this business component. For example, an instance of the Contact business component includes the current, run-time value of the City field that resides in this business component, such as San Francisco. You can configure Siebel Open UI to get a business component instance, and then modify this data or call the methods that this business component references.

For more information about these terms and other background information, see the following items:

- A complete list of terms that this book uses, see [Appendix D, "Glossary".](#page-672-1)
- Using the Siebel Open UI client, see Siebel Fundamentals for Open UI.
- Enabling the Siebel Server to run Siebel Open UI, see the *Siebel Installation Guide* for the operating system you are using.
- Using Siebel Tools, see Using Siebel Tools.

## <span id="page-24-0"></span>**How This Book Indicates Computer Code and Variables**

Computer font indicates a value that you enter or text that Siebel CRM displays. For example:

This is computer font

Italic text indicates a variable value. For example, the *n* and the *method\_name* in the following syntax description are variables:

Named Method n: *method\_name*

The following is an example of this code:

Named Method 2: WriteRecord

#### **How This Book Indicates Code That You Can Use as a Variable and Literal**

You can write some code as a literal or a variable. For example, the Home method sets a record in the current set of records as the active row. It uses the following syntax:

busComp.Home();

where:

busComp identifies the business component that contains the record that Home sets.

You can use busComp as a literal or a variable. If you declare busComp as a variable in some other section of code, and if it contains a value of Account when you use the Home method, then Home sets a record in the Account business component as the active record. You can also use the following code, which also sets a record in the Account business component as the active record:

Account. Home();

#### **Case Sensitivity in Code Examples**

The code examples in this book use standard JavaScript and HTML format for uppercase and lowercase characters. It is recommended that you use the following case sensitivity rules that this book uses:

- All code that occurs outside of a set of double quotation marks (" ") is case sensitive. The only exception to this rule occurs with path and file names.
- All code that occurs inside a set of angle brackets  $(\le)$  is case sensitive. The only exception to this rule is any code that you enclose with a set of double quotation marks that you nest inside a set of angle brackets.

The following example is valid:

```
function RecycleBinPModel(){
  Siebel AppFacade. RecycleBinPModel. superclass. constructor. apply(this, arguments);
}
```
The following example is not valid. **Bold** font indicates the code that is not valid:

```
function Recyclebinpmodel(){
  Siebel AppFacade. RecycleBinPModel. superclass. constructor. apply(this, arguments);
}
```
# <span id="page-25-0"></span>**How This Book Describes Objects**

For brevity, this book describes how an object, such as a user property, does something. For example, this book might state the following:

"The Copy Contact user property copies contacts."

In strict technical terms, the Copy Contact user property only includes information that some other Siebel CRM object uses to copy contacts.

For brevity, to describe how Siebel CRM uses the value that a property contains, in some instances this book describes only the property name. For example, assume Siebel CRM displays the value that the Display Name property contains. This property is a property of a tree node object. This book only states the following:

"Siebel CRM displays the Display Name property of the tree node."

In reality, Siebel CRM displays the value that the Display Name property contains.

#### **About Objects and Metadata**

A Siebel *object definition* defines the metadata that Siebel Open UI uses to run a Siebel application. The Account List Applet that Siebel Tools displays in the Object List Editor is an example of an object definition. It includes metadata that Siebel Open UI uses to render the Account List Applet, such as the height and width of all controls that the applet contains, and all the text labels that it must display on these controls. The *Siebel Repository* is a set of database tables that stores these object definitions. Examples of types of objects include applets, views, business components, and tables. You use Siebel Tools to create or modify an object definition.

The *object manager* hosts a Siebel application, providing the central processing for HTTP transactions, database data, and *metadata,* which is data that the object definitions contain. It is different from *Siebel CRM data*, which is data that is specific to your business, such as account names and account addresses.

For more information, *Configuring Siebel Business Applications*.

#### **How This Book Describes Relationships Between Objects**

An object definition includes properties and a property includes a value. For example, the Business Object property of the Account Address view contains a value of Account. To describe this relationship, this book might state the following:

The Account Address view references the Account business object.

Sometimes the relationship between objects occurs through more than one object. For brevity, this book does not always describe the entire extent of relationships that exists between objects through the entire Siebel Object Hierarchy. For example, because the Account business object references the Account business component, and the Account Address view references the Account business object, this book might state the following:

The Account Address view references the Account business component.

## <span id="page-26-0"></span>**About the Siebel Innovation Pack**

Oracle provides the functionality that this guide describes as part of Siebel Innovation Pack. To use this functionality, you must install the innovation pack and do the postinstallation configuration tasks. For more information about the functionality that Siebel Innovation Pack includes, see the applicable *Siebel Maintenance Release Guide* on My Oracle Support.

Depending on the software configuration that you purchase, your Siebel business application might not include all the features that this book describes.

## <span id="page-26-1"></span>**Support for Customizing Siebel Open UI**

Siebel CRM supports the following customizations in Siebel Open UI. You must carefully consider the implications of doing this customization and development:

- Siebel Open UI allows you to use predefined or existing Siebel repository information in your deployment without customization. Siebel Open UI uses this repository information to render the user interface. This rendering does require user acceptance testing.
- You can use Siebel Tools to customize Siebel Open UI so that it works in your business environment and meets user requirements. You configure the same Object Definition Templates.
- You can use your Web development skills and the Siebel Open UI JavaScript API to customize Siebel Open UI. For details about this API, see [Appendix A, "Application Programming Interface"](#page-462-2). Oracle continues to support browser scripting in previous releases, but strongly recommends that you convert any browser script that your deployment currently uses so that it uses the Siebel Open UI JavaScript API.
- You can combine Siebel Tools development with development of the Siebel Open UI JavaScript API simultaneously, as needed.
- Siebel CRM supports including Siebel Open UI or individual Siebel Open UI objects in a third-party user interface. Views and applets are examples of Siebel Open UI objects.
- Siebel CRM supports integrating external content in the Siebel Open UI client.
- You can modify the cascading style sheets that come predefined with Siebel Open UI to rebrand your deployment and customize the user experience.
- Siebel Open UI supports usage of Siebel SmartScript to specify workflow. For more information, see *Siebel SmartScript Administration Guide*.
- You can use HTML, CSS, or JavaScript to add features. For example, you can do the following:
- Build user interfaces on any technology that can integrate with the Siebel Open UI JavaScript API.
- Use your preferred, open-source JavaScript library, such as jQuery, from the open-source development community, or you can use the environment that Siebel Open UI provides.
- Use a plug-in, proprietary development environment, or a native development environment. You can use these environments to create a custom rendering architecture that integrates with the Siebel Open UI JavaScript API.
- Use intraworkspace communication and DOM access and manipulation through JavaScript programming.
- Do a pilot user acceptance test of your Siebel Open UI deployment that uses your current Siebel Server implementation.
- Preserve your existing configurations and customizations.

#### **Support That Siebel Open UI Provides**

It is strongly recommended that you carefully consider the support policies that this topic describes before you customize Siebel Open UI. For more information about the support that Oracle provides, see Scope of Service for Siebel Configuration and Scripting - Siebel Open UI (Article ID 1513378.1) on My Oracle Support.

**Support for the Siebel Open UI JavaScript API** Oracle only supports usage and features of the Siebel Open UI JavaScript API as described in Oracle's published documentation. This policy makes sure that your deployment properly uses this API and helps to make sure your deployment works successfully. You are fully responsible for support of any custom code that you write that uses this API. For product issues that are related to this API, Oracle might request a minimal test case that exercises your API modifications.

Oracle supports your usage of an Integrated Development Environment (IDE) of your choice that you use to write native JavaScript code that you then deploy to work with the Siebel Open UI JavaScript API. Oracle does not support the features of or the quality of any third-party IDE.

Oracle supports your usage of the Siebel Open UI JavaScript API with a rendering environment and system integration that you choose. Oracle has implemented Siebel Open UI in HTML. You can use this implementation as a template for your deployment on other technologies. This template approach allows you to expedite development. However, Oracle can in no way support these customizations because this work is outside the scope of Oracle's support for customizations. It is recommended that you work with Oracle's Application Expert Services on any implementation issues you encounter that are related to the Siebel Open UI JavaScript API. For more information, see ["Getting Help from Oracle" on page 29.](#page-28-0)

If your current deployment includes an integration that resides on the desktop, and if this integration does not easily support migration to JavaScript integration, then it is recommended that you move this integration to the Siebel Server, or use a Web service on the desktop that can integrate to this server.

**Support for Code Suggestions, Examples, and Templates** Oracle provides code examples only to help you understand how to use the Siebel Open UI JavaScript API with Siebel Open UI. Oracle does not support your usage of these code examples. It only supports usage of this API as described in [Appendix A, "Application Programming Interface"](#page-462-2)

# <span id="page-28-0"></span>**Getting Help from Oracle**

The predefined application that Oracle provides includes integration interfaces that allow you to modify or to create a new user interface. You can use these integration interfaces to create your own presentation model or physical renderer, at your discretion. It is your responsibility to create and maintain any customizations that you make. For more information, see ["About the Presentation](#page-32-0)  [Model" on page 33](#page-32-0) and ["About the Physical Renderer" on page 36](#page-35-0).

To get help from Oracle with configuring Siebel Open UI, you can create a service request (SR) on My Oracle Support. Alternatively, you can phone Global Customer Support directly to create a service request or to get a status update on your current SR. Support phone numbers are listed on My Oracle Support. You can also contact your Oracle sales representative for Oracle Advanced Customer Services to request assistance from Oracle's Application Expert Services.

**Configuring Siebel Open UI** Siebel 2018 **30** 

# <span id="page-30-3"></span><span id="page-30-0"></span>**4 Architecture of Siebel Open UI**

This chapter describes the architecture that you can use to customize Siebel Open UI. It includes the following topics:

- [About the Siebel Open UI Development Architecture](#page-30-1)
- [Life Cycle of User Interface Elements on page 51](#page-50-0)

# <span id="page-30-4"></span><span id="page-30-1"></span>**About the Siebel Open UI Development Architecture**

This topic describes the development architecture that you can use to customize Siebel Open UI. It includes the following information:

- [Overview of the Siebel Open UI Development Architecture](#page-30-2)
- [Example of How Siebel Open UI Renders a View or Applet on page 37](#page-36-0)
- [Customizing the Presentation Model and Physical Renderer on page 41](#page-40-0)
- [Customizing the Physical Renderer on page 43](#page-42-0)
- [Customizing a Plug-in Wrapper on page 43](#page-42-1)
- [Stack That Siebel Open UI Uses to Render Objects on page 43](#page-42-2)
- [Items in the Development Architecture You Can Modify on page 47](#page-46-0)
- [Example Client Customizations on page 48](#page-47-0)
- [Differences in the Server Architecture Between High Interactivity and Siebel Open UI on page 48](#page-47-1)
- [Differences in the Client Architecture Between High Interactivity and Siebel Open UI on page 50](#page-49-0)

# <span id="page-30-2"></span>**Overview of the Siebel Open UI Development Architecture**

Siebel Open UI uses objects to deploy each element that it displays in the client. You can customize each of these objects. You can customize each object separately. Each object resides in a layer that implements a particular area of customization. For example, you can customize each of the following items:

- Application
- **Screen**
- View
- Applet
- **Applet Control**
- Menu
	- Application menu
	- Applet menu
- Toolbar
	- Application toolbar
- Navigation object
	- Tabs at different levels
	- Visibility menu
- Predefined Query (PDQ) menu

#### **Architecture You Can Use to Customize Siebel Open UI**

[Figure 4](#page-32-1) illustrates the basic architecture that you can use to customize Siebel Open UI. For an overview of how Siebel Open UI uses the presentation model and physical renderer, see ["How Siebel](#page-19-3)  [CRM Renders Div Containers on Siebel Servers" on page 20.](#page-19-3)

<span id="page-32-1"></span>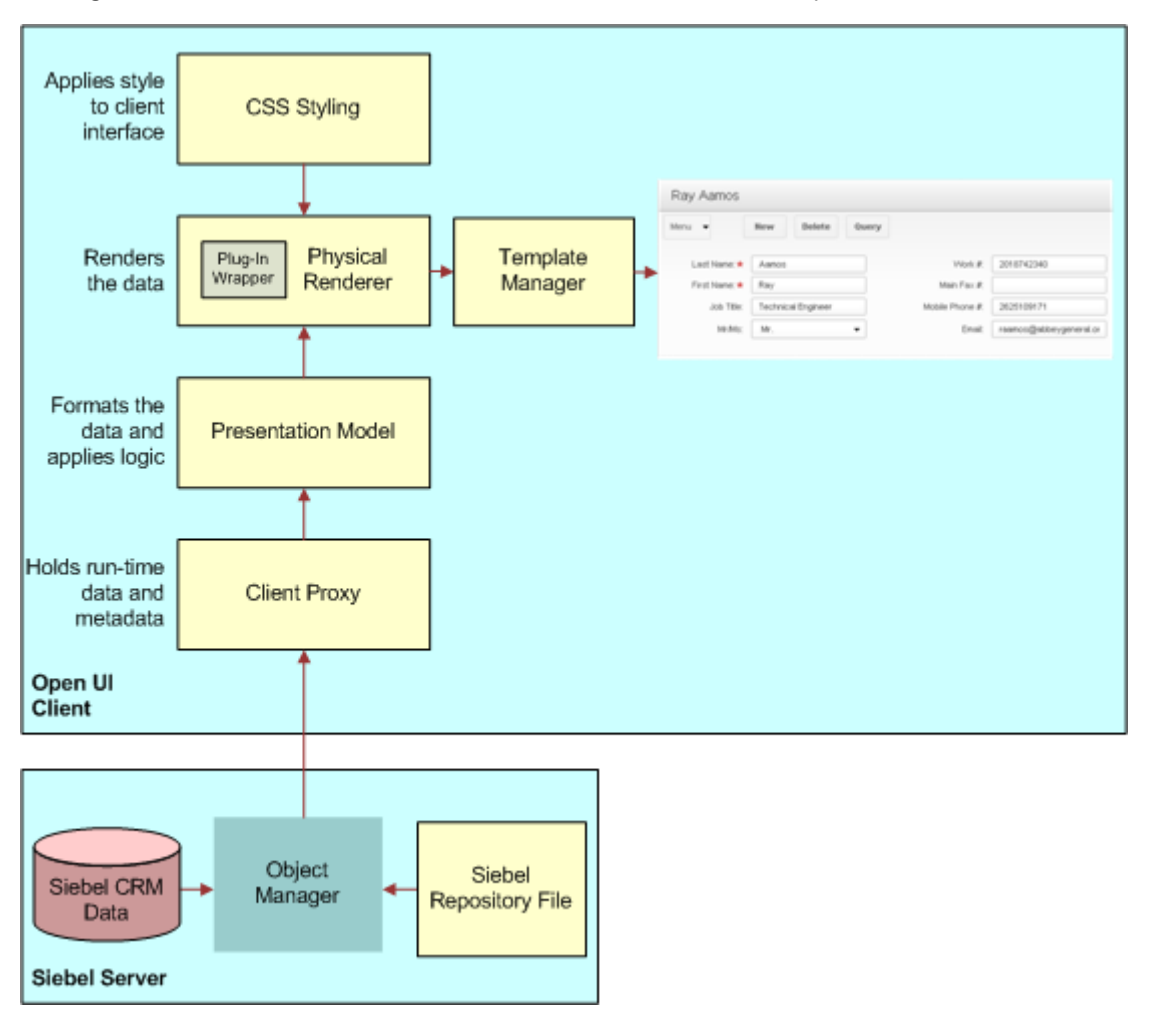

Figure 4. Architecture You Can Use to Customize Siebel Open UI

#### <span id="page-32-0"></span>**About the Presentation Model**

**The presentation model is a JavaScript file** that specifies how to handle the metadata and data that Siebel Open UI gets from the Siebel Server, and then displays this information in a list applet or form applet in the client. It allows you to customize behavior, logic, and content. It determines the logic to apply, captures client interactions, such as the user leaving a control, collects field values, and sets properties. A presentation model can get the following items from the proxy, and then expose them for external use. These properties and methods are similar to the properties and methods that most software models use:

- **Properties.** Contains information about the current state of each user interface element. For example, if Siebel Open UI currently displays or hides a field.
- **Methods.** Implements behavior that modifies the state of an object. For example, if the user chooses a value, then a method can hide a field.

A presentation model can contain customization information that is separate from the predefined configuration information that Siebel Open UI uses for physical rendering. For example, it can display or hide a field according to a pick value.

For more information, see ["Example of a Presentation Model" on page 39.](#page-38-0)

#### **About the Template Manager**

The *template manager* is a JavaScript object that provides HTML markup as requested by a physical renderer, a plug-in wrapper or any other active JavaScript object running in Siebel Open UI. A template manager ensures that each component of Siebel Open UI generates exactly the same markup, enhanced with a predefined classname, for similar type of UI controls that is independent of device, browser, and resolution. For example, if a text field is being rendered in Siebel Open UI, it must use same a classname, for example, "siebui-input, whether it is being rendered in a browser on a desktop, or a mobile device.

**About the Template Manager in Responsive Web Design** One of the most crucial aspects of responsive Web design is to have clean and virtually identical DOM elements within a specific classname for a control. For example, an anchor can also be styled in such a way that it appears similarly to a button in one context and in another might appear as a hyperlink.

You must, however, provide the same DOM element for a particular type consistently, coupled with a specialized classname, when required. The template manager then acts as an HTML content provider for all types of primitives controls.

**How it Works** The template manager expects the caller, which in most cases would be renderers or plug-in wrappers, to provide certain information on what kind of control they need. For example, does the caller need to create input element? Depending on the type and other parameters specified by the caller, the template manager determines the control that is required, then builds an HTML string and returns that string to the caller. The template manager also provides the flexibility to add more DOM attributes which may or may not be standard, for example mobile specific "data-" attributes, or automation attributes.

For more information about the template manager class, see ["Template Manager Class" on page 514](#page-513-1).

<span id="page-33-0"></span>**About Event Helper Objects** Event helper objects facilitate event binding in a physical renderer or a plug-in wrapper. They consolidate events across platforms, most importantly standardize events such as touch and click. The differences required in rendered markup and the behavioral aspects, if any, can be handled internally by the template manager and the even helper object respectively.

For more information about the event helper objects, see ["About Event Helper Objects" on page 34.](#page-33-0)

#### <span id="page-34-1"></span>**About Plug-in Wrappers**

A plug-in wrapper is a complete and independent manager of an applet control and its life-cycle. It is entirely responsible for all actions of a control, including but not limited to its showing, value management, event handling. Plug-in wrappers cater to control level management. A plug-in wrapper allows the wrapper to handle the control of specific functionalities. Individual renderers will delegate the control-specific-functionalities to the wrappers. The wrappers handle the applet control level implementation.

[Figure 5](#page-34-0) outlines the class structure of plug-in wrappers.

<span id="page-34-0"></span>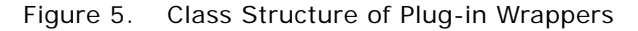

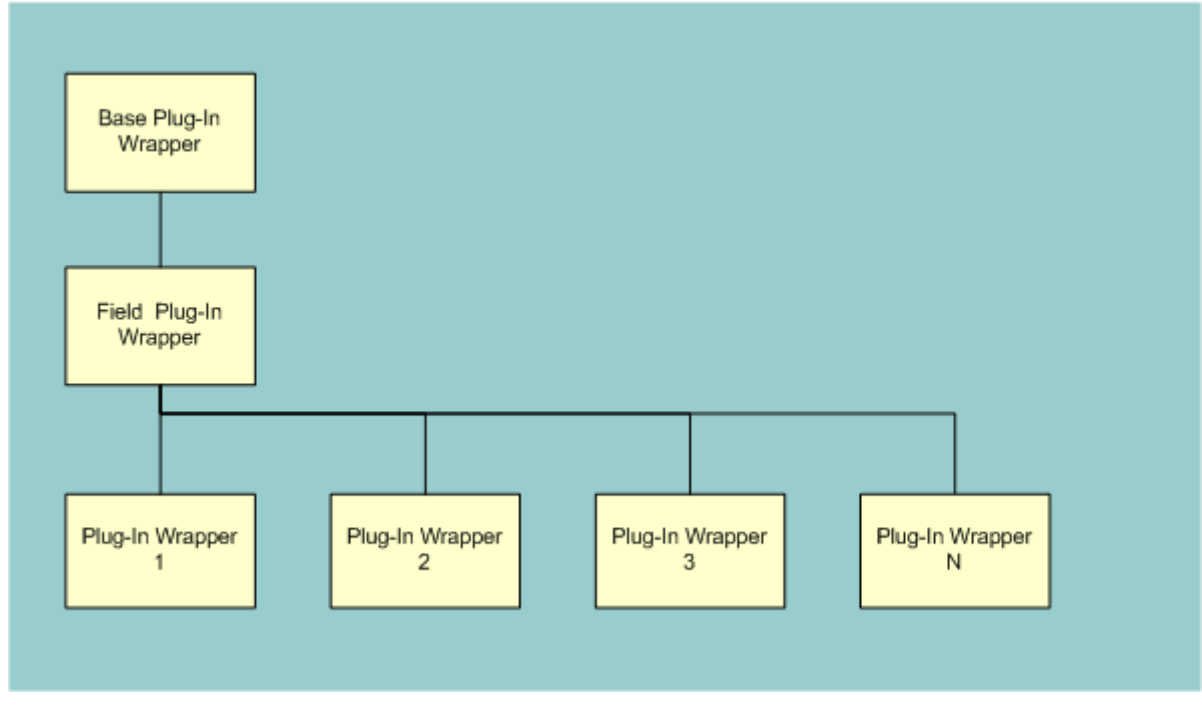

Explanation of the elements in [Figure 5:](#page-34-0)

- **Base Plug-In Wrapper.** This is the base specification class. It defines the base properties and methods to which every plug-in wrapper must adhere. No functionality is implemented in this class and it is not recommended that any derivation or customization occur from this class.
- **Field Plug-In Wrapper.** This is the class that defines the default functionality of a control. All APIs have a definition, and this plug-in wrapper is a fallback class for all customizations. You may choose to derive a custom wrapper from this class if your intention is to write a new customization.
- **Plug-In Wrapper 1, Plug-In Wrapper 2, Plug-In Wrapper 3, Plug-In Wrapper N.** These are Siebel Open UI out-of-the-box customizations that are used to display specific types of controls. Examples of these are date pickers, drop-down menus, flip switches and signatures. You may choose to derive a custom wrapper from one of these classes if your intention is to slightly modify the functionality of an existing plug-in wrapper.

For more information about plug-in wrappers, including detailed instructions about creating and customizing a plug-in wrapper, see ["Process of Customizing the Plug-in Wrapper" on page 92](#page-91-1), and ["Plug-in Wrapper Class" on page 510](#page-509-1).

#### **About the Plug-in Builder**

The plugin builder wires the physical renderer to a plug-in wrapper for a given control and a given set of conditions. It also provides a decoupling between physical renderers, such as an applet, and plug-in wrappers for controls in that applet.

For more information see, ["About Plug-in Wrappers" on page 35](#page-34-1), and ["Plugin Builder Class" on](#page-511-1)  [page 512](#page-511-1).

#### <span id="page-35-0"></span>**About the Physical Renderer**

A physical renderer is a JavaScript file that Siebel Open UI uses to render the user interface. It binds a presentation model to a control. It can enable different behavior between a desktop client and a mobile client. It allows the presentation model to remain independent of the physical user interface objects layer. It allows you to use custom or third-party JavaScript code to render the user interface. It can display the same records in the following different ways:

- List Applet
- Carousel
- **Calendar**
- Mind Map

For more information, see ["Example of a Physical Renderer" on page 39](#page-38-1).

#### **How Siebel Open UI Uses the Presentation Model and the Physical Renderer and Plug-In Wrapper**

Siebel Open UI uses presentation models and physical renderers to bind data to the user interface.

A user interface object includes a combination of the following items:

- Physical presentation and interaction for a user interface element. For example, a grid, carousel, form, tree, tab, menu, button, and so on.
- Logical presentation and interaction that Siebel Open UI can physically display in more **than one way.** For example, Siebel Open UI can display a list of records in a grid or in a carousel. The logical representation of this data includes the metadata that Siebel Open UI uses to determine the Siebel CRM information that this list of records contains. It does not include information that Siebel Open UI uses to physically display this list as a grid or carousel.
- **Presentation and interaction information.** Includes application metadata, transaction data, and configuration information that determines client behavior. Siebel Open UI binds these items to the generic presentation. For example, it can determine whether or not a field is required, and then identify the data that it must display in a list column, or it can identify the business service method that it binds to a button.
Siebel Open UI can bind metadata, data, and logical behavior to a generic user interface in a highly configurable and declarative manner. It drives a fixed set of user interface presentation and interaction options. For example, you can configure an application so that a field is required or uses a hierarchical picklist. It also allows you to do the following customizations:

- Add a completely new presentation or interaction feature in the user interface. For example, display or hide a field according to a pick value.
- Create a new or modify an existing logical user interface object. For example, you can use Siebel Open UI to customize an object so that it displays a list of records in an *infinite scroll list*, which is an object that allows the user to view these records in a sliding window that displays records over a larger list of records that already exist in the client. It allows the user to do an infinite scroll in a mobile user interface. Note that, from a usability standpoint, it is almost always preferable to configure Siebel Open UI to use an interface that allows the user to page through sets of records rather than use a scroll list. This configuration reduces uncertainty regarding the records that Siebel Open UI has or has not displayed in the visible portion of the client.
- Modify the type of user interface element that Siebel Open UI uses to display **information.** For example, you can configure Siebel Open UI to display a list of records in a carousel instead of on a grid. You can also configure Siebel Open UI to display a check box control in a grid or a form as a flip switch.

## **Example of How Siebel Open UI Renders a View or Applet**

[Figure 6](#page-37-0) illustrates how Siebel Open UI renders the Contact Form Applet.

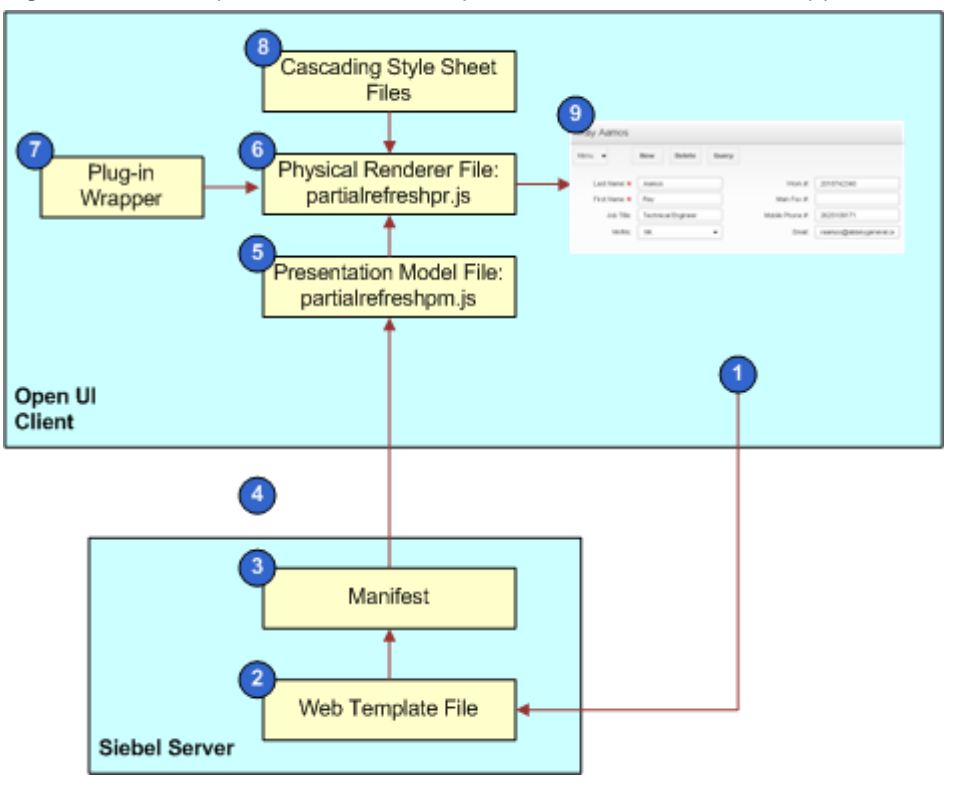

<span id="page-37-0"></span>Figure 6. Example of How Siebel Open UI Renders a View or Applet

#### **Explanation of Callouts**

Siebel Open UI does the following to render the Contact Form Applet:

- **1** The user attempts to navigate to the Contact Form Applet.
- **2** Siebel Open UI creates the view that displays this applet.
- <span id="page-37-1"></span>**3** Siebel Open UI references the manifest to identify the files it must download to the client. For more information, see ["Configuring Manifests" on page 150](#page-149-0).
- **4** Siebel Open UI downloads the JavaScript files it identified in [Step 3](#page-37-1) to the client.
- **5** A presentation model formats the data and applies application logic. For more information, see ["About the Presentation Model" on page 33](#page-32-0).
- **6** A physical renderer registers itself with a corresponding object. A presentation model also does this registration. For more information, see ["Example of a Physical Renderer" on page 39](#page-38-0).
- **7** A physical renderer fetches and incorporates plug-in wrappers for its applet controls. For more information, see ["Example of a Plug-in Wrapper" on page 40](#page-39-0).
- **8** Siebel Open UI loads the cascading style sheets according to the manifest configuration that it referenced in [Step 3.](#page-37-1)
- **9** Siebel Open UI uses a presentation model, physical renderer, and cascading style sheets to render the Contact Form Applet.

#### **Example of a Presentation Model**

[Figure 7](#page-38-1) describes how the partialrefreshpm.js file does a partial refresh. It is recommended that you include this business logic in a presentation model so that more than one modeler can reuse it. To get a copy of this file, see Article ID 1494998.1 on My Oracle Support. To view an example that uses this file, see ["Displaying and Hiding Fields" on page 185.](#page-184-0)

Figure 7. Example of a Presentation Model

<span id="page-38-1"></span>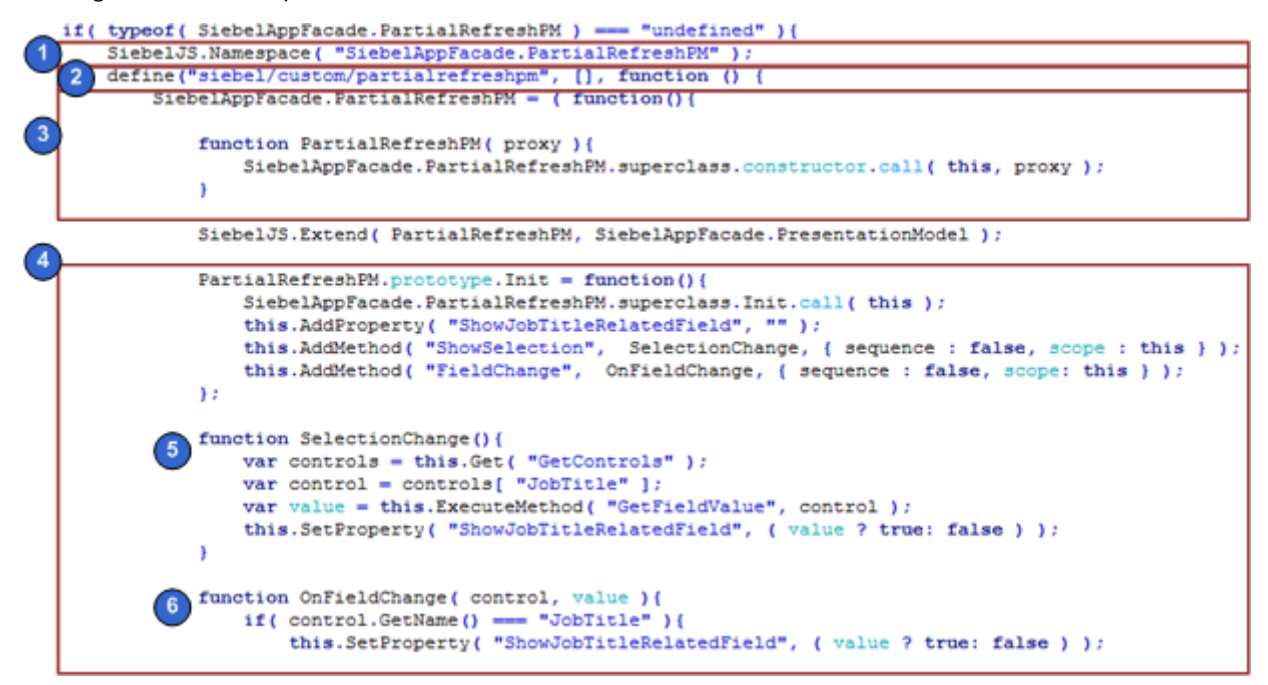

**Explanation of Callouts** The partialrefreshpm.js file includes the following sections:

- **1** Creates the JavaScript namespace.
- **2** Uses the Define method to make sure Siebel Open UI can identify the constructor. For more information, see ["Define Method" on page 559](#page-558-0).
- **3** Creates the presentation model class.
- **4** Customizes a predefined presentation model to support partial refresh logic.
- **5** Includes the logic that Siebel Open UI runs if the user changes records.
- **6** Includes the logic that Siebel Open UI runs if the user modifies a field value in a record.

#### <span id="page-38-0"></span>**Example of a Physical Renderer**

[Figure 8](#page-39-1) describes how the partialrefreshpr.js file does a partial refresh for a physical renderer. To get a copy of this file, see Article ID 1494998.1 on My Oracle Support. To view an example that uses this file, see ["Displaying and Hiding Fields" on page 185.](#page-184-0)

Figure 8. Example of a Physical Renderer

<span id="page-39-1"></span>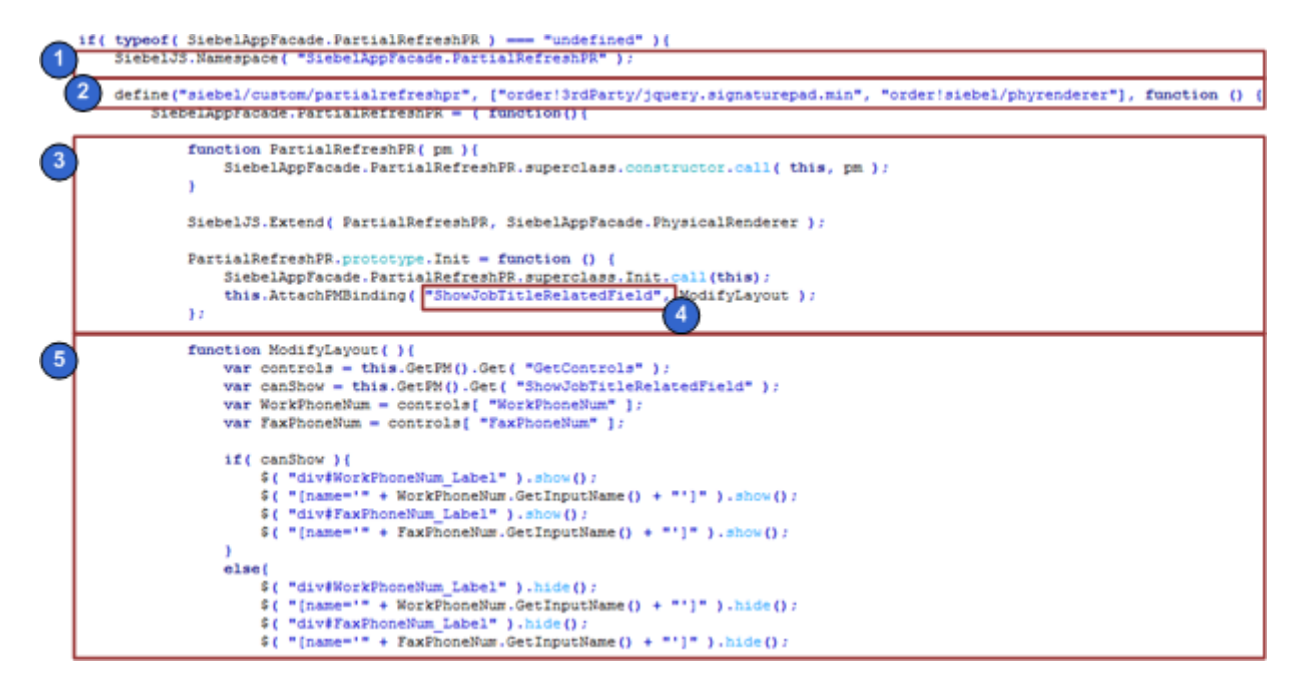

**Explanation of Callouts** The partialrefreshpr.js file includes the following sections:

- **1** Creates the JavaScript namespace.
- **2** Uses the Define method to make sure Siebel Open UI can identify the constructor. For more information, see ["Define Method" on page 559](#page-558-0).
- **3** Creates the physical renderer class.
- **4** Specifies the ShowJobTitleRelatedField property.
- **5** Includes the logic that Siebel Open UI runs if it modifies ShowJobTitleRelatedField.

#### <span id="page-39-0"></span>**Example of a Plug-in Wrapper**

[Figure 9](#page-40-0) describes how the ColorBoxPW.js file does a partial refresh for a physical renderer. To get a copy of this file, see Article ID 1494998.1 on My Oracle Support. To view an example that uses this file, see ["Process of Customizing the Plug-in Wrapper" on page 92.](#page-91-0)

<span id="page-40-0"></span>Figure 9. Example of a Plug-in Wrapper

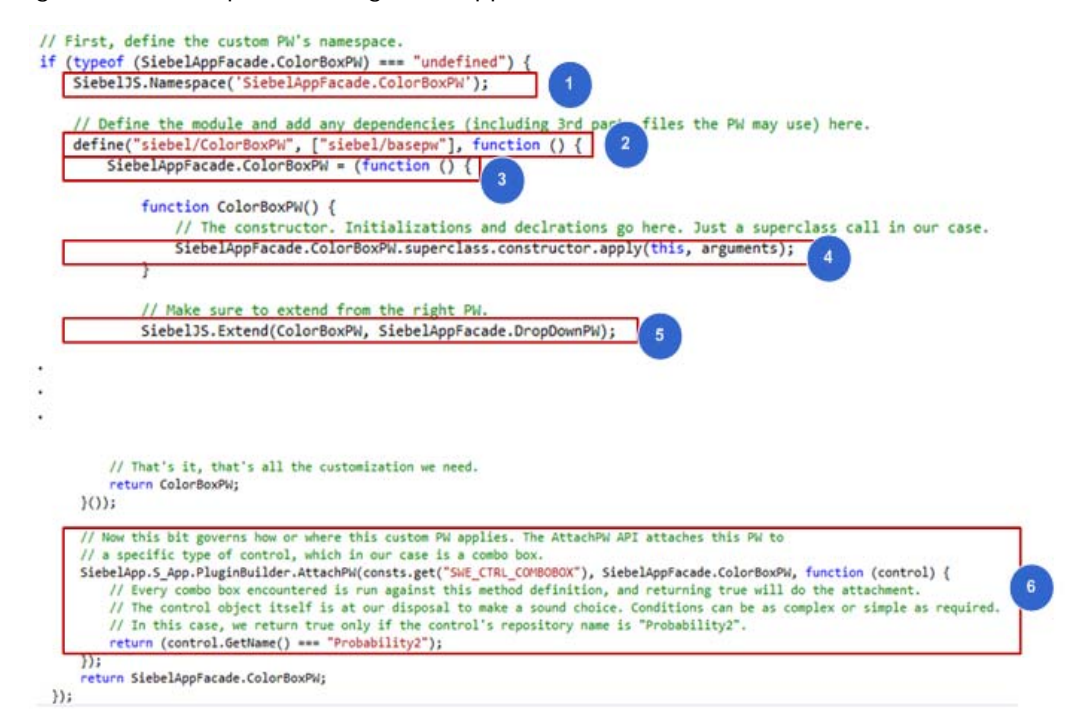

**Explanation of Callouts** The ColorBoxPW.js file includes the following sections:

- **1** Creates the JavaScript namespace.
- **2** Uses the Define method to make sure Siebel Open UI can identify the constructor. For more information, see ["Define Method" on page 559](#page-558-0).
- **3** Creates the plug-in wrapper class.
- **4** Implements the Life Cycle and Interface Methods of a Plug-in Wrapper.
- **5** Implements events handlers and other methods specific to the given Plug-in Wrapper.
- **6** Wires the Plug-in Wrapper to the Physical Renderer (optionally) based on conditionals.

## **Customizing the Presentation Model and Physical Renderer**

Siebel Open UI uses two JavaScript files to implement the presentation model and the physical renderer and plug-in wrappers that it uses to display an applet. For example, it uses the following files to display a carousel:

- ListPModel.js for the presentation model
- CarouselRenderer.js for the physical renderer

It uses the following files to display a grid:

- JQGridRenderer.js for the physical renderer
- ListPModel.js for the presentation model

It uses the following concatenated file for all applet controls:

■ pwinfra.js is a concatenation of all the plug-in wrapper objects used for all standard applet controls in the Siebel application

#### **Customizing the Presentation Model**

Siebel Open UI considers static and dynamic values as part of the presentation model that it uses. For example, a list applet includes columns and renders data in each column in every row. Metadata specifies the column name and other details for each column, such as required, editable, and so on. These values are static. Siebel Open UI does not modify them unless you configure it to modify them as part of a customization effort. A list applet can also include dynamic values. For example, a value that identifies the record that is in focus, or the total number of visible records. Siebel Open UI can modify the value of a dynamic value in reply to an external event according to the behavior of the model. For example, if the user clicks a field in a record, and if this record is not in focus, then Siebel Open UI modifies the property that stores the focus information to the record that the user clicked. You can implement this type of functionality in a presentation model. For more information, see ["About the Presentation Model" on page 33](#page-32-0).

#### **Example of Customizing the Static and Dynamic Values of a Presentation Model**

You can modify a presentation model to add a list column. For example, you can modify the SIS Product List Applet so that it displays a Select column that allows the user to choose more than one record, and then press Delete to delete them. You only modify a presentation model to implement this example. You do not modify a physical render. Siebel Open UI uses the JQGridRenderer physical renderer for the grid control. JQGridRenderer is sufficiently generic that it can iterate any list of columns that the presentation model returns. To view an example of this modification, see ["Customizing List Applets to Render as Maps" on page 203.](#page-202-0)

#### **Example of Customizing the Behavior of a Presentation Model**

You can add behavior to a presentation model. For example, you can configure a presentation model to display or hide a set of fields according to the value of another field. You can configure Siebel Open UI so that the Job Title field on the Contacts form applet determines whether or not it displays the Work# field and the Main Fax# field of a contact. If the Job Title includes a value, then Siebel Open UI displays the Work# field and the Main Fax# field. A presentation model defines this conditional display. The physical renderer requires no configuration to implement this example. It queries the presentation model, and then renders these fields according to the instructions that it gets from the presentation model. You can implement this behavior on the client without modifying any configuration on the Siebel Server. For a detailed description of an example that uses this type of configuration, see [Chapter 5, "Example of Customizing Siebel Open UI."](#page-56-0)

## **Customizing the Physical Renderer**

You can use a physical renderer to modify how Siebel Open UI renders an object. For example, Siebel Open UI displays the predefined Contact Affiliations list applet as a typical Siebel CRM list. You can modify this list to display as a carousel. You can modify how the user scrolls through a set of records, which is a physical aspect of the applet that a physical renderer defines. But this list is still a list of records that is a logical representation of the applet that the presentation model defines. You do not modify this logical representation. To view an example of this type of modification, see ["Customizing](#page-196-0)  [List Applets to Render as Carousels" on page 197.](#page-196-0) For more information, see ["About the Physical](#page-35-0)  [Renderer" on page 36](#page-35-0).

## <span id="page-42-0"></span>**Customizing a Plug-in Wrapper**

You can use a plug-in wrapper to modify how Siebel Open UI renders an Applet Control object. For example, Siebel Open UI displays all fields with boolean values as Check Boxes. You can modify this to display them as flip switch controls. You can modify how the user sets and resets the value of the boolean field, which is a physical aspect of the applet control that a plugin wrapper defines. But this control is still a boolean field: the logical representation of the applet control that the presentation model defines. You do not modify this logical representation. To view an example of this type of modification, ["Customizing a Plug-in Wrapper" on page 43](#page-42-0). For more information, see ["About Plug-in](#page-34-0)  [Wrappers" on page 35.](#page-34-0)

## <span id="page-42-1"></span>**Stack That Siebel Open UI Uses to Render Objects**

[Figure 10 on page 44](#page-43-0) describes the stack that Siebel Open UI uses to render objects. It uses the applet object as an example.

<span id="page-43-0"></span>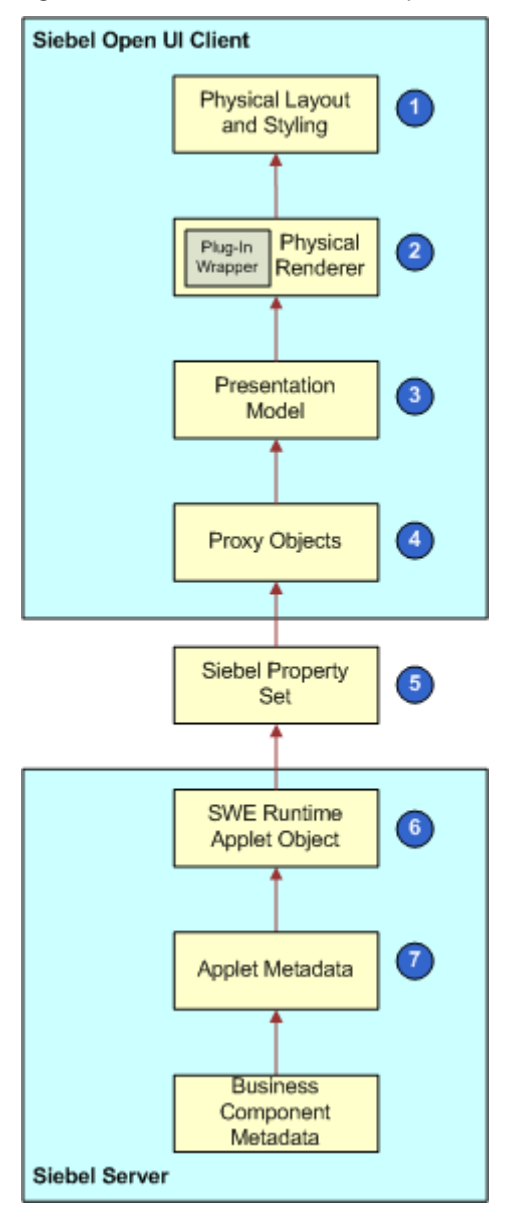

Figure 10. Stack That Siebel Open UI Uses to Render Objects

#### **Explanation of Callouts**

The stack that Siebel Open UI uses to render objects includes the following items:

- **1 Physical layout and styling.** Allows you to use HTML to display content, JavaScript to customize logic, and cascading style sheets to customize layout and styling in the client. You can position or hide controls to achieve almost any layout requirement.
- **2 Physical renderer.** For more information, see ["About the Physical Renderer" on page 36](#page-35-0) and ["About Plug-in Wrappers,"](#page-34-0).
- **3 Presentation model.** For more information, see ["About the Presentation Model" on page 33](#page-32-0).
- **4 Proxy objects.** Includes object instances for the client proxy. Each of these instances represents an instance of a corresponding repository object that resides on the Siebel Server. Example objects include a view, applet, business object, or business component. A proxy object includes only enough logic to allow the client to use the same functionality that the server object uses, including the data and metadata that the server object requires. A proxy object exposes the interface for scripting in the client, but it does not allow you to significantly modify the physical user interface. You can customize only the information that flows from the Siebel Server to the client. You cannot customize how Siebel Open UI uses the metadata or data in the proxy object to render the physical user interface. In this example, proxy objects include the applet proxy and business component proxy that contain data and metadata from the Server Response property set. For more information, see ["Browser Script Compatibility" on page 650](#page-649-0).
- **5 Siebel Property Set.** A hierarchy that Siebel Open UI uses to communicate between objects that reside on the Siebel Server and the proxies that reside in the client.
- **6 SWE runtime applet object.** Exposes scripting interfaces that allow you to modify the applet so that it can control the business component or business service that this applet references. The applet that resides on the Siebel Server gets a request from the proxy applet instance that resides in the client. If necessary, it sends the request to a business component or business service. Siebel Open UI does not currently include a scripting interface that allows you to modify the property set that the applet sends to the client.
- **7 Applet metadata.** The applet object in the Siebel Runtime Repository that contains information that Siebel Open UI uses to bind the user interface to the business component. Siebel Open UI maps this information through business component fields. This binding can include only a oneto-one mapping between one applet control and one business component field. Siebel Open UI does not allow more complex bindings. You can configure Siebel Open UI to get data through a presentation model in the client to develop functionality that is similar to the functionality that a more complex binding provides. For more information, see ["About Objects and Metadata" on](#page-25-0)  [page 26.](#page-25-0)

#### **Example Stack That Siebel Open UI Uses to Render Objects**

This topic describes a typical example of how Siebel Open UI uses a presentation model and physical renderer for an applet that it displays in a view. Every object that Siebel Open UI renders uses this same object stack. You can customize objects in this stack to modify rendering and behavior. For example, you can customize the presentation model and physical renderers that implement view navigation to use tree navigation instead of the predefined nested tab navigation.

[Figure 11 on page 46](#page-45-0) describes an example stack that Siebel Open UI uses to display a calendar applet.

<span id="page-45-0"></span>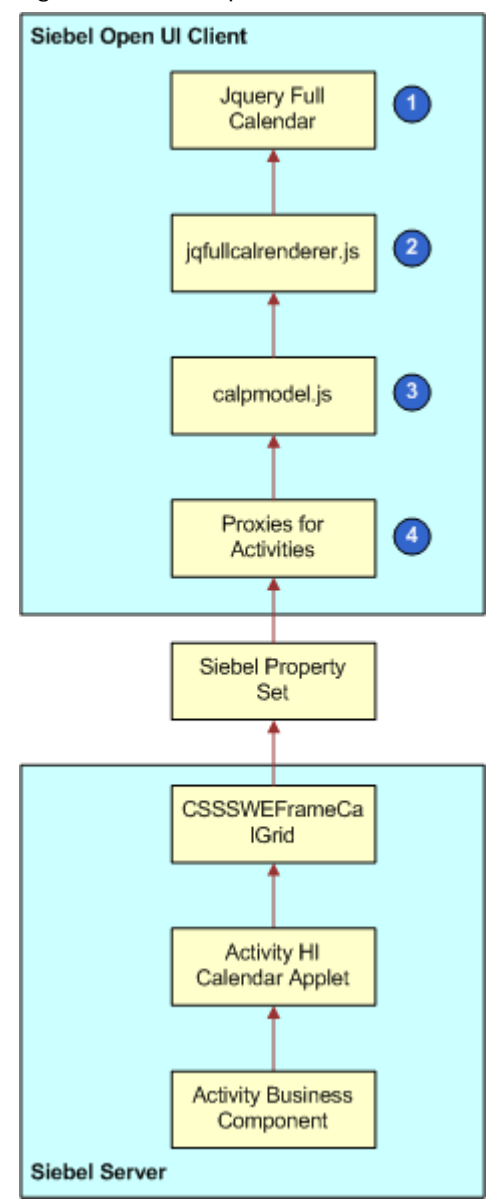

Figure 11. Example Stack That Siebel Open UI Uses to Render Objects

**Explanation of Callouts** Siebel Open UI uses the following items to display a calendar applet:

- **1 Jquery FullCalendar.** The physical JavaScript control. A third-party typically provides this control.
- **2 jqfullcalrenderer.js.** Binds the CallPresentationModel object that the calpmodel.js file contains with the third-party calendar control.
- **3 calpmodel.js.** Describes the logical behavior for the calendar user interface that Siebel Open UI displays on a list applet.

**4 Activity proxies.** Includes proxies for the Activity Calendar Applet and the Activity business component.

## **Items in the Development Architecture You Can Modify**

[Figure 12](#page-46-0) indicates the predefined items in the development architecture that Oracle provides and the items that you can modify. It delineates areas where you can customize Siebel Open UI.

<span id="page-46-0"></span>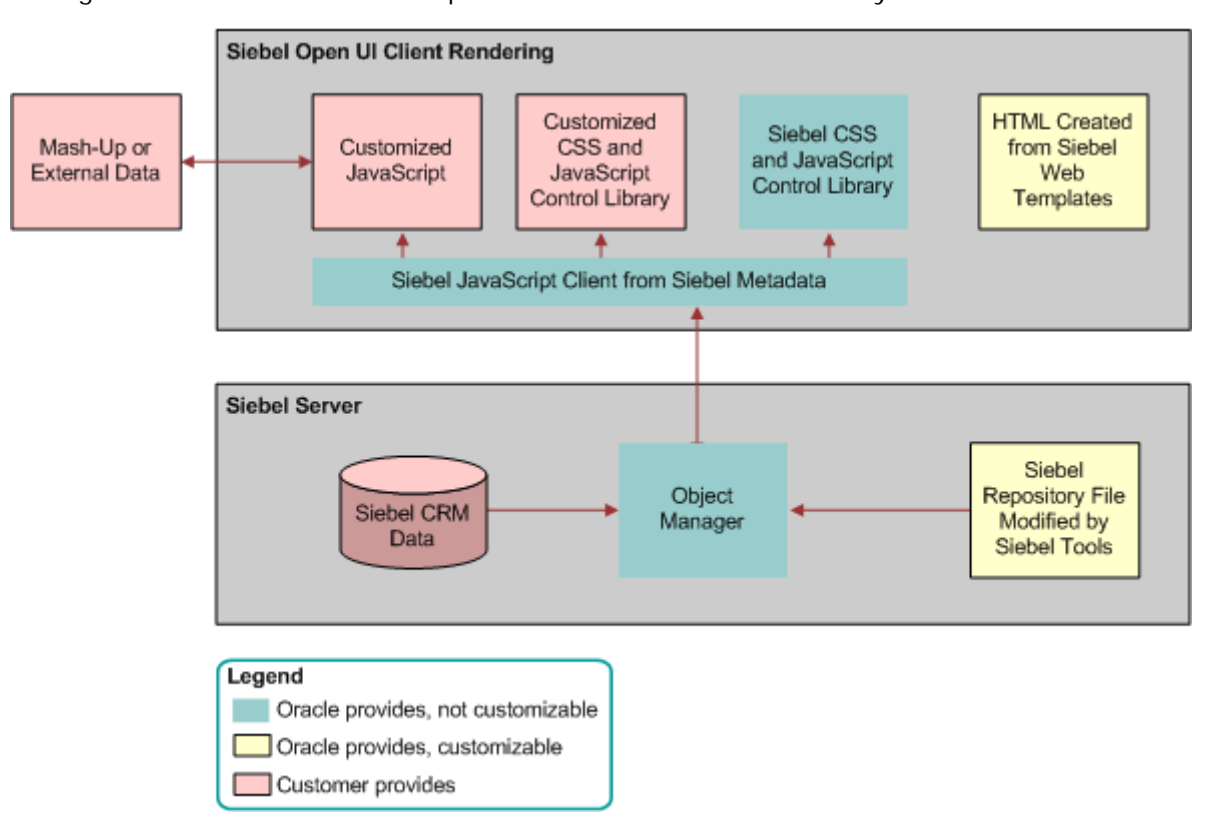

Figure 12. Items in the Development Architecture You Can Modify

## **Example Client Customizations**

[Table 3](#page-47-0) describes some example client customizations you can do in Siebel Open UI. For detailed examples, see [Chapter 6, "Customizing Siebel Open UI."](#page-108-0)

| <b>Customization</b>                                            | <b>Work You Must Do</b>                                                                                                    |
|-----------------------------------------------------------------|----------------------------------------------------------------------------------------------------|
| Customize a list applet<br>or form applet.                      | You can use Siebel Tools to customize a list or form applet in the Siebel<br>Repository. This work completes the basic binding to the Siebel object<br>layer and displays a list or form in the client. No client customization is<br>required. For more information, see Using Siebel Tools.                                                                                                    |
| Add custom client<br>behavior.                                  | You modify a presentation model. For example:                                                                                                    |
|                                                                 | Display or hide a control. For example, show a control if the user<br>chooses a value from a drop down list. You add the required logic to a<br>presentation model. You add or remove the control from the set of<br>controls that Siebel Open UI already displays in the applet proxy in the<br>client. For example, to add a local control in the client, you add this<br>control in the presentation model to the set of controls that the proxy<br>already contains. |
|                                                                 | Some configuration requirements do not require you to modify the<br>physical renderer. For example, it is not necessary to modify the<br>physical renderer to display a control because the predefined<br>implementation for getting all fields from the client is already available.                                                                                                    |
|                                                                 | Modify the theme of a page. For example, you can configure Siebel<br>Open UI to modify the theme of a page if the user changes the<br>orientation of a tablet device. You add the logic that modifies styles<br>that the user interface elements use when Siebel Open UI modifies the<br>orientation state in the presentation model.                                                                                                    |
| Add generic client<br>behavior.                                 | You use a control to render the presentation model. For example, to<br>render a list applet as a carousel, you use the appropriate third-party<br>control.                                                                                                    |
| Add specific applet<br>control-level behavior<br>and rendering. | For example, you can customize plug-in wrappers to make a boolean<br>field render and behave like a flip switch, rather than a check box.                                                                                                    |
| Position controls and<br>customize style.                       | You modify CSS files.                                                                                                    |

<span id="page-47-0"></span>Table 3. Example Client Customizations

## **Differences in the Server Architecture Between High Interactivity and Siebel Open UI**

[Figure 13](#page-48-0) compares the server architecture between high interactivity and Siebel Open UI.

<span id="page-48-0"></span>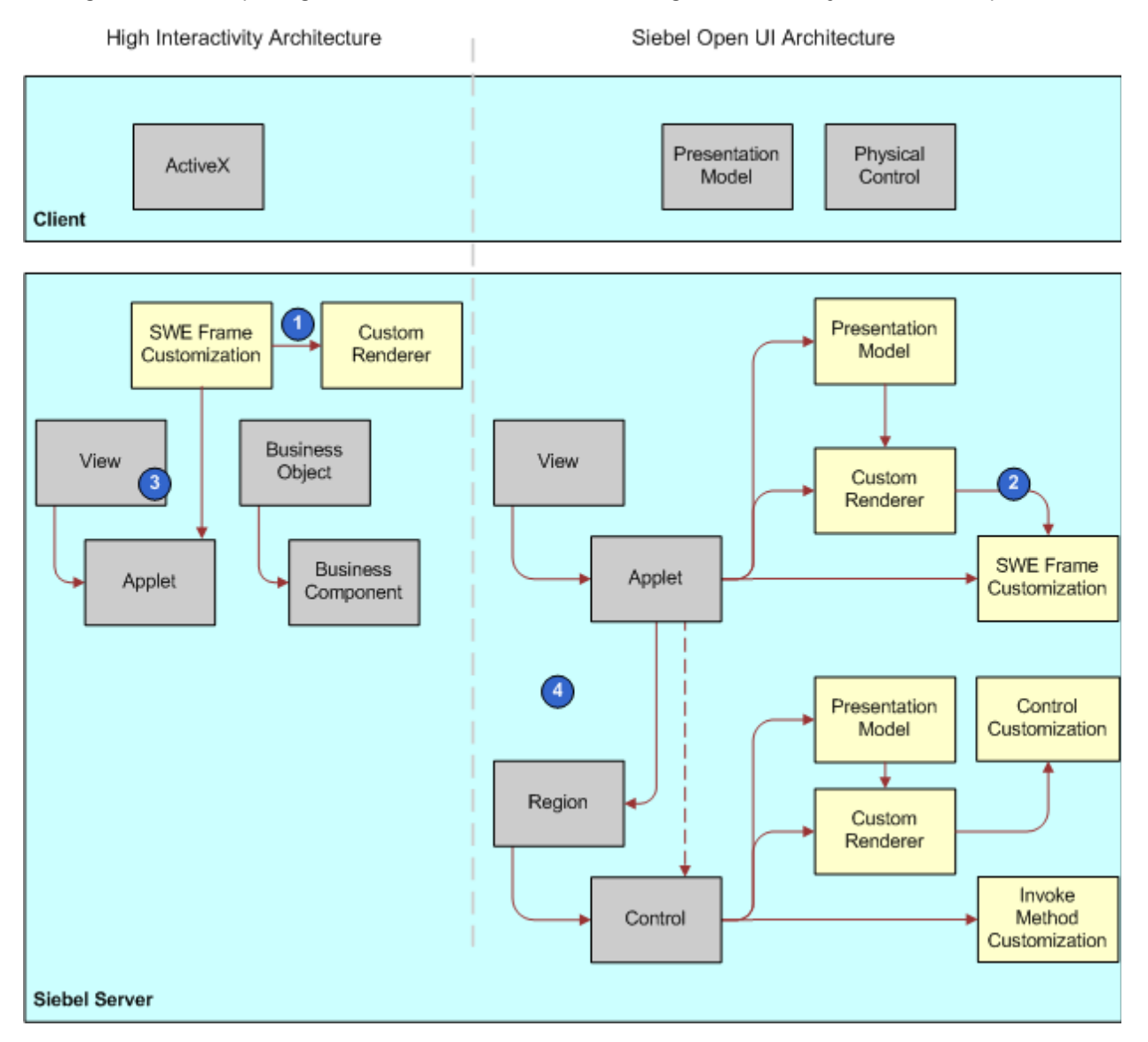

#### Figure 13. Comparing Server Architecture Between High Interactivity and Siebel Open UI

#### **Explanation of Callouts**

This comparison between the architecture that high interactivity uses and that Siebel Open UI uses includes the following items:

- **1** Rendering customization in high interactivity requires you to use a SWEFrame customization at the applet level.
- **2** Rendering customization in Siebel Open UI allows you to use SWEFrame customization, an equivalent customization, or to customize the physical renderer independently at any level of the object hierarchy, including at the subapplet level for an applet control.
- **3** High interactivity always starts rendering at the view level. It uses predefined code in the user interface hierarchy, from a request processing perspective.
- **4** Siebel Open UI uses objects, so rendering can occur at the screen, view, applet, or control level.

## **Differences in the Client Architecture Between High Interactivity and Siebel Open UI**

[Figure 14](#page-49-0) compares the ActiveX UI architecture that a high-interactivity client uses to the architecture that Siebel Open UI uses.

Figure 14. Comparing Client Architecture Between High Interactivity and Siebel Open UI

<span id="page-49-0"></span>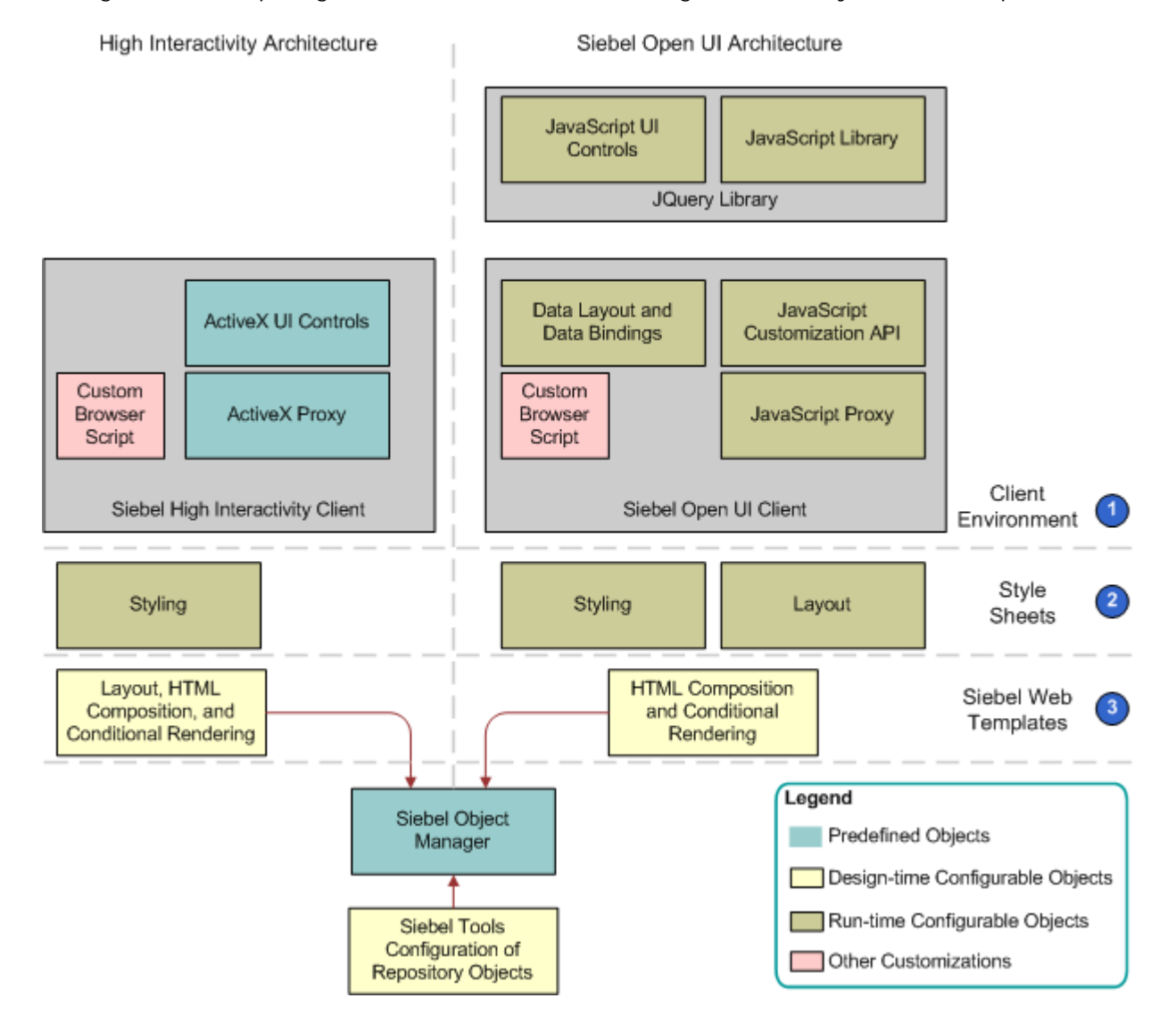

#### **Explanation of Callouts**

This comparison between high interactivity and Siebel Open UI includes the following items:

- **1 Client Environment.** The Siebel Open UI client environment allows you to customize run-time configurable objects to meet a wide range of rendering requirements, from supporting more than one Web browser type to deploying to various client form factors.
- **2 Style sheets.** The Siebel application or Application Interface serves static style sheets.
- **3 Object Definition Htmls.** The Siebel application serves dynamic Object Definition Htmls.

## <span id="page-50-0"></span>**Life Cycle of User Interface Elements**

This topic describes how Siebel Open UI uses presentation model methods and physical renderer methods, and the methods that the presentation model and physical renderer calls during the life cycle of a user interface element.

The presentation model uses the following sequence of methods:

- **1 Init**
- **2 Setup**

The presentation model processes the events that it receives from the physical renderer during the life cycle. It also processes the replies for requests that the Siebel Server sends. Siebel Open UI can make the following calls to the presentation model during a life cycle:

- Call from the physical renderer because of a user action.
- Notification that the Siebel Server sends. For more information, see "Notifications That Siebel [Open UI Supports" on page 595.](#page-594-0)
- Process property set that the Siebel Server sends.
- Completion request to get a follow-up request after the proxy finishes processing a reply from the Siebel Server.

The physical renderer continues to render each modification that occurs in the presentation model, and the AttachPMBinding method binds each of these modifications during the Init call to the physical renderer. One of the following items then signals these modifications:

- Siebel Open UI runs a presentation model method.
- Siebel Open UI modifies the value of a presentation model property.

For more information about the methods that this topic describes, see [Appendix A, "Application](#page-462-0)  [Programming Interface."](#page-462-0)

### <span id="page-50-1"></span>**Summary of Presentation Model Methods**

This topic summarizes some of the methods that a presentation model uses during the life cycle of a user interface element.

#### **How Siebel Open UI Uses the Init Method of the Presentation Model**

The Init method uses the following methods to configure the properties, methods, and bindings of the presentation model. For an example that uses Init, see ["Creating the Presentation Model" on](#page-57-0)  [page 58:](#page-57-0)

- AddProperty. Adds a property to a presentation model. This property can be simple or derived. If you use AddProperty to define a derived property, then Siebel Open UI uses the Get method on the presentation model to calculate and return the property value. For more information about deriving values, see ["Deriving Presentation Models, Physical Renderers and Plug-in Wrappers" on](#page-114-0)  [page 115](#page-114-0). For more information, see ["Get Method" on page 474.](#page-473-0)
- **AddMethod.** Adds a method to the presentation model. For more information, see "AddMethod" [Method" on page 466](#page-465-0).
- **AttachEventHandler.** Attaches a method that handles the logical event. Siebel Open UI calls this method when it sends an event to the presentation model through the OnControlEvent method. For more information, see ["OnControlEvent Method" on page 475](#page-474-0) and ["AttachEventHandler Method" on page 468](#page-467-0).
- **AttachNotificationHandler.** Attaches a method that handles the notification that Siebel Open UI calls when the Siebel Server sends a notification to an applet. A *notification* is a message that Siebel Open UI sends to the client when this client requests Siebel Open UI to modify a business component. For example, to create or delete a business component record. For more information, see ["Notifications That Siebel Open UI Supports" on page 595.](#page-594-0)
- **AttachPSHandler**. Handles other incoming property sets that the Siebel Server sends to the client. It can extract the values that a property set contains to individual properties or do other processing.
- **AttachPreProxyExecuteBinding.** Attaches a method to the presentation model. Siebel Open UI calls AttachPreProxyExecuteBinding before it processes the reply that it receives from the Siebel Server, but after it receives a reply from this server to the method that Siebel Open UI supplies as an argument. For more information, see ["Customizing Events" on page 133](#page-132-0).
- **AttachPostProxyExecuteBinding.** Attaches a method to the presentation model. Siebel Open UI calls AttachPostProxyExecuteBinding after it processes the reply from the Siebel Server.

The physical renderer calls the following presentation model methods:

- **Get.** Gets the value of a property that resides in a presentation model.
- **ExecuteMethod.** Runs a method that the AddMethod method calls. For more information, see ["ExecuteMethod Method" on page 473](#page-472-0).
- **OnControlEvent.** Calls an event. The physical renderer uses the OnControlEvent method to call the presentation model and send an event. To call the method, the presentation model uses a binding that exists between the event and the presentation model method and the AttachEventHandler method. For more information, see ["OnControlEvent Method" on page 475](#page-474-0) and ["AttachEventHandler Method" on page 468](#page-467-0).
- **SetProperty.** Sets the value of a presentation model property. The physical renderer can set this value directly in some situations. For more information, see ["SetProperty Method" on page 475.](#page-474-1)

#### **How Siebel Open UI Uses the Setup Method of the Presentation Model**

The Setup method extracts the values that a property set contains. If Siebel Open UI creates an object on the Siebel Server, such as a frame, then this server sends the property set that describes this object to the client. Siebel Open UI uses this property set to set up the presentation model properties in the client. The Setup method uses the AddProperty method to extract this property set into presentation model properties. It does this work the first time Siebel Open UI creates the user interface object in the client. For more information, see ["Methods That Manipulate Property Sets" on](#page-569-0)  [page 570](#page-569-0). For an example that uses Setup, see ["Customizing the Setup Logic of the Presentation](#page-59-0)  [Model" on page 60.](#page-59-0)

## **Life Cycle of a Physical Renderer**

[Figure 15](#page-52-0) illustrates the life cycle of a physical renderer. For examples of various life cycle flows, see ["Life Cycle Flows of User Interface Elements" on page 577.](#page-576-0)

<span id="page-52-0"></span>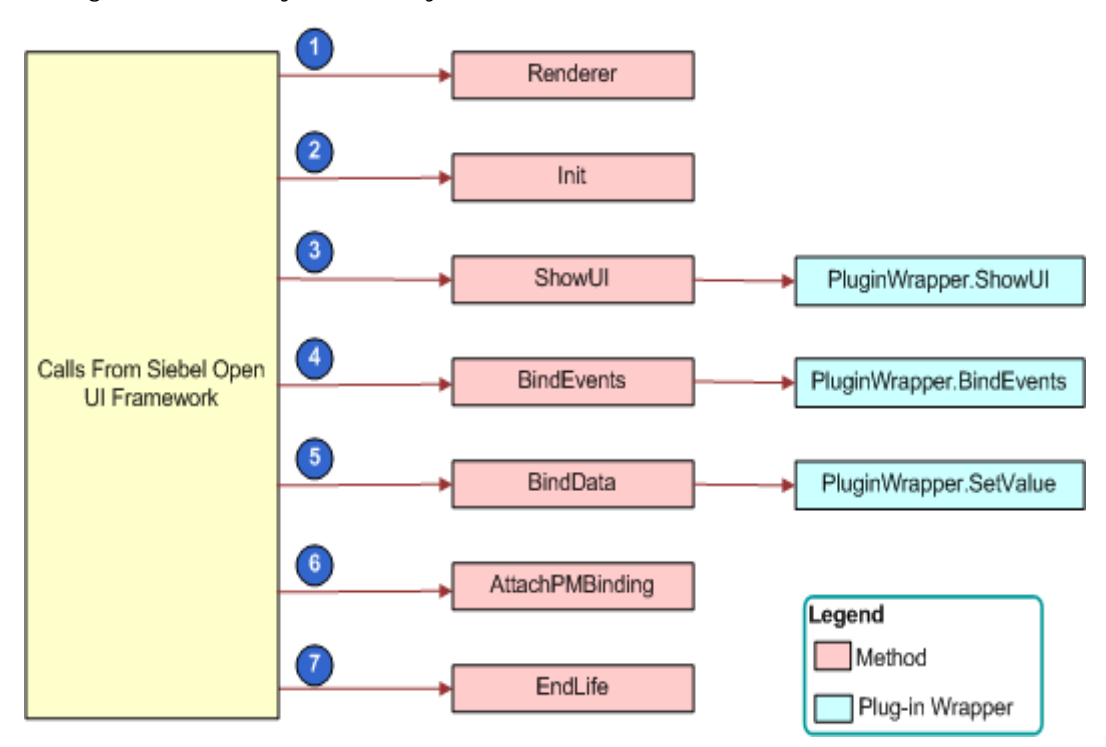

Figure 15. Life Cycle of a Physical Renderer

#### **Explanation of Callouts**

The physical renderer uses methods in the following sequence:

- **1** Renderer. Creates the renderer.
- **2** Init. Initializes and sets up the AttachPMBinding method. For more information, see ["Init Method"](#page-473-1)  [on page 474.](#page-473-1)
- **3 ShowUI.** Displays a physical control that corresponds to an applet control. It renders the container for the metadata, data, and event bindings. For example, when Siebel Open UI renders a list applet as a grid, ShowUI renders the third-party grid control that it uses for the applet. Also, ShowUI calls all of the plug-in wrappers of the associated applet controls. For more information, see ["ShowUI Method" on page 509](#page-508-0).
- **4 BindEvents.** Sets up the user interface binding of events to the physical user interface, represented as HTML elements. It captures the user actions, and then translates these actions to logical events in the physical renderer before Siebel Open UI sends them to the presentation model for processing. Also, BindEvents calls all of the plug-in wrappers of the associated applet controls. For more information, see ["BindEvents Method" on page 505](#page-504-0).
- **5 BindData.** Downloads metadata and data from the Siebel Server to the client proxy, and then binds this data to the user interface. The list columns that a list applet uses is an example of metadata, and the record set that this list applet uses is an example of data. Also, BindData calls all of the plug-in wrappers of the associated applet controls. For more information, see "BindData" [Method" on page 505](#page-504-1).
- **6** AttachPMBinding. Attaches handlers to notifications that occur during the life cycle. For more information, see ["AttachPMBinding Method" on page 471](#page-470-0). For more information about notifications that can occur during the life cycle, see ["Notifications That Siebel Open UI Supports" on page 595.](#page-594-0)

**GetPM.** Calls a method that the presentation model contains. It is recommended that you use GetPM only to call the following presentation model methods:

- ❏ ExecuteMethod
- ❏ OnControlEvent
- ❏ Get
- ❏ SetProperty

You can use ExecuteMethod or OnControlEvent to call a method that modifies the state of the presentation model or to call a method that reads this state. You can use the Get method to get the value of a presentation model property. You can use SetProperty to set the value of a presentation model property.

For more information, see ["GetPM Method for Physical Renderers" on page 508](#page-507-0) and ["OnControlEvent Method" on page 475](#page-474-0).

**7 EndLife.** Ends the life of the physical renderer. For more information, see ["EndLife Method" on](#page-506-0)  [page 507](#page-506-0).

#### **Life Cycle of a Plug-in Wrapper**

The plug-in wrapper uses methods in the following sequence:

- **1 ShowUI.** Performs show related activities for a control. For more information see "ShowUI [Method" on page 509](#page-508-0).
- **2 BindEvents.** Attaches events to the DOM instance of the control. For more information see ["BindEvents Method" on page 505](#page-504-0).
- **3 BindData.** Initializes data to the DOM instance of the control. For more information see [BindData](#page-504-1)  **[Method](#page-504-1)**

**4 EndLife.** Ends the life of the Plug-in Wrapper. For more information see ["EndLife Method" on](#page-506-0)  [page 507](#page-506-0).

## **Example of the Life Cycle of a User Interface Element**

[Figure 16](#page-54-0) describes the life cycle of the calendar user interface element.

<span id="page-54-0"></span>Figure 16. Example of the Life Cycle of a User Interface Element

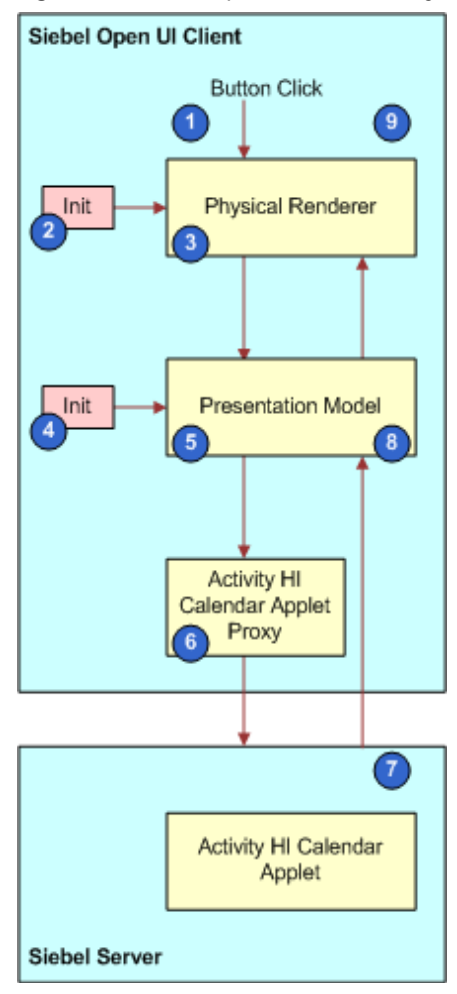

## **Explanation of Callouts**

The following sequence occurs during the life cycle of a calendar user interface object:

- **1** The user clicks a button that refreshes the calendar.
- **2** The Init method adds the following items to the physical renderer:

AttachPMBinding ("ProcessCalendarData", RefreshUI)

**3** The physical renderer sends the following method to the presentation model:

OnControl Event("Refresh\_Calendar", RequestCalendarData)

For more information, see ["OnControlEvent Method" on page 475.](#page-474-0)

**4** The Init method adds the following items to the presentation model:

AddProperty (MeetingDates, *list of dates*) AddMethod (RequestCalendarData, *implementation*) AttachEventHandler ("Refresh\_Calendar", RequestCalendarData) AttachNotificationHandler ("GetCalendarOUIData", ProcessCalendarData) AttachPostProxyExecute ("GetCalendarOUIData", SetDefaultFocus)

For more information, see ["AttachEventHandler Method" on page 468.](#page-467-0)

- **5** The presentation model sends the RequestCalendarData method to the Activity Calendar Applet proxy.
- **6** The Activity Calendar Applet proxy sends a request to the Siebel Server to call the RequestCalendarData method.
- **7** The Siebel Server gets metadata from the Activity Calendar Applet that resides on this server, and then sends the GetCalendarOUIData notification method to the presentation model. For more information, see ["About Objects and Metadata" on page 26](#page-25-0).
- **8** The presentation model does the following:
	- **a** Runs the ProcessCalendarData method and the SetDefaultFocus method.
	- **b** Sends the RefreshUI method to the physical renderer. This method gets the relevant properties from the presentation model.
- **9** The physical renderer refreshes the calendar.

# <span id="page-56-0"></span>**Example of Customizing Siebel Open UI**

This chapter includes a detailed example that describes the typical tasks that you can do to customize Siebel Open UI. It includes the following topics:

- **[Roadmap for Customizing Siebel Open UI](#page-56-1)**
- [Process of Customizing the Presentation Model on page 58](#page-57-1)
- [Process of Customizing the Physical Renderer on page 80](#page-79-0)
- [Process of Customizing the Plug-in Wrapper on page 92](#page-91-1)
- [Configuring the Manifest for the Recycle Bin Example on page 105](#page-104-0)
- [Configuring the Manifest for the Color Box Example on page 107](#page-106-0)
- **[Testing Your Modifications on page 108](#page-107-0)**

## <span id="page-56-1"></span>**Roadmap for Customizing Siebel Open UI**

You do the following tasks to customize Siebel Open UI:

- [Process of Customizing the Presentation Model on page 58](#page-57-1)
- [Process of Customizing the Physical Renderer on page 80](#page-79-0)
- [Process of Customizing the Plug-in Wrapper on page 92](#page-91-1)
- [Configuring the Manifest for the Recycle Bin Example on page 105](#page-104-0)
- [Configuring the Manifest for the Color Box Example on page 107](#page-106-0)
- [Testing Your Modifications on page 108](#page-107-0)

You can use this sequence as a general guideline to create your own customizations. To summarize, you do the following work:

**Modify a presentation model.** You customize the presentation model that implements the recycle bin that contains the records that a user deletes in a view. You add a Select list column and modify the Delete button so that the user can choose more than one record, and then delete them from the server database. You configure Siebel Open UI to do a local backup on the client of the chosen records. This configuration requires you to modify the metadata that Siebel Open UI uses in the client and to modify client behavior. It does not require you to modify rendering. So, you only modify the presentation model. You do not modify the physical renderer to implement this part of the example.

- **Modify a physical renderer.** You customize a physical renderer for a third-party carousel control that displays the recycle bin contents and that allows the user to restore deleted records. You modify the physical renderer so that Siebel Open UI displays a local back up copy of the deleted records in a carousel control, and then allows the user to choose and restore each of these records. This configuration modifies the physical representation of the records so that Siebel Open UI displays them in a modified grid. It also modifies the physical interactivity that allows the user to choose records in the carousel.
- **Modify a plug-in wrapper.** You customize a specific control by writing a plug-in wrapper (CW) or plugin wrapper (PW). In this example, if the customization is on the Opportunity List applet, a custom PW will be written for the probability field which will add a colorbox to the field, which will then change colors based on the value in the probability field. Also, clicking on the box will open a legend that explains the colors.

For background information about the architecture that this example uses, see ["Stack That Siebel](#page-42-1)  [Open UI Uses to Render Objects" on page 43](#page-42-1) and ["Life Cycle of User Interface Elements" on page 51.](#page-50-0)

## <span id="page-57-1"></span>**Process of Customizing the Presentation Model**

This task is a step in ["Roadmap for Customizing Siebel Open UI" on page 57.](#page-56-1)

To customize the presentation model, do the following tasks:

- **1** [Creating the Presentation Model](#page-57-2)
- **2** [Customizing the Setup Logic of the Presentation Model on page 60](#page-59-1)
- **3** [Customizing the Presentation Model to Identify the Records to Delete on page 62](#page-61-0)
- **4** [Customizing the Presentation Model to Delete Records on page 66](#page-65-0)
- **5** [Overriding Predefined Methods in Presentation Models on page 70](#page-69-0)
- **6** [Customizing the Presentation Model to Handle Notifications on page 71](#page-70-0)
- **7** [Attaching an Event Handler to a Presentation Model on page 74](#page-73-0)
- **8** [Customizing Methods in the Presentation Model to Store Field Values on page 77](#page-76-0)
- **9** [Customizing the Presentation Model to Call the Siebel Server and Delete a Record on page 79](#page-78-0)

## <span id="page-57-2"></span><span id="page-57-0"></span>**Creating the Presentation Model**

This task is a step in ["Process of Customizing the Presentation Model" on page 58.](#page-57-1)

The presentation model uses the Init method to configure the properties, methods, and bindings of the presentation model, and the Setup method to extract the values that a property set contains. For more information about these methods, see ["Life Cycle of User Interface Elements" on page 51.](#page-50-0)

[Figure 17](#page-58-0) illustrates the code you use to create the presentation model. Each number in this figure identifies the corresponding step number in the numbered task list that this book includes immediately after this figure.

<span id="page-58-0"></span>Figure 17. Setting Up the Presentation Model

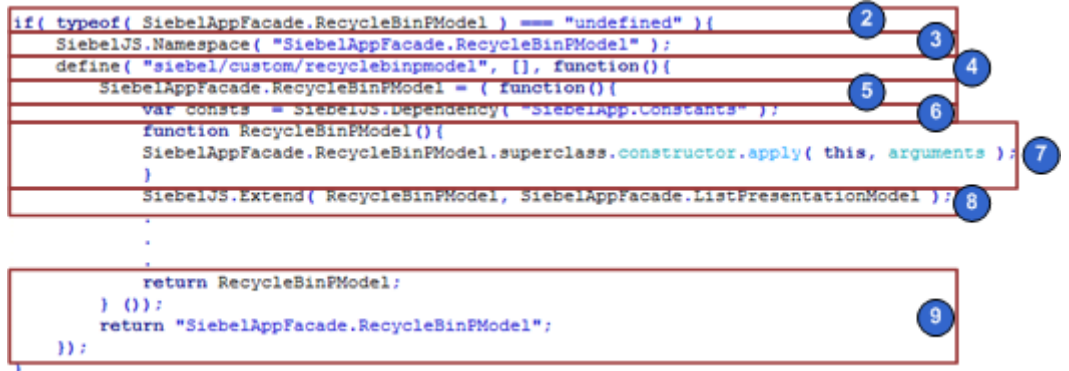

#### *To create the presentation model*

- <span id="page-58-2"></span><span id="page-58-1"></span>**1** Create the custom presentation model file:
	- **a** Download a copy of the recyclebinpmodel.js file to the following folder:

INSTALL\_DIR\applicationcontainer\webapps\siebel\scripts\siebel\custom

This topic describes how to modify code that resides in the recyclebinpmodel.js file. It is recommended that you get a copy of this file to assist in your understanding of how to implement the example that this topic describes. This file includes all the code that this example uses. It also includes more comments that describe code functionality. To get a copy of this file, see Article ID 1494998.1 on My Oracle Support.

For more information about the folders you can use to store your customizations, see ["Organizing Files That You Customize" on page 145](#page-144-0). For more information about the *language\_code*, see ["Languages That Siebel Open UI Supports" on page 641.](#page-640-0)

- **b** Use a JavaScript editor to open the recyclebinpmodel is file that you downloaded in [Step a](#page-58-1).
- **2** Make sure the RecycleBinPModel class does not exist and that you do not configure Siebel Open UI to override this class. You add the following code:

 $if(typeof(Si ebel AppFacade. Recycl eBi nPModel) == "underfin ed")$ 

**3** Make sure a namespace exists that Siebel Open UI can use to prevent conflicts:

Siebel JS. Namespace ("Siebel AppFacade. RecycleBinPModel");

**4** Use the Define method to identify the presentation model file:

define("siebel/custom/recyclebinpmodel", [], function(){

You must use the Define method to make sure Siebel Open UI can identify the constructor. You must include the relative path and the name of the presentation model file without the file name extension. For more information, see ["Define Method" on page 559.](#page-558-0)

**5** Define the class:

Siebel AppFacade. RecycleBinPModel = (function(){

- **6** Load the SiebelApp.Constants namespace that defines the constants that Siebel Open UI uses: var consts = Siebel JS.Dependency("Siebel App. Constants");
- **7** Define the class constructor:

```
function RecycleBinPModel(){
  Siebel AppFacade. RecycleBinPModel. superclass. constructor. apply(this, arguments);
}
```
**8** Set up the injected dependency:

Siebel JS. Extend(RecycleBinPModel, Siebel AppFacade. ListPresentationModel);

For more information about injected dependency, see ["About Dependency Injection" on page 65.](#page-64-0)

**9** Return the constructor:

```
return RecycleBinPModel;
   } ());
  return "Siebel AppFacade. RecycleBinPModel";
});
```
**10** Save the recyclebinpmodel.js file.

### <span id="page-59-1"></span><span id="page-59-0"></span>**Customizing the Setup Logic of the Presentation Model**

This task is a step in ["Process of Customizing the Presentation Model" on page 58.](#page-57-1)

In this topic, you customize the setup logic of the presentation model so that it adds the Selected list column to an applet. You add the control that you configure for this example to the ListColumns list that resides in the client.

[Figure 18](#page-59-2) illustrates the code you use to customize the setup logic of the presentation model. Each number in this figure identifies the corresponding step number in the numbered task list that this book includes immediately after this figure.

<span id="page-59-2"></span>Figure 18. Customizing the Setup Logic of the Presentation Model

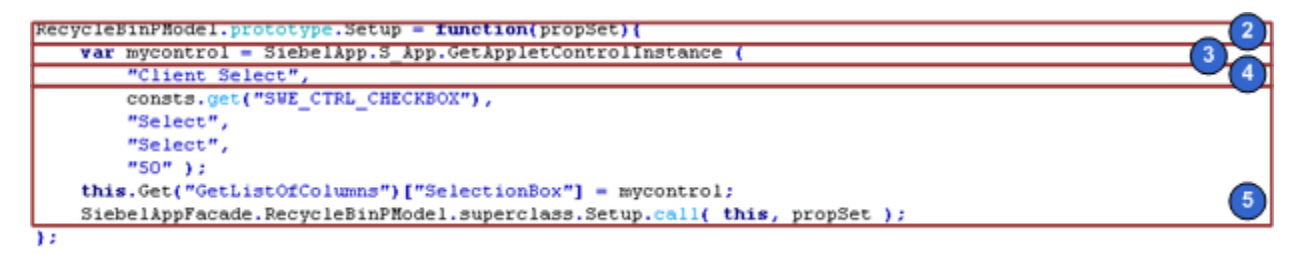

#### *To customize the setup logic of the presentation model*

In the recyclebinpmodel.js file, identify the property or method of the object that you must modify.

<span id="page-60-1"></span>**1** To do this identification, you can examine the JavaScript API methods to identify the method that most closely matches the behavior that your example requires. For more information about this JavaScript API, see [Appendix A, "Application Programming Interface."](#page-462-0)

You can use the following list as a guide to get you started, depending on the area of the Siebel application that your customization must modify:

- **Application methods.** For more information, see ["Application Model Class" on page 535.](#page-534-0)
- **Applet methods.** For more information, see "Presentation Model Class for Applets" on [page 477](#page-476-0).
- List applet methods. For more information, see "Presentation Model Class for List Applets" on [page 496](#page-495-0).
- **Applet control methods.** For more information, see ["Applet Control Class" on page 522](#page-521-0).
- **Menu methods.** For more information, see ["Presentation Model Class for Menus" on page 502](#page-501-0).
- **Siebel business service methods.** For more information, see "Business Service Class" on [page 534](#page-533-0).

In this example, you can examine the presentation model that Siebel Open UI uses for list applets to identify the property or method that the object you must modify uses. To identify this property, see ["Properties of the Presentation Model That Siebel Open UI Uses for Applets" on page 479](#page-478-0).

After examining these properties, assume that you determine that Siebel Open UI uses the GetListOfColumns method that the presentation model references. In general, when you examine a property or method in a list applet, it is recommended that you first examine the list presentation model that a list uses, and then the applet presentation model that a form applet uses.

You must add the Selected list column to a list applet. The *Selected list column* is a control that Siebel Open UI displays in the client. So, you add it to the list of listOfColumns that Siebel Open UI already uses.

**2** Specify the method that the presentation model runs as part of the Setup life cycle:

RecycleBinPModel.prototype.Setup = function(propSet){

In this example, you configure Siebel Open UI to create a control that it displays only in the client, and then insert it into the GetListOfColumns property of the applet. You add this code in the Setup life cycle method of the presentation model because this logic is related to the work that Siebel Open UI does to create the applet. Siebel Open UI must create the applet first, and then insert the control. For more information, see ["Summary of Presentation Model Methods" on](#page-50-1)  [page 51.](#page-50-1)

<span id="page-60-0"></span>**3** Create a new instance of the AppletControl object:

var mycontrol = SiebelApp. S\_App. GetAppletControlInstance

This example requires Siebel Open UI to create a new listOfColumns and to add it to the GetListOfColumns array. You can use the GetAppletControlInstance method to create a new instance of the AppletControl object. For more information, see ["GetAppletControlInstance](#page-537-0)  [Method" on page 538](#page-537-0).

**4** Name the instance:

"Client\_Select",

You must specify a unique name for the instance. This example uses Client\_Select, which is a unique value that Siebel Open UI can use to determine the operation that it must perform.

#### **5** Specify the control type:

```
consts.get("SWE_CTRL_CHECKBOX"),
"Select",
"Select",
"50");
this.Get("GetListOfColumns")["SelectionBox"] = mycontrol;
Siebel AppFacade. RecycleBinPModel. superclass. Setup.call (this, propSet);
};
```
where:

- consts.get("SWE\_CTRL\_CHECKBOX") specifies the control as a check box.
- Select specifies the display name. You can specify any display name.
- 50 specifies the width of the column.

For more information about control types, see ["Applet Control Class" on page 522.](#page-521-0)

**6** Save the recyclebinpmodel is file.

## <span id="page-61-0"></span>**Customizing the Presentation Model to Identify the Records to Delete**

This task is a step in ["Process of Customizing the Presentation Model" on page 58.](#page-57-1)

In this topic, you modify the list column control that you created in [Step 3 on page 61](#page-60-0). This control uses a check box, so you must make sure that Siebel Open UI stores the value of this check box when the user toggles it.

[Figure 19](#page-62-0) illustrates the code that you use to customize the presentation model logic to identify the records to delete. Each number in this figure identifies the corresponding step number in the numbered task list that this book includes immediately after this figure.

<span id="page-62-0"></span>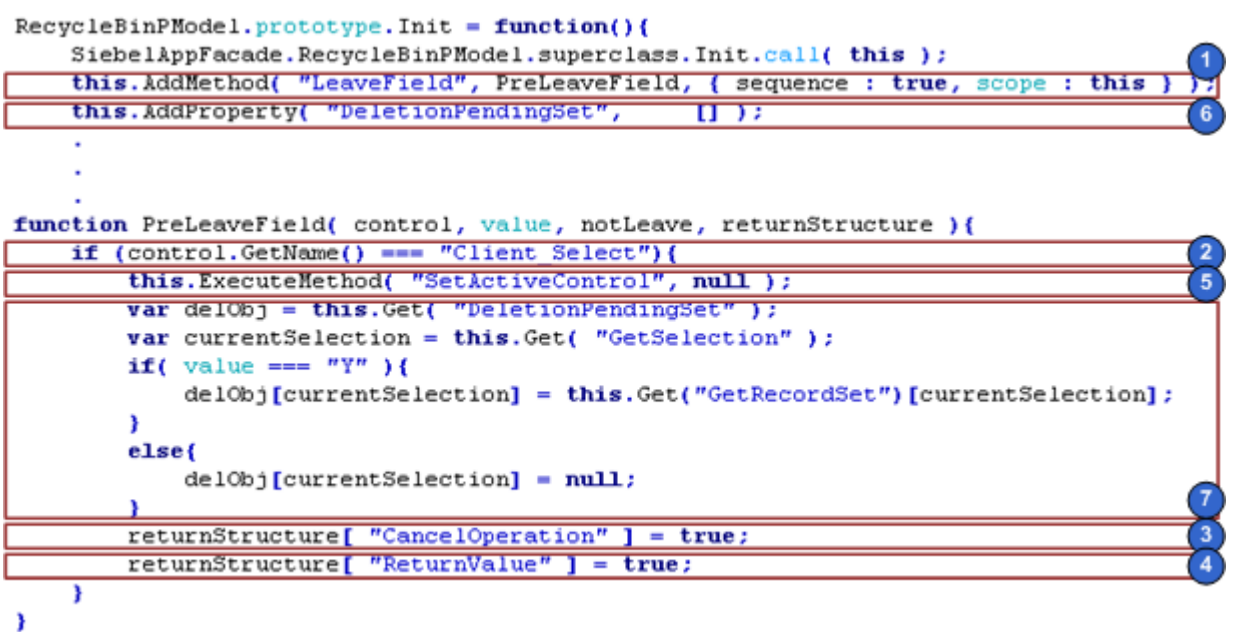

Figure 19. Customizing the Presentation Model Logic to Identify the Records to Delete

#### *To customize the presentation model to identify the records to delete*

**1** In the recyclebinpmodel.js file, add the method that Siebel Open UI must call:

this.AddMethod("LeaveField", PreLeaveField, {sequence: true, scope: this});

where:

- AddMethod adds the LeaveField method. To identify the method that you must add when you do your own customization work, you can examine the life cycles that Siebel Open UI uses that most closely meets your business requirement. To view these life cycles, see ["Life Cycle](#page-576-0)  [Flows of User Interface Elements" on page 577](#page-576-0).
- In this example, the business requirement is to save the value in a control. Siebel Open UI saves the value of a control when the user navigates away from the control, so it calls the LeaveField method to handle this requirement. For more information, see ["LeaveField Method"](#page-487-0)  [on page 488](#page-487-0) and ["Flow That Handles Focus Changes in List Applets" on page 582.](#page-581-0)

■ PreLeaveField, {sequence : true, scope : this} configures Siebel Open UI to call your custom LeaveField method before it calls the predefined LeaveField method. It does this during the Init life cycle when it runs the AddMethod method. It is recommended that you set up the presentation model methods at the beginning of the Init life cycle call that contains most of the properties and dependency injections, including predefined and custom methods. For more information about Init, see ["Life Cycle of User Interface Elements" on page 51.](#page-50-0) For more information, see ["About Dependency Injection" on page 65](#page-64-0).

It is recommended that you use a named method to specify the Pre*xxx* customization method, such as PreLeaveField. This configuration makes sure that Siebel Open UI uses the same method for all presentation model instances. It is not recommended that you specify the Pre*xxx* customization method as an anonymous method in the AddMethod call because Siebel Open UI creates this anonymous method for every presentation model instance that resides in memory, possibly for more than one applet in the same view. Defining an anonymous method in this situation might cause a conflict.

**2** Create the condition:

if (ctrl.GetName() === "Client\_Select"){

The Setup method uses the GetName method with a literal return value of Client\_Select. It identifies the method that Siebel Open UI uses for your custom control. For more information, see ["GetName Method for Applet Controls" on page 526.](#page-525-0)

**3** Make sure Siebel Open UI returns your custom logic after it sets the CancelOperation part of the return value to true:

returnStructure[ "CancelOperation" ] = true;

This configuration overrides the predefined code when Siebel Open UI calls LeaveField for your new list column. In this example, you must implement LeaveField for the control, so it is not desirable to call the predefined code for this control after Siebel Open UI finishes running your customization of the LeaveField method. For more information about using ReturnStructure when you modify a method, see ["AddMethod Method" on page 466](#page-465-0).

**4** Configure Siebel Open UI to return a value of true after it sets the CancelOperation part of returnStructure to true:

returnStructure[ "ReturnValue" ] = true;

The LeaveField method returns a value of true to indicate success in this example, so you must make sure Siebel Open UI uses the same logic after your customization finishes running and returns a value. This configuration makes sure the Init life cycle continues on the success path after the custom LeaveField method runs. You can use ReturnValue to make sure Siebel Open UI sets the return value of your custom implementation to the required value. In this example, you set this value to true.

**5** Disable the processing that Siebel Open UI does for the control that is in focus:

this.ExecuteMethod("SetActiveControl", null);

This code sets the active control to null. For more information, see ["Disabling Automatic Updates"](#page-65-1)  [on page 66](#page-65-1) and ["SetActiveControl Method" on page 491](#page-490-0).

<span id="page-63-0"></span>**6** Add the property that Siebel Open UI uses to store the set of records that are pending deletion:

this.AddProperty("DeletionPendingSet", []);

The set of records that are pending deletion represent the state of your custom presentation model, so you add the DeletionPendingSet property to store the field values for this set of records.

**7** Identify the records that Siebel Open UI must delete:

```
var del Obj = this. Get ("Del etionPendingSet");
var currentSelection = this.Get("GetSelection");
i f(\text{val} \ue == "Y")del Obj [currentSelection] = this.Get("GetRecordSet")[currentSelection];
}
else{
  del Obj [currentSelection] = null;
}
```
Siebel Open UI must identify the records that the user chooses to delete so that it can populate a value into the DeletionPendingSet property. To identify this property, you can examine the properties that the presentation model uses for the applet. This work is similar to the work you do in [Step 1 on page 61](#page-60-1) to identify the property in the presentation model that Siebel Open UI uses for lists, except in this topic you examine the properties described in ["Properties of the](#page-478-0)  [Presentation Model That Siebel Open UI Uses for Applets" on page 479.](#page-478-0)

After examining these properties, assume you determine that Siebel Open UI uses the GetSelection property to get the index of the record that the user has chosen from among all the records that Siebel Open UI displays. You also determine that you can use the GetRecordSet property to get this full set of records.

**8** Save the recyclebinpmodel.js file.

#### <span id="page-64-0"></span>**About Dependency Injection**

*Dependency injection* is a software development technique that Siebel Open UI uses to create a dependency between a presentation model and a physical renderer. If Siebel Open UI modifies a method or property that resides in the presentation model, then it also modifies a method or property that resides in the physical renderer. It allows Siebel Open UI to implement logic at run-time rather than during a compile. These dependency injections allow it to use an *injected dependency chain*, which is a series of two or more dependency injections.

You can modify Siebel Open UI to make this chaining depend on conditions that Siebel Open UI modifies at run time. It can use all the methods that the Init method references in ["Summary of](#page-50-1)  [Presentation Model Methods" on page 51](#page-50-1) for dependency injection. For an example that uses dependency injection, see ["Customizing the Physical Renderer to Refresh the Carousel" on page 87.](#page-86-0)

#### <span id="page-65-1"></span>**Disabling Automatic Updates**

Siebel Open UI sends updated field values to the Siebel Server for any fields that the user has modified in the client. In this example, you must disable this update functionality for the current control. You can reference the documentation for the predefined applet to identify the presentation model property that you must modify. In this situation, the documentation indicates that you can configure Siebel Open UI to use the SetActiveControl property of the active control on the applet and set it to null. For more information, see ["Disabling Automatic Updates" on page 66](#page-65-1), ["SetProperty](#page-474-1)  [Method" on page 475](#page-474-1), and ["SetActiveControl Method" on page 491](#page-490-0).

ExecuteMethod calls a method that the presentation model references. It makes sure that Siebel Open UI runs all injected dependency chains that the method requires when it runs. You must use ExecuteMethod to call any predefined or custom method that a presentation model references. For more information, see ["About Dependency Injection" on page 65](#page-64-0) and ["ExecuteMethod Method" on](#page-472-0)  [page 473](#page-472-0).

## <span id="page-65-0"></span>**Customizing the Presentation Model to Delete Records**

This task is a step in ["Process of Customizing the Presentation Model" on page 58.](#page-57-1)

[Figure 20](#page-65-2) illustrates the code you use to configure the presentation model to delete records. In this topic, you configure Siebel Open UI to customize and conditionally override the InvokeMethod method. Each number in this figure identifies the corresponding step number in the numbered task list that this book includes immediately after this figure.

Figure 20. Customizing the Presentation Model to Delete Records

<span id="page-65-2"></span>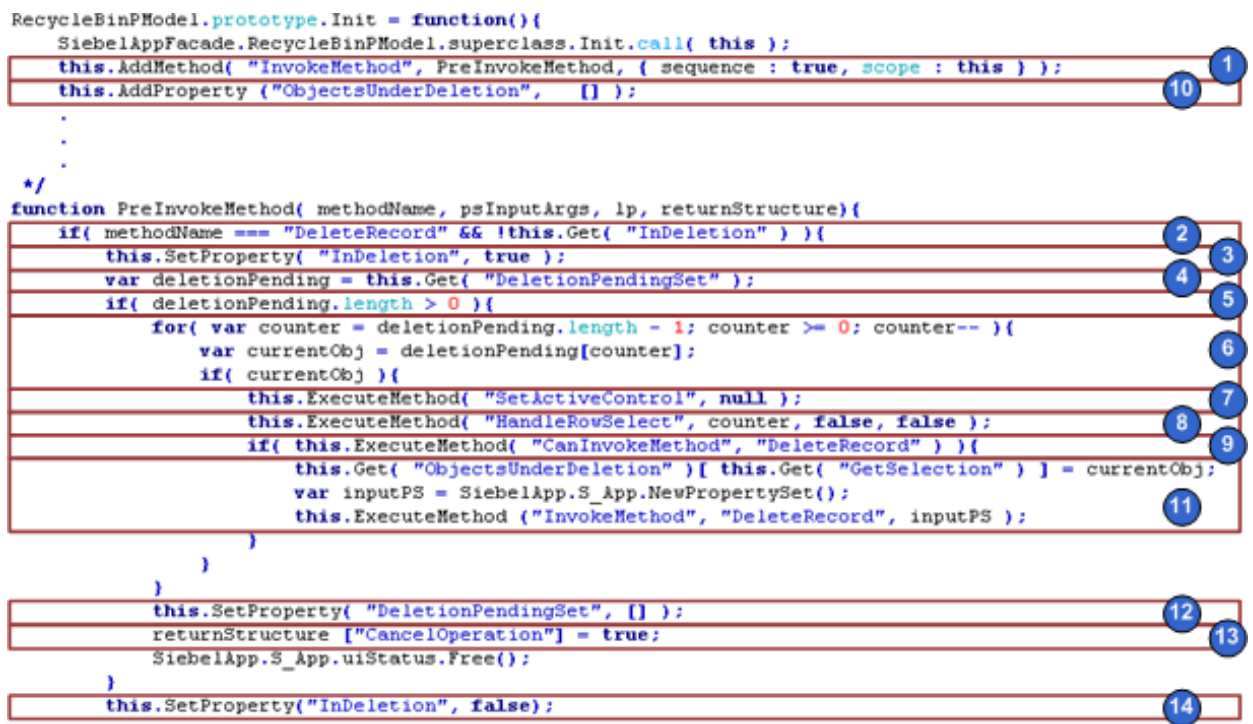

#### *To customize the presentation model to delete records*

**1** In the recyclebinpmodel.js file, add the method that Siebel Open UI uses to delete a record:

this.AddMethod("InvokeMethod", PreInvokeMethod, {sequence: true, scope: this});

You must identify the method that Siebel Open UI uses when the user clicks Delete. To do this identification, it is recommended that you examine the flowchart that Siebel Open UI uses during a typical life cycle when it calls methods that reside on the Siebel Server. For this example, the life cycle flowchart indicates that Siebel Open UI calls the DeleteRecord method when it calls the InvokeMethod method. You add this code in the Init method. For more information, see ["Life](#page-584-0)  [Cycle Flows That Create New Records in List Applets" on page 585](#page-584-0) and ["DeleteRecord Method" on](#page-435-0)  [page 436](#page-435-0).

This configuration is similar to the configuration you added in [Step 1 on page 59](#page-58-2) that includes the AddMethod method and the sequence statement.

**2** Call the custom logic only if Siebel Open UI calls the DeleteRecord method:

if ((methodName === "DeleteRecord") && !this.Get("InDeletion")){

This code examines the value of the InDeletion property.

**3** Set the InDeletion property to true only if Siebel Open UI starts the deletion process:

this.SetProperty("InDeletion", true);

This code determines whether or not Siebel Open UI is already running an instance of your custom delete process, and then makes sure that no more than one of these instances runs at the same time. The InDeletion property determines whether or not the deletion process is currently running.

You could use the following code in the Init method to add this property:

this.AddProperty("inDeletion", false)

This example demonstrates how you can use SetProperty to use a property temporarily so that it is similar to a conditional flag. This example uses SetProperty to create this property only when necessary. If Siebel Open UI calls the Get method before it calls the SetProperty method, then the JavaScript returns a value of undefined, which is the default value that JavaScript assigns to any variable that is not defined.

**4** Get the set of records where the Selected value of each of these records includes a check mark:

var deletionPending = this.Get("DeletionPendingSet");

This code gets the state of the set of records before the user clicks Delete. Siebel Open UI stores this information in the DeletionPendingSet property in the LeaveField customization that you added in [Step 6 on page 64](#page-63-0).

- **5** Determine whether or not the user has chosen at least one record for deletion:
	- if (deletionPending.length > 0){

This code represents this condition as  $> 0$ , where 0 indicates the number of records chosen.

**6** Iterate through all the records that the user has chosen to delete:

```
for (var counter = deletionPending.length - 1; counter >= 0; counter--)\{var currentObj = deletionPending[counter];
  if (currentObj){
  }
}
```
**7** Disable the processing that Siebel Open UI does for the control that is in focus:

this.ExecuteMethod("SetActiveControl", null);

For more information, see ["Disabling Automatic Updates" on page 66](#page-65-1) and ["SetActiveControl](#page-490-0)  [Method" on page 491](#page-490-0).

**8** Modify the application state so that Siebel Open UI references the record that it must delete:

this.ExecuteMethod ("HandleRowSelect", counter, false, false);

To identify this code when you customize Siebel Open UI, it is recommended that you examine ["Flow That Handles Navigation to Another Row in List Applets" on page 589.](#page-588-0) In this example, this flow indicates that you must use the HandleRowSelect method. The presentation model that Siebel Open UI uses for list applets references HandleRowSelect, so you can configure Siebel Open UI to use ExecuteMethod to call it. For more information, see ["HandleRowSelect Method" on](#page-498-0)  [page 499](#page-498-0).

**9** Make sure that Siebel Open UI can call the DeleteRecord method:

if(this.ExecuteMethod("CanInvokeMethod", "DeleteRecord")){

It is recommended that you configure Siebel Open UI to call CanInvoke before it calls another method to make sure that it can call this other method in the context of the object that is currently in scope. Siebel Open UI can use the CanInvoke method to model complex logic for any record that exists in the Siebel Database that resides on the Siebel Server. This logic can determine whether or not Siebel Open UI can call an operation according to the scope that it applies to the current object, such as a record that is in scope. In this example, it determines whether or not it can call the DeleteRecord method.

You can use the method descriptions in [Appendix A, "Application Programming Interface,"](#page-462-0) to identify the method that you must use in your customization work.

For more information about the method that this example uses, see "CanInvokeMethod Method [for Presentation Models" on page 481](#page-480-0).

<span id="page-67-0"></span>**10** Add a property that Siebel Open UI can use to store information about the records that it sends to the Siebel Server for deletion:

this.AddProperty("ObjectsUnderDeletion", []);

**11** Delete the record:

```
this.Get("ObjectsUnderDeletion")[this.Get("GetSelection")] = currentObj;
var inputPS = SiebelApp. S_App. NewPropertySet();
this.ExecuteMethod ("InvokeMethod", "DeleteRecord", inputPS);
```
where:

- ObjectsUnderDeletion inserts the record into a backed up record set, and if this insert occurs at an index location that is equal to the index of the selected row, then Siebel Open UI can reference the selected row to identify the correct index to use when processing the NotifyDeleteNotification reply. The Siebel Server sends this reply. Siebel Open UI must identify the record where it set the notification when it handles the NotifyDeleteNotifications notification. You can configure Siebel Open UI to call HandleRowSelect to select the row before it sends the request to delete the record.
- GetSel ecti on is a property of the applet presentation model that includes an index that identifies the chosen record. This record resides in the record set that resides in the client. When you develop your own customization, you can reference the documentation to identify the property that your customization requires. For more information, see ["Properties of the](#page-478-0)  [Presentation Model That Siebel Open UI Uses for Applets" on page 479.](#page-478-0)
- InvokeMethod is a method that resides in the presentation model that Siebel Open UI uses for a list applet. You can use ExecuteMethod to call it.
- false configures Siebel Open UI to make a synchronous request to the Siebel Server. A synchronous request makes sure that Siebel Open UI sends all DeleteRecord requests to the server before it exits the loop. If it exits the loop during a synchronous request, then it sends all DeleteRecord requests sequentially. In this situation, it sends the requests to the server so that the server can process a reply for the previous request, including the delete completion notifications. The server does this processing during a synchronous request before it sends the next DeleteRecord request.
- 12 Set the DeletionPendingSet property to zero:

this.SetProperty("DeletionPendingSet", []);

This code sets the DeletionPendingSet property to zero after Siebel Open UI finishes running all the DeleteRecord calls on the Siebel Server.

- **13** Set the CancelOperation member of the returnStructure to true:
	- returnStructure ["CancelOperation"] = true;

You configure Siebel Open UI to set this member before it exits the outer loop that processes the deletionPending records. You do this so that Siebel Open UI does not use the DeleteRecord argument to make another call to the predefined InvokeMethod method. For more information about ReturnStructure, see ["AddMethod Method" on page 466.](#page-465-0)

14 Set the InDeletion flag to false:

this.SetProperty("InDeletion", false);

You configure Siebel Open UI to set this property before it exits the conditional block that does the InvokeMethod processing for the DeleteRecord method.

Save the recyclebinpmodel.js file.

#### **About Synchronous Requests**

 A *synchronous request* is a type of request that Siebel Open UI sends to the Siebel Server, and then waits for a reply to this request before it continues any other processing.

The GetSelection request is synchronous, so Siebel Open UI cannot send another request to move the selection to a different record before the Siebel Server sends a reply notification that indicates a successful deletion. When processing this notification, the intended row is the same row that Siebel Open UI most recently selected. Siebel Open UI can use the selected row as a common index that it can use to reference the record.

### <span id="page-69-0"></span>**Overriding Predefined Methods in Presentation Models**

This task is a step in ["Process of Customizing the Presentation Model" on page 58.](#page-57-1)

If Siebel Open UI calls the GetFormattedFieldValue method for a control that it only displays in the Siebel Open UI client, then this client cannot not find the field in the list of fields that it uses, and the client creates an error. To avoid this situation, in this topic you customize Siebel Open UI to override the predefined GetFormattedFieldValue method so that it does not create an error when it calls GetFormattedValue for your new list column. For more information, see ["GetFormattedFieldValue](#page-485-0)  [Method" on page 486](#page-485-0).

#### *To override predefined methods in presentation models*

**1** Use the flowcharts to identify the method that you must modify.

Siebel Open UI displays values for applet controls and list columns after it gets these values from the client. It caches these values in the client after it downloads them from the Siebel Server. To identify the method that handles these values, you can examine the flowchart that describes how Siebel Open UI creates a new record in a list applet, and then updates the client. In this example, the flowchart indicates that it calls the GetFormattedFieldValue method. If the physical renderer requires the ShowControlValue method, then it calls the presentation model to run the GetFormattedFieldValue method. For more information, see ["Flow That Creates New Records in](#page-586-0)  [List Applets, Updating the User Interface" on page 587](#page-586-0).

**2** In the recyclebinpmodel.js file, configure Siebel Open UI to conditionally override and customize the method:

```
RecycleBinPModel.prototype.lnit = function(){
  Siebel AppFacade. RecycleBinPModel. superclass. Init.call (this);
   this.AddMethod("GetFormattedFieldValue", PreGetFormattedFieldValue, 
{sequence: true, scope: this});
 .
 .
 .
function PreGetFormattedFieldValue(control, bUseWS, recIndex, returnStructure){
   if (control.GetName() === "Client_Select"){
     returnStructure["CancelOperation"] = true;
     returnStructure["ReturnValue"] = "";
   }
}
```
Where:

■ this. AddMethod adds the PreGetFormattedFieldValue method in the Init life cycle and specifies PreGetFormattedFieldValue as the customization.

- sequence: true specifies to call the custom PreGetFormattedFieldValue before it calls the predefined GetFormattedFieldValue method.
- The following code in the custom method determines whether or not the control that Siebel Open UI is currently examining is the client-only control:
	- if (control.GetName() === "Client\_Select")

If it is, then Siebel Open UI sets the CancelOperation member of the returnStructure to true and the ReturnValue to null. For more information about returnStructure, see ["AddMethod](#page-465-0)  [Method" on page 466](#page-465-0).

**3** Save the recyclebinpmodel.js file.

## <span id="page-70-0"></span>**Customizing the Presentation Model to Handle Notifications**

This task is a step in ["Process of Customizing the Presentation Model" on page 58.](#page-57-1)

The Siebel Server sends a record deletion confirmation when it receives the InvokeMethod request for the DeleteRecord method. You can write a handler for the NotifyDeleteRecord notification to process this confirmation in the client. For more information, see ["DeleteRecord Method" on page 436](#page-435-0).

Siebel Open UI packages the notification that it gets from the Siebel Server in the business component layer as part of a reply property set. This property set includes information about server state modifications or replies to requests for state information. For example, if Siebel Open UI deletes a record that resides on the server, then the following work occurs:

- **1** Siebel Open UI sends a NotifyDeleteRecord notification to the client.
- **2** The client sends a request to the server.
- **3** The server processes the request.
- **4** Siebel Open UI examines the relevant modifications that exist on the server, and then collects and packages notifications that are ready to communicate to the client.
- **5** If the client sends an InvokeMethod call for the DeleteRecord method to the server, then the Siebel Web Engine sends a NotifyDeleteRecord notification from the business component layer to the client.

For more information about the business component layer, see *Configuring Siebel Business Applications*.

[Figure 21 on page 72](#page-71-0) illustrates the code you use to customize the presentation model to handle notifications. Each number in this figure identifies the corresponding step number in the numbered task list that this book includes immediately after this figure.

<span id="page-71-0"></span>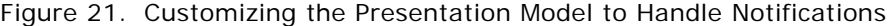

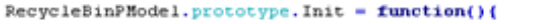

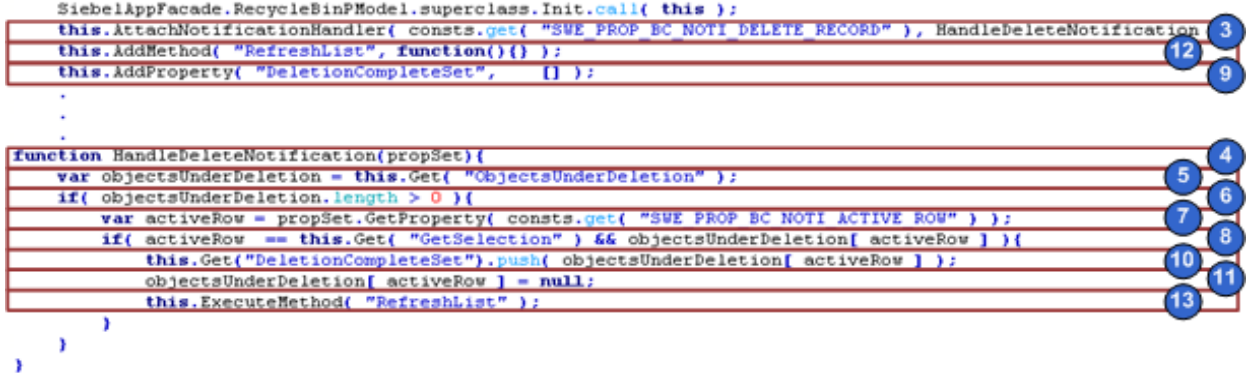

#### *To customize the presentation model to handle notifications*

**1** Identify the notification type that Siebel Open UI must handle.

Examine the notification types in the ["Notifications That Siebel Open UI Supports" on page 595](#page-594-0) topic. Look for a notification type that indicates it might include the information that your customization requires. For this example, the notification type for the NotifyDeleteRecord notification is SWE\_PROP\_BC\_NOTI\_DELETE\_RECORD.

**2** Examine the methods that the presentation model references that indicate they might be useful for your customization.

The AttachNotificationHandler method is the appropriate method to use for this example. For more information, see ["AttachNotificationHandler Method" on page 469](#page-468-0).

**3** In the recyclebinpmodel.js file, add the AttachNotificationHandler to the Init method of the presentation model:

this.AttachNotificationHandler(consts.get("SWE\_PROP\_BC\_NOTI\_DELETE\_RECORD"), HandleDeleteNotification);

**4** Add the custom method that Siebel Open UI uses to handle replies from NotifyDeleteRecord and to populate the recycle bin:

function HandleDeleteNotification(propSet){

**5** Get the property that you use to identify the objects that Siebel Open UI has flagged for deletion:

var objectsUnderDeletion = this.Get("ObjectsUnderDeletion");

You configured this property in [Step 10 on page 68](#page-67-0) to back up the records that Siebel Open UI is in the process of deleting.

**6** Determine whether or not any records exist in the In Progress list:
if(objectsUnderDeletion.length  $> 0$ ){

Siebel Open UI must process these records, and then move them to the recycle bin. In this step and in several subsequent steps, you do more than one examination to make sure the notification instance that Siebel Open UI is handling is the instance that it requires for the notification handler. Some repeating notifications might exist that you must process to avoid duplication.

**7** Identify the row that is involved with the NotifyDeleteRecord notification:

var activeRow = propSet.GetProperty(consts.get("SWE\_PROP\_BC\_NOTI\_ACTIVE\_ROW"));

In this example, you use the SWE\_PROP\_BC\_NOTI\_ACTIVE\_ROW property. For more information about this property, see ["Summary of Notifications That Siebel Open UI Supports" on page 596](#page-595-0).

**8** Make sure that this notification confirms the deletion, and make sure that this notification is not a duplicate:

if(activeRow == this.Get("GetSelection") && objectsUnderDeletion[activeRow]){

where:

❏ The following code determines whether or not the record that the NotifyDeleteRecord method references is the currently selected record:

activeRow == this.Get("GetSelection")

This example uses a synchronous request, so Siebel Open UI selects the record that the DeleteRecord method references in the context of PreInvokeMethod. It selects no other record after it makes this initial selection while the Siebel Server sends the delete confirmation notification to the client. For more information, see ["About Synchronous](#page-68-0)  [Requests" on page 69](#page-68-0).

❏ The following code makes sure that this notification is not a duplicate:

objectsUnderDeletion[ activeRow ]

It determines whether or not Siebel Open UI has already removed the record that it is examining in a previous instance of handling the same notification for the same record.

<span id="page-72-0"></span>**9** Add a property that Siebel Open UI can use to store the list of records that the user deletes but might retrieve from the recycle bin:

this.AddProperty("DeletionCompleteSet", []);

<span id="page-72-2"></span>**10** Store the deleted record:

this. Get ("DeletionCompleteSet"). push(objectsUnderDeletion[activeRow]);

The conditional block where this code resides determines that this notification is not a duplicate NotifyDeleteRecord notification for the record that the DeleteRecord method requests deletion. So, this push statement pushes the deleted record into the DeletionCompletedSet property that you defined in [Step 9](#page-72-0).

<span id="page-72-1"></span>**11** Remove the record from the Deletion in Progress list:

objectsUnderDeletion[  $\arctan\left( \frac{1}{2} \right)$  = null;

<span id="page-72-3"></span>**12** Add the RefreshList method:

this.AddMethod("RefreshList", function(){});

Siebel Open UI must refresh the recycle bin after [Step 11 on page 73](#page-72-1) adds a record to this recycle bin. You can use dependency injection through the AttachPMBinding method to inform the physical renderer that the recycle bin requires a refresh. For more information, see ["About](#page-64-0)  [Dependency Injection" on page 65.](#page-64-0) For more information, see ["How Siebel Open UI Uses](#page-73-0)  [Nondetailed Data to Indicate Modifications That Occur in Detailed Data" on page 74](#page-73-0).

**13** Run the RefreshList method:

this.ExecuteMethod("RefreshList");

14 Save the recyclebinpmodel.js file.

### <span id="page-73-0"></span>**How Siebel Open UI Uses Nondetailed Data to Indicate Modifications That Occur in Detailed Data**

Siebel Open UI uses the dependency that exists between the presentation model and the physical renderer to indicate a high-level modification in a property or method, such as a modifying the list of records that it must display. This dependency configures Siebel Open UI to run a high-level renderer method, such as a method that repopulates the entire physical markup of columns and data in the grid container. The renderer method then gets the detailed presentation model attributes, such as columns and data, through properties or methods that the presentation model contains.

This example uses the RefreshList method as an indicator that Siebel Open UI modified something in the DeletionCompletedSet property. When you configure the physical renderer in ["Customizing the](#page-86-0)  [Physical Renderer to Refresh the Carousel" on page 87,](#page-86-0) you configure Siebel Open UI to use the AttachPMBinding method to bind a physical renderer method to the RefreshList method. You also configure it to use this physical renderer method to get the detailed data that the DeletionCompletedSet method references. Siebel Open UI gets this data from the presentation model so that the physical renderer can render it. For more information, see ["AttachPMBinding](#page-470-0)  [Method" on page 471](#page-470-0).

### **Attaching an Event Handler to a Presentation Model**

This task is a step in ["Process of Customizing the Presentation Model" on page 58.](#page-57-0)

At this point in this example, you have set up and customized the presentation model to choose records to delete, to delete them, and then to move them to the recycle bin. In this topic, you modify the presentation model to allow the user to click an item in the carousel, and then click the plus sign (+) to restore the record.

[Figure 22](#page-74-0) illustrates the code you use to attach an event handler to a presentation model. Each number in this figure identifies the corresponding step number in the numbered task list that this book includes immediately after this figure.

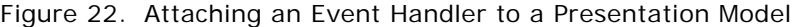

<span id="page-74-0"></span>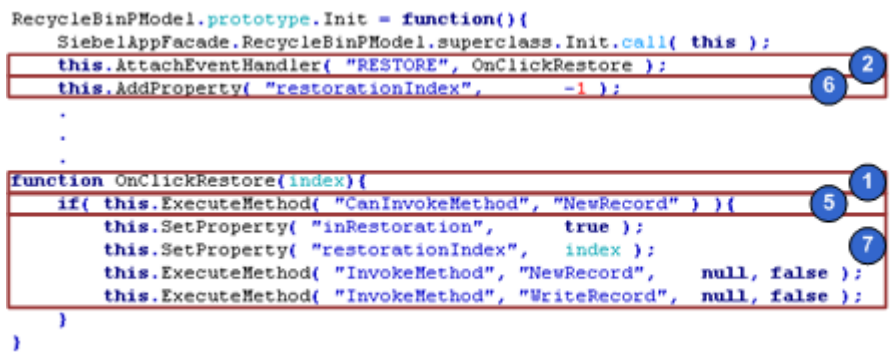

#### *To attach an event handler to a presentation model*

**1** In the recyclebinpmodel.js file, add the method that handles the event:

function OnClickRestore(index){

The name of an event handler typically starts with the following prefix:

On

Siebel Open UI calls this method when the user clicks the plus sign (+).

**2** Bind the OnClickRestore method to the RESTORE custom event:

this.AttachEventHandler("RESTORE", OnClickRestore);

This code adds the RESTORE custom event. The physical renderer sends this event to the presentation model, and then this presentation model runs OnClickRestore. The AttachEventHandler method sets up a dependency injection, so you add it in the Init method. For more information, see ["AttachEventHandler Method" on page 468](#page-467-0) and ["About Dependency](#page-64-0)  [Injection" on page 65.](#page-64-0)

<span id="page-74-1"></span>**3** Identify the method that Siebel Open UI uses when a user creates a record.

Examine the ["Flow That Creates New Records in List Applets, Calling the Siebel Server" on page 586](#page-585-0). Note that Siebel Open UI uses the NewRecord method, and then uses the WriteRecord method as an input argument for the InvokeMethod method when it runs InvokeMethod in the presentation model. For more information, see ["NewRecord Method" on page 530.](#page-529-0)

**4** Determine how Siebel Open UI stores the field values of a new record that a user creates.

Examine ["Flow That Handles Focus Changes in List Applets" on page 582](#page-581-0). This flow describes the process that occurs between the initial NewRecord call and the WriteRecord call when Siebel Open UI creates a record in the client. It stores the field values in the client while the user enters these values and navigates from one field to another field. For more information, see ["WriteRecord Method" on page 449](#page-448-0).

Siebel Open UI can do the following to create a record that it restores through the OnClickRestore event handler:

Run the InvokeMethod method for the NewRecord.

- Store values that the user enters in each field, and use values from the records that Siebel Open UI stores in the recycle bin.
- Run the InvokeMethod method for WriteRecord with the client already configured to include the field values for the record.
- **5** Make sure Siebel Open UI can use the NewRecord method in the applet:

if(this.ExecuteMethod("CanInvokeMethod", "NewRecord")){

If Siebel Open UI cannot run the NewRecord method, then it exits this conditional statement.

<span id="page-75-0"></span>**6** Add the property that Siebel Open UI uses to store the index that identifies the record it must restore:

```
this.AddProperty("restorationIndex", -1);
```
The physical renderer must specify the record to restore. To do this, it uses the DeletionCompletedSet property to get the restorationIndex of this record from the client and store it. It then sends this index to the presentation model as part of a request to restore the record. The *restorationIndex* is an index that resides in the DeletionCompletedSet property of the record.

Siebel Open UI sends this value from the recycle bin record that the user chooses to restore. The OnClickRestore method receives this property, and then Siebel Open UI stores this value in the restorationIndex property of the presentation model.

**7** Configure the OnClickRestore method:

```
this.SetProperty("inRestoration", true);
this.SetProperty("restorationIndex", index);
this.ExecuteMethod("InvokeMethod", "NewRecord", null, false);
this.ExecuteMethod("InvokeMethod", "WriteRecord", null, false);
```
where:

■ NewRecord and WriteRecord are input arguments to the InvokeMethod method. In Step 3 on [page 75](#page-74-1) you determined that Siebel Open UI uses the NewRecord method or the WriteRecord method as an input argument for the InvokeMethod, so you specify these methods in this code.

Siebel Open UI stores the field values of a record in the WriteRecord request before it sends this request to the Siebel Server. It stores these values differently depending on whether it creates a record from the recycle bin or whether the user creates a new record. The physical user interface layer does not store these values if the user attempts to restore a record from the recycle bin. It stores these values only if the user creates a new record. You write this customization in the next topic in this example, ["Customizing Methods in the Presentation Model](#page-76-0)  [to Store Field Values" on page 77](#page-76-0).

This customization runs only while WriteRecord is running to restore a record from the recycle bin. It does not run when the user creates a new record and Siebel Open UI calls WriteRecord. When you start this restoration logic in the OnClickRestore method, you set a presentation model property that serves as a flag that indicates that a recycle bin restoration is in progress. An explicit AddProperty call does not exist for this property, so Siebel Open UI creates this property only if the user uses the recycle bin.

**8** Save the recyclebinpmodel.js file.

## <span id="page-76-0"></span>**Customizing Methods in the Presentation Model to Store Field Values**

This task is a step in ["Process of Customizing the Presentation Model" on page 58.](#page-57-0)

In this topic, you use the ExecuteMethod method to store the values of the record that the user is attempting to restore from the recycle bin.

[Figure 23](#page-76-1) illustrates the code you use to customize a method in the presentation model to store the field values of records. Each number in this figure identifies the corresponding step number in the numbered task list that this book includes immediately after this figure.

<span id="page-76-1"></span>Figure 23. Customizing a Method in the Presentation Model to Store the Field Values of Records

```
function PreInvokeMethod( methodName, psInputArgs, lp, returnStructure){
    if( methodName === "DeleteRecord" && !this.Get( "InDeletion" ) ){
    else if( methodName === "WriteRecord" && this.Get("inRestoration") ){
        var recordSet = this.Get( "DeletionCompleteSet"
        var record = recordSet[ this.Get( "restorationIndex
       var listOfColumns = this.Get( "ListOfColumns" );
        var controls = this. Get( "GetControls" ):
        for( var i = 0, len = listOfColumns.length; i < len; i++ ){
            var control = controls[ list0fColumns[ i ].name ];
            if(control)this.ExecuteMethod( "LeaveField", control, record[control.GetFieldName()], true);
        x
    Y
Y
```
#### *To customize methods in the presentation model to store field values*

**1** In the recyclebinpmodel.js file, add a condition that makes sure Siebel Open UI runs the customization logic only if the user is restoring a record from the recycle bin, and not adding a new record:

```
else if(methodName === "WriteRecord" && this.Get("inRestoration")){
```
This if statement examines the value of the methodName in the WriteRecord argument and the value of the inRestoration property. For more information, see ["WriteRecord Method" on page 449](#page-448-0).

<span id="page-76-2"></span>**2** Get the set of records for the recycle bin:

var recordSet = this.Get("DeletionCompleteSet");

In [Step 10 on page 73](#page-72-2), you configured the DeletionCompletedSet property of the presentation model to store each record that the user adds to the recycle bin.

**3** Get the back up copy of the record that the physical renderer requests to restore:

var record = recordSet[this.Get("restorationIndex")];

To get this value, you access the restorationIndex property that you added in [Step 6 on page 76](#page-75-0).

<span id="page-77-0"></span>**4** Identify the method that Siebel Open UI uses to indicate that the user navigated away from an applet.

To do this, you can examine ["Flow That Handles Focus Changes in List Applets" on page 582.](#page-581-0) Note that Siebel Open UI calls the LeaveField method as the last step in the flow. This method determines whether or not Siebel Open UI removed the focus from a field in an applet, so Siebel Open UI uses this step in the flow as a flag to signal that it must store the field values. To get information about the methods that the flowcharts describe when you develop your own customization, you can use the descriptions in [Appendix A, "Application Programming Interface."](#page-462-0)

**5** Get the list of columns that the list applet contains. This list is identical to the list of columns that the DeletionCompleteSet property contains:

```
var listOfColumns = this.Get("ListOfColumns");
```
**6** Get the list of controls that the list applets contains:

```
var controls = this.Get("GetControls");
```
For more information about the GetControls property, see ["Properties of the Presentation Model](#page-478-0)  [That Siebel Open UI Uses for Applets" on page 479.](#page-478-0)

<span id="page-77-1"></span>**7** Store the field values:

```
for(var i = 0, len = listOfColumns.length; i < len; i++){
  var control = controls[listOfColumns[i].name];
   if(control){
     this.ExecuteMethod("LeaveField", control, record[control.GetFieldName()],
     true);}
   }
}
```
where:

■ The following code iterates through the applet controls that correspond to the list columns of that the record that the DeletionCompleteSet property identifies:

for(var  $i = 0$ , len = listOfColumns.length;  $i < len$ ; i++)

- this. ExecuteMethod calls the LeaveField method that you identified in [Step 4](#page-77-0). It calls this method one time for each iteration. It sends the field value from the corresponding control of the record that DeletionCompleteSet identifies. It sends this value to an argument. When this code iterates, it runs the LeaveField method for every control that Siebel Open UI must populate in the new record that it is using to restore the deleted record from the recycle bin.
- Siebel Open UI must send the LeaveField method as a control and store a value for this control. In this example, it iterates through each control that the list applet contains, and sends the value of the corresponding list column that it uses for the control from the record that the DeletionCompleteSet property gets in [Step 2 on page 77](#page-76-2).
- For a description of the arguments that LeaveField uses, "Summary of Methods That You Can [Use with the Presentation Model for Applets" on page 478.](#page-477-0)

■ record stores the field value of the record that Siebel Open UI is restoring. The subsequent WriteRecord call packages and sends these values to the Siebel Server.

Siebel Open UI stores these values when it runs the LeaveField method. For more information about this flow, see ["Flow That Handles Focus Changes in List Applets" on page 582](#page-581-0).

**8** Save the recyclebinpmodel.js file.

### **Customizing the Presentation Model to Call the Siebel Server and Delete a Record**

This task is a step in ["Process of Customizing the Presentation Model" on page 58.](#page-57-0)

In this topic, you configure the presentation model to remove the record from the recycling bin. You use a dependency injection to call a method on the Siebel Server after the stack that Siebel Open UI uses to call the server has finished processing. For more information, see ["About Dependency](#page-64-0)  [Injection" on page 65](#page-64-0) and ["Customizing Events" on page 133](#page-132-0).

#### *To customize the presentation model to call the Siebel Server and delete a record*

**1** In the recyclebinpmodel.js file, add the following code to the Init method:

this. AttachPostProxyExecuteBinding("WriteRecord", PostWriteRecord);

You use the Init method to send a WriteRecord call to the Siebel Server. For more information, see ["WriteRecord Method" on page 449](#page-448-0) and ["AttachPostProxyExecuteBinding Method" on page 471](#page-470-1).

**2** Add the following code anywhere in the recyclebinpmodel.js file:

```
function PostWriteRecord(methodName, inputPS, outputPS){
  if(this.Get("inRestoration")){
     this.Get("DeletionCompleteSet")[this.Get("restorationIndex")] = null;
     this.ExecuteMethod("RefreshList");
    this. SetProperty("inRestoration", false);
}
```
where:

PostWriteRecord does the following work:

- Removes the record that Siebel Open UI restored in [Step 7 on page 78.](#page-77-1) It removes this record from the DeletionCompleteSet property.
- Calls the RefreshList method to start another round of binding to the physical renderer. In the next topic in this example, you configure Siebel Open UI to call the HandleDeleteNotification method to refresh the list and to remove the record from the recycle bin in the client.
- Sets the inRestoration property of the presentation model to fal se. You set this property to true in [Step 7 on page 78](#page-77-1) to indicate that Siebel Open UI is restoring a record. The restoration is now finished, so you can configure Siebel Open UI to set inRestoration to false.
- **3** Save the recyclebinpmodel.js file.

# <span id="page-79-1"></span>**Process of Customizing the Physical Renderer**

This task is a step in ["Roadmap for Customizing Siebel Open UI" on page 57.](#page-56-0)

#### *To customize the physical renderer, do the following tasks:*

- **1** [Setting Up the Physical Renderer](#page-79-0)
- **2** [Customizing the Physical Renderer to Render the Carousel on page 82](#page-81-0)
- **3** [Customizing the Physical Renderer to Bind Events on page 84](#page-83-0)
- **4** [Customizing the Physical Renderer to Bind Data on page 86](#page-85-0)
- **5** [Customizing the Physical Renderer to Refresh the Carousel on page 87](#page-86-0)
- **6** [Modifying CSS Files to Support the Physical Renderer on page 90](#page-89-0)

In this topic, you customize the JQGridRenderer physical renderer that Siebel Open UI uses with a presentation model for a typical Siebel list applet so that it renders this applet as a grid. You add the rendering capabilities for the carousel that Siebel Open UI uses to render the recycle bin. You also modify the grid style to accommodate the carousel control. You use methods in the physical renderer to do this work. For a description of these methods, including the sequence you use to configure them, see ["Life Cycle of a Physical Renderer" on page 53](#page-52-0).

### <span id="page-79-0"></span>**Setting Up the Physical Renderer**

This task is a step in ["Process of Customizing the Physical Renderer" on page 80](#page-79-1).

[Figure 24](#page-79-2) illustrates the code that you use to set up the physical renderer. Each number in this figure identifies the corresponding step number in the numbered task list that this book includes immediately after this figure.

<span id="page-79-2"></span>Figure 24. Setting Up the Physical Renderer

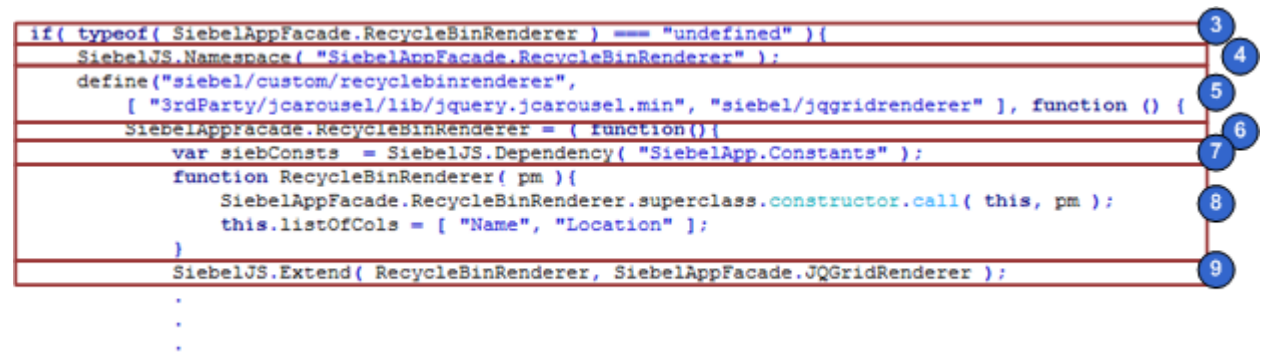

return RecycleBinRenderer;

#### *To set up the physical renderer*

<span id="page-80-0"></span>**1** Download a copy of the recyclebinrenderer.js file to the following folder:

INSTALL\_DIR\applicationcontainer\webapps\siebel\scripts\siebel\custom

It is recommended that you get a copy of this file to assist in your understanding of how to implement the example that this topic describes. This file includes all the code that this example uses. It also includes more comments that describe code functionality. To get a copy of this file, see Article ID 1494998.1 on My Oracle Support.

For more information about the folders you can use to store your customizations, see "Organizing" [Files That You Customize" on page 145.](#page-144-0) For more information about the *language\_code*, see ["Languages That Siebel Open UI Supports" on page 641](#page-640-0).

- **2** Use a JavaScript editor to open the recyclebinpmodel.js file that you downloaded in [Step 1.](#page-80-0)
- **3** Verify that the RecycleBinRenderer class does not exist, and that you do not configure Siebel Open UI to override this class:

if(typeof(Siebel AppFacade. RecycleBinRenderer) === "undefined"){

**4** To prevent potential conflicts, create a namespace that Siebel Open UI can use:

Siebel JS. Namespace ("Siebel AppFacade. RecycleBinRenderer");

<span id="page-80-1"></span>**5** Use the Define method to identify the physical renderer file:

define("siebel/custom/recyclebinrenderer", ["3rdParty/jcarousel/lib/ jquery.jcarousel.min", "siebel/jqgridrenderer"], function () {

You must use the Define method to make sure Siebel Open UI can identify the constructor. You must include the relative path and the name of the presentation model file without the file name extension. For more information, see ["Define Method" on page 559.](#page-558-0)

**6** Define the class:

Siebel AppFacade. RecycleBinRenderer =  $(function()$ 

**7** Declare the variables that Siebel Open UI uses throughout the physical renderer code:

var siebConsts = Siebel JS. Dependency("Siebel App. Constants");

**8** Create the class constructor:

```
function RecycleBinRenderer(pm){
  Siebel AppFacade. RecycleBinRenderer. superclass. constructor. call (this, pm);
  this. listOfCols = ["Name", "Location"];
}
```
**9** Define the inheritance:

Siebel JS. Extend(RecycleBinRenderer, Siebel AppFacade. JQGridRenderer);

For more information about inheritance, see ["About Dependency Injection" on page 65.](#page-64-0)

**10** Save the recyclebinrenderer. is file.

### <span id="page-81-0"></span>**Customizing the Physical Renderer to Render the Carousel**

This task is a step in ["Process of Customizing the Physical Renderer" on page 80](#page-79-1).

The ShowUI method of the JQGridRenderer physical renderer renders a list applet in the JQGrid control. This method places the third-party JCarousel control next to the grid. For more information, see ["ShowUI Method" on page 509.](#page-508-0)

[Figure 25](#page-81-1) illustrates the code you use to customize the physical renderer to render a list applet. Each number in this figure identifies the corresponding step number in the numbered task list that this book includes immediately after this figure.

Figure 25. Customizing the Physical Renderer to Render the Carousel

<span id="page-81-1"></span>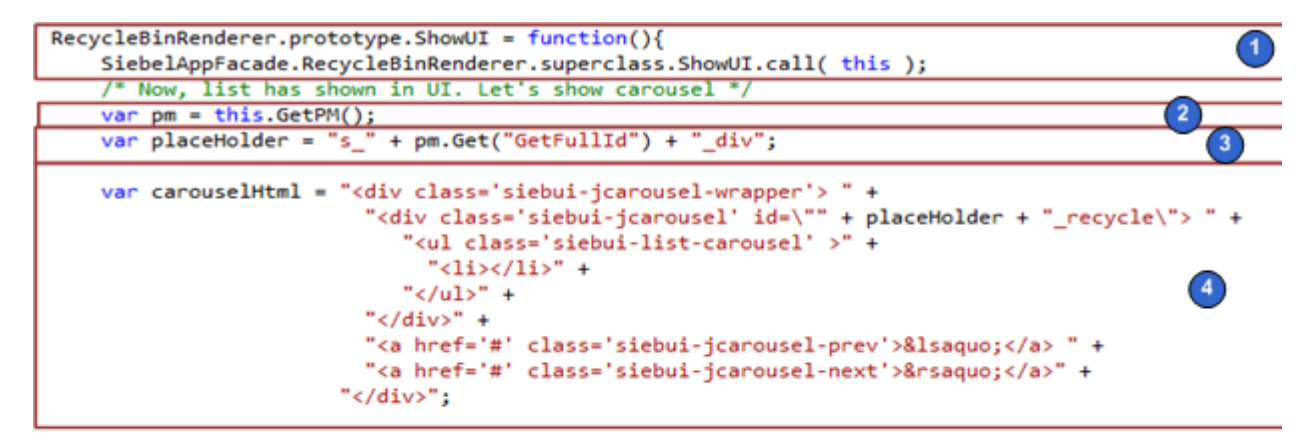

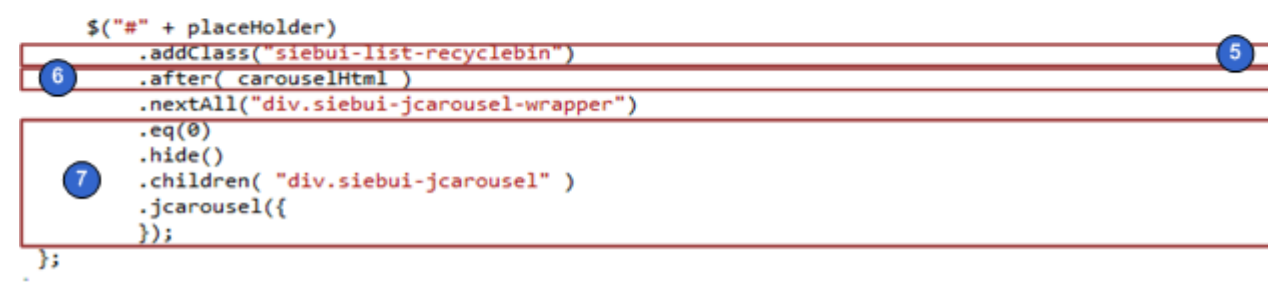

#### *To customize the physical renderer to render list applets*

**1** In the recyclebinrenderer.js file, call the ShowUI method of the physical renderer:

Siebel AppFacade. RecycleBinRenderer. superclass. ShowUI.call(this);

If you customize a physical renderer, then it is recommended that you call each life cycle method of the predefined renderer before you run any custom logic.

**2** Get the presentation model instance:

var  $pm =$  this. GetPM();

For more information, see ["GetPM Method for Physical Renderers" on page 508.](#page-507-0)

**3** Calculate the placeholder ID of the HTML node that Siebel Open UI uses as the container for the predefined applet:

```
var placeHolder = "s_" + pm. Get("GetFullId") + "_div";
```
You use this ID to modify the HTML Document Object Model (DOM). For example, to position the carousel in the recycle bin. The GetFullId property gets the unique ID of each applet that is in scope in a view. It is uses the following format:

s FullID div

where:

■ *FullId* in this example is S\_A1. The entire ID in this example is s\_S\_A1\_div. *FullId* is not a complete ID. It is a part of the ID string template named s\_FullId\_div.

For more information, see ["Properties of the Presentation Model That Siebel Open UI Uses for](#page-478-0)  [Applets" on page 479](#page-478-0).

**4** Build the HTML for the third-party carousel plug-in:

```
var carousel Html = "<div class='siebui-jcarousel-wrapper'> " +
     "<div class='siebui-jcarousel' id=\"" + placeHolder + "_recycle\"> " +
     "<ul class='siebui-list-carousel' >" +
    "<li></li>" +
    "</ul >" +
    "</div>" +
    "<a href='#' class='siebui-jcarousel-prev'>&lsaquo;</a> " +
    "<a href='#' class='siebui-jcarousel-next'>&rsaquo;</a>" +
     "</div>";
```
**5** Add a CSS class:

```
.addClass("siebui-list-recyclebin")
```
**6** Add the constructed HTML for the carousel after the carousel container:

```
.after(carouselHtml)
```
- <span id="page-82-0"></span>**7** Modify the existing jcarousel div container, to make it a carousel:
	- **a** Locate the jcarousel div container in the first child of the parent container. The container will look similar to the following:

```
. eq(0). hi de().children( "div.siebui-jcarousel" )
```
**b** Make a carousel out of the jcarousel that you located in [Step a](#page-82-0):

```
.jcarousel({
});
```
**8** Save the recyclebinrenderer. is file.

### <span id="page-83-0"></span>**Customizing the Physical Renderer to Bind Events**

This task is a step in ["Process of Customizing the Physical Renderer" on page 80](#page-79-1).

In this topic, you add the following functionality to the carousel:

- If the user hovers the mouse over a record in the carousel, then display a restore button as a plus sign (+).
- If the user removes the hover, then hide the restore button.
- If the user clicks the plus sign (+), then call the presentation model to restore the record.
- To the HTML node that Siebel Open UI uses for the restore button.
- Styling changes that affect the appearance of the carousel based on user actions.

[Figure 26](#page-83-1) illustrates the code you use to customize the physical renderer to bind events to the carousel. Each number in this figure identifies the corresponding step number in the numbered task list that this book includes immediately after this figure.

<span id="page-83-1"></span>Figure 26. Customizing the Physical Renderer to Bind Events to the Carousel

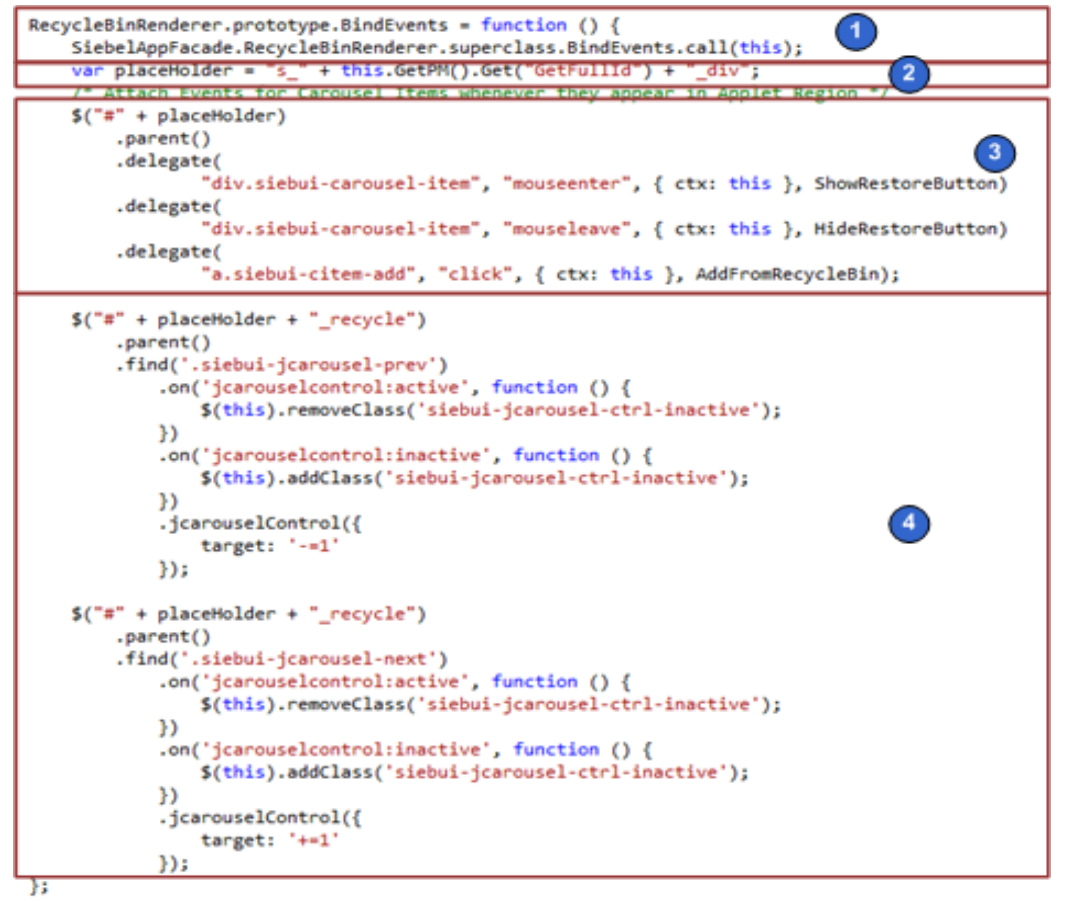

To add this functionality, you must customize Siebel Open UI to attach an event handler to each of the following items:

- The carousel item, for every hover activity.
- The HTML node that Siebel Open UI uses for the Restore button.
- The Next and Previous icons in the carousel.

#### *To customize the physical renderer to bind events*

**1** In the recyclebinrenderer.js file, call the BindEvents method of the physical renderer: Siebel AppFacade. RecycleBinRenderer. superclass. BindEvents. call (this);

For more information, see ["BindEvents Method" on page 505](#page-504-0).

**2** Identify the placeholder:

```
var placeHolder = "s_" + this.GetPM().Get("GetFullId") + "_div";
```
**3** Attach three event handlers for hover and click:

```
$(''#'' + p \nvert \text{aceHol der}) .parent()
 . delegate("div. siebui-carousel-item", "mouseenter", { ctx: this },
ShowRestoreButton)
 . delegate("div. siebui-carousel-item", "mouseleave", \{ \text{ctx: this } \},
HideRestoreButton)
 .delegate("a.siebui-citem-add", "click", { ctx: this }, AddFromRecycleBin);
```
ShowRestoreButton is called when a user hovers on a carousel item, and HideRestoreButton is called when the hovering ends. If the user clicks the Add button, then AddFromRecycleBin is called.

**4** Attach styling events to the Previous and Next buttons of the carousel:

```
$("#" + placeHolder + "_recycle")
  .parent()
  .find('.siebui-jcarousel-prev')
   .on('jcarouselcontrol:active', function () {
    $(this).removeClass('siebui-jcarousel-ctrl-inactive');
   })
  .on('jcarouselcontrol: inactive', function () {
    $(this).addClass('siebui-jcarousel-ctrl-inactive');
   })
  . j carousel Control ({
   target: '-=1'
   });
$("#" + placeHolder + "_recycle")
  .parent()
  .find('.siebui-jcarousel-next')
   .on('jcarouselcontrol:active', function () {
    $(this).removeClass('siebui-jcarousel-ctrl-inactive');
   })
  .on('jcarouselcontrol: inactive', function () {
    $(this).addClass('siebui-jcarousel-ctrl-inactive');
   })
```

```
. j carousel Control ({
  target: '+=1'
 });
```
In this example, the first part of the code is finding the Previous button in the carousel container, and then attaching j carousel: active and j carousel: i nactive events to it. When these events are triggered by the third-party plug-in, we call methods that set and unset styling classes on the buttons. Similarly, the styling classes are attached and removed for the Next button.

#### **5** Define the handler methods:

**a** Use the following code to find the child for the add button and show it:

```
function ShowRestoreButton(evt) {
 if (evt && evt.currentTarget) {
  $(evt.currentTarget).children("a.siebui-citem-add").show();
 }
}
```
**b** Use the following code to find the child for the add button and hide it:

```
function HideRestoreButton(evt) {
 if (evt && evt.currentTarget) {
  $(evt.currentTarget).children("a.siebui-citem-add").hide();
 }
}
```
**c** Use the following code to call the Restore method on the PM with the relevant index parameter

```
function AddFromRecycleBin(evt) {
var pm = evt. data. ctx. GetPM();
 if (evt && evt.currentTarget) {
 pm. OnControl Event("RESTORE", $(evt.currentTarget) . parent() .data("index")); }
}
```
**6** Save the recyclebinrenderer. is file.

### <span id="page-85-0"></span>**Customizing the Physical Renderer to Bind Data**

This task is a step in ["Process of Customizing the Physical Renderer" on page 80](#page-79-1).

The carousel in this example does not render data. Siebel Open UI only renders data in this example if it adds a record to or deletes a record from the recycle bin.

#### *To customize the physical renderer to bind data*

**1** In the recyclebinrenderer.js file, add the following code to Siebel AppFacade. RecycleBinRenderer =  $($ function $()$ :

RecycleBinRenderer.prototype.BindData = function(){

Siebel AppFacade. RecycleBinRenderer. superclass. BindData. apply(this, arguments); };

For more information, see ["BindData Method" on page 505](#page-504-1).

**2** Save the recyclebinrenderer.js file.

## <span id="page-86-0"></span>**Customizing the Physical Renderer to Refresh the Carousel**

This task is a step in ["Process of Customizing the Physical Renderer" on page 80](#page-79-1).

At this point in this example, you have configured the ShowUI, BindData, and BindEvents methods of the physical renderer, and this renderer displays the carousel with no records. To display deleted records in the carousel, you customize Siebel Open UI to bind the data from these deleted records to the carousel control. To do this, you use dependency injection through the AttachPMBinding method. For more information, see ["About Dependency Injection" on page 65](#page-64-0) and ["AttachPMBinding](#page-470-0)  [Method" on page 471](#page-470-0).

Siebel Open UI includes the AttachPMBinding method in the presentation model, but it is recommended that you configure Siebel Open UI to call it from the physical renderer so that the presentation model remains independent of methods that you declare in the physical renderer. AttachPMBinding adds a dependency from a physical renderer method to a presentation model method or property. If Siebel Open UI modifies a property value or runs a method in the presentation model, then it uses this dependency to call a method that resides in the physical renderer.

[Figure 27 on page 88](#page-87-0) illustrates the code you use to customize the physical renderer to refresh the carousel. Each number in this figure identifies the corresponding step number in the numbered task list that this book includes immediately after this figure.

<span id="page-87-0"></span>Figure 27. Customizing the Physical Renderer to Refresh the Recycle Bin

```
function RecycleBinRenderer(pm){
    SiebelAppFacade.RecycleBinRenderer.superclass.constructor.call(this, pm ) ;
    this.listOfCols = [ "Name", "Location" ];
                                                                                       6
SiebelJS.Extend( RecycleBinRenderer, SiebelAppFacade.JQGridRenderer ) ;
RecycleBinRenderer.prototype.Init = function () {
    SiebelAppFacade.RecycleBinRenderer.superclass.Init.call(this);
    this.AttachPMBinding( "RefreshList", RefreshCarousel );
Ή.
function RefreshCarousel(){
    var pm
                     = this. GetPM(),
                                                                                          2
                     =\texttt{pm.Get('TheletionCompleteSet'')},\\=\text{\$('"#s_ " + pm.Get('"GetFullId'') +}recordSet
        e1" div"
                                                                         recycle"
        carousel
                     = el.data( 'jcarousel' ),
        count
                     = 0:5
    carousel.reset();
    for( var i = 0, len = recordSet.length; i < len; i++ ){
        if (recordSet[i]) {
            carousel
                                                                                          7
               .add ( count,
                       "<li>" + GetCurrentCarouselItems.call( this, recordSet[i],
                       this.listOfCols, i) + "\langleli>" );
             count++;carousel.size( count );
    el.find( "a.siebui-citem-add").hide();
    el = caroused = null;
```
#### *To customize the physical renderer to refresh the recycle bin*

**1** In the recyclebinrenderer.js file, bind the RefreshCarousel method that the physical renderer contains to the RefreshList method that the presentation model contains:

this.AttachPMBinding("RefreshList", RefreshCarousel);

In this example, you implemented the RefreshList method in the presentation model in [Step 12](#page-72-3)  [on page 73.](#page-72-3) This presentation model calls the RefreshList method when the user adds a record or removes a record from the recycle bin. AttachPMBinding configures Siebel Open UI to call RefreshCarousel when the presentation model runs the RefreshList method. You must configure your custom physical renderer to call the AttachPMBinding method so that it overrides the Init function. You must make sure you configure Siebel Open UI to call the Init function of the superclass before it creates or attaches a modification in your custom physical renderer.

You must specify all AttachPMBinding calls in the Init function in the physical renderer.

**2** Configure the RefreshCarousel to read the value of the DeletionCompleteSet property in the physical renderer:

```
var p = this.GetPM(),
   placeHolder = "s_" + pm.Get("GetFullId") + "_div",
  recordSet = pm.Get("DeletionCompleteSet"),
```
**3** Calculate the container in the HTML DOM that hosts the carousel:

```
el = f''' + placeHolder + " recycle"),
```
<span id="page-88-0"></span>**4** Construct the new mark-up:

```
for (var i = 0, len = recordSet.length; i < len; i++) {
 if (recordSet[i]) {
  markUp += "<li>" + GetCurrentCarouselItems.call(this, recordSet[i],
this. list Of Cols, i) + " </li>";
  count++;
 }
}
```
This code does the following work:

- Loops through the set of records that the DeletionCompleteSet property contains.
- Adds the records and the separate items.
- Sends the index of the record that resides in the DeletionCompleteSet property to the GetCurrentCarouselItems method.
- Uses the GetCurrentCarouselItems method to create the markup for each carousel item.
- Uses GetCurrentCarouselItems to add the index to the markup for the individual item. This configuration makes sure the item is available if the user chooses to restore the record.
- **5** Determine the space that should be occupied by the grid, based on whether the carousel contains any records:

```
if (count > 0) {
 $("#" + placeHolder).addClass("siebui-span-md-10");
 el.parent().show().addClass("siebui-span-md-2");
}
else {
 $("#" + placeHolder).removeClass("siebui-span-md-10");
el.parent().hide().removeClass("siebui-span-md-2");
}
```
This step adds classes that decide the width of the original grid, effectively creating a fluid grid.

**6** Add the newly constructed markup in [Step 4,](#page-88-0) to the appropriate container:

```
el.children("ul.siebui-list-carousel").html(markUp);
```
**7** Indicate to the plug-in that the content requires a reload:

```
el.jcarousel('reload');
```
**8** Hide the restore button in the carousel:

```
el.find("a.siebui-citem-add").hide();
```
**9** Remove the DOM references:

 $el = null$ ;

It is recommended that you remove any DOM references that you create.

10 Save the recyclebinrenderer.js file.

### <span id="page-89-0"></span>**Modifying CSS Files to Support the Physical Renderer**

This task is a step in ["Process of Customizing the Physical Renderer" on page 80](#page-79-1).

In this topic, you modify the CSS files so that they support the CSS classes that the physical renderer uses.

#### *To modify CSS files to support the physical renderer*

**1** Open the CSS file, add the following code, and then save your changes:

```
.siebui-list-recyclebin {
 margin : 0px;
}
.siebui-jcarousel-wrapper {
 position: relative;
height: 450px;
}
.siebui-jcarousel {
 position: relative;
 overflow: hidden;
 height: 100% !important;
 margin: 5px;
 width : 80%;
  border: 10px solid #fff;
 -webkit-border-radius: 5px;
  -moz-border-radius: 5px;
  border-radius: 5px;
 -webkit-box-shadow: 0 0 2px #999;
  -moz-box-shadow: 0 0 2px #999;
 box-shadow: 0 0 2px #999;
}
.siebui-jcarousel ul {
 width: 98%;
 position: relative;
 list-style: none;
 margin: 0;
 padding: 0;
}
.siebui-jcarousel ul li {
 margin-bottom : 5px;
}
```

```
.siebui-jcarousel-prev,
.siebui-jcarousel-next {
  transform: rotate(90deg);
  transform-origin: left top 0;
  float : left;
  position: absolute;
  width: 30px;
 height: 30px;
  text-align: center;
  background: #4E443C;
  color: #fff;
  text-decoration: none;
  text-shadow: 0 0 1px #000;
 font: 24px/27px Arial, sans-serif;
 -webkit-border-radius: 30px;
 -moz-border-radius: 30px;
  border-radius: 30px;
 -webkit-box-shadow: 0 0 2px #999;
  -moz-box-shadow: 0 0 2px #999;
 box-shadow: 0 0 2px #999;
}
 .siebui-jcarousel-prev {
 top : 0px;
 left : 45%;
}
 .siebui-jcarousel-next {
 top : 450px;
 left: 45%;
}
  .siebui-jcarousel-prev:hover span,
.siebui-jcarousel-next:hover span {
 display: block;
}
 .siebui-jcarousel-prev.inactive,
.siebui-jcarousel-next.inactive {
 opacity: .5;
cursor: defaul t;
}
div. si ebui -carousel -col {
 display : block;
}
div. siebui-carousel-item{
  height : 75px;
  padding : 5px;
  border : 1px solid #acacac;
  text-align : center;
  padding-top: 20px;
  word-wrap : break-word;
 -webkit-border-radius: 5px;
```

```
 -moz-border-radius: 5px;
  border-radius: 5px;
}
a.siebui-citem-add{
  display : block;
  top : 2px;
 right : 2px;
  float : right;
 width : 16px;
 height : 16px;
background: url (../images/plus.png) no-repeat center center;
}
```
- **2** Add the CSS files that the third-party uses:
	- **a** In Windows Explorer, navigate to the following folder:

INSTALL\_DIR\applicationcontainer\webapps\siebel\scripts\3rdParty

<span id="page-91-0"></span>**b** Add the following subfolder hierarchy to the 3rdParty folder:

\jcarousel\skins\tango\

**c** Save the following files to the tango folder that you added in [Step b](#page-91-0):

```
next-horizontal.png
next-vertical.png
prev-horizontal.png
prev-vertical.png
skin.css
```
To get a copy of these files, see Article ID 1494998.1 on My Oracle Support. For more information about the CSS files and renderers that Siebel Open UI uses to render a list applet as a carousel, see ["Customizing List Applets to Render as Carousels" on page 197.](#page-196-0)

**3** Save the jquery.jcarousel.js file to the following folder:

INSTALL\_DIR\applicationcontainer\webapps\siebel\scripts\3rdParty

Siebel Open UI uses this file to render a carousel. To get a copy of this file, see Article ID 1494998.1 on My Oracle Support.

# <span id="page-91-1"></span>**Process of Customizing the Plug-in Wrapper**

This task is a step in ["Roadmap for Customizing Siebel Open UI" on page 57.](#page-56-0)

#### *To customize a plug-in wrapper, do the following tasks:*

- **1** ["Creating the Plug-in Wrapper" on page 93](#page-92-0).
- **2** ["Customizing the Plug-in Wrapper to Display the Control Differently" on page 95](#page-94-0).
- **3** ["Customizing the Plug-in Wrapper to Bind Custom Events to a Control" on page 97.](#page-96-0)
- **4** ["Customizing the Plug-in Wrapper to Define Custom Events" on page 98](#page-97-0).
- **5** ["Customizing the Plug-in Wrapper to React to Value Changes of a Control" on page 101](#page-100-0).
- **6** ["Attaching the Plug-in Wrapper to a Control Conditionally" on page 103.](#page-102-0)

## <span id="page-92-0"></span>**Creating the Plug-in Wrapper**

This task is a step in ["Process of Customizing the Plug-in Wrapper" on page 92.](#page-91-1)

The plug-in wrapper uses the Init method to configure the properties, methods, and bindings. For more information about these methods, see ["Life Cycle of User Interface Elements" on page 51](#page-50-0).

[Figure 28](#page-92-1) illustrates the code you use to create the plug-in wrapper. Each number in this figure identifies the corresponding step number in the numbered task list that this book includes immediately after this figure.

Figure 28. Creating the Plug-in Wrapper

<span id="page-92-1"></span>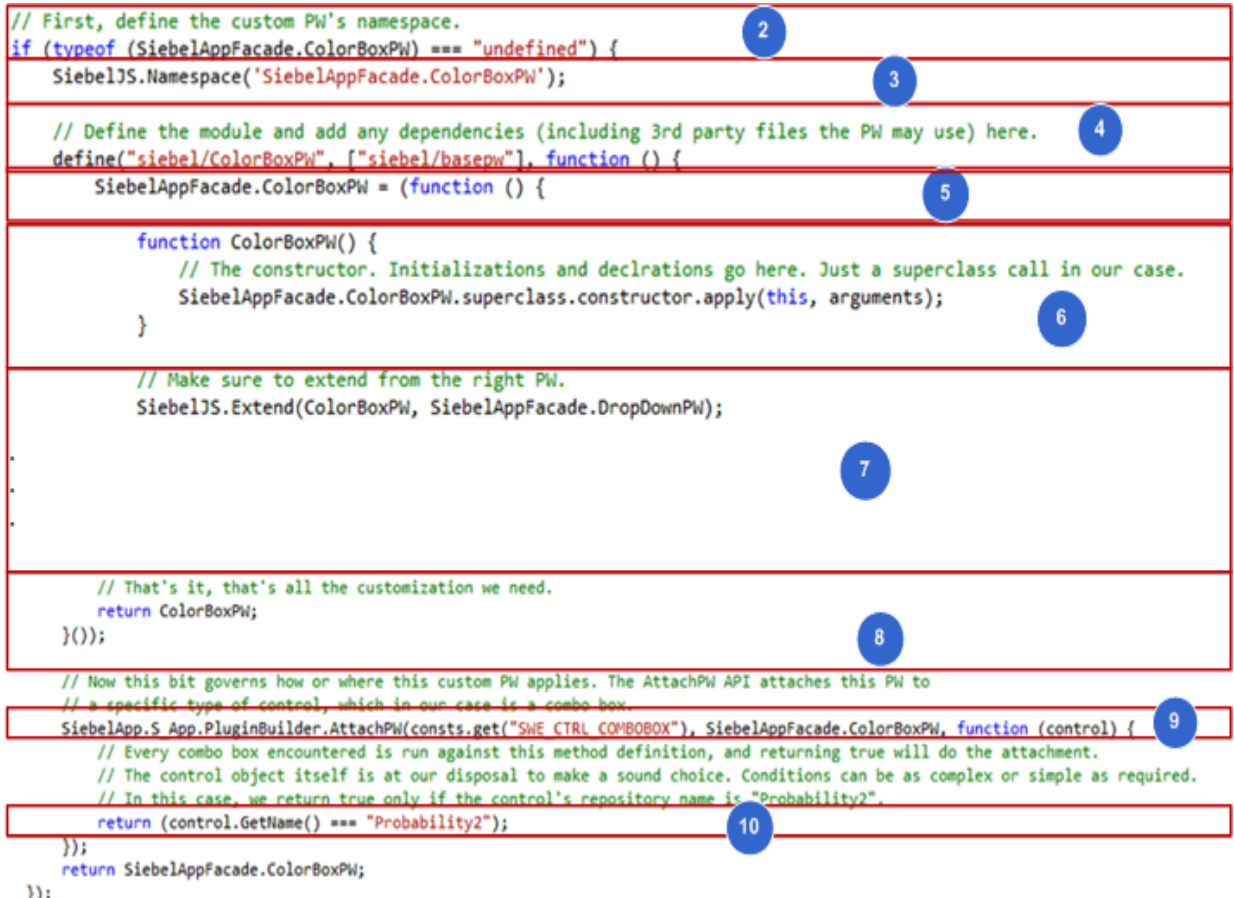

This topic describes how to modify code that resides in the ColorBoxPW.js file. It is recommended that you get a copy of this file to assist in your understanding of how to implement the example that this topic describes. This file includes all the code in this example. It also includes more comments that describe code functionality. To get a copy of this file, see Article1494998.1 on My Oracle Support.

For more information about the folders you can use to store your customizations, see ["Organizing](#page-144-0)  [Files That You Customize" on page 145.](#page-144-0) For more information about the *language\_code*, see ["Languages That Siebel Open UI Supports" on page 641](#page-640-0).

#### *To create the plug-in wrapper*

- <span id="page-93-0"></span>**1** Create the plug-in wrapper file:
	- **a** Download a copy of the ColorBox.js file to the following folder:

INSTALL\_DIR\applicationcontainer\webapps\siebel\\language\_codefiles\custom

- **b** Use a JavaScript editor to open the ColorBoxPW.js file that you downloaded in [Step a](#page-93-0).
- **2** Make sure the ColorBoxPW class does not exist and that you do not configure Siebel Open UI to override this class. You add the following code:

if(typeof(SiebelAppFacade.ColorBoxPW) === "undefined"){

**3** Make sure a namespace exists that Siebel Open UI can use to prevent conflicts:

Siebel JS. Namespace ("Siebel AppFacade. ColorBoxPW");

**4** Use the Define method to identify the presentation model file:

define("siebel/custom/ColorBoxPW", [siebel/basePW], function(){

You must use the Define Method to ensure that Siebel Open UI can identify the constructor. You must include the relative path and the name of the presentation model file without the file name extension. For more information, see ["Define Method" on page 559](#page-558-0)

**NOTE:** Any third-party files that the plug-in wrapper uses must be mentioned in the dependencies section of the define statement.

**5** Define the class:

Siebel AppFacade. ColorBoxPW =  $(function()$ 

**6** Define the class constructor:

```
function ColorBoxPW(){
Siebel AppFacade. ColorBoxPW. superclass. constructor. apply(this,
arguments);
}
```
**7** Set up the injected dependency:

Siebel JS. Extend(ColorBoxPW, Siebel AppFacade. DropDownPW);

For more information about injected dependency, see ["About Dependency Injection" on page 65.](#page-64-0)

**8** Return the constructor:

```
return ColorBoxPW;
} ());
return Siebel AppFacade. ColorBoxPW;
});
```
**9** Attach the plug-in wrapper:

Siebel App. S\_App. PluginBuilder. AttachPW(consts.get("SWE\_CTRL\_COMBOBOX"), SiebelAppFacade.ColorBoxPW, function (control) {

**10** Write the condition for which the plug-in wrapper should kick in:

```
return (control.GetName() === "Probability2");
```
11 Save the ColorBoxPW.js file.

## <span id="page-94-0"></span>**Customizing the Plug-in Wrapper to Display the Control Differently**

This task is a step in ["Process of Customizing the Plug-in Wrapper" on page 92.](#page-91-1)

In this step, you customize the setup logic of the plug-in wrapper so that it adds a color-box to the control.

In this example, the ShowUI method will be overridden to add a different element on to the DOM as a part of this control. The functionality of the control will remain unaffected, effectively, you will be decorating it with a new element.

This is an optional step: the base functionality of how a control looks and behaves can be completely changed based on your requirements. An out-of-the-box example of this type of modification is a flip switch that appears instead of a check box on touch devices in Siebel Open UI, which is accomplished using a plug-in wrapper.

[Figure 29 on page 96](#page-95-0) illustrates the code you use to customize the ShowUI method of the plug-in wrapper. Each number in this figure identifies the corresponding step number in the numbered task list that this book includes immediately after this figure.

<span id="page-95-0"></span>Figure 29. Customizing the Plug-in Wrapper to Display the Control Identity

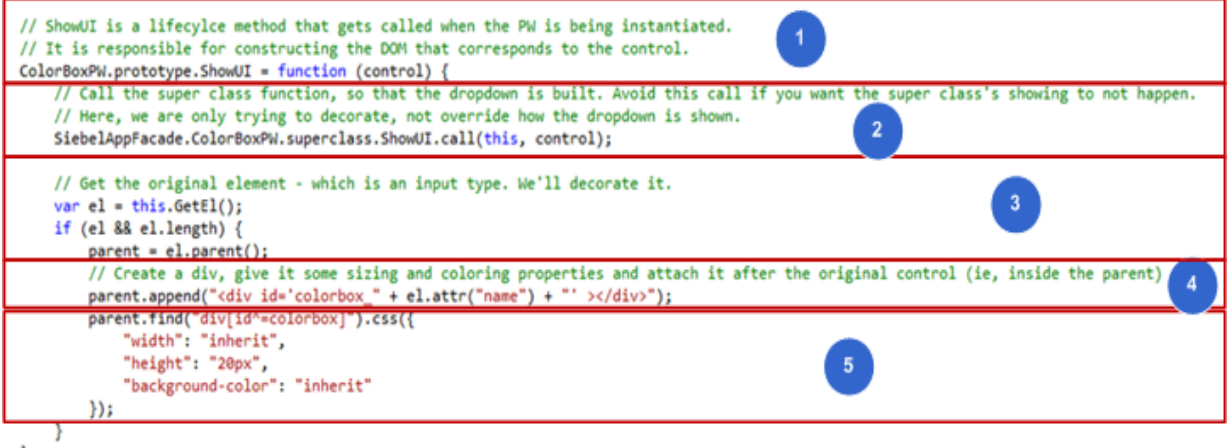

п

#### *To customize the plug-in wrapper to display the control differently*

**1** In the colorboxpw.js file, introduce the ShowUI method that is a part of the life cycle of rendering a control.

ColorBoxPW.prototype.ShowUI = function (control) {

**2** Call the superclass method to get the dropdown to appear:

Siebel AppFacade. ColorBoxPW. superclass. ShowUI.call(this, control);

This will call the ShowUI method of the DropDownPW class, which is responsible for showing the drop down field in the Siebel Open UI client.

**3** Get a reference to the existing element, and if it exists, get the parent element:

```
var el = this. GetEl();
if (el && el.length) {
parent = el.parent();
```
**NOTE:** This step is required to position the new DOM element as a sibling to the current element.

The GetEl() API framework method is a plug-in wrapper space that retrieves the jQuery element representing the control. parent() is a jQuery call which retrieves the parent node of the element in the DOM. For more information about the GetEl() API method, see [Chapter 4, "Architecture of](#page-30-0)  [Siebel Open UI."](#page-30-0)

**4** Add a new HTML div, which will serve as our color box:

```
parent.append("<div id='colorbox_" + el.attr("name") + "' ></div>");
```
You must specify a unique name for the element. In this example, col orbox\_ is added to the existing name of the original element. The append() and attr() specifications are both jQuery APIs. The former adds DOM elements at the end of a given element and the latter extracts the specified attribute.

**5** Style the newly created div. This will serve as our colorbox:

```
parent. find("div[id^=colorbox]").css({
          "width": "inherit",
          "height": "20px",
         "background-color": "inherit"
       });
```
The css()is a JQuery API that applies CSS styles to the given element. In this example, the colorbox gets the same width as the original dropdown and a height of 20 pixels. The original background color is inherited from the dropdown.

**6** Save the ColorBoxPW.js file.

### <span id="page-96-0"></span>**Customizing the Plug-in Wrapper to Bind Custom Events to a Control**

This task is a step in ["Process of Customizing the Plug-in Wrapper" on page 92.](#page-91-1)

In this topic, you attach behavioral methods to the colorbox element that you created in "Creating [the Plug-in Wrapper" on page 93.](#page-92-0)

In this example, the BindEvent method will be overridden to attach custom handlers to a new element. The event handlers of the control will remain unaffected, and the new element will be decorated with some events.

This is an optional step: the base functionality of how a control looks and behaves can be completely changed based on your requirements. An out-of-the-box example of this type of modification is a flip switch that appears instead of a check box on touch devices in Siebel Open UI, which is accomplished using a plug-in wrapper.

[Figure 30](#page-96-1) illustrates the code you use to customize the BindEvents method of the plug-in wrapper. Each number in this figure identifies the corresponding step number in the numbered task list that this book includes immediately after this figure.

Figure 30. Customizing the Plug-In Wrapper to Bind Custom Events to a Control

<span id="page-96-1"></span>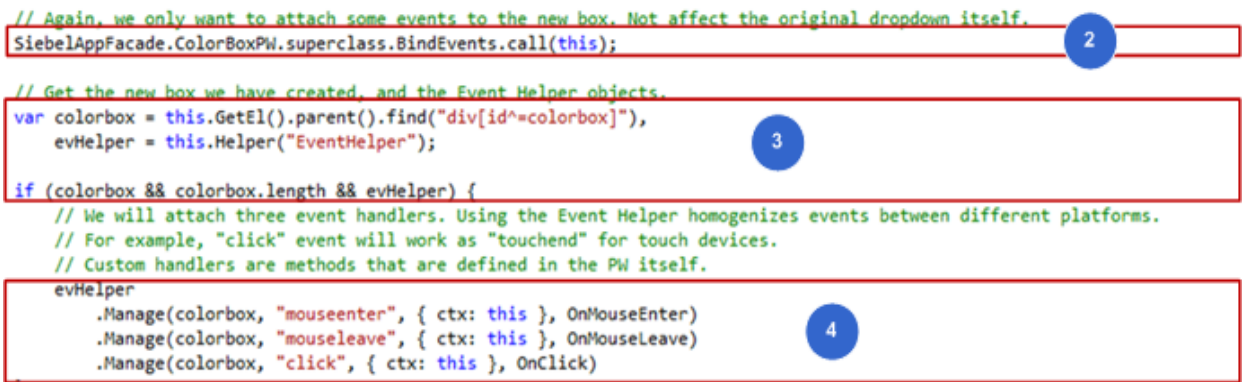

#### *To customize the plug-in wrapper to bind custom events to a control*

**1** In the colorboxpw.js file, introduce the BindEvents method that is a part of the life cycle of rendering a control.

ColorBoxPW.prototype. BindEvents = function () {

**2** Call the superclass method to attach the event handlers from the dropdown element:

Siebel AppFacade. ColorBoxPW. superclass. BindEvents.call (this);

This step calls the BindEvents of the DropDownPW class, which is responsible for attaching the events that the drop down field requires to operate correctly.

**3** Get the element that was created and attached as a sibling to the actual dropdown element, and the Event Helper object:

```
var colorbox = this. GetEl(). parent(). \text{find}(" \text{di } v[i \text{ d}^{\wedge}=\text{col } \text{orbox}]"),
            evHelper = this. Helper("EventHelper");
             if (colorbox && colorbox.length && evHelper) {
```
The Helper API is the framework method in the plug-in wrapper space that enables retrieving helper objects by name. For more information about the Helper API, see Chapter 4, "Architecture [of Siebel Open UI."](#page-30-0)

**4** Attach the required events to the new DOM element that was created. In this example, three handlers are attached to one element:

evHel per

 .Manage(colorbox, "mouseenter", { ctx: this }, OnMouseEnter) . Manage(colorbox, "mouseleave", { ctx: this }, OnMouseLeave) .Manage(colorbox, "click", { ctx: this }, OnClick)

The Helper API is a method in the Event Helper object that takes the following four elements: the DOM element to which events should be attached, the event to be attached, the handler to be run, and other arguments. In this case, you are attaching one event for the each user hovering over the element, exiting the hover, and clicking on the element. For more information about the Helper API, see [Chapter 4, "Architecture of Siebel Open UI."](#page-30-0)

## <span id="page-97-0"></span>**Customizing the Plug-in Wrapper to Define Custom Events**

This task is a step in ["Process of Customizing the Plug-in Wrapper" on page 92.](#page-91-1)

In this topic, you define the behavioral methods that have been attached to the colorbox element that you created in you created in ["Creating the Plug-in Wrapper" on page 93](#page-92-0).

[Figure 31 on page 99](#page-98-0) illustrates the code you use to define the handlers of the plug-in wrapper. Each number in this figure identifies the corresponding step number in the numbered task list that this book includes immediately after this figure.

Figure 31. Customizing the Plug-In Wrapper to Define Custom Events

<span id="page-98-0"></span>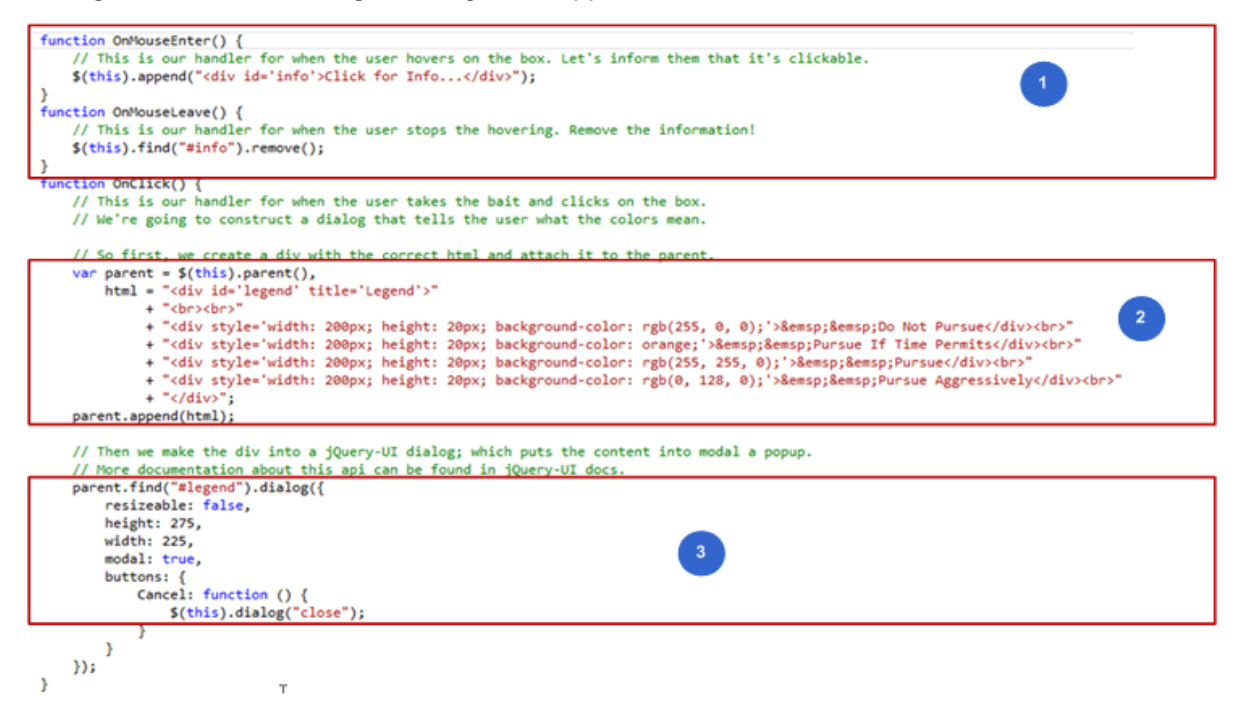

#### *To define the event handlers for the plug-in wrapper*

- **1** In the colorboxpw.js file, introduce the following private methods that will get called when the attached events occur on the element:
	- **a** The OnMouseEnter handler:

```
function OnMouseEnter() {
       $(this).append("<div id='info'>Click for Info...</div>");
}
```
In this example, OnMouseEnter gets called when the mouseenter event occurs on the color box piece of the DOM. The context passed during the attachment of the events will be passed on to the handler method. Consequently, the this definition refers to the plug-in wrapper. In this example, a div is attached with an id of info that displays the following text: Click for Info….

**b** The OnMouseLeave handler:

```
function OnMouseLeave() {
      $(thi s). find("#info").remove();
}
```
This is the complementary method to the OnMouseEnter handler, and gets called when the onmouseleave event occurs on the color box DOM. This method removes the div that was previously added, consequently removing the display text.

**NOTE:** The two events will not run on touch devices, since they have no equitable actions.

**2** Introduce the OnClick handler.

Click is standardized by the event helper object to achieve uniformity across different devices. Consequently, it may be translated to different events based on the user's device. The click handler shows a popup that defines the meaning of the different colors that the box can take on. In the first piece of the handler in this example, HTML built of a few styled divs and some corresponding text that forms the content of the information we are trying to show in the popup is constructed. The handler, and the content that is attached to the parent element are displayed here:

```
var parent = $(this). parent(),
html = "<div id='legend' title='Legend'>"
      + "<br><br>"
       + "<div style='width: 200px; height: 20px; background-color: rgb(255, 0, 
0); '>    Do Not Pursue</div><br>"
      + "<div style='width: 200px; height: 20px; background-color: 
orange; '>    Pursue If Time Permits</div><br>>
       + "<div style='width: 200px; height: 20px; background-color: rgb(255, 255, 
0); '>    Pursue</div><br>"
       + "<div style='width: 200px; height: 20px; background-color: rgb(0, 128, 
0); '>    Pursue Aggressively</div><br>"
      + "</div>";
parent.append(html);
```
#### **3** Make the section into a popup.

For this, use the jQuery-UI provided dialog() API. In this example, the element is located by id using find, and converted to a modal dialog box:

```
parent. find("#legend"). dialog({
    resizeable: false,
   height: 275,
    width: 225,
    modal: true,
    buttons: {
       Cancel: function () {
           $(this).dialog("close");
       }
    }
});
```
This sets properties for the popup and adds a cancel button that closes the popup.

**4** Attach the required events to the new DOM element that we have created. Here we will attach three handlers on to this element.

evHel per

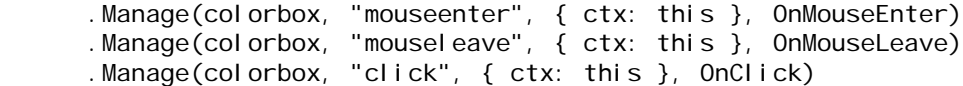

The Helper API is a method in the Event Helper object that takes the DOM element in order to attach events. The attached event and the handler are deployed, along with other arguments.n this case, we are attaching one event each for the user hovering over the element, exiting the hover, and clicking on the element. For more information about the Helper API, see Chapter 4, ["Architecture of Siebel Open UI."](#page-30-0)

## <span id="page-100-0"></span>**Customizing the Plug-in Wrapper to React to Value Changes of a Control**

This task is a step in ["Process of Customizing the Plug-in Wrapper" on page 92.](#page-91-1)

In this topic, you define behavioral customizations when changes occur in a control value. These changes affect the appearance of the colorbox element that you created in ["Creating the Plug-in](#page-92-0)  [Wrapper" on page 93](#page-92-0).

[Figure 32 on page 102](#page-101-0) illustrates the code you use to style the color box based on the value that is being set on a control. Each number in this figure identifies the corresponding step number in the numbered task list that this book includes immediately after this figure.

<span id="page-101-0"></span>Figure 32. Customizing the Plug-In Wrapper to React to Value Changes of a Control

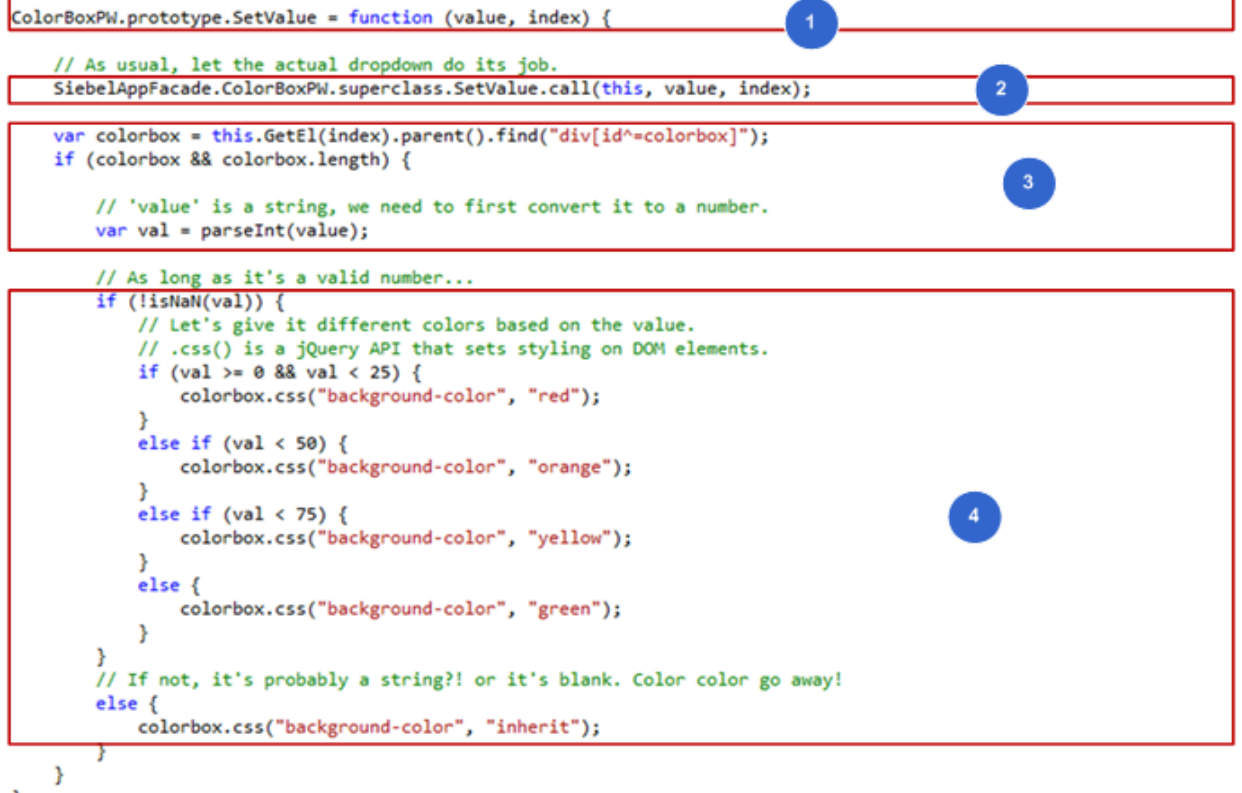

```
};
```
#### *To define the value based modifications in the plug-in wrapper*

**1** In the colorboxpw.js file, introduce the SetValue method that is a part of the life cycle of a control's existence.

ColorBoxPW.prototype. SetValue = function (value, index) {

The SetValue API is called as part of a control life cycle when a value change occurs on the control, either directly by the user, or by the Siebel application. This call is responsible for the value change to appear in the DOM. In this example, SetValue is overridden in order to read into the value change that is happening on the control, and consequently makes modifications to the color box based on the value. For more information about the SetVAlue API, see [Chapter 4,](#page-30-0)  ["Architecture of Siebel Open UI."](#page-30-0)

**2** Call the superclass method to make sure that the dropdown receives the intended value:

Siebel AppFacade. ColorBoxPW. superclass. SetValue.call (this);

This will call the SetValue of the DropDownPW class, which is responsible for applying the correct value on to the dropdown field itself.

**3** Get the new DOM element and the value that is being set:

var colorbox = this. GetEl(index). parent().  $\text{find}('div[i d^{\land} = col\text{orbox}l"))$ ; if (colorbox && colorbox.length) { var val =  $parseInt(value);$ 

Because the value is in string form, and our future actions on this value involve treating it as a number, we need to convert it into a number form. The standard JavaScript method that is used for the purpose is parseInt.

**4** Validate the value and specify values that modify the color box in different ways:

```
if (!isNaN(val)) {
    if (val >= 0 && val < 25) {
      colorbox.css("background-color", "red");
    }
   else if (val < 50) {
      colorbox.css("background-color", "orange");
    }
    else if (val < 75) {
      colorbox.css("background-color", "yellow");
    }
    else {
      colorbox.css("background-color", "green");
    }
}
else {
   colorbox.css("background-color", "inherit");
}
```
In this example, the value is verified to ensure that it is a number. If it is not, the background color is set to inherit, which sets the color to the same color as the dropdown element. This behavior would be applicable, for example, in cases where the user has entered a blank value, or inadvertently provided a string. If the value is a number, then use an if-else construct to define ranges and apply different colors on to the color box DOM element.

### <span id="page-102-0"></span>**Attaching the Plug-in Wrapper to a Control Conditionally**

This task is a step in ["Process of Customizing the Plug-in Wrapper" on page 92.](#page-91-1)

This topic describes how to attach the plug-in wrapper you created in ["Creating the Plug-in Wrapper"](#page-92-0)  [on page 93](#page-92-0) to a control.

[Figure 33 on page 104](#page-103-0) illustrates the code you use to attach the plug-in wrapper to a control conditionally. Each number in this figure identifies the corresponding step number in the numbered task list that this book includes immediately after this figure.

<span id="page-103-0"></span>Figure 33. Attaching the Plug-in Wrapper to a Control

```
SiebelApp.S App.PluginBuilder.AttachPW(consts.get("SWE CTRL COMBOBOX"), SiebelAppFacade.ColorBoxPW, function (control) {
    // Every combo box encountered is run against this method definition, and returning true will do the attachment.
     // The control object itself is at our disposal to make a sound choice. Conditions can be as complex or simple as required.
    // In this case, we return true only if the control's repository name is "Probability2".
    return (control.GetName() === "Probability2");
                                                                                                                            \overline{2}
```
#### *To attach the plug-in wrapper to a control conditionally*

<span id="page-103-1"></span>**1** In the colorboxpw.js file, introduce the AttachPW method from the PluginBuilder namespace that attaches the presently defined plug-in wrapper to a given type of control:

SiebelApp.S\_App.PluginBuilder.AttachPW(consts.get("SWE\_CTRL\_COMBOBOX"), Siebel AppFacade. ColorBoxPW, function (control) {

In this customization, the intention is to apply the plug-in wrapper to a dropdown type of control. To achieve this customization the SWE\_CTRL\_COMBOBOX is used for the dropdown type. All controls are customizable. With this customization, every dropdown encountered by the Siebel Open UI client will use this method.

**2** Define the condition under which the attachment should occur, and to which specific instance of the control. The return value of the method used in [Step 1](#page-103-1) decides whether the plug-in wrapper attaches to a particular control. Returning true will mean a positive attachment.

return (control.GetName() === "Probability2");

Use the control object to create this condition. Since the intention is to attach the plug-in wrapper for all repository controls that have a name of Probabi  $\overline{I}$  it ty2, true will be returned when the name of the condition matches.

**NOTE:** Plug-in wrappers are not restricted to any Presentation Model or Physical Renderer. Also, a customization defined on a plug-in wrapper will be applicable throughout the Siebel Open UI client, as long as the condition is satisfied. In this example, any control having a repository name of "Probability2" in any screen or view will be attached to this plug-in wrapper.

**3** Define conditions for plug-in wrapper attachments. Conditions used can be as complex as necessary, based on the requirements. Use following examples as guidance for defining conditions:

Attach a plug-in wrapper to all TextArea fields in Opportunity List applet: SiebelApp.S\_App.PluginBuilder.AttachPW(consts.get("SWE\_CTRL\_TEXTAREA"), Siebel AppFacade. CustomPW, function (control) { return (control.GetAppplet().GetName() === "Opportunity List Applet"); });

**a** Attach a plug-in wrapper to all Date Fields in Contact Form applet and Account Form Applet:

Siebel App. S App. PluginBuilder. AttachPW(consts.get("SWE\_CTRL\_DATE\_PICK"), Siebel AppFacade. CustomPW, function (control) { var appletName = control.GetAppplet().GetName();

 return (appletName === "Contact Form Applet" || appletName === "Account Form Applet"); });

**b** Attach a plug-in wrapper to a specific Text Box in a specific applet only:

```
Siebel App. S App. PluginBuilder. AttachPW(consts.get("SWE_CTRL_TEXT"),
Siebel AppFacade. CustomPW, function (control) {
      var appletName = control.GetAppplet().GetName();
      return (appletName === "Contact Form Applet" && control.GetName() === "Last 
Name");
});
```
**c** Attach a plug-in wrapper to all Dropdowns in a particular application:

```
SiebelApp.S App.PluginBuilder.AttachPW(consts.get("SWE_CTRL_COMBOBOX"),
SiebelAppFacade.CustomPW, function (control) {
       return (SiebelApp.S_App.GetName() === "Siebel EPharma")
});
```
**d** Attach a plug-in wrapper to all check boxes in a view when they are accessed on touch devices:

```
Siebel App. S App. PluginBuilder. AttachPW(consts.get("SWE_CTRL_CHECKBOX"),
Siebel AppFacade. CustomPW, function (control) {
      return (Siebel AppFacade. DecisionManager. IsTouch() &&
control. GetApplet(). GetView(). GetName === \sqrt{p} opportunity Detail View")
});
```
# **Configuring the Manifest for the Recycle Bin Example**

This task is a step in ["Roadmap for Customizing Siebel Open UI" on page 57.](#page-56-0)

This topic describes how to configure the manifest for the recycle bin example. For more information, see ["Configuring Manifests" on page 150.](#page-149-0)

#### *To configure the manifest for the recycle bin example*

**1** Make sure your presentation model and physical renderer use the define method.

You do this in [Step 4 on page 59](#page-58-0) for the presentation model and in [Step 5 on page 81](#page-80-1) for the physical renderer.

- **2** Log in to a Siebel client with administrative privileges.
- **3** Navigate to the Administration Application screen, and then the Manifest Files view.
- **4** In the Files list, add the following files:

siebel/custom/recyclebinrenderer.js siebel/custom/recyclebinpmodel.js siebel/custom/carouselrenderer.js 3rdParty/jcarousel/skins/tango/skin.css files/theme-aurora.css

The file that resides in the files folder is the predefined file that you use in this example.

- **5** Administer the manifest for the physical renderer:
	- **a** Navigate to the Administration Application screen, and then the Manifest Administration view.
	- **b** In the UI Objects list, specify the following applet.

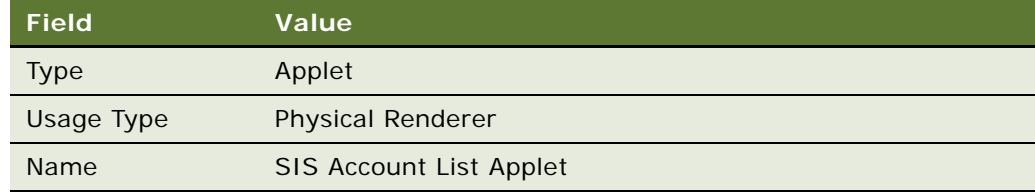

**c** In the Object Expression list, add the following expression. The physical renderer uses this expression to render the applet in a desktop platform.

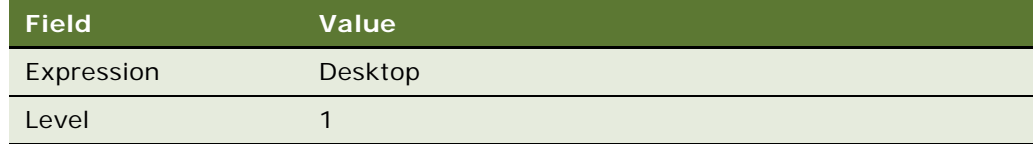

**d** In the Files list, add the following files:

siebel/custom/recyclebinrenderer.js

**e** In the UI Objects list, specify the following applet.

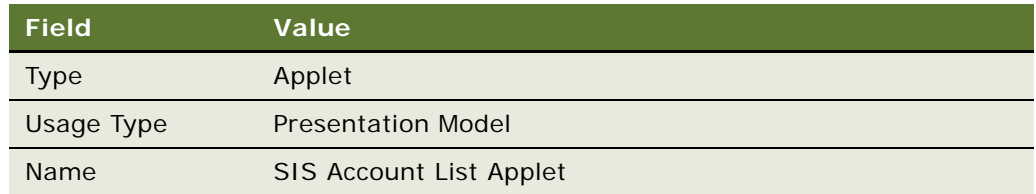

- **f** In the Object Expression list, add a record with no value in the Expression field.
- **g** In the Files list, add the following file:

siebel/custom/recyclebinpmodel.js

# **Configuring the Manifest for the Color Box Example**

This task is a step in ["Roadmap for Customizing Siebel Open UI" on page 57.](#page-56-0)

In this topic, you will configure the manifest for the color box plug-in wrapper example. For more information, see ["Configuring Manifests" on page 150.](#page-149-0)

#### *To configure the manifest for the color box example*

- **1** Verify that your plug-in wrapper uses the define method.
- **2** Log in to the Siebel Open UI client with administrative privileges.
- **3** Navigate to the Administration Application screen, and then the Manifest Files view.
- <span id="page-106-0"></span>**4** In the Files list, add the following file:

siebel/custom/colorboxpw.js

- **5** Modify the manifest for the physical renderer:
	- **a** Navigate to the Administration Application screen, and then the Manifest Administration view.
	- **b** In the UI Objects list, add a new record with the following values:

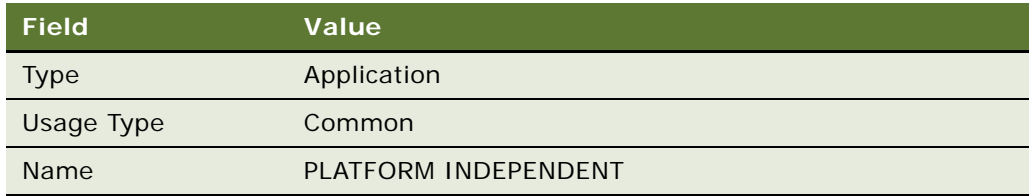

**c** In the Object Expression list, add the following subexpression.

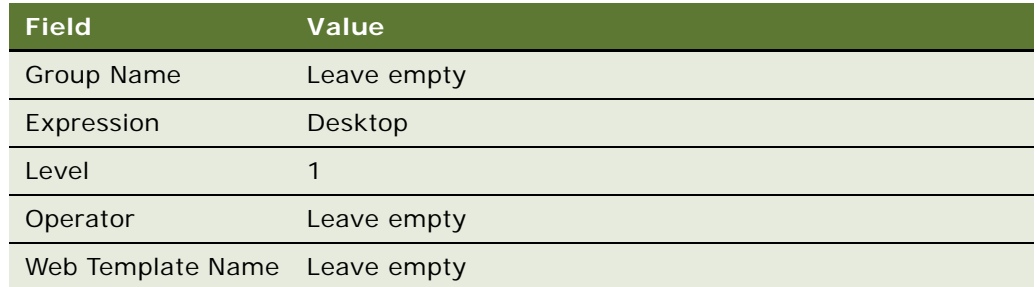

**d** In the Files list, add the file that you created in [Step 4](#page-106-0).

siebel/custom/colorboxpw.js

# **Testing Your Modifications**

This task is a step in ["Roadmap for Customizing Siebel Open UI" on page 57.](#page-56-0) In this topic, you test your modifications.

#### *To test your modifications*

- **1** Log in to the Siebel Open UI client, and then navigate to the Accounts screen.
- **2** Use the Select column to choose five account records, and then click Delete.
- **3** Siebel Open UI deletes the records and adds them to the carousel recycle bin.
- **4** To restore a record, click the following plus (+) icon in the carousel recycle bin:

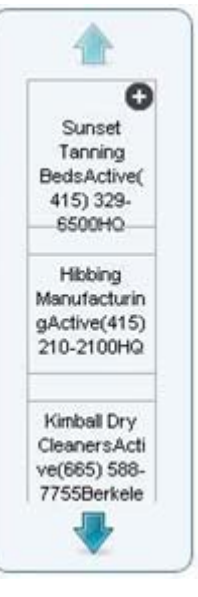

- **5** Verify that Siebel Open UI recreates the record on the Siebel Server and adds it back to the Account list.
- **6** Navigate to the Opportunities screen, then to the Opportunities List view
- **7** Verify that the Probability field in the Opportunity form applet displays the color box and exhibits the correct behavior based on changes to values and clicks.
# <span id="page-108-2"></span>**6 Customizing Siebel Open UI**

This chapter describes how to customize Siebel Open UI. It includes the following topics:

- [Guidelines for Customizing Siebel Open UI](#page-108-0)
- [Doing General Customization Tasks on page 113](#page-112-0)
- [Customizing Events on page 133](#page-132-0)
- [Managing Files on page 145](#page-144-0)
- [Configuring Manifests on page 150](#page-149-0)
- [About Preferences on page 165](#page-164-0)

# <span id="page-108-0"></span>**Guidelines for Customizing Siebel Open UI**

This topic describes guidelines for configuring Siebel Open UI. It includes the following information:

- [Guidelines for Customizing Presentation Models](#page-108-1)
- [Guidelines for Customizing Physical Renderers on page 111](#page-110-0)
- [Guidelines for Customizing Plug-in Wrappers on page 112](#page-111-0)
- Guidelines for Customizing Presentation Models and Physical Renderers and Plug-in Wrappers on [page 112](#page-111-1)

Some Siebel Open UI customizations use the same configuration that a Siebel Business Application uses. For example, you can use the information that *Configuring Siebel Business Applications* describes to configure the following items in Siebel Open UI:

- List applets
- Form applets
- Views that contain more than one applet
- Applet controls and list columns

# <span id="page-108-1"></span>**Guidelines for Customizing Presentation Models**

It is recommended that you apply the following guidelines if you configure a presentation model:

Make sure you customize Siebel Open UI so that the user-interface state is separate from the rendering of this state. The guidelines in this topic describe how to do this.

■ Add a new presentation model only after you consider all other customization options, such as modifying code in a Object Definition Html or using Siebel Tools to modify an object. To examine some examples that do not modify the presentation model, see [Chapter 6, "Customizing Siebel](#page-108-2)  [Open UI"](#page-108-2).

A presentation model implements the entire abstraction of the user interface content, so the predefined implementation of a presentation model implements the predefined abstraction. There are only a few types of basic user interface abstractions, such as single record, list, tree, and so on. It is recommended that you use a predefined presentation model for each of these basic abstractions that Oracle provides you.

■ Make sure Siebel Open UI models all the state variables that it requires to achieve a rich client behavior, and that it models these state variables as presentation model properties. These properties can reside in the presentation model on the client, or the Siebel Server can provide them from an applet. You can add methods that modify these properties and that manage the state changes after you configure Siebel Open UI to add them. Siebel Open UI typically calls these methods due to a user action, or if the server sends a notification. If a method modifies the logical state of the user interface, then Siebel Open UI uses the AttachPMBinding method to add a binding trigger to the physical renderer. This trigger binds the modified state to the physical user interface. For more information, see ["AttachPMBinding Method" on page 471.](#page-470-0)

Siebel Open UI strictly defines each life cycle method. To help make sure your implementation is clean and readable, it is recommended that you use the following guidelines:

- Make sure Siebel Open UI uses all presentation model state variables as properties. You must use the AddProperty method to create these properties. You must not use ordinary JavaScript variables to create these properties.
- Use methods to implement all state changes of the presentation model. Use the AddMethod method to create these methods.
- Make sure Siebel Open UI uses the AttachEventHandler method to bind each method that the presentation model contains to an event that the physical renderer contains. Each event occurs as the result of some physical user action. This configuration makes sure Siebel Open UI binds each user action to the required logic and modifies the user interface state. For more information, see ["AttachEventHandler Method" on page 468.](#page-467-0)
- When Siebel Open UI sends a reply, it includes all modifications that occur in the business component layer. It includes these modifications in the reply that it sends in a Notification property set. You must use the AttachNotificationHandler method to add this notification. For more information, see ["Notifications That Siebel Open UI Supports" on page 595](#page-594-0):
	- Siebel Open UI packages a reply from the server for any predefined type of request. It includes this package in a predefined reply property set. You must use the AttachPSHandler method to add the handler for any property set type that the server sends.
	- You must use the AttachPostProcessingHandle method to add any post-processing handler that does follow up logic on a server request, such as a NewRecord request. You can add this logic after Siebel Open UI finishes processing the reply for this request. Setting the focus for a control is an example of this kind of configuration.
- Siebel Open UI does the initial setup of the presentation model when it initializes the Siebel view or application, depending on whether the user interface object resides inside or outside of the view. The server sends a property set that includes all the initialization attributes. The proxy uses most of these attributes, but you must use the AddProperty method to get the values that the presentation model requires to set and store the state.
- You must use the following methods in the physical renderer the first time Siebel Open UI renders the user interface:
	- **BindEvents.** Binds the presentation model methods to the appropriate events on a control. For more information, see ["BindEvents Method" on page 505](#page-504-0).
	- **BindData.** Accesses the presentation model properties, and then sends them to the control through the methods that this control exposes. For more information, see "BindData Method" [on page 505.](#page-504-1)
- You must configure Siebel Open UI to bind any state changes to the presentation model that occur after the physical renderer finishes the initial rendering. To do this, you configure Siebel Open UI to call the AttachPMBinding method on the physical renderer. This configuration specifies the method that the physical renderer must call or the properties that it must access so that it can send data back to the control. This configuration allows Siebel Open UI to render the user interface after it modifies the presentation model state.

# <span id="page-110-0"></span>**Guidelines for Customizing Physical Renderers**

It is recommended that you apply the following guidelines if you configure a physical renderer:

- Use a physical renderer only to implement methods that render the presentation model state:
	- Do not include any other logic in a physical renderer.
	- Do not include business logic that modifies the user interface state.
	- Do not include manipulations or life cycle control of individual controls or fields. It is recommended that those types of customizations should be maintained separately, in the Plug-in Wrapper.
	- Only use a physical renderer to send user action events to the presentation model, and use the presentation model to do all the work that is necessary to modify a state.
	- Allow the physical renderer to rebind the new presentation model state to the rendered user interface only after the presentation model finishes modifying the state of the logical user interface.
- Do not use a physical renderer to add any presentation attributes to the Document Object Model (DOM). Example attributes include position, color, or any other styling. To modify a presentation attribute, you must attach or detach a style that you define in a CSS file.
- Configure Siebel Open UI to do all rendering only in physical renderers or plug-in wrappers. It is strongly recommended that you do not configure Siebel Open UI to do direct DOM manipulation. If you cannot avoid direct DOM manipulation, then you must do this manipulation in a physical renderer or in a plug-in wrapper. Configure Siebel Open UI to send data, metadata, or state information to controls only from a physical renderer. For more information, see ["About Objects](#page-25-0)  [and Metadata" on page 26.](#page-25-0)

■ In most situations, if you add a presentation model, then you must also add a corresponding physical renderer. You typically use a presentation model to add custom logic in the client. This logic typically determines a physical behavior that requires a physical renderer to do the rendering. For example, in most situations, you cannot configure a predefined applet that also renders custom logic. Siebel Open UI structures custom JavaScript logic in the presentation model and physical renderer as a customization of predefined Siebel Open UI. This structure allows Siebel Open UI to use JavaScript and to use other logic that a predefined Siebel Open UI implementation provides, such as events, Siebel arrays, and so on. It is not recommended that you configure JavaScript that is independent of Siebel Open UI, and that also modifies Siebel CRM data or physical behavior.

# <span id="page-111-0"></span>**Guidelines for Customizing Plug-in Wrappers**

It is recommended that you apply the following guidelines when configuring a plug-in wrapper:

- Use a plug-in wrapper exclusively to implement methods that manage the life cycle of an individual control or field.
- Do not include any other logic in a plug-in wrapper.
- Do not include business logic that modifies the user interface state.
- Use a physical renderer, exclusively, to send user action events on a field to the presentation model. Use the presentation model to do all the actions that require modifying a state.
- Allow the plug-in wrapper to rebind the new presentation model state to the rendered control only after the presentation model finishes modifying the state of the logical user interface.
- Do not use a plug-in wrapper to add presentation attributes to the Document Object Model (DOM). Examples of these types of attributes include: position, color, or any other styling attribute. To modify a presentation attribute, you must attach or detach a style that you define in a CSS file.
- In most situations, if you add a plug-in wrapper, then you must also add a corresponding physical renderer that interacts with the plug-in wrapper. Typically a plug-in wrapper is used to add custom logic to controls in the client. This logic determines a physical behavior that requires a physical renderer to do the handling for this wrapper.

# <span id="page-111-1"></span>**Guidelines for Customizing Presentation Models and Physical Renderers and Plug-in Wrappers**

- **a** It is recommended that you apply the following guidelines if you configure the presentation model and physical renderer for a client object:
- Determine the following items for any element that you intend to customize:
	- The presentation model you must use
	- The plug-in wrapper you must use and the physical renderer that you must use with the presentation model
- Configure the manifest so that Siebel Open UI can identify the JavaScript files it must download to the client so that it can render the user interface element. For more information, see ["Configuring Manifests" on page 150.](#page-149-0)
- Modify the physical renderer and presentation model for user interface objects that do not reside in a view, such as navigation tabs. Only one of these elements resides on a single Siebel page, and they do not vary during a Siebel session. So, you can configure the physical renderer and the presentation model for each of these elements in the manifest.
- You must place all custom presentation models, physical renderers and plug-in wrappers in the custom folder. For more information about this folder, see ["Organizing Files That You Customize"](#page-144-1)  [on page 145.](#page-144-1)

# <span id="page-112-0"></span>**Doing General Customization Tasks**

This topic describes some of the general customization tasks that you can do in Siebel Open UI. It includes the following information:

- [Preparing Siebel Tools to Customize Siebel Open UI](#page-112-1)
- [Modifying the Application Configuration File on page 114](#page-113-0)
- [Deriving Presentation Models, Physical Renderers and Plug-in Wrappers on page 115](#page-114-0)
- [Adding Presentation Model Properties That Siebel Servers Send to Clients on page 115](#page-114-1)
- [Configuring Siebel Open UI to Bind Methods on page 119](#page-118-0)
- [Calling Methods for Applets and Business Services on page 120](#page-119-0)
- [Using the Base Physical Renderer Class With Nonapplet Objects on page 123](#page-122-0)
- [Creating Components on page 127](#page-126-0)
- [Customizing How Siebel Open UI Displays Error Messages on page 128](#page-127-0)
- [Customizing Navigation Options on page 131](#page-130-0)
- **[Example of Restricting Navigation Options on page 132](#page-131-0)**

# <span id="page-112-1"></span>**Preparing Siebel Tools to Customize Siebel Open UI**

This topic describes how to prepare Siebel Tools so that you can use it to customize Siebel Open UI. For more information, see *Using Siebel Tools*.

## *To prepare Siebel Tools to customize Siebel Open UI*

- **1** Open Siebel Tools.
	- For more information, see *Using Siebel Tools*.
- **2** Choose the View menu, and then the Options menu item.
- **3** Click the Object Explorer tab.

**4** Scroll down through the Object Explorer Hierarchy window to locate the object type you must display

It is recommended that you set up Siebel Tools to display all object types. To display an object type and all child object types of an object type, make sure the parent includes a check mark with a white background.

**5** Click OK.

## <span id="page-113-0"></span>**Modifying the Application Configuration File**

You can use the configuration file to specify parameters that determine how a specific Siebel application runs. For more information about the application configuration file, see *Configuring Siebel Business Applications*.

#### *To modify the application configuration file*

**1** Open Windows Explorer, and then navigate to the following folder:

INSTALL\_DIR\eappweb\bin\language\_code

For more information about the *language\_code*, see ["Languages That Siebel Open UI Supports" on](#page-640-0)  [page 641](#page-640-0).

**2** Use a text editor to open the application configuration file that you must modify.

Each Siebel application uses a different configuration file. For example, Siebel Call Center uses the uagent.cfg file. The application configuration file uses the .cfg file extension.

**3** Locate the section that you must modify.

Each application configuration file uses brackets to indicate a section. For example:

[InfraUIFramework]

**4** Modify an existing parameter or add a separate line for each parameter that you must specify. Use the following format:

parameter\_name = "<param1 param2>"

where:

■ *param1* and *param2* are the names of the parameters.

For example:

```
TreeNodeCollapseCaption = "<img src='images/tree_collapse.gif' alt='-' border=0
align=left vspace=0 hspace=0>"
```
# <span id="page-114-0"></span>**Deriving Presentation Models, Physical Renderers and Plug-in Wrappers**

*Deriving* is a coding technique that you can use with Siebel Open UI to create a reference between two presentation models, physical renderers, or plug-in wrappers. Where Siebel Open UI *derives* one presentation model, physical renderer or plug-in wrapper from another presentation model, physical renderer or plug-in wrapper. This referencing can make sure that the derived object uses the same logic as the source object. It also helps to reduce the amount of coding you must perform.

The following code includes all the code required to derive one presentation model from another presentation model:

**NOTE:** The same methodology can be applied for physical renderers and plug-in wrappers.

```
if( typeof( SiebelAppFacade.derived_PM_name) === "undefined" ){
 Siebel JS. Namespace( "Siebel AppFacade.derived_PM_name" );
 define( "siebel/custom/derived_PM_name", ["siebel/custom/source_PM"], function(){
 . . .
Siebel JS. Extend(derived_PM_name, Siebel AppFacade. source_PM);
});
}
```
where:

- derived\_PM\_name is the name of a presentation model that references another presentation model.
- *source\_PM* is the name of a presentation model that provides the code that *derived\_PM\_name* uses. The *source\_PM* must already exist.

You must include the define and Extend statements.

For example, the following code derives a presentation model named derivedpm2 from another presentation model, named derivedpm1:

```
if( typeof( Siebel AppFacade.derivedpm2 ) === "undefined" ){
  Siebel JS. Namespace( "Siebel AppFacade.derivedpm2" );
   define( "siebel/custom/derivedpm2", ["siebel/custom/derivedpm1"], function(){
 . . .
```

```
Siebel JS. Extend( derivedpm2, Siebel AppFacade.derivedpm1);
});
}
```
# <span id="page-114-1"></span>**Adding Presentation Model Properties That Siebel Servers Send to Clients**

This topic describes how to add presentation model properties that the Siebel Server sends to the client. It includes the following information:

- [Adding Presentation Model Properties That Siebel Servers Send for Applets on page 116](#page-115-0)
- [Adding Presentation Model Properties That Siebel Servers Send for Views on page 117](#page-116-0)

#### ■ [Customizing Control User Properties for Presentation Models on page 118](#page-117-0)

It is strongly recommended that you configure custom presentation model properties only if the predefined presentation model properties do not meet your requirements.

## <span id="page-115-0"></span>**Adding Presentation Model Properties That Siebel Servers Send for Applets**

This topic describes a general approach to customizing applet user properties for presentation models. The Siebel Server sends these properties to the client.

#### *To add presentation model properties that Siebel Servers send for applets*

- <span id="page-115-4"></span>**1** Add user properties to the applet:
	- **a** Open Siebel Tools.

For more information, see *Using Siebel Tools*.

- **b** In the Object Explorer, click Applet.
- **c** In the Applets list, query the Name property for the applet that you must modify.

For example, query the Name property for Contact List Applet.

- <span id="page-115-5"></span>**d** In the Object Explorer, expand the Applet tree, and then click Applet User Prop.
- <span id="page-115-1"></span>**e** In the Applet User Props list, add the following applet user property.

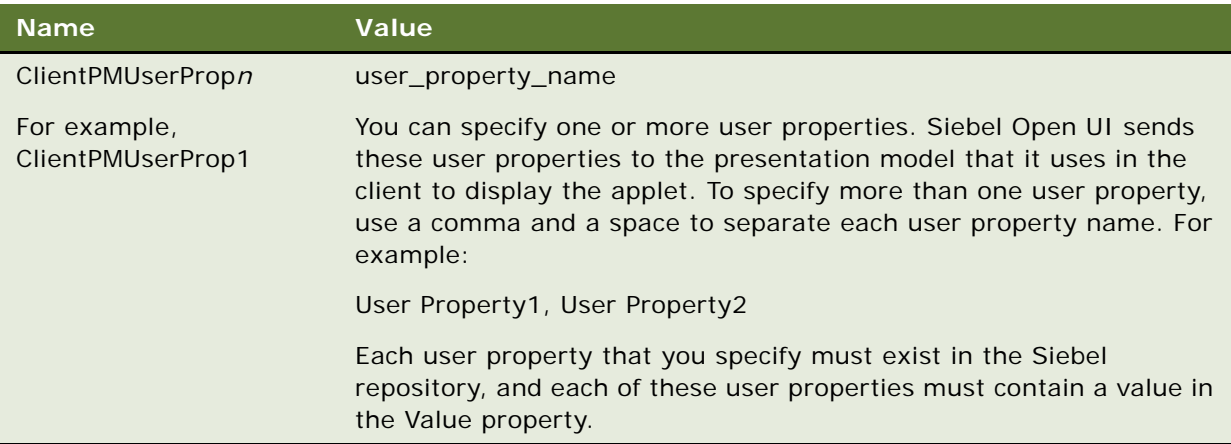

**f** (Optional) Specify more ClientPMUserProp*n* user properties, as necessary.

You can specify more than one ClientPMUserProp*n* user property, as necessary. Repeat [Step e](#page-115-1) for each ClientPMUserProp*n* user property that you require.

- <span id="page-115-2"></span>**g** Compile your modifications.
- <span id="page-115-3"></span>**2** Modify the presentation model:
- **a** Use a JavaScript editor to open your custom presentation model file that Siebel Open UI will use to display the applet that you modified in [Step 1 on page 117](#page-116-1).
- **b** If your custom presentation model does not override the Setup method, then configure Siebel Open UI to do this override.

For more information about how to configure an override, see ["Process of Customizing the](#page-57-0)  [Presentation Model" on page 58](#page-57-0).

<span id="page-116-2"></span>**c** Locate the following section of code:

presentation\_model.Setup(propSet)

For example, if the class name is CustomPM, then locate the following code:

CustomPM.prototype.Setup = function (propSet)

**d** Add the following code to the section that you located in [Step c](#page-116-2):

```
var consts = Siebel JS.Dependency("Siebel App. Constants");
var apm = propSet.GetChildByType(consts.get("SWE_APPLET_PM_PS"));
```
where:

- **□** SWE APPLET PM PS is a predefined constant that Siebel Open UI uses to get the presentation model properties that it uses to display the applet. The Siebel Server sends these properties in a property set.
- <span id="page-116-3"></span>**e** Add the following code anywhere in the presentation model:

var value = apm. GetProperty("user\_property\_name")

For example:

var value = apm. GetProperty("User Property1")

You must configure Siebel Open UI so that it runs the Setup method that you specify in [Step c](#page-116-2) before it encounters the code that you add in [Step e.](#page-116-3)

## <span id="page-116-0"></span>**Adding Presentation Model Properties That Siebel Servers Send for Views**

This topic describes how to customize view user properties for presentation models. The Siebel Server sends these properties to the client.

#### *To add presentation model properties that Siebel Servers send for views*

- <span id="page-116-1"></span>**1** Add user properties to the view:
	- **a** Open Siebel Tools.

For more information, see *Using Siebel Tools*.

**b** In the Object Explorer, click View.

**c** In the Views list, query the Name property for the view that you must modify.

For example, query the Name property for Contact List View.

- **d** In the Object Explorer, expand the View tree, and then click View User Prop.
- **e** Do [Step 1,](#page-115-4) [Step e on page 116](#page-115-1) through [Step g on page 116](#page-115-2), except add view user properties to a view instead of adding applet user properties to an applet.
- **2** If your custom view presentation model does not override the Setup method, then configure Siebel Open UI to do this override:
	- **a** Do [Step 2 on page 116](#page-115-3) except use vpm instead of apm:
	- **b** Use a JavaScript editor to open the presentation model file that Siebel Open UI uses to display the view that you modified in [Step 1 on page 117.](#page-116-1)
	- **c** Add the following code:

```
var consts = Siebel JS.Dependency("Siebel App. Constants");
var vpm = propSet.GetChildByType(consts.get("SWE_VIEW_PM_PS"));
```
where:

- ❏ SWE\_VIEW\_PM\_PS is a predefined constant that Siebel Open UI uses to get the presentation model properties that it uses to display the view. The Siebel Server sends these properties in a property set.
- **d** Add the following code:

var value = vpm. GetProperty("user\_property\_name")

For example:

```
var value = vpm. GetProperty("User Property1")
```
For more information about how to configure an override, see ["Process of Customizing the](#page-57-0)  [Presentation Model" on page 58](#page-57-0).

## <span id="page-117-0"></span>**Customizing Control User Properties for Presentation Models**

This topic describes how to customize control user properties for a presentation model.

#### *To customize control user properties for presentation models*

- **1** Add user properties to the control:
	- **a** Open Siebel Tools.

For more information, see *Using Siebel Tools*.

- **b** In the Object Explorer, click Applet.
- **c** In the Applets list, query the Name property for the applet that you must modify. For example, query the Name property for Contact List Applet.
- **d** In the Object Explorer, expand the Applet tree, and then Control.

**e** In the Controls list, query the Name property for the control that you must modify. For example, query the Name property for NewRecord.

**f** In the Object Explorer, expand the Control tree, and then click Control User Prop.

- **g** In the Control User Props list, do [Step 1](#page-115-4)[Step e on page 116](#page-115-1) through [Step g](#page-115-2), except add control user properties to the control instead of adding applet user properties to an applet.
- **2** Modify the custom presentation model of the applet where the control resides:

**NOTE:** This step can also be accomplished using a plug-in wrapper written for customizing the control.

- **a** Configure Siebel Open UI to get the control object. You can do one of the following:
	- ❏ Use the following code to get the control object from the GetControls presentation model property:

```
var controls = this.Get("GetControls");
for (var control in controls){
var cpm = control.GetPMPropSet(consts.get("SWE_CTRL_PM_PS"));
// Do something with cpm
}
```
❏ Use the following the GetControl method to get an instance of the Account Name control:

```
var myControl = this.GetControl ("Account Name");
var cpm = myControl.GetPMPropSet(consts.get("SWE_CTRL_PM_PS"));
```
**b** Add the following code:

```
var consts = Siebel JS. Dependency ("Siebel App. Constants");
var cpm = control.GetPMPropSet(consts.get("SWE_CTRL_PM_PS"));
```
where:

- ❏ GetPMPropSet is a method that gets the property set for this control. For more information, see ["GetPMPropSet Method" on page 527.](#page-526-0)
- ❏ SWE\_CTRL\_PM\_PS is a predefined constant that Siebel Open UI uses to get the presentation model that it uses for the control object. The Siebel Server sends these properties in a property set.
- **c** Add the following code:

```
var value = cpm. GetProperty("user_property_name")
```
For example:

var value = cpm. GetProperty("User Property1")

## <span id="page-118-0"></span>**Configuring Siebel Open UI to Bind Methods**

This topic includes some examples that describe how to bind methods. For other examples that bind methods, see the following topics:

- ["Example of the Life Cycle of a User Interface Element" on page 55](#page-54-0)
- ["Customizing the Physical Renderer to Refresh the Carousel" on page 87](#page-86-0)
- ["Text Copy of Code That Does a Partial Refresh for the Presentation Model" on page 187](#page-186-0)

## **Binding Methods That Reside in the Physical Renderer**

You can use the AttachPMBinding method to bind a method that resides in a physical renderer and that Siebel Open UI must call when the presentation model finishes processing.

#### *To bind methods that reside in the physical renderer*

- **1** Add the method reference in the physical renderer.
- **2** Configure Siebel Open UI to send the scope in the binderConfig argument of the AttachPMBinding method as a scope property.

For more information, see ["AttachPMBinding Method" on page 471](#page-470-0).

## **Conditionally Binding Methods**

The example in this topic conditionally binds a method.

#### *To conditionally bind methods*

■ Add the following code:

this. AttachPMBinding("DoSomething", function(){Siebel JS. Log("After DoSomething"); }, {when: function(function\_name){return false; } });

where:

■ *function name* identifies the name of a function.

In this example, if Siebel Open UI calls DoSomething, then the presentation model calls the *function\_name* that the when condition specifies, and then tests the return value. If *function\_name* returns a value of:

- **true.** Siebel Open UI calls the AttachPMBinding method.
- false. Siebel Open UI does not call the AttachPMBinding method.

If you do not include the when condition, then Siebel Open UI runs the DoSomething method, and then calls the AttachPMBinding method. For more information, see ["AttachPMBinding Method" on](#page-470-0)  [page 471](#page-470-0).

# <span id="page-119-0"></span>**Calling Methods for Applets and Business Services**

This topic includes some examples that describe how to call methods for applets and business services. For other examples that call methods, see the following topics:

- ["Customizing the Presentation Model to Delete Records" on page 66](#page-65-0)
- ["Attaching an Event Handler to a Presentation Model" on page 74](#page-73-0)
- ["Using Custom JavaScript Methods" on page 393](#page-392-0)
- ["Using Custom Siebel Business Services" on page 396](#page-395-0)
- ["Customizing Siebel Pharma for Siebel Mobile Disconnected Clients" on page 403](#page-402-0)

## **Calling Methods**

The example in this topic describes how to call a method when the user clicks a button.

## *To call methods for buttons*

**1** Modify the plug-in wrapper:

- **a** Use a JavaScript editor to open the plug-in wrapper for the button.
- <span id="page-120-0"></span>**b** Locate the click handler for the button.
- **c** Add the following code to the code you located in [Step b:](#page-120-0)

```
var inPropSet = CCFMiscUtil_CreatePropSet();
//Define the inPropSet property set with the information that InvokeMethod sends 
as input to the method that it calls.
var ai = \{\};
ai.async = true;
ai.selfbusy = true;
ai. scope = this;
ai.mask = true;
ai.opdecode = true;
ai.errcb = function() //Code occurs here for the method that Siebel Open UI runs if the AJAX call fails
   };
ai.cb = function() //Code occurs here for the method that Siebel Open UI runs if the AJAX call is 
successful
   };
this.GetPM().ExecuteMethod("InvokeMethod",input arguments, ai);
where:
❏ input arguments lists the arguments that InvokeMethod sends as input to the method
```

```
that it calls.
```
For example, the following code specifies to use the InvokeMethod method to call the NewRecord method, using the properties that the inPropSet variable specifies for the ai argument:

this.GetPM().ExecuteMethod("InvokeMethod", "NewRecord", inPropSet, ai)

For more information, see ["InvokeMethod Method for Application Models" on page 541](#page-540-0) and ["NewRecord Method" on page 530.](#page-529-0)

- <span id="page-121-0"></span>**2** Modify the presentation model:
	- **a** Use a JavaScript editor to open the presentation model for the applet that you must modify.
	- **b** Locate the code that calls the Init method.
	- **c** Add the following code to the code that you located in [Step b](#page-121-0):

this.AttachPreProxyExecuteBinding("method\_name", function(methodName, inputPS, outputPS){// Include code here that Siebel Open UI runs before the applet proxy sends a reply.});

this.AttachPostProxyExecuteBinding("method\_name", function(methodName, inputPS, outputPS){// Include code here that Siebel Open UI runs after the applet proxy sends a reply.});

where:

❏ *method\_name* identifies the name of the method that InvokeMethod calls. Note that Siebel Open UI comes predefined to set the value of the methodName argument in the following code to WriteRecord, by default. You must not modify this argument:

function(methodName, inputPS, outputPS)

For example:

this.AttachPreProxyExecuteBinding("WriteRecord", function(methodName, inputPS, outputPS){// Include code here that Siebel Open UI runs before the applet proxy sends a reply.});

this.AttachPostProxyExecuteBinding("WriteRecord", function(methodName, inputPS, outputPS){// Include code here that Siebel Open UI runs after the applet proxy sends a reply.});

For more information, see ["WriteRecord Method" on page 449](#page-448-0), ["AttachPostProxyExecuteBinding](#page-470-1)  [Method" on page 471](#page-470-1), and ["AttachPreProxyExecuteBinding Method" on page 473](#page-472-0).

## **Calling Methods for Business Services**

The example in this topic describes how to call a method for a business service when the user clicks a button.

#### *To call methods for buttons*

- **1** Use a JavaScript editor to open the plug-in wrapper for the button.
- <span id="page-121-1"></span>**2** Locate the click handler for the button.
- **3** Add the following code to the code that you located in [Step 2](#page-121-1):

```
var service = Siebel App. S_App. GetService("business_service_name");
if (service) {
 var inPropSet = CCFMiscUtil_CreatePropSet();
   //Code occurs here that sets the inPropSet property set with all information that 
Siebel Open UI must send as input to the method that it calls.
  var ai = \{\};
```

```
 ai.async = true;
   ai.selfbusy = true;
  ai. scope = this;
   ai.mask = true;
   ai.opdecode = true;
  ai.errcb = function(){
     //Code occurs here for the method that Siebel Open UI runs if the AJAX call fails
     };
  ai.cb = function(){
       //Code occurs here for the method that Siebel Open UI runs if the AJAX call 
is successful
     };
  service.InvokeMethod("method name", "input arguments", ai);
}
```
For more information, see ["InvokeMethod Method for Presentation Models" on page 487](#page-486-0).

# <span id="page-122-0"></span>**Using the Base Physical Renderer Class With Nonapplet Objects**

This topic describes how to use the Base Physical Renderer class with nonapplet objects that you customize. It includes the following topics:

- [Hierarchy That the Base Physical Renderer Class Uses on page 124](#page-123-1)
- [Using Methods with the Base Physical Renderer Class on page 124](#page-123-0)
- [Declaring the AttachPMBinding Method When Using the Base Physical Renderer Class on page 126](#page-125-0)
- [Sending an Arbitrary Scope on page 126](#page-125-1)
- [Accessing Proxy Objects on page 127](#page-126-2)
- [Modifying Nonapplet Configurations for Siebel CRM Version 8.1.1.10, 8.2.2.3, or Earlier on page 127](#page-126-1)

The BasePhysicalRenderer class simplifies calls that Siebel Open UI makes to the AttachPMBinding method for nonapplet objects. You can configure Siebel Open UI to use the BasePhysicalRenderer class to identify the physical renderer, call AttachPMBinding, and specify the configuration for the scope of a nonapplet object. You can then use a custom physical renderer to call AttachPMBinding with the appropriate handler.

Siebel Open UI uses the PhysicalRenderer class to interface with and to render applets. Starting with Siebel CRM versions 8.1.1.11 and 8.2.2.4, it uses the BasePhysicalRenderer class to render nonapplet objects. It uses this class to separate the interface to the physical renderer from the physical renderer. Siebel Open UI uses the BasePhysicalRenderer class only with nonapplet objects, such as the toolbar or predefined query bar.

If your deployment includes nonapplet custom rendering, and if it uses Siebel CRM version 8.1.1.10, 8.2.2.3 or earlier, then it is strongly recommended, but not required, that you modify your configuration so that it uses the BasePhysicalRenderer class to render your custom, nonapplet objects. If your deployment uses the PhysicalRenderer class to render nonapplet objects, then this class will provide access to applet functionality and properties that it does not require to do the rendering, which could degrade performance or result in rendering problems.

Siebel Open UI defines the BasePhysicalRenderer class in the basephyrenderer.js file.

## <span id="page-123-1"></span>**Hierarchy That the Base Physical Renderer Class Uses**

[Figure 34](#page-123-2) illustrates the hierarchy that the BasePhysicalRenderer class uses for non-mobile applications. The *member variable* is a variable that is associated with the class. All methods can access this member variable.

<span id="page-123-2"></span>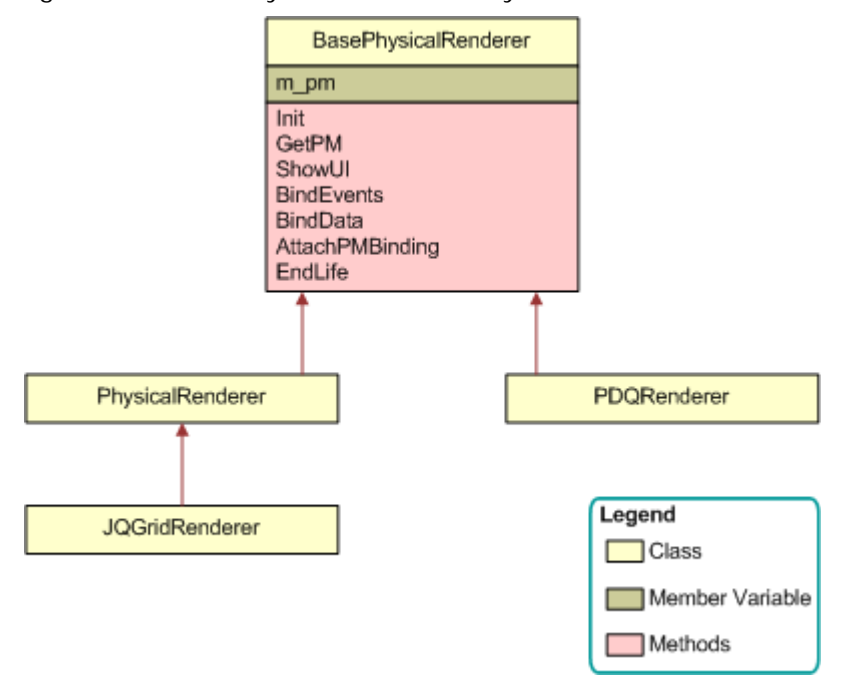

Figure 34. Hierarchy That the Base Physical Renderer Class Uses

## <span id="page-123-0"></span>**Using Methods with the Base Physical Renderer Class**

[Table 4 on page 124](#page-123-3) describes how to use methods with the BasePhysicalRenderer class.

| <b>Method</b> | <b>Description</b>                                                                                                    |
|---------------|----------------------------------------------------------------------------------------------------|
| Init          | Use this method to initialize the BasePhysicalRenderer class. For more<br>information, see "Init Method" on page 474.                                                                        |
| GetPM         | Use this method to retrieve the presentation model object on which the<br>base physical renderer is running. For more information, see "GetPM<br>Method for Physical Renderers" on page 508. |

<span id="page-123-3"></span>Table 4. How to Use Methods with the Base Physical Renderer Class

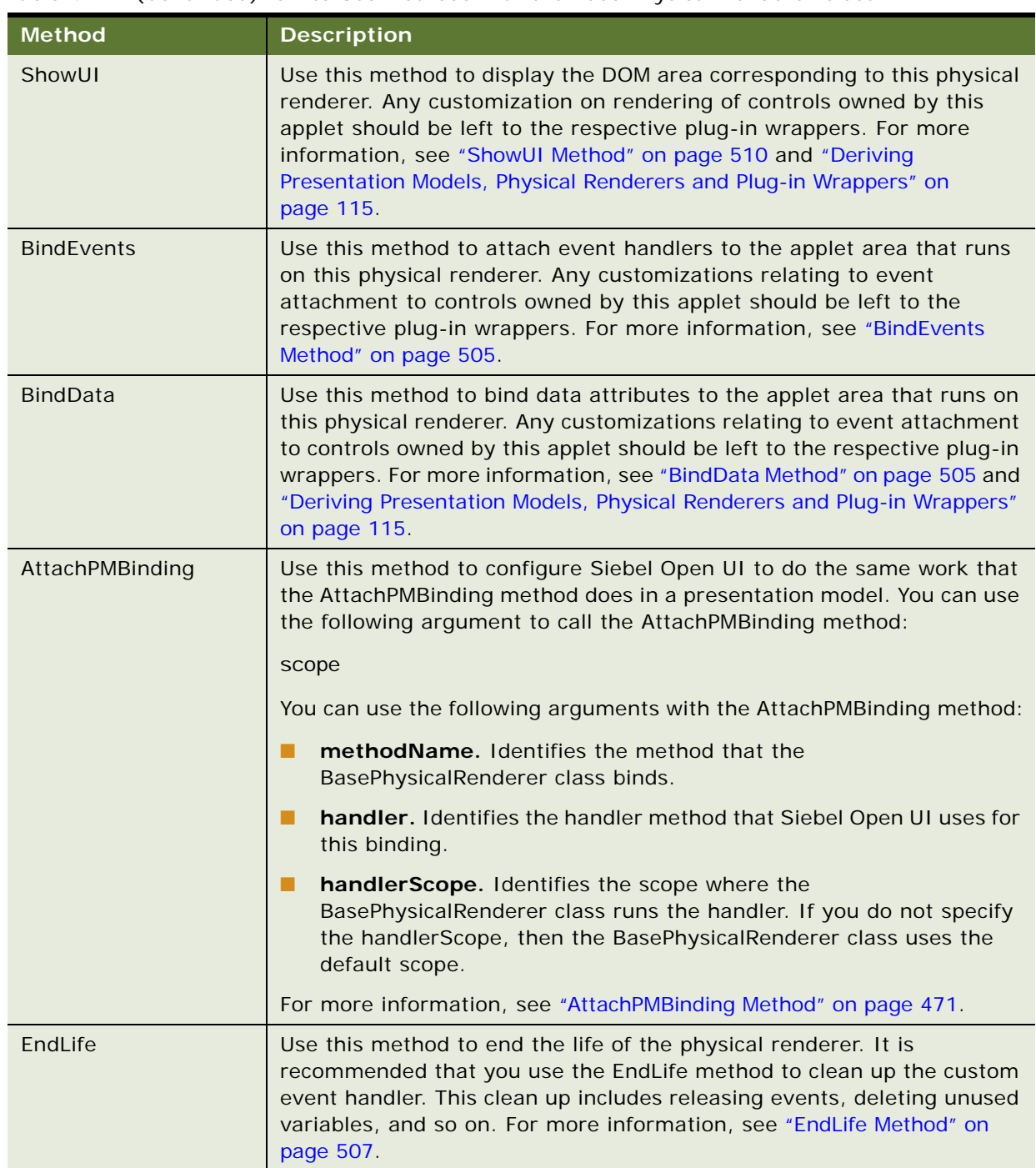

Table 4. (Continued)How to Use Methods with the Base Physical Renderer Class

## <span id="page-125-0"></span>**Declaring the AttachPMBinding Method When Using the Base Physical Renderer Class**

If you configure Siebel Open UI to use the BasePhysicalRenderer class, then you must declare the AttachPMBinding method.

#### *To declare the AttachPMBinding method when using the Base Physical Renderer class*

- **1** Use a JavaScript editor to open your custom physical renderer.
- <span id="page-125-2"></span>**2** Locate the Init method.
- **3** Add the following code to the Init method that you located in [Step 2](#page-125-2):

```
CustomPhysical Renderer. prototype. Init = function(){
   // Be a good citizen. Call Superclass first
  Siebel AppFacade. CustomPhysical Renderer. superclass. Init.call (this);
   // Call AttachPMBinding here.
}
```
For example:

```
CustomPhysical Renderer.prototype. Init = function(){
  Siebel AppFacade. CustomPhysical Renderer. superclass. Init. call (this);
   this.AttachPMBinding("EndQueryState", EndQueryState);
}
```
## <span id="page-125-1"></span>**Sending an Arbitrary Scope**

An *arbitrary scope* is any scope other than the scope that calls the handler. You can configure Siebel Open UI to send to the AttachPMBinding method any scope that is available in the physical renderer. You can use the BasePhysicalRenderer class to send an arbitrary scope that identifies the handler method that Siebel Open UI must use.

#### *To send an arbitrary scope*

- **1** Use a JavaScript editor to open your custom physical renderer.
- **2** Add the following code to send an arbitrary scope as an argument:

this.AttachPMBinding ("FocusOnApplet", FocusOnApplet, arbitrary\_scope );

For example:

this.AttachPMBinding ("FocusOnApplet", FocusOnApplet, SiebelAppFacade.S\_App);

where:

■ Siebel AppFacade. S\_App is an arbitrary scope because it is not the calling scope that the this statement identifies, which Siebel Open UI assumes in BasePR, by default. In this example, the FocusOnApplet handler must exist in the SiebelAppFacade.S\_App scope.

## <span id="page-126-2"></span>**Accessing Proxy Objects**

If you must write code that accesses a proxy object, then it is strongly recommended that you access this proxy object through a physical renderer. The physical renderer typically exposes the interfaces that allow access to operations that Siebel Open UI performs on the proxy object. The example in this topic accesses a proxy object for an active control.

## *To access proxy objects*

- **1** Use a JavaScript editor to open your custom physical renderer.
- **2** Add the following code:

this.ExecuteMethod("SetActiveControl", control);

This example code accesses a proxy object so that Siebel Open UI can modify an active control.

It is recommended that you do not write code that directly accesses a proxy object from a physical renderer. In the following example, Siebel Open UI might remove the GetProxy method from the presentation model, and any code that references GetProxy might fail. It is recommended that you do not use the following code:

this.GetProxy().SetActiveControl(control);

## <span id="page-126-1"></span>**Modifying Nonapplet Configurations for Siebel CRM Version 8.1.1.10, 8.2.2.3, or Earlier**

Siebel Open UI removed the scope argument for calls that it makes to the AttachPMBinding method with nonapplet objects, starting with Siebel CRM versions 8.1.1.11 and 8.2.2.4. You can modify your custom code to use this new configuration.

## *To modify nonapplet configurations for Siebel CRM versions 8.1.1.10, 8.2.2.3, or earlier*

- **1** Use a JavaScript editor to open your custom physical renderer.
- <span id="page-126-3"></span>**2** Locate the following code:

this.GetPM().AttachPMBinding ("FocusOnApplet", FocusOnApplet, {scope:this});

In this example, AttachPMBindings uses the scope argument to do a call in Siebel CRM version 8.1.1.10, 8.2.2.3, or earlier.

**3** Replace the code that you located in [Step 2](#page-126-3) with the following code:

this.AttachPMBinding ("FocusOnApplet", FocusOnApplet);

You can use this code starting with Siebel CRM versions 8.1.1.11 and 8.2.2.4.

## <span id="page-126-0"></span>**Creating Components**

The example in this topic configures Siebel Open UI to attach a local component

as the child of a view component, and it uses the property set that Siebel Open UI uses to create this component to specify the name of the module.

Siebel Open UI uses this module for the presentation model and the physical renderer.

#### *To create components*

**1** Create the property set. Use the following code:

```
var psInfo = CCFMiscUtil_CreatePropSet();
psInfo.SetProperty(consts.get("SWE_UIDEF_PM_CTR"), "siebel/custom/customPM");
psInfo.SetProperty(consts.get("SWE_UIDEF_PR_CTR"), "siebel/custom/customPR");
```
where:

- siebel/custom/customPM is the module name that identifies the siebel/custom/customPM.js presentation model
- siebel/custom/customPR is the module name that identifies the siebel/custom/customPR.js physical renderer
- **2** Create the dependency object. Use the following code:

```
var dependency = \{\};
dependency.GetName = function(){return "custom_Dependency_object";}
```
This example assumes that it is not necessary that this component references an applet, so the code limits the scope to a view.

**3** Call the MakeComponent method. Use the following code:

Siebel AppFacade. ComponentMgr. MakeComponent (Siebel App. S\_App. GetActiveView(), psInfo, dependency);

```
For more information, see "MakeComponent Method" on page 558 and "GetActiveView Method" on 
page 537.
```
# <span id="page-127-0"></span>**Customizing How Siebel Open UI Displays Error Messages**

Prior to Siebel CRM release 8.1.1.13, Siebel Open UI used the ErrorObject method to display the error dialog box. This method calls a browser alert method that displays the dialog box as a browser notification. Beginning with Siebel CRM release 8.1.1.13, you can modify this configuration so that Siebel Open UI displays the notification in a status bar or in a custom dialog box.

Siebel Open UI uses the following rendering files to display error messages:

- **■ errorobjectrenderer.js.** Displays an error alert or SWEAlert message.
- errorstatusbarrenderer.js. Displays an error message in a custom error status bar in the browser.
- **errorpopuprenderer.js.** Displays a custom dialog box that includes an error message.

Note the following:

- The errorobj ectrenderer. j s file is the only file that comes predefined with Siebel Open UI and does not require you to configure the manifest or to modify a method. You must not modify this file.
- The errorpopuprender. j s file is in the sample folder and must be moved to the custom folder.
- The manifest does not come predefined to use the errorstatusbarrenderer. j s file or the errorpopuprenderer.js file. If your customization requires one of these files, then you must add it to the manifest. Create a manifest files entry with the name siebel/ custom.errorpopuprenderer.js
- Siebel Open UI renders only one of these files at a time. If you add errorstatusbarrenderer. j s or errorpopuprenderer.js to the manifest, then Siebel Open UI uses one of these files instead of errorobjectrenderer. js.
- Create a platform independent entry in the Manifest Administration view with type=Application and level= Common and add the siebel/custom/errorpopuprenderer.js file.
- Clear the cache and start the application to get errorpopuprenderer. j s loaded to the application.
- Use #\_sweview\_popup in the CSS file to customize error messages. For example:

```
#_sweview_popup {
  color: red !important;
   font-style: italic;
  height: 300px !important;
}
```
■ These files reference the following method. For more information about this method, see ["ShowErrorMessage Method" on page 560](#page-559-0):

ShowErrorMessage(message)

- Each file uses the typical sequence that a physical renderer uses. For example, each file calls the following methods in the following sequence. You must not modify this sequence. For more information, see ["Life Cycle of a Physical Renderer" on page 53](#page-52-0):
	- **ShowUI**
	- **BindData**
	- BindEvents

For more information about configuring error messages in Siebel Open UI, see ["Configuring Error](#page-399-0)  [Messages for Disconnected Clients" on page 400.](#page-399-0)

#### *To customize how Siebel Open UI displays error messages*

**1** Optional. Modify the style that Siebel Open UI uses when it displays the error status bar.

If your customization uses the errorstatusbarrenderer.js file, then you can style the status bar by adding style rules for the siebui-statusbar class in a custom cascading style sheet and place it in following folder:

files\custom\my-style.css

You must add the style sheet to the manifest by following the steps outlined in "Configuring [Manifests" on page 150](#page-149-0).

- **2** Configure the manifest. For more information about how to do this step, see ["Configuring](#page-149-0)  [Manifests" on page 150](#page-149-0):
	- **a** Log in to a Siebel client with administrative privileges.
	- **b** Navigate to the Administration Application screen, and then the Manifest Files view.
	- **c** Add one of the following files, depending on your customization requirements:

<span id="page-129-0"></span>custom/errorstatusbarrenderer.js custom/errorpopuprenderer.js

- **d** Navigate to the Manifest Administration view.
- **e** In the UI Objects list, specify the following object.

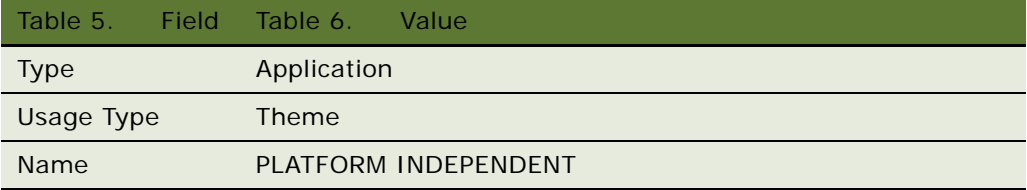

**f** In the Object Expression list, add the following subexpression.

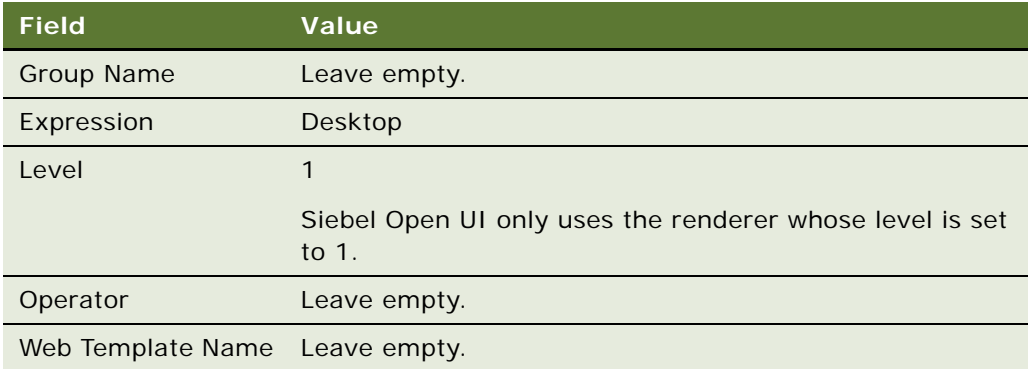

- **g** In the Files list, click Add.
- **h** In the Files dialog box, click Query.
- **i** In the Name field, enter the path and file name that you added in [Step c:](#page-129-0) files/custom/my-style.css
- **j** Click Go.
- **3** Test your work:
	- **a** Log out of, and then log back into the client.
- **b** Do something that results in an error.
- **c** Verify that the client displays an error message according to your modifications.

# <span id="page-130-0"></span>**Customizing Navigation Options**

The Siebel Open UI client can be configured to control the navigation options available to users. By default the Side Menu icon is used to control navigation. Without configuration, two additional options are available for navigation: Tab and Tree.

In some deployments, you might want to restrict the use of a navigation option to a predefined group. This topic explains how to control which navigation options are available to which users.

#### *To customize the available navigation options*

- <span id="page-130-2"></span>**1** Create an expression for the navigation option that you want to restrict:
	- **a** Log in to a Siebel client with administrative privileges.
	- **b** Navigate to the Administration Application screen, and then the Manifest Expressions view.
	- **c** Click the plus (+) icon to create a new expression.
	- **d** Specify a name for the expression.
	- **e** Specify the restrictive expression.
- <span id="page-130-1"></span>**2** Create a copy of the navigation type that you want to restrict:
	- **a** Navigate to the Administration Application screen, and then the Manifest Administration view.
	- **b** In the UI Objects list, search with the following specifications:

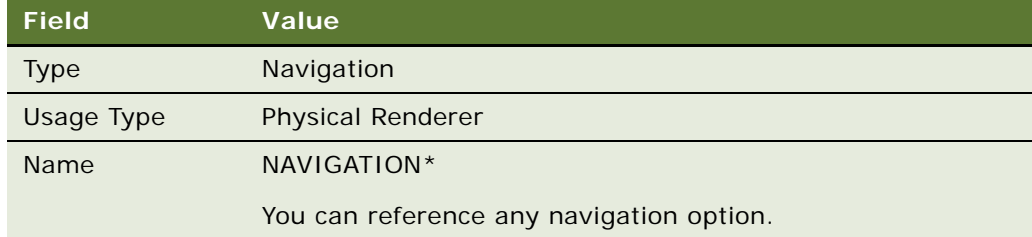

- **c** Select the navigation option that you want to modify. The three available options are NAVIGATION\_SIDE, NAVIGATION\_TAB, and NAVIGATION\_TREE.
- **d** Take note of the exact file name that is listed in Files applet, you will need this information in a later step.
- **e** Select the Edit menu, then Copy Record.
- **3** Edit the navigation type:
	- **a** Select the copy of the navigation type that you created in [Step 2.](#page-130-1)
	- **b** Click the plus (+) icon in Object Expression applet.
- **c** In the Expression field, specify the expression that you created in [Step 1](#page-130-2).
- **d** Click the plus (+) icon in the Files applet and add the file that you noted i[nStep 2,](#page-130-1) [Step d.](#page-115-5)
- **4** Verify your work:
	- **a** Log out of the client, and then log back into the client.

This step refreshes the manifest.

- **b** Navigate to the User Preferences screen, then the Behavior view.
- **c** Verify that the correct options are available in the Navigation Control drop-down menu for the user with which you are logged in.

# <span id="page-131-0"></span>**Example of Restricting Navigation Options**

The example in this topic describes how to restricts the Tree navigation option to only the ADMIN user in Siebel Open UI.

This topic gives one example of restricting navigation options. You might use this feature differently, depending on your business model.

#### *To restrict the Tree navigation option to only the ADMIN user*

- **1** Create an expression that restricts availability to administrator only:
	- **a** Log in to a Siebel client with administrative privileges.
	- **b** Navigate to the Administration Application screen, and then the Manifest Expressions view.
	- **c** Click the plus (+) icon create a new expression.
	- **d** Specify the following in the Name field: Admin Only
	- **e** Specify the following in the Expression field:

GetProfileAttr('Login Name') = 'ADMIN'

- **2** Create a copy of the NAVIGATION\_TREE object:
	- **a** Navigate to the Administration Application screen, and then the Manifest Administration view.
	- **b** In the UI Objects list, search with the following specifications:

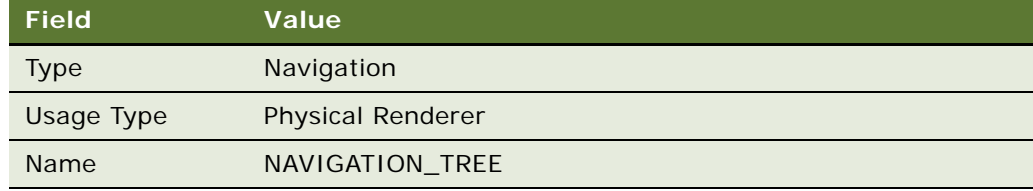

**c** Select the NAVIGATION\_TREE record.

- **d** Select the Edit menu, then Copy Record.
- **3** Edit the new NAVIGATION TREE record:
	- **a** Select the copy of the NAVIGATION TREE record.
	- **b** Click the plus (+) icon in Object Expression applet.
	- **c** In the Expression field, specify the expression Admin Only.
	- **d** Click the plus (+) icon in the Files applet to add the following file:

jsTreeCtrl.js

- **4** Verify your work:
	- **a** Log out of the client, and then log back into the client as a user other than ADMIN.
	- **b** Navigate to the User Preferences screen, then the Behavior view.
	- **c** Verify that the only the following two options are available in the Navigation Control drop-down menu:
		- ❏ Side Menu
		- ❏ Tab
	- **d** Log out of the client, and then log back into the client as the ADMIN user.
	- **e** Navigate to the User Preferences screen, then the Behavior view.
	- **f** Verify that the only the following three options are available in the Navigation Control drop-down menu:
		- ❏ Side Menu
		- ❏ Tab
		- ❏ Tree

# <span id="page-132-0"></span>**Customizing Events**

This topic includes some examples that describe how to customize the way Siebel Open UI uses events. It includes the following information:

- [Refreshing Custom Events on page 134](#page-133-0)
- [Overriding Event Handlers on page 134](#page-133-1)
- [Attaching an Event Handler to an Event on page 135](#page-134-0)
- [Attaching More Than One Event Handler to an Event on page 135](#page-134-1)
- [Stopping Siebel Open UI From Calling Event Handlers on page 136](#page-135-0)
- [Attaching and Validating Event Handlers in Any Sequence on page 137](#page-136-0)
- [Customizing the Sequence that Attaches and Validates Event Handlers on page 143](#page-142-0)
- [Using AttachEventHandler Prior to Siebel CRM Release 8.1.1.13 on page 143](#page-142-1)
- [Overriding the OnControlEvent Method and Then Calling a Superclass on page 144](#page-143-0)

[Allowing Blocked Methods for HTTP GET Access on page 144](#page-143-1)

For more information about how Siebel Open UI uses events and examples that configure them, see the following topics:

- [How Siebel Open UI Uses the Init Method of the Presentation Model on page 52](#page-51-0)
- [Life Cycle of a Physical Renderer on page 53](#page-52-0)
- [Attaching an Event Handler to a Presentation Model on page 74](#page-73-0)
- [Customizing the Physical Renderer to Bind Events on page 84](#page-83-0)
- [Modifying CSS Files to Support the Physical Renderer on page 90](#page-89-0)
- [AttachNotificationHandler Method on page 469](#page-468-0)
- [Siebel CRM Events That You Can Use to Customize Siebel Open UI on page 620](#page-619-0)

## <span id="page-133-0"></span>**Refreshing Custom Events**

Siebel Open UI does not come predefined to refresh a custom event. The example in this topic describes how to modify this behavior.

## *To refresh custom events*

```
1 Add the following code:
```

```
this.AddMethod("RefreshHandler", function(x, y, z){
  // Add code here that does processing for RefreshHandler.
});
```
This code adds the RefreshHandler custom event handler.

**2** Add the following code in the presentation model so that it is aware of the event that the RefreshEventHandler specifies:

this.AttachEventHandler("Refresh", "RefreshHandler");

For more information, see ["AttachEventHandler Method" on page 468.](#page-467-0)

**3** Add the following code in the bindevents method of the plug-in wrapper:

```
this.Helper("EventHelper").Manage(buttonEl, "click", { ctx: this },
function(event){
      event.data.ctx.GetPM().OnControlEvent("Refresh", value1, value2, valueN);
```
This code binds the event to the presentation model. For more information, see ["OnControlEvent](#page-474-0)  [Method" on page 475](#page-474-0).

# <span id="page-133-1"></span>**Overriding Event Handlers**

The example in this topic configures Siebel Open UI to override an event handler that the predefined presentation model references.

#### *To override event handlers*

**1** Configure Siebel Open UI to refresh a custom event.

For more information, see ["Customizing Events" on page 133](#page-132-0).

**2** Add the following code to your custom presentation model:

```
this.AddMethod(SiebelApp.Constants.get("PHYEVENT_INVOKE_CONTROL"), 
function(controlName) {
   // Process button click
   return false;
});
```
This code configures Siebel Open UI to return the following value from the event handler. It makes sure this presentation model does not continue processing:

false

## <span id="page-134-0"></span>**Attaching an Event Handler to an Event**

This topic describes how to attach an event handler to an event.

## *To attach an event handler to an event*

■ Use the following code:

```
this.AddMethod("custom_method", function(){});
this.AttachEventHandler("custom_event", "custom_method");
```
The physical renderer or the plug-in wrapper triggers these handlers when the following code is executed:

this.GetPM().OnControlEvent("custom\_event", param1, param2)

The presentation model uses the *custom\_method* to identify the function that it must call and when to call it. The presentation model also sends the parameters that OnControlEvent provides. For more information, see ["AttachEventHandler Method" on page 468.](#page-467-0)

# <span id="page-134-1"></span>**Attaching More Than One Event Handler to an Event**

This topic describes how to attach more than one event handler to an event.

## *To attach more than one event handler to an event*

■ Use the following code:

this.AttachEventHandler("custom\_event", "custom\_method\_1"); this.AttachEventHandler("custom\_event", "custom\_method\_2"); this.AttachEventHandler("custom\_event", "custom\_method\_3");

The physical renderer or the plug-in wrapper triggers these handlers when the following code is executed:

this.GetPM().OnControlEvent( "custom\_event", param1, param2)

The presentation model determines that it must handle three events, and it handles them in the reverse order that you specify them. In this example, it uses the following sequence when it handles the event:

- 1. custom\_method\_3
- 2. custom\_method\_2
- 3. custom\_method\_1

The presentation model sends the same values for the parameters that OnControlEvent specifies for each event handler.

For more information, see ["AttachEventHandler Method" on page 468.](#page-467-0)

# <span id="page-135-0"></span>**Stopping Siebel Open UI From Calling Event Handlers**

You can configure the AttachEventHandler method to stop calling event handlers at any point during the event handling process. The example in this topic assumes your configuration includes one predefined event handler and three custom event handlers, and that *custom\_event\_handler\_2* stops the processing according to a condition.

#### *To stop Siebel Open UI from calling event handlers*

- Use the following code:
	- this.AddMethod("custom\_event\_handler\_2", function(param1, param2, returnStructure){  $i f$ (condition) $\{$

```
 returnStructure[consts.get("SWE_EXTN_CANCEL_ORIG_OP") ] = true;
     returnStructure[consts.get("SWE_EXTN_STOP_PROP_OP") ] = true;
     returnStructure[consts.get("SWE_EXTN_RETVAL") ] = return_value ;
  }
});
this.AttachEventHandler("event_name", "custom_event_handler_2");
```
where:

- consts references SiebelApp.Constants.
- *return\_value* contains a value that Siebel Open UI returns to the object that called OnControlEvent.

This code does the following work:

- Sets the SWE\_EXTN\_CANCEL\_ORIG\_OP and SWE\_EXTN\_STOP\_PROP\_OP properties according to a condition.
- Stops event handlers from running.
- Uses SWE\_EXTN\_RETVAL to return a value to the object that called OnControlEvent.

For more information, see ["AttachEventHandler Method" on page 468.](#page-467-0)

# <span id="page-136-0"></span>**Attaching and Validating Event Handlers in Any Sequence**

You can configure Siebel Open UI to attach and validate an event handler in any sequence, depending on your requirements. The example in this topic does some custom validation, and then runs an event handler in a custom presentation model named derivedpm2.js. If the user triggers a control focus event, then Siebel Open UI runs the validator before it calls the event. Siebel Open UI uses the value that the validator returns to determine whether or not to run the custom event handler and the predefined event handler. This predefined event handler is the default event handler that the predefined presentation model uses for the event. This topic describes the derivedpm1.js and derivedpm2.js files. To get a copy of these files, see Article ID 1494998.1 on My Oracle Support.

#### *To attach and validate event handlers in any sequence*

- <span id="page-136-2"></span><span id="page-136-1"></span>**1** Use a JavaScript editor to create a custom presentation model that Siebel Open UI derives from a predefined presentation model:
	- **a** Create a new file named derivedpm1.js. Save this file in the following folder:

siebel\custom

For more information about:

- ❏ This file, see ["Complete Contents of the derivedpm1 Presentation Model" on page 141](#page-140-0).
- ❏ This folder, see ["Organizing Files That You Customize" on page 145.](#page-144-1)

**b** Configure the custom derivedpm1 presentation model that you created in [Step a](#page-136-1) so that Siebel Open UI derives it from the predefined ListPresentationModel. You add the following code:

```
if( typeof( SiebelAppFacade.derivedpm1 ) === "undefined" ){
 Siebel JS. Namespace( "Siebel AppFacade.derivedpm1" );
  define( "siebel/custom/derivedpm1", [], function(){
   Siebel AppFacade.derivedpm1 = ( function() var siebConsts = SiebelJS.Dependency( "SiebelApp.Constants" ),
 CANCEL_OPR = consts.get( "SWE_EXTN_CANCEL_ORIG_OP" ),
        STOP_PROP = consts.get( "SWE_EXTN_STOP_PROP_OP" );
     function derivedpm1(){
     Siebel AppFacade.derivedpm1.superclass.constructor.apply( this, arguments);
      }
```
Siebel JS. Extend( derivedpm1, Siebel AppFacade. ListPresentationModel); derivedpm1.prototype.Init = function(){ Siebel AppFacade.derivedpm1.superclass. Init.call (this );

For more information, see ["Deriving Presentation Models, Physical Renderers and Plug-in](#page-114-0)  [Wrappers" on page 115.](#page-114-0)

**c** Make sure the derivedpm1 presentation model includes a handler for the PHYEVENT\_COLUMN\_FOCUS event. You add the following code:

```
this.AttachEventHandler( siebConsts.get("PHYEVENT_COLUMN_FOCUS"),
function()
\overline{\mathcal{L}}Siebel JS. Log("Control focus 1");
           arguments[arguments.length - 1][consts.get( "SWE_EXTN_CANCEL_ORIG_OP" 
)] = false;
         });
```
For more information about the method that this code uses, see "AttachEventHandler Method" [on page 468.](#page-467-0)

**d** Validate the handler that you added in [Step c](#page-138-0). You add the following code:

```
this. AddValidator(siebConsts.get("PHYEVENT_COLUMN_FOCUS"), function(){
   return true;
 });
```
For more information about the method that this code uses, see ["AddValidator Method" on](#page-467-1)  [page 468](#page-467-1).

**e** Finish the setup that you started in [Step b on page 138.](#page-137-0) You add the following code:

```
derivedpm1.prototype. Setup = function(propSet){
      Siebel AppFacade.derivedpm1.superclass.Setup.call (this, propSet);
     };
    return derivedpm1:
   } ());
  return "Siebel AppFacade.derivedpm1";
 });
```
- **f** Save your changes, and then close the derivedpm1.js file.
- <span id="page-137-2"></span><span id="page-137-1"></span>**2** Use a JavaScript editor to create another custom presentation model that Siebel Open UI derives from the custom presentation model that you created in [Step 1 on page 137:](#page-136-2)
	- **a** Create a new file named derivedpm2.js. Save this file in the following folder:

siebel\custom

};

}

For more information about this file, see ["Complete Contents of the derivedpm1 Presentation](#page-140-0)  [Model" on page 141](#page-140-0).

<span id="page-137-0"></span>**b** Configure the custom derivedpm2 presentation model that you created in [Step a](#page-137-1) so that Siebel Open UI derives it from the derivedpm1 presentation model. You add the following code:

```
if( typeof( Siebel AppFacade.derivedpm2) === "undefined" \}Siebel JS. Namespace( "Siebel AppFacade.derivedpm2" );
      define( "siebel/custom/derivedpm2", ["siebel/custom/derivedpm1"], function(){
       Siebel AppFacade.derivedpm2 = ( function()var siebConsts = Siebel JS. Dependency( "Siebel App. Constants"),
    CANCEL_OPR = consts.get( "SWE_EXTN_CANCEL_ORIG_OP" ),
    STOP_PROP = consts.get( "SWE_EXTN_STOP_PROP_OP" );
         function derivedpm2(){
         Siebel AppFacade.derivedpm2.superclass.constructor.apply( this, arguments);
         }
         Siebel JS. Extend( derivedpm2, Siebel AppFacade.derivedpm1);
         derivedpm2.prototype.lnit = function(){
           Siebel AppFacade.derivedpm2.superclass.Init.call( this );
c Make sure the derivedpm2 presentation model includes a handler for the
```
<span id="page-138-0"></span>PHYEVENT COLUMN FOCUS event. You add the following code:

```
this.AttachEventHandler( siebConsts.get("PHYEVENT_COLUMN_FOCUS"), function()
{
  Siebel JS. Log("Control focus 2");
});
```
**d** Validate the handler that you added in [Step c](#page-138-0). You add the following code:

```
this.AttachEventHandler( siebConsts.get("PHYEVENT COLUMN FOCUS"), function()
{
   SiebelJS.Log("Control focus 2");
});
this. AddValidator(siebConsts.get("PHYEVENT_COLUMN_FOCUS"), function(row, ctrl,
val){
   //custom validation
 }
});
```
where:

```
❏ custom validation validates the values.
```
For example, the following code validates that the handler handles the Hibbing Mfg account:

```
this.AttachEventHandler( siebConsts.get("PHYEVENT_COLUMN_FOCUS"), function()
{
   SiebelJS.Log("Control focus 2");
});
this. AddValidator(siebConsts.get("PHYEVENT_COLUMN_FOCUS"), function(row, ctrl,
val){
  if(ctrl.GetDisplayName() === "Account" && val === "Hibbing Mfg"){
     return true;
   }
});
```
**e** Finish the setup that you started in [Step b on page 138.](#page-137-0) You add the following code:

```
 };
derivedpm2.prototype. Setup = function(propSet){
  Siebel AppFacade.derivedpm2.superclass.Setup.call (this, propSet);
```

```
 };
      return derivedpm2;
     } ());
    return "Siebel AppFacade.derivedpm2";
   });
}
```
- **f** Save your changes, and then close the derivedpm2.js file.
- **3** Configure the manifest. For more information about how to do this step, see ["Adding Custom](#page-162-0)  [Manifest Expressions" on page 163](#page-162-0):
	- **a** Log in to a Siebel client with administrative privileges.
	- **b** Navigate to the Administration Application screen, and then the Manifest Files view.
	- **c** Add the file that you created in [Step 2.](#page-137-2)

For this example, you add the following file:

custom/derivedpm2.js

Note that your configuration derives the derivedpm2.js from the derivedpm1.js file, so it is not necessary to add derivedpm1.js to the manifest.

- **d** Navigate to the Manifest Administration view.
- **e** In the UI Objects list, specify the following object.

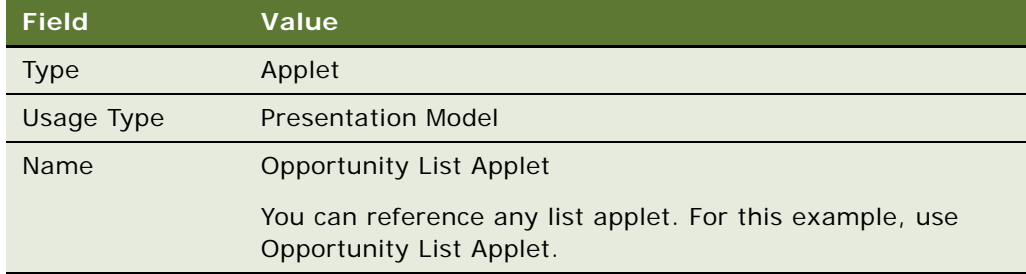

**f** In the Object Expression list, add the following subexpression.

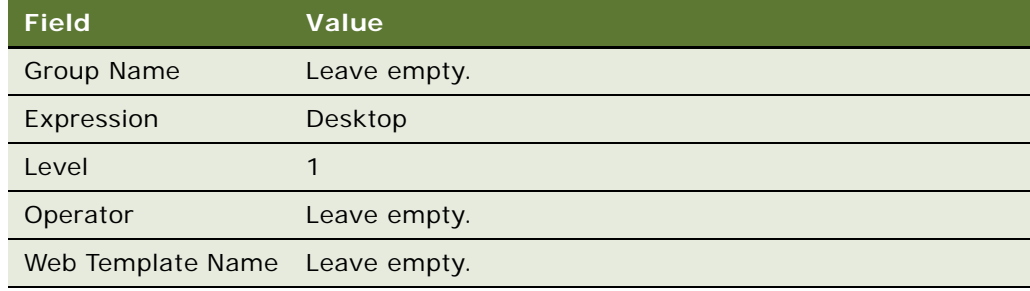

**g** In the Files list, add the following file:

custom/derivedpm2.js

**4** Log out of the client, and then log back into the client.

This step refreshes the manifest.

- <span id="page-140-1"></span>**5** Verify your work:
	- **a** Navigate to the Opportunity List Applet.
	- **b** Click anywhere in the Account field.
	- **c** Verify that the browser console log displays the following text:

Control Focus 2

The handler that you specified in the derivedpm2.js file in [Step 2](#page-137-2) specifies this text.

**d** Verify that the browser console log displays the following text:

Control Focus 1

The handler that you specified in the derivedpm1. is file in [Step 1 on page 137](#page-136-2) specifies this text.

## <span id="page-140-0"></span>**Complete Contents of the derivedpm1 Presentation Model**

The following code is the complete contents of the derivedpm1 presentation model:

```
if( typeof( SiebelAppFacade.derivedpm1 ) === "undefined" ){
  Siebel JS. Namespace( "Siebel AppFacade. derivedpm1" );
   define( "siebel/custom/derivedpm1", [], function(){
    Siebel AppFacade.derivedpm1 = ( function()var siebConsts = Siebel JS. Dependency( "Siebel App. Constants"),
         CANCEL_OPR = consts.get( "SWE_EXTN_CANCEL_ORIG_OP" ),
         STOP_PROP = consts.get( "SWE_EXTN_STOP_PROP_OP" );
      function derivedpm1(){
       Siebel AppFacade.derivedpm1.superclass.constructor.apply( this, arguments );
 }
      Siebel JS. Extend( derivedpm1, Siebel AppFacade. ListPresentationModel);
      derivedpm1.prototype.Init = function(){
        Siebel AppFacade.derivedpm1.superclass. Init.call (this );
        this.AttachEventHandler( siebConsts.get("PHYEVENT_COLUMN_FOCUS"), function()
         {
          Siebel JS. Log("Control focus 1");
           arguments[arguments.length - 1][consts.get( "SWE_EXTN_CANCEL_ORIG_OP" )] 
= false;
         });
        this. AddValidator(siebConsts.get("PHYEVENT_COLUMN_FOCUS"), function(){
           return true;
         });
       };
      derivedpm1.prototype. Setup = function(propSet){
        Siebel AppFacade.derivedpm1.superclass.Setup.call( this, propSet);
       };
      return derivedpm1;
     } ());
```

```
return "Siebel AppFacade.derivedpm1";
   });
}
```
## **Complete Contents of the derivedpm2 Presentation Model**

The following code is the complete contents of the derivedpm2 presentation model:

```
if( typeof( SiebelAppFacade.derivedpm2 ) === "undefined" ){
 Siebel JS. Namespace( "Siebel AppFacade.derivedpm2" );
   define( "siebel/custom/derivedpm2", ["siebel/custom/derivedpm1"], function(){
    Siebel AppFacade.derivedpm2 = ( function()var siebConsts = Siebel JS. Dependency( "Siebel App. Constants"),
         CANCEL_OPR = consts.get( "SWE_EXTN_CANCEL_ORIG_OP" ),
         STOP_PROP = consts.get( "SWE_EXTN_STOP_PROP_OP" );
      function derivedpm2(){
       Siebel AppFacade.derivedpm2.superclass.constructor.apply( this, arguments );
}
Siebel JS. Extend( derivedpm2, Siebel AppFacade.derivedpm1);
derivedpm2.prototype.Init = function(){
Siebel AppFacade.derivedpm2.superclass. Init.call (this );
this.AttachEventHandler( siebConsts.get("PHYEVENT_COLUMN_FOCUS"), function()
{
SiebelJS.Log("Control focus 2");
});
this. AddValidator(siebConsts.get("PHYEVENT_COLUMN_FOCUS"), function(row, ctrl,
val){
if(ctrl.GetDisplayName() === "Account" && val === "Hibbing Mfg"){
return true;
}
});
};
derivedpm2.prototype. Setup = function(propSet){
Siebel AppFacade.derivedpm2.superclass. Setup.call ( this, propSet );
};
return derivedpm2;
} ());
return "Siebel AppFacade.derivedpm2";
});
}
```
# <span id="page-142-0"></span>**Customizing the Sequence that Attaches and Validates Event Handlers**

The example in this topic illustrates how you can modify the sequence that Siebel Open UI uses to attach and validate event handlers so that it stops any further event handler processing after a validation occurs. It does some custom validation, and then runs an event handler in a file named derivedpm2.js. If the user triggers a control focus event, then Siebel Open UI runs the custom event handler that displays a message in the Browser console log. The validator then returns a value of false, so Siebel Open UI stops any further event handler processing for the custom event handler and for the predefined event handler.

#### *To customize the sequence that attaches and validates event handlers*

**1** Do [Step 1 on page 137](#page-136-2).

**2** Do [Step 2 on page 138](#page-137-2), but specify the validator first, and then the event handler. You use the following code:

```
this. Addvalidator(siebConsts.get("PHYEVENT_COLUMN_FOCUS"), function(){
   custom validation
   return true;
});
this.AttachEventHandler(siebConsts.get("PHYEVENT_COLUMN_FOCUS"), function()
{
   Siebjs.Log("Control Focus 2");
});
```
For more information about the methods that this code uses, see ["AddValidator Method"](#page-467-1) and ["AttachEventHandler Method" on page 468](#page-467-0).

**3** Do [Step 5 on page 141,](#page-140-1) but verify that Siebel Open UI displays the following text in the browser console log:

Control Focus 2 Control Focus 1

# <span id="page-142-1"></span>**Using AttachEventHandler Prior to Siebel CRM Release 8.1.1.13**

Prior to Siebel CRM release 8.1.1.13, the AttachEventHandler method returns one of the following values. This configuration allows AttachEventHandler to attach only one custom event to an event:

- **true.** Attached an event handler successfully.
- **false**. Did not attach an event handler successfully.

It uses the following syntax:

```
AttachEventHandler("eventName", eventHandler());
```
where:

- *eventName* is a string that identifies the name of the event that Siebel Open UI must attach to the event.
- *eventHandler* identifies the method that Siebel Open UI calls.

For more information, see ["AttachEventHandler Method" on page 468.](#page-467-0)

# <span id="page-143-0"></span>**Overriding the OnControlEvent Method and Then Calling a Superclass**

You must not configure Siebel Open UI to override the OnControlEvent method to handle an event, and then call a superclass. For example, assume you configure Siebel Open UI to override the listpmodel.js file, and that the derived class resides in the derivedpm1.js file. Assume you then use the following code to override the OnControlEvent method that resides in the pmodel.js file. This file specifies the base presentation model class:

```
derivedpm1.prototype.OnControlEvent = function(event_name)
{
}
```
In this situation, when an event occurs, Siebel Open UI calls the overridden OnControlEvent instead of the pmodel.prototype.OnControlEvent. You must avoid this configuration. For more information, see ["OnControlEvent Method" on page 475.](#page-474-0)

# <span id="page-143-1"></span>**Allowing Blocked Methods for HTTP GET Access**

In Siebel Innovation Pack 2014 and later, read and write operations have been separated for all applets, business components, and business service methods.

If you want to allow access to a blocked method for HTTP GET access, a user property has been introduced for applets and business services to include methods on a white list, thereby allowing access using HTTP GET.

This topic describes how to allow blocked methods for HTTP GET access using the GETEnabledMethods user property.

## *To allow blocked methods for HTTP GET access*

**1** Open Siebel Tools.

For more information, see *Using Siebel Tools*.

- **2** In the Object Explorer, click Applet.
- **3** In the Applets list, locate the applet or business service to which you want to add the GETEnabledMethods user property.
- **4** In the Object Explorer, expand the Applet tree, and then click Applet User Prop.
**5** In the Applet User Props list, add the user property with the values:

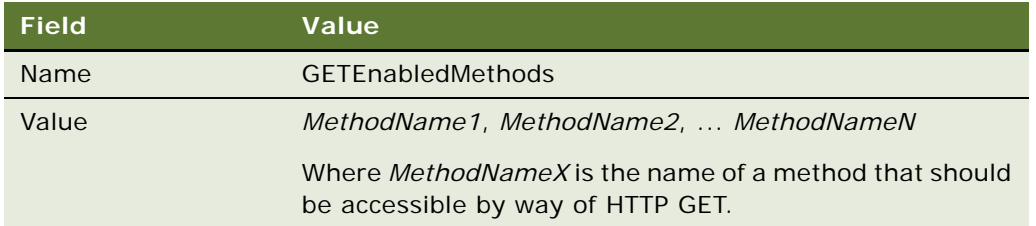

**NOTE:** It is recommended to list only read-only methods in the white list for HTTP GET access. Methods that perform write operations should not be listed.

# **Managing Files**

This topic describes how to manage files. It includes the following information:

- [Organizing Files That You Customize](#page-144-0)
- [Updating Relative Paths in Files That You Customize on page 147](#page-146-0)
- Specifying Dependencies Between Presentation Models or Physical Renderers and Other Files on [page 148](#page-147-0)
- [Configuring Custom Manifests on page 153](#page-152-0)

You also use the manifest to manage files. For more information, see "Configuring Manifests" on [page 150](#page-149-0).

### <span id="page-144-0"></span>**Organizing Files That You Customize**

This topic describes how to organize files that you customize. A *predefined file* is a type of file that comes configured ready-to-use with Siebel Open UI. A *custom file* is a predefined file that you modify or a new file that you create. A .png file that you use for your company logo is an example of a custom file. You can customize the following types of files:

- JavaScript files
- CSS files
- Image files, such as .jpg or .png files.
- **HTML** files.
- **NO** XML files.

Note the following guidelines:

- You must modify any relative paths that your custom file contains. For more information, see ["Updating Relative Paths in Files That You Customize" on page 147](#page-146-0).
- The folder structures that this topic describes applies to all cached and deployed files.

■ Any third-party libraries that you use must reside in a predefined folder or in a custom folder.

**NOTE:** You must not modify any files that reside in the folders that [Table 7 on page 147](#page-146-1) describes. You must make sure that these folders contain only Oracle content, and that your custom folders contain only custom content. This configuration helps to avoid data loss in these folders. If you modify any predefined file, then Siebel Open UI might fail, and it might not be possible to recover from this failure.

#### *To organize files that you customize*

Store all your custom CSS files and image files that reside on the client in one of the following folders:

INSTALL\_DIR\applicationcontainer\webapps\siebel\files\custom INSTALL\_DIR\applicationcontainer\webapps\siebel\images\custom

where:

- INSTALL\_DIR is the folder where you installed the client.
- Store all your custom presentation models and physical renderers in the following folder:

INSTALL\_DIR\applicationcontainer\webapps\siebel\scripts\siebel\custom

Oracle stores predefined presentation models and physical renderers in the following folder. You must not modify any file that resides in this folder:

INSTALL\_DIR\applicationcontainer\webapps\siebel\scripts\siebel

### **Where Siebel Open UI Stores Predefined Files in Siebel Open UI Clients**

[Table 7](#page-146-1) describes where Siebel Open UI stores predefined files in the Siebel Open UI client. You must not modify any of these files. Instead, you can copy the file, and then save this copy to one of your custom folders.

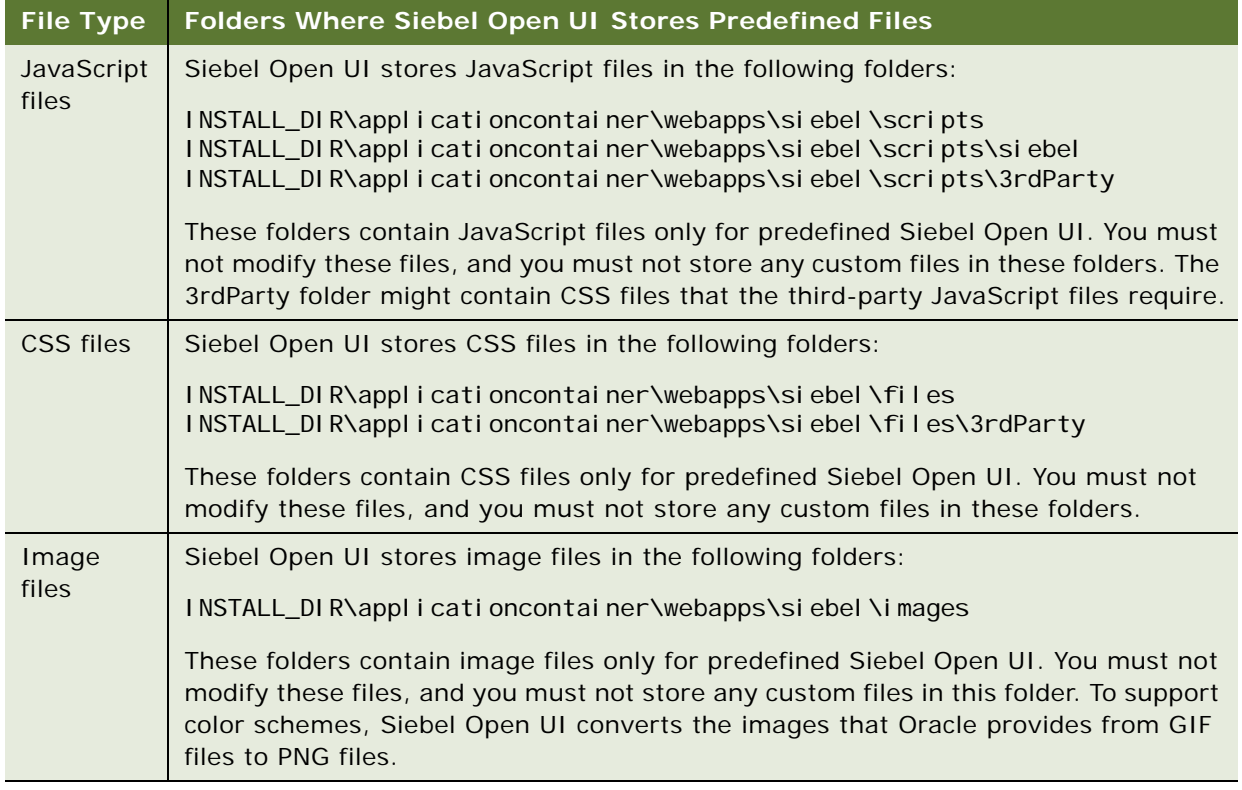

<span id="page-146-1"></span>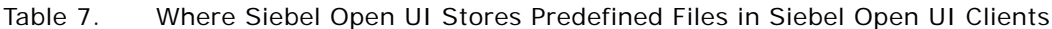

### <span id="page-146-0"></span>**Updating Relative Paths in Files That You Customize**

If you customize a file, and if you save this custom file in a custom folder, then you must modify any relative paths that this file references. For example, if you copy the rules from a predefined .css file into a custom .css file, then you must modify the relative paths that your custom .css file references so that they reference the correct file. For an example of this configuration, see ["Customizing the](#page-168-0)  [Logo" on page 169](#page-168-0).

### *To update relative paths in files that you customize*

**1** Create a custom file.

For more information about custom files, see ["Organizing Files That You Customize" on page 145](#page-144-0).

<span id="page-147-2"></span>**2** Search your custom file for any relative paths.

For example, images/ in the following code is an example of a relative path:

src=images/ebus.gif

<span id="page-147-1"></span>**3** Modify the relative path so that it can correctly locate the file that it references. For example:

src=INSTALL\_DIR/applicationcontainer/webapps/siebel/images/ebus.gif

**4** Do [Step 2](#page-147-2) and [Step 3](#page-147-1) for every relative path that your custom file contains.

### <span id="page-147-0"></span>**Specifying Dependencies Between Presentation Models or Physical Renderers and Other Files**

A presentation model or physical renderer sometimes includes a *module dependency*, which is a relationship that occurs when this presentation model or physical renderer depends on another file. The Define method recognizes each of these items as a *JavaScript code module*, which is an object that the module\_name argument identifies as depending on other modules to run correctly. You specify the module\_name argument when you use the Define method to identify the JavaScript files that Siebel Open UI must download for a presentation model or physical renderer. For more information, see ["Define Method" on page 559](#page-558-0).

Consider the following example that uses the customPR.js file to define the physical renderer. This renderer depends on plug-in X and plug-in Y, and it uses the following directory structure:

- 3rdParty
	- X
		- x-core.js  $\Box$
		- x-helper.js O.
	- $\mathbf{Y}$  $\mathcal{L}_{\mathcal{A}}$ 
		- $\Box$  core.js
- $\blacksquare$  siebel
	- custom
		- a customPR.js

In this example, the following logical dependencies exist between the customPR.js file and the xcore.js file, x-helper.js file, and the customPR.js file:

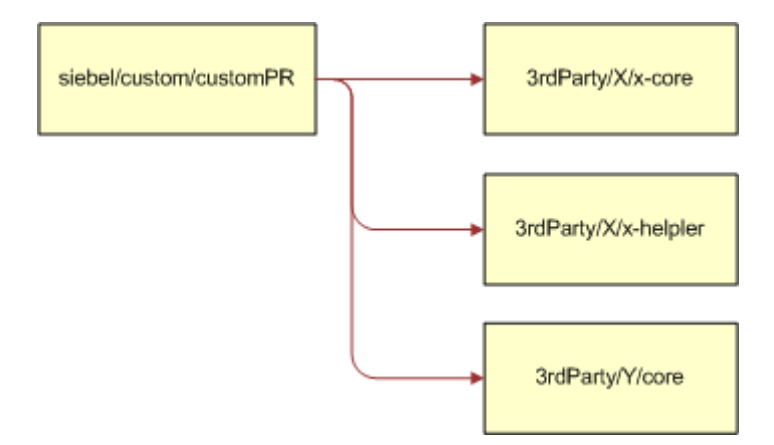

Siebel Open UI then uses the following logic at run-time for this example:

- **1** The user navigates to a view that includes an applet that uses the customPR physical renderer.
- <span id="page-148-0"></span>**2** The Siebel Server server sends a reply to the client that includes information about the property set and the physical layout.
- **3** The view processes the information that the Siebel Server sends in [Step 2](#page-148-0), and then determines that it must use siebel/custom/customPR.js to render the applet.
- **4** The RequireJS script loader uses the customPR.js file name to identify siebel/custom/customPR as the module name, and then sends a request to the Siebel Server for this module.
- **5** If Siebel Open UI already loaded this module, then it returns the module object to the client and proceeds to [Step 7.](#page-148-1)
- **6** If Siebel Open UI has not already loaded this module, then it does the following work:
	- **a** Sends a request to the Application Interface for the siebel/custom/customPR.js file.
	- **b** If dependencies exist, then Siebel Open UI sends a request for these dependent modules, and then runs the modules in the browser.
	- **c** Siebel Open UI runs the script for the siebel/custom/customPR.js file in the browser.
- <span id="page-148-1"></span>**7** Siebel Open UI uses the module object to create a new instance of the presentation model and the physical renderer.

To help manage your customizations, it is strongly recommended that you use a module name that is similar to the relative location of the file name. You use the manifest administration screens to specify the manifest for these dependencies.

#### *To specify dependencies between presentation models or physical renderers and other files*

**1** Use the list\_of\_dependencies argument when you use the Define method in your presentation model or physical renderer.

For an example that uses the list\_of\_dependencies argument, see ["Setting Up the Physical](#page-79-0)  [Renderer" on page 80](#page-79-0). For more information, see ["Define Method" on page 559](#page-558-0).

**2** If file dependencies require that you configure Siebel Open UI to download files in a specific order, then do ["Configuring Manifests".](#page-149-0)

# <span id="page-149-2"></span><span id="page-149-0"></span>**Configuring Manifests**

This topic describes how to configure Siebel Open UI manifests. It includes the following topics:

- [Overview of Configuring Manifests](#page-149-1)
- [Configuring Custom Manifests on page 153](#page-152-0)
- [Adding Custom Manifest Expressions on page 163](#page-162-0)
- [Adding JavaScript Files to Manifest Administrative Screens on page 165](#page-164-0)

### <span id="page-149-1"></span>**Overview of Configuring Manifests**

A *manifest* is a set of instructions that Siebel Open UI uses to identify the JavaScript files that it must download from the Siebel Server to the client so that it can render screens, views, applets, menus, controls, and other objects. For an overview of how Siebel Open UI uses this manifest, see "Example [of How Siebel Open UI Renders a View or Applet" on page 37.](#page-36-0)

Siebel CRM versions 8.1.1.9 and 8.1.1.10 use an XML manifest file to identify these JavaScript files in the following situations:

- When Siebel Open UI initializes the Siebel application. Siebel Open UI does this download only for one Siebel application at a time.
- The first time Siebel Open UI must display an applet in a Siebel application.

Starting with Siebel CRM versions 8.1.1.11 and 8.2.2.4, Siebel Open UI replaces the XML manifest file with manifest data that it stores in the Siebel Database. You cannot modify this predefined manifest data, but you can use the Manifest Administration screen in the client to configure the manifest data that your customization requires. For more information about using a utility that migrates your custom manifest configurations from Siebel CRM version 8.1.1.9 or 8.1.1.10 to version 8.1.1.11 or 8.2.2.4, see the topic that describes migrating the Siebel Open UI manifest file in *Siebel Database Upgrade Guide*.

### <span id="page-150-1"></span>**Example of How Siebel Open UI Identifies the JavaScript Files It Must Download**

[Figure 35](#page-150-0) describes an example of how Siebel Open UI uses the manifest to identify the JavaScript file it must download so that it can use the presentation model for the SIS Account List Applet. The manifest maps the recyclebinpmodel.js file that resides in the siebel/custom folder to the presentation model that it uses to display this applet. For details about this example, see ["Creating](#page-57-0)  [the Presentation Model" on page 58](#page-57-0) and ["Configuring the Manifest for the Recycle Bin Example" on](#page-104-0)  [page 105](#page-104-0).

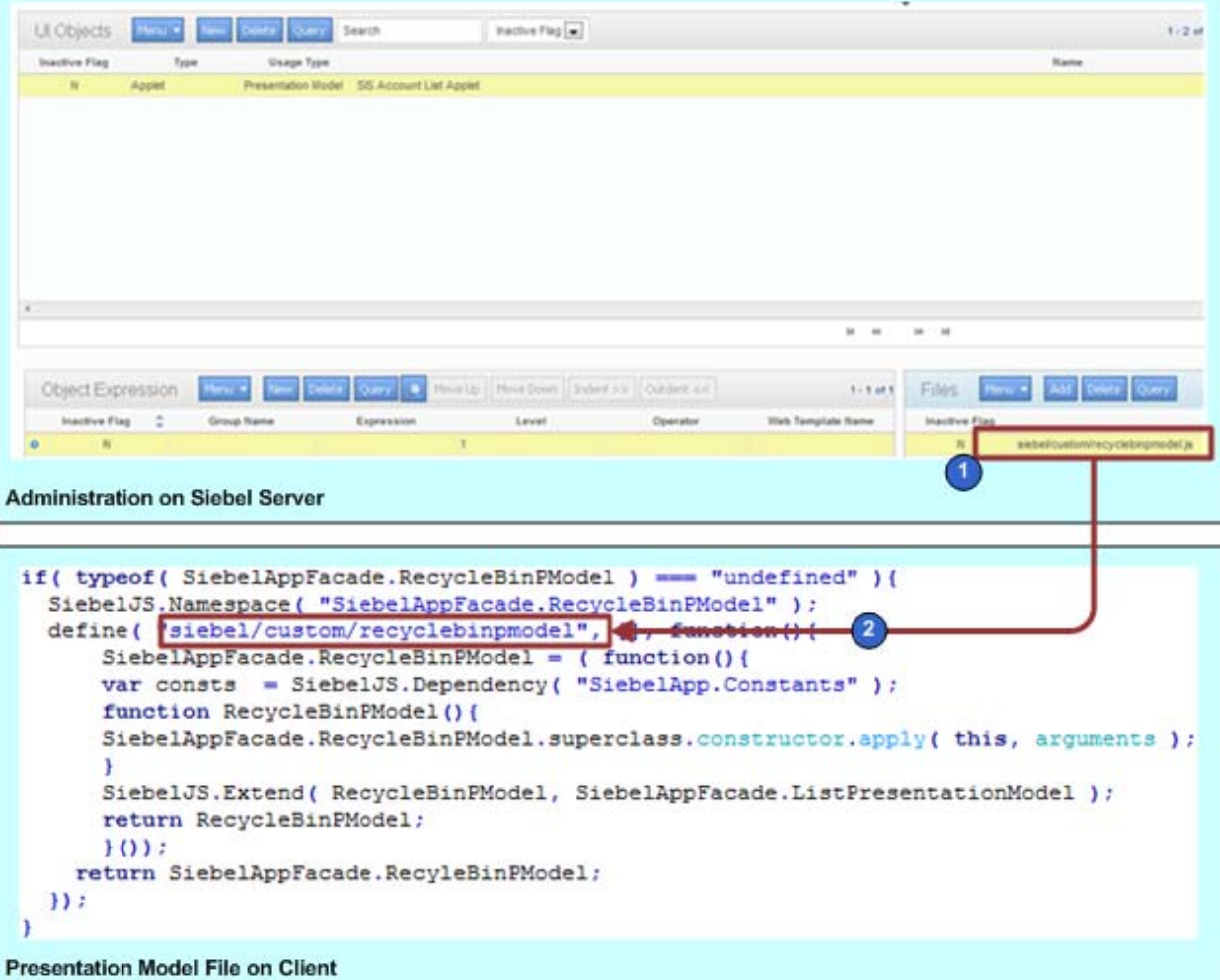

<span id="page-150-0"></span>Figure 35. Example of How Siebel Open UI Identifies the JavaScript Files It Must Download

**Explanation of Callouts** The example manifest administration includes the following items:

- **1** The Files list specifies the siebel/custom/recyclebinpmodel.js file.
- **2** The presentation model specifies siebel/custom/recyclebinpmodel when it calls the define method.

### <span id="page-151-1"></span>**Example of a Completed Manifest Administration**

[Figure 36](#page-151-0) includes an example of a completed manifest administration that configures Siebel Open UI to download JavaScript files for the Contact List Applet. For more information about how to configure this example, see ["Configuring Custom Manifests" on page 153](#page-152-0).

<span id="page-151-0"></span>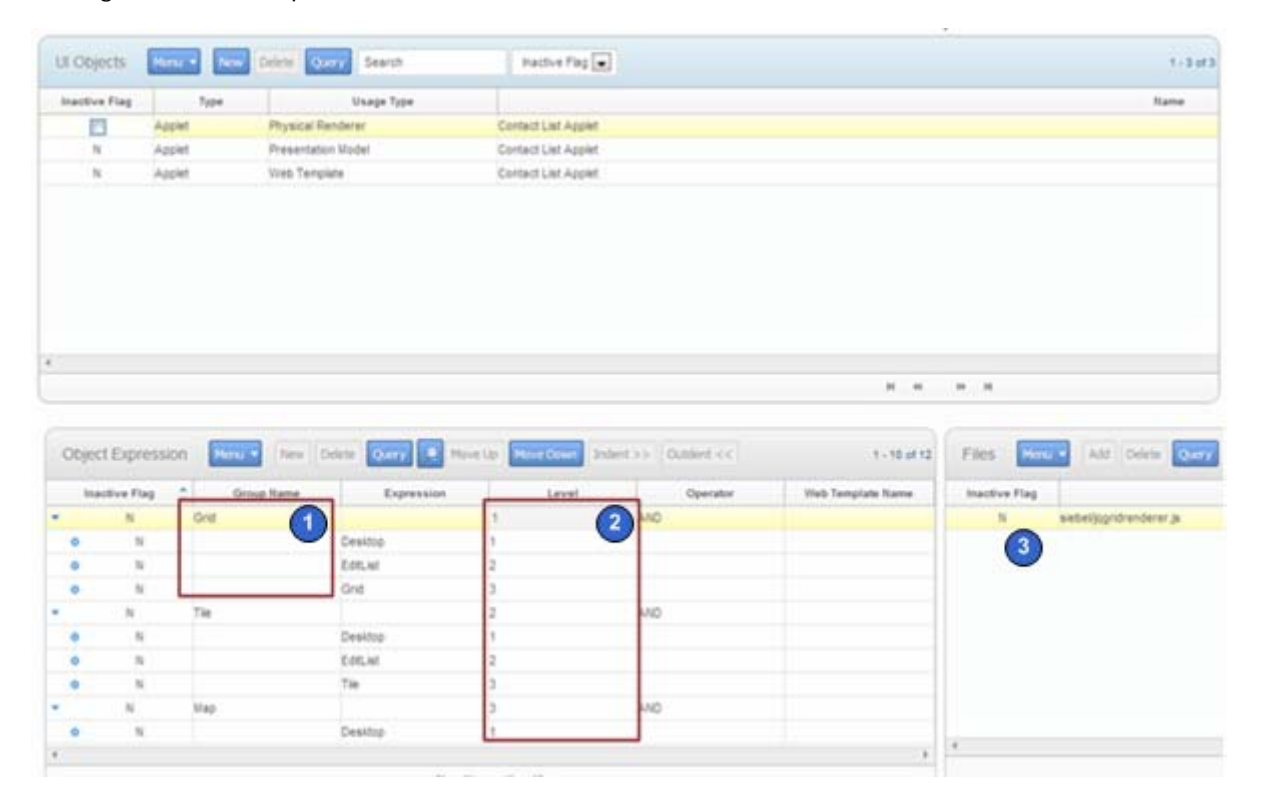

Figure 36. Example Manifest Administration

**Explanation of Callouts** The example manifest administration includes the following items:

**1** The Grid group uses the AND operator to group three expressions into the following group expression:

#### Desktop AND EditList AND Grid

A *group expression* is a type of expression that Siebel Open UI uses to arrange subexpressions into a group in the Object Expression list.

- **2** Siebel Open UI uses the Level field to determine the order it uses to evaluate expressions. It uses the following sequence:
	- **a** It uses the Level field to determine the order it uses to evaluate group expressions. In this example, it uses the following sequence:
		- ❏ Evaluates the Grid group first.
		- ❏ Evaluates the Tile group next.
		- ❏ Evaluates the Map group last.
- **b** It uses the Level field within a group to determine the order it uses to evaluate each *subexpression*, which is a type of expression that Siebel Open UI displays as part of a group in the Object Expressions list. It displays each subexpression in an indented position after the group expression. In this example, it uses the following sequence to evaluate subexpressions that reside in the Grid group:
	- ❏ Evaluates the Desktop expression first.
	- ❏ Evaluates the EditList expression next.
	- ❏ Evaluates the Grid expression last.

In this example, Siebel Open UI evaluates all the expressions that reside in the Grid group, and then does one of the following according to the result of this evaluation:

- ❏ **All expressions that reside in the Grid group evaluate to true.** Siebel Open UI downloads the file that the Files list specifies.
- ❏ **Any expression that resides in the Grid group evaluates to false.** Siebel Open UI discards the entire Grid group, and then evaluates the Tile group.
- **3** Siebel Open UI uses the Files list to identify the files it must download. In this example, it does the following evaluation:
	- If the platform is a desktop, and if the mode is EditList, and if the user chooses Grid, then it downloads the siebel/jqgridrenderer.js file.
	- If the platform is a desktop, and if the mode is EditList, and if the user chooses Tile, then it downloads the siebel/Tilescrollcontainer.js file.

To view an example that allows the user to choose Grid or Tile, see ["Allowing Users to Change the](#page-209-0)  [Applet Visualization" on page 210](#page-209-0).

### <span id="page-152-0"></span>**Configuring Custom Manifests**

This topic describes how to configure the example described in ["Example of a Completed Manifest](#page-151-1)  [Administration" on page 152](#page-151-1). For other examples that configure the manifest to download objects for:

- Web templates and modified applet modes, see "Allowing Users to Change the Applet Visualization" [on page 210.](#page-209-0)
- Different Web templates, physical renderers, and presentation models depending on the applet and the user responsibility, see ["Displaying Applets Differently According to the Applet Mode" on](#page-217-0)  [page 218](#page-217-0).
- The physical renderer and the presentation model, see "Configuring the Manifest for the Recycle [Bin Example" on page 105.](#page-104-0)
- A custom theme, see ["Customizing the Logo" on page 169](#page-168-0) and ["Customizing Themes" on page 173](#page-172-0).

### *To configure custom manifests*

- **1** Make sure your custom presentation model or physical renderer uses the Define method:
	- **a** Use a JavaScript editor to open your custom presentation model or physical renderer.

**b** In the section where you configure Siebel Open UI to do the setup, make sure you use the Define method to identify the presentation model file or the physical renderer file.

For an example that does this setup, see ["Example of How Siebel Open UI Identifies the](#page-150-1)  [JavaScript Files It Must Download" on page 151](#page-150-1).

- **2** Configure the manifest files:
	- **a** Log in to a Siebel client with administrative privileges.
	- **b** Navigate to the Administration Application screen, and then the Manifest Files view.
	- **c** Verify that the Manifest Files view includes the files that Siebel Open UI must download for your custom deployment.

For this example, verify that the Manifest Files view includes the following files:

siebel/listapplet.js siebel/jqgridrenderer.js

If the Manifest Files view does not include these files, then add them now. For more information, see ["Adding JavaScript Files to Manifest Administrative Screens" on page 165.](#page-164-0)

- **3** Configure the UI object:
	- **a** Navigate to the Administration Application screen, and then the Manifest Administration view.
	- **b** In the UI Objects list, specify the following object.

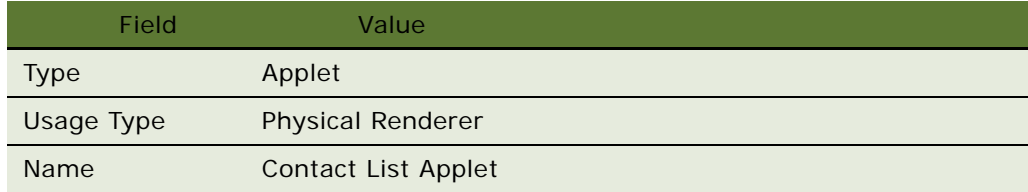

For more information, see ["Fields of the UI Objects List" on page 157](#page-156-0).

<span id="page-153-0"></span>**4** Configure the Grid group:

For more information about how to configure a group, see ["Adding Group Expressions" on](#page-159-0)  [page 160](#page-159-0).

**a** In the Object Expression list, add the following subexpression.

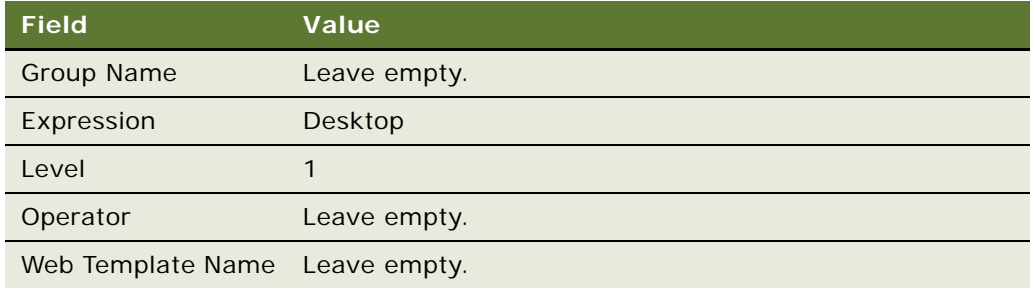

For more information, see ["Fields of the Object Expression List" on page 159](#page-158-0).

**b** Add another subexpression.

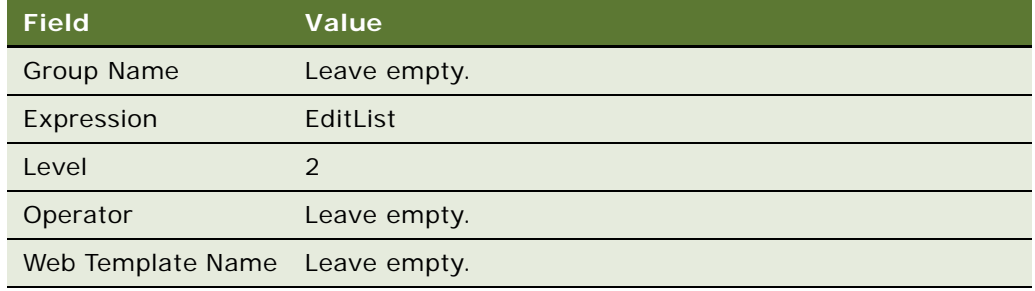

**c** Add another subexpression.

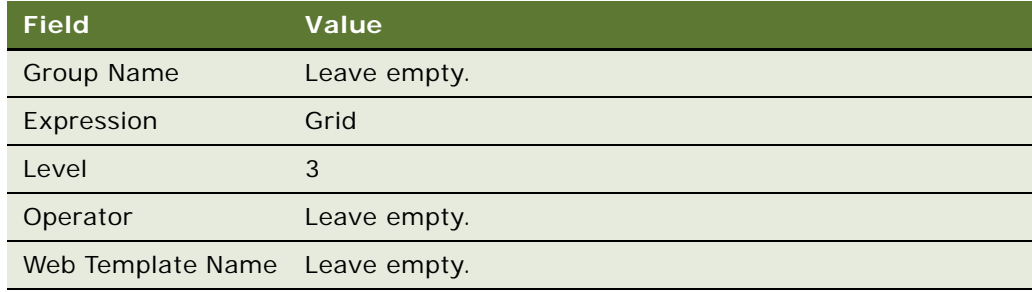

**d** Add the following group expression.

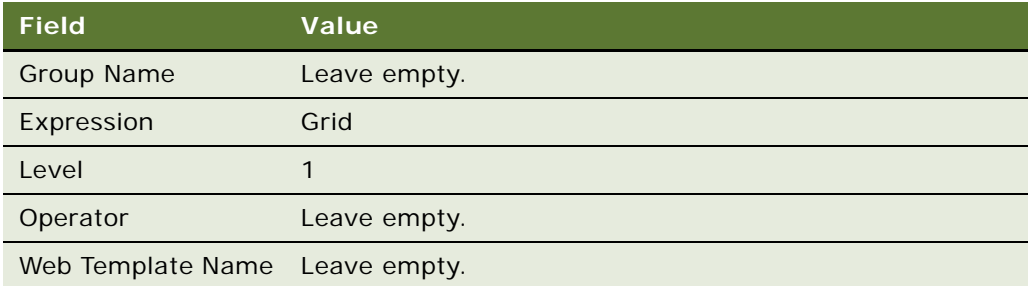

- **e** Use the Move Up and Move Down buttons to arrange the subexpressions in ascending numeric order according to the value in the Level field. Make sure the Object Expression list displays all subexpressions after the group expression.
- **f** Use the Indent and Outdent buttons so that Siebel Open UI displays the subexpressions after and indented from the group expression. The tree in the Inactive Flag field displays this indentation.
- **g** In the UI Objects list, query the Name property for the name of the UI object that you are configuring. This query refreshes the Manifest Administration screen so that you can edit the Group Name and Operator fields of the group expression.
- **h** In the Object Expressions list, expand the tree that Siebel Open UI displays in the Inactive Flag field.
- **i** Set the following fields of the group expression.

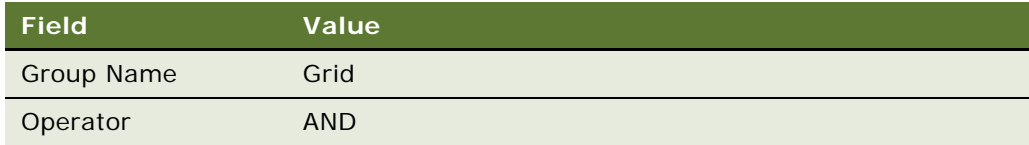

- <span id="page-155-0"></span>**5** Specify the files that Siebel Open UI must download for the Grid group:
	- **a** Make sure the Grid group expression is chosen in the Object Expression list.
	- **b** In the Files list, click Add.
	- **c** In the Files dialog box, click Query.
	- **d** In the Name field, enter the path and file name of the file.

For example, enter the following value:

siebel/jqgridrenderer.js

**e** Click Go.

If the Files dialog box does not return the file that your deployment requires, then you must use the Manifest Files view to add this file before you can specify it in the Files list. For more information, see ["Adding JavaScript Files to Manifest Administrative Screens" on page 165.](#page-164-0)

- **f** Click OK.
- **6** Configure the Tile group:
	- **a** Repeat [Step 4 on page 154,](#page-153-0) with the following differences:
		- ❏ For the group expression, set the Group Name field to Tile and the Level field to 2.
		- ❏ For the last subexpression, set the Expression field to Tile.
	- **b** Repeat [Step 5 on page 156,](#page-155-0) except add the following file:

siebel/tilescrollrenderer.js

- **7** Configure the Map group:
	- **a** Repeat [Step 4 on page 154,](#page-153-0) with the following differences:

**Configuring Siebel Open UI** Siebel 2018 **156** 

- ❏ For the group expression, set the Group Name field to Map and the Level field to 3.
- ❏ Add only one subexpression with the Expression field set to Map.
- **b** Repeat [Step 5 on page 156,](#page-155-0) except add the following file:

siebel/custom/siebelmaprenderer.js

**8** In the Object Expression list, use the Move Up, Move Down, Indent, and Outdent buttons until the Object Expression list resembles the configuration in [Figure 36 on page 152.](#page-151-0)

### <span id="page-156-0"></span>**Fields of the UI Objects List**

[Table 8](#page-156-1) describes the fields of the UI Objects list.

| <b>Field</b>            | <b>Description</b>                                                                                                    |  |
|-------------------------|----------------------------------------------------------------------------------------------------|--|
| <b>Inactive</b><br>Flag | Set to one of the following values:                                                                                                    |  |
|                         | Y. Make the object inactive. Make sure you set the Inactive Flag to Y for any<br>custom object that your deployment does not require.                                                                                                    |  |
|                         | <b>N.</b> Make the object active. Make sure you set the Inactive Flag to N for any<br>custom object that your deployment requires.                                                                                                    |  |
|                         | The Inactive Flag allows you to configure more than one manifest. You can<br>activate or deactivate each of these configurations during development. You can<br>set the Inactive Flag in the same way for each object that the Manifest<br>Administration view displays. |  |
| Type                    | Choose one of the following values to specify the type of Siebel CRM object that<br>you are customizing:                                                                                                    |  |
|                         | Application                                                                                                    |  |
|                         | <b>View</b>                                                                                                    |  |
|                         | Applet                                                                                                    |  |
|                         | Navigation                                                                                                    |  |
|                         | Toolbar                                                                                                    |  |
|                         | Menu                                                                                                    |  |
|                         | Control                                                                                                    |  |
|                         | For more information, see "How Siebel Open UI Chooses Files If Your Custom<br>Manifest Matches a Predefined Manifest" on page 161.                                                                                                    |  |

<span id="page-156-1"></span>Table 8. Fields of the UI Objects List

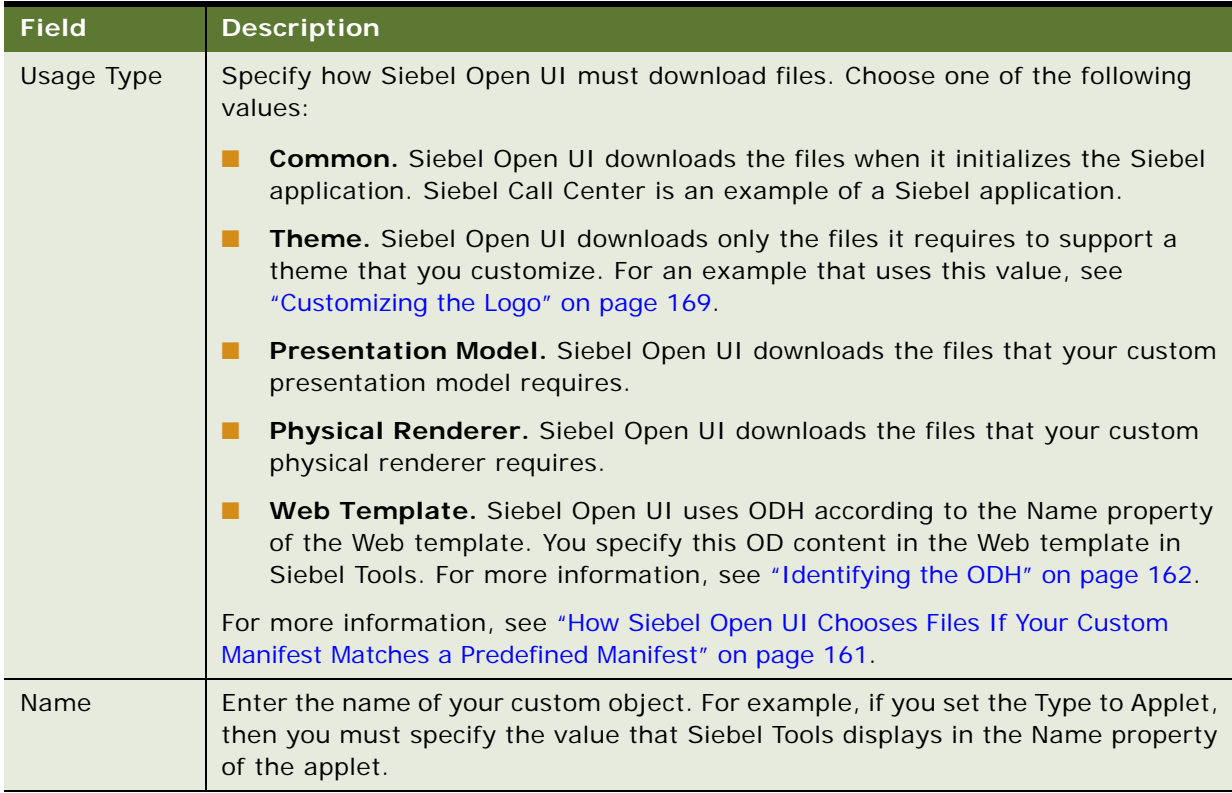

### Table 8. (Continued)Fields of the UI Objects List

### <span id="page-158-0"></span>**Fields of the Object Expression List**

[Table 9](#page-158-1) describes the fields of the Object Expression list. You can configure a simple expression, or you can configure a complex expression that includes AND or OR operators, and that can include nested levels. For an example that includes complex expressions, see ["Configuring Custom Manifests"](#page-152-0)  [on page 153.](#page-152-0)

#### <span id="page-158-1"></span>Table 9. Fields of the Object Expression List

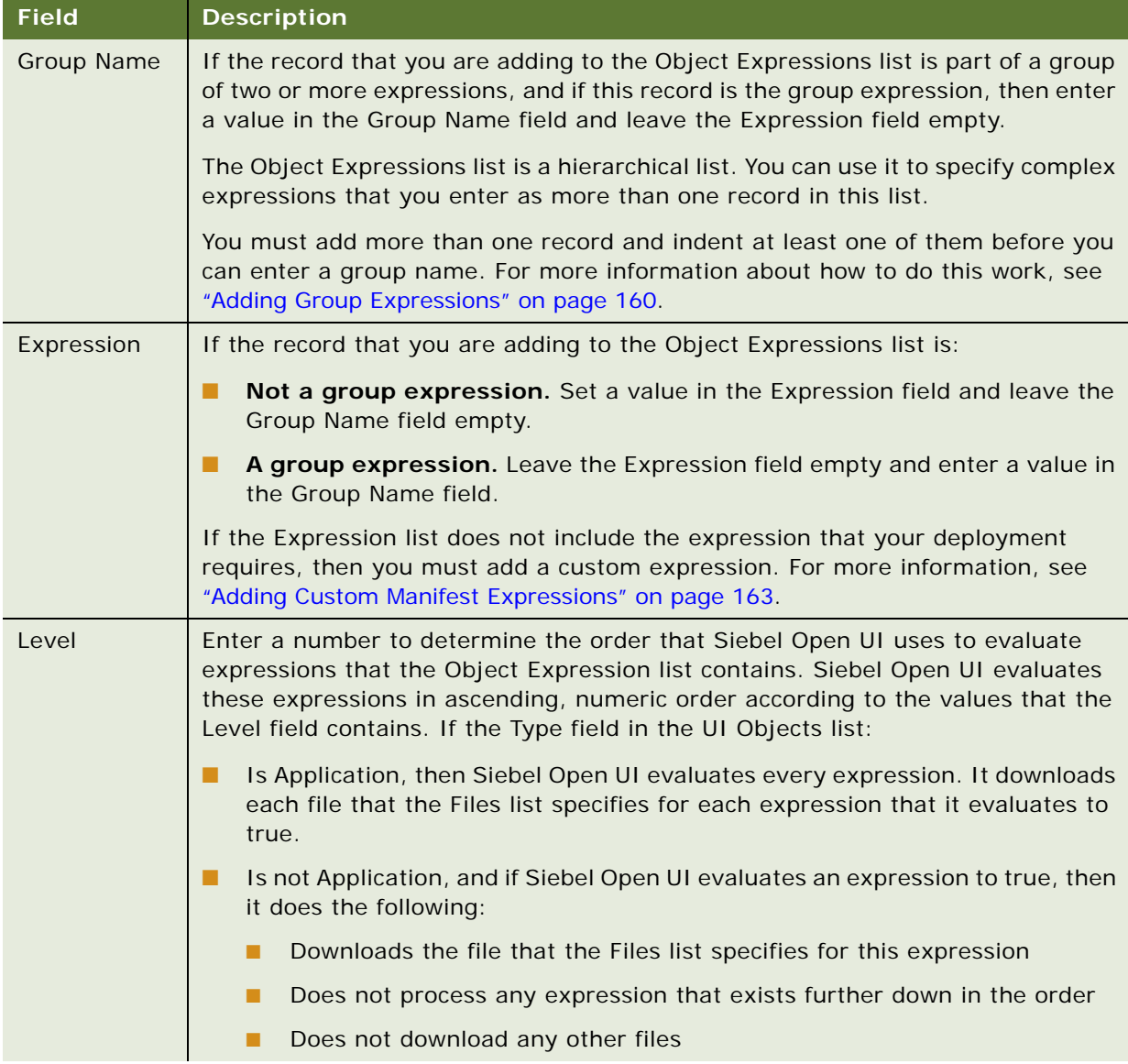

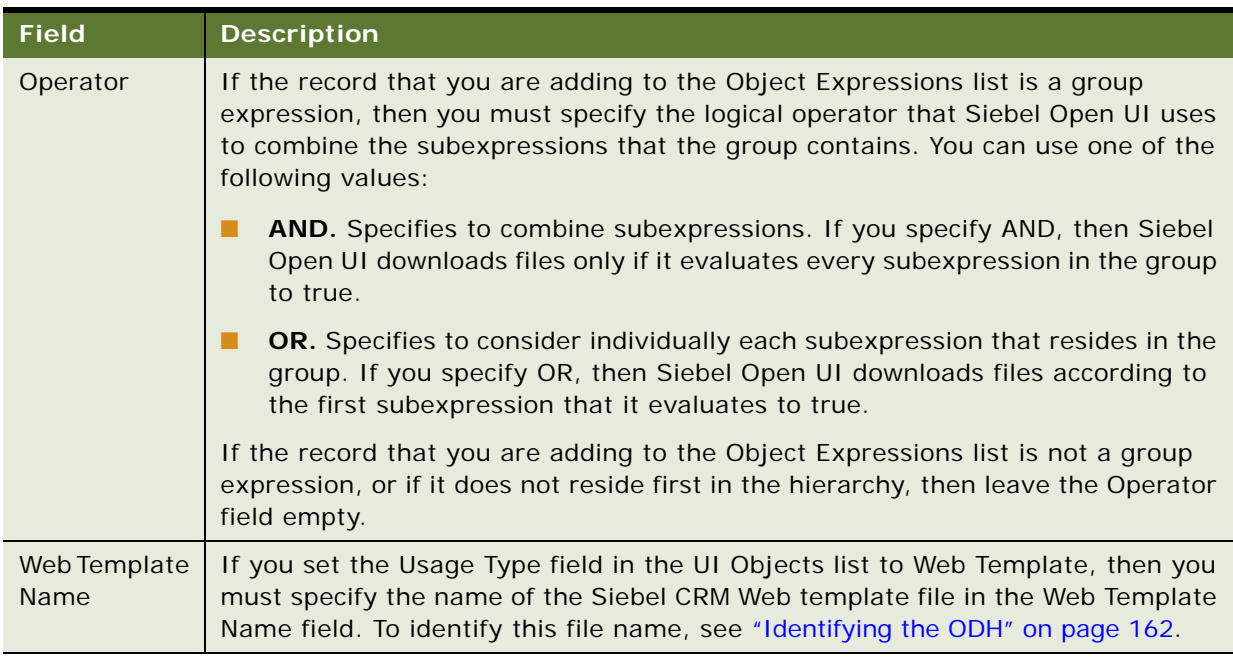

#### Table 9. Fields of the Object Expression List

### <span id="page-159-0"></span>**Adding Group Expressions**

You must use the sequence that this topic describes when you add a group expression. For an example that uses this sequence, see ["Configuring Custom Manifests" on page 153](#page-152-0). For more information about group expressions and subexpressions, see ["Example of a Completed Manifest](#page-151-1)  [Administration" on page 152](#page-151-1).

### *To add group expressions*

- **1** Navigate to the Administration Application screen, and then the Manifest Administration view.
- **2** In the UI Objects list, locate the UI object that you must modify.
- **3** In the Object Expression list, add the subexpressions.
- **4** Add the group expression. Leave the Group and Operator fields empty.
- **5** Use the Move Up and Move Down buttons to arrange the subexpressions in ascending numeric order according to the value in the Level field. Make sure the Object Expression list displays all subexpressions after the group expression.
- **6** Use the Indent and Outdent buttons so that Siebel Open UI displays the subexpressions after and indented from the group expression. The tree in the Inactive Flag field displays this indentation.
- **7** In the UI Objects list, query the Name property for the name of the UI object that you are configuring. This query refreshes the Manifest Administration screen so that you can edit the Group Name and Operator fields of the group expression.
- **8** In the Object Expressions list, expand the tree that Siebel Open UI displays in the Inactive Flag field.
- **9** Set the values for the Group Name field and the Operator field of the group expression.

### <span id="page-160-0"></span>**How Siebel Open UI Chooses Files If Your Custom Manifest Matches a Predefined Manifest**

If the values that you specify in the Type, Usage Type, and Name fields of the UI Objects list are identical to the values that a predefined UI object specifies, then Siebel Open UI uses your custom manifest. For example, Siebel Open UI comes predefined with a UI Object record with the Type set to Applet, the Usage Type set to Physical Renderer, and the Name set to Contact List Applet. To override this configuration, you must do the following work:

- Create a new record in the UI Objects list that contains the same values in the Type, Usage Type, and Name fields that the predefined record contains.
- Add a new record in the Object Expression list that evaluates to true.
- Add a new record in the Files list for the object expression that evaluates to true.

The only exception to this rule occurs in the following situation:

- You set the Type to Application.
- You set the Usage Type to Common.
- A winning expression exists in your customization. A *winning expression* is an expression that Siebel Open UI evaluates to true, and that Siebel Open UI then uses to identify the files it must download according to the configuration that the Manifest Administration view specifies.

In this situation, Siebel Open UI downloads the files that:

- The predefined manifest configuration specifies
- The winning expression of your custom manifest configuration specifies

[Table 10](#page-161-1) describes how Siebel Open UI chooses files if your manifest configuration matches the predefined manifest configuration for a UI object. The Configuration column describes values that the UI Objects list of the Manifest Administration screen contains.

<span id="page-161-1"></span>Table 10. How Siebel Open UI Chooses Files If Your Custom Manifest Matches the Predefined Manifest

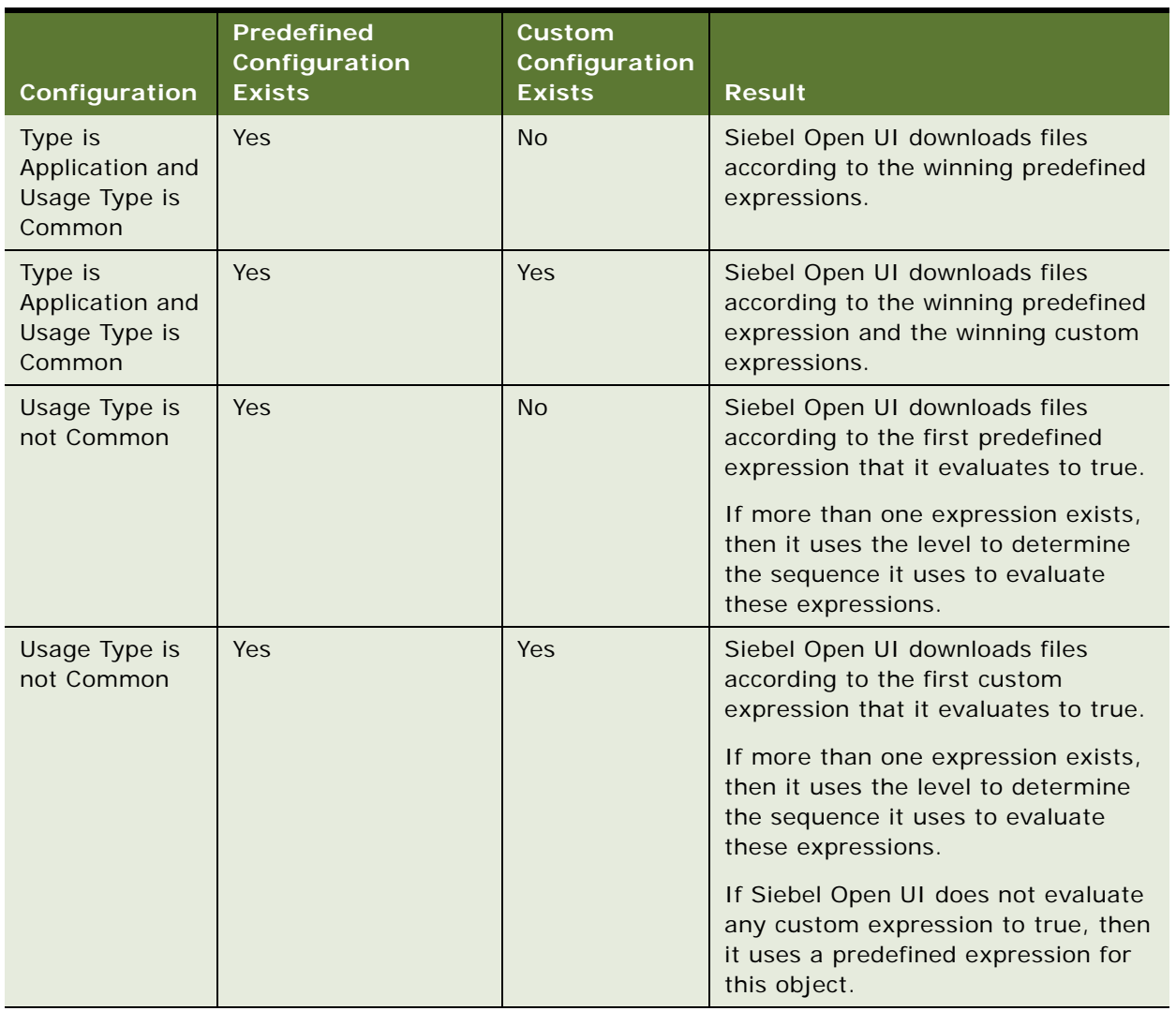

### <span id="page-161-0"></span>**Identifying the ODH**

This topic describes how to identify the ODH that a Web template uses.

#### *To identify the Web template file name*

**1** Open Siebel Tools.

For more information, see *Using Siebel Tools*.

- **2** In the Object Explorer, click Web Template.
- **3** In the Web Templates list, locate the object definition for the Web template.

For example, if you entered Applet Form Grid Layout in the Name field in the UI Objects list, then query the Name property in the Web Templates list for Applet Form Grid Layout.

The Definition Column lists the Object Definition for the queried Web template.

For example, Siebel Open UI uses the CCAppletFormGridLayout Web template for the Applet Form Grid Layout Web template.

### <span id="page-162-1"></span><span id="page-162-0"></span>**Adding Custom Manifest Expressions**

This topic describes how to add a custom manifest expression.

### *To add custom manifest expressions*

- **1** Log in to a Siebel client with administrative privileges.
- **2** Navigate to the Administration Application screen, and then the Manifest Expressions view.

**3** In the Expressions list, add the following expression.

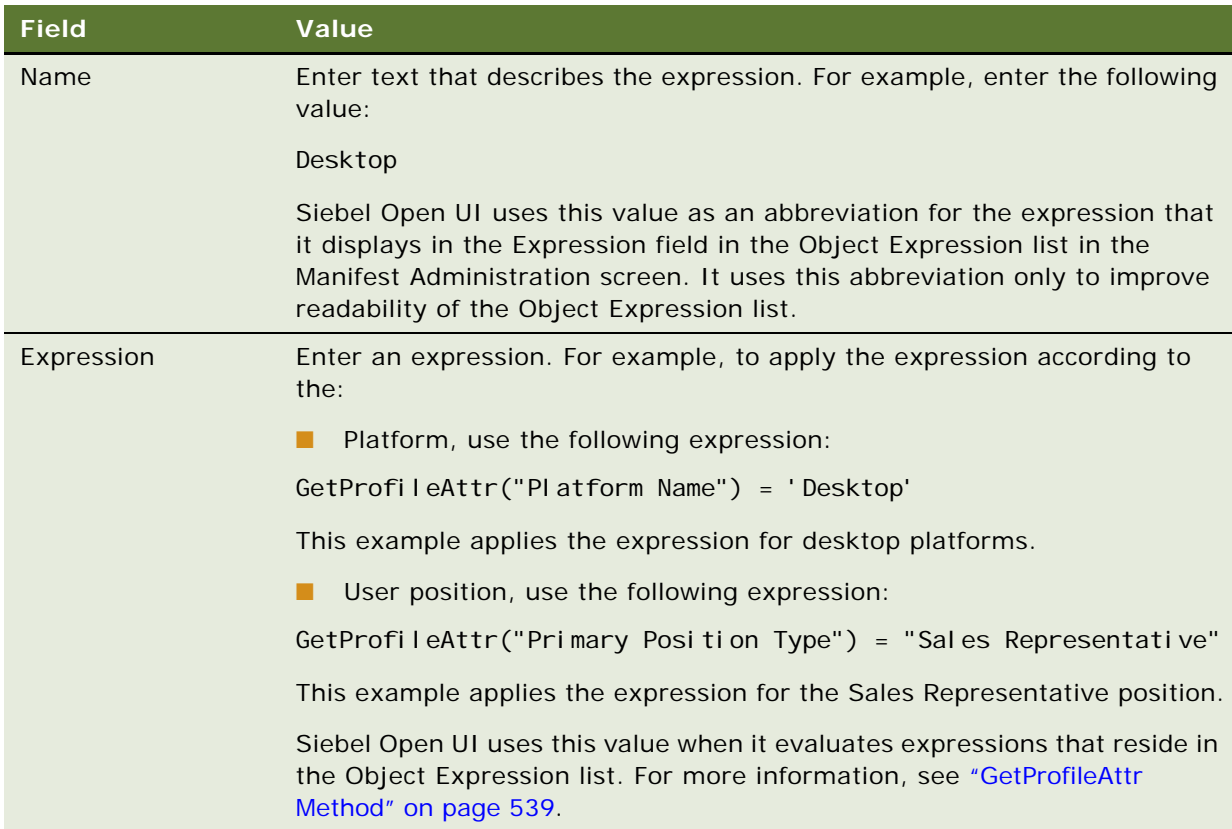

### **Using Temporary Manifest Expressions During Development**

It is recommended that you configure a temporary manifest expression that makes the manifest specific to a single user. This configuration allows you to test and troubleshoot the manifest configuration, if necessary.

### *To use temporary manifest expressions during development*

**1** Configure a manifest.

For more information, see ["Configuring Custom Manifests" on page 153.](#page-152-0)

<span id="page-163-0"></span>**2** In the Expressions list, add an expression that configures the manifest for a single user. For example:

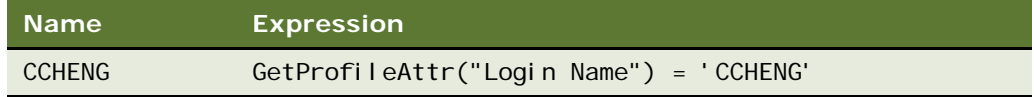

**3** Log out of the client, and then log back in to the client using the ID that you specified in [Step 2](#page-163-0)  [on page 164.](#page-163-0)

If you encounter an error during the log in, or if the client stops responding, then do the following:

- **a** Close the client session.
- **b** Log in with a user ID that is different from the ID that you specified in [Step 2 on page 164.](#page-163-0)
- **c** Troubleshoot the manifest configuration error.

For example, assume you configure a manifest that references a custom file in the siebel / custom folder, but you forget to add this custom file to this folder. If you attempt to log in to the client with this configuration, then the client might stop responding, and you might not be able to examine the manifest configuration. If you configure a temporary expression that is specific to a single user, then you can log in as a different user and troubleshoot the manifest configuration.

- **4** If necessary, fix the manifest configuration.
- **5** Remove the expression that you added in [Step 2 on page 164](#page-163-0).

### <span id="page-164-0"></span>**Adding JavaScript Files to Manifest Administrative Screens**

This topic describes how to add a JavaScript file to the manifest administrative screens.

#### *To add JavaScript files to manifest administrative screens*

- **1** Log in to a Siebel client with administrative privileges.
- **2** Navigate to the Administration Application screen, and then the Manifest Files view.
- **3** In the Files list, add a new record for each JavaScript file that you must add.

Make sure you include the path. For example, to add the mycustomrenderer.js file, you add the following value:

```
custom/mycustomrenderer.js
```
You can now add this file in the Files list in the Manifest Administration view. For more information about how to do this, see [Step 5 on page 156](#page-155-0).

## **About Preferences**

Siebel Tools has preferences that control the appearance and behavior of user interface elements. To set these preferences, navigate to Administration-Application, and then System Preferences.

[Table 11](#page-165-0) describes some of the preferences available.

| <b>System Preference</b><br><b>Name</b> | <b>Default</b><br><b>Value</b> | <b>Description</b>                                                                                                    |
|-----------------------------------------|--------------------------------|----------------------------------------------------------------------------------------------------|
| Enable Responsive<br>Label              | Y                              | Enables Smart Labels. Input fields qualified for<br>responsiveness start showing a label as soon as any<br>input character is typed in them. These fields must have<br>a input value,                                                                                                    |
| <b>Enable Elastic Grid</b>              | Y                              | Enables Elastic Grid. When enabled, a list applet's height<br>is reduced to the height required for the number of<br>records being displayed in the UI.                                                                                                    |
| <b>Busy Cursor Timeout</b>              | 30                             | Controls the maximum time the cursor shows as busy.<br>The default value is 30 seconds and is also the minimum<br>value.                                                                                                    |
|                                         |                                | The Busy Cursor Timeout preference provides a way to<br>customize the maximum timeout of the application based<br>on the customer process and usage. This system<br>preference does not change the busy cursor behavior. It<br>provides a way to customize the hourglass timing. Busy<br>Cursor Timeout can be interrupted by other processes<br>that also have timeouts, such as Message Bar interval,<br>Portlet session timeout, or any custom implementation<br>that does a polled server call at regular intervals. The<br>Busy Cursor Timeout value should be less than the<br>timeout values of these processes. |
|                                         |                                | The end of the busy cursor period can indicate one of the<br>following events:                                                                                                    |
|                                         |                                | 1<br>A process may take more time than the maximum<br>Busy Cursor Timeout value and the maximum time<br>has been reached.                                                                                                    |
|                                         |                                | 2<br>The process has completed.                                                                                                    |
|                                         |                                | 3<br>The process has been interrupted by another module.                                                                                                    |
| Starting with look<br>ahead             | $\mathsf{N}$                   | Controls the autocomplete logic in drop-down menus<br>based on the value of the drop-down input field. When set<br>to N (or False) the look ahead logic is "Contains". When<br>set to Y (or True), the look ahead logic is "Starting with".<br>For example, when set to N, and the value of the input<br>field is tom, then the drop-down menu displays values<br>such as tomb, atomic, and custom. When set to Y, the<br>drop-down menu displays only tomb from the same set of<br>data.                                                                                                    |

<span id="page-165-0"></span>Table 11. Siebel Open UI Preferences

**Configuring Siebel Open UI** Siebel 2018 **168** 

# **7 Customizing Styles, Applets, Fields, and Controls**

This chapter describes how to customize styles, applets, fields, and controls. It includes the following topics:

- [Customizing Logos, Themes, Backgrounds, Tabs, Styles, and Fonts](#page-168-1)
- [Customizing Applets on page 185](#page-184-0)
- [Customizing Controls on page 238](#page-237-0)

# <span id="page-168-1"></span>**Customizing Logos, Themes, Backgrounds, Tabs, Styles, and Fonts**

This topic describes how to customize the logo, theme, background image, and style that Siebel Open UI displays in the client. It includes the following information:

- [Customizing the Logo](#page-168-2)
- [Customizing Themes on page 173](#page-172-1)
- [Customizing the Synergy Theme on page 176](#page-175-0)
- [Customizing the Aurora Theme on page 178](#page-177-0)
- [Customizing Browser Tab Labels on page 180](#page-179-0)
- Using Cascading Style Sheets to Modify the Position, Dimension, and Text Attributes of an Object on [page 180](#page-179-1)
- [Adding Fonts to Siebel Open UI on page 181](#page-180-0)

You can make these modifications in the client at run time. You can then copy them into CSS files on the Siebel Server, and then deploy them to all users.

### <span id="page-168-2"></span><span id="page-168-0"></span>**Customizing the Logo**

Starting with Siebel Innovation Pack 2014, Siebel Open UI defines the logo that it displays in the client in CSS files instead of coding the logo in ODH. It uses the following predefined code to display the logo in the Aurora theme for screen sizes larger than 1199 pixels:

```
#_sweclient #_sweappmenu . siebui-logo
    float: left; 
height: 40px !important; 
line-height: 40px;
```
background-image: url("../images/ebus.gif"); background-repeat: no-repeat; background-origin: content-box; background-position: 4px 12px; width: 106px; white-space: nowrap; }

You can configure Siebel Open UI to override this code, or you can create your own custom theme so that you can display a custom logo. You can configure Siebel Open UI to display a separate logo in each theme. For more information about overriding an existing theme, or adding a new theme, see Open UI Deployment Guide (Article ID 1499842.1) on My Oracle Support.

### *To customize the logo*

<span id="page-169-0"></span>**1** Create a JPG file that includes your custom logo.

For example, my-logo.jpg.

**2** Copy the file you created in [Step 1](#page-169-0) to the following folders:

INSTALL\_DIR\applicationcontainer\webapps\siebel\images\custom

**3** Use an editor to open your custom CSS file that resides in the following folder:

INSTALL\_DIR\applicationcontainer\webapps\siebel\files\custom

For example, open the my-style.css file.

<span id="page-169-1"></span>**4** Add the following code:

```
#_sweclient #_sweappmenu .siebui-logo {
```
background-image: url('../../images/custom/my-logo.jpg')

}

- **5** (Optional) Modify the logo attributes, as necessary:
	- **a** Use an editor to open your custom CSS file. For example, open my-style.css.
	- **b** Add your custom code.

Siebel Open UI uses the following predefined code to specify the logo attributes:

```
#_sweclient #_sweappmenu .siebui-logo {
```
float: left;

height: 40px !important;

 line-height: 40px; background-image: url("../images/ebus.gif"); background-repeat: no-repeat; background-origin: content-box; background-position: 4px 12px; width: 106px; white-space: nowrap;

}

You can modify each of these attributes, as necessary. For example, you can modify the following width and height attributes to decrease the width and height of the logo to accommodate your custom logo image:

```
#_sweclient #_sweappmenu .siebui-logo {
```

```
 width: 25px; 
height: 25px;
```
}

- **6** Configure the manifest. For more information about how to do this step, see "Configuring" [Manifests" on page 150](#page-149-2):
	- **a** Log in to a Siebel client with administrative privileges.
	- **b** Navigate to the Administration Application screen, and then the Manifest Files view.
	- **c** Add the file that you modified in [Step 4 on page 170](#page-169-1).

For this example, you add the following file:

custom/my-style.css

- **d** Navigate to the Manifest Expressions view.
- <span id="page-170-0"></span>**e** In the Expressions list, add the following expression.

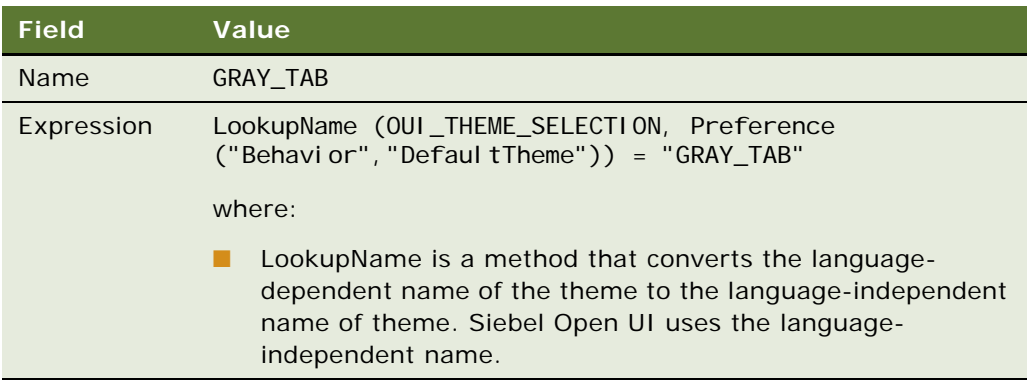

- **f** Navigate to the Manifest Administration view.
- **g** In the UI Objects list, specify the following object.

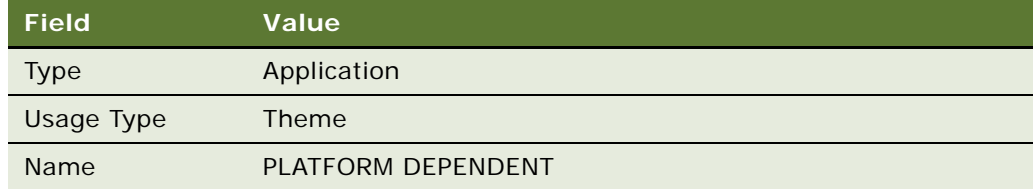

**h** In the Object Expression list, add the following subexpression.

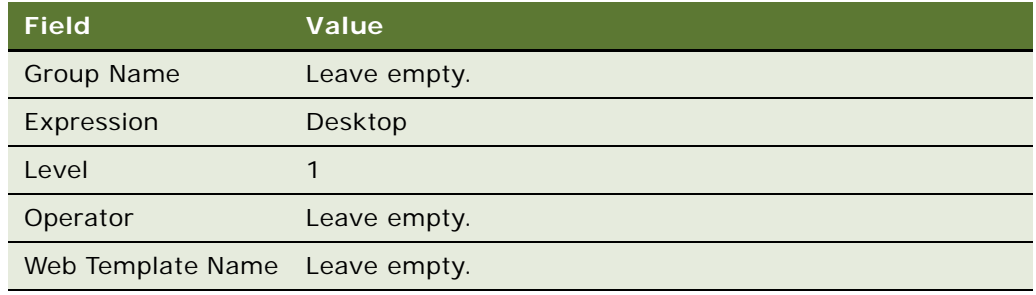

**i** In the Object Expression list, add the following subexpression.

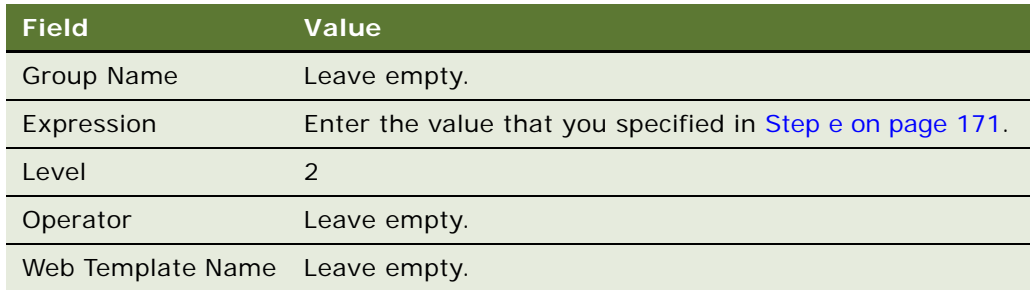

- **j** Use the Move Up, Move Down, Indent, and Outdent buttons to rearrange the subexpressions, as necessary.
- **k** In the Files list, click Add.In the Files dialog box, click Query.
- **l** In the Name field, enter the following path and file name:

custom/my-style.css

- **m** Click Go.
- **7** Log out of the client, log back in to the client, and then verify that Siebel Open UI replaces the Oracle logo with your custom logo.

### <span id="page-172-1"></span><span id="page-172-0"></span>**Customizing Themes**

This topic includes an example that customizes the theme that Siebel Open UI displays in the client. It describes how to add a custom theme named Mobile Theme Gold that Siebel Open UI displays on a tablet.

The User Preferences - Behavior screen in the Siebel Mobile client allows the user to choose the theme that this client displays. Siebel Open UI comes predefined with one theme for the tablet and one theme for the phone, by default. It constrains the theme that the user can choose depending on whether the user uses a phone, tablet, or desktop computer.

### *To customize themes*

<span id="page-172-2"></span>**1** Create a new style sheet named theme-gold.css. Save this new file in the following folder:

INSTALL\_DIR\applicationcontainer\webapps\siebel\files\custom

You can use any .css file that includes your custom theme. You can also specify multiple .css files. For this example, use theme-gold.css.

- **2** Add the new theme to the OUI\_THEME\_SELECTION list of values:
	- **a** Open Siebel Tools. Connect to the database that your Siebel Mobile application uses.

For more information, see *Using Siebel Tools*.

- **b** Click the Screens application-level menu, click System Administration, and then click List of Values.
- **c** Right-click in the List of Values list, and then click New Record.
- **d** Add the following value to the OUI\_THEME\_SELECTION list of values.

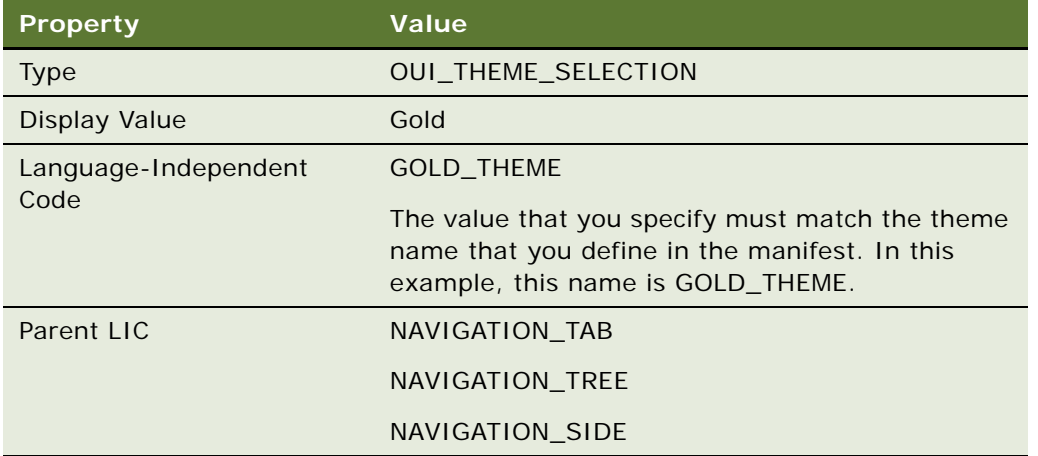

<span id="page-172-3"></span>**e** For the new theme to be displayed only for desktop, then under Object Expression, add a new record with Expression = Desktop and Level = 1. For the new theme to be displayed for all platforms (desktop, mobile, and so on), then under Object Expression add a new record with Expression is null and Level  $= 1$ .

- <span id="page-173-0"></span>**3** Configure the manifest. For more information about how to do this step, see ["Adding Custom](#page-162-1)  [Manifest Expressions" on page 163](#page-162-1):
	- **a** Log in to a Siebel client with administrative privileges.
	- **b** Navigate to the Administration Application screen, and then the Manifest Files view.
	- **c** Add the file that you created in [Step 1 on page 173](#page-172-2).

For this example, add the following file:

files/custom/theme-gold.css

- **d** Navigate to the Manifest Expressions view.
- **e** In the Expressions list, add the following expression.

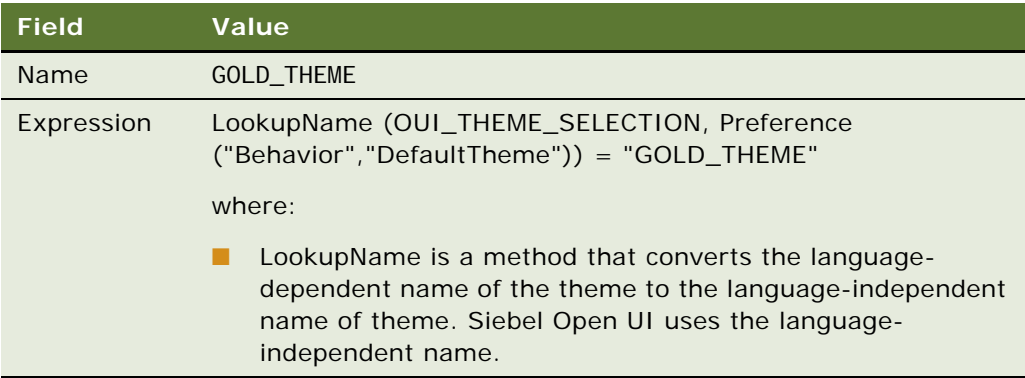

- **f** Navigate to the Manifest Administration view.
- **g** In the UI Objects list, specify the following object.

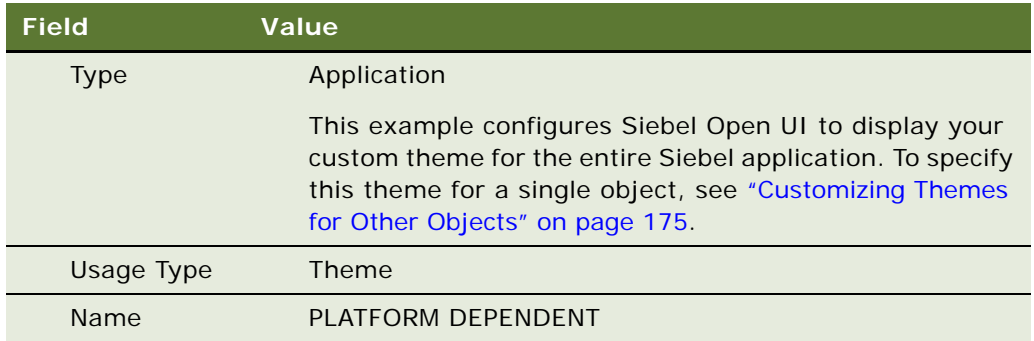

**h** In the Object Expression list, add the following subexpression.

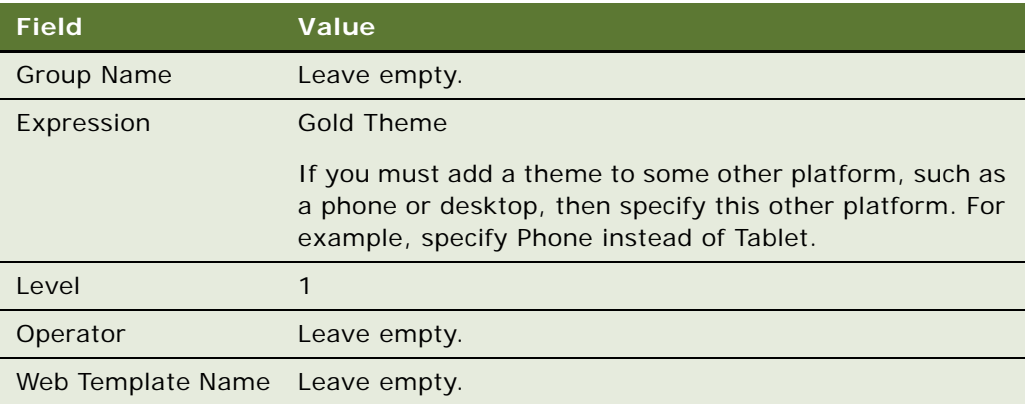

**i** In the Files list, add the file that you created in [Step 1 on page 173.](#page-172-2)

For this example, you add the following file:

files/custom/theme-gold.css

You can use the Sequence field to determine the sequence that Siebel Open UI uses when it downloads cascading style sheets.

#### <span id="page-174-1"></span>**4** Test your modifications:

- **a** Login to the Siebel Open UI client.
- **b** Click User Preferences, click Behavior, and then click Edit.
- **c** Verify that the Theme field includes the Gold value.
- **d** Click Gold, and then click Save.
- **e** Log out of the Siebel Open UI client, and then log back in.
- **f** Verify that the Siebel Open UI client displays Gold theme.

### <span id="page-174-0"></span>**Customizing Themes for Other Objects**

This topic describes how to customize themes other objects and portlet applications.

### *To customize themes for other objects and portlet applications*

■ Do [Step 1 on page 173](#page-172-2) through [Step 4 on page 175](#page-174-1), except for [Step 3,](#page-173-0) [Step e on page 173,](#page-172-3) and specify the object type and name of the object where Siebel Open UI must apply the style.

For example, to apply the style only for an applet, set the Type to Applet, and the Name to the applet name, such as Contact List Applet.

To specify the theme for another application, use the following expression:

GetProfileAttr("PortletId") = "PtId"

where:

■ *PtId* is the PtId argument of the URL to a Siebel portlet.

For example:

GetProfileAttr("PortletId") = "CRMOPTY1"

For more information about PtId, see ["Configuring Siebel Open UI to Consume Siebel Portlets" on](#page-349-0)  [page 350](#page-349-0).

### <span id="page-175-0"></span>**Customizing the Synergy Theme**

In Siebel Innovation Pack 2015, the Synergy theme was introduced. This topic describes elements of the Synergy theme that can be customized. For more information about the Synergy theme, see *Fundamentals for Siebel Open UI*.

The Synergy theme is designed for Available Tab navigation only and is not suitable for Side Menu or Tree navigation.

### **Adding Landing Pages**

By default, the landing page is enabled for all desktop applications. Follow the instructions in this topic to add a Synergy theme landing page for mobile applications.

#### *To add landing page for mobile applications*

- **1** Navigate to the Administration Runtime Events screen, and then the Action Sets view.
- <span id="page-175-1"></span>**2** Create an action set with a Name of your choosing and default field values.
- **3** Add a new action to the action set you created in [Step 2](#page-175-1) with the following defined values:

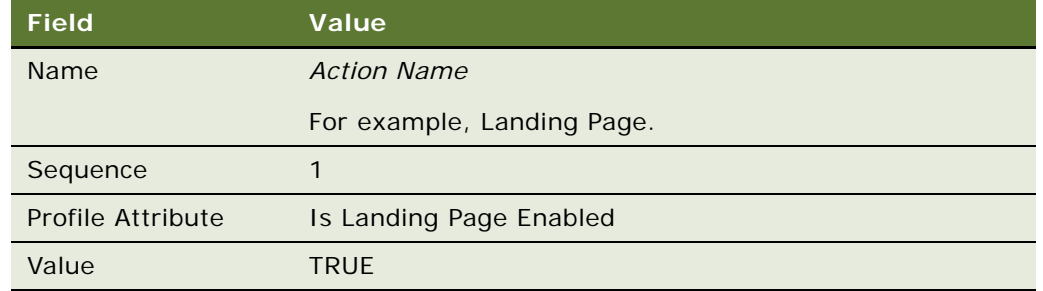

**4** Navigate to the Administration - Runtime Events screen, and then the Action Sets view.

**5** Create a run-time event with the following values:

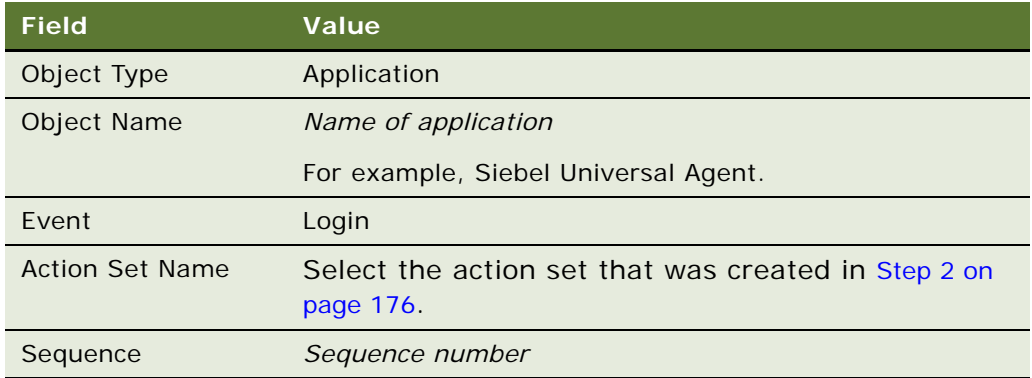

### **Removing Applets from Landing Pages**

Follow the instructions in this topic to configure Synergy theme landing page.

### *To configure content on landing pages*

- **1** Navigate to the Administration Personalization screen, and then the Applets view.
- <span id="page-176-0"></span>**2** Query for the applet that you want to remove from the landing page.
- **3** Add the following expression:

GetProfileAttr("Is SUI\_THEME Landing View") = 'FALSE'

**NOTE:** If there are any existing expressions, use the AND operator.

### **Removing Landing Pages**

By default, in Siebel Open UI, desktop applications are configured to have landing pages. Whereas mobile applications do not have default landing pages. Follow the instructions in this topic to skip the display of landing page entirely.

### *To remove landing pages*

- **1** Navigate to the Administration Runtime Events screen, and then the Action Sets view.
- **2** Create an action set with a Name of your choosing and default field values.
- **3** Add a new action to the action set you created in [Step 2](#page-176-0) with the following defined values:

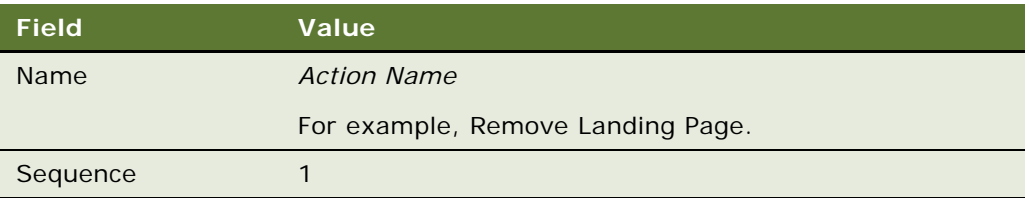

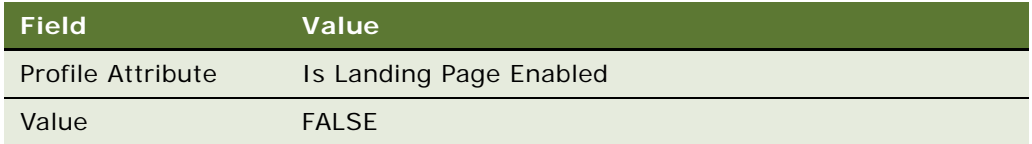

- **4** Navigate to the Administration Runtime Events screen, and then the Action Sets view.
- **5** Create a run-time event with the following values:

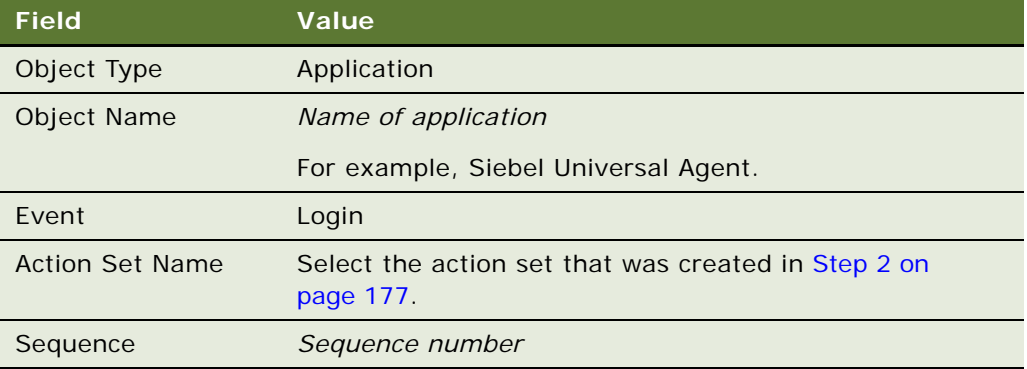

- **6** Navigate to the Administration Personalization screen, and then the Applets view.
- <span id="page-177-2"></span>**7** Query for the Conditional Expression using containing the following string:

"\*Is SUI\_THEME Landing View\*"

<span id="page-177-1"></span>**8** Select a record from the results of the search performed in [Step 7,](#page-177-2) then remove the following expression from the Conditional Expression string:

GetProfileAttr('Is SUI\_THEME Landing View') = 'FALSE'

- **9** Repeat [Step 8](#page-177-1) for every record returned in the search performed in [Step 7.](#page-177-2)
- **10** Select Reload Personalization Rules from the applet menu.

### <span id="page-177-0"></span>**Customizing the Aurora Theme**

This topic describes how to customize the Aurora theme. For more information about the Aurora theme, see *Fundamentals for Siebel Open UI*.

#### *To customize the Aurora theme*

**1** Create new CSS rules in mycustom.css and place the file in:

<install\_dir>\applicationcontainer\webapps\siebel\files\custom

- **2** Navigate to the Sitemap and query for manifest and then select Manifest Files.
- **3** From the drop-down menu choose Name, then enter files in the text field and run the query.
- Click the plus (+) icon in the menu bar.
- In the name field, enter the path to the new CSS file, for example: files\custom\<mycustom.css>
- Navigate to Manifest Administration and query for the Usage Type of Theme.
- Click the plus (+) icon in the menu bar.
- Create a new Platform Dependent record and click the plus (+) icon in Object Expressions.
- Create an Aurora theme expression by clicking the plus icon (+) and entering "Aurora" in the Expression field.
- Click the MVG icon.
- In the Expressions pop-up window, click OK.
- Set the new object expression's level to 1.
- 13 Click the plus (+) icon in the Files menu bar.
- In the Files pop-up window, click the Search icon.
- Enter files in the search field and click the Execute icon.
- Select the check box for your new CSS file and click OK.
- Navigate to Tools, User Preferences, and then Behavior.
- From the Theme drop-down menu choose Aurora.
- Close the application and then restart it.

The changes you made in the new CSS file are now active.

### <span id="page-179-0"></span>**Customizing Browser Tab Labels**

Siebel Open UI uses the view Title that you define in Siebel Tools to set the Browser tab label. If this Title is not defined, then Siebel Open UI displays the Id of the current record as the label. For example, it might display 2-HB474 as the Browser tab label:

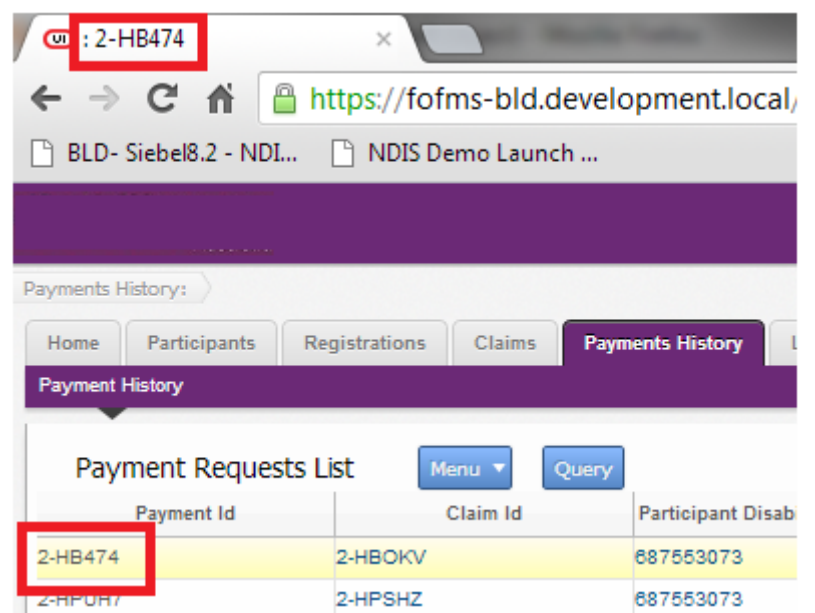

If the label is not set for the view, the Id of the selected record is displayed by default. The tab name for the browser is set with the view Title or Title String Override, if it is defined within Siebel Tools. The same view Title is also looked up when the following script is called:

Siebel App. S\_App. GetActiveView(). GetTitle().

### <span id="page-179-1"></span>**Using Cascading Style Sheets to Modify the Position, Dimension, and Text Attributes of an Object**

The example in this topic describes how to modify the cascading style sheet. You move the Predefined Query (PDQ) to a different location and you modify the text color of the Predefined Query.

### *To use cascading style sheets to modify the position, dimension, and text attributes of an object*

**1** Add these CSS rules to the end of your custom style sheet, my-style.css:

```
#_sweclient #_sweappmenu . PDQToolbarContainer {
```
position: absolute;

top: 40px;

left: 610px;
```
 width: 140px; 
   } 
   #_sweclient #_sweappmenu . PDQToolbarContainer select {
      color: red; 
      width: 140px; 
   }
2 Save the my-style.css file.
```
**3** Verify that the Predefined Query drop-down list appear in the Help menu.

# **Adding Fonts to Siebel Open UI**

This topic describes how to add custom fonts to Siebel Open UI. Although you can add custom fonts, it is recommended that your Siebel Open UI deployment use only Web-safe fonts because you might not be able to control font usage. For example, assume you deploy a custom font to all users in your company, and that you also add this font to Siebel Open UI. Assume that one of your Siebel Open UI users chooses this font in a text editor in Siebel Open UI, and then sends this text in an email message to an external customer who has not installed this custom font on their computer. In this situation, your Siebel Open UI user can read the font but the external customer cannot read it.

Using Web-safe fonts helps to make sure that any Browser or other client, such as a desktop computer or mobile device, can correctly render the text that your users provide, regardless of how each user configures font usage in their individual Browsers or clients, or the level of font customization that exists in your deployment environment. For more information about Web-safe fonts, see the topic that describes Web Safe Font Combinations at http://www.w3schools.com/ cssref/css\_websafe\_fonts.asp.

#### *To add fonts to Siebel Open UI*

- <span id="page-180-1"></span><span id="page-180-0"></span>**1** Create a JavaScript file that adds your custom font:
	- **a** Create a new JavaScript file named ckeditorfontadditions. js, and then save this file in the custom folder.

For more information about this folder, see ["Organizing Files That You Customize" on page 145](#page-144-0).

- <span id="page-180-2"></span>**b** Add the following code to the file that you created in [Step a](#page-180-0). This code adds the fonts that Siebel Open UI displays in the Font picklists when the user edits text in the client:
	- if (typeof(SiebelAppFacade.CKEDITOREXTN) == "undefined") {

Namespace('SiebelAppFacade.CKEDITOREXTN');

(function() {

Siebel App. EventManager. addListner("postload", ckeditorextn, this);

var updatedFont =  $"$ :

```
function ckeditorextn() {
     try { 
       if (CKEDITOR && 
         CKEDITOR. config. font names != == updatedFont) {
         CKEDITOR. config. font_names = CKEDITOR. config. font_names +
            'font_families' 
         updatedFont = CKEDI TOR. config. font_names;
       } 
     } catch (error) { 
       // Nothing to do. 
     } 
   } 
 }());
```
where:

}

- ❏ CKEDITOR.config.font\_names is a predefined function that Siebel Open UI uses to store the list of fonts that it uses.
- ❏ *font\_families* specifies one or more font families that Siebel Open UI uses to render the font.
- ❏ catch (error) catches any error that might occur when Siebel Open UI attempts to render the fonts that you specify. If an error occurs, then Siebel Open UI uses a predefined font to display the control.

For this example, use the following code for *font\_families*:

';Calibri/Calibri, Verdana, Geneva, sans-serif;'

For more information about how to specify the font family, see "Specifying Font Families" on [page 183](#page-182-0).

#### <span id="page-181-0"></span>**2** Administer the manifest:

For more information about how to do this step, see ["Configuring Manifests" on page 150](#page-149-0).

- **a** Log in to the client as an administrator.
- **b** Navigate to the Administration Application screen, and then the Manifest Files view.
- **c** In the Files list, add the file that you created in [Step 2](#page-181-0).

You add the following record:

siebel/custom/ckeditorfontadditions.js

- **d** Navigate to the Administration Application screen, and then the Manifest Administration view.
- **e** In the UI Objects list, add a new record. Use values from the following table.

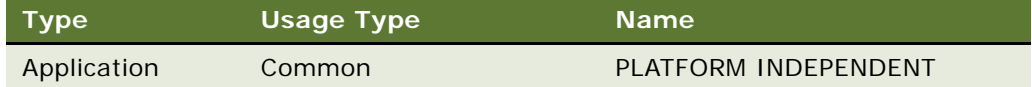

**f** In the Object Expression list, add the following subexpression.

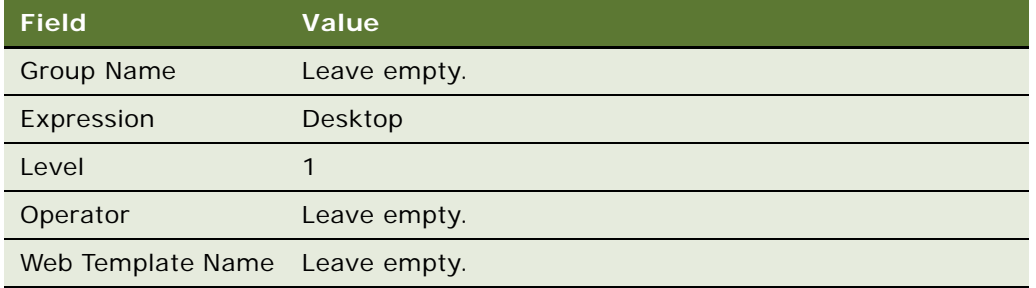

**g** In the Files list, add the file that you created in [Step 2 on page 182.](#page-181-0)

You add the following record:

siebel/custom/ckeditorfontadditions.js

- **h** Refresh the manifest. Log out of the client, and then log back in to the client.
- **3** Verify that Siebel Open UI added your custom fonts:
	- **a** Navigate to the Administration Communications screen, and then the All Templates view.
	- **b** In the Compose Template section, in the Text window, click the Font drop-down, and then make sure the Font list displays the font that you specified in [Step 1,](#page-180-1) [Step b on page 181.](#page-180-2)

### <span id="page-182-0"></span>**Specifying Font Families**

You can use the following code to specify the font family:

```
function ckeditorextn() {
   try { 
     if (CKEDITOR && 
      CKEDITOR. config. font_names != updatedFont) {
      CKEDITOR. config. font_names = CKEDITOR. config. font_names +
         'font_families' 
      updatedFont = CKEDI TOR. config. font_names;
```
}

```
 } catch (error) {
```
// Nothing to do.

where:

font\_families specifies one or more font families that Siebel Open UI uses to render the font.

*font families* can include one or more families. You must precede each font family with a semicolon (;). For example:

;font\_family\_1;font\_family\_2;font\_family\_n

You must use the following format for each font family:

font\_name/font\_label,substitute\_font\_1,substitute\_font\_2, substitute\_font\_n, generic\_font\_family

where:

- *font\_name* specifies the name of the font, such as Calibri.
- font\_label specifies the text label. It displays this label in the Font picklists in the client.
- *substitute\_font\_1* specifies the font if the font that *font\_name* specifies does not exist in the client computer.
- *substitute\_font\_2* specifies the font if the font that *substitute\_font\_1* specifies does not exist in the client computer.
- *generic\_font\_family* specifies the font family if the font that *substitute\_font\_n* specifies does not exist in the client computer. Siebel Open UI chooses a font from this generic font family.

It is recommended that you specify a substitution font that resembles the font that it substitutes. For example, Calibri is a sans-serif, proportionally spaced font. If you specify Calibri as the *font\_name*, then it is recommended that you specify a close approximation to Calibri for *substitute\_font\_1*, such as Verdana, which is also a sans-serif, proportionally spaced font. It is recommended that you use this same approach when you specify the remaining substitution fonts. For example, specify Geneva for *substitute\_font\_2.*

Consider the following example:

';Calibri/My Font, Verdana, Geneva, sans-serif;'

This code configures Siebel Open UI to do the following:

- Adds Calibri to the list of fonts that Siebel Open UI displays in Font picklists.
- Uses My Font as the label for the Calibri font that Siebel Open UI displays in Font picklists.
- If Calibri is not installed on the client computer, then Siebel Open UI uses the following sequence to determine the font that it displays:
	- **a** Uses Verdana for My Font.
	- **b** If Verdana is not installed on the client computer, then it uses Geneva for My Font.

**c** If Geneva is not installed on the client computer, then it uses any sans-serif font that is installed on the client computer for My Font.

If you specify a font that includes a space character, then you must use double-quotes to enclose the entire font name. For example, you must use double quotes to enclose Times New Roman and Courier New:

'; "Times New Roman"/My Font, Georgia, "Courier New", Serif; '

For more information about font families, see the topic that describes the CSS font family property at the W3 Schools website at http://www.w3schools.com/cssref/pr\_font\_font-family.asp.

# **Customizing Applets**

This topic describes how to customize applets. It includes the following information:

- [Displaying and Hiding Fields](#page-184-0)
- [Allowing Users to Drag and Drop Data Into List Applets on page 190](#page-189-0)
- [Expanding and Collapsing Applets on page 192](#page-191-0)
- [Customizing List Applets to Display a Box List on page 194](#page-193-0)
- [Customizing List Applets to Render as Carousels on page 197](#page-196-0)
- [Customizing List Applets to Render as Maps on page 203](#page-202-0)
- [Customizing List Applets with Class Names on page 206](#page-205-0)
- [Disabling Oracle Maps on page 207](#page-206-0)
- [Configuring the Focus in Siebel Applets on page 207](#page-206-1)
- [Adding Static Drilldowns to Applets on page 208](#page-207-0)
- [Allowing Users to Change the Applet Visualization on page 210](#page-209-0)
- [Displaying Applets Differently According to the Applet Mode on page 218](#page-217-0)
- [Adding Custom User Preferences to Applets on page 224](#page-223-0)
- [Customizing Applets to Capture Signatures from Desktop Applications on page 228](#page-227-0)
- [Customizing Applets to Capture Signatures for Siebel Mobile Applications on page 233](#page-232-0)
- [Customizing Applets to Display Record Counts for Navigation Links on page 237](#page-236-0)

## <span id="page-184-0"></span>**Displaying and Hiding Fields**

The example in this topic describes how to configure Siebel Open UI to display a field. To view a diagram that illustrates some of the objects you modify and the relationships between these objects, see ["Configuring Manifests" on page 150.](#page-149-0)

This topic is similar to the ["Displaying and Hiding Fields" on page 185](#page-184-0) topic, but with fewer details. It demonstrates how you can quickly modify a presentation model.

#### *To customize the fields that are visible in an applet*

- **1** Copy the JavaScript files:
	- **a** Download a copy of the partialrefreshpm.js file to the following folder:

INSTALL\_DIR\applicationcontainer\webapps\siebel\scripts\siebel\custom

For more information about this file, see ["Text Copy of Code That Does a Partial Refresh for the](#page-186-0)  [Presentation Model" on page 187.](#page-186-0)

**b** Download a copy of the partialrefreshpr.js file to in the following folder:

INSTALL\_DIR\applicationcontainer\webapps\siebel\scripts\siebel\custom

For more information about this file, see ["Text Copy of Code That Does a Partial Refresh for the](#page-187-0)  [Physical Renderer" on page 188](#page-187-0).

- **2** Configure the manifest:
	- **a** Log in to a Siebel client with administrative privileges.

For more information about the screens that you use in this step, see ["Configuring Manifests"](#page-149-0)  [on page 150.](#page-149-0)

- **b** Navigate to the Administration Application screen, and then the Manifest Files view.
- **c** In the Files list, add the following files.

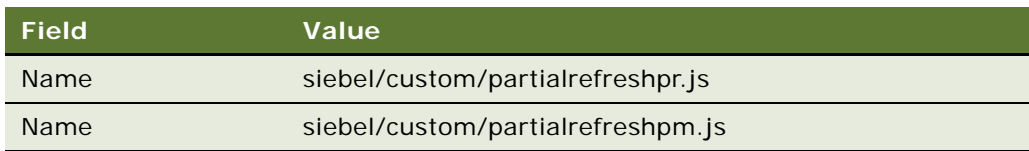

- **d** Navigate to the Administration Application screen, and then the Manifest Administration view.
- **e** In the UI Objects list, specify the following applet.

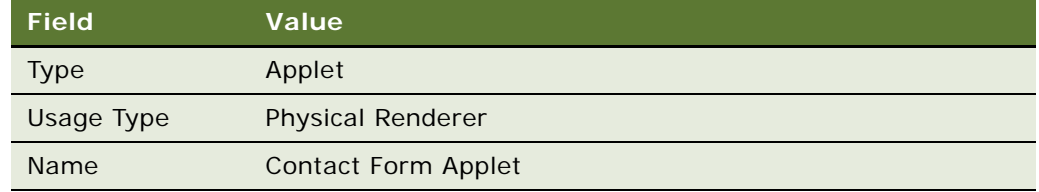

**f** In the Object Expression list, add the following expression. The physical renderer uses this expression to render the applet in a mobile platform.

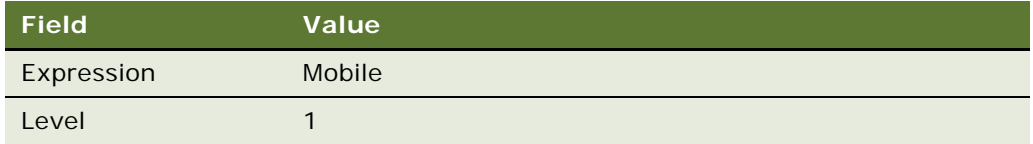

**g** In the Files list, add the following file:

siebel/custom/partialrefreshpr.js

**h** In the UI Objects list, specify the following applet.

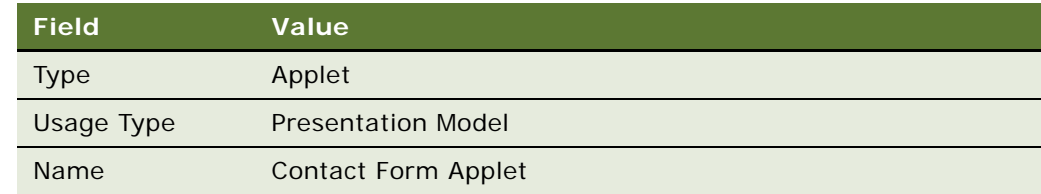

- **i** In the Object Expression list, add a record with no value in the Expression field.
- **j** In the Files list, add the following file: siebel/custom/partialrefreshpm.js
- **3** Test your modifications:
	- **a** Open the browser in the client computer, and then clear the browser cache.
	- **b** Open the Siebel application, and then navigate to the Contact Form Applet.
	- **c** Delete the value in the Job Title field, and then step out of the field.
	- **d** Make sure Siebel Open UI removes the values from the Work # and the Main Fax # fields.
	- **e** Add a value to the Job Title field, and then step out of the field.
	- **f** Make sure Siebel Open UI adds values to the Work # and the Main Fax # fields.

### <span id="page-186-0"></span>**Text Copy of Code That Does a Partial Refresh for the Presentation Model**

To get a copy of the partialrefreshpm.js file, see Article ID 1494998.1 on My Oracle Support. If you do not have access to this file on My Oracle Support, then you can open a JavaScript editor, create a new file named partialrefreshpm.js, copy the following code into this file, and then save your modifications:

 $if(typeof(Si ebel AppFacade. Parti al RefreshPM) == "underi ned")$ 

Siebel JS. Namespace ("Siebel AppFacade. Partial RefreshPM");

define("siebel/custom/partialrefreshpm", [], function () {(

Siebel AppFacade. Partial RefreshPM =  $(function()$ 

function Partial RefreshPM(proxy){

Siebel AppFacade. Partial RefreshPM. superclass. constructor. call (this, proxy);

}

Siebel JS. Extend(Partial RefreshPM, Siebel AppFacade. PresentationModel);

```
Partial RefreshPM. prototype. Init = function(){
```
Siebel AppFacade. Partial RefreshPM. superclass. Init. call (this);

this.AddProperty("ShowJobTitleRelatedField", "");

 this.AddMethod("ShowSelection", SelectionChange,{sequence : false, scope : this});

this. AddMethod("FieldChange", OnFieldChange, {sequence : false, scope: this});

```
 };
```

```
function SelectionChange(){
```
var controls = this.  $Get("GetControl s")$ ;

```
var control = controls\lceil "JobTitle" ];
```
var value = this. ExecuteMethod("GetFieldValue", control);

this. SetProperty("ShowJobTitleRelatedField", (value ? true: false));

}

function OnFieldChange(control, value){

```
if(control.GetName() == 'JobTi'tle')
```
this. SetProperty("ShowJobTitleRelatedField", (value ? true: false));

### }

}

return Parti al RefreshPM;

```
 }());
```
}

### <span id="page-187-0"></span>**Text Copy of Code That Does a Partial Refresh for the Physical Renderer**

To get a copy of the partialrefreshpr.js file, see Article ID 1494998.1 on My Oracle Support. If you do not have access to this file on My Oracle Support, then you can open a JavaScript editor, create a new file named partialrefreshpr.js, copy the following code into this file, and then save your modifications:

if(typeof(Siebel AppFacade. Partial RefreshPR) === "undefined"){

Siebel JS. Namespace ("Siebel AppFacade. Partial RefreshPR");

//Module with its dependencies

```
define("siebel/custom/partialrefreshpr", ["order!3rdParty/
jquery.signaturepad.min", "order!siebel/phyrenderer"], function () {
```

```
Siebel AppFacade. Partial RefreshPR = (functi on()
```
function PartialRefreshPR(pm){

Siebel AppFacade. Partial RefreshPR. superclass. constructor. call (this, pm);

}

Siebel JS. Extend(Partial RefreshPR, Siebel AppFacade. Physical Renderer);

Partial RefreshPR. prototype. Init = function () {

Siebel AppFacade. Partial RefreshPR. superclass. Init. call (this);

// To act when FieldChange method is raised at PM level and execute our custom code

this.AttachPMBinding( "FieldChange", FieldChange );

};

function ModifyLayout(){

var controls = this.GetPM().Get("GetControls");

var control = controls[ "JobTitle" ];

var value = this.GetPM().ExecuteMethod( "GetFieldValue", control );

var canShow = ( value ? true : false);

var WorkPhoneNum = controls[ "WorkPhoneNum" ];

var FaxPhoneNum = controls[ "FaxPhoneNum" ];

if(canShow){

\$( "#WorkPhoneNum\_Label" ).parent().show(); // We need to take the parent to get the whole div to hide

 $\$( "[name=' " + WorkPhoneNum.GetInputName() + "']" )\n$ . parent(). show();

\$( "#FaxPhoneNum\_Label" ).parent().show();

```
$( "[name='" + FaxPhoneNum.GetInputName() + "']" ).parent().show();
```

```
}
```
else{

\$( "#WorkPhoneNum\_Label" ).parent().hide();

\$( "[name='" + WorkPhoneNum.GetInputName() + "']" ).parent().hide();

```
$( "#FaxPhoneNum_Label" ).parent().hide();
          $( "[name='" + FaxPhoneNum.GetInputName() + "']" ).parent().hide();
        }
      }
      function FieldChange (control, value, index) {
        if( control.GetName() === "JobTitle" ){
        ModifyLayout.call(this);
        }
      }
      // We are overloading the standard PR ShowSelection to apply our customization
      // We ensure to first call the parent ShowSelection
      Partial RefreshPR. prototype. ShowSel ection = function(index) {
        Siebel AppFacade. Partial RefreshPR. superclass. ShowSelection.call (this, index)
;
        ModifyLayout.call(this);
      };
      return Partial RefreshPR:
    } ());
    return "Siebel AppFacade. Partial RefreshPR";
 });
}
```
### <span id="page-189-0"></span>**Allowing Users to Drag and Drop Data Into List Applets**

The example in this topic describes how to allow users to select and move data from a spreadsheet to the Contact List applet. You cannot use a calculated field value for the Client PM User Properties.

#### *To allow users to select and move data into list applets*

**1** Modify the list applet:

**a** Open Siebel Tools.

For more information, see *Using Siebel Tools*.

- **b** In the Object Explorer, click Applet.
- **c** In the Applets list, query the Name property for Contact List Applet.
- **d** In the Object Explorer, expand the Applet tree, and then click Applet User Prop.
- **e** In the Applet User Properties list, add the following applet user properties.

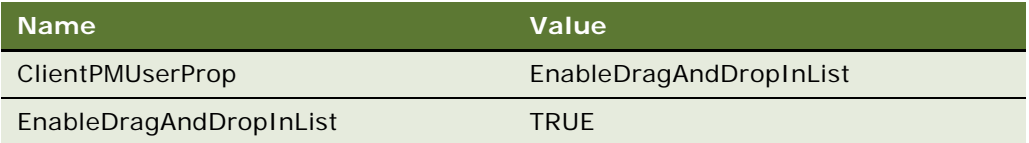

- **f** Compile your modifications.
- <span id="page-190-0"></span>**2** Identify the columns that you must select and move:
	- **a** Log in to the client, navigate to the Contacts screen, and then the Contacts List.
	- **b** In the contact form, notice the required fields.

Siebel Open UI uses an asterisk (red color) to indicate each required field. In the contact form, the Last Name and First Name fields are required.

- <span id="page-190-1"></span>**3** Create a spreadsheet:
	- **a** Open a spreadsheet application, such as Microsoft Excel.
	- **b** In the first row, add the column headers for the columns that you must select and move.
		- ❏ For each column name that you include, make sure the column name is identical to the column name that the list applet displays in the client.
		- ❏ Siebel Open UI does not require you to include all column headers. However, you must include all the required column headers that you noticed in [Step 2.](#page-190-0)
		- ❏ You can include column headers in any order.
	- **c** Add data rows immediately after the column header row that you added in [Step b](#page-190-1).

For example, add rows that include information about each contact, such as first name and last name.

Your completed work might resemble the following spreadsheet:

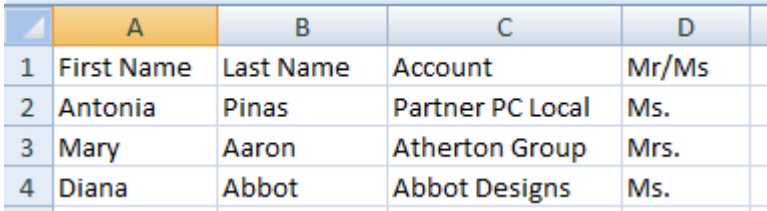

**4** Select and move the data:

- <span id="page-191-1"></span>**a** In the spreadsheet application, choose the cells that include the header and data information.
- **b** Select and move the cells that you chose in [Step a](#page-191-1) to the Contact List Applet in the Siebel application.

Do the following to select and move cells in Excel. Your spreadsheet program might work differently:

- ❏ Position the cursor over a corner of the selection area until Excel displays the cursor as a four-way arrow.
- ❏ Right-click and hold down the mouse button over the cursor.
- ❏ Move the selection area to the Contact List Applet.
- ❏ Release the mouse button.
- **c** Verify that Siebel Open UI added the data rows to the list applet.

## <span id="page-191-0"></span>**Expanding and Collapsing Applets**

This topic describes how to configure Siebel Open UI to display an applet as expanded or collapsed, by default.

#### *To expand and collapse applets*

- <span id="page-191-2"></span>**1** Modify the applet:
	- **a** Open Siebel Tools.

For more information about using Siebel Tools, see *Using Siebel Tools*.

- **b** In the Object Explorer, click Applet.
- **c** In the Applets list, query the Name property for the applet that you must modify.

For example, query for SIS Account Entry Applet.

- **d** In the Object Explorer, expand the Applet tree, and then click Applet User Property.
- **e** In the Applet User Properties list, create two new applet user properties. Use values from the following table.

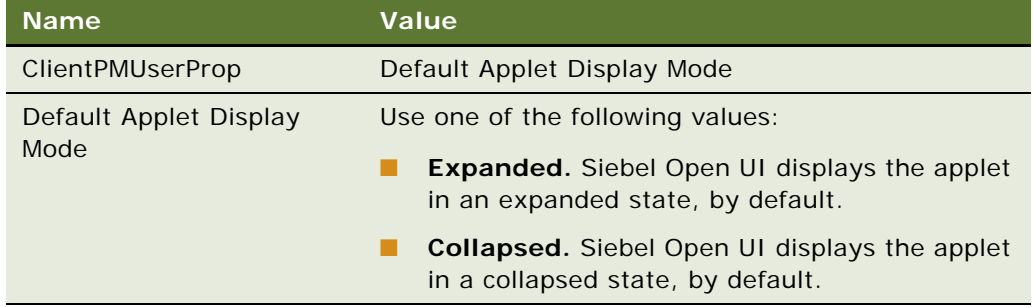

**f** Compile your work.

- **2** Modify the Web template:
	- **a** Identify the Web template that you must modify, and then open it for editing.
	- **b** Add the following code:

```
<div od-type="form">
<div od-if="Web Engine State Properties, IsPrintOff">
   <div class="od-context-SelectStyle">
\langlediv\rangle <div class="siebui-collapsible-applet">
     <table datatable="0" summary="" width="100%" cellpadding="0"cellspacing="0" 
border="0" align="center"
       <div class="siebui-collapsible-applet-header">
         <div od-include="CCTitle_Named"/>
         <div od-include="CCFormButtonsTop"/>
         <div od-type="error" type="Popup">
          <table datatable="0" summary="" class="od-context-Applet" width="100%" 
cel I paddi ng="0"
\langlediv>
         <div class="siebui-collapsible-applet-content">
           <div od-type="form-applet-layout">
           </div>
         <div>
       <div>
     <table>
  <div>
```
where:

- ❏ siebui-collapsible-applet. Identifies the applet body.
- ❏ siebui-collapsible-applet-header. Identifies the section where Siebel Open UI adds the expand button or the collapse button.
- ❏ siebui-collapsible-applet-content. Identifies the section that Siebel Open UI expands or collapses.
- **3** Test your work:
	- **a** Log in to the client.
	- **b** Navigate to the applet that you modified in [Step 1 on page 192](#page-191-2).
	- **c** Verify that Siebel Open UI displays the applet as expanded or collapsed according to the value that you set for the Default Applet Display Mode applet user property in [Step 1 on page 192.](#page-191-2)
	- **d** Verify that Siebel Open UI displays the expand and collapse button correctly.

If Siebel Open UI expands the applet, then it must display the following collapse icon in the the applet:

```
If Siebel Open UI collapses the applet, then it must display the following expand icon in the applet:
```
u<sup>m</sup>

### <span id="page-193-0"></span>**Customizing List Applets to Display a Box List**

This topic describes how to customize a list applet to display a box list. You customize how Siebel Open UI renders an applet, the content it displays, and the style that it uses in the client.

#### *To customize list applets to display a box list*

- **1** Log in to the client.
- **2** Navigate to a view that displays a typical Siebel list applet.

For example, navigate to the Accounts screen, and then the Accounts list.

Notice that Siebel Open UI displays the typical predefined list.

<span id="page-193-1"></span>**3** Open Windows Explorer, and then navigate to the following folder:

INSTALL\_DIR\applicationcontainer\webapps\siebel\scripts\siebel

For example:

C:\16.0\applicationcontainer\webapps\siebel\scripts\siebel

- **4** Rename the existing jqgridrenderer.js file that resides in the folder you accessed in [Step 3](#page-193-1) to jqgridrenderer\_original.js.
- **5** Download the jqgridrenderer\_tile.js file to the folder you accessed in [Step 3](#page-193-1).

The jqgridrenderer\_tile file prevents Siebel Open UI from initializing the jqgrid control and from rendering other fields in the grid. To get a copy of this file, see Article ID 1494998.1 on My Oracle Support.

**6** Rename the jqgridrenderer\_tile.js file to jqgridrenderer.js.

**7** In the Siebel Open UI client, press the F5 key to refresh the screen.

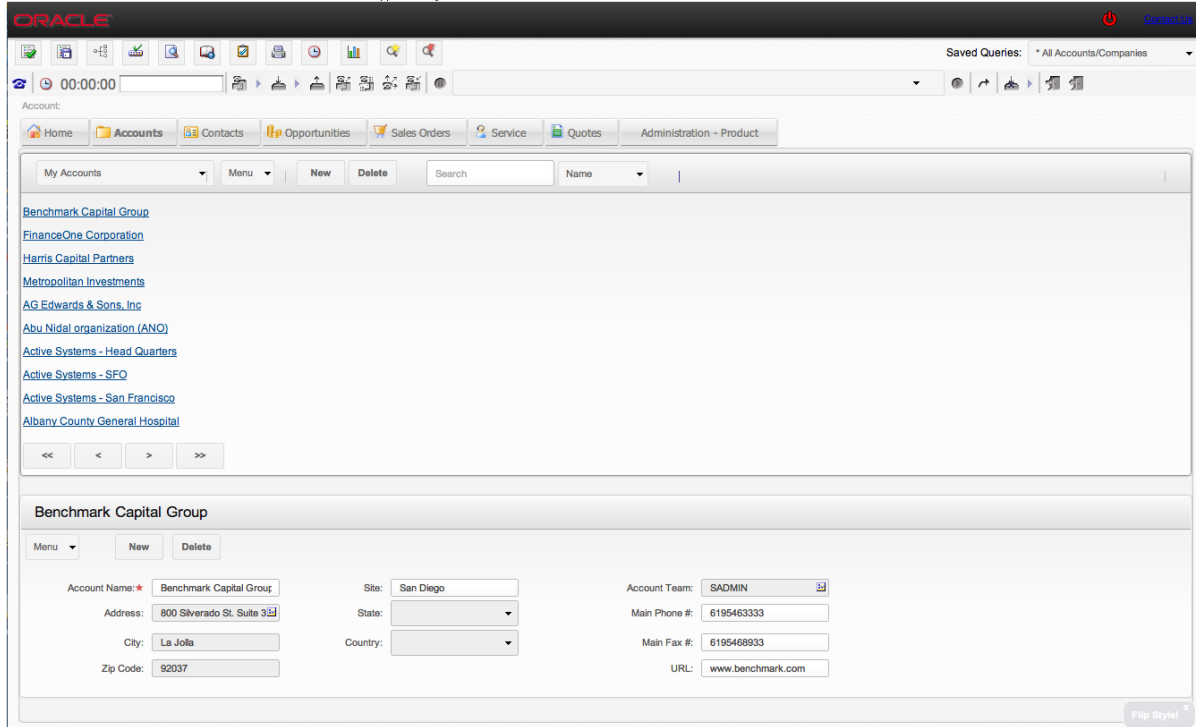

**8** In Windows Explorer, navigate to the following folder:

INSTALL\_DIR\applicationcontainer\webapps\siebel\files\custom

- **9** Use an editor to open the my-style.css file.
- **10** Copy the following code into the theme\_base.css file. This code configures Siebel Open UI to display account names in a series of vertical boxes:

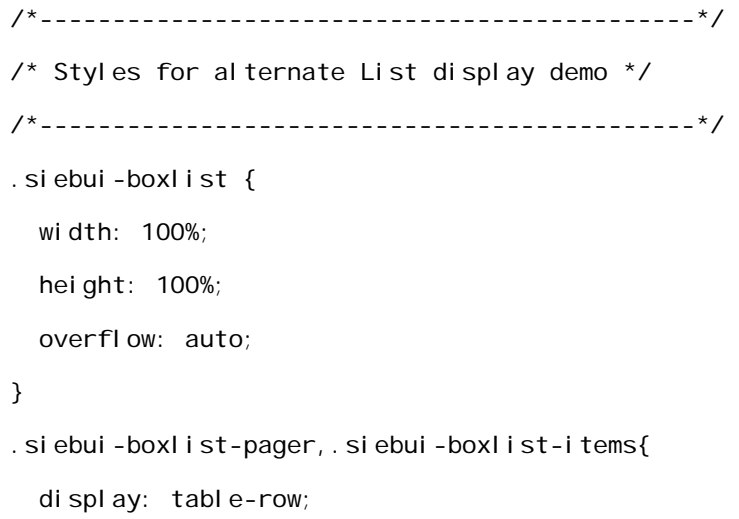

```
white-space: nowrap;
   width: 100%; 
} 
.siebui-boxlist-item, siebui-boxlist-item-selected { 
   padding: 100px 0px; 
   height: 40px; 
   border-radius: 5px; 
   float: left; 
   width: 120px; 
   overflow: hidden; 
   margin: 5px 12px; 
   color: #222!important; 
   text-shadow: 0 1px 0 rgba(255, 255, 255, 0.7); 
   text-align: center; 
} 
.siebui-boxlist-item { 
   background: rgb(250, 250, 250); 
   background: -moz-linear-gradient(top, rgba(250, 250, 250, 1) 0%, rgba(225, 225, 
225, 1) 100%); 
   background: -webkit-gradient(linear, left top, left bottom, color-stop(0%, 
rgba(250, 250, 250, 1)), color-stop(100%, rgba(225, 225, 225, 1))); 
  background: -webkit-linear-gradient(top, rgba(250, 250, 250, 1) 0%, rgba(225, 225, 
225, 1) 100%); 
   border-bottom: 1px solid #AAA; 
   box-shadow: 0 0 3px rgba(0, 0, 0, 0.4); 
  -webkit-box-shadow: 0 0 3px rgba(0, 0, 0, 0.4);
} 
.siebui-boxlist-item-selected { 
   background: rgb(250, 250, 250); 
  background: -moz-linear-gradient(top, rgba(249, 238, 167, 0.5) 0%, rgba(251, 236, 
136, 0.5) 100%)!important;
```

```
 background: -webkit-gradient(linear, left top, left bottom, color-stop(0%, 
rgba(249, 238, 167, 0.5)), color-stop(100%, rgba(251, 236, 136, 0.5)))!important; 
   background: -webkit-linear-gradient(top, rgba(249, 238, 167, 0.5) 0%, rgba(251, 
236, 136, 0.5) 100%)!important; 
  border-bottom: 1px solid #AAA; 
  box-shadow: 0 0 3px rgba(0, 0, 0, 0.4); 
  -webkit-box-shadow: 0 0 3px rgba(0, 0, 0, 0.4);
} 
/*---------------------------------------------*/ 
/* Styles for alternate List display demo */
/*---------------------------------------------*/
```
**11** Navigate to the Siebel Open UI client, and then press the F5 key to refresh the screen.

The client displays the modified layout.

### <span id="page-196-0"></span>**Customizing List Applets to Render as Carousels**

The example in this topic describes how to customize Siebel Open UI to render a list applet as a carousel in Siebel Call Center. To view different example carousel styles and to get the code for these styles, see the http://sorgalla.com/projects/jcarousel Web site.

#### *To customize list applets to render as carousels*

- <span id="page-196-1"></span>**1** Add records in the client:
	- **a** Open the client, navigate to the Contacts screen, and then click the Contact List link.
	- **b** Add the following contact.

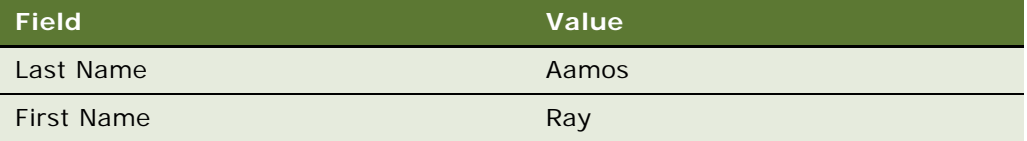

- **c** Click the link in the Last Name.
- **d** Click the Affiliations link.
- **e** In the Affiliations list, add four affiliations.
- **f** Make sure you choose a different value in the Account field for each record. Accept default values for all other fields.
- **g** Log out of the client.
- <span id="page-197-1"></span>**2** Add the JavaScript files that Siebel Open UI uses to render the carousel:
	- **a** Save the carouselrenderer is file to the following folder:

INSTALL\_DIR\applicationcontainer\webapps\siebel\scripts\siebel\custom

To get a copy of this file, see Article ID 1494998.1 on My Oracle Support.

The carouselrenderer.js file is a physical renderer that bridges a JCarousel third-party control plug-in to the list presentation model that the listpmodel.js file defines. The List Applet and the Carousel applet use the same presentation model for the business logic that it uses to display each user interface. The only difference is how Siebel Open UI renders each applet.

**b** Save the jquery.jcarousel.js file to the following folder:

*INSTALL\_DIR*\applicationcontainer\webapps\siebel\scripts\3rdParty\jcarousel

To get a copy of this file, see Article ID 1494998.1 on My Oracle Support. Oracle downloads and integrates this 3rdParty Carousel package into Siebel Open UI through the physical renderer. You must never modify these third-party plug-in files. If you require a configuration that the third-party plug-in does not meet, then you must modify the physical renderer instead of the third-party plug-in.

- **3** Add the CSS file that the third-party uses:
	- **a** In Windows Explorer, navigate to the following folder:

INSTALL\_DIR\applicationcontainer\webapps\siebel\scripts\3rdParty

<span id="page-197-0"></span>**b** Add the following subfolder hierarchy to the 3rdParty folder:

\jcarousel\skins\tango\

**c** Save the skin.css file to the tango folder that you added in [Step b:](#page-197-0)

To get a copy of this file, see Article ID 1494998.1 on My Oracle Support.

- **4** Add files to the manifest:
	- **a** Log in to a Siebel client with administrative privileges.

For more information about the screens that you use in this step, see "Configuring Manifests" [on page 150.](#page-149-0)

- **b** Navigate to the Administration Application screen, and then the Manifest Files view.
- **c** In the Files list, add the following files. You must add a separate record for each file:

siebel/custom/carouselrenderer.js

3rdParty/jcarousel/skins/tango/skin.css

files/theme-aurora.css

Files that reside in the files folder are predefined files that you use in this example.

- **5** Administer the manifest for the applet:
	- **a** Navigate to the Administration Application screen, and then the Manifest Administration view.

**b** In the UI Objects list, specify the following applet.

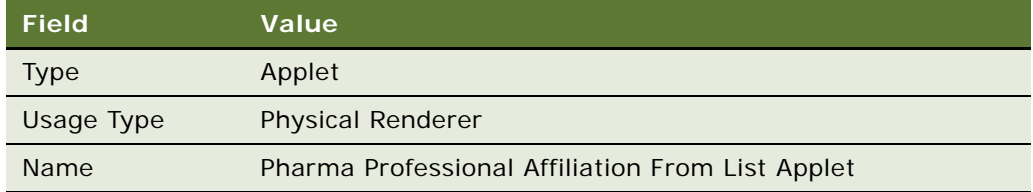

**c** In the Object Expression list, add the following expression. Siebel Open UI uses this expression to render the applet on a desktop platform.

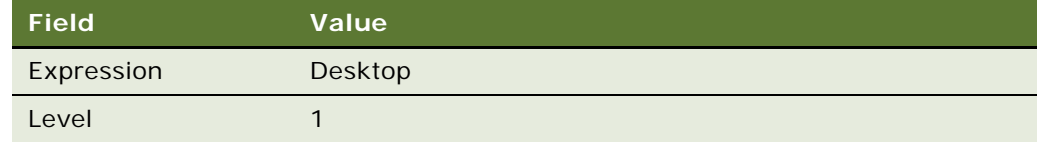

**d** In the Files list, add the following file:

siebel/custom/carouselrenderer.js

- **6** Administer the manifest for the Aurora theme:
	- **a** Navigate to the Manifest Expressions view.
	- **b** In the Expressions list, add the following expression.

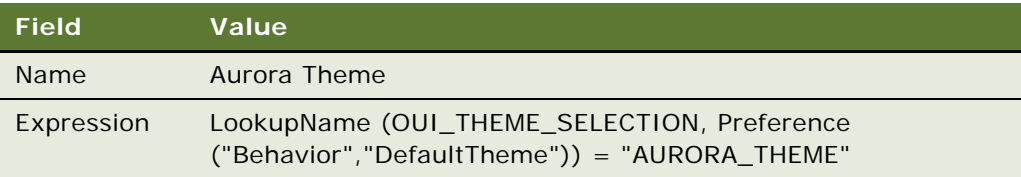

- **c** Navigate to the Manifest Administration view.
- **d** In the UI Objects list, specify the following object.

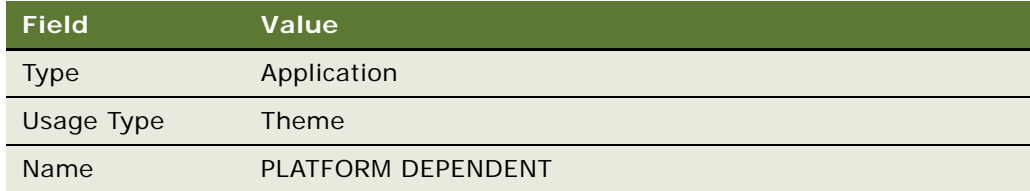

**e** In the Object Expression list, add the following subexpression.

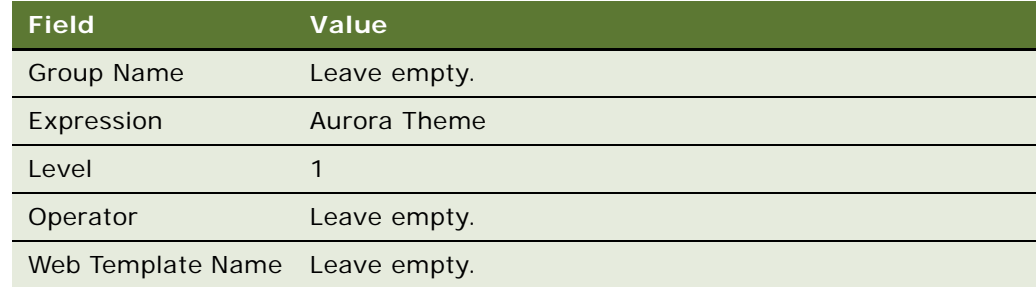

**f** In the Files list, add the following files:

files/theme-aurora.css

3rdParty/jcarousel/skins/tango/skin.css

- <span id="page-199-0"></span>**7** Test your modifications:
	- **a** Clear the browser cache.
	- **b** Open the Siebel application, and then navigate to the contact that includes the affiliations that you added in [Step 1 on page 197.](#page-196-1)

**c** Make sure the affiliations view contains carousel data that runs together because no styling is defined for the carousel content. To fix this problem, do [Step 8.](#page-200-0)

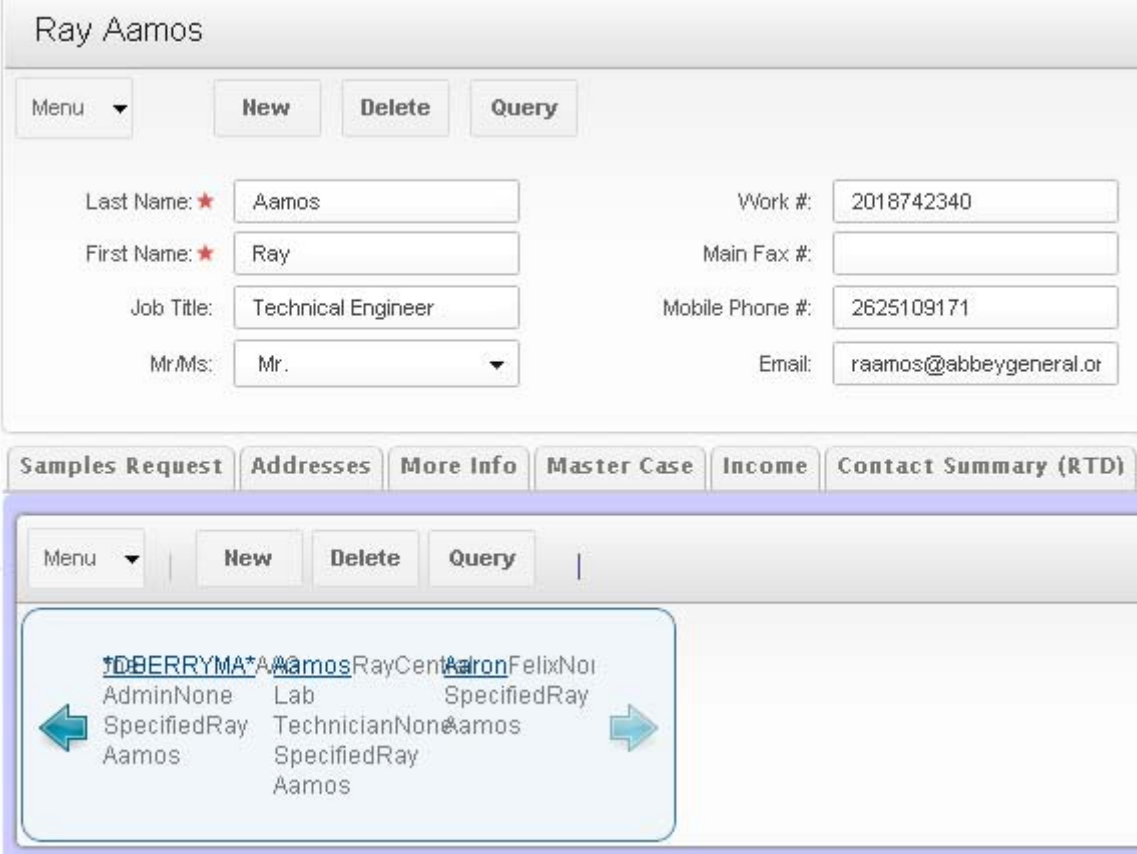

<span id="page-200-0"></span>**8** Modify the styling that Siebel Open UI uses to render the view:

- **a** Use a JavaScript editor to open the carouselrenderer. is file that you copied in Step 2 on [page 198](#page-197-1).
- <span id="page-200-1"></span>**b** Locate the following code:

```
itemMarkup += "</span><br>";
```
- **c** Modify the code you located in [Step b](#page-200-1) to the following. You remove the break:
	- itemMarkup += "</span>";
- **d** Use a JavaScript editor to open the skin.css file.
- <span id="page-200-2"></span>**e** Locate the following code:

```
.jcarousel-skin-tango .jcarousel-item {
```
width: 75px;

height: 75px;

}

**f** Modify the code you located in [Step e on page 201](#page-200-2) to the following. Bold font indicates the code that you must modify:

```
.jcarousel-skin-tango .jcarousel-item {
```
width: 318px;

height: 75px;

}

<span id="page-201-0"></span>**g** Locate the following code:

```
.jcarousel-skin-tango .jcarousel-item-horizontal {
```
margin-left: 0;

margin-right: 10px;

}

**h** Modify the code you located in [Step g](#page-201-0) to the following. Bold font indicates the code that you must modify:

```
.jcarousel-skin-tango .jcarousel-item-horizontal {
```
 margin-left: 10; margin-right: 10px; color: black;

```
}
```
- **9** Test your modifications:
	- **a** Clear the browser cache.
	- **b** Refresh the view that you examined in [Step 7 on page 200](#page-199-0).
	- **c** Make sure the styling no longer contains carousel data that overlaps, and that each record is displayed in its own block.

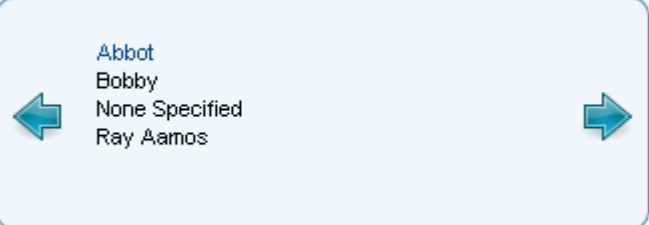

# <span id="page-202-0"></span>**Customizing List Applets to Render as Maps**

A list applet can be configured to display a map instead of a standard list of records. When the list applet is configured to display a map, the following features are available:

- **Markers.** A marker is displayed on the map at the location address for each record.
- **Contextual menu.** Clicking a marker reveals a contextual menu with the following options:
	- **View Details.** Clicking this option opens a pop-up dialog box with details about the record associated with the marker.
	- **Select.** Clicking this option zooms in on the map to the location address associated with the marker record.
- **Tooltip.** When you hover over a marker, a tooltip is revealed, showing the address associated with the record.
- Map panning.
- Map zooming.

The example in this topic describes how to customize Siebel Open UI to render a list applet as a map in Siebel Open UI.

#### *To customize list applets to render as maps*

- **1** Add files to the manifest:
	- **a** Log in to a Siebel client with administrative privileges.

For more information about the screens that you use in this step, see "Configuring Manifests" [on page 150.](#page-149-0)

- **b** Navigate to the Administration Application screen, and then the Manifest Files view.
- **c** In the Files list, add the following files. You must add a separate record for each file:

siebel/mappmodel.js

siebel/maprenderer.js

- <span id="page-202-1"></span>**2** Administer the manifest for the applet:
	- **a** Navigate to the Administration Application screen, and then the Manifest Administration view.
	- **b** In the UI Objects list, specify the following applet.

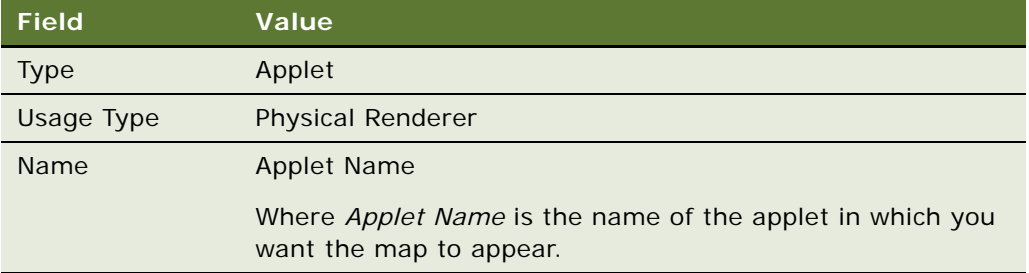

**c** In the Object Expression list, add the following expression. Siebel Open UI uses this expression to render the applet on a desktop platform.

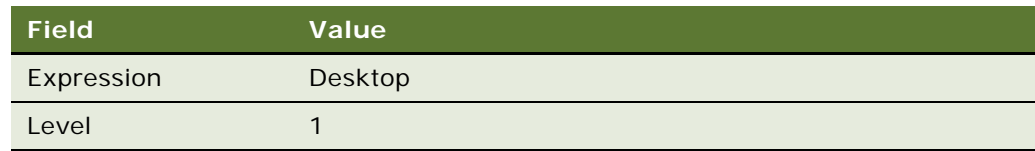

**d** In the Files list, add the following file:

siebel/custom/maprenderer.js

**e** In the UI Objects list, specify the following applet.

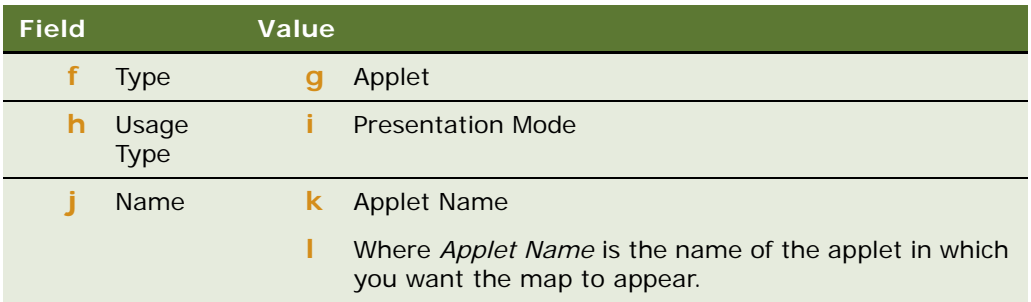

**m** In the Object Expression list, add the following expression. Siebel Open UI uses this expression to render the applet on a desktop platform.

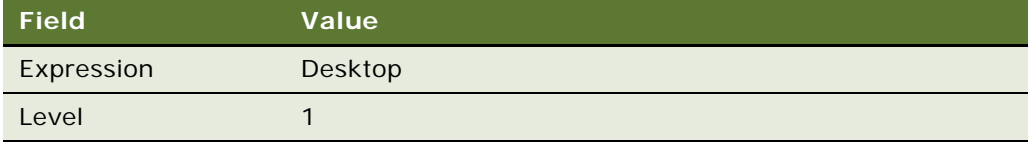

**n** In the Files list, add the following file:

siebel/custom/mappmodel.js

#### **3** Define the PM user properties:

**a** Open Siebel Tools.

For more information about using Siebel Tools, see *Using Siebel Tools*.

- **b** In the Object Explorer, click Applet.
- **c** In the Applets list, query the Name property for the applet that you must modified in [Step 2 on](#page-202-1)  [page 203](#page-202-1).
- **d** In the Object Explorer, expand the Applet tree, and then click Applet User Property.

**e** In the Applet User Properties list, create four new applet user properties. Use values from the following table.

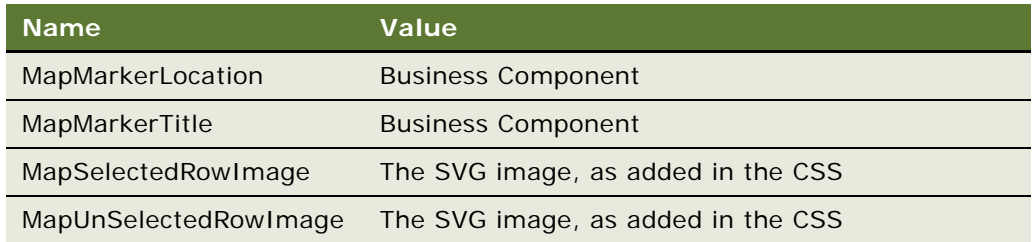

When specifying the Value field for the MapMarkerLocation and the MapMarkerTitle, the business component specified must meet at least one of the following conditions in order to properly display the markers on the map:

- ❏ It must be exposed in the list column of the list applet configured for the map.
- ❏ It must be exposed as an applet control or list column of a sibling applet to the map applet of the same business component.
- ❏ It must be set as a private field.
- **f** Compile your work.
- **4** Define the Web Template for the map:
	- **a** Open Siebel Tools.

For more information about using Siebel Tools, see *Using Siebel Tools*.

- **b** In the Object Explorer, expand the Applet tree, and then click Applet Web Template.
- <span id="page-204-0"></span>**c** In the Applet Web Templates list, add the following applet Web template.

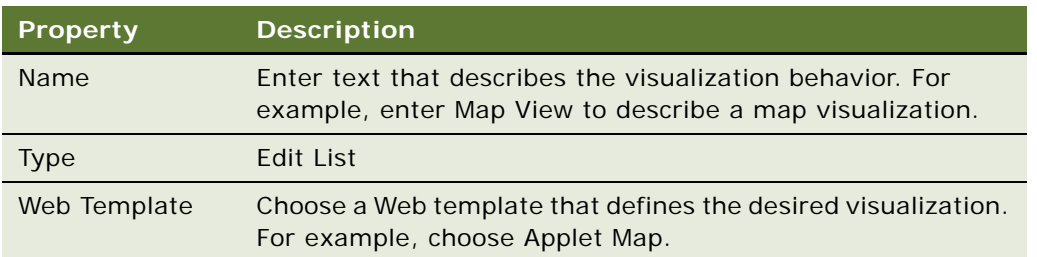

**d** Make sure Siebel Tools defines ODH for the Web template that you defined in [Step c](#page-204-0).

For example, make sure the Web Template *Definition* column in Siebel Tools includes ODH for Applet Map template. If your deployment requires a new Web template, then you must define it before you can define the applet Web template. For more information about configuring Web templates, see *Configuring Siebel Business Applications*.

- **5** Test your modifications:
	- **a** Clear the browser cache.
- **b** Refresh the list applet that you modified in [Step 2 on page 203.](#page-202-1)
- **c** Make sure that it renders a map.

## <span id="page-205-0"></span>**Customizing List Applets with Class Names**

You can use class names at the record level to customize list applets. Using the Applet PM user property you can define a class name based on a condition that is evaluated for each row in the list applet. Before you begin to customize a list applet:

- Configure a calculated field in a business component to use for applying the class name. Make sure the calculation produces an appropriate value that can be evaluated to produce the desired effect. For example, if you want to apply the class name when the calculated value is 1, 2, or 3, make sure that your calculation can handle all possible values it may encounter and produces the desired result.
- If the calculated field is not exposed in the UI, expose it as a business component private field.
- Configure the Applet PM User Property as follows (assuming the calculated field is named Record State):
	- Name: Record State Field, Value: Record\_State
	- For each possible value for Record\_State, create a name-value pair
		- ❏ Name: <State1>, Value <Class1>
		- ❏ Name: <State*n*>, Value <Class*n*>
- Configure the Applet PM User Property to include all of the previously configured name-value pairs:

Name: ClientPMUserProp, Value: Record State Field, State1, State2, ... State*n*

For example, you can make a row in a list applet appear in a specific color if the revenue column has a value greater than \$500. The following procedure explains how to implement this customization.

#### *To customize a list applet to display a row in color based on the value of a specific column*

- **1** Create a calculated field named "Record State" with the following calculated expression:  $[$ revenue > 500 $]$
- **2** Expose the field as a Business Component Private field.
- **3** Configure the Presentation Model property as:
	- **a** Name: Record State field
	- **b** Value: Record State
- **4** For each expected value of the expression (in this example, true or false), add name-value pairs:
	- **a** Name: true
	- **b** Value: siebui-row-good-revenue
	- **c** Name: false
- **d** Name: siebui-row-avg-revenue
- **5** Configure the properties to be exposed as Presentation Model properties:
	- **a** Name: ClientPMUserProp
	- **b** Value: Record State Field, true, false

List applet rows having a revenue value greater than \$500 have the siebui-row-good-revenue classname added. Rows that do not meet this criterion have the siebui-row-avg-revenue classname added. You can now add the a CSS definition to show the siebui-row-good-revenue rows in the spcified color if the revenue column has a value greater than \$500.

## <span id="page-206-0"></span>**Disabling Oracle Maps**

Oracle Maps is configured as the default display for the Contact List Applet and the Contact Form Applet. You can disable the use of Oracle Maps by removing the configuration specified in ["Customizing List Applets to Render as Maps" on page 203,](#page-202-0) or by using the following procedure.

#### *To disable Oracle Maps*

- **1** Run the Siebel application.
- **2** Navigate to Sitemap, Administration Application, and then Manifest Application.
- **3** Query for the Contact List Applet in the Name field.
- **4** In Activate all the fields having Group Name as Map in the "Object Expression" Applet.
- **5** Close the Siebel application.
- **6** In Siebel Tools, navigate to Applet Query for Contact Form Applet -> Go to Control.
- **7** Deactivate the Show Route control.

### <span id="page-206-1"></span>**Configuring the Focus in Siebel Applets**

If you modify an applet, then you must make sure that your modification does not adversely affect how Siebel Open UI sets the focus in this applet. Siebel Open UI does the following work to set the focus in applets:

- <span id="page-206-3"></span>**1** Sets the focus to the list column that includes a list column user property that specifies a default focus, such as DefaultFocus Edit. This list column is a child object type of the list applet. For more information about default focus user properties, see the topic that describes Specifying the Default Applet Focus in *Siebel Developer's Reference*.
- <span id="page-206-2"></span>**2** If the list column user property described in [Step 1](#page-206-3) does not exist, then Siebel Open UI examines the columns of a row from first to last (left to right), and then places the focus on the first editable control that it encounters. It continues examining rows in this way until it finds an editable control, or until it reaches the last column of the last row.
- <span id="page-206-4"></span>**3** If Siebel Open UI does not find any editable controls in [Step 2](#page-206-2), then it sets the focus on the first non-editable control that the list applet displays.

**4** If Siebel Open UI does not find any non-editable controls in [Step 3,](#page-206-4) then it sets the focus on the div container that it uses to display the list applet.

Assume you do the following configuration:

- Use Siebel Tools to add a large number of list columns to the SIS Account List Applet.
- Make all list columns except the last list column read-only.
- Log in to the client, navigate to the Account list view, and then run a query.

In this situation, Siebel Open UI places the focus on the last list column that the list applet contains. The div container might not contain enough room to display this list column, the list column might not be visible in the applet, and you might not be able to use the applet because the focus is on a column that you cannot access.

#### *To configure the focus in list applets*

Make sure your configuration does not set the focus to a list column or field that Siebel Open UI displays only partially or does not display at all.

You can use the following guidelines:

- If Siebel Open UI sets the focus to a list column that contains a DefaultFocus list column user property, then make sure it correctly displays this list column after you finish your modifications.
- If Siebel Open UI sets the focus to an editable or non-editable control, then make sure Siebel Open UI correctly displays this control after you finish your modifications.

To follow these guidelines, it might be necessary for you to rearrange the first-to-last sequence that Siebel Open UI uses to display list columns and controls in the list applet.

### <span id="page-207-0"></span>**Adding Static Drilldowns to Applets**

This topic describes how to add a static drill-down to a form applet so that the drill down object displays the name of the destination field, such as the primary account name, in the popup label when the user clicks a drill down link. If you do not do this configuration on a custom form applet that you create, then the drill down link displays the data from the field as the label, such as the account name, and not the caption text from the control. For information about how to configure a drill down on a form applet, see Article ID 539183.1 on My Oracle Support.

#### *To add static drilldowns to applets*

- <span id="page-207-1"></span>**1** Create a static drilldown object on the applet that you must modify:
	- **a** Open Siebel Tools.

For more information about using Siebel Tools, see *Using Siebel Tools*.

- **b** In the Object Explorer, click Applet.
- **c** In the Applets list, query the Name property for the applet that you must modify.
- **d** In the Object Explorer, expand the Applet tree, and then click Control.
- <span id="page-208-0"></span>**e** In the Controls list, create the following control.

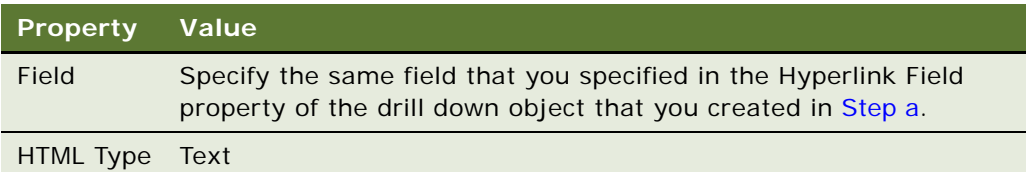

For more information, see the topics about creating static drill down objects in *Configuring Siebel Business Applications*.

- **f** In the Object Explorer, click Applet.
- **g** In the Applets list, right-click the record of the applet you are modifying, and then choose Edit Web Layout.
- **h** Add the control that you created in [Step e on page 209](#page-208-0) to the layout.
- **i** Compile your modifications.
- **2** Test your modifications:
	- **a** Log in to the client.
	- **b** Navigate to the applet you modified, and then make sure it displays your new static drill down object with the correct label.

For example, the following screen capture includes the correct Last Name label, and it displays the correct data in the field. If you do not do the configuration that this topic describes, then Siebel Open UI might display Last Name - Drilldown as the label and as the data in the field.

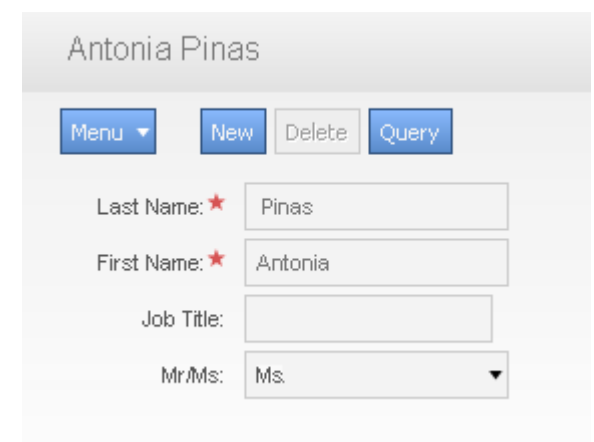

### <span id="page-209-0"></span>**Allowing Users to Change the Applet Visualization**

This topic describes how to modify an applet so that the user can change the applet visualization. The *applet visualization* is a type of configuration that specifies the layout that Siebel Open UI uses to display the applet. List, form, tile, map, grid, and carousel are each an example of an applet visualization.

Siebel Open UI allows the user to set some user preferences that determine how it displays an applet. The user can navigate to the User Preferences screen, and then use the Behavior view to set these preferences. For example, if the user chooses a value in the Visualization field of the Behavior view, such as Tile, and then navigates to a list applet that includes a tile configuration, such as the Opportunity List Applet, then Siebel Open UI displays this applet as a set of tiles. If the user clicks Grid in this applet, then Siebel Open UI displays the applet as a grid and sets Grid as the default layout only for the Opportunity List Applet. This local setting takes precedence over the global setting that the user sets in the Visualization field in the Behavior view. Siebel Open UI continues to use a tile layout for all other applets that include a tile configuration. In this situation, it displays the Opportunity List Applet as a grid even if the user logs out and then logs back in to the client.

[Figure 37](#page-209-1) includes the Contacts List that you modify in this topic so that it allows the user to change the applet visualization. It illustrates how Siebel Open UI displays this list after you successfully finish the configuration. The user can click one of the applet visualization buttons, such as Tile, to change the applet visualization.

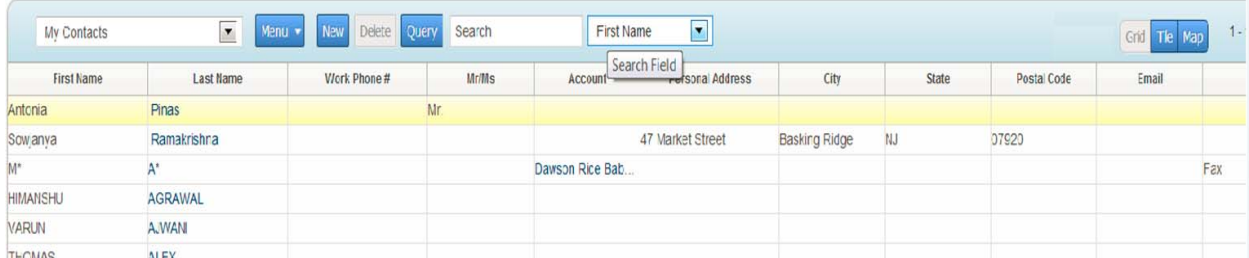

<span id="page-209-1"></span>Figure 37. Contacts List That Allows Users to Change the Applet Visualization

This topic describes how to configure the manifest for a custom applet visualization. For information about configuring the manifest for a predefined configuration, see ["Configuring Manifests for](#page-216-0)  [Predefined Visualizations" on page 217](#page-216-0).

#### *To allow users to change the applet visualization*

- <span id="page-209-2"></span>**1** Modify the applet in Siebel Tools:
	- **a** Open Siebel Tools.

For more information, see *Using Siebel Tools*.

- **b** In the Object Explorer, click Applet.
- **c** In the Applets list, query the Name property for the applet that you must modify. For example, query the Name property for Contact List Applet.

<span id="page-210-1"></span>**d** In the Object Explorer, expand the Applet tree, and then click Applet Web Template.

The Applet Web Templates list displays the applet modes that Siebel Tools defines for the applet. For example, Base, Edit, and Edit List. For more information about these modes, see ["Displaying Applets Differently According to the Applet Mode" on page 218.](#page-217-0)

<span id="page-210-0"></span>**e** In the Applet Web Templates list, add the following applet Web template.

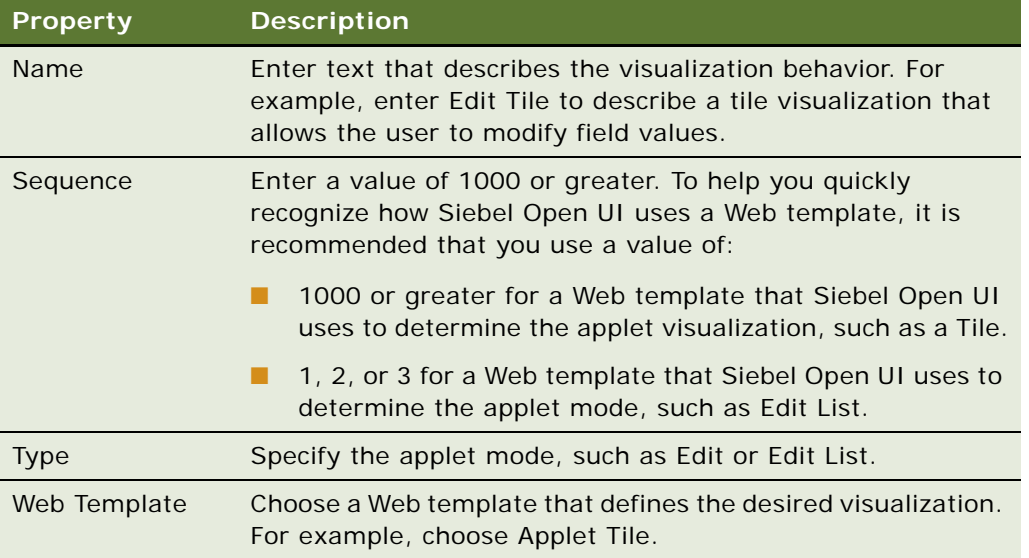

**f** Make sure Siebel Tools defines an ODH for the Web template that you defined in [Step e](#page-210-0).

For example, make sure the "Definition" column of Web Template in Siebel Tools includes ODH for the Applet Tile Web template. If your deployment requires a new Web template, then you must define it before you can define the applet Web template. For more information about configuring Web templates, see *Configuring Siebel Business Applications.*

#### **g** Repeat [Step d on page 211](#page-210-1) and [Step e on page 211](#page-210-0) for each Web template that your deployment requires.

Your completed work in Siebel Tools must resemble the following configuration.

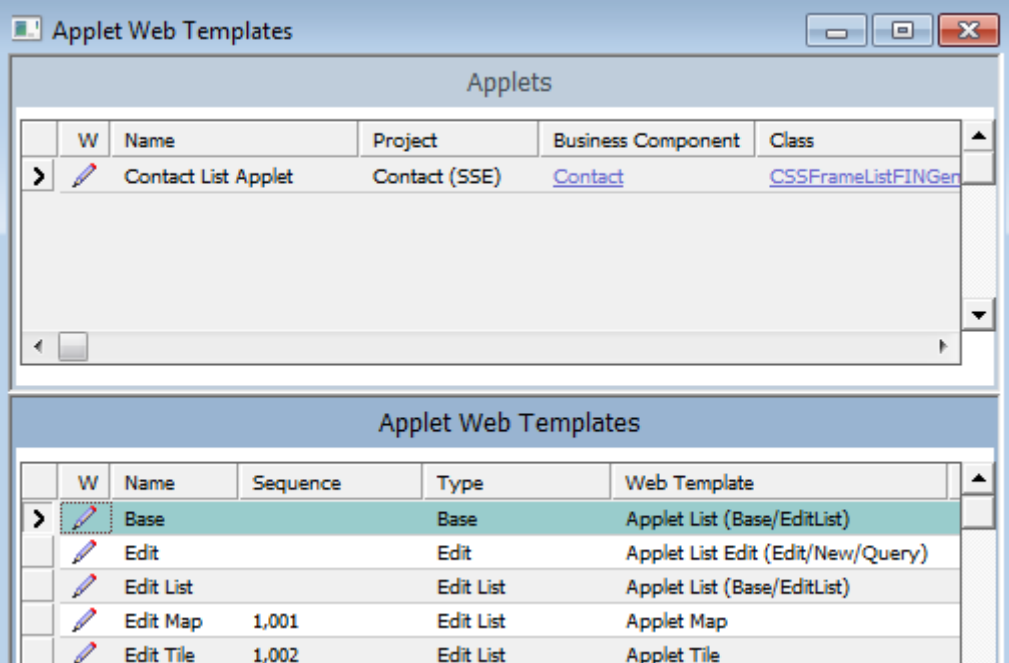

- **h** Compile your modifications.
- <span id="page-211-0"></span>**2** Configure the manifest for the applet that you modified in [Step 1 on page 210](#page-209-2):
	- **a** Log in to a Siebel client with administrative privileges.

For more information about the screens that you use in this step, see ["Configuring Manifests"](#page-149-0)  [on page 150.](#page-149-0)

- **b** Navigate to the Administration Application screen, and then the Manifest Files view.
- **c** In the Files list, add the following predefined files.

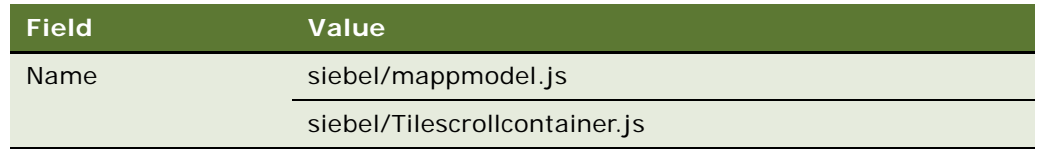

- **d** Navigate to the Administration Application screen, and then the Manifest Administration view.
- **e** In the UI Objects list, specify the following applet.

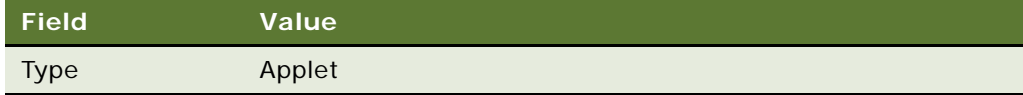

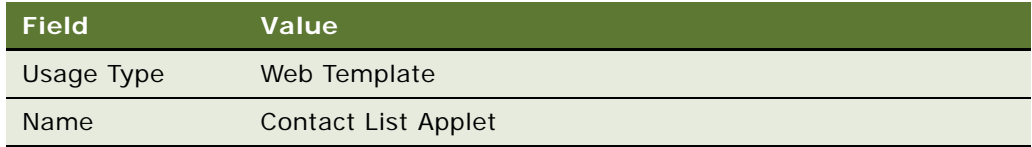

**f** In the Object Expression list, add the expressions that Siebel Open UI uses to render the applet for this Web template in the various visualizations and applet modes that you defined in [Step 1](#page-209-2)  [on page 210.](#page-209-2)

Your completed work must resemble the following configuration. Use the Move Up, Move Down, Indent, and Outdent buttons to create the hierarchy. Note that you do not add files in the Files list for a Web template. You only add files for a presentation model or physical renderer. For more information about how to create these object expressions, see ["Configuring Manifests" on page 150.](#page-149-0)

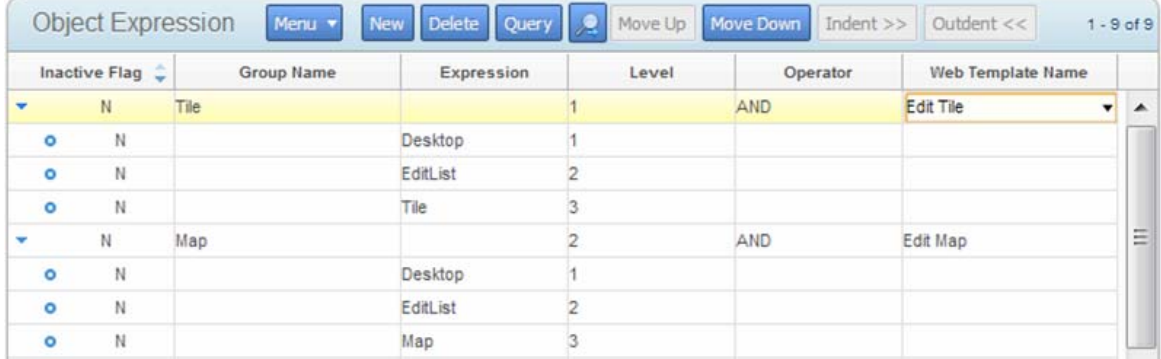

<span id="page-213-0"></span>**g** Configure the manifest for the presentation model for each applet visualization that you defined in [Step 1 on page 210.](#page-209-2)

You add the UI object, object expressions, and files until the Manifest Administration screen resembles the following configuration.

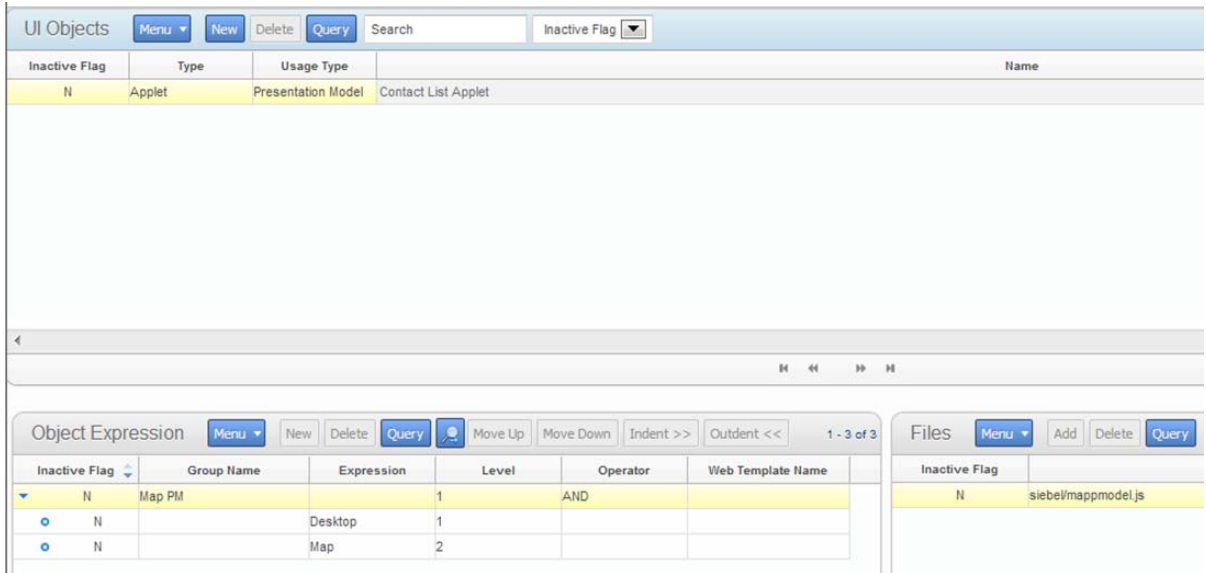

**h** Repeat [Step g](#page-213-0) for each applet visualization that you configured in Siebel Tools.

**i** Configure the physical renderer for each applet visualization that you defined in Step 1 on [page 210](#page-209-2).

You add the UI object, object expressions, and files until the Manifest Administration screen resembles the following configuration:

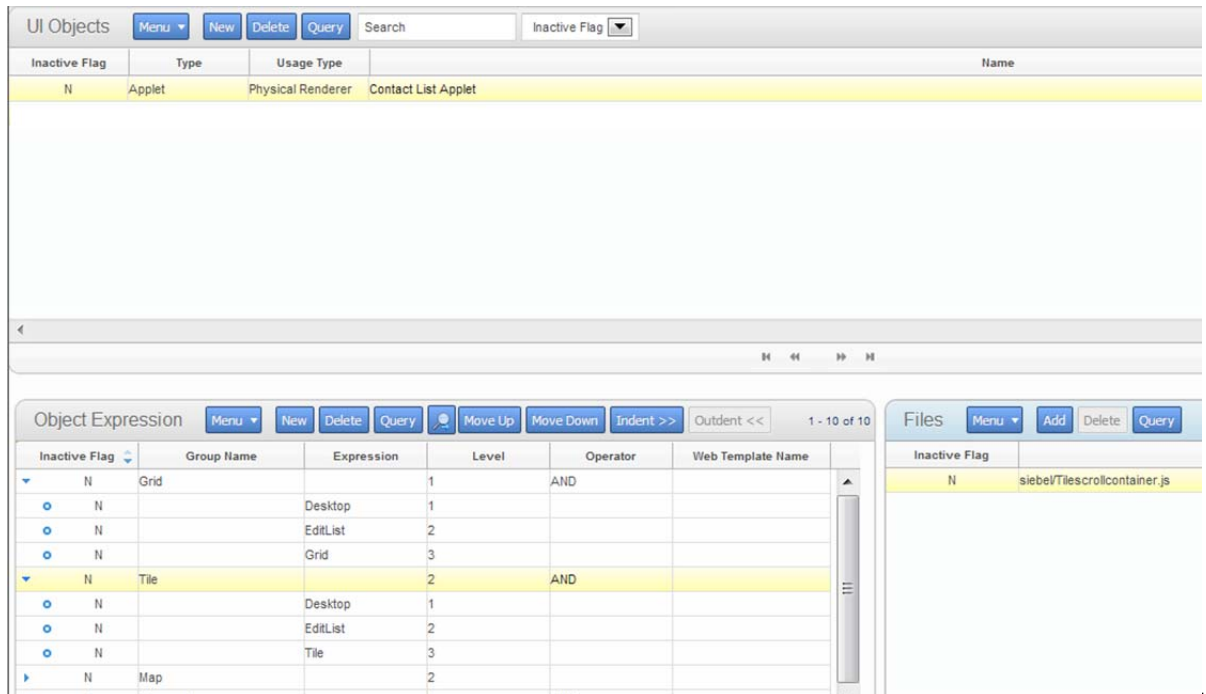

If you do not do this administration, then Siebel Open UI uses the jqgridrenderer.js file for the physical renderer for a list applet, by default.

**3** (Optional) Modify the strings that Siebel Open UI uses for the labels of the applet visualization buttons.

Do the following:

- **a** In Siebel Tools, choose the Screens application-level menu, click System Administration, and then click List of Values.
- **b** In the List of Values list, query the Type property for OUI\_MODE\_VISUALIZATION.

**c** Make sure the Language-Independent Code property for each record that Siebel Tools displays in the List of Values list includes the same string that you modified in [Step 2](#page-211-0), [Step g on page 214.](#page-213-0)

For example, make sure the Language-Independent Code property includes the following values:

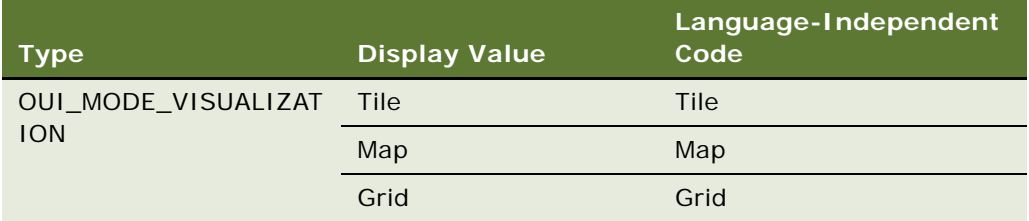

Siebel Open UI uses the value that the Display Value property contains as the label for each applet visualization button. To view these buttons, see [Figure 37 on page 210](#page-209-1).

- **d** Compile your modifications.
- **e** Log in to the client.
- **f** Navigate to the Administration Application screen, and then the Manifest Expressions view.
- **g** In the Manifest Expressions view, modify the following strings, as necessary.

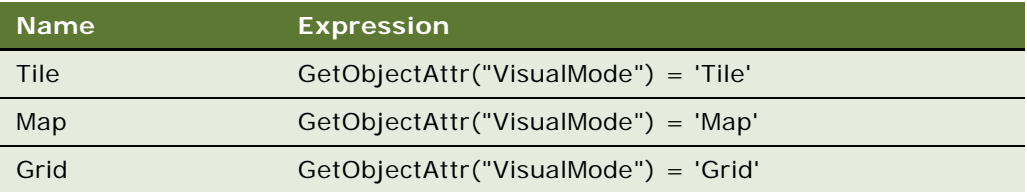

For example, Siebel Open UI uses the Tile string in the Expression field for the Tile expression. You can modify these strings to meet your deployment requirements.

- **4** Test your modifications:
	- **a** Log out of the client, and then log back in.
	- **b** Navigate to the Contacts screen, and then the Contacts List view.
	- **c** Verify that Siebel Open UI displays the Grid, Tile, and Map visualization buttons.

The visualization buttons must resemble the buttons that [Figure 37 on page 210](#page-209-1) displays.

**d** Click each visualization button, and then verify that Siebel Open UI displays the visualization that is associated with the button that you click.
### **Configuring Manifests for Predefined Visualizations**

[Table 12](#page-216-0) summarizes different manifest configurations for visualizations that come predefined with Siebel Open UI. It includes all the configuration required. For example, you do not configure any expressions or files for Web templates.

| <b>Visualization</b> | <b>Presentation Model</b>                      | <b>Physical Render</b>                         | <b>Web Template</b>                                                                                             |
|----------------------|------------------------------------------------|------------------------------------------------|----------------------------------------------------------------------------------------------------|
| Tile                 | Set Usage Type to<br>Presentation Model.       | Set Usage Type to<br>Physical Renderer.        | Set Usage Type to Web<br>Template.                                                                              |
|                      | Set Name to List Applet<br>Name.               | Set Name to List Applet<br>Name.               | Set the Name to Edit<br>Tile.                                                                                   |
|                      | Add the following to the<br>Files list:        | Add the following to the<br>Files list:        |                                                                                                    |
|                      | siebel/listpmodel.js                           | siebel/<br>Tilescrollcontainer.j<br>S          |                                                                                                    |
| Grid                 | Same as Tile.                                  | Set Usage Type to<br>Physical Renderer.        | No manifest<br>administration is<br>necessary. You use<br>Siebel Tools to configure<br>Edit List Web templates. |
|                      |                                                | Set Name to List Applet<br>Name.               |                                                                                                    |
|                      |                                                | Add the following to the<br>Files list:        |                                                                                                    |
|                      |                                                | siebel/<br>j qgri drenderer. j s               |                                                                                                    |
| Map                  | Same as Tile except add<br>the following file: | Same as Grid except add<br>the following file: | Set Usage Type to Web<br>Template.                                                                              |
|                      | siebel/mappmodel.js                            | siebel/custom/<br>siebelmaprenderer.js         | Set the Name to Edit<br>Tile.                                                                                   |

<span id="page-216-0"></span>Table 12. Configuring Manifests for Predefined Visualizations

The following physical renderer modifies the List presentation model so that it can use the Google Map plugin for jQuery:

siebel/custom/siebelmaprenderer.js

Oracle provides this file only as an example that does a map visualization for a list applet. Oracle does not support usage of siebelmaprenderer.js with Google Maps.

## **Displaying Applets Differently According to the Applet Mode**

This topic describes how to configure Siebel Open UI to display applets differently according to the applet mode. It includes the following topics:

- ["Configuring Siebel Open UI to Use Different Web Templates According to the Applet Mode" on](#page-217-0)  [page 218](#page-217-0)
- ["Configuring Siebel Open UI to Use Different Physical Renderers and Presentation Models According](#page-220-0)  [to the Applet Mode" on page 221](#page-220-0)

The *applet mode* is a type of behavior of an applet Web template that determines whether or not the user can or cannot create, edit, query, or delete Siebel CRM records in an applet. Edit, Edit List, Base, New, and Query are examples of applet modes. This topic describes how to modify the presentation model, or to modify the physical render and Web templates, to set the applet mode for an applet.

You can use a Web template to modify the physical layout of objects in the client that the Siebel Server renders as containers, such as the markup for an applet container. You can also use a physical renderer to modify how the client renders objects in the client, for example, to modify the markup that it uses to display a grid, menu, or tab.

For more information about applet modes and how to configure them in Siebel Tools, see the topic that describes how to control how the user creates, edits, queries, and deletes CRM data in *Configuring Siebel Business Applications*.

### <span id="page-217-0"></span>**Configuring Siebel Open UI to Use Different Web Templates According to the Applet Mode**

The example in this topic configures Siebel Open UI to display the same applet differently according to the following responsibility that Siebel CRM assigns to the current user:

- Display the applet as an editable list for the CEO.
- Display the applet as an editable grid for a Business Analyst.

To implement this example, you configure Siebel Open UI to use more than one Web template, where each of these Web templates reference a different ODH:

- You use the predefined Applet List (Base/EditList) Web template that references the CCAppletList\_B\_EL Web template. This template uses an editable list layout.
- You add a new Edit Grid List Web template. This template uses an editable grid layout.

You configure manifest expressions to determine the Web template that Siebel Open UI uses according to the user who is currently using the client.

This example configures the Contact List Applet to include the following applet Web templates:

- Edit List applet Web template that runs in edit list mode and uses the Applet List(Base/EditList) Web template.
- Edit Grid List applet Web template that runs in edit list mode and uses the Applet List Web template.

#### *To configure Siebel Open UI to use different Web templates according to the applet mode*

- <span id="page-218-0"></span>**1** Examine the predefined Web template that this example uses:
	- **a** Open Siebel Tools.

For more information, see *Using Siebel Tools*.

- **b** In the Object Explorer, click Web Template.
- **c** In the Web Templates list, query the Name property for the following value:

"Applet List (Base/EditList)"

- **d** In the Object Explorer, select the Web Template, and then click Web Template File.
- **e** Notice the value that the Filename property contains.

This example uses the predefined Applet List (Base/EditList) Web template to display the applet in a list layout that the user can edit. This Web template uses the CCAppletList\_B\_EL Web template to display this layout. It is not necessary to modify this Web template for this example.

- <span id="page-218-1"></span>**2** Add a custom Web template:
	- **a** In the Object Explorer, click Web Template.
	- **b** In the Web Templates list, add the following Web template.

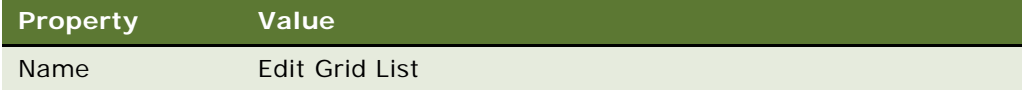

- **c** In the Object Explorer, click Web Template File.
- **d** In the Web Template Files list, add the following Web template file.

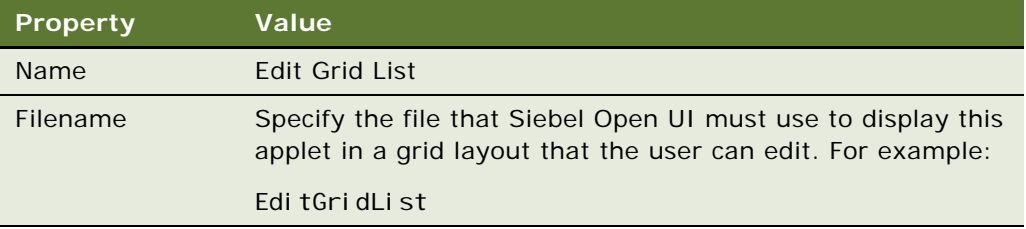

**3** Modify the applet:

**a** Do [Step 1 on page 219,](#page-218-0) but also add the following applet Web template to the Contact List Applet.

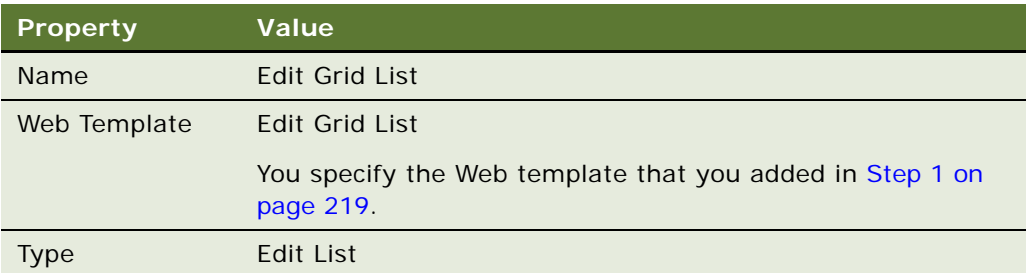

- **b** Compile your modifications.
- **4** Configure the manifest:
	- **a** Log in to a Siebel client with administrative privileges.
	- **b** Navigate to the Administration Application screen, and then the Manifest Expressions view. For more information about the screens that you use in this step, see "Configuring Manifests"
		- [on page 150.](#page-149-0)
	- **c** In the Expressions list, add the following expressions.

<span id="page-219-0"></span>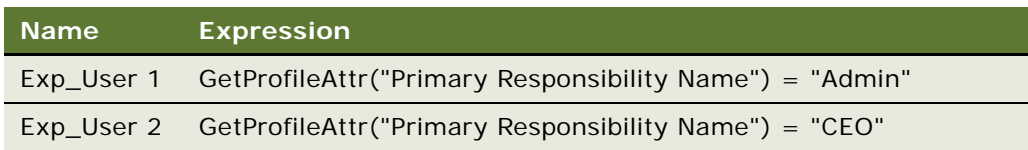

For more information, see ["GetProfileAttr Method" on page 539.](#page-538-0)

- **d** Navigate to the Manifest Administration view.
- **e** In the UI Objects list, specify the following applet.

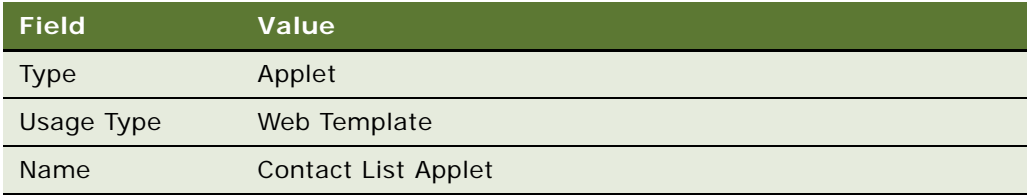

**f** In the Object Expression list, add expressions until this list resembles the following configuration.

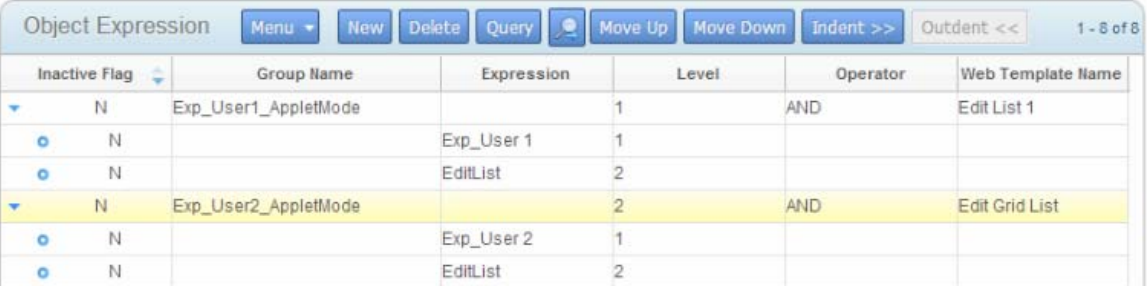

Note the following:

- ❏ You specify the same name that you examined in [Step 1 on page 219](#page-218-0) for the Web Template Name for user 1.
- ❏ You specify the same name that you added in [Step 2 on page 219](#page-218-1). For the Web Template Name for the user 2.
- ❏ You specify the expressions that you added in [Step c on page 220](#page-219-0). These expressions configure Siebel Open UI to display an edit list for a user who possesses the CEO responsibility, and a grid for a user who possesses the Business Analyst responsibility.
- ❏ If the Usage Type is Web Template, then you do not specify any files in the Files list.
- **5** Test your modifications:
	- **a** Log in to the client as a user that Siebel CRM associates with the CEO responsibility, and then make sure Siebel Open UI uses the Edit List Web template to display the applet as a list.
	- **b** Log out of the client, log back in to the client as a user that Siebel CRM associates with the Business Analyst responsibility, and then make sure Siebel Open UI uses the Edit Grid List Web template to display the applet as a grid.

### <span id="page-220-0"></span>**Configuring Siebel Open UI to Use Different Physical Renderers and Presentation Models According to the Applet Mode**

The example in this topic configures Siebel Open UI to download different presentation models and physical renderers depending on the following mode that the Contact List Applet must use:

- **Edit List mode.** Download a file named list\_PM.js for the custom presentation model and a file named list\_PR.js for the custom physical renderer.
- **New mode.** Download a file named new PM is for the custom presentation model and a file named new PR.js for the custom physical renderer.

You can use any name for your custom presentation models and physical renderers.

#### *To configure Siebel Open UI to use different physical renderers and presentation models according to the applet mode*

<span id="page-220-1"></span>**1** Customize your presentation models and physical renderers.

In this example, assume you customized the following files:

- list\_PM.js
- list\_PR.js
- new PM.js
- new\_PR.js
- **2** Add your custom presentation models and physical renderers to the manifest:
	- **a** Log in to the client with administrative privileges.
	- **b** Navigate to the Administration Application screen, and then the Manifest Files view.

For more information about the screens that you use in this step, see "Configuring Manifests" [on page 150.](#page-149-0)

**c** In the Files list, add the following files that you customized in [Step 1 on page 221.](#page-220-1)

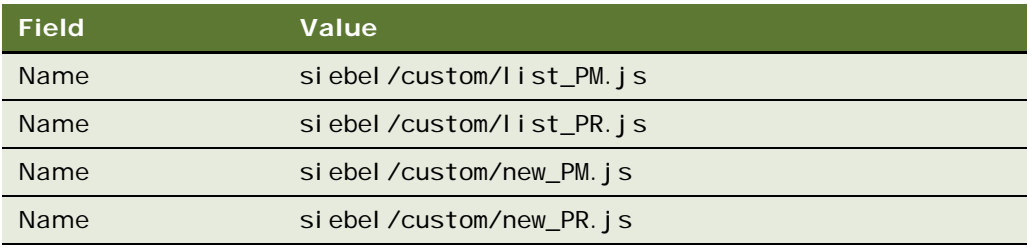

- **3** Configure the manifest for Edit List mode:
	- **a** Navigate to the Manifest Administration view.
	- **b** In the UI Objects list, specify the following applet.

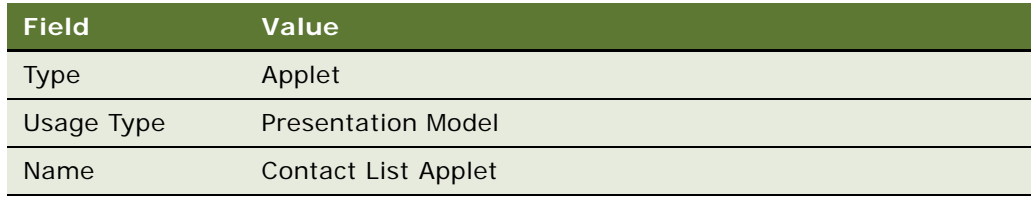

**c** In the Object Expression list, add the following expression.

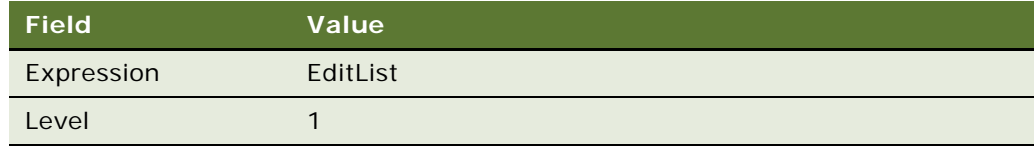

**d** In the Files list, add the following file:

siebel/custom/list\_PM.js

Siebel Open UI uses the file that you specify for the presentation model that it uses to display the Contact List Applet in Edit List mode.

**e** In the UI Objects list, specify the following applet.

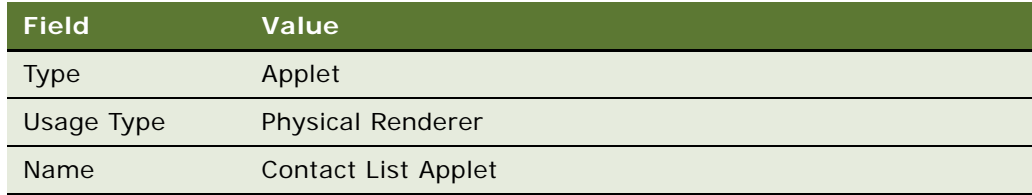

**f** In the Object Expression list, add the following expression.

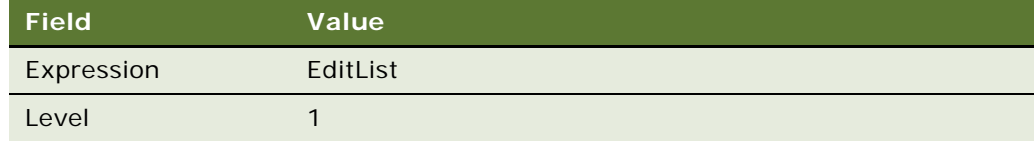

**g** In the Files list, add the following file:

siebel/custom/list\_PR.js

Siebel Open UI uses the file that you specify for the physical renderer that it uses to display the Contact List Applet in Edit List mode.

- **4** Configure the manifest for New mode:
	- **a** In the UI Objects list, specify the following applet.

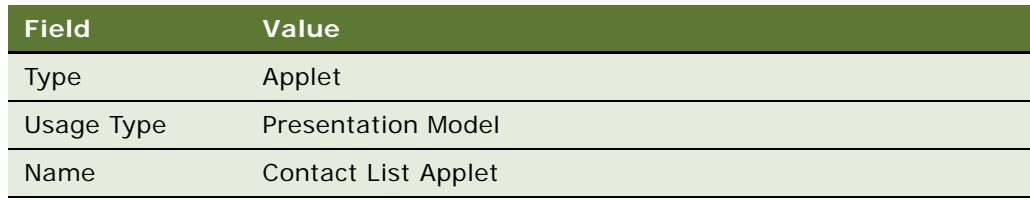

**b** In the Object Expression list, add the following expression.

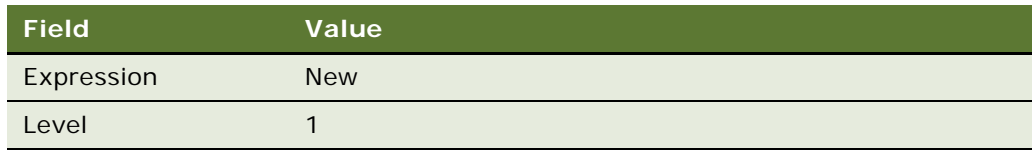

**c** In the Files list, add the following file:

siebel/custom/new\_PM.js

Siebel Open UI uses the file that you specify for the presentation model that it uses to display the Contact List Applet in New mode.

**d** In the UI Objects list, specify the following applet.

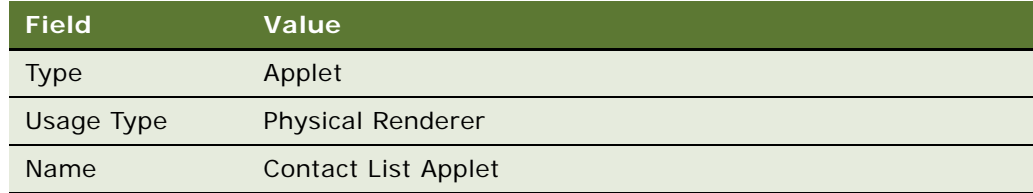

**e** In the Object Expression list, add the following expression.

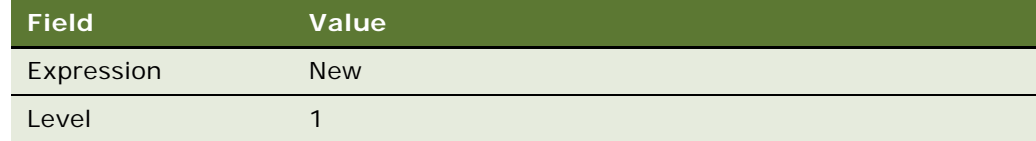

**f** In the Files list, add the following file:

siebel/custom/new\_PR.js

Siebel Open UI uses the file that you specify for the physical renderer that it uses to display the Contact List Applet in New mode.

**5** Test your modifications.

## **Adding Custom User Preferences to Applets**

This topic describes how to customize default applet behavior so that Siebel Open UI remembers the actions the user takes that effect this behavior. Expand and collapse is an example of this behavior. The example in this topic customizes a physical renderer to display the Opportunity List Applet applet as expanded or collapsed, by default, depending on how the user most recently displayed the applet. For example, assume the user navigates to the Opportunity List Applet, and then expands the applet.

Siebel Open UI then displays more records in the list. In the predefined behavior, if the user logs out of the client, logs back in to the client, and then navigates to this list again, then Siebel Open UI does not remember that the user expanded the list. This topic describes how to customize Siebel Open UI so that it remembers this user action.

You can use this example as a guideline to modify a predefined applet behavior or to create your own custom applet behavior.

#### *To add custom user preferences to applets*

- <span id="page-223-1"></span><span id="page-223-0"></span>**1** Add the user preference to your custom physical renderer and presentation model:
	- **a** Use a JavaScript editor to open your custom physical renderer that renders the Opportunity List Applet.
	- **b** Add the custom user preference. You add the following code:

var  $pm =$  this. GetPM();

var inputPS =  $CCFMi$  scUtil\_ $CreatePropSet()$ ;

inputPS.SetProperty("Key", "user\_preference\_name");

inputPS.SetProperty("user\_preference\_name", "user\_preference\_value");

pm. OnControl Event (siebConsts.get("PHYEVENT\_INVOKE\_CONTROL"), pm. Get(siebConsts.get("SWE\_MTHD\_UPDATE\_USER\_PREF")), inputPS);

pm.SetProperty("user\_preference\_name", "user\_preference\_value");

- **c** Use a JavaScript editor to open your custom presentation model that renders the Opportunity List Applet.
- **d** Add a presentation model property that references the custom user preference. You add the following code

var  $pm =$  this. GetPM();

var value = pm. Get("user\_preference\_name");

You must make sure that Siebel Open UI derives your custom presentation model from the Presentation Model class. This class contains the logic that saves user preferences in presentation model properties. For more information, see ["Adding Presentation Model](#page-114-0)  [Properties That Siebel Servers Send to Clients" on page 115.](#page-114-0)

- <span id="page-224-0"></span>**2** Add the expand and collapse button:
	- **a** Use a JavaScript editor to open the physical renderer that you edited in [Step 1,](#page-223-0) Step a on [page 224](#page-223-1).
	- **b** Add the following code to the end of the Show method:

```
var id1 = this.GetPM().Get("GetFullId") + '-siebui-cust-expandcollapse-btn'; 
   var expcolbtn = "<br/>button " +
   "id= '" + id1 + "' " +
   "class= 'appletButton' " + 
   "aria-label=ExpandCollapse " + 
   "type=\"button\" " + 
   "title=ExpandCollapse " + ">" + "ExpandCollapse" + "</button>";
c Add the following code to the end of the BindEvent method. This code binds the button click.
   $("#" + pm.Get("GetFullId") + "- " + "si ebut -cust-expandedlapse-btn").bind("click", {ctx: this},
```

```
function (e) {
```
var self =  $e$ . data.ctx,

```
pm = self. GetPM();
```

```
Siebel JS. Log("Expand");
var inputPS = CCFMiscUtil_CreatePropSet();
var value = pm. Get ("Expand-Collapse");
inputPS. SetProperty("Key", "Expand-Collapse");
if(value === "Collapse") 
{ 
inputPS. SetProperty("Expand-Collapse", "Expand");
pm. SetProperty("Expand-Collapse", "Expand");
} 
else 
{ 
inputPS. SetProperty("Expand-Collapse", "Collapse");
pm.SetProperty("Expand-Collapse", "Collapse"); 
} 
pm.OnControlEvent(siebConsts.get("PHYEVENT_INVOKE_CONTROL"),pm.Get(siebConsts.g
et("SWE_MTHD_UPDATE_USER_PREF")), inputPS); 
if(value === "Collapse") 
{ 
pm.SetProperty("Expand-Collapse", "Expand"); 
//Write Code to expand the applet 
$("#s_" + pm.Get("GetFullId") + "_div").find(".siebui-collapsible-applet-
content").show();
} 
el se
{ 
pm.SetProperty("Expand-Collapse", "Collapse"); 
//Write Code to collapse the applet 
$(" \#s" + pm.Get("GetFullId") + "div"). find(". siebui-collapsible-applet-
content"). hi de();
} 
}
```
);

**d** Add the following code to the end of the ShowUI method. This code accesses the default value of the custom Expand-Collapse user preference, and then instructs Siebel Open UI to display the applet as expanded or collapsed according to the user preference value:

```
Physical Renderer.prototype. ShowUI()
   { 
   var pm = this. GetPM();
   var value = pm. Get ("Expand-Collapse");
   if(value === "Collapse") 
   { 
   //Write Code to collapse the applet 
   $("#s_" + pm.Get("GetFullId") + "_div").find(".siebui-collapsible-applet-
   content").hide();
   } 
   el se
   { 
   //Write Code to expand the applet
   $("#s" + pm. Get("GetFullId") + "di v"). find("si ebut -coll apsi bl e-appl et-content").show();
   } 
   }
e Use an HTML editor to open the HTML that Siebel Open UI uses to display the Opportunity List
```
Applet, and then add the following code:

```
$(" \#s" + this \tSetPH() \tSet("GetFullId") + "div"). find(".siebui-collapsible-
applet").append(expcolbtn);
```
For more information about how to edit HTML code for an applet, see ["Customizing Logos,](#page-168-0)  [Themes, Backgrounds, Tabs, Styles, and Fonts" on page 169.](#page-168-0)

- **3** Test your modifications:
	- **a** Log in to the client, and then navigate to the Opportunity List Applet.
	- **b** Click the expand and collapse button, and then verify that Siebel Open UI expands the applet.
	- **c** Log out of the client, log back in to the client, navigate to the Opportunity List Applet, and then verify that Siebel Open UI displays the same expanded state that you set in [Step 2](#page-224-0), [Step b on](#page-224-1)  [page 225](#page-224-1).

## <span id="page-227-1"></span>**Customizing Applets to Capture Signatures from Desktop Applications**

A *signature capture* is an electronic capture of a user signature. This topic describes how to customize applets to capture signatures for calls in Siebel Open UI.

**NOTE:** This task uses Siebel Pharma as an example, but the procedure is similar when modifying a different application. For more information about migrating signatures from High Interactivity to Siebel Open UI, see the topic about configuring the digital migration service for signatures and the topic about rendering signatures in the user interface in *Siebel Life Sciences Guide*.

#### *To customize applets to capture signatures for desktop applications*

- **1** Copy a signature form applet that comes predefined with Siebel Open UI:
	- **a** Open Siebel Tools.

For more information, see *Using Siebel Tools*.

- **b** In the Object Explorer, click Applet.
- <span id="page-227-0"></span>**c** In the Applets list, locate an applet that includes a signature capture configuration.

For this example, locate the following applet:

LS Pharma Call Signature Form Applet

- **d** Right-click the applet you located in [Step c](#page-227-0), and then click Copy Record.
- **e** Add an \_PUI suffix to the name. For example:

LS Pharma Call Signature Form Applet\_PUI

- **2** Add applet user properties:
	- **a** In the Object Explorer, expand the Applet tree, and then click Applet User Prop.
	- **b** In the Applet User Props list, add the following applet user properties.

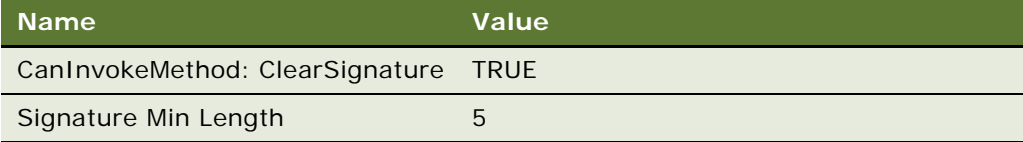

- **3** Add controls:
	- **a** In the Object Explorer, click Control.
	- **b** In the Controls list, add the following controls.

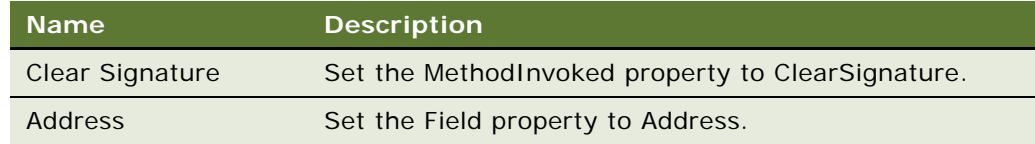

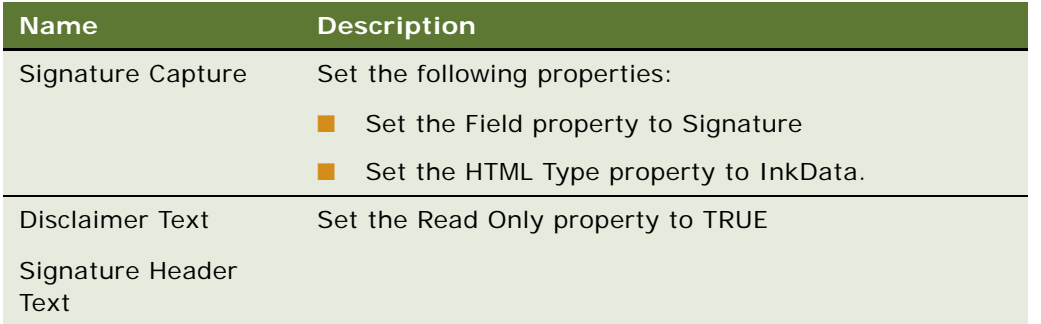

- **4** Add an applet Web template:
	- **a** In the Object Explorer, click Applet Web Template.
	- **b** In the Applet Web Templates list, right-click the Base applet Web template, and then click Copy Record.
	- **c** Set the following properties.

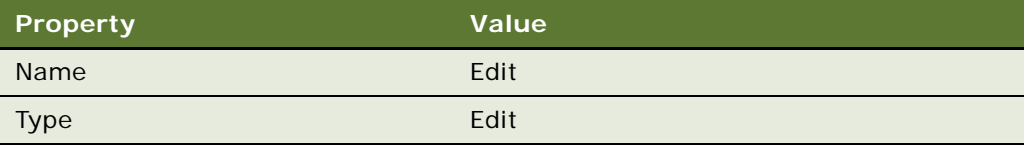

- **5** Modify the drilldown objects:
	- **a** In the Object Explorer, click Drilldown Object.
	- **b** In the Drilldown Objects list, modify the following value of the Hyperlink Field property of the Apply Drilldown and the Cancel Drilldown drilldown objects.

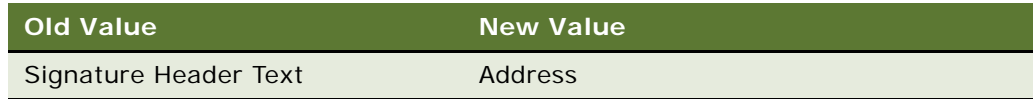

- <span id="page-228-0"></span>**6** Copy a predefined view:
	- **a** In the Object Explorer, click View.
	- **b** In the Views list, locate a view that includes a signature capture configuration.

For this example, locate the following view:

LS Pharma Call Signature Capture View

- **c** Right-click the view you located in [Step b,](#page-228-0) and then click Copy Record.
- **d** Add an \_PUI suffix to the name. For example:

LS Pharma Call Signature Capture View\_PUI

**7** Modify the view Web template:

- **a** In the Object Explorer, expand the View tree, expand the View Web Template tree, and then click View Web Template Item.
- **b** In the View Web Template Items list, query the Name property for the following value: LS Pharma Call Signature Form Applet
- **c** Modify the following value of the Name property.

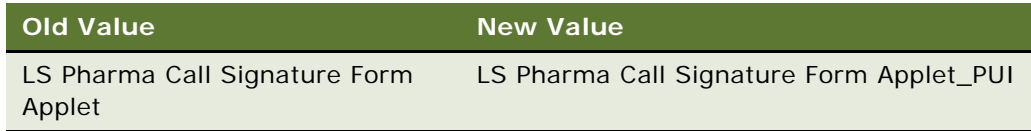

**d** Modify the following value of the Applet Mode property.

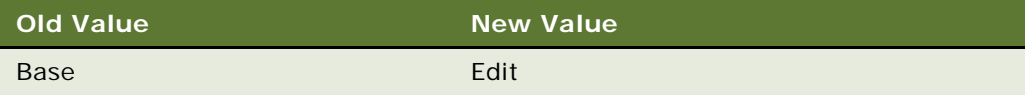

- **8** Modify a call form applet that comes predefined with Siebel Open UI:
	- **a** In the Object Explorer, click Applet.
	- **b** In the Applets list, locate an applet that includes a call form configuration.

For this example, locate the following applet:

Pharma Professional Call Form Applet

- **c** In the Object Explorer, expand the Applet tree, and then click Applet User Prop.
- **d** In the Applet User Props list, add the following applet user property.

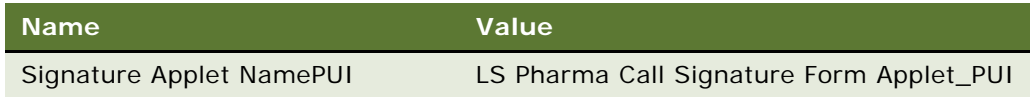

- **e** In the Object Explorer, click Drilldown Object.
- **f** In the Drilldown Objects list, query the Name property for Signature Capture Drilldown.
- **g** Create a copy of this record, add the new drilldown to the record copy, and update the following field:

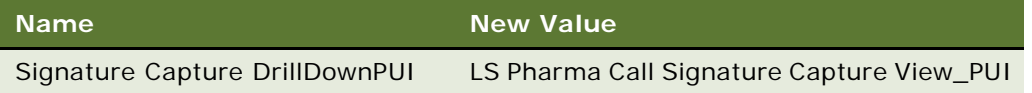

- **9** Modify the screen:
	- **a** In the Object Explorer, click Screen.
- **b** In the Screens list, locate a screen that displays the signature form and call form applets. For this example, locate the following screen:
	- LS Pharma Calls Screen
- **c** In the Object Explorer, expand the Screen tree, and then click Screen View.
- **d** In the Screen Views list, query the Name property for the following value:

LS Pharma Call Signature Capture View

**e** Create a copy of the LS Pharma Call Signature Capture View, and update the following field:

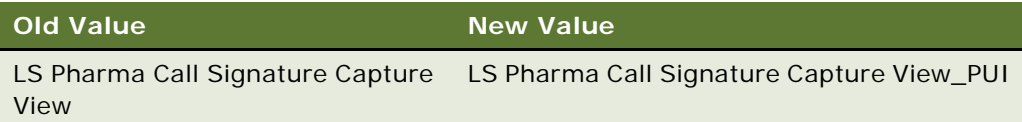

#### **10** Compile your modifications.

- **11** Administer your customization:
	- **a** Log in to the client with administrative privileges.
	- **b** Navigate to the Administration Application screen, and then the Views view.
	- **c** In the Views list, query the Name property for the following value:

<span id="page-230-0"></span>LS Pharma Call Signature Capture View

- **d** Make a note of the field values of the responsibility that the client displays in the Responsibilities list.
- **e** In the Views list, add the following view.

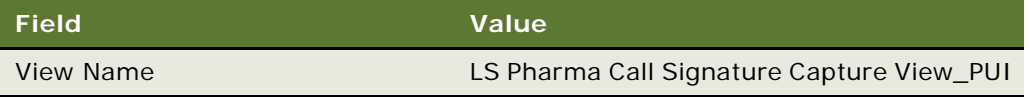

- **f** In the Responsibilities list, add a responsibility. Use the same field values that you noted in [Step c](#page-230-0).
- **g** Navigate to the Administration Personalization screen, and then the Applets view.
- **h** In the Applets list, add the following applet.

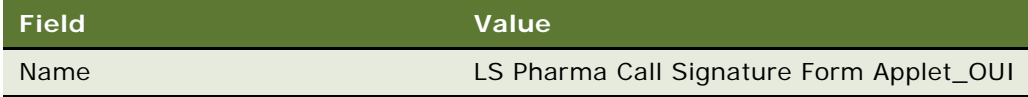

**i** In the Rule Sets list, add the following rule set.

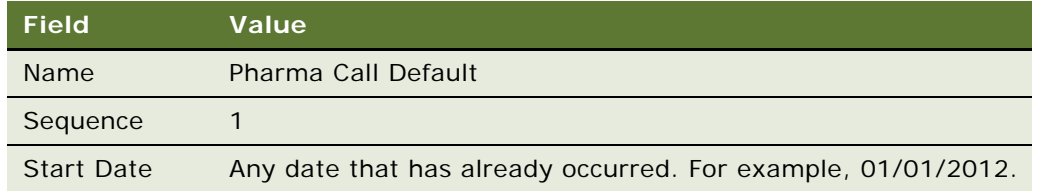

**12** Add the applet LS Pharma Call Signature Form Applet\_PUI to the manifest administration as follows:

- **a** Log in to the client with administrative privileges.
- **b** Navigate to the Administration Application screen, and then the Manifest Administration view.
- <span id="page-231-0"></span>**c** Under UI Objects, create a new record with the following values:

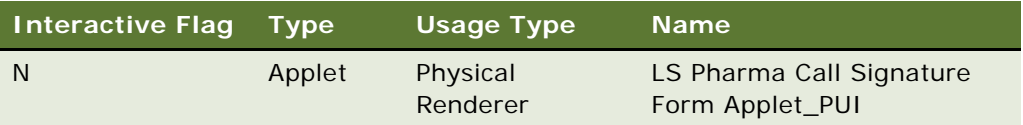

**d** Under Object Expression, add the following child applet for the record created in [Step c.](#page-231-0)

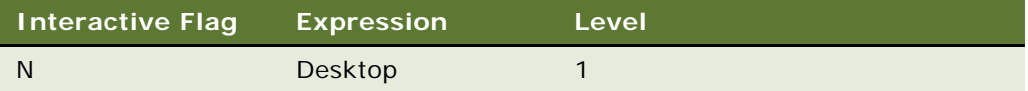

**e** Under Files, set the following file values:

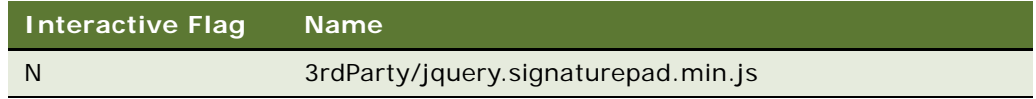

**13** Test your modifications.

- **a** Log in to the Siebel Open UI client (for example, Siebel Pharma application).
- **b** Navigate to a contact call where you want to capture the signature.
- **c** Click Sign to open the Signature Capture view.
- **d** Verify that the Signature Capture view applet displays correctly that is, according to the customizations detailed in this procedure.

## **Customizing Applets to Capture Signatures for Siebel Mobile Applications**

A *signature capture* is an electronic capture of a user signature. This topic describes how to customize applets to capture signatures in Siebel Mobile applications.

**NOTE:** This task uses Siebel Pharma as an example, but the procedure is similar when modifying a different application. For more information about migrating signatures from High Interactivity to Siebel Open UI, see the topic about configuring the digital migration service for signatures and the topic about rendering signatures in the user interface in *Siebel Life Sciences Guide*.

#### *To customize applets to capture signatures for Siebel Mobile applications*

- **1** Create a new business component and add a new field.
	- **a** Create a new Signature business component with the values shown in the following table.

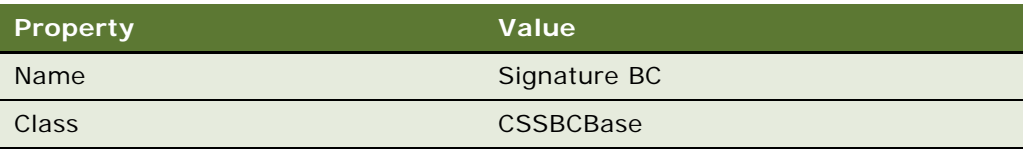

**b** Create a new Signature business component field with the values shown in the following table.

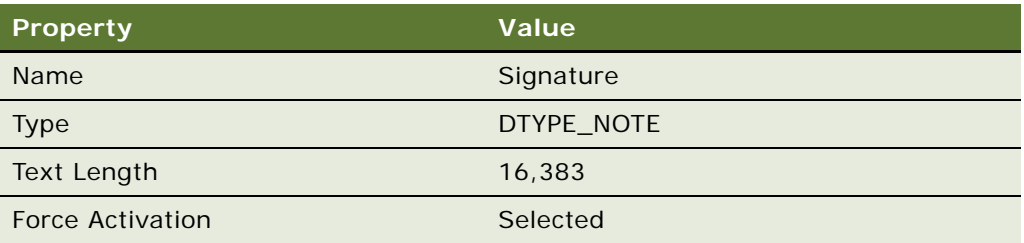

**2** Create a new Form Applet with the values shown in the following table, adding an \_PUI suffix to the name.

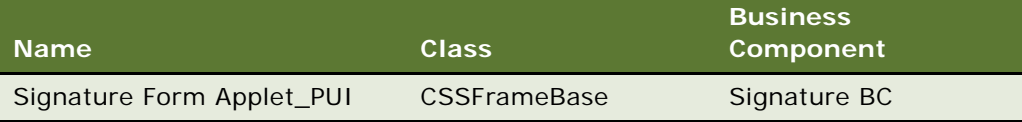

- **3** Add applet user properties:
	- **a** In the Object Explorer, expand the Applet tree, and then click Applet User Prop.

**b** In the Applet User Props list, add the following applet user properties as required.

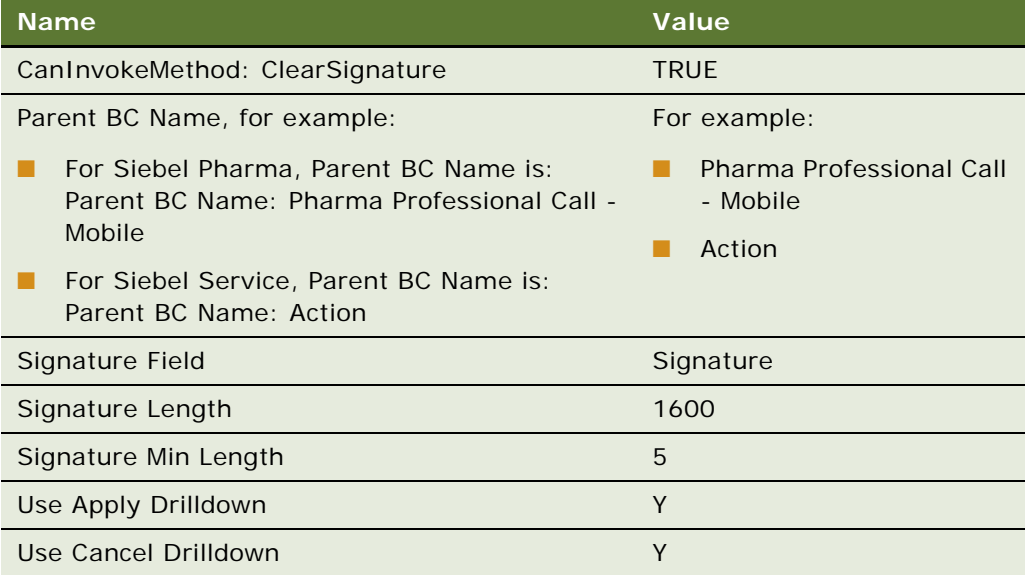

- **4** Add controls:
	- **a** In the Object Explorer, click Control.
	- **b** In the Controls list, add the following controls.

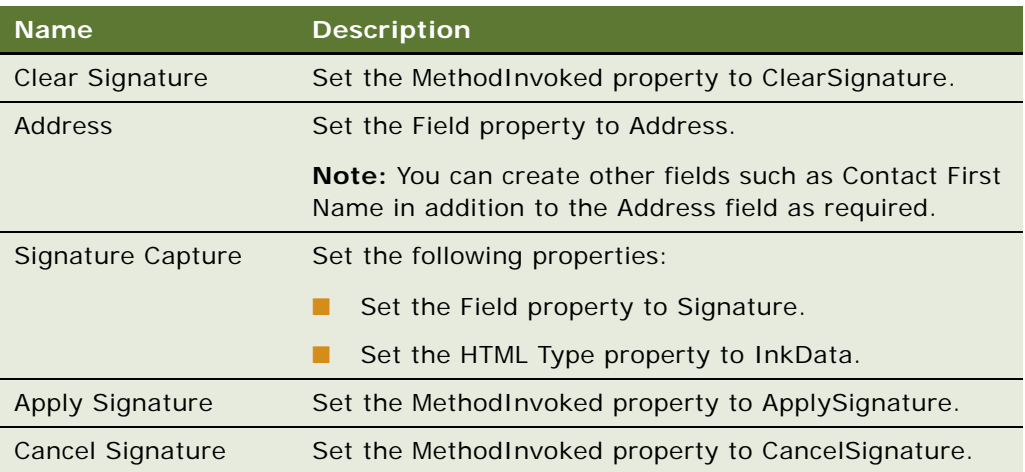

#### **5** Add an applet Web template:

- **a** In the Object Explorer, click Applet Web Template.
- **b** In the Applet Web Templates list, right-click and select new record.

**c** Set the following properties.

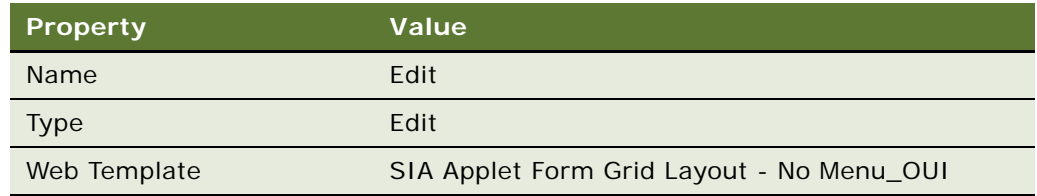

- **6** Create the following new drilldown objects:
	- **a** In the Object Explorer, click Drilldown Object.
	- **b** In the Drilldown Objects list, configure the values shown in the following table as required for the Apply Drilldown and the Cancel Drilldown drilldown objects.

**NOTE:** The values shown in the following table (for View, Business Component, and so on) are examples only - you can choose a different view and business component as required.

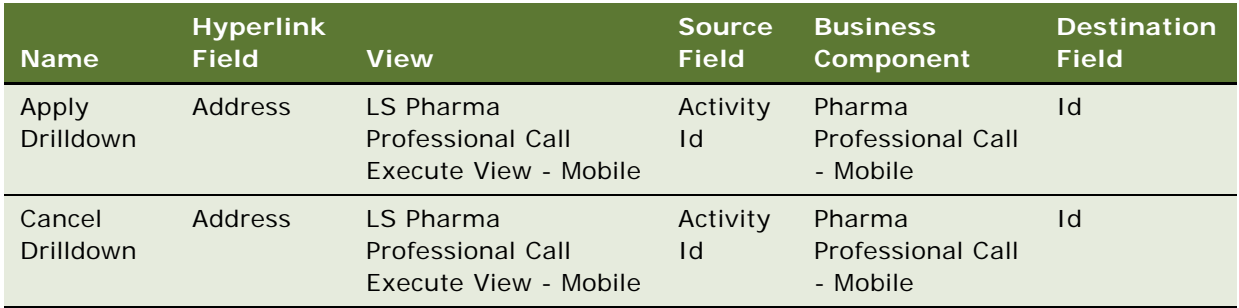

- **7** Expose the Controls in the Applet Web Template item as follows:
	- **a** In the Object Explorer, click Applet.
	- **b** Select Applet "Signature Form Applet\_PUI", then right-click and select Edit Web Layout.
	- **c** Select Edit mode.
	- **d** Select and move the Signature field and the Apply Signature, Cancel Signature, and Clear Signature buttons on the Web Layout.
- **8** Compile your modifications.
- **9** Add the applet Signature Form Applet\_PUI to the manifest administration as follows:
	- **a** Log in to the client with administrative privileges.
	- **b** Navigate to the Administration Application screen, and then the Manifest Administration view.
	- **c** Under UI Objects, create a new record with the following values:

<span id="page-234-0"></span>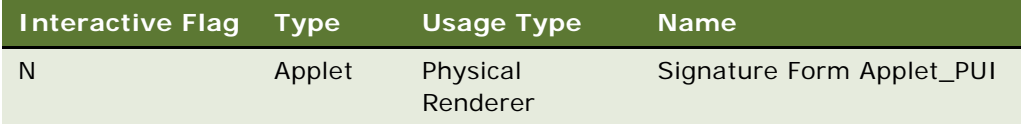

**d** Under Object Expression, add the following child applet for the record created in [Step c on](#page-234-0)  [page 235](#page-234-0).

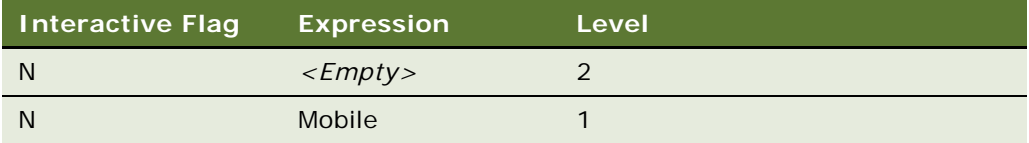

**e** Under Files, set the following file values:

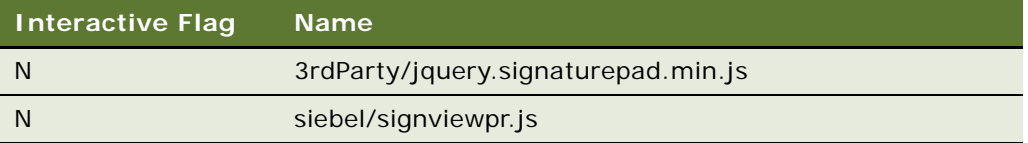

<span id="page-235-0"></span>**f** Under UI Objects, create a new record with the following values:

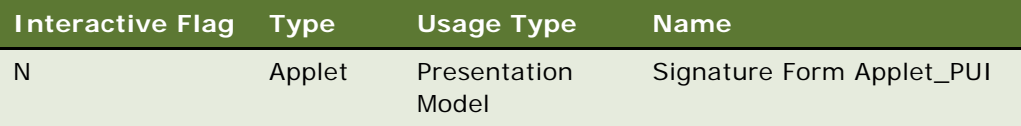

**g** Under Object Expression, add the following child applet for the record created in [Step f](#page-235-0).

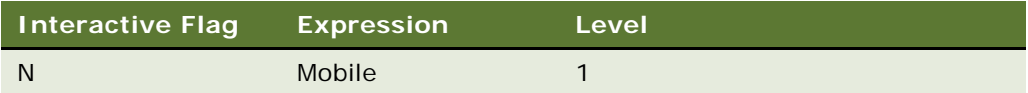

**h** Under Files, set the following file values:

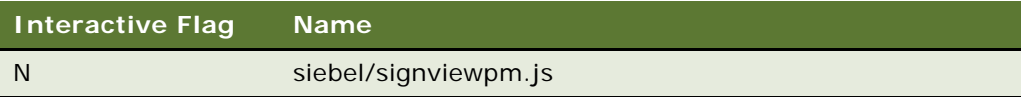

#### **10** Test your modifications.

- **a** Log in to the Siebel Open UI client.
- **b** Navigate to a view where the Signature Form Applet\_PUI is exposed.
- **c** Verify that the Signature Capture view applet displays correctly that is, according to the customizations detailed in this procedure.

## **Customizing Applets to Display Record Counts for Navigation Links**

This topic describes how to customize an applet to display record counts for navigation links. The Navigation Links Runtime business component includes fields applicable to record counts for navigation links. Also, the CCAppletList\_tile\_NavLink\_ss Web template includes the siebui-recordcount class to hold the record count and the error image that appears when the record count cannot be retrieved.

After you complete the procedure in this topic, administrators can access the Siebel Open UI client, and use the Navigation Links view of the Administration - Application screen to display the number of records in the location to which a link navigates. For navigation links that appear in tiles, this record count appears beneath the display name for the navigation link. For navigation links that appear in lists, this record count appears in the Record Count field in the lists.

Currently, record counts for navigation links are available for only the Siebel eService application.

#### *To customize an applet to display record counts for navigation links*

- **1** Configure the manifest:
	- **a** Log in to a Siebel client with administrative privileges.

For more information about the screens that you use in this step, see "Configuring Manifests" [on page 150.](#page-149-0)

- **b** Navigate to the Administration Application screen, and then the Manifest Files view.
- **c** In the Files list, add the following file if it does not already exist in the list: siebel/navlinkpr.js
- **d** Navigate to the Administration Application screen, and then the Manifest Administration view.
- **e** In the UI Objects list, select the applet for which you want to display record counts for navigation links.

The applet must have a value in the Usage Type field of Physical Renderer.

- **f** In the Object Expression list, select the appropriate expression for the applet.
- **g** In the Files list, add the following file:
	- siebel/navlinkpr.js
- **2** If navigation links appear in a list, then include the Record Count field in the list:
	- **a** Open Siebel Tools.

For more information about using Siebel Tools, see *Using Siebel Tools*.

- **b** In the Object Explorer, click Applet.
- **c** In the Applets list, query the Name property for the applet in which to include the Record Count field.

This applet has a Business Component property of Navigation Links Runtime.

- **d** In the Object Explorer, expand the Applet tree, then expand the List tree, and then click List Column.
- **e** In the List Columns list, create a new list column with a value of List Record Count for the Field property.
- **f** Compile your work.
- **3** (Optional) Change the location of the record count number from its default location in the corner of tiles:
	- **a** Open the appropriate CSS file for editing.

For example, open the theme-aurora.css file, which is located at *install\_location\*applicationcontainer\webapps\siebel\files.

- **b** Locate the siebui-record-count class in this file.
- **c** Change the information for this class to change the location of the record count number.

For example, to center the record count number in the center of tiles, change the information for this class as follows:

```
siebel-record-count {
```
text-align: center;

padding-top: 10px;

```
}
```
# **Customizing Controls**

This topic describes how to customize a control. It includes the following information:

- [Creating and Managing Client-Side Controls on page 239](#page-238-0)
- [Displaying Control Labels in Different Languages on page 251](#page-250-0)
- [Customizing the Busy Cursor to Display While a Business Service Executes on page 254](#page-253-0)

This book includes a number of other topics that also customize controls. For more information about:

- Overview information about customizing controls, see "Examples of How You Can Customize Siebel [Open UI" on page 22](#page-21-0), ["Example Client Customizations" on page 48](#page-47-0), and ["Guidelines for Customizing](#page-108-0)  [Siebel Open UI" on page 109](#page-108-0)
- Adding a control to a presentation model, see "Customizing the Setup Logic of the Presentation [Model" on page 60](#page-59-0)
- Modifying a list column control so that Siebel Open UI stores the value of the control check box, see ["Customizing the Presentation Model to Identify the Records to Delete" on page 62](#page-61-0)
- Customizing control user properties, see "Customizing Control User Properties for Presentation [Models" on page 118](#page-117-0)
- Accessing a proxy object for an active control, see ["Accessing Proxy Objects" on page 127](#page-126-0)
- Customizing control themes, see ["Customizing Themes for Other Objects" on page 175](#page-174-0)
- Rendering controls according to control type, see "Customizing List Applets to Render as Maps" on [page 203](#page-202-0)
- Adding a control that does a static drill-down, see "Adding Static Drilldowns to Applets" on [page 208](#page-207-0)
- Customizing controls in an applet, see "Customizing Applets to Capture Signatures from Desktop [Applications" on page 228](#page-227-1)
- Adding controls to the calendar, ["Customizing a Resource Scheduler" on page 274](#page-273-0)

### <span id="page-238-0"></span>**Creating and Managing Client-Side Controls**

The example in this topic describes how to create a text box that the Siebel Open UI client displays, and is not represented on the Siebel server. This is a Siebel Open UI client implementation, and as such, data will not be maintained after the user navigates away from the view containing this type of control. You can also create similar controls, such as date/time, check box, combobox, and so on.

This example shows how to configure client-side controls in list applets, however, the same principals can be applied to form applets.

#### *To create controls in the client*

- <span id="page-238-3"></span><span id="page-238-1"></span>**1** Create a custom presentation model:
	- **a** Use a JavaScript editor to create a new file named clientctripmodel.js. Save this file in the following folder:

siebel\custom

For more information about:

- ❏ The complete presentation model that this example uses, see ["Text Copy of the Client](#page-245-0)  [Control Presentation Model File" on page 246](#page-245-0).
- ❏ This folder, see ["Organizing Files That You Customize" on page 145.](#page-144-0)
- <span id="page-238-2"></span>**b** Add the following code to the file that you created in [Step a.](#page-238-1)

This code does the basic set up:

if( typeof( SiebelAppFacade.ClientCtrlPModel ) === "undefined" ){

Siebel JS. Namespace( 'Siebel AppFacade. ClientCtrl PModel' );

//Module with its dependencies

define("siebel/custom/clientctrlpmodel", [], function () {

```
Siebel AppFacade. ClientCtrl PModel = ( function()
```
var consts = Siebel JS.Dependency( "Siebel App.Constants");

 $/ * *$ 

\* Constructor Function - ClientCtrlPModel

\* Parameter - Be a good citizen. Pass All parameter to superclass.

\* \*/

\*

function ClientCtrlPModel(proxy){

```
 var m_recordset = [];
```
Siebel AppFacade. ClientCtrl PModel. superclass. constructor. call ( this, proxy);

**c** Add the client control:

this.AddMethod("AddClientControl", null, { core : true } );

// add into method array

this.GetClientRecordSet = function( ) {

return m\_recordset ;

};

}

For more information, see ["AddMethod Method" on page 466](#page-465-0) and ["AddClientControl Method,"](#page-520-0).

**d** Extend the ListPresentationModel object:

 /\* Siebel OpenUI uses the ListPresentationModel object to initialize every list applet. So, to maintain the functionality that ListPresentationModel provides, you extend it.\*/

Siebel JS. Extend( ClientCtrl PModel, Siebel AppFacade. ListPresentationModel);

ClientCtrlPModel.prototype.lnit = function(){

Siebel AppFacade. ClientCtrl PModel. superclass. Init.call (this );

**e** Determine whether or not Siebel Open UI has removed the focus from the field in the applet, and then temporarily store the value that the user entered in the control:

/\* Attach Post Handler for LeaveField \*/

 this.AddMethod( "LeaveField", PostLeaveField, { sequence : false, scope : this  $\}$  );

For more information, see ["LeaveField Method" on page 488](#page-487-0) and ["PreGetFormattedFieldValue](#page-531-0)  [Method" on page 532](#page-531-0).

<span id="page-239-0"></span>**f** Get the format that the field uses to store the value for the control:

/\* Attach Pre Handler for GetFormattedFieldValue \*/

this. AddMethod("GetFormattedFieldValue", PreGetFormattedFieldValue, { sequence : true, scope : this } );

**Configuring Siebel Open UI** Siebel 2018 **240** 

/\* Attach Handler for Delete Record Notification as well \*/

this. AttachNoti ficationHandler (consts.get( "SWE\_PROP\_BC\_NOTI\_DELETE\_RECORD" ), HandleDeleteNotification );

For more information, see ["GetFormattedFieldValue Method" on page 486.](#page-485-0)

**g** Get the data from memory stored in [Step f on page 240,](#page-239-0) and then display this data in the client control:

function PreGetFormattedFieldValue(control, bUseWS, recIndex, returnStructure){

```
 if (utils.IsEmpty(recIndex)){ 
   recIndex = this.Get("GetSelection"); 
 } 
 if (recIndex >=0) { 
  var clientObj = this. GetClientRecordSet();
  var recordSet=this.Get("GetRawRecordSet");
   var id = recordSet[recIndex]["Id"]; 
  var flag = false;
  var value;
  switch(control.GetName()){
    case "TestEdit":
      value = recordSet[recIndex]["Name"];
      flag = true;
       break; 
   } 
   if (flag){ 
     if( clientObj[id] && clientObj[id][control.GetName()] ){ 
      value = clientObj[id][control.GetName()];
     } 
     else if (clientObj[id]){ 
       clientObj[id ][control.GetName()] = value; 
     } 
   else{ 
      var recordclient = \{\};
```

```
 recordclient[control.GetName()] = value; 
            clientObj[i d] = recordclient;
           } 
           returnStructure[ "CancelOperation" ] = true; 
          returnStructure[ "ReturnValue" ] = value;
        } 
      } 
   }
   For more information, see "PreGetFormattedFieldValue Method" on page 532.
h Save the value after the user leaves the client control:
   function PostLeaveField( control, value, notLeave, returnStructure ){ 
     var clientObj = this.GetClientRecordSet();
     var currSel = this.Get( "GetSelection" );
     var recordSet=this.Get("GetRawRecordSet");
      var id = recordSet[currSel]["Id"]; 
      if (clientObj[id]){ 
       switch(control.GetName()){
          case "TestEdit":
            clientObj[id][control.GetName()] = returnStructure[ "ReturnValue" ] ; 
             break; 
        } 
      } 
   }
   For more information, see "PreGetFormattedFieldValue Method" on page 532.
i Delete the reference to the record data that Siebel Open UI stored in the client for the control:
       function HandleDeleteNotification(propSet){
           var activeRow = propSet.GetProperty( consts.get( 
   "SWE_PROP_BC_NOTI_ACTIVE_ROW" ) ); 
           if( activeRow === this.Get( "GetSelection" ) ){ 
            var del Obj = this. GetClientRecordSet();
            del Obj [ activeRow ] = null;
```
**Configuring Siebel Open UI** Siebel 2018 **242** 

}

}

For more information, see ["HandleDeleteNotification Method" on page 529](#page-528-0).

**j** Create a property set for the control.

For this example, you use the following code to create a property set for the text box control:

ClientCtrlPModel.prototype.UpdateModel = function(psInfo){

/// Specify the property set for Edit box

Siebel AppFacade. ClientCtrl PModel. superclass. UpdateModel. call (this, psInfo);

var ctrlTxtInfo = SiebelAppFacade. PresentationModel. GetCtrlTemplate ("TestEdit", "Test Edit", consts.get( "SWE\_CTRL\_TEXTAREA" ), 1);

For more information about this code, see ["Creating Property Sets for Client- Side Controls" on](#page-254-0)  [page 255](#page-254-0).

**k** Add the property set information so that Siebel Open UI can add it to the proxy:

```
this.ExecuteMethod( "AddClientControl", ctrlTxtInfo );
```
- **l** Return the ClientCtrlPModel that you set up in [Step b on page 239:](#page-238-2)
	- };

return ClientCtrlPModel;

} ());

return "Siebel AppFacade. ClientCtrl PModel";

});

```
}
```
- **2** Configure the manifest:
	- **a** Log in to a Siebel client with administrative privileges.
	- **b** Navigate to the Administration Application screen, and then the Manifest Files view.
	- **c** In the Files list, add the following new files.

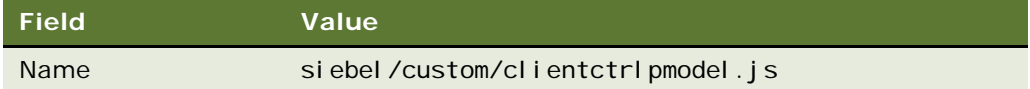

**d** Navigate to the Administration - Application screen, and then the Manifest Administration view.

**e** In the UI Objects list, specify the following applet.

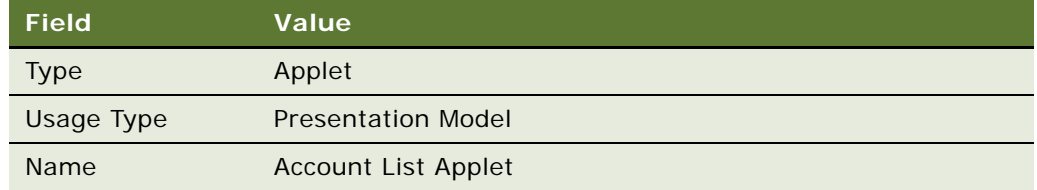

**f** In the Object Expression list, add the following expression. The physical renderer uses this expression to render the applet in a desktop platform.

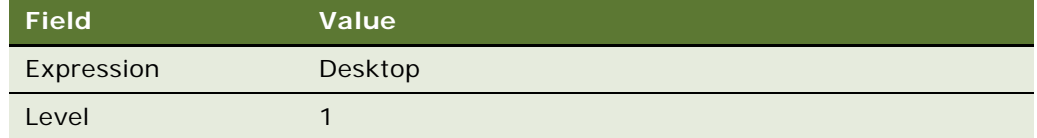

**g** In the Files list, add the following file:

siebel/custom/clientctrlpmodel.js

- **h** To refresh the manifest, log out of the client, and then log back in to the client.
- **3** Test your work:
	- **a** Navigate to any list applet, and then verify that it displays the control that you added.

In [Step 1,](#page-238-3) [Step b on page 239,](#page-238-2) you extended the ListPresentationModel object that Siebel Open UI uses to display every list applet. So, you can navigate to any list applet.

#### **Creating Property Sets for Client- Side Controls**

You can use the following code to create a property set for a control that Siebel Open UI displays in the client:

ClientCtrlPModel.prototype.UpdateModel = function(psInfo){

/// Specify the property set for the control

Siebel AppFacade. ClientCtrl PModel. superclass. UpdateModel. call ( this, psInfo );

var variable name= SiebelAppFacade. PresentationModel. GetCtrlTemplate

("control\_name", "display\_name", consts.get( "control\_type" ), column\_index );

```
ctrl Combolnfo. SetPropertyStr(consts.get("control_property"),
"property_attribute")
```
where:

*control\_name, display\_name, control\_type, and column\_index* are arguments of the GetCtrlTemplate method. For more information about these arguments, see ["GetCtrlTemplate](#page-473-0)  [Method" on page 474](#page-473-0).

- *control\_property* specifies a control property. For example, SWE\_PROP\_WIDTH specifies the width of the control, in pixels.
- *property\_attribute* specifies an attribute of the control that *control\_property* specifies. For example, 200 sets the width of the control to 200 pixels.

For example, the following code creates a variable named ctrlComboInfo for the TestCombo control. It sets the width and height of this control to 200 pixels, and centers it

ClientCtrlPModel.prototype.UpdateModel = function(psInfo){

/// Specify the property set for the control

Siebel AppFacade. ClientCtrl PModel. superclass. UpdateModel.call (this, psInfo);

ClientCtrlPModel.prototype.UpdateModel = function(psInfo){

/// Specify the property set for the control

Siebel AppFacade. ClientCtrl PModel. superclass. UpdateModel.call (this, psInfo);

var ctrl Combolnfo = Siebel AppFacade. PresentationModel. GetCtrl Template ("TestCombo",

"Test Drop Down", consts.get( "SWE\_CTRL\_COMBOBOX" ), 10 );

ctrlComboInfo.SetPropertyStr(consts.get("SWE\_PROP\_WIDTH"), "200")

ctrlComboInfo.SetPropertyStr(consts.get("SWE\_PROP\_HEIGHT"), "200")

ctrl ChkboxInfo. SetPropertyStr(consts.get("SWE\_PROP\_JUSTIFICATION"), "center");

For more information about *control\_property* and *property\_attribute*, see ["Properties That You Can](#page-244-0)  [Specify for Client-Side Controls" on page 245](#page-244-0). For more information about other control properties that you can specify, such as Sort or Vertical Scroll, see the topic that describes the control Applet Object Type in *Siebel Object Types Reference*.

### <span id="page-244-0"></span>**Properties That You Can Specify for Client-Side Controls**

[Table 13](#page-244-1) describes the properties that you can specify for controls. The Comparable Applet Control or Description column of this table includes the name of the applet control property that is similar to the SWE control property. If no applet control property is similar to the SWE control property, then this column includes a description. For more information about these applet control properties, see the topic that describes controls in the applet object types section of *Siebel Object Types Reference*.

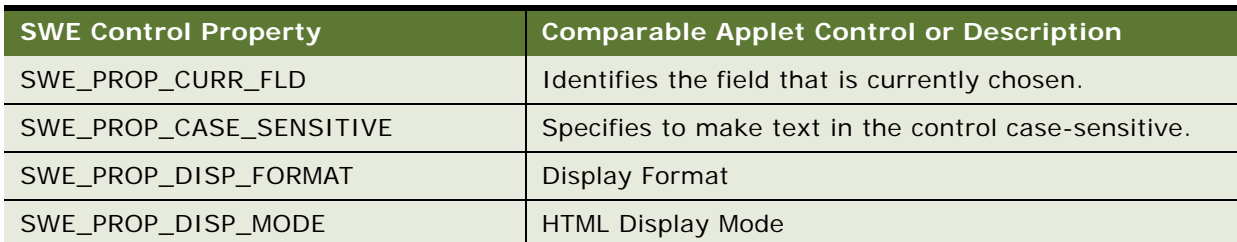

<span id="page-244-1"></span>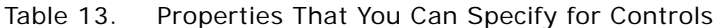

| <b>SWE Control Property</b>  | <b>Comparable Applet Control or Description</b>                                                                  |  |
|------------------------------|----------------------------------------------------------------------------------------------------|--|
| SWE_PROP_DISP_MAX_CHARS      | HTML Max Chars Displayed                                                                                         |  |
| SWE_PROP_DISP_NAME           | Specifies the label that Siebel Open UI uses to identify<br>this control in the client.                          |  |
| SWE_PROP_FLD_NAME            | <b>Field Name</b>                                                                                                |  |
| SWE_PROP_HEIGHT              | <b>HTML Height</b>                                                                                               |  |
| SWE_PROP_HTML_ATTRIBUTE      | <b>HTML Attributes</b>                                                                                           |  |
| SWE_PROP_IS_BOUND_PICK       | Specifies that the control is a bound picklist.                                                                  |  |
| SWE_PROP_IS_ENCODE           | <b>HTML Display Mode</b>                                                                                         |  |
| SWE_PROP_INPUTMETHOD         | MethodInvoked                                                                                                    |  |
| SWE_PROP_JUSTIFICATION       | <b>Text Alignment</b>                                                                                            |  |
| SWE_PROP_LABEL_JUSTIFICATION | Specifies the text alignment for a column header that<br>Siebel Open UI displays in a list control.              |  |
| SWE_PROP_MAX_SIZE            | HTML Max Chars Displayed                                                                                         |  |
| SWE_PROP_NAME                | Name                                                                                                    |  |
| SWE_PROP_PICK_APLT           | Pick Applet                                                                                                    |  |
| SWE_PROP_POPUP_HEIGHT        | Specifies the height of the popup dialog box, in pixels.                                                         |  |
| SWE_PROP_PROMPT              | Prompt Text                                                                                                    |  |
| SWE_PROP_POPUP_WIDTH         | Specifies the width of the popup dialog box, in pixels.                                                          |  |
| SWE_PROP_IS_DYNAMIC          | Specifies whether or not Siebel Open UI dynamically<br>displays values in the control.                           |  |
| SWE_PROP_SPAN                | Specifies to span control contents across multiple<br>fields. This property is not applicable for list controls. |  |
| SWE_PROP_SEQ                 | <b>HTML Sequence</b>                                                                                             |  |
| SWE_PROP_TYPE                | Type, HTML Type, or Field Retrieval Type                                                                         |  |
| SWE_PROP_WIDTH               | Width                                                                                                    |  |
| SWE_PROP_COLINDEX            | Specifies the index number of a column.                                                                          |  |
| SWE_PROP_ICON_MAP            | Bitmap                                                                                                    |  |
| SWE_PROP_IS_SORTABLE         | Sort                                                                                                    |  |

Table 13. (Continued)Properties That You Can Specify for Controls

### <span id="page-245-0"></span>**Text Copy of the Client Control Presentation Model File**

The following code from the clientctrlpmodel.js file adds example controls to the client. You can examine this code for your reference. To get a copy of this file, see Article ID 1494998.1 on My Oracle Support:

```
if( typeof( SiebelAppFacade.ClientCtrlPModel ) === "undefined" ){ 
  Siebel JS. Namespace ( 'Siebel AppFacade. ClientCtrl PModel' );
   //Module with its dependencies 
   define("siebel/custom/clientctrlpmodel", [], function () { 
  Siebel AppFacade. ClientCtrl PModel = ( function()var consts = SiebelJS.Dependency( "SiebelApp.Constants");
     /* * 
     * Constructor Function - ClientCtrlPModel 
 * 
     * Parameter - Be a good citizen. Pass All parameter to superclass. 
     * */ 
    function ClientCtrlPModel(proxy){
      var m recordset = [];
     Siebel AppFacade. ClientCtrl PModel. superclass.constructor.call (this, proxy);
       this.AddMethod( "AddClientControl", null, { core : true } ); 
       // add into method array 
       this.GetClientRecordSet = function( ) { 
         return m_recordset ; 
       }; 
     }
```
 /\* Siebel OpenUI uses the ListPresentationModel object to initialize every list applet. So, to maintain the functionality that ListPresentationModel provides, you extend it.\*/

Siebel JS. Extend( ClientCtrl PModel, Siebel AppFacade. ListPresentationModel);

ClientCtrlPModel.prototype.Init = function(){

Siebel AppFacade. ClientCtrl PModel. superclass. Init. call ( this );

/\* Attach Post Handler for LeaveField \*/

 this.AddMethod( "LeaveField", PostLeaveField, { sequence : false, scope : this } );

/\* Attach Pre Handler for GetFormattedFieldValue \*/

 this.AddMethod("GetFormattedFieldValue", PreGetFormattedFieldValue, { sequence : true, scope : this } );

 $\frac{1}{2}$  Attach Handler for Delete Record Notification as well  $\frac{1}{2}$ 

```
 this.AttachNotificationHandler( consts.get( "SWE_PROP_BC_NOTI_DELETE_RECORD" 
), HandleDeleteNotification );
```
};

function PreGetFormattedFieldValue(control, bUseWS, recIndex, returnStructure){

```
 if (utils.IsEmpty(recIndex)){ 
   recIndex = this.Get("GetSelection"); 
 } 
 if (recIndex >=0) { 
  var clientObj = this. GetClientRecordSet();
  var recordSet=this.Get("GetRawRecordSet");
   var id = recordSet[recIndex]["Id"]; 
  var flag = false;
  var value;
  switch(control.GetName()){
    case "TestEdit":
      value = recordSet[recIndex]["Name"];
      flag = true; break; 
   } 
   if (flag){ 
     if( clientObj[id] && clientObj[id][control.GetName()] ){ 
      value = clientObj[id][control.GetName()];
     } 
     else if (clientObj[id]){ 
       clientObj[id ][control.GetName()] = value; 
     } 
   else{ 
      var recordclient = \{\};
       recordclient[control.GetName()] = value;
```

```
clientObj[i d] = recordclient;
           } 
           returnStructure[ "CancelOperation" ] = true; 
          returnStructure[ "ReturnValue" ] = value;
         } 
       } 
     } 
     function PostLeaveField( control, value, notLeave, returnStructure ){ 
      var clientObj = this. GetClientRecordSet();
      var currSel = this.Get( "GetSelection" );
      var recordSet=this.Get("GetRawRecordSet");
       var id = recordSet[currSel]["Id"]; 
       if (clientObj[id]){ 
        switch(control.GetName()){
          case "TestEdit":
           clientObj[id][control.GetName()] = returnStructure[ "ReturnValue" ] ;
             break; 
         } 
       } 
     } 
        function HandleDeleteNotification(propSet){
          var activeRow = propSet.GetProperty( consts.get(
"SWE_PROP_BC_NOTI_ACTIVE_ROW" ) ); 
           if( activeRow === this.Get( "GetSelection" ) ){ 
            var del Obj = this. GetClientRecordSet();
            del Obj[ activeRow ] = null;
           } 
         } 
         ClientCtrlPModel.prototype.UpdateModel = function(psInfo){ 
         /// PS Attribute info for Edit box
```
Siebel AppFacade. ClientCtrl PModel. superclass. UpdateModel.call (this, psInfo);

```
var ctrl TxtInfo = Siebel AppFacade. PresentationModel. GetCtrl Template
("TestEdit", "Test Edit", consts.get( "SWE_CTRL_TEXTAREA" ), 1);
```

```
 this.ExecuteMethod( "AddClientControl", ctrlTxtInfo );
```
};

return ClientCtrlPModel;

} ());

return "Siebel AppFacade. ClientCtrl PModel";

```
 });
```

```
}
```
#### **Configuring Client-Side Multi-Select**

Siebel Open UI uses a client-side control implementation to display a Multi-Select check box column in list applets. While this is primarily intended for touch-based devices where multiple selection of rows is not possible using the Shift + Click or Ctrl + Click, it can also be configured for desktop browsers.

The Multi Row Select Checkbox Display user property controls the behavior and availability of the client-side multi-select check boxes. The property can have the following values:

- **TOUCH-HIDE.** The multi-select column does not appear on touch devices.
- **TOUCH-SHOW**. The multi-select column appears on touch devices.
- **NONTOUCH-HIDE.** The multi-select column does not appear on desktop and non-touch based devices.
- **NONTOUCH-SHOW.** The multi-select column appears on desktops and non-touch based Touch devices.

When the user property is not configured for an applet, the default behavior is to show the Multi-Select column on touch devices and hide the column on non-touch devices. Administrators can use the user property to override this behavior on a per-list applet basis.

#### *To configure a multi-select check box for a list applet*

**1** Open Siebel Tools.

For more information, see *Using Siebel Tools*.

- **2** In the Object Explorer, click Applet.
- **3** In the Applets list, locate the applet that you want to configure.
- **4** Add the applet user property to the applet that you located in [Step 3:](#page-260-0)
	- **a** In the Object Explorer, expand the Applet tree, and then click Applet User Prop.

**b** In the Applet User Props list, add the following applet user property with one of the possible values:

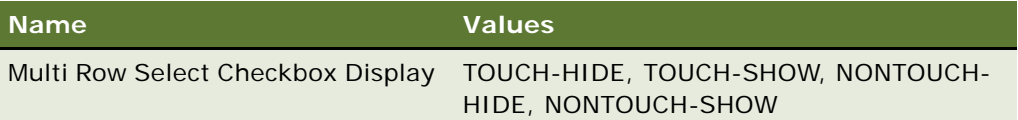

- **5** Compile the applet object.
- **6** Restart the Siebel server.

Your changes will now be visible in the Siebel Open UI client.

### <span id="page-250-0"></span>**Displaying Control Labels in Different Languages**

This topic describes how to modify the custom\_messages.js file so that Siebel Open UI displays the text for a control label according to the language that the client browser uses. You can also modify the presentation model instead of modifying the custom\_messages.js file. For more information about how to do this, see ["Customizing Presentation Models to Display Control Labels in Different](#page-252-0)  [Languages" on page 253](#page-252-0). For more information about language support, see ["Languages That Siebel](#page-640-0)  [Open UI Supports" on page 641.](#page-640-0)

#### *To display control labels in different languages*

<span id="page-250-2"></span>**1** Create the following folder structure, if it does not exist, where <lang> is the language code such as DEU:

AI\_DIR/siebel/scripts/siebel/custom/<lang>

<span id="page-250-1"></span>**2** Copy custom\_messages.js from below folder to the folder created in [Step 1:](#page-250-2)

AI\_DIR/siebel/scripts/siebel/samples

- **3** Open the file you saved in [Step 2](#page-250-1) using a JavaScript editor.
- <span id="page-250-3"></span>**4** Locate the following code:

```
function _SWEgetGlobalCustomMsgAry()
{ 
   if (! _SWEbCMsgInit) 
   { 
     SWEbCMsgInit = true; 
   } 
   return _SWEcustommsgAry; 
}
```
**5** Add the code in bold to the code that you located in [Step 4](#page-250-3):

```
function _SWEgetGlobalCustomMsgAry()
```

```
{ 
   if (! _SWEbCMsgInit) 
   { 
     SWEbCMsgInit = true; 
     SWEcustommsgAry["ID"] = "custom_string"; 
   } 
   return _SWEcustommsgAry; 
}
```
where:

- *ID* is a string that you use to reference the *custom\_string*. You can use any value for *ID*.
- *custom\_string* is a text string that includes text that you manually translate into the language that your deployment requires.

For example, you can use the following code to convert the text label that Siebel Open UI uses for the New button that it displays on the Contact List Applet to Neu, and the Delete button to Löschen:

```
function _SWEgetGlobalCustomMsgAry()
{ 
  if (! _SWEbCMsgInit) 
   { 
    SWEbCMsgInit = true;
     SWEcustommsgAry["New"] = "Neu"; 
     SWEcustommsgAry["Delete"] = "Löschen"; 
   } 
   return _SWEcustommsgAry;
```

```
}
```

```
6 Save the file.
```
**7** Navigate to the Administration - Application screen of your Siebel client, then the Manifest Expressions view.

**NOTE:** You need to have administrative privileges in the Siebel client.
**8** In the Expressions list, add the following expression for the language where the string will be used:

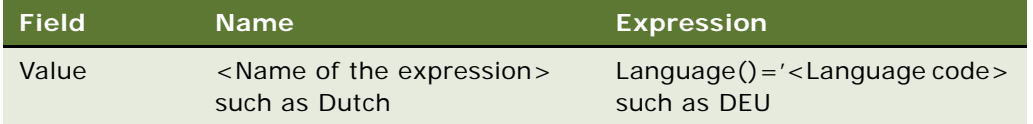

- **9** Navigate to the Manifest Files view to add the new file under manifest files.
- <span id="page-252-0"></span>**10** Add an entry for custom message. is in the new folder created in [Step 1](#page-250-0) as follows: siebel/custom/deu/custom\_messages.js
- **11** Navigate to the Manifest Administration view to add a new record.
- **12** In the Objects UI list, create a new entry and specify the object as follows:

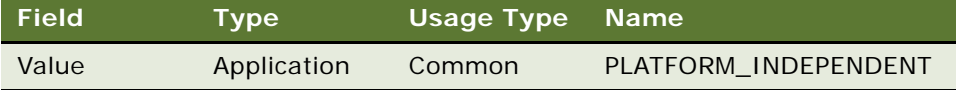

**13** In the Object Expression list, add the following subexpression:

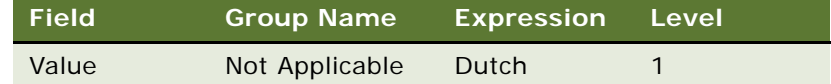

- **14** In the Files list, click Add.
- **15** In the Files dialog box, query for the path and filename that you added in [Step 10.](#page-252-0)
- **16** Click Go.
- **17** Save the changes to the manifest.
- 18 Log out of the Siebel client, clear browser cache, and log in again.
- **19** Test your work:
	- **a** Navigate to the screen that includes the control that Siebel Open UI uses to display the translated string that you modified in [Step 4.](#page-250-1)
	- **b** Verify that the control displays the translated string.

### **Customizing Presentation Models to Display Control Labels in Different Languages**

This topic describes how to customize a presentation model so that it displays a control label in a different language instead of modifying the custom\_messages.js file.

#### *To customize presentation models to display control labels in different languages*

**1** Use a JavaScript editor to open the presentation model that Siebel Open UI uses to display the control label that you must modify.

For more information, see ["About the Presentation Model" on page 33.](#page-32-0)

<span id="page-253-0"></span>**2** Add the following code to call the ExecuteMethod method that the presentation model uses. You can add this code anywhere in the presentation model file:

pm. ExecuteMethod("AddLocal String", "ID", "custom\_string");

where:

■ AddLocalString is the name of the method that ExecuteMethod calls to add your custom string.

For more information about how this example uses *ID* and *custom\_string*, see ["Displaying Control](#page-250-2)  [Labels in Different Languages" on page 251.](#page-250-2) For more information about these methods, see ["AddLocalString Method" on page 465](#page-464-0) and ["ExecuteMethod Method" on page 473.](#page-472-0)

For example, add the following code:

pm. ExecuteMethod("AddLocal String", "New", "Neu");

```
pm. ExecuteMethod("AddLocal String", "Delete", "Löschen");
```
- **3** Test your work:
	- **a** Navigate to the screen that includes the control that Siebel Open UI uses to display the translated string that you modified in [Step 2.](#page-253-0)
	- **b** Verify that the control displays the translated string.

# **Customizing the Busy Cursor to Display While a Business Service Executes**

You can force a busy cursor to appear while a selected business service is executing. The example in this topic describes how to configure this behavior.

There is a system preference for Busy Cursor Timeout. For more information, see ["About Preferences"](#page-164-0)  [on page 165.](#page-164-0)

#### *To display a busy cursor while a Business Service executes*

- **1** Create an applet with a button that invokes an always-on method.
- **2** Create a physical renderer to respond to the method invocation.
- **3** Create a business service to be invoked.
	- **a** The following is an example of a business service.

```
function Service_PreInvokeMethod (MethodName, Inputs, Outputs)
{
```

```
var nReturn = ContinueOperation;
switch (MethodName) {
case "ExampleMethod":
var count;
for (var i=1; i<4000000; i++) {
Outputs.SetProperty("OutputProperty", "OutputValue");
Outputs.SetProperty("ReturnedProperty", Inputs.GetProperty("InputProperty"));
count++;
 }
Return = Cancel Operation;break;
}
 return (nReturn);
}
```
- **4** Make sure the business service is invokable from the client using the application user property.
- **5** Update the physical renderer to invoke the business service workOnBusyCursor control upon method invocation.
- **6** Test your work:
	- **a** Navigate to any list applet, and then verify that it displays the control that you added.

### **Creating Property Sets for Client- Side Controls**

You can use the following code to create a property set for a control that Siebel Open UI displays in the client:

```
ClientCtrlPModel.prototype.UpdateModel = function(psInfo){
/// Specify the property set for the control
Siebel AppFacade. ClientCtrl PModel. superclass. UpdateModel.call (this, psInfo);
var variable name= SiebelAppFacade.PresentationModel.GetCtrlTemplate
   ("control_name", "display_name", consts.get( "control_type" ), column_index );
    ctrlCombolnfo.SetPropertyStr(consts.get("control_property"),
"property_attribute")
```
where:

- variable name specifies the name of a variable.
- *control\_name, display\_name, control\_type, and <i>column\_index* are arguments of the GetCtrlTemplate method. For more information about these arguments, see ["GetCtrlTemplate](#page-473-0)  [Method" on page 474](#page-473-0).
- *control\_property* specifies a control property. For example, SWE\_PROP\_WIDTH specifies the width of the control, in pixels.
- *property attribute* specifies an attribute of the control that *control property* specifies. For example, for the SWE\_PROP\_WIDTH property, a value of 200 sets the width of the control to 200 pixels.

For example, the following code creates a variable named ctrlComboInfo for the TestCombo control. It sets the width and height of this control to 200 pixels, and centers it

ClientCtrlPModel.prototype.UpdateModel = function(psInfo){

/// Specify the property set for the control

Siebel AppFacade. ClientCtrl PModel. superclass. UpdateModel.call (this, psInfo);

ClientCtrl PModel.prototype.UpdateModel = function(psInfo){

/// Specify the property set for the control

Siebel AppFacade. ClientCtrl PModel. superclass. UpdateModel.call (this, psInfo);

var ctrl Combolnfo = Siebel AppFacade. PresentationModel. GetCtrl Template ("TestCombo",

"Test Drop Down", consts.get( "SWE\_CTRL\_COMBOBOX" ), 10 );

ctrlComboInfo.SetPropertyStr(consts.get("SWE\_PROP\_WIDTH"), "200")

ctrlComboInfo.SetPropertyStr(consts.get("SWE\_PROP\_HEIGHT"), "200")

ctrlChkboxInfo.SetPropertyStr(consts.get("SWE\_PROP\_JUSTIFICATION"), "center");

For more information about *control\_property* and *property\_attribute*, see ["Properties That You Can](#page-244-0)  [Specify for Client-Side Controls" on page 245](#page-244-0). For more information about other control properties that you can specify, such as Sort or Vertical Scroll, see the topic that describes the control Applet Object Type in *Siebel Object Types Reference*.

### **Properties That You Can Specify for Client-Side Controls**

[Table 14](#page-255-0) describes the properties that you can specify for controls. The Comparable Applet Control or Description column of this table includes the name of the applet control property that is similar to the SWE control property. If no applet control property is similar to the SWE control property, then this column includes a description. For more information about these applet control properties, see the topic that describes controls in the applet object types section of *Siebel Object Types Reference*.

| <b>SWE Control Property</b> | <b>Comparable Applet Control or Description</b>                                         |
|-----------------------------|-----------------------------------------------------------------------------------------|
| SWE PROP CURR FLD           | Specifies the field that is currently chosen.                                           |
| SWE PROP CASE SENSITIVE     | Specifies to make text in the control case-sensitive.                                   |
| SWE PROP DISP FORMAT        | Display Format                                                                          |
| SWE_PROP_DISP_MODE          | <b>HTML Display Mode</b>                                                                |
| SWE PROP DISP MAX CHARS     | HTML Max Chars Displayed                                                                |
| SWE PROP DISP NAME          | Specifies the label that Siebel Open UI uses to identify<br>this control in the client. |
| SWE PROP FLD NAME           | Field Name                                                                              |
| SWE PROP HEIGHT             | <b>HTML Height</b>                                                                      |
| SWE PROP HTML ATTRIBUTE     | <b>HTML Attributes</b>                                                                  |

<span id="page-255-0"></span>Table 14. Properties That You Can Specify for Controls

| <b>SWE Control Property</b>  | <b>Comparable Applet Control or Description</b>                                                                  |
|------------------------------|----------------------------------------------------------------------------------------------------|
| SWE_PROP_IS_BOUND_PICK       | Specifies that the control is a bound picklist.                                                                  |
| SWE_PROP_IS_ENCODE           | <b>HTML Display Mode</b>                                                                                         |
| SWE_PROP_INPUTMETHOD         | MethodInvoked                                                                                                    |
| SWE_PROP_JUSTIFICATION       | <b>Text Alignment</b>                                                                                            |
| SWE_PROP_LABEL_JUSTIFICATION | Specifies the text alignment for a column header that<br>Siebel Open UI displays in a list control.              |
| SWE_PROP_MAX_SIZE            | HTML Max Chars Displayed                                                                                         |
| SWE_PROP_NAME                | Name                                                                                                    |
| SWE_PROP_PICK_APLT           | Pick Applet                                                                                                    |
| SWE_PROP_POPUP_HEIGHT        | Specifies the height of the popup dialog box, in pixels.                                                         |
| SWE_PROP_PROMPT              | Prompt Text                                                                                                    |
| SWE_PROP_POPUP_WIDTH         | Specifies the width of the popup dialog box, in pixels.                                                          |
| SWE_PROP_IS_DYNAMIC          | Specifies whether or not Siebel Open UI dynamically<br>displays values in the control.                           |
| SWE_PROP_SPAN                | Specifies to span control contents across multiple<br>fields. This property is not applicable for list controls. |
| SWE_PROP_SEQ                 | <b>HTML Sequence</b>                                                                                             |
| SWE_PROP_TYPE                | Type, HTML Type, or Field Retrieval Type                                                                         |
| SWE_PROP_WIDTH               | Width                                                                                                    |
| SWE_PROP_COLINDEX            | Specifies the index number of a column.                                                                          |
| SWE_PROP_ICON_MAP            | Bitmap                                                                                                    |
| SWE_PROP_IS_SORTABLE         | Sort                                                                                                    |

Table 14. (Continued)Properties That You Can Specify for Controls

### **Text Copy of the Client Control Presentation Model File**

The following code from the clientctrlpmodel.js file adds example controls to the client. You can examine this code for your reference. To get a copy of this file, see Article ID 1494998.1 on My Oracle Support:

if( typeof( SiebelAppFacade.ClientCtrlPModel ) === "undefined" ){

Siebel JS. Namespace ( 'Siebel AppFacade. ClientCtrl PModel' );

//Module with its dependencies

define("siebel/custom/clientctrlpmodel", [], function () {

SiebelAppFacade.ClientCtrlPModel = ( function(){

```
var consts = SiebelJS.Dependency( "SiebelApp.Constants");
     /* * 
     * Constructor Function - ClientCtrlPModel 
 * 
     * Parameter - Be a good citizen. Pass All parameter to superclass. 
     * */ 
    function ClientCtrlPModel(proxy){
       var m_recordset = []; 
     Siebel AppFacade. ClientCtrl PModel. superclass. constructor. call (this, proxy);
       this.AddMethod( "AddClientControl", null, { core : true } ); 
       // add into method array 
       this.GetClientRecordSet = function( ) { 
        return m recordset ;
       }; 
     }
```
 /\* Siebel OpenUI uses the ListPresentationModel object to initialize every list applet. So, to maintain the functionality that ListPresentationModel provides, you extend it.\*/

Siebel JS. Extend( ClientCtrl PModel, Siebel AppFacade. ListPresentationModel);

ClientCtrlPModel.prototype.Init = function(){

Siebel AppFacade. ClientCtrl PModel. superclass. Init. call ( this );

/\* Attach Post Handler for LeaveField \*/

 this.AddMethod( "LeaveField", PostLeaveField, { sequence : false, scope : this } );

/\* Attach Pre Handler for GetFormattedFieldValue \*/

 this.AddMethod("GetFormattedFieldValue", PreGetFormattedFieldValue, { sequence : true, scope : this } );

/\* Attach Handler for Delete Record Notification as well \*/

 this.AttachNotificationHandler( consts.get( "SWE\_PROP\_BC\_NOTI\_DELETE\_RECORD" ), HandleDeleteNotification );

};

function PreGetFormattedFieldValue(control, bUseWS, recIndex, returnStructure){

```
 if (utils.IsEmpty(recIndex)){ 
   recIndex = this.Get("GetSelection"); 
 } 
if (reclndex \geq=0) {
  var clientObj = this. GetClientRecordSet();
  var recordSet=this.Get("GetRawRecordSet");
   var id = recordSet[recIndex]["Id"]; 
   var flag = false; 
   var value; 
  switch(control.GetName()){
    case "TestEdit":
      value = recordSet[recIndex]["Name"];
      flag = true;
       break; 
   } 
   if (flag){ 
     if( clientObj[id] && clientObj[id][control.GetName()] ){ 
      value = clientObj[id][control.GetName()];
     } 
     else if (clientObj[id]){ 
       clientObj[id ][control.GetName()] = value; 
     } 
  el se{
      var recordclient = \{\};
       recordclient[control.GetName()] = value; 
       clientObj[id] = recordclient; 
     } 
     returnStructure[ "CancelOperation" ] = true; 
    returnStructure[ "ReturnValue" ] = value;
   }
```

```
 } 
     } 
     function PostLeaveField( control, value, notLeave, returnStructure ){ 
      var clientObj = this. GetClientRecordSet();
      var currSel = this.Get( "GetSelection" );
      var recordSet=this.Get("GetRawRecordSet");
       var id = recordSet[currSel]["Id"]; 
       if (clientObj[id]){ 
        switch(control.GetName()){
          case "TestEdit":
            clientObj[id][control.GetName()] = returnStructure[ "ReturnValue" ] ; 
             break; 
         } 
       } 
     } 
        function HandleDeleteNotification(propSet){
           var activeRow = propSet.GetProperty( consts.get( 
"SWE_PROP_BC_NOTI_ACTIVE_ROW" ) ); 
           if( activeRow === this.Get( "GetSelection" ) ){ 
            var del Obj = this. GetClientRecordSet();
            del Obj[ activeRow ] = null;
           } 
         } 
         ClientCtrlPModel.prototype.UpdateModel = function(psInfo){ 
         /// PS Attribute info for Edit box 
     Siebel AppFacade. ClientCtrl PModel. superclass. UpdateModel.call (this, psInfo);
        var ctrl TxtInfo = Siebel AppFacade. PresentationModel. GetCtrl Template
("TestEdit", "Test Edit", consts.get( "SWE_CTRL_TEXTAREA" ), 1); 
       this.ExecuteMethod( "AddClientControl", ctrlTxtInfo ); 
     }; 
     return ClientCtrlPModel;
```

```
 } ()); 
    return "Siebel AppFacade. ClientCtrl PModel";
   }); 
}
```
### **Configuring Client-Side Multi-Select**

Siebel Open UI uses a client-side control implementation to display a Multi-Select check box column in list applets. While this is primarily intended for touch-based devices where multiple selection of rows is not possible using the Shift + Click or Ctrl + Click, it can also be configured for desktop browsers.

The Multi Row Select Checkbox Display user property controls the behavior and availability of the client-side multi-select check boxes. The property can have the following values:

- **TOUCH-HIDE.** The multi-select column does not appear on touch devices.
- **TOUCH-SHOW.** The multi-select column appears on touch devices.
- **NONTOUCH-HIDE.** The multi-select column does not appear on desktop and non-touch based devices.
- **NONTOUCH-SHOW.** The multi-select column appears on desktops and non-touch based Touch devices.

When the user property is not configured for an applet, the default behavior is to show the Multi-Select column on touch devices and hide the column on non-touch devices. Administrators can use the user property to override this behavior on a per-list applet basis.

#### *To configure a multi-select check box for a list applet*

**1** Open Siebel Tools.

For more information, see *Using Siebel Tools*.

- **2** In the Object Explorer, click Applet.
- <span id="page-260-0"></span>**3** In the Applets list, locate the applet that you want to configure.
- **4** Add the applet user property to the applet that you located in [Step 3:](#page-260-0)
	- **a** In the Object Explorer, expand the Applet tree, and then click Applet User Prop.
	- **b** In the Applet User Props list, add the following applet user property with one of the possible values:

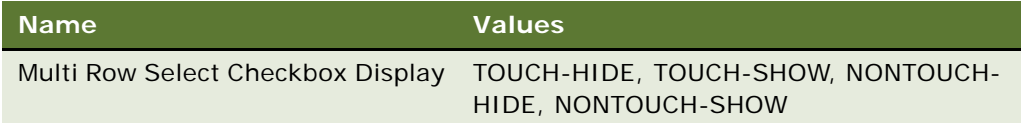

**5** Compile the applet object.

**6** Restart the Siebel server.

Your changes will now be visible in the Siebel Open UI client.

# **8 Customizing Calendars and Schedulers**

This chapter describes how to customize calendars and schedulers. It includes the following topics:

- [Customizing Calendars](#page-262-0)
- [Customizing Resource Schedulers on page 271](#page-270-0)

# <span id="page-262-0"></span>**Customizing Calendars**

This topic includes examples of customizing the calendar that Siebel Open UI displays. It includes the following information:

- [Using Fields to Customize Event Styles for the Calendar](#page-262-1)
- [Allowing Users to Copy Items from List Applets to Create Calendar Events on page 266](#page-265-0)
- [Customizing Event Styles for the Calendar on page 266](#page-265-1)
- [Customizing Calendar Work Days on page 267](#page-266-0)
- [Customizing How Calendars Display Timestamps on page 269](#page-268-0)
- [Replacing Standard Interactivity Calendars on page 270](#page-269-0)
- [Customizing How Users View Calendar Availability on page 270](#page-269-1)
- [Customizing the Calendar All Day Slot on page 271](#page-270-1)

# <span id="page-262-1"></span>**Using Fields to Customize Event Styles for the Calendar**

Siebel Open UI comes predefined to use the Status field in the Action business component to supply the event style, by default. You can modify it to use any bounded, single-value field that resides in the Action business component.

#### *To use fields to customize event styles for the calendar*

- <span id="page-262-3"></span>**1** Identify the applet that you must modify:
	- **a** In the client, navigate to the calendar page that displays the style that you must modify.
	- **b** Click the Help menu, and then click About View.
	- **c** Copy the applet name that the dialog box displays to the clipboard.
- <span id="page-262-2"></span>**2** Identify the field that must supply the event style:
	- **a** Open Siebel Tools.

For more information, see *Using Siebel Tools*.

- **b** In the Object Explorer, click Business Component.
- **c** In the Business Components list, locate the Action business component.
- **d** In the Object Explorer, expand the Business Component tree, and then click Field.
- **e** In the Fields list, identify a bounded, single-value field.

Siebel Open UI will use this field to supply the values that it displays in the Legend in the calendar in the client.

- **3** Modify the applet:
	- **a** In the Object Explorer, click Applet.
	- **b** Click in the Applets list, click the Query menu, and then click New Query.
	- **c** Paste the applet name that you copied in [Step 1 on page 263](#page-262-3) into the Name property, and then press the Enter key.

To modify styles for:

- ❏ **All calendar applets.** You can add user properties to the Calendar Base Applet. Siebel Open UI uses this applet to set styles for all applets.
- ❏ **One specific applet.** You can add user properties to an individual applet. User properties that you define on an individual applet override the styles that the Calendar Base Applet specifies.
- **d** In the Object Explorer, expand the Applet tree, and then click Applet User Prop.
- **e** In the Applet User Props list, add the following applet user property.

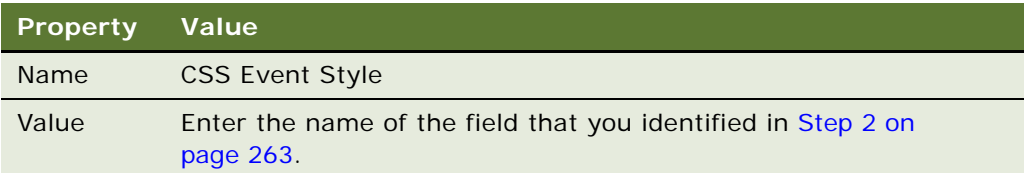

**f** In the Applet User Props list, add the following applet user property.

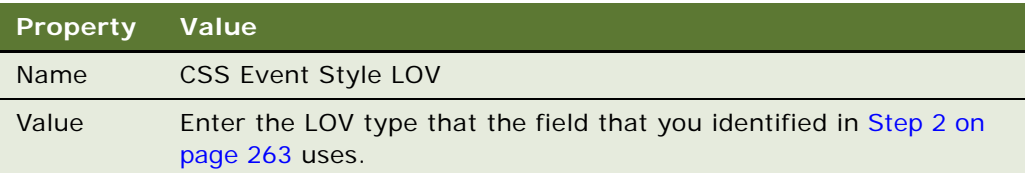

Siebel Open UI will use the values that this list of values contains to populate the CSS Class tags in the HTML, and then to render the event and legend styles. It uses the EventStyle property that contains the language independent code. It uses the set of language independent codes that this field contains to define the range of possible values. The CSS Event Style LOV user property allows you to define a single set of styles that Siebel Open UI can use for all languages in a multilingual environment.

If the CSS Event Style user property does not exist, or if the CSS Event Style LOV user property does not exist, then Siebel Open UI uses the following default values:

- ❏ Status for the field.
- **□** EVENT STATUS for the list of values.
- **4** Compile your modifications.
- **5** Restart the Siebel application.
- **6** In the client, navigate to the Administration Data screen, and then click List of Values.
- <span id="page-264-0"></span>**7** Query the List of Values list for all of the unique language independent codes that exist for this list of values type.

For example, query the Type field for TODO\_TYPE.

- **8** Use a style sheet editor to open the theme-calendar.css file.
- **9** For each value that you find in [Step 7](#page-264-0), create the following two styles.

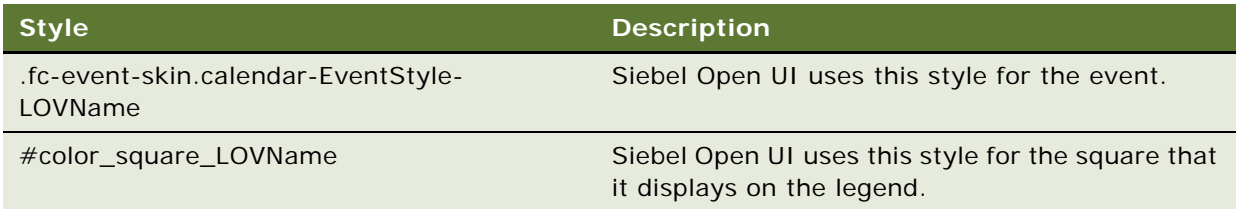

When Siebel Open UI creates the HTML to render the Calendar, it specifies these styles in the CLASS tag for the event and for the legend. It specifies the strings for the language independent code for the field with spaces removed. For example:

- ? .fc-event-skin.calendar-EventStyle-Completed and #color\_square\_Completed
- ? .fc-event-skin.calendar-EventStyle-NotStarted and #color\_square\_NotStarted

? .fc-event-skin.calendar-EventStyle-InProgress and #color\_square\_InProgress

For an example of customizing a style sheet, see ["Customizing Event Styles for the Calendar" on](#page-265-1)  [page 266](#page-265-1).

- **10** Save the theme-calendar.css file.
- **11** Clear the browser cache.
- **12** Navigate to the Calendar view.
- **13** Make sure Siebel Open UI displays the correct styles.

# <span id="page-265-0"></span>**Allowing Users to Copy Items from List Applets to Create Calendar Events**

You can configure Siebel Open UI so that the user can copy an item from a list applet, and then paste it on a calendar to create an event.

#### *Allowing users to copy items from list applets to create calendar events*

- <span id="page-265-2"></span>**1** Do [Step 1 on page 173](#page-172-0).
- **2** Test your work:
	- **a** Log in to the client, and then navigate to the list applet that you modified in [Step 1](#page-265-2).
		- 1. Confirm that you can copy a record from the list applet, and then paste it on the calendar to create an event.

# <span id="page-265-1"></span>**Customizing Event Styles for the Calendar**

Style sheet attributes determine the color, transparency, font, and other styles for each status. You can modify these styles. You can use any single value field that resides in the Action business component to determine the style that Siebel Open UI uses to render events in the calendar. Siebel Open UI uses the value that the Status field contains to determine how the client displays an event in the calendar, by default. For example:

- Done
- Not Started
- Planned
- **Success**

#### *To customize event styles for the calendar*

**1** Use an editor to open the theme-calendar.css file.

<span id="page-266-1"></span>**2** Locate the code that specifies the style that you must modify.

For example, locate the following code:

#color\_square\_LOV\_name {color: custom\_attributes important;}

.fc-event-skin.calendar-EventStyle-LOV\_name{

{custom\_attributes}

where:

- *LOV\_name* identifies the event status that you must modify, such as Done or NotStarted. **NOTE:** The LOV name specified in the code should not include spaces.
- custom attributes specify the style properties you can modify, such as the background color or font type.
- **3** Modify the code that you located in [Step 2,](#page-266-1) as necessary.

```
For example:
```

```
#color_square_Done {color: #d3ffd7!important;}
```

```
.fc-event-skin.calendar-EventStyle-Done {
```

```
 background: #d3ffd7;
```
border-color:#A8FFAF;

}

In this example, Siebel Open UI modifies the style for each Done appointment. It also modifies the style for the Done entry in the legend that it displays in the upper-left corner of the calendar.

If Siebel Open UI cannot find a matching style for a LOVName, then it displays events in the default text color, which is typically black on white.

**4** Save your modifications, clear the browser cache, and then verify that Siebel Open UI displays the style you defined for the Done status.

# <span id="page-266-0"></span>**Customizing Calendar Work Days**

Siebel Open UI allows the user to specify values for the Workdays field and the Week Start field. It uses the user preferences that reference the Locale values, by default. It stores the following items:

- Stores locale preferences in the Locale table (S\_LOCALE).
- Stores user preferences as predefault values from Locale values.
- Stores user preferences in the user preferences file.

### **Specifying Work Days**

If the user sets the user preference for the Weekly Calendar View to Work Week, then Siebel Open UI displays only the days that are specified as workdays. This preference can be specified at several levels, so Siebel Open UI uses the following priority:

- **1** Personal user preference.
- **2** Locale preference for the current user locale.
- **3** Applet user property. This property provides high interactivity support.
- **4** If none of these items are set, then Siebel Open UI displays the Monday through Friday, five day workweek.

### **Specifying the First Day of the Week**

If the set of visible days does not include the First Day of Week preference, then Siebel Open UI displays the next visible day. For example, if the user uses a Monday through Friday, five-day workweek, and if the First Day of Week is Saturday, then Siebel Open UI displays Monday as the first day of the week in the Work Week calendar. It does this because Monday is the first visible day that occurs after Saturday.

### **Specifying Work Days and the First Day of the Week**

You can define a default value for all users according to the locale, but a user can override this value. For example, assume the following:

- The existing Work Week setting for all users is Monday through Friday, as determined by the Locale settings that the Siebel administrator sets.
- A set of users work Monday through Friday.
- Another set of users who provide weekend support work Wednesday through Sunday.
- Each weekend user logs into the Siebel client and uses the User Preferences Calendar view to set their Wednesday through Sunday schedule. Siebel Open UI stores this modification in the user preferences file.

In this situation, Siebel Open UI does the following:

- Displays Monday through Friday for each user who does not use the User Preferences Calendar view to modify their preference
- Displays Wednesday through Sunday for each user who uses the User Preferences Calendar view to modify their preference

### <span id="page-268-0"></span>**Customizing How Calendars Display Timestamps**

You specify an applet user property to customize how the calendar displays timestamps.

**NOTE:** If you have customized calendar to display timestamps, but still cannot see a timestamp, it might be hidden because the browser window is too small. In this case, modifications can be made to be made to the CSS.

#### *To customize how calendars display timestamps*

**1** Open Siebel Tools.

For more information, see *Using Siebel Tools*.

- **2** In the Object Explorer, click Applet.
- **3** In the Applets list, locate any calendar applet.
- **4** In the Object Explorer, expand the Applet tree, and then click Applet User Prop.
- <span id="page-268-2"></span>**5** In the Applet User Props list, query the Name property for the following value:

Enable Daily Time Display

- <span id="page-268-1"></span>**6** Set the Value property to one of the following values:
	- **Always.** Always display the timestamp immediately before the meeting subject. For example, 8:00 AM - 9:00 AM My Meeting.
	- **Never.** Do not display the timestamp.
	- **Off-interval.** Display the timestamp immediately before the meeting subject only if the meeting starts or ends at a time that is not consistent with the user preference that specifies how to display time intervals. For example, if the user preference includes intervals of 8:00, 8:30, 9:00, and so on, and if a meeting occurs from:
		- ❏ **8:00 to 8:30.** Do not display the timestamp.
		- ❏ **8:03 to 8:14.** Display the timestamp.
		- ❏ **8:00 to 8:15.** Display the timestamp.

An *off-interval meeting* is a meeting that does not start and end on a calendar increment. For example, if the calendar displays 30 minute increments, and if the user creates a meeting that does not start and end on the half-hour, then this meeting is an off-interval meeting. A 15 minute meeting that starts at 9:05 AM is an example of an off-interval meeting.

If you do not specify an applet user property for a:

- **Daily view or weekly view.** Siebel Open UI uses an off-interval value.
- **Monthly view.** Siebel Open UI always displays the timestamp.
- **7** Repeat [Step 5](#page-268-2) and [Step 6](#page-268-1) for the following applet user property:

Enable 5Day Time Display

**8** Repeat [Step 5](#page-268-2) and [Step 6](#page-268-1) for the following applet user property:

Enable Monthly Time Display

# <span id="page-269-0"></span>**Replacing Standard Interactivity Calendars**

Some standard interactivity calendars do not work properly in Siebel Open UI. This topic describes how to replace the calendars that standard-interactivity uses with the calendars that Siebel Open UI uses.

#### *To replace standard interactivity calendars*

- **1** Modify the applet:
	- **a** Open Siebel Tools.

For more information, see *Using Siebel Tools*.

- **b** In the Object Explorer, click Applet.
- **c** In the Applets list, query the Name property for the following value:

LS CIM eCalendar Weekly Applet

**NOTE:** This step describes how to search for specific standard interactivity calendar. If you want to replace a different standard interactivity calendar, query for it in this step.

**d** Modify the Class property from CSSSWEFrameCalGridLS to the following value:

CSSSWEFrameActHICalGrid

This modification replaces standard-interactivity applets.

- **e** Compile your modifications.
- **2** Test your modifications:
	- **a** Log in to the client.
	- **b** Make sure Siebel Open UI displays the correct applets.

For example, make sure the Fullcalendar applet replaces the LS CIM eCalendar Weekly Applet.

# <span id="page-269-1"></span>**Customizing How Users View Calendar Availability**

Calendar availability is the amount of free time in a user's agenda for a specific day. Available time is calculated by taking the number of working hours defined by the user, and subtracting any events already scheduled for that day within the working hours. You can configure Siebel Open UI to display the number of free hours available for a user in the monthly view. If you choose to show calendar availability, you will no longer see scheduled events in the monthly view. Instead, each day will have the available free hours displayed. This topic describes how to show and hide the calendar availability.

#### *To show and hide calendar availability*

**1** Open Siebel Tools.

For more information, see *Using Siebel Tools*.

- **2** In the Object Explorer, click Applet.
- **3** In the Applets list, locate any calendar applet.
- **4** In the Object Explorer, expand the Applet tree, and then click Applet User Prop.
- **5** In the Applet User Props list, query the Name property for the following value: Enable BusyFreeTime
- **6** Set the Value property to one of the following values:
	- Y. Show calendar availability.
	- **N.** Hide calendar availability.

### <span id="page-270-1"></span>**Customizing the Calendar All Day Slot**

The calendar all day slot is an area in calendar before the workday hours that lists all day events. All day events are calendar appointments that start and end at 00:00:00 in the user's time zone. By default, the all day slot is hidden. This topic describes how to show and hide the calendar all day slot.

#### *To show or hide the calendar all day slot*

**1** Open Siebel Tools.

For more information, see *Using Siebel Tools*.

- **2** In the Object Explorer, click Applet.
- **3** In the Applets list, locate any calendar applet.
- **4** In the Object Explorer, expand the Applet tree, and then click Applet User Prop.
- **5** In the Applet User Props list, query the Name property for the following value: Enable AllDay Slot
- **6** Set the Value property to one of the following values:
	- Y. Show the calendar all day slot.
	- **N.** Hide the calendar all day slot.

# <span id="page-270-0"></span>**Customizing Resource Schedulers**

This topic describes how to customize a resource scheduler. It includes the following topics:

■ [Overview of Customizing Resource Schedulers on page 272](#page-271-0)

- [Customizing a Resource Scheduler on page 274](#page-273-0)
- [Customizing the Filter Pane in Resource Schedulers on page 285](#page-284-0)
- [Customizing the Resource Pane in Resource Schedulers on page 287](#page-286-0)
- [Customizing the Timescale Pane in Resource Schedulers on page 290](#page-289-0)
- [Customizing the Schedule Pane in Resource Schedulers on page 297](#page-296-0)
- [Customizing Participant Availability in Resource Schedulers on page 304](#page-303-0)
- [Customizing Tooltips in Resource Schedulers on page 308](#page-307-0)

This topic includes example values that customize the resource scheduler that Siebel Hospitality uses. You can use a different set of values to customize a different Siebel application.

### <span id="page-271-0"></span>**Overview of Customizing Resource Schedulers**

[Figure 38](#page-271-1) includes an example of a *resource scheduler*, which is a type of bar chart that includes a schedule that allows the user to schedule a resource. In this example, the Function Space Diary is a resource scheduler that allows the user to schedule a room in a hotel. The room is the resource. You can use a different resource scheduler to meet the deployment requirements of your Siebel application.

<span id="page-271-1"></span>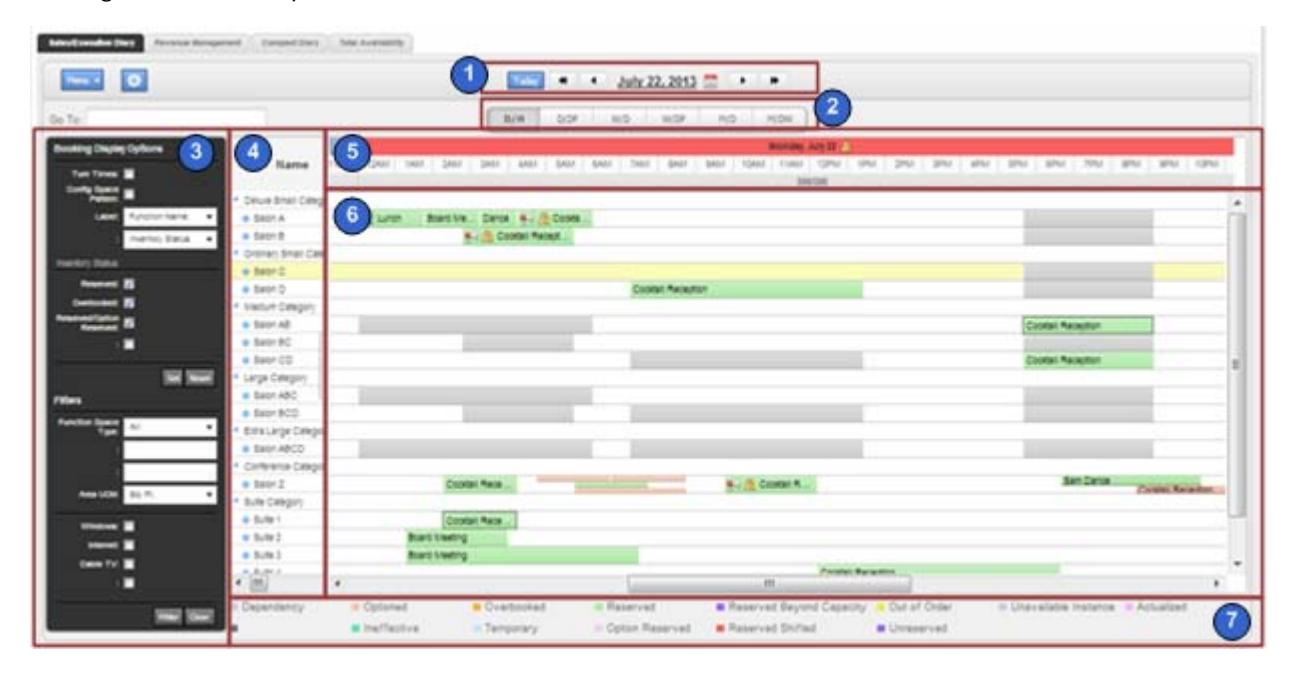

Figure 38. Example of a Resource Scheduler

### **Explanation of Callouts**

The resource scheduler includes the following items:

- **1** Date navigation bar. Allows the user to modify the date that Siebel Open UI displays in the schedule.
- **2 Time scale selector.** Includes the following time scales:
	- **D/H.** Days and hours.
	- **D/DP.** Days and day parts.
	- **W/D.** Weeks and days.
	- **W/DP.** Weeks, days, and day parts.
	- **M/D.** Months and days.
	- **M/DW.** Months, days of the week, and day parts.

A day part is a time period that occurs during the day. For example, morning, afternoon, evening, and night are examples of day parts. You can customize the time period that defines a day part. For example, the morning day part comes predefined as 8:00 AM to Noon. You can modify it to another time period, such as 9:00 AM to Noon. For information about customizing the day part, see [Step 5](#page-272-0).

- **3 Filter pane.** Allows the user to filter data that Siebel Open UI displays in the schedule.
- **4 Resource pane.** Displays a list of resources. A *resource* is something that a resource scheduler can use to support an event. A room is an example of a resource. An event is something that occurs in a resource. A meeting is an example of an event.
- <span id="page-272-0"></span>**5 Timescale pane.** Displays a time scale that includes date and time information. It includes the following items:
	- The major axis is a dimension that Siebel Open UI displays in the time scale. In this example, the major axis displays the current day, which is Monday, July 22.
	- The *minor axis* is a dimension that Siebel Open UI displays in the time scale. In this example, the minor axis displays the time of day, such as 10:00 AM.
	- The *thi rd axi s* is a dimension that Siebel Open UI displays in the time scale. It displays this axis as a third dimension in addition to the major axis and the minor axis. You can use the third axis to display Siebel CRM information according to your deployment requirements. In this example, the third axis displays the total number of rooms that are available for the current day. For example, 300/380 indicates that 300 rooms out of a total of 380 rooms are available for the current day.
- **6** Schedule pane. Displays the schedule as a timeline. Includes events that are scheduled for each resource.
- **7 Legend.** Displays a legend that describes the meaning of each color that Siebel Open UI displays in the Schedule pane.

### <span id="page-273-3"></span>**Using Abbreviations When Customizing the Resource Scheduler**

An *abbrevi ati on* is an optional shortened version of a value that you can specify in the Value property of an object that a resource scheduler uses. ST is an example of an abbreviation. It indicates the start time of a resource scheduler. Siebel Open UI uses these abbreviations to reduce the amount of information that it sends from the Siebel Server to the client. This book includes the abbreviations that you can use for Siebel Hospitality. Unless noted elsewhere, these abbreviations come predefined with Siebel Open UI, and you can use only the abbreviations that this book describes. For help with using abbreviations, see ["Getting Help from Oracle" on page 29.](#page-28-0)

### <span id="page-273-0"></span>**Customizing a Resource Scheduler**

This topic describes how to customize a resource scheduler.

#### *To customize a resource scheduler*

<span id="page-273-4"></span>**1** Configure the applet that Siebel Open UI uses to display the resource scheduler:

**a** Open Siebel Tools.

For more information, see *Using Siebel Tools*.

<span id="page-273-2"></span>**b** In the Object Explorer, click Applet.

This example includes the minimum set of objects that you must add. To view predefined applets that Siebel Open UI uses for a resource scheduler, you can query the name property for TNT Function Bookings Gantt Applet or, to simplify creating your resource scheduler, you can make a copy of one of these applets, and then modify the copy.

- <span id="page-273-1"></span>**c** In the Applets list, add a new applet, or copy one of the applets mentioned in [Step b](#page-273-2).
- **d** Set the following property for the applet that you added in [Step c.](#page-273-1)

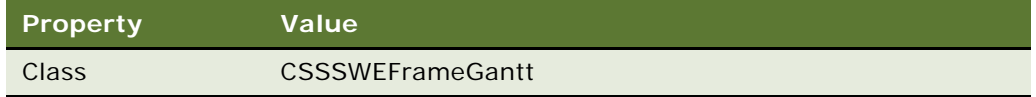

- **e** In the Object Explorer, expand the Applet tree, and then click Applet User Prop.
- **f** In the Applet User Props list, add the following applet user properties. Each value in the Value property supports this example. You can use values that your deployment requires. You must include all of these user properties.

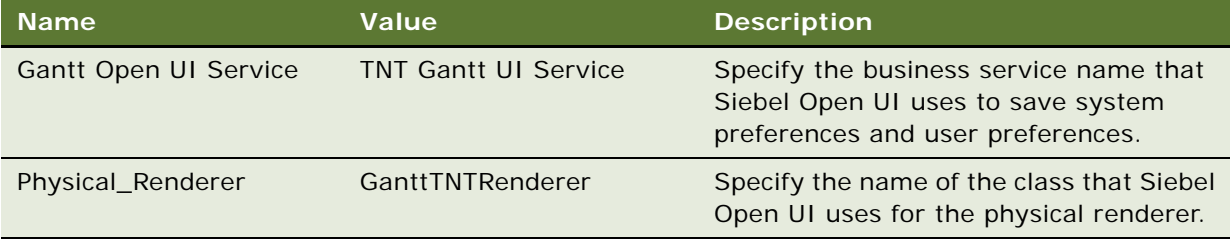

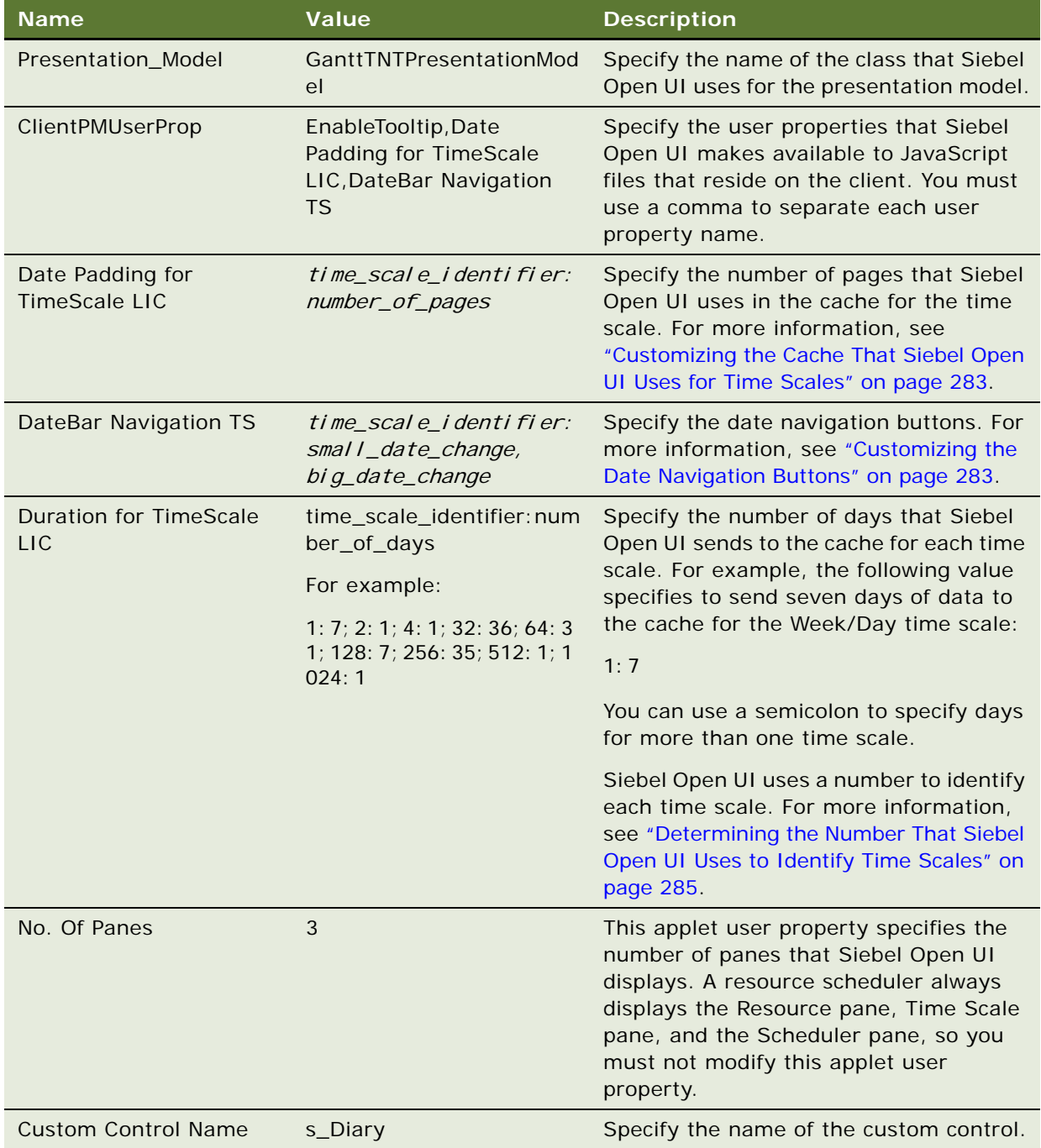

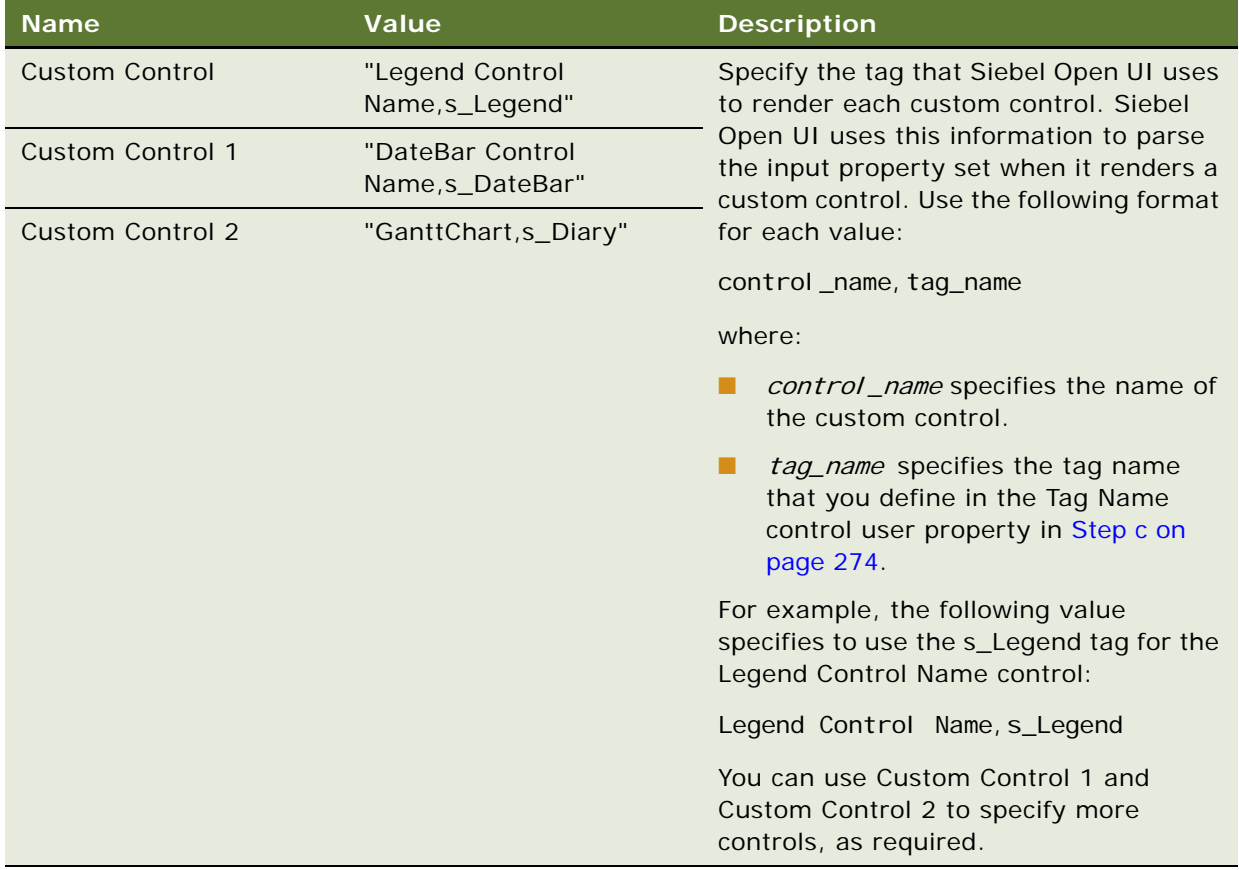

**g** Configure system preferences and user preferences.

In the Applet User Props list, add the following applet user properties. Each value in the Value property supports this example. You can use values that your deployment requires. You must include all of these user properties.

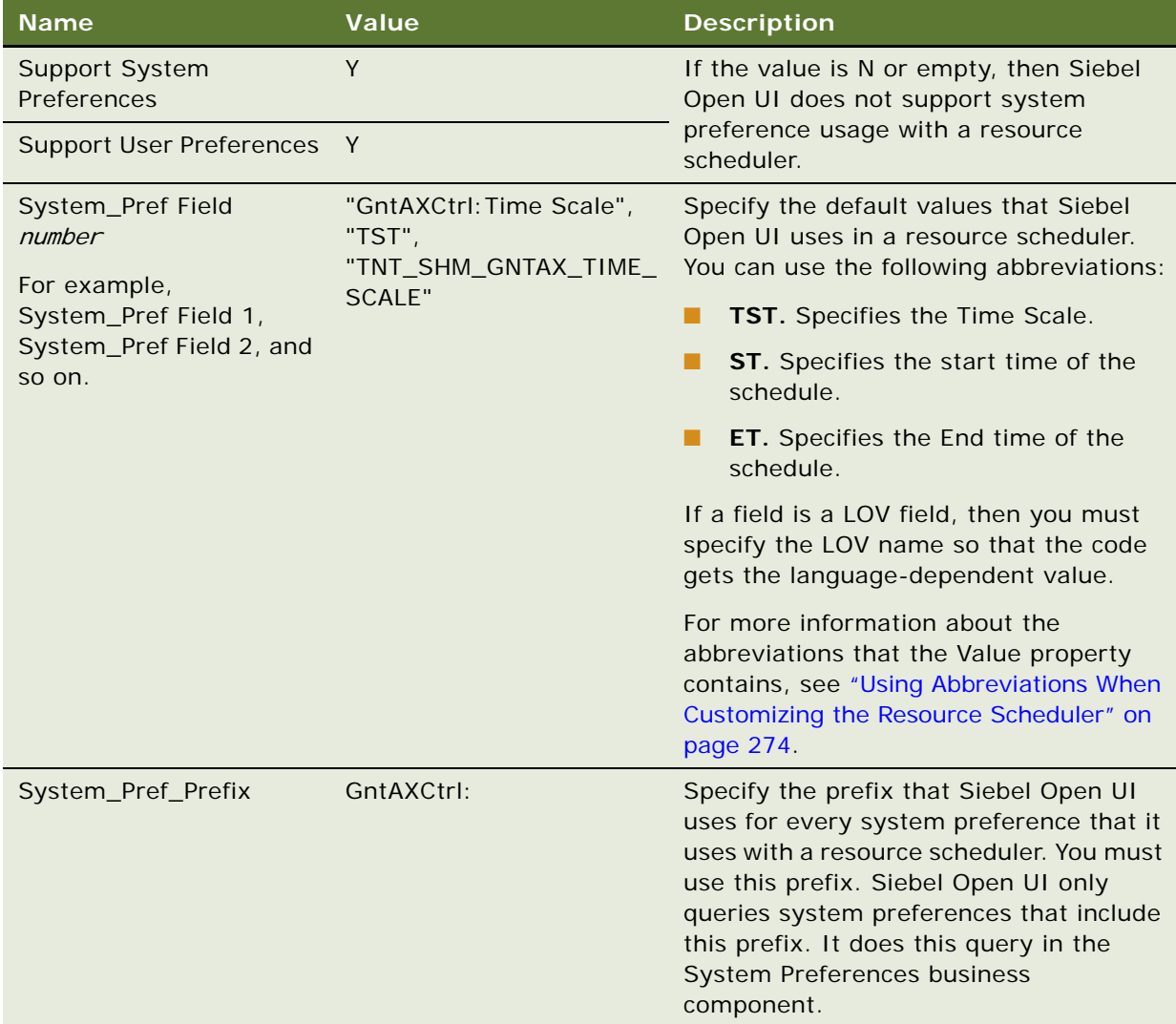

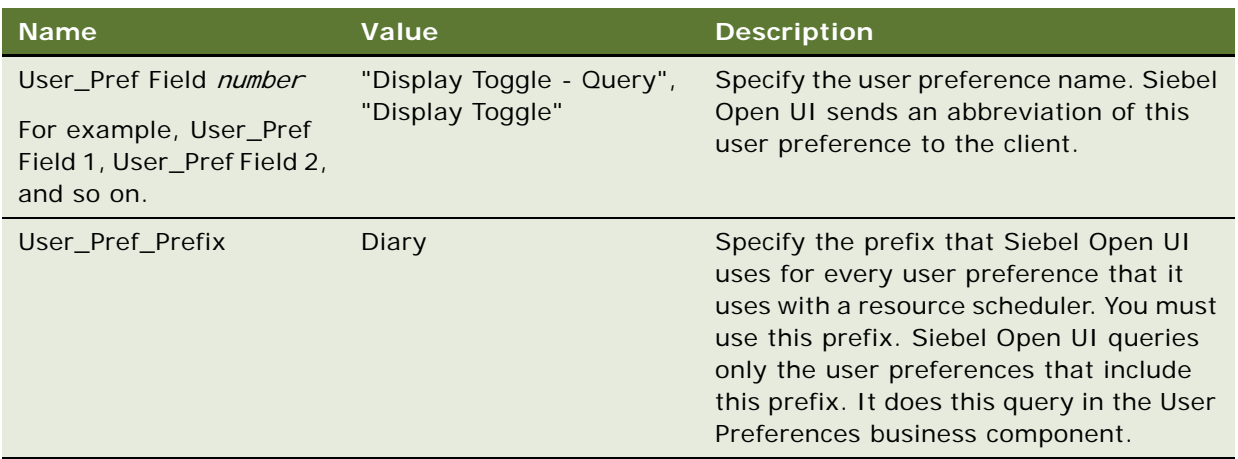

You can use these system preferences and user preferences to configure Siebel Open UI to do decision making in your custom JavaScript code that resides on the client. For example, you can set a user preference for the default time scale to Month and Day, and then use this default in your custom JavaScript code to set the default time scale. User preferences take precedence over system preferences. If a user preference exists, then Siebel Open UI uses it instead of the corresponding system preference.

**h** Specify the methods that Siebel Open UI uses with the Siebel Server.

In the Applet User Props list, add the following applet user properties. These applet user properties specify the methods that Siebel Open UI uses with the Siebel Server. You must add them so that Siebel Open UI can call the methods that reside on the Siebel Server. You must not modify these methods. You must also add a CanInvokeMethod applet user property for every method that your custom JavaScript calls on the Siebel Server. Make sure you set the Value property for each of these applet user properties to True.

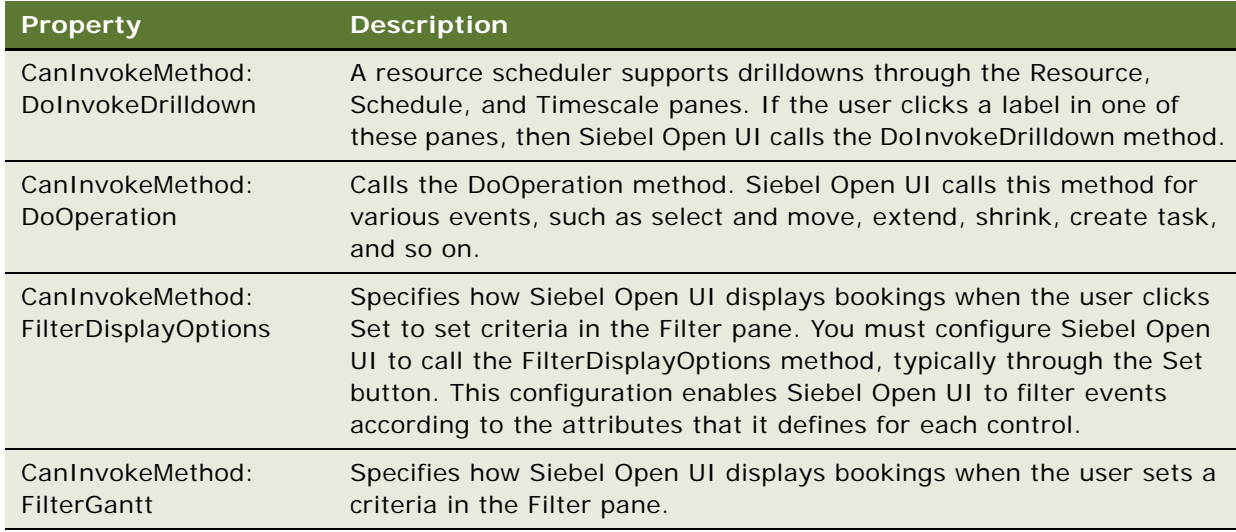

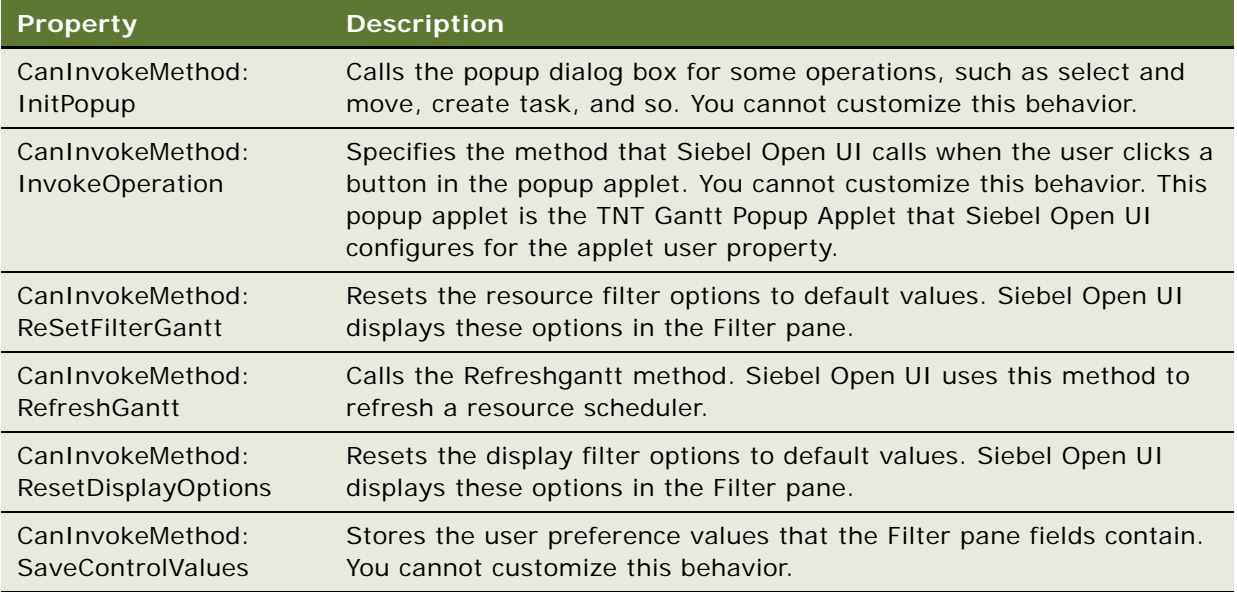

**2** Configure optional applet user properties.

You can use applet user properties to implement the optional customizations that your resource scheduler configuration requires. For more information about how to do this customization, see the following topics:

- [Customizing the Filter Pane in Resource Schedulers on page 285](#page-284-0)
- [Customizing the Resource Pane in Resource Schedulers on page 287](#page-286-0)
- [Customizing the Timescale Pane in Resource Schedulers on page 290](#page-289-0)
- [Customizing the Schedule Pane in Resource Schedulers on page 297](#page-296-0)
- [Customizing Tooltips in Resource Schedulers on page 308](#page-307-0)
- <span id="page-278-0"></span>**3** Add controls:
	- **a** In the Object Explorer, click Control.

**b** In the Controls list, add the following controls.

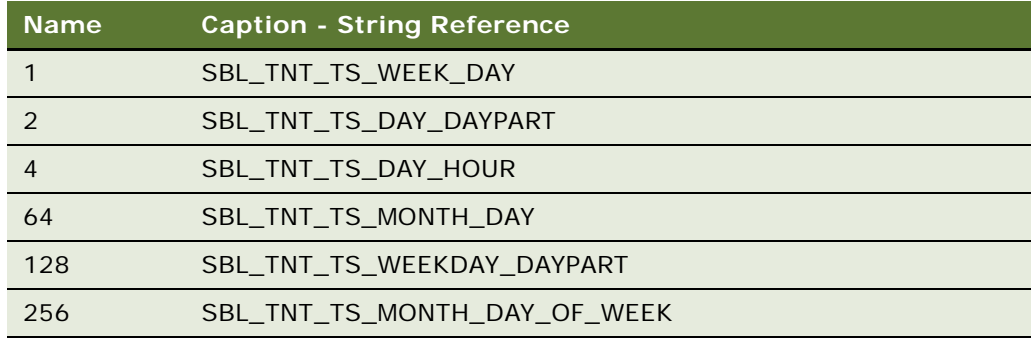

Note the following:

- ❏ A resource scheduler requires each of these controls for the time scale.
- ❏ You must add a control for each time scale.
- ❏ Set the Name property of each control to the time\_scale\_identifier, such as 1, 2, 4, and so on. Siebel Open UI uses a number to identify each time scale, such as 128 or 256. It does not use values 8, 16, or 32 for time scales with Siebel Hospitality. It might use different values for a different Siebel application. For more information, see ["Determining](#page-284-1)  [the Number That Siebel Open UI Uses to Identify Time Scales" on page 285.](#page-284-1)
- ❏ Set the HTML Type property of each control to MiniButton.
- ❏ Set the Method Invoked property of each control to RefreshGantt.

<span id="page-280-0"></span>**c** In the Controls list, add the following controls.

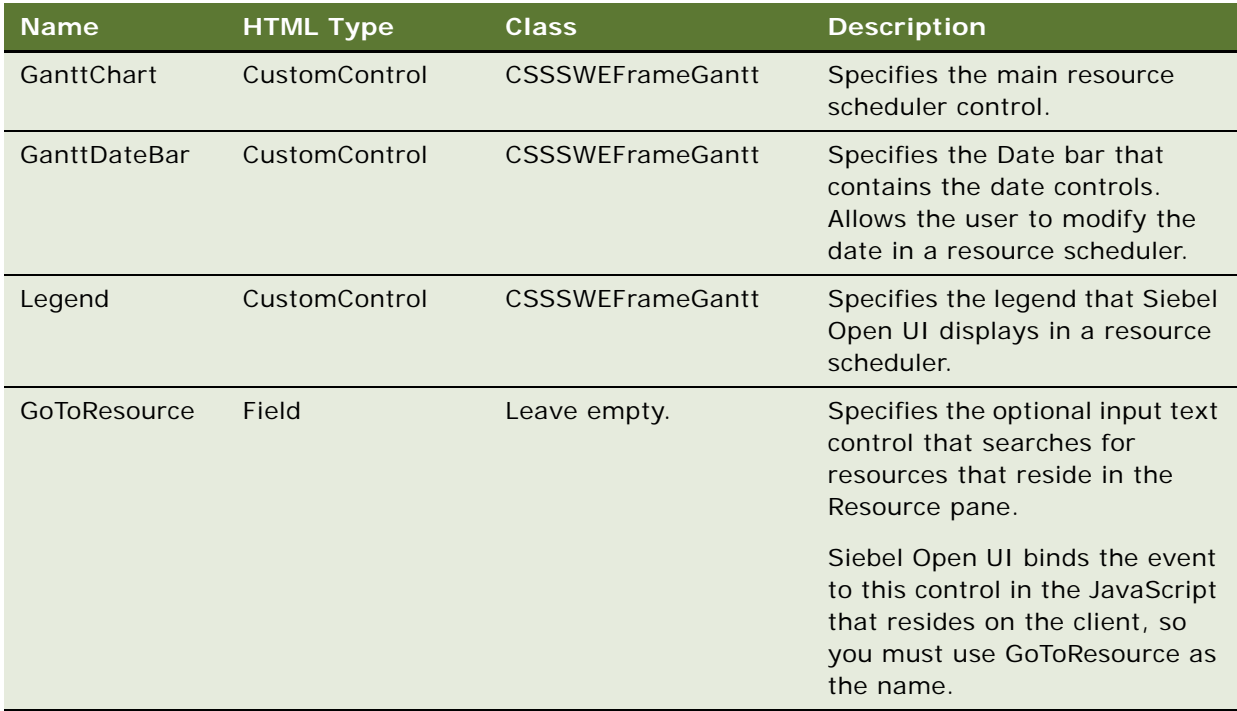

Make sure you set the Caption - String Reference property of the GoToResource control to SBL\_GO\_TO-1004233041-4MM. Do not set this property for the other controls.

**d** In the Object Explorer, expand the Control tree, click Control User Prop, and then use the Control User Props list to add the following control user properties to each of the controls that you added in [Step c.](#page-280-0)

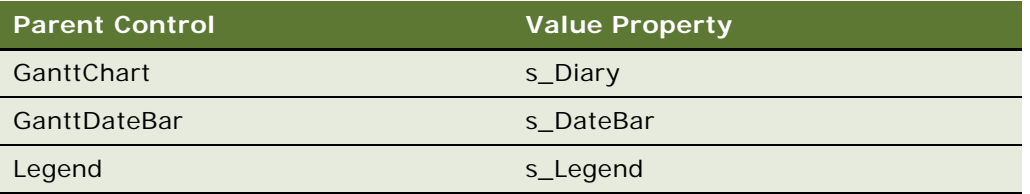

Set the Name property for each control user property to Tag Name. Each of these control user properties specifies a tag name for the control. This configuration allows the JavaScript code to access the tag.

- **4** Edit the Web template:
	- **a** In the Object Explorer, click Applet Web Template.

**b** In the Applet Web Templates list, create the following applet Web template.

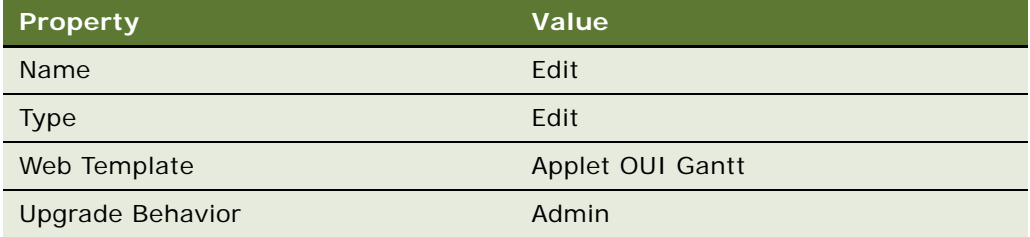

- **c** In the Object Explorer, click Applet.
- **d** In the Applets list, right-click the applet that you are modifying, and then click Edit Web Template.
- <span id="page-281-0"></span>**e** In the Web Template Editor, add each of the controls that you added in [Step 3,](#page-278-0) [Step c on](#page-280-0)  [page 281](#page-280-0) to the layout.

It is recommended that you position each of these controls towards the other end (right side) of the layout.

- **f** Set the Item Identifier property of the GanttDateBar control to 3000.
- **g** Close the Web Layout Editor.
- **5** Configure the application:
	- **a** In the Object Explorer, click Application.
	- **b** In the Applications list, query the Name property for the application that you are modifying.
	- **c** In the Object Explorer, expand the Application tree, and then click Application User Prop.
	- **d** In the Application User Props list, add the following application user property.

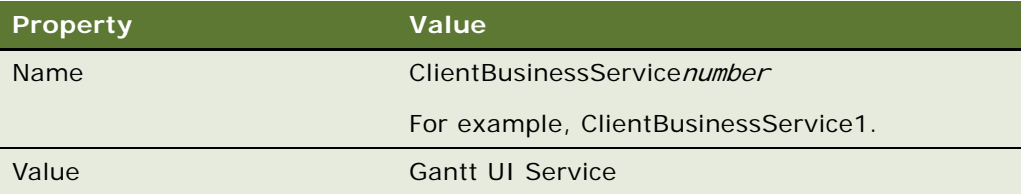

You must add a new application user property for each business service that your customization calls in the client. In this example, you specify the Gantt UI Service business service. You must increment the Name for each application user property that you add. For example, ClientBusinessService1, ClientBusinessService2, and so on.

- **6** Compile your modifications.
- **7** Test your modifications:
	- **a** Log in to the client.
	- **b** Navigate to the resource scheduler, and then test your modifications.

### <span id="page-282-0"></span>**Customizing the Cache That Siebel Open UI Uses for Time Scales**

This topic describes how to customize the cache that Siebel Open UI uses for time scales.

#### *To customize the cache that Siebel Open UI uses for time scales*

**1** Specify the number of pages to use in the cache for a time scale.

Use the following value for the Date Padding for TimeScale LIC applet user property:

time\_scale\_identifier:number\_of\_pages

where:

- *time\_scale\_identi fi er* specifies the time scale.
- *number of pages* specifies the number of pages that Siebel Open UI uses for the previous operation and for the next operation. It uses these pages when it prepares the page cache for the time scale that the  $t$ *i me\_scale\_i denti fi er* specifies.

The following example specifies the Week/Day time scale LIC, and it specifies to use 2 pages for the previous operation, and 2 pages for the next operation:

 $1:2$ 

Siebel Open UI uses a number to identify each time scale. It uses the number 1 to identify the Week/Day time scale. For more information, see ["Determining the Number That Siebel Open UI](#page-284-1)  [Uses to Identify Time Scales" on page 285.](#page-284-1)

Siebel Open UI always includes a default page, so it uses the following calculation to determine the total cache page count:

previous pages + default page + next pages

So, the cache size for the 1:2 example is 5:

 $2 + 1 + 2 = 5$ 

For more examples:

- **1:1.** Use three pages  $(1+1+1)$ .
- **1:0.** Use one pages  $(0+1+0)$ .
- **1:2.** Use five pages  $(2+1+2)$ .
- **2** (Optional) Add more than one time scale.

Use a semicolon to separate each time scale. For example:

1:1;2:1;4:1;32:1;64:1;128:1;256:1;512:1;1024:1

#### <span id="page-282-1"></span>**Customizing the Date Navigation Buttons**

When you specify the DateBar Navigation TS applet user property, you specify the time period that Siebel Open UI uses to reset the current date when the user clicks one of the following buttons:

■ **Single arrow facing backwards.** Displays the previous date, small date change.

- **Single arrow facing forward.** Displays the next date, small date change.
- **Double arrow facing backwards.** Displays the previous date, large date change.
- **Double arrow facing forward.** Displays the next date, large date change.

Siebel Open UI displays these buttons at the start and to the end of the date that it displays in the Date Navigation bar.

#### *To customize the date navigation buttons*

**1** Specify the DateBar Navigation TS applet user property.

Use the following format:

time\_scale\_identifier:small\_date\_change, big\_date\_change

where:

- *time\_scale\_identi fier* identifies the time scale. Siebel Open UI uses a number to identify each time scale. For more information, see ["Determining the Number That Siebel Open UI Uses](#page-284-1)  [to Identify Time Scales" on page 285](#page-284-1).
- small\_date\_change specifies the number of hours, days, weeks, or months that Siebel Open UI uses to modify the current date if the user clicks the back arrow or the previous arrow.
- big\_date\_change specifies the number of hours, days, weeks, or months that Siebel Open UI uses to modify the current date if the user clicks the double arrow facing backwards or the double arrow facing forward.
- **2** (Optional) Add more than one time scale.

Use a semicolon to separate each time scale. For example:

1:7,30;4:1,7;2:1,7;64:30,365;128:7,30;256:1,35;

**Examples of Customizing Date Navigation Buttons** The following value customizes the date navigation buttons:

1:7,30

where:

- 1. Specifies the time\_scale\_identifier. For example, 1 specifies the Week/Day time scale.
- 7. Specifies the number of days. For example, if the current date is August 15, 2013, and if the user clicks:
	- The back arrow, then Siebel Open UI displays August 8, 2013 as the current date.
	- The forward arrow, then Siebel Open UI displays August 22, 2013 as the current date.
- **30.** Specifies the number of days for the record set. For example, if the current date is August 15, 2013, and if the user clicks:
	- The double arrow facing backwards, then Siebel Open UI displays July 15, 2013 as the current date.

■ The double arrow facing forward, then Siebel Open UI displays September 15, 2013 as the current date.

For another example:

4:1,7

where:

- 4. Specifies the time\_scale\_identifier. For example, 4 specifies the Day/Hour time scale.
- **1.** Specifies the number of days. For example, if the current date is August 15, 2013, and if the user clicks:
	- The back arrow, then Siebel Open UI displays August 14, 2013 as the current date.
	- The forward arrow, then Siebel Open UI displays August 16, 2013 as the current date.
- 7. Specifies the number of days for the record set. For example, if the current date is August 15, 2013, and if the user clicks:
	- The double arrow facing backwards button, then Siebel Open UI displays August 8, 2013 as the current date.
	- The double arrow facing forward, then Siebel Open UI displays August 22, 2013 as the current date.

### <span id="page-284-1"></span>**Determining the Number That Siebel Open UI Uses to Identify Time Scales**

This topic describes how to determine the number that Siebel Open UI uses to identify a time scale.

#### *To determine the number that Siebel Open UI uses to identify time scales*

- **1** Log in to a Siebel client with administrative privileges.
- **2** Navigate to the Administration Data screen, and then the List of Values view.
- **3** Query the Type field for the following value:

TNT\_SHM\_GNTAX\_TIME\_SCALE

- **4** In the Display Value field, locate the time scale that you must modify.
- **5** In the Language-Independent Code field, make a note of the value.

Siebel Open UI uses the number that it displays in the Language-Independent Code field to identify the time scale that it displays in the Display Value field.

# <span id="page-284-0"></span>**Customizing the Filter Pane in Resource Schedulers**

You can add a custom filter that determines how Siebel Open UI filters resources and determines the label colors that it uses for events. You add these controls in the Filter pane. For example, you can add a filter control named Type to filter events according to the value that the Type field contains.

#### *To customize the Filter pane in resource schedulers*

- **1** In the Object List Editor, choose the applet that you modified in [Step 1 on page 274](#page-273-4).
- **2** In the Object List Editor, expand the Applet tree, and then click Control.
- <span id="page-285-1"></span>**3** (Optional) Configure the resource scheduler to filter resources:
	- **a** In the Controls list, choose a control that meets your deployment requirements that Siebel Open UI can use to filter resources.

If no existing controls meet your deployment requirements, then you can add a control.

- **b** In the Object List Editor, expand the Control tree, and then click Control User Prop.
- **c** In the Control User Props list, add the following control user property.

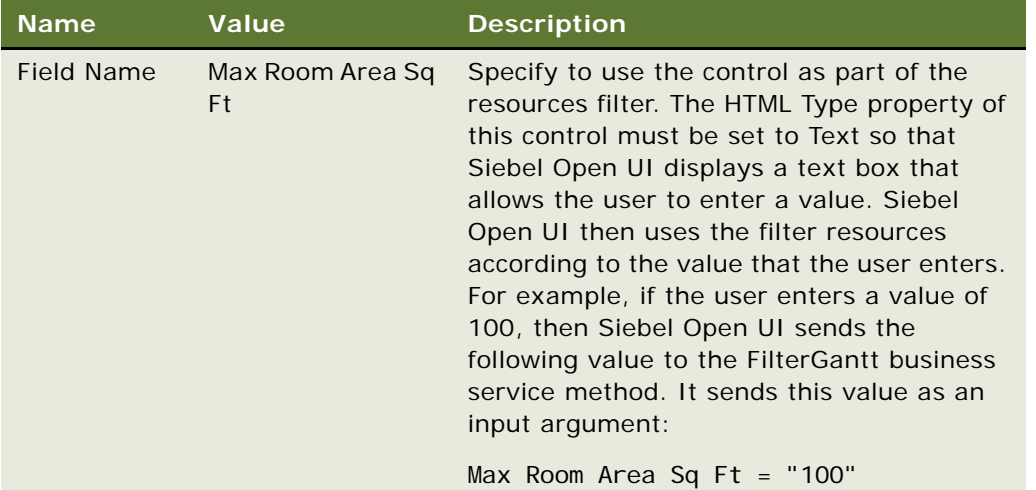

- <span id="page-285-0"></span>**4** (Optional) Configure the resource scheduler to filter resources and events:
	- **a** In the Controls list, choose a control that meets your deployment requirements that Siebel Open UI can use to filter resources and events.

If no existing controls meet your deployment requirements, then you can add a control.

**b** In the Object List Editor, expand the Control tree, and then click Control User Prop.

**c** In the Control User Props list, add the following control user property.

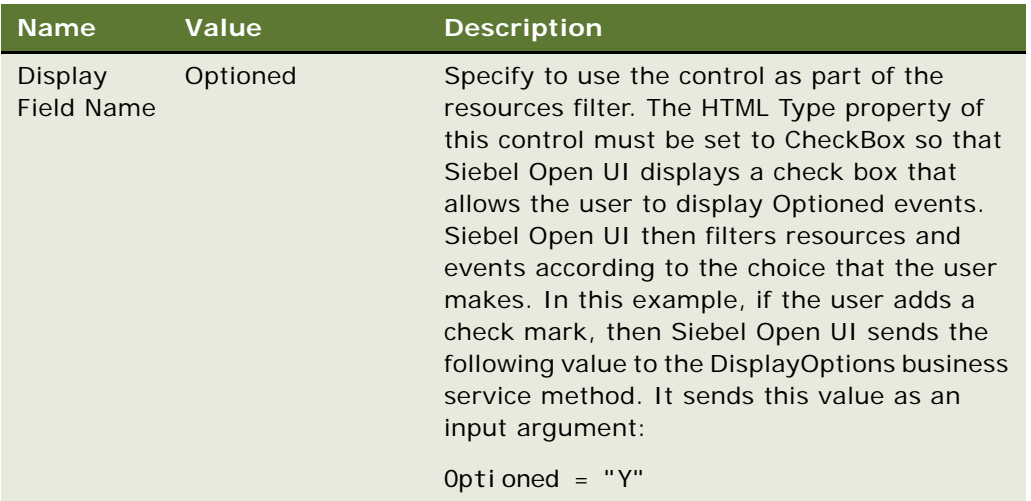

**5** Use the Web Layout Editor to add the control that you modified in [Step 3 on page 286](#page-285-1) or [Step 4](#page-285-0)  [on page 286](#page-285-0) to the Filter pane in the Web template.

You can do this work as part of [Step 4,](#page-285-0) [Step e on page 282.](#page-281-0)

# <span id="page-286-0"></span>**Customizing the Resource Pane in Resource Schedulers**

This topic describes how to customize the Resource pane.

#### *To customize the Resource pane in resource schedulers*

- **1** In the Object List Editor, choose the applet that you modified in [Step 1 on page 274](#page-273-4).
- **2** In the Object List Editor, expand the Applet tree, and then click Applet User Prop.
- **3** In the Applet User Props list, add each of the following applet user properties, as required.

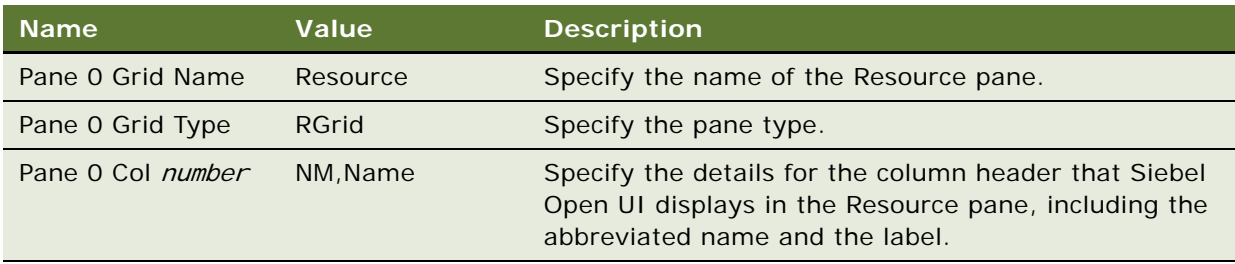

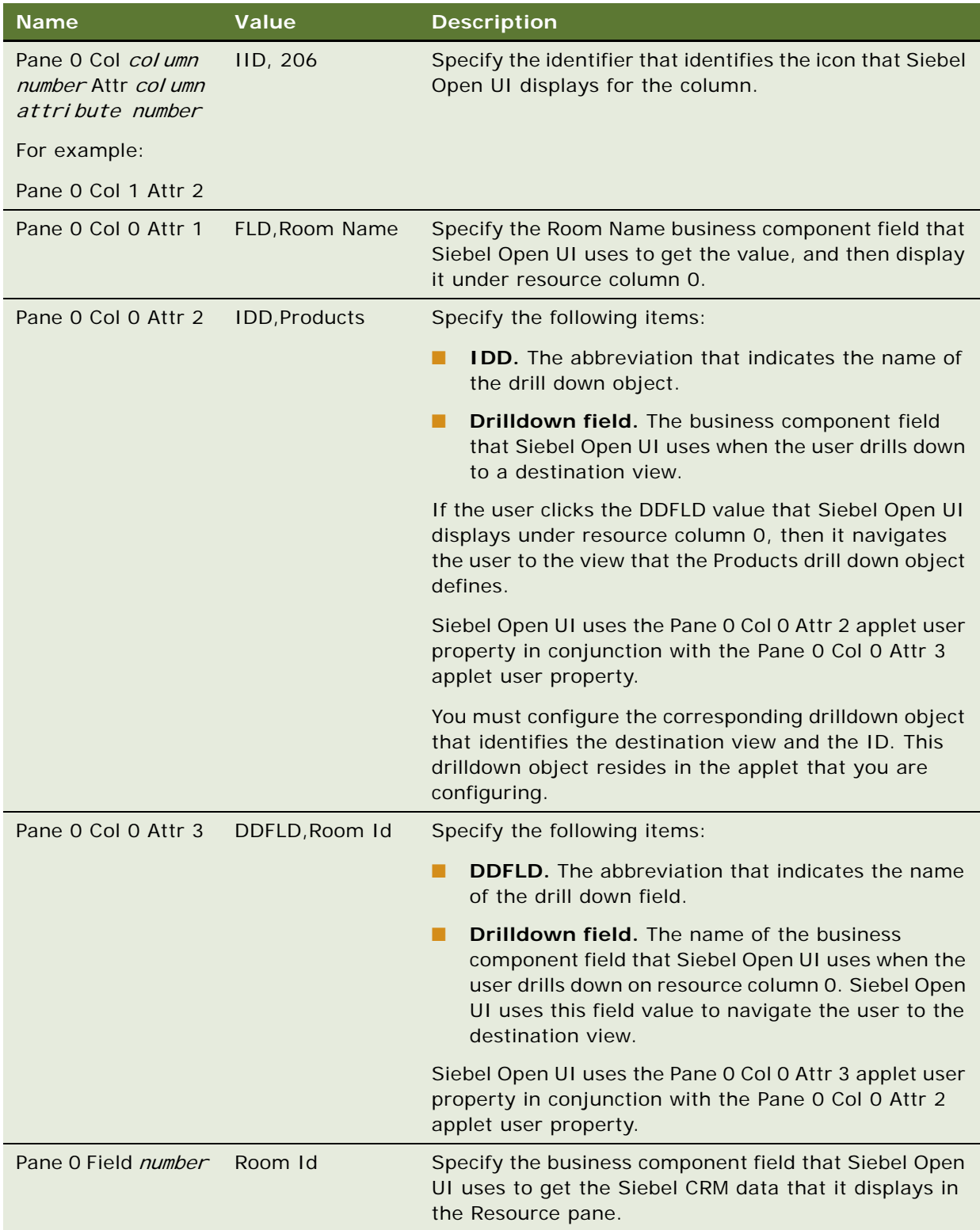
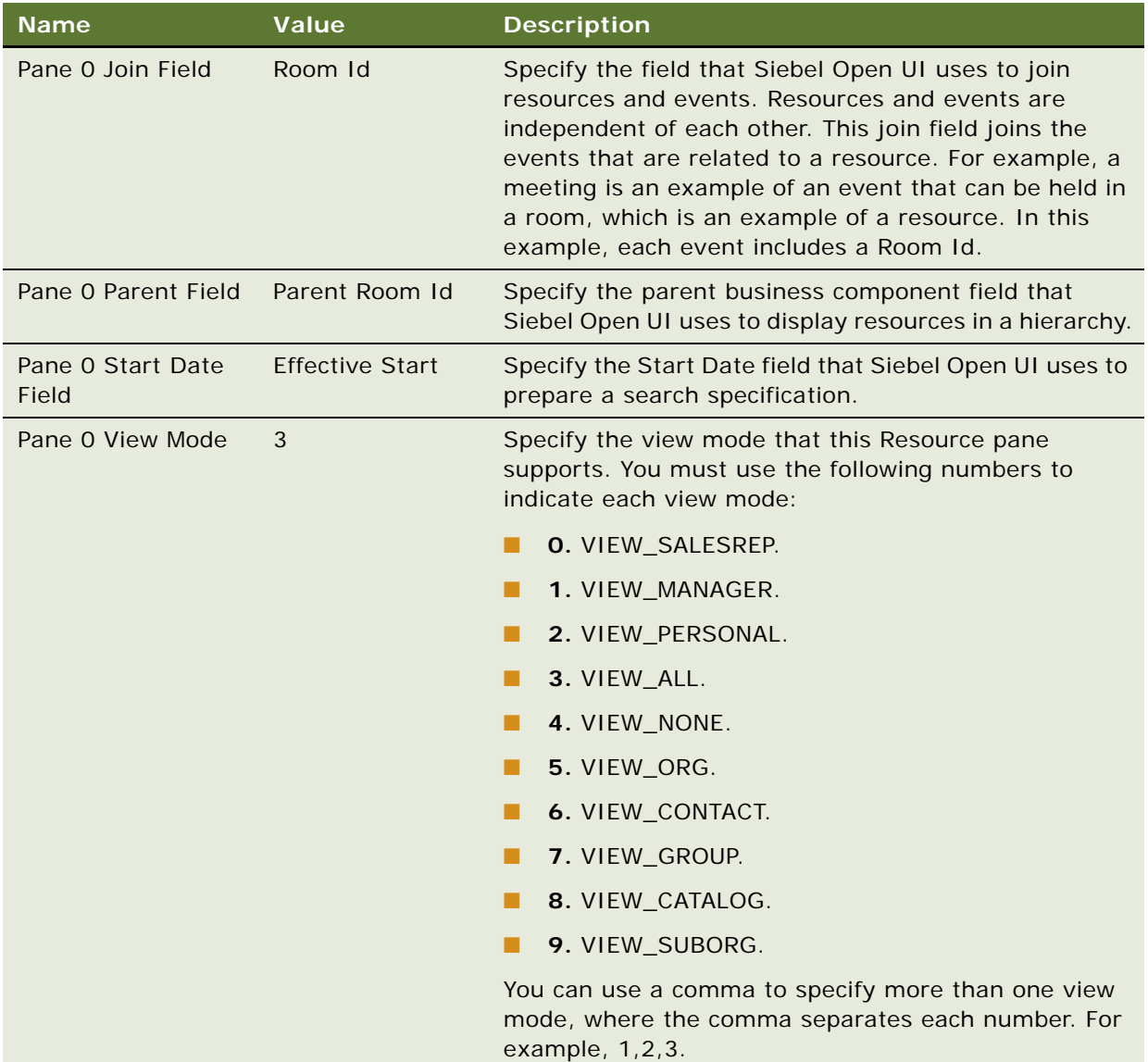

**4** Configure the font color that Siebel Open UI uses in the Resource pane.

Add the following applet user property.

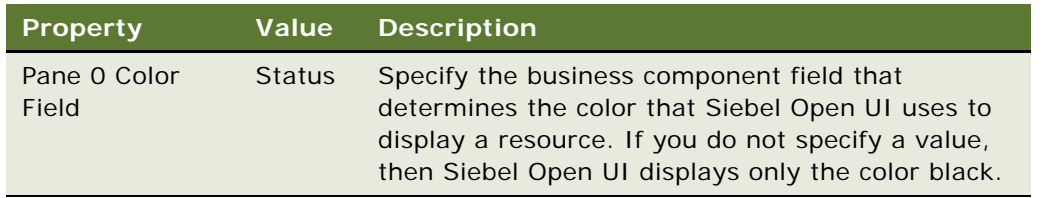

**5** Configure the icons that Siebel Open UI display next to the Resource Name label in the Resource pane.

Add the following applet user property.

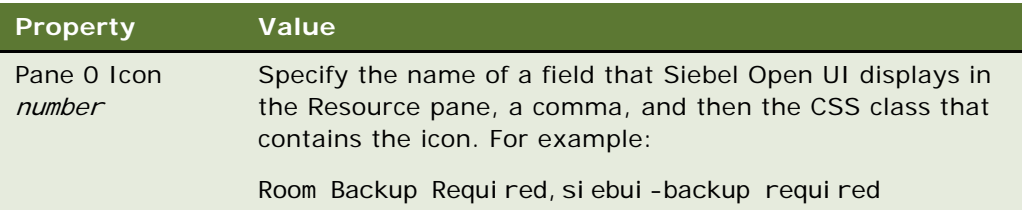

# **Customizing the Timescale Pane in Resource Schedulers**

This topic describes how to customize the Timescale pane.

#### *To customize the Timescale pane in resource schedulers*

- **1** In the Object List Editor, choose the applet that you modified in [Step 1 on page 274](#page-273-0).
- **2** In the Object List Editor, expand the Applet tree, and then click Applet User Prop.
- **3** In the Applet User Props list, add each of the following applet user properties, as required.

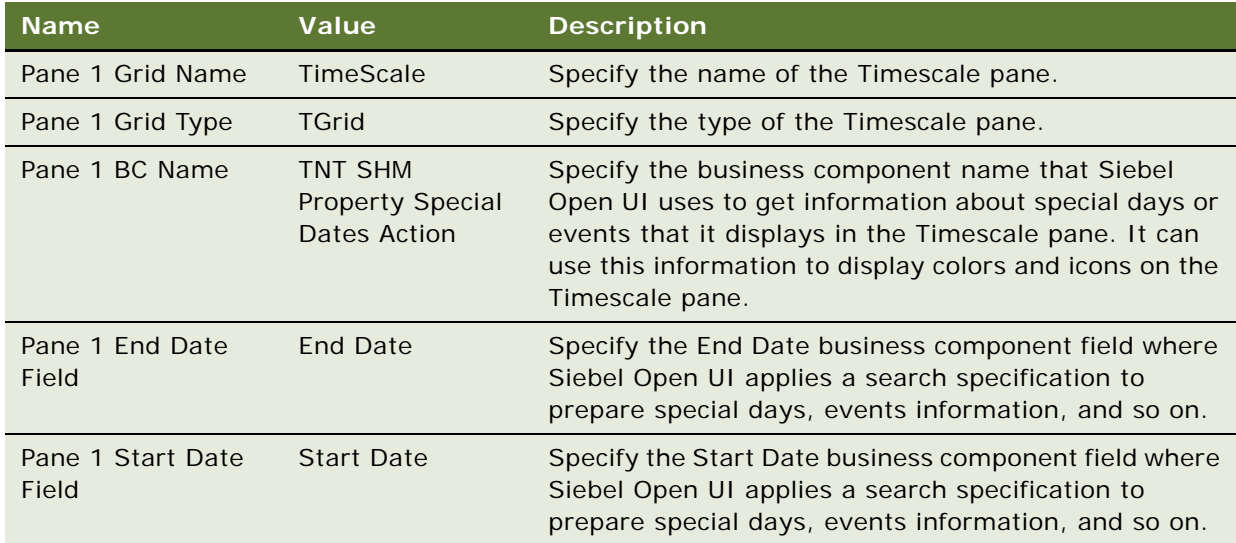

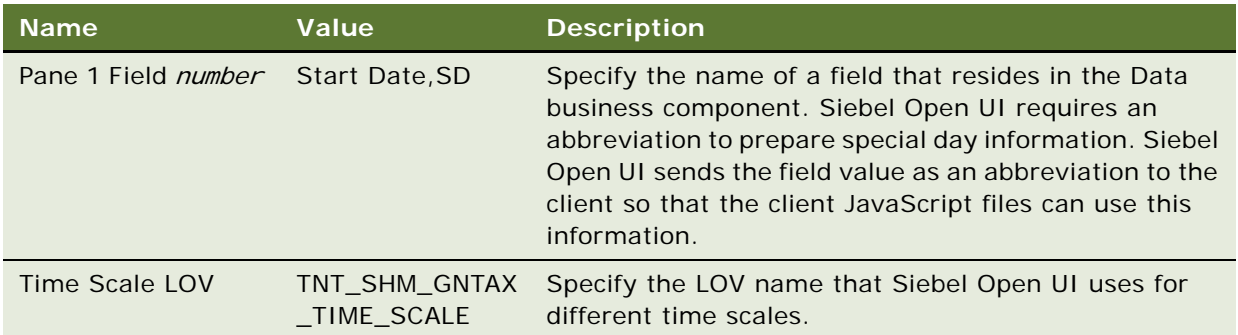

**4** Configure the third axis that Siebel Open UI displays on the Timescale pane. Add each of the following user properties, as required.

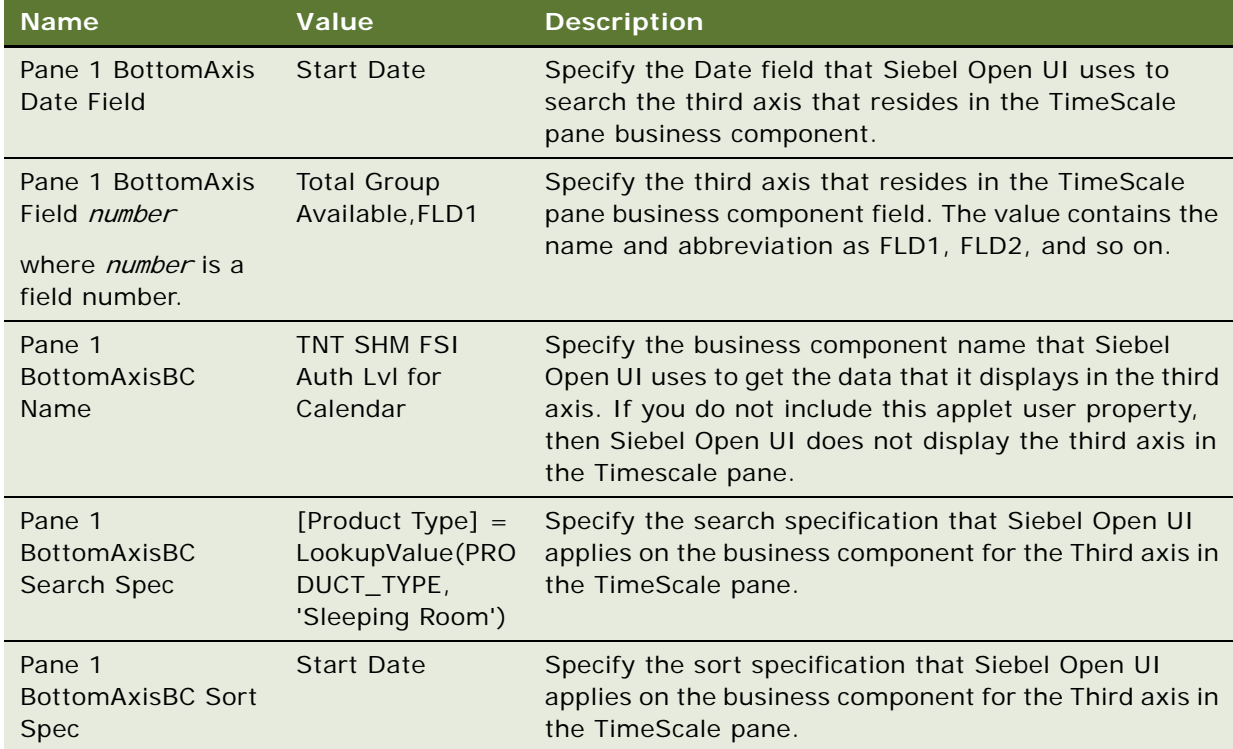

- **5** Configure the Day Part time scale:
	- **a** Add the Day Part time scale button to the controls.

Use 2 for the Name of this button. This configuration is the LIC value that Siebel Open UI uses for the Day Part time scale. You must use a value from the time scale list of values to name each time scale button control. For more information about how to add this button, see [Step 3,](#page-278-0) [Step b on page 280](#page-279-0).

**b** Add each of the following applet user properties, as required.

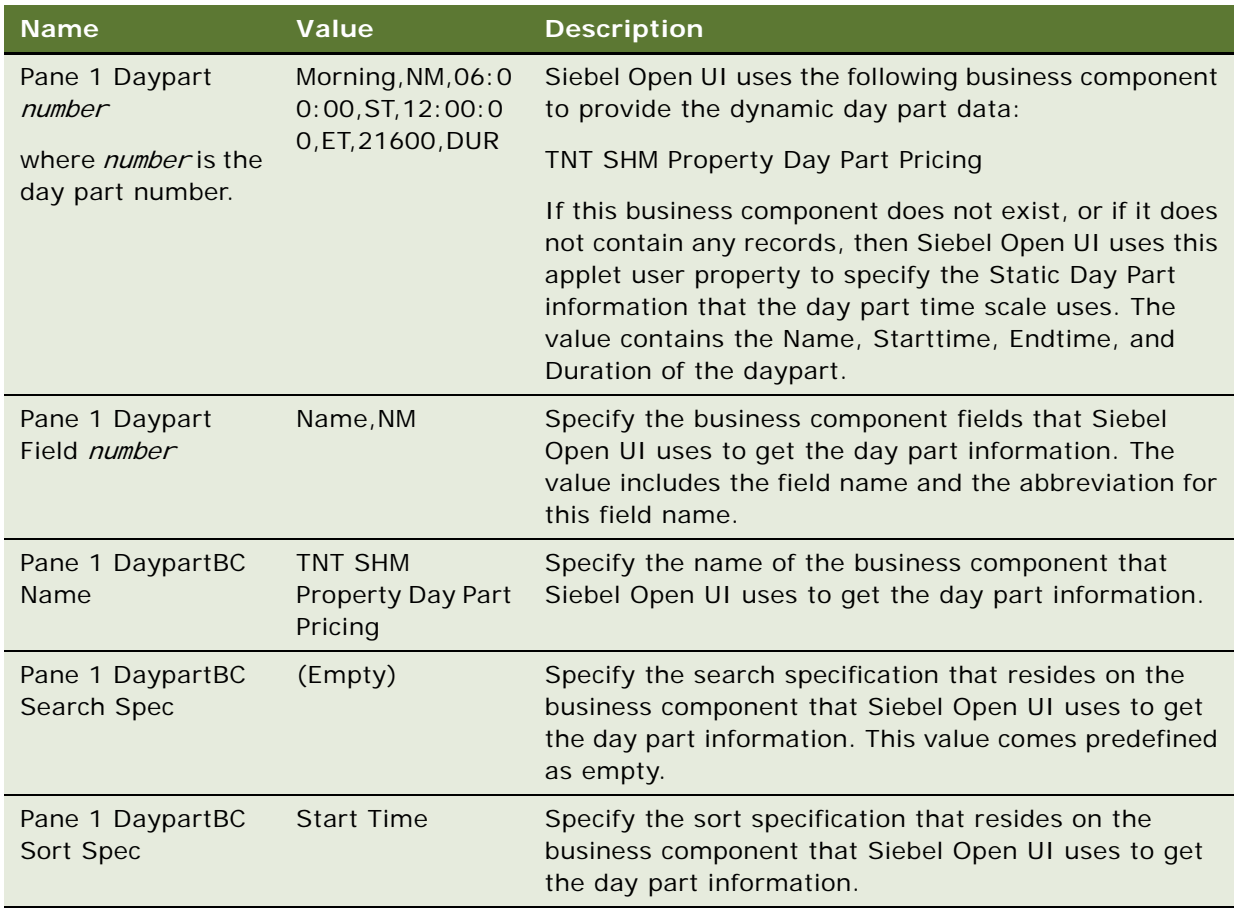

**6** Configure the colors that Siebel Open UI displays on the time scale. You can configure Siebel Open UI to modify the colors it uses in time scale cells according to a condition. For example, it can set the color of a weekend cell. Add each of the following applet user properties, as required.

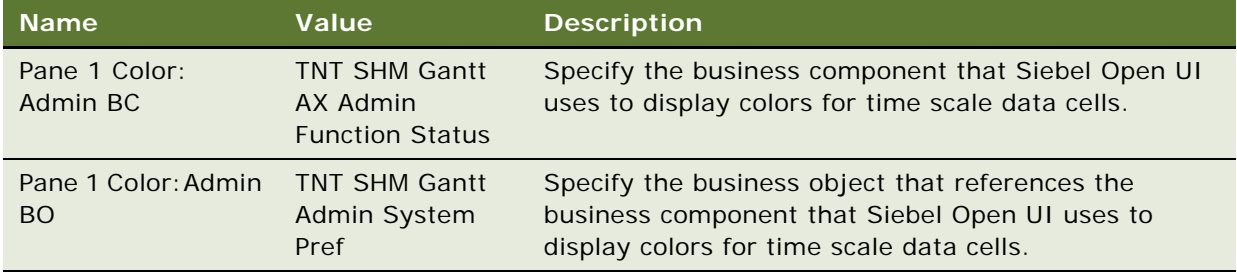

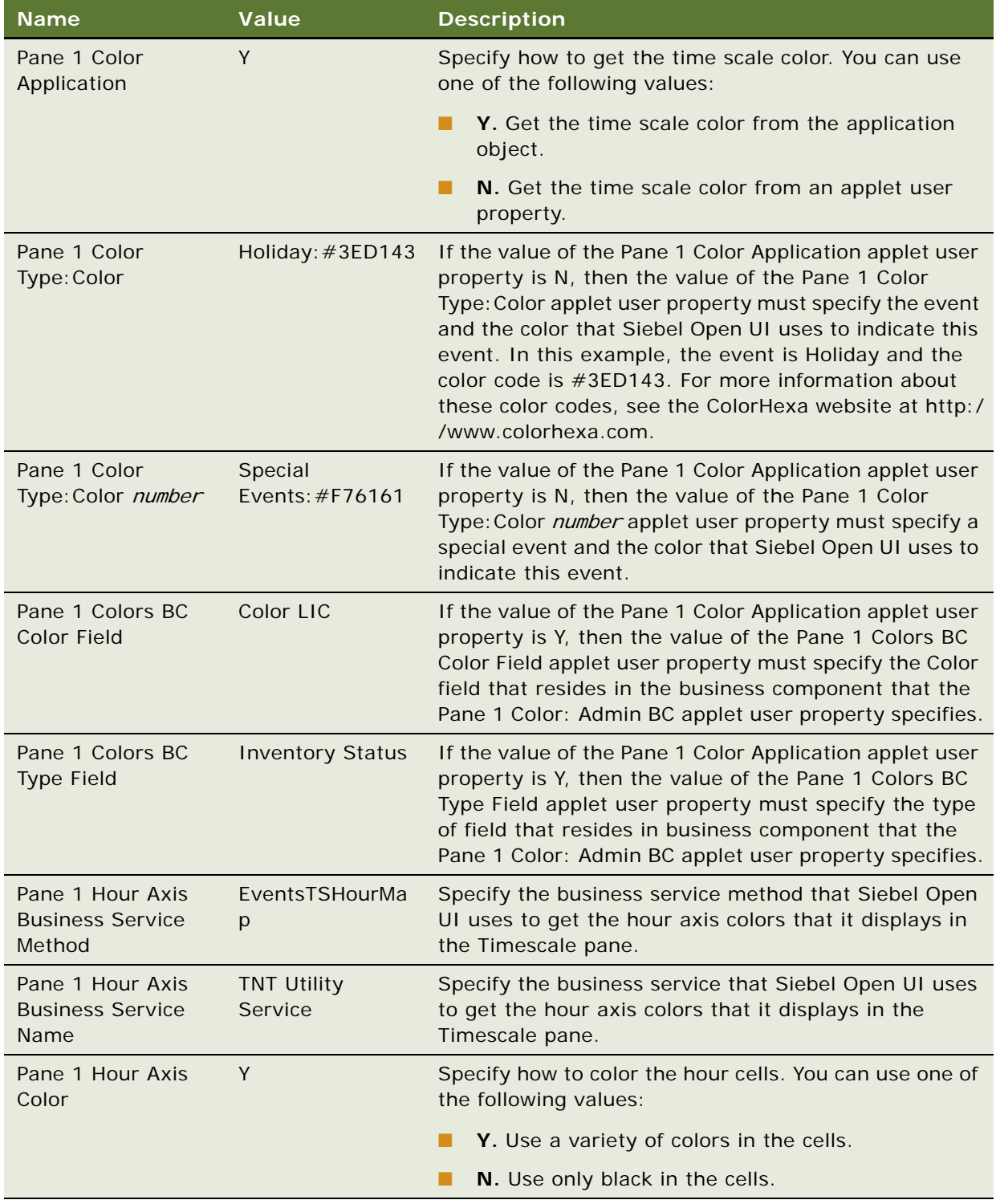

**7** Specify how to display weekends. Add the following applet user properties, as required.

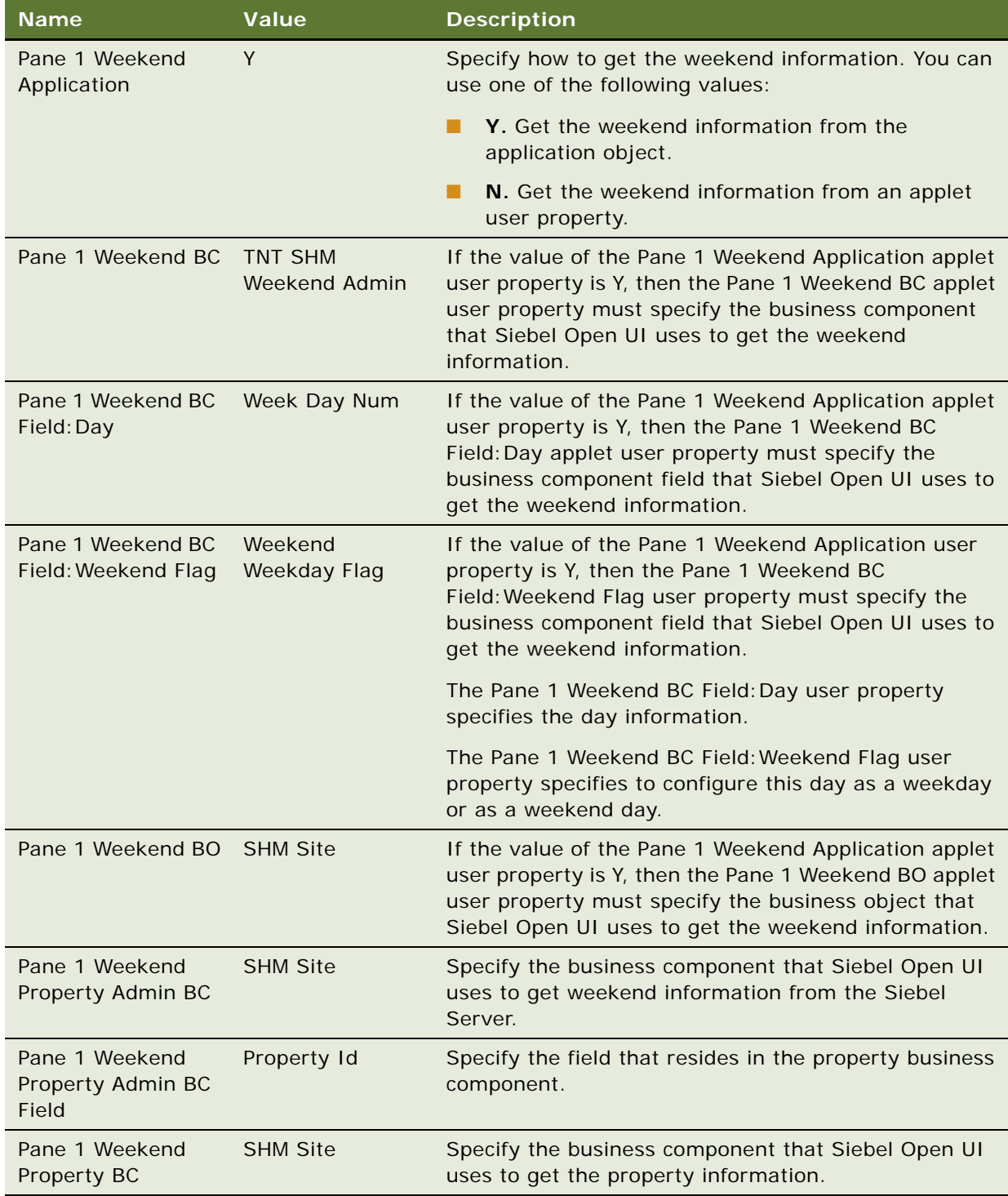

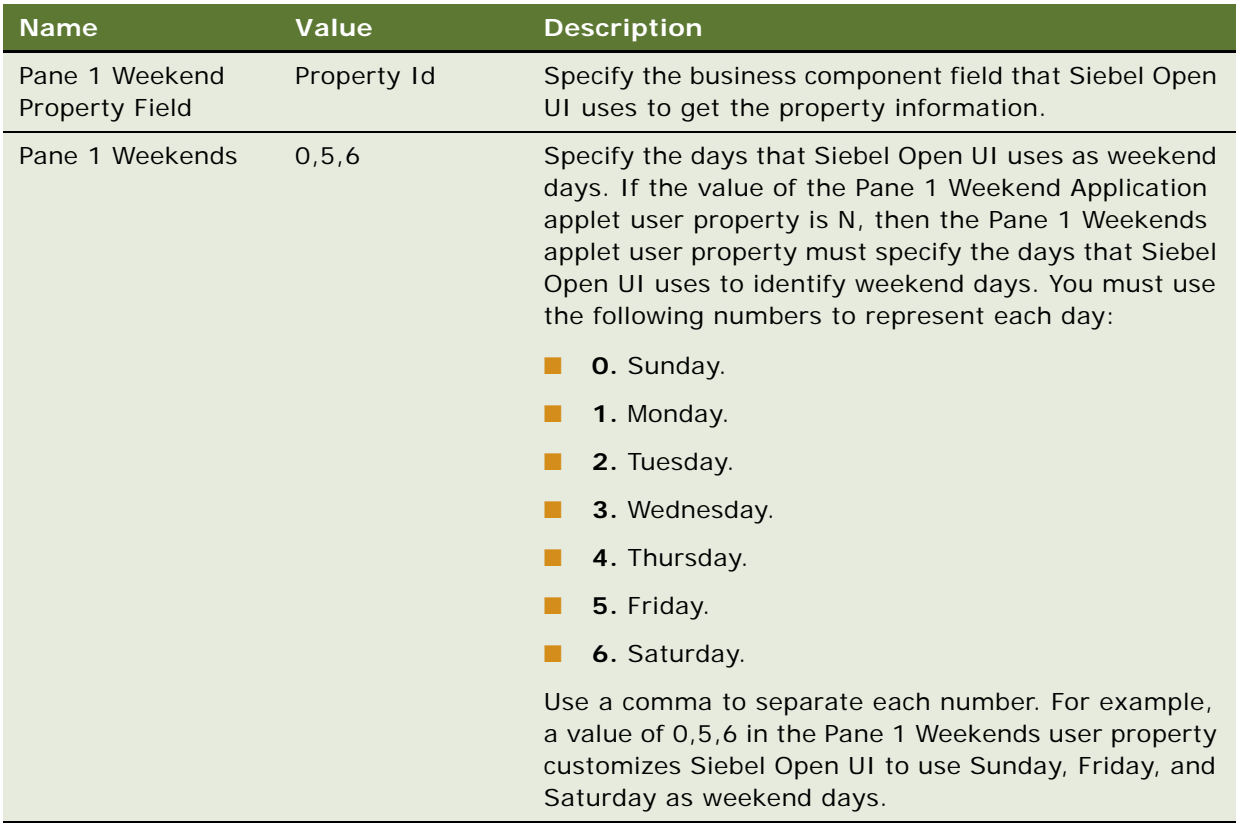

**8** Configure the icons that Siebel Open UI displays and the text that it uses with these icons in time scale cells according to a condition. Add the following applet user properties, as required.

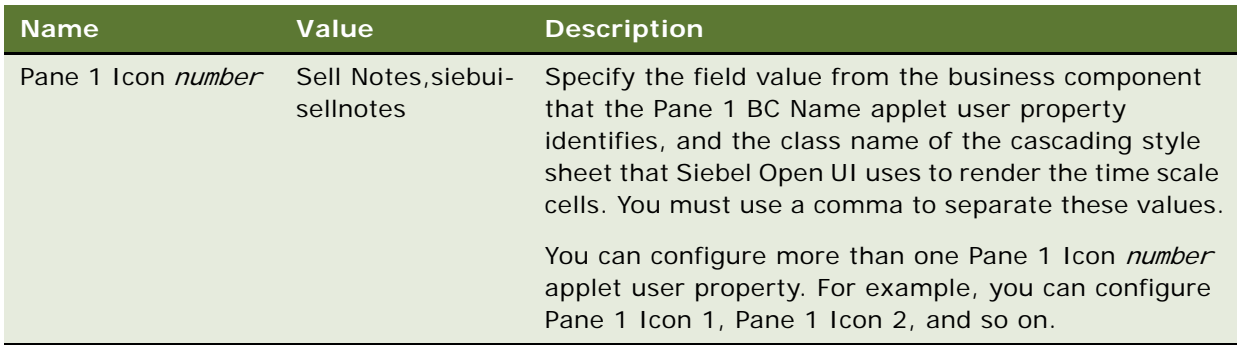

**9** Configure the drilldowns that Siebel Open UI uses on the major axis and the third axis. If you configure a drill-down, then you must configure each of the following applet user properties.

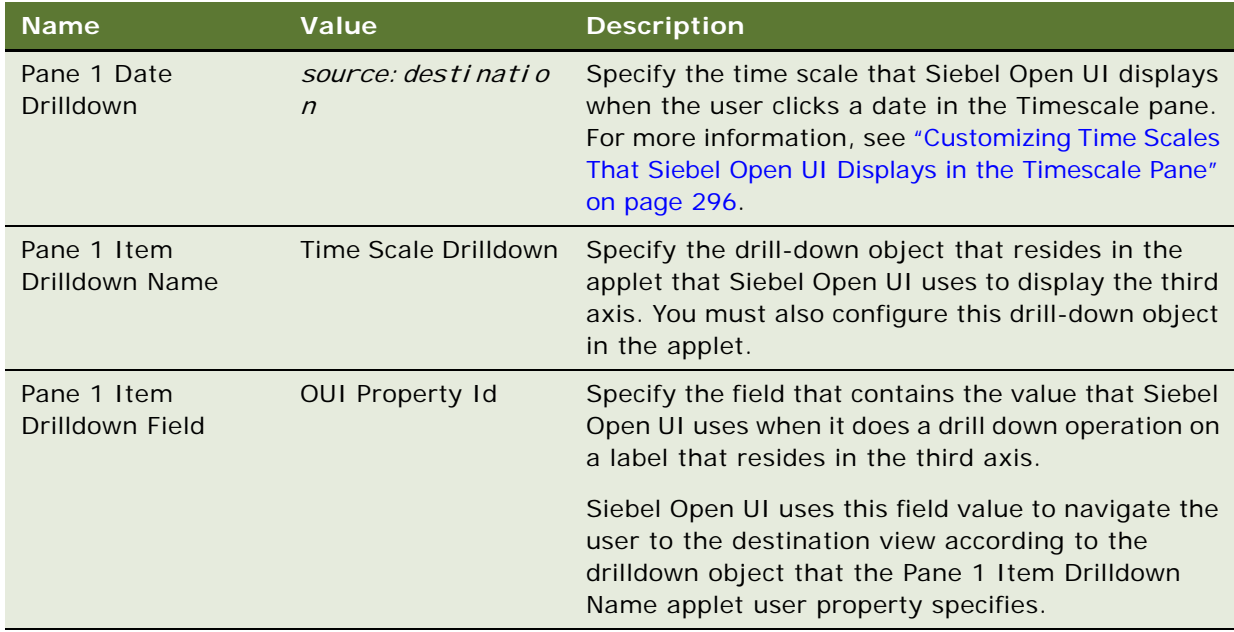

## <span id="page-295-0"></span>**Customizing Time Scales That Siebel Open UI Displays in the Timescale Pane**

This topic describes how to specify the Pane 1 Date Drilldown applet user property. You specify the time scales that Siebel Open UI displays when the user clicks a date in the Timescale pane, such as Monday, July 22.

#### *To customize time scales that Siebel Open UI displays in the Timescale pane*

<span id="page-295-1"></span>**1** Determine the number that Siebel Open UI uses to identify the time scale that you must modify.

For more information, see ["Determining the Number That Siebel Open UI Uses to Identify Time](#page-284-0)  [Scales" on page 285.](#page-284-0)

**2** Add the value that you determined in [Step 1](#page-295-1) to the value of the Pane 1 Date Drilldown applet user property. Use the following format:

source: destination

where:

■ *source* identifies the time scale that the user clicks. Siebel Open UI uses a number to identify each time scale. For more information, see ["Determining the Number That Siebel Open UI Uses](#page-284-0)  [to Identify Time Scales" on page 285](#page-284-0).

■ *desti nati on* identifies the time scale that the resource scheduler displays when the user clicks the source.

For example, the following value configures Siebel Open UI to display the Day/Day-Part time scale when the user clicks the Week/Day time scale:

1:2

**3** (Optional) Allow the user to navigate between time scales.

You can use a semicolon to separate each time scale. For example:

1:2;2:256;4:256;64:2;128:2;256:2;

# **Customizing the Schedule Pane in Resource Schedulers**

This topic describes how to customize the Schedule pane.

#### *To customize the Schedule pane in resource schedulers*

- **1** In the Object List Editor, choose the applet that you modified in [Step 1 on page 274](#page-273-0).
- **2** In the Object List Editor, expand the Applet tree, and then click Applet User Prop.
- <span id="page-296-0"></span>**3** In the Applet User Props list, add each of the following applet user properties, as required.

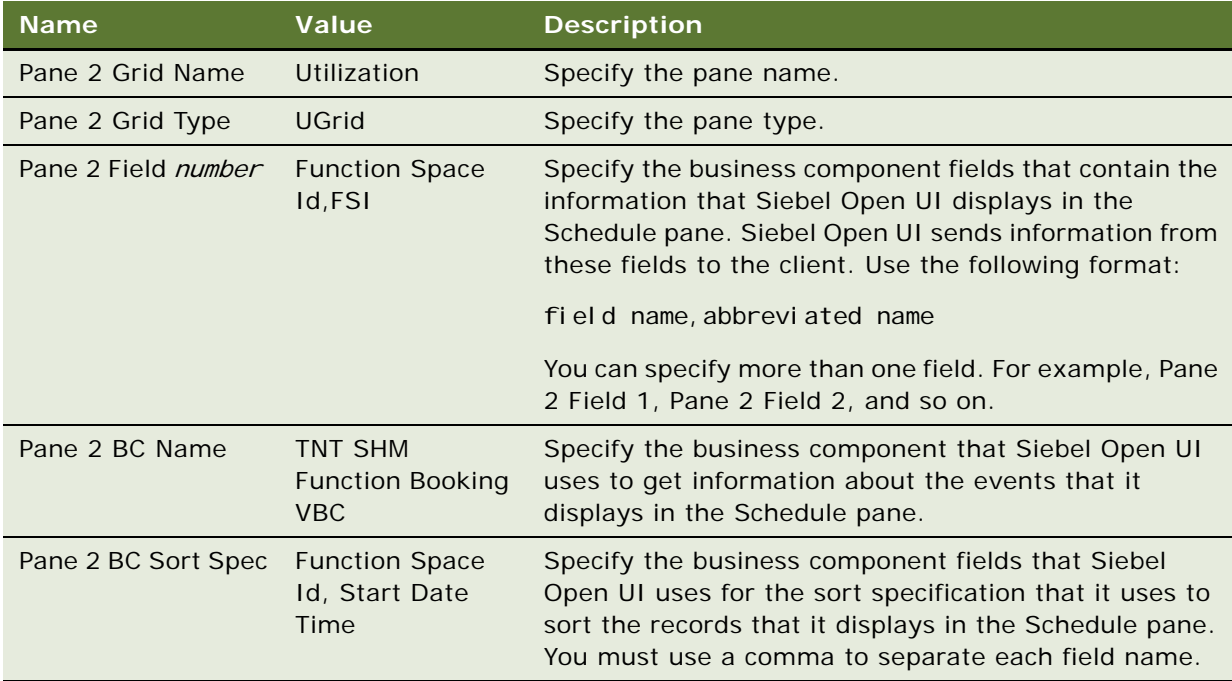

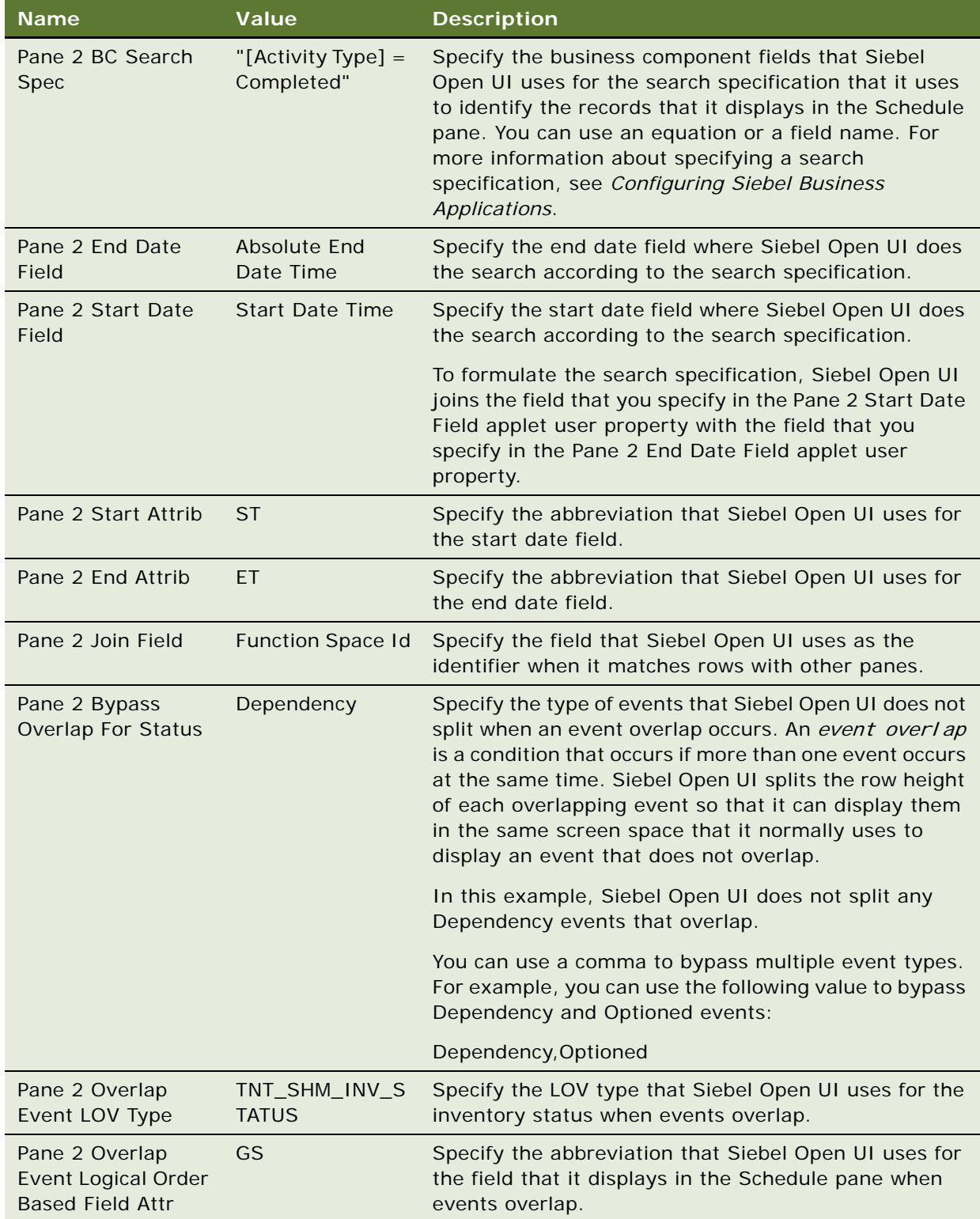

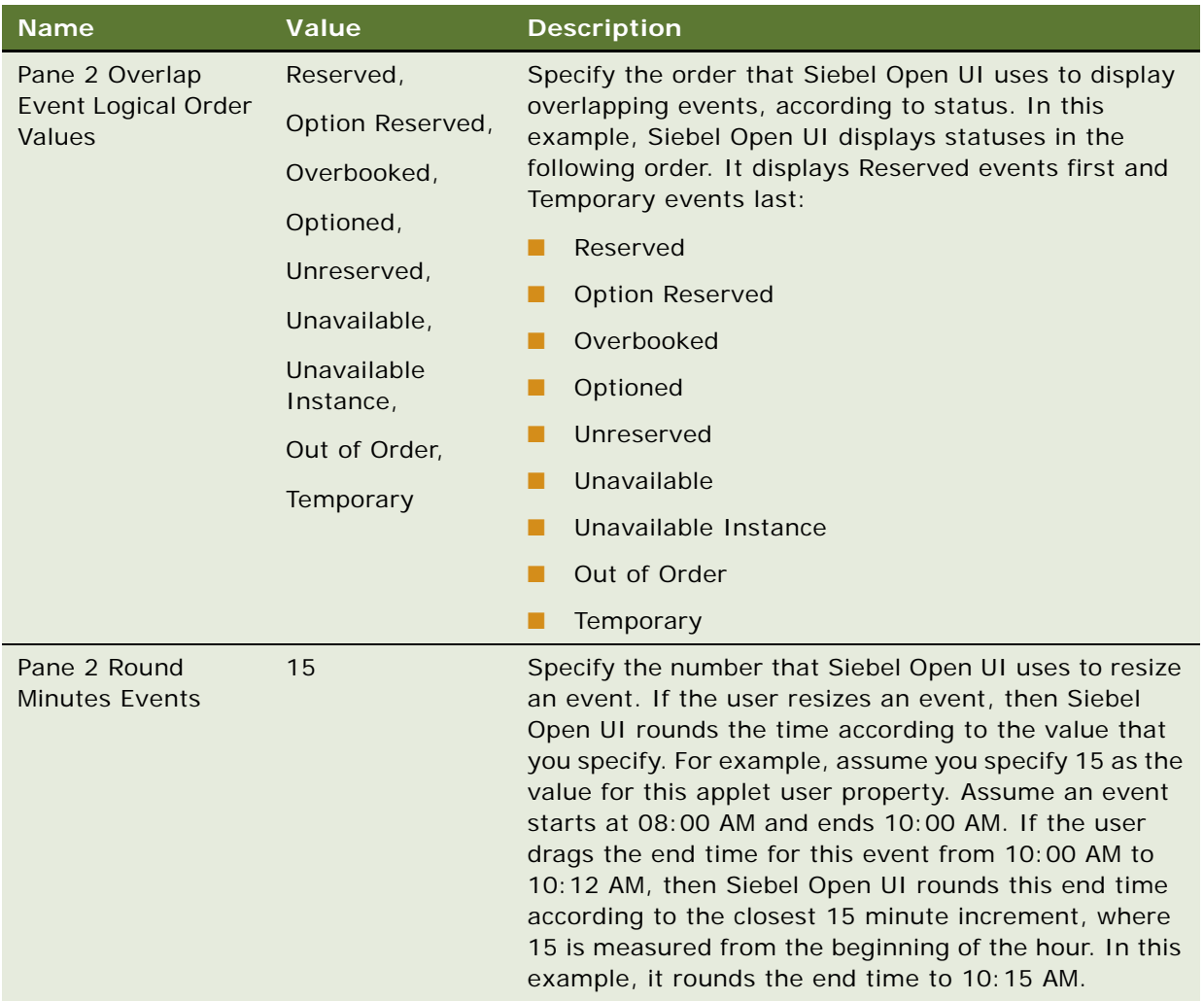

**4** Configure the colors that Siebel Open UI uses for the events that it displays in the Schedule pane. It modifies these colors according to a condition. For example, it can use a color for a Reserved event. Add each of the following applet user properties, as required.

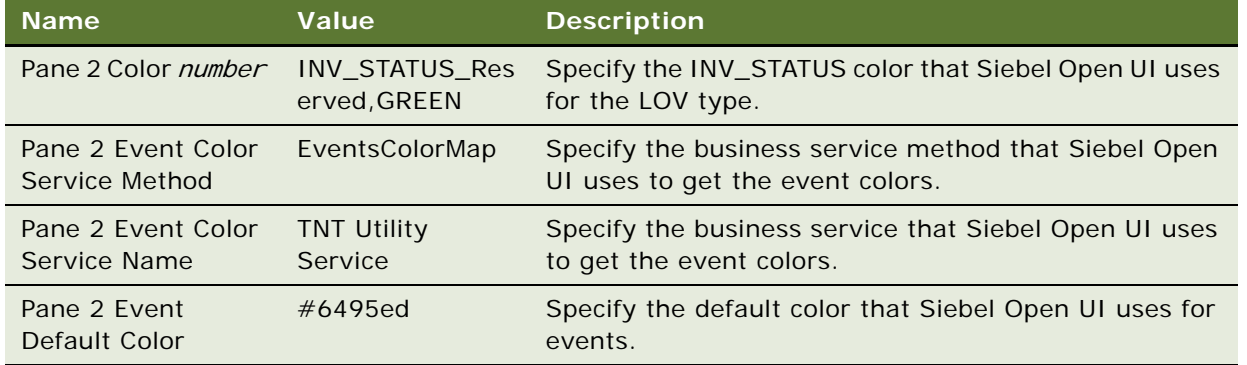

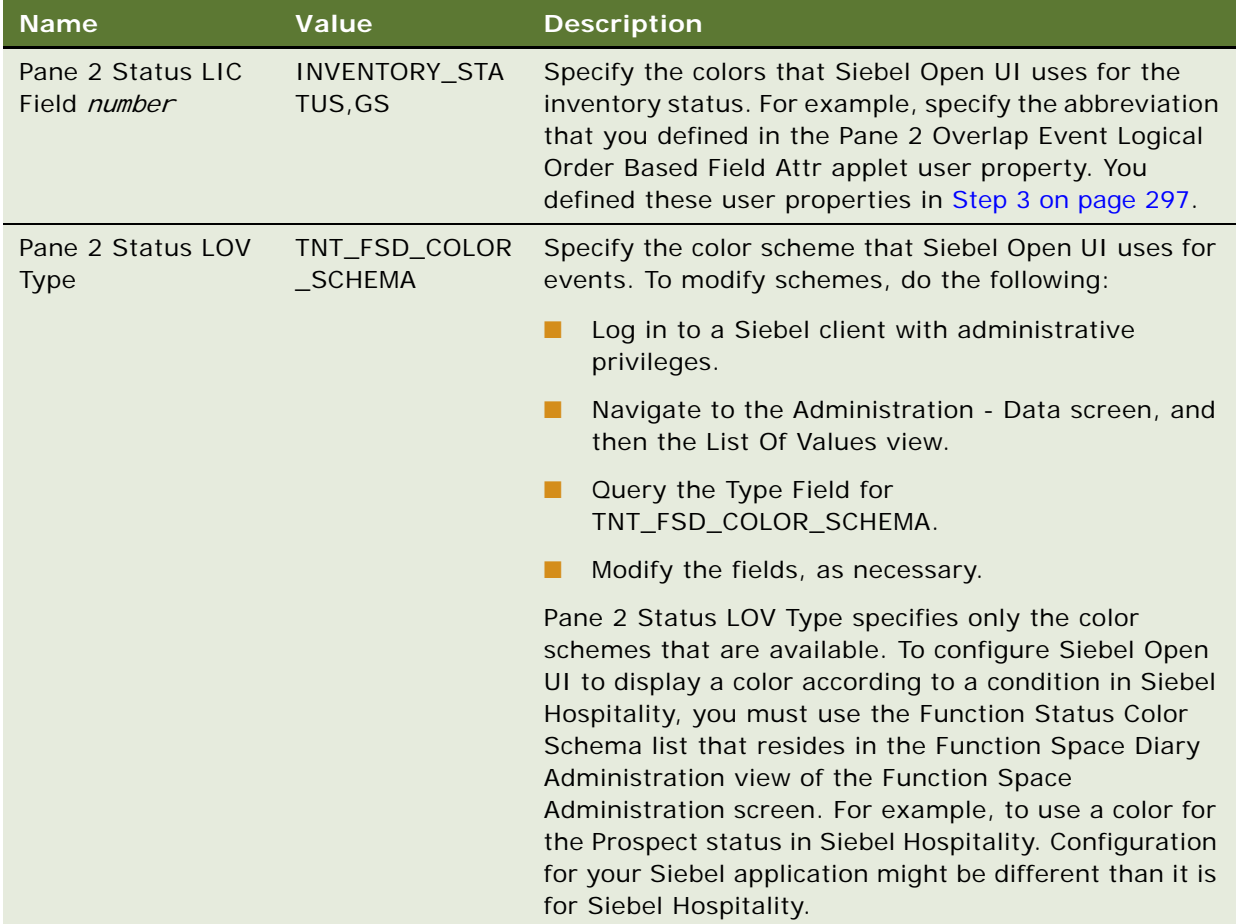

**5** Configure the icons and the text for these icons that Siebel Open UI uses with the events that it displays in the Schedule pane according to a condition. Add each of the following applet user properties, as required.

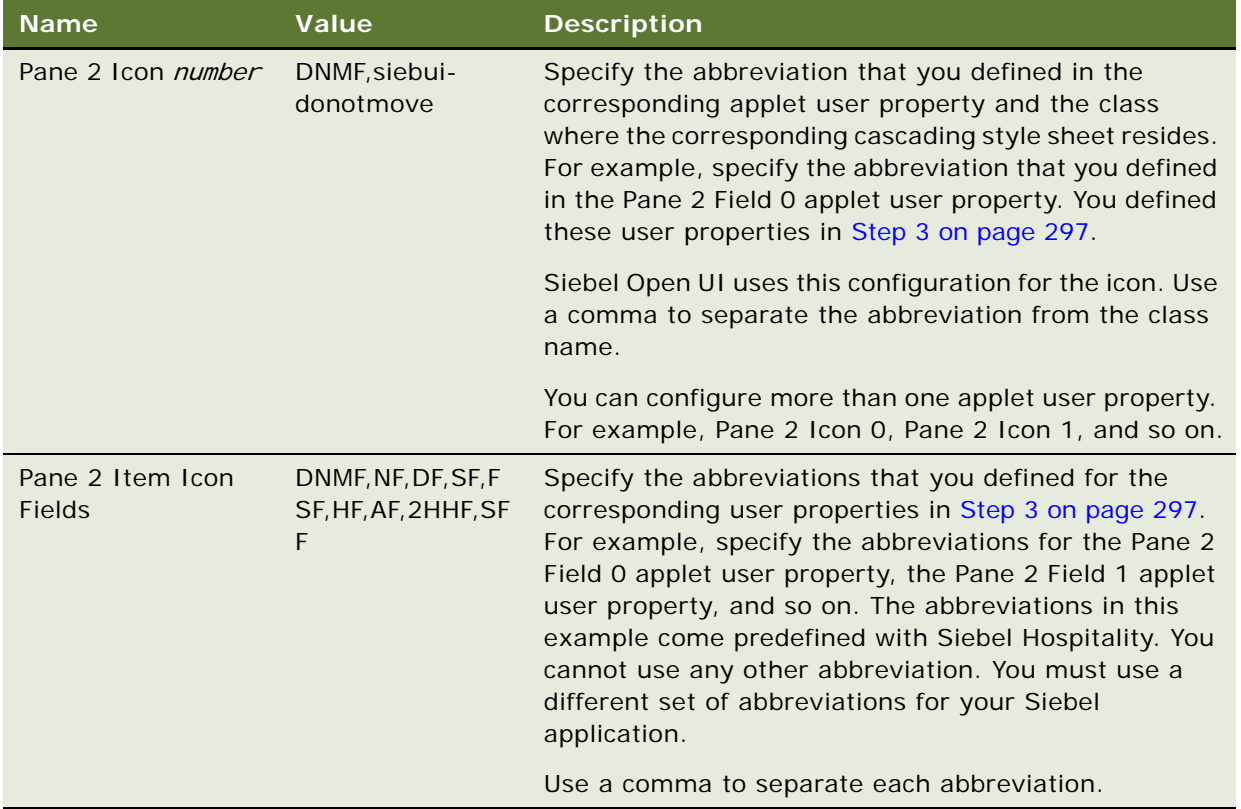

**6** Configure Drag and Drop.

**NOTE:** Drag and Drop functionality is a feature that you can enable or disable for the bar chart Schedule Pane in Siebel Open UI which either allows you to or prevents you from moving items around the Schedule Pane. You move an item by first selecting the item and (with the mouse button depressed) then moving the item elsewhere (and releasing the mouse button).

Siebel Open UI uses a business service method to implement drag and drop functionality. This step describes how to specify the input arguments that this method requires. You add each of the following applet user properties.

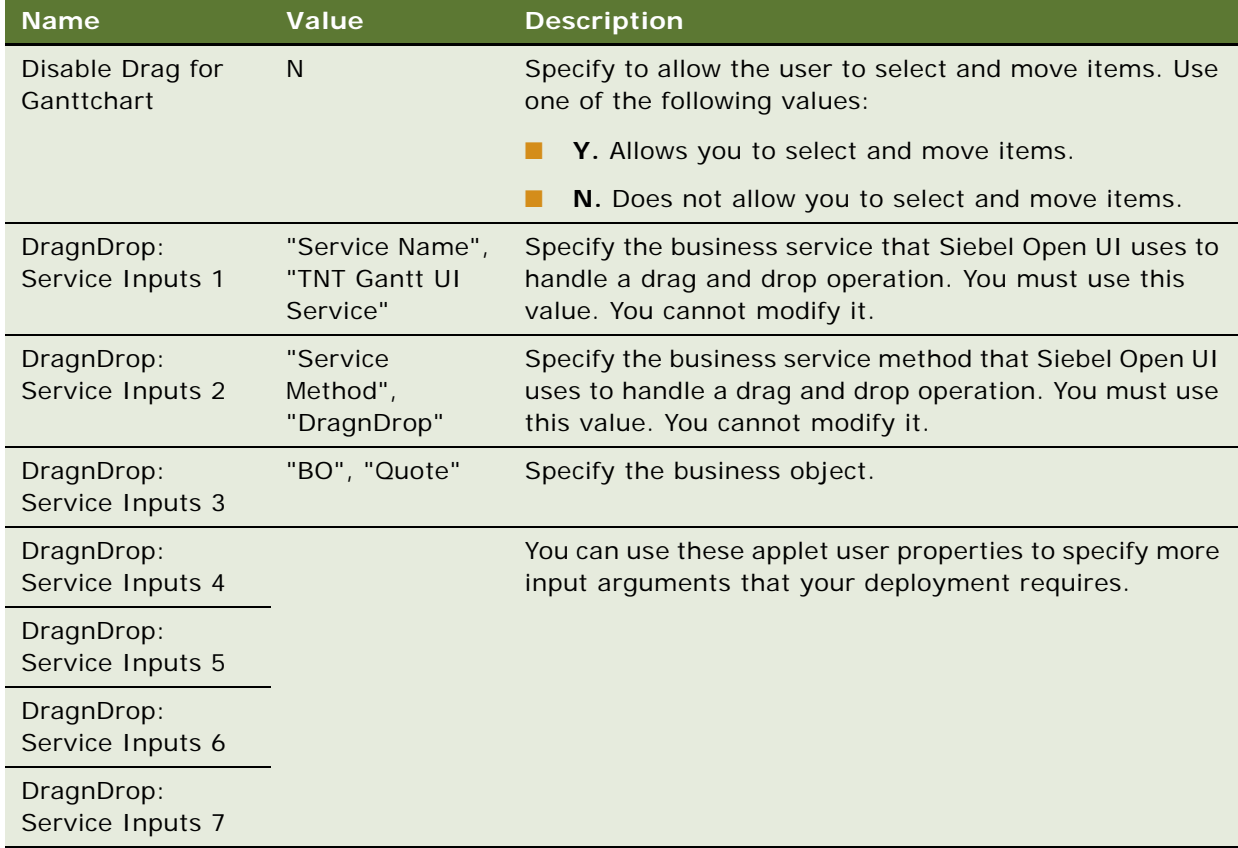

**7** Configure other Schedule pane behavior, such as drilldown, extend, shrink, add, update, and delete. Add each of the following applet user properties, as required.

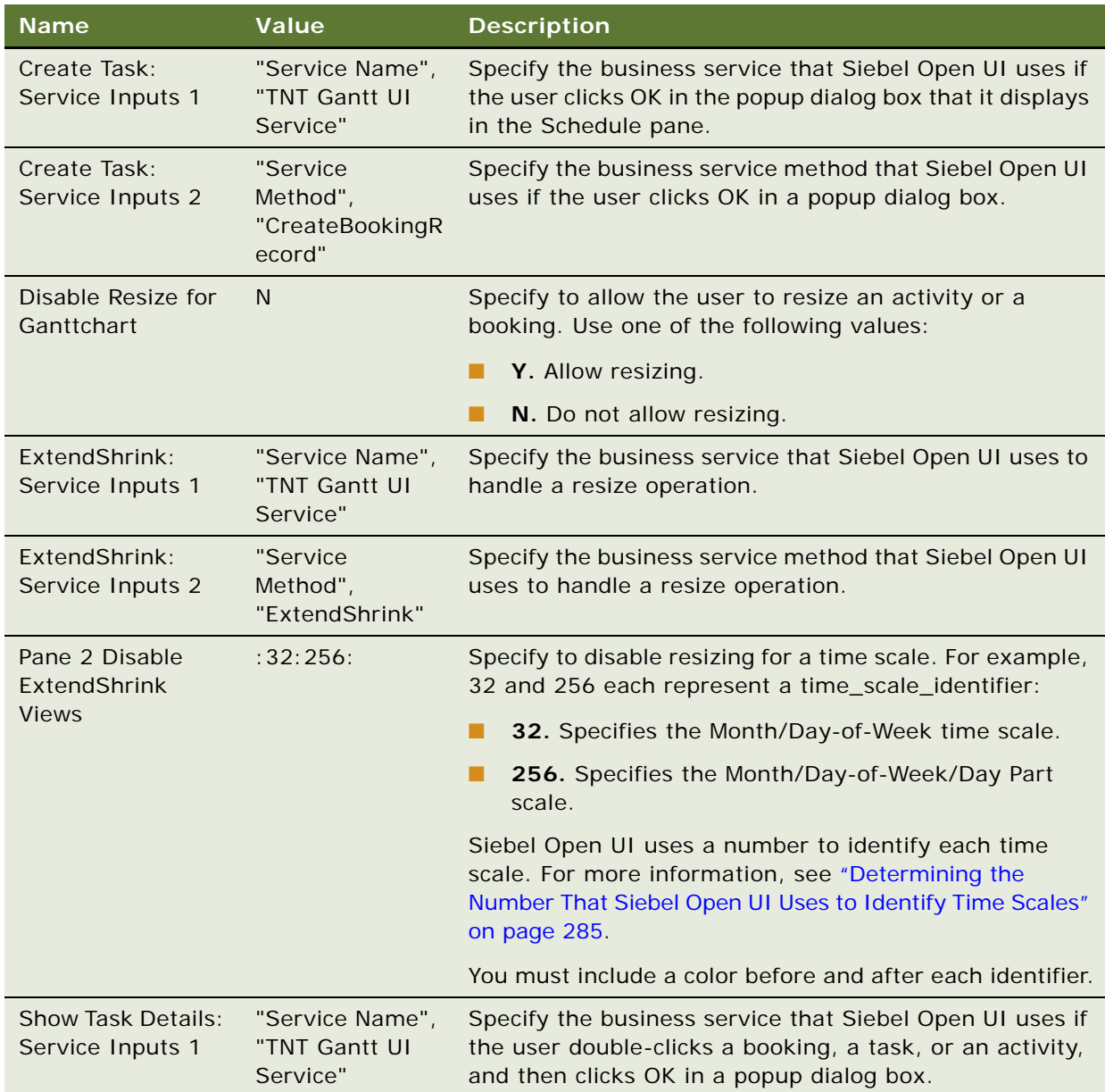

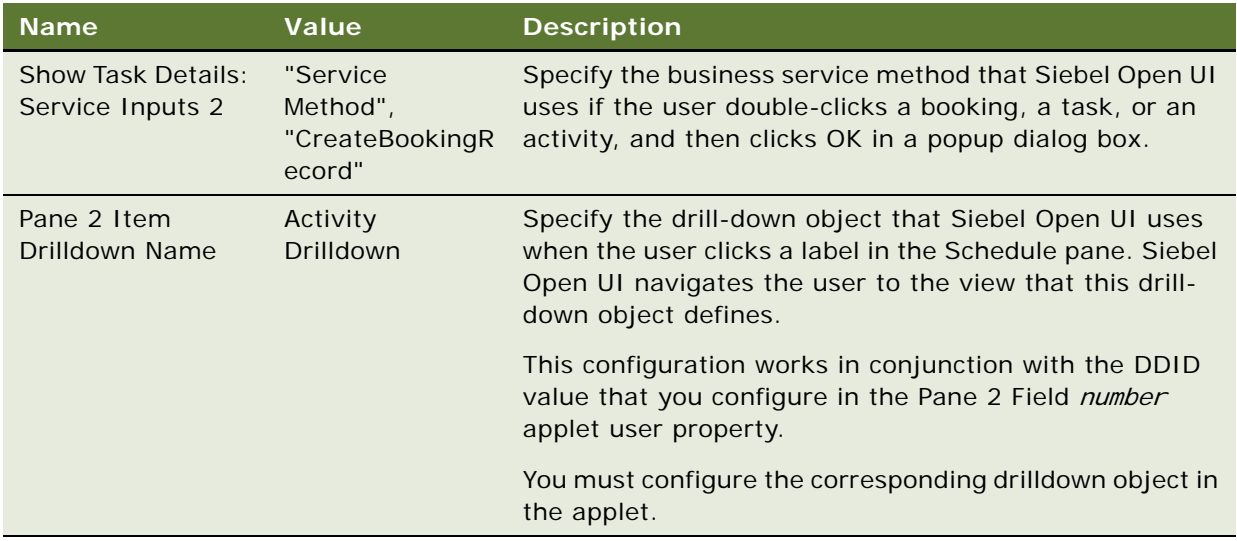

# **Customizing Participant Availability in Resource Schedulers**

This topic describes how to customize the controls that Siebel Open UI uses to display information about participant availability in a resource scheduler. You use custom cascading style sheet files to do some of this modification. For more information about how to organize these files, see ["Organizing](#page-144-0)  [Files That You Customize" on page 145.](#page-144-0)

#### *To customize participant availability in resource schedulers*

- **1** Allow or disallow the user to resize the panes that Siebel Open UI uses to display information about participant availability:
	- **a** Log in to Siebel Tools.
	- **b** In the Object Explorer, click Applet.
	- **c** In the Applets list, query the Name property for Calendar GanttChart OUI Applet.
	- **d** In the Object Explorer, expand the Applet tree, and then click Applet User Prop.
	- **e** In the Applet User Props list, modify the following applet user property.

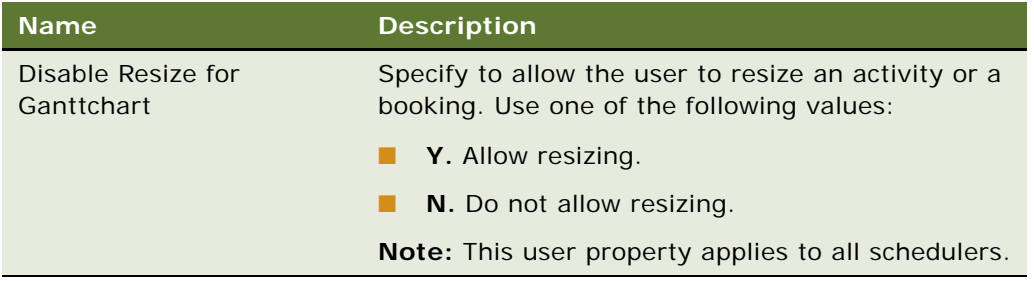

- <span id="page-304-0"></span>**2** Modify the color that Siebel Open UI uses to display events:
	- **a** In the Object Explorer, click Business Service.
	- **b** In the Business Services list, query the Name property for Calendar Gantt Color Service.
	- **c** In the Object Explorer, expand the Business Service tree, and then click Business Service User Prop.
	- **d** In the Business Service User Props list, modify the following business service user property.

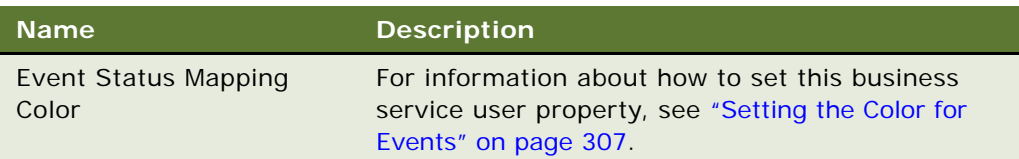

- **3** Compile your modifications.
- **4** Modify the icons that Siebel Open UI uses to display information about participant availability. To do this, you can use one the following siebui-calgantt-icon CSS classes in your custom CSS file.

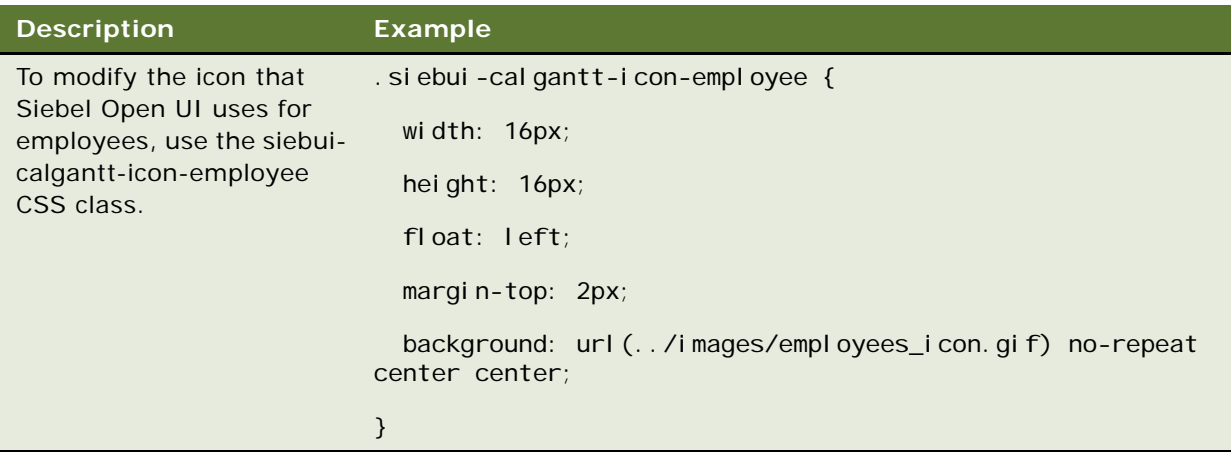

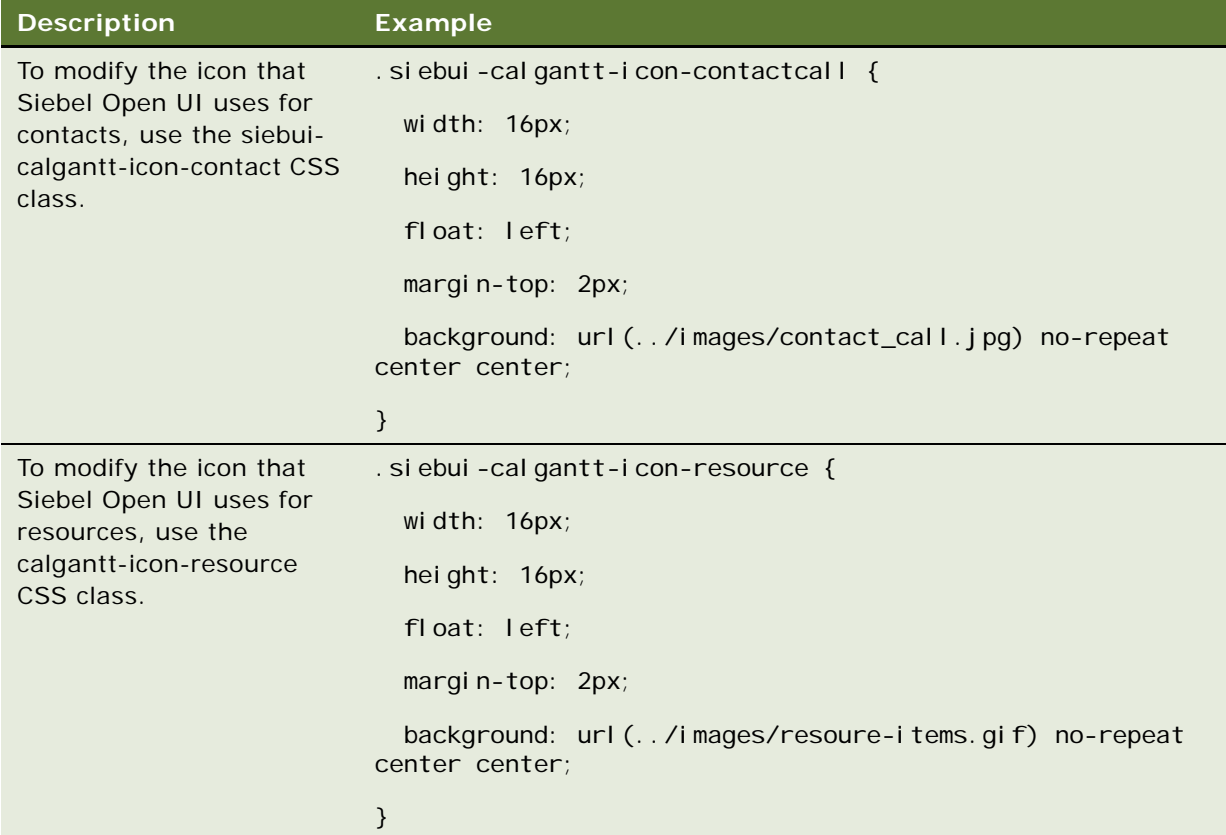

<span id="page-305-0"></span>**5** Modify how Siebel Open UI displays information about the current record.

You can use the .siebui-currentRecord CSS class in one of your custom CSS files. For example:

```
.siebui-currentRecord {
```
border-left: 3px solid green;

border-right: 3px solid red;

z-index: 1000;

}

This example modifies the class only for the current event. To change the default color for all events, modify the user property to the following:

Pane 2 Event Default Color

**6** Verify your work:

- **a** Log into the client.
- **b** On the Home page, click My Calendar.

**c** On the application-level menu, click Edit, and then click New Record.

Siebel Open UI displays the eCalendar Detail View that contains the scheduling control.

**d** Verify that the resource scheduler includes the modifications that you configured in Step 2 on [page 305](#page-304-0) through [Step 5 on page 306](#page-305-0).

# <span id="page-306-0"></span>**Setting the Color for Events**

You can use the Event Status Mapping Color business service user property to set the color for each event type. It uses the following syntax:

"status\_abbreviation,event\_type:color\_value"

where:

- status\_abbreviation is defined in the Pane 2 Status LIC Field applet user property. Siebel Open UI uses this applet user property to display the scheduling control. In this example, you set status\_abbrevi ati on to GS (Gantt Status). You can use any abbreviation. It is recommended that you use a short abbreviation, such as GS, to reduce the amount of information that Siebel Open UI must communicate.
- **D** event\_type specifies the type of event. For example, it can specify one of the following values:
	- Accepted
	- Declined
	- Not Responded
- color\_value specifies a hexadecimal value that identifies the color that the cascading style sheet uses to display an event. For example, a col or\_val ue of #FF0000 specifies to display an event as red.

You can use the following syntax to specify multiple color values:

```
"status abbreviation, event type: color value; status abbreviation, event type: color v
alue;"
```
where:

■ ; (semi-colon) separates each color value.

For example, the following code sets the color for each event type:

"GS, Accepted: #d3ffd7; Declined: #6600CC; Not Responded: #000000"

where:

- Accepted: #d3ffd7 sets the RGB color for Accepted events to light green (red at 82.75%, green at 100%, and blue at 84.31%).
- Declined: #6600CC sets the RGB color for Declined events to purple (red at 40%, green at 0%, and blue at 80%).

■ Not Responded: #000000 sets the RGB color for Not Responded events to black (red at 0%, green at 0%, and blue at 0%).

**NOTE:** If you are setting the color for events in a Participant Availability scheduling control, the Business Service that requires modification is the Calendar Gantt Color Service. The value can be found in the Pane 2 Event Color Service Name user property in the applet.

For more information about how to use a hexadecimal number to represent a color, see the page about color codes at the ColorCodeHex website at http://www.colorcodehex.com.

**Using CSS Classes to Set the Color for Events** You can use the following code instead of modifying the Calendar Gantt Color Service business service to set event colors:

```
siebui-cal gantt-event type
```
For example, you can add the following class to one of your custom CSS files to set the border color for Not Responded events to yellow:

```
. siebui-calgantt-NotResponded {
border: 1px solid #FFFF00;
}
```
# **Customizing Tooltips in Resource Schedulers**

This topic describes how to customize the Tooltips that Siebel Open UI displays in a resource scheduler.

#### *To customize tooltips in resource schedulers*

- **1** In the Object List Editor, choose the applet that you modified in [Step 1 on page 274](#page-273-0).
- **2** In the Object List Editor, expand the Applet tree, and then click Applet User Prop.
- **3** In the Applet User Props list, add each of the following applet user properties, as required.

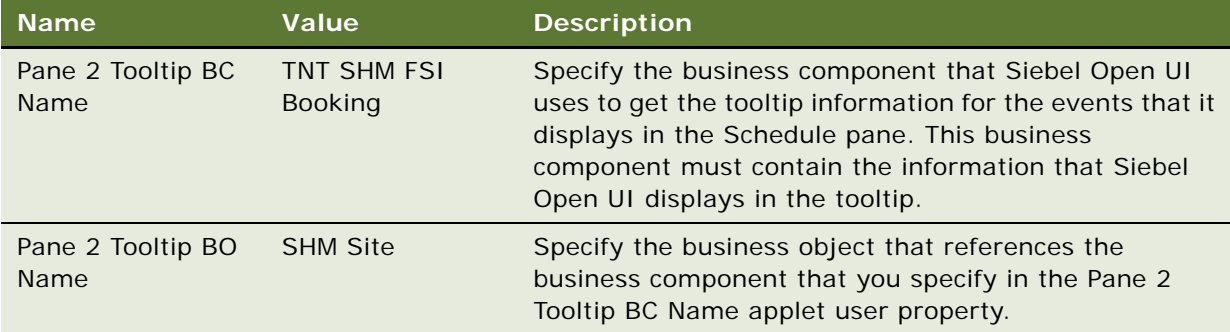

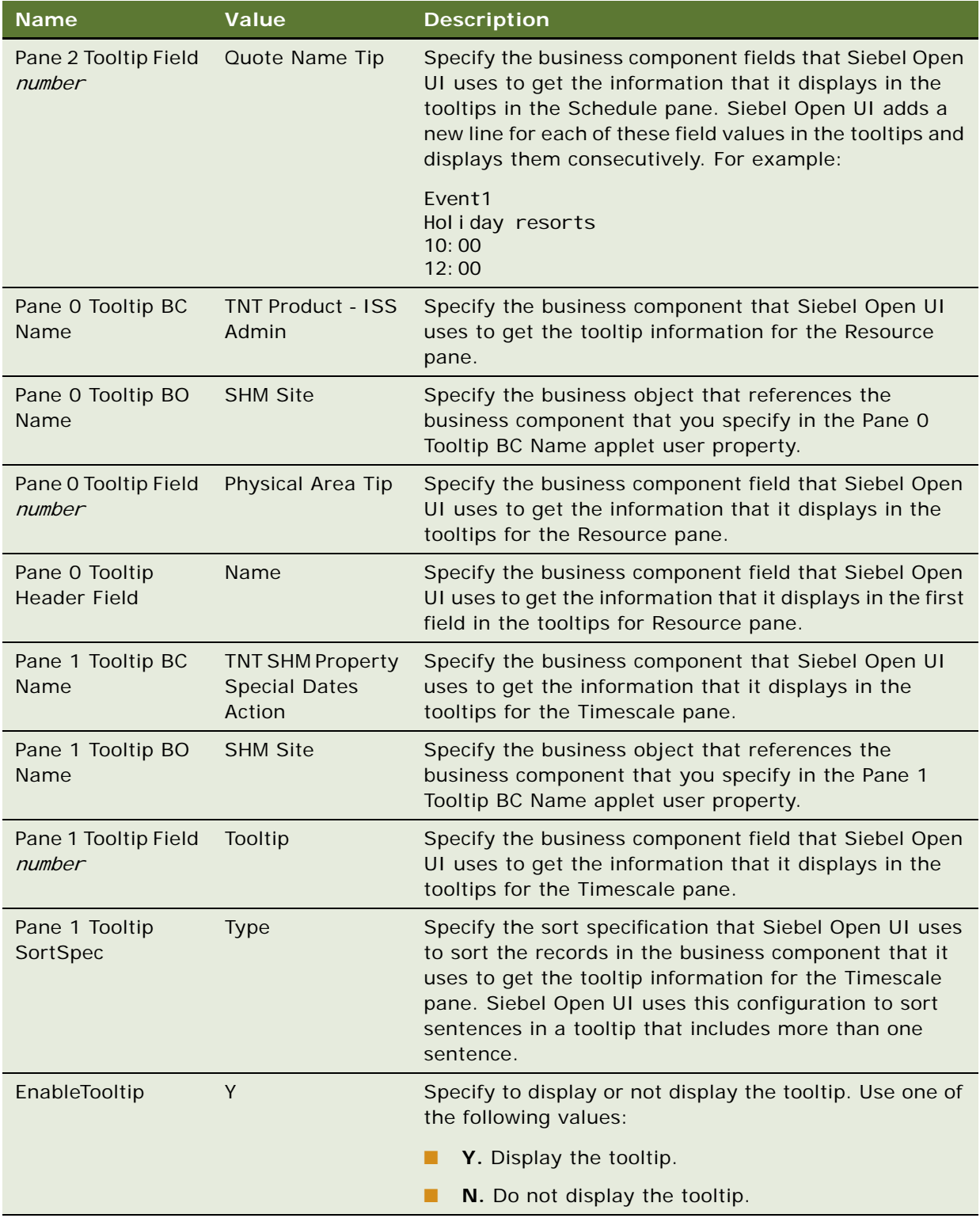

**4** Configure any special functionality that your tooltip deployment requires. Add each of the following applet user properties, as required.

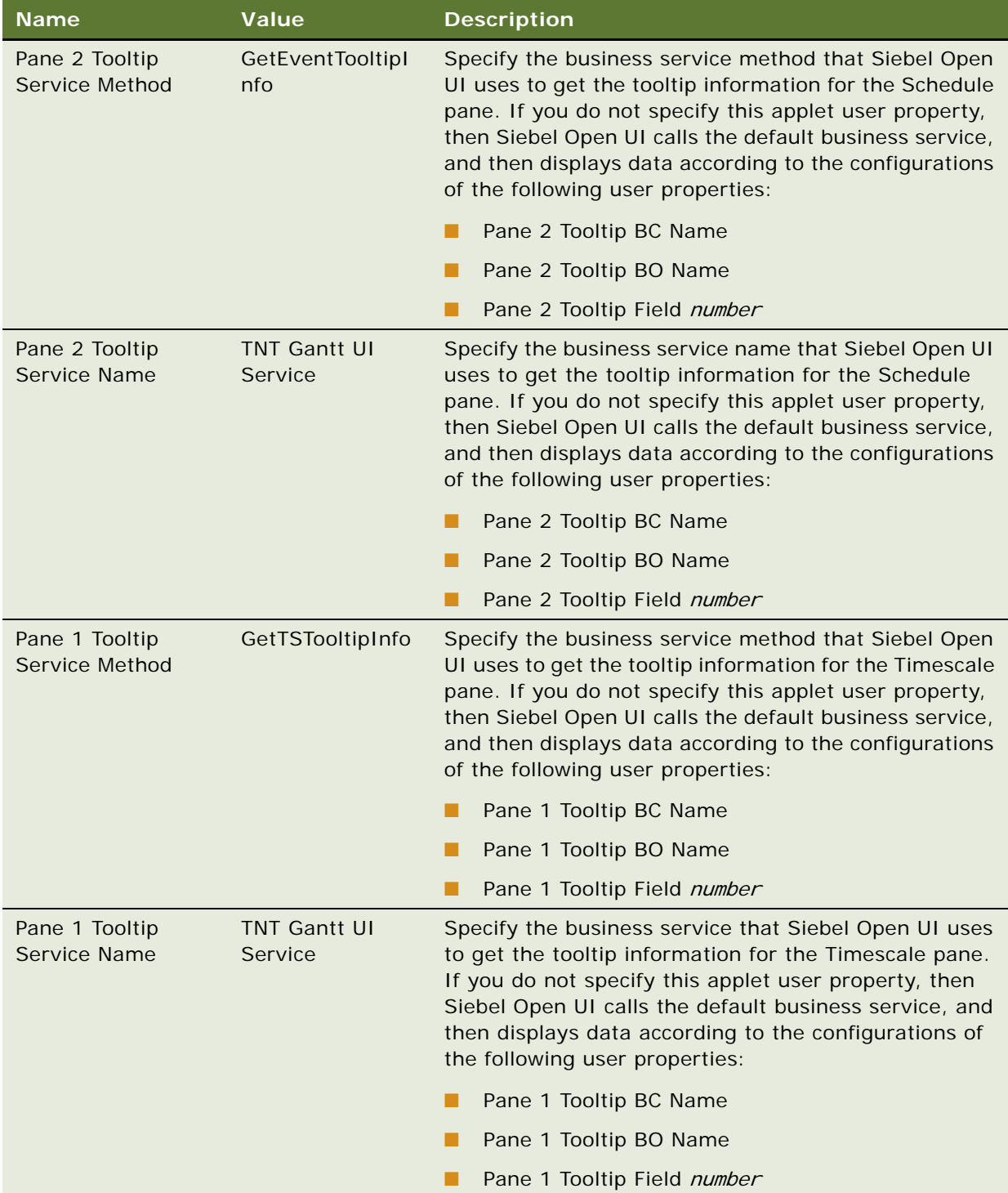

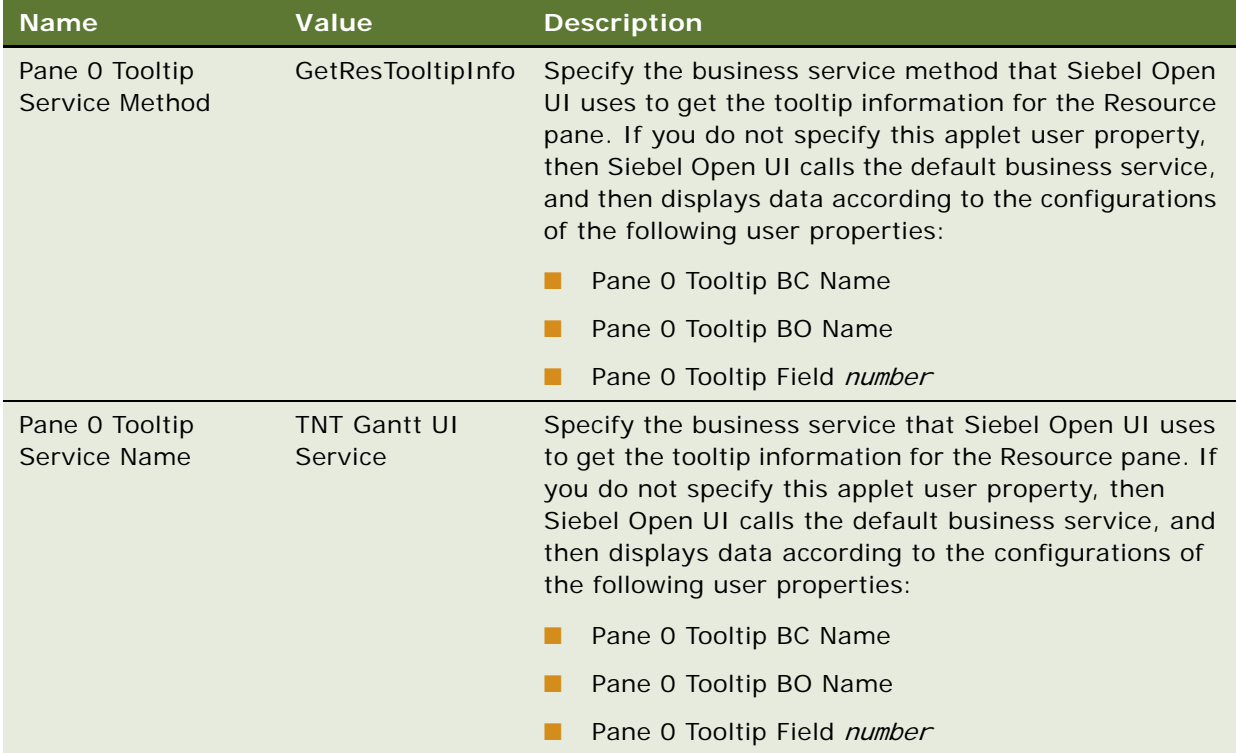

**Configuring Siebel Open UI** Siebel 2018 **312** 

# **9 Configuring Siebel Open UI to Interact with Other Applications**

This chapter describes how to configure Siebel Open UI to interact with other applications. It includes the following topics:

- [Displaying Data from External Applications in Siebel Open UI on page 313](#page-312-0)
- [Displaying Data from Siebel Open UI in External Applications on page 349](#page-348-0)
- [Web Engine HTTP TXN Business Service on page 365](#page-364-0)

# <span id="page-312-0"></span>**Displaying Data from External Applications in Siebel Open UI**

This topic describes how to configure Siebel Open UI to interact with other applications. It includes the following information:

- [Siebel Portal Framework on page 313](#page-312-2)
- [Integrating External Content on page 315](#page-314-0)
- [Displaying Data from External Applications in Siebel Views on page 341](#page-340-0)
- [Displaying Data from External Applications in Siebel Applets on page 345](#page-344-0)

# <span id="page-312-2"></span>**Siebel Portal Framework**

This topic provides an overview of Oracle's Siebel Portal Framework and summarizes the technologies that make up the Portal Framework. It contains the following information:

- [Portal Framework Overview on page 313](#page-312-1)
- [Portal Framework Architecture on page 314](#page-313-0)

## <span id="page-312-1"></span>**Portal Framework Overview**

Enterprises are often composed of many different information technology resources, such as:

- Shared network directories.
- Department intranet sites.
- **Legacy applications.**
- Applications developed in-house.
- Purchased Web applications.

With many disparate applications and technologies, IT resources are difficult to maintain and difficult to use. For example, applications:

- Follow different user interface guidelines.
- Are rendered with different themes.
- Track profile attributes differently.
- Vary in the quality of online assistance.
- Have separate login and password credentials.
- Have different search functionality.

One solution to this problem is to integrate the various applications and content sources used in an enterprise and present them in a single user interface, called a portal. The Siebel Portal Framework allows you to do this. The Portal Framework provides you with the tools and supporting technologies that allow you to:

- Aggregate external data with Siebel data and present it in the Siebel user interface.
- Deliver Siebel CRM data to external applications.
- Integrate external application business logic and data with Siebel Business Applications.

## <span id="page-313-0"></span>**Portal Framework Architecture**

The portal framework includes the following framework components:

- **Enterprise Application Integration**
- Portal Agents that integrate external content into the Siebel user interface

#### **Enterprise Application Integration**

Siebel EAI provides mechanisms for sharing data and business logic with other applications, including:

- Integration objects
- Virtual business objects
- Programming APIs
- Predefined adapters and connectors

For more information about Siebel EAI, see *Overview: Siebel Enterprise Application Integration* and other EAI titles on the *Siebel Bookshelf*. The *Siebel Bookshelf* is available on Oracle Technology Network (OTN) and Oracle Software Delivery Cloud. It might also be installed locally on your intranet or on a network location.

#### **Portal Agents**

Portal Agents provide you with a mechanism to retrieve content from a non-Siebel source and display it in the Siebel user interface. The Portal Agent retrieves content on behalf of the user, logging on to the external application using the user's credentials and retrieving only the content that is targeted for the user. Portal Agents provide single sign-on capability and a profile tracking mechanism. For more information about Portal Agents, see ["About Portal Agents" on page 315](#page-314-1).

# <span id="page-314-0"></span>**Integrating External Content**

This topic provides an overview of Portal Agents. It describes the configuration and administration tasks necessary to display external content in the Siebel user interface. It also includes a reference topic that lists all of the commands available for use with Portal Agents. This chapter contains the following information:

- [About Portal Agents on page 315](#page-314-1)
- [Process of Creating Portal Agents on page 319](#page-318-0)
- [Determining the Login Requirements on page 319](#page-318-1)
- [Portal Agent Configuration on page 321](#page-320-0)
- [Portal Agent Administration on page 323](#page-322-0)
- [Defining End-User Login Credentials on page 331](#page-330-0)
- [Example Portal Agent on page 332](#page-331-0)
- [Reviewing the SWE Log File on page 336](#page-335-0)
- [Portal Agent Command Reference on page 336](#page-335-1)

## <span id="page-314-1"></span>**About Portal Agents**

Portal Agents allow you to integrate external data into the Siebel user interface. Portal Agents retrieve data by sending HTTP requests to external applications, and then display the HTML results in a Siebel applet or on some other portion of a Siebel application Web page.

Portal Agents combine a set of features and technologies that allow you to integrate external content at the user interface layer, including the following:

- **Single sign-on technology (SS0).** For applications that are participating in a single sign-on framework, this feature eliminates the need for the user to enter login credentials, such as user name and password, more than once for each work session. For more information about single sign on, see *Siebel Security Guide*.
- **Session management and session reuse.** Allows the Siebel application and the external application to maintain a user's session context, without reauthenticating for subsequent requests. This minimizes session resource overhead on the external application, and allows the user to retain session context, such as shopping cart contents.
- **Time-out handling.** The Siebel Server automatically reauthenticates when a request is submitted after the external application's timeout period has passed.
- **Symbolic URLs, with multiple disposition types.** Allows content to be displayed in different ways, such as in a new browser window, inline with the other content, in an <i frame> tag. For more information, see ["About Disposition Types" on page 316.](#page-315-0)
- **Session proxy.** For content integrated using a disposition type of Inline, the Siebel Server manages the interactions with external applications on behalf of the user. For more information about the Inline disposition type, see ["Inline Disposition Type" on page 317](#page-316-0).
- **Symbolic URL commands.** Commands that direct the Portal Agent to assemble the URL for the external application in several ways. These include dynamically referencing the user's user name and password, retrieving stored user name and password values, retrieving data from the user's personalization profile, establishing the size of an <iframe> tag, and determining whether to set the browser cookies from the application server's login page. For a complete list of commands, see ["Portal Agent Command Reference" on page 336.](#page-335-1)

**NOTE:** Portal Agents do not integrate data at the data layer or integrate business logic. Other mechanisms in the Siebel Portal Framework, such as Integration Objects and Virtual Business Components, are designed to meet those types of integration needs. For more information about Siebel EAI, see *Overview: Siebel Enterprise Application Integration*.

This topic contains the following information:

- [Portal Agents and Authentication Strategies on page 316](#page-315-1)
- [About Disposition Types on page 316](#page-315-0)

#### <span id="page-315-1"></span>**Portal Agents and Authentication Strategies**

Portal Agents can be configured to support different authentication strategies:

- **Simple Portal Agents.** The external application does not require any authentication parameters.
- **Single Sign-On Portal Agents.** The external application requires authentication parameters. Form-based Portal Agents send authentication parameters as part of the body portion of the HTTP request.

For more information about authentication, see *Siebel Security Guide*.

#### <span id="page-315-0"></span>**About Disposition Types**

One of the steps in setting up a Portal Agent is creating a symbolic URL. The symbolic URL specifies the information necessary to construct the HTTP request to send to the external application. Symbolic URLs can be one of several disposition types. The disposition type determines the following:

- The interaction between the browser, the Siebel Server, and the external application.
- How external content is displayed in the user interface.

It is important to understand these disposition types and determine which one suits your integration needs. Each disposition type is discussed in one of the following topics:

- [Inline Disposition Type on page 317](#page-316-0)
- **[IFrame Disposition Type on page 317](#page-316-1)**
- [Form Redirect Disposition Type on page 318](#page-317-0)

#### **Configuring Siebel Open UI** Siebel 2018 **316**

For information about defining symbolic URLs, see ["Defining Symbolic URLs" on page 325.](#page-324-0)

#### <span id="page-316-0"></span>**Inline Disposition Type**

With a symbolic URL disposition type of Inline, the Siebel Server receives content sent by an external application. It combines the external content with Siebel-produced content and composes a single HTML page, which it then sends to the client browser for display to the user. Optionally, links in the aggregated content are rewritten so they reference the Siebel Server (proxy), rather than referencing the external application server directly. This allows the Siebel Server to handle links in the aggregated content in such a way that it appears to the user as one integrated application rather than from different application servers.

The Inline disposition type supports session management. The Siebel Server uses session management to manage session cookies and automatically log in again to an external application after a time out occurs.

The Inline disposition type requires that:

- The page you are integrating does not include complex JavaScript and does not reference frames.
- The maximum number of characters in the calling URL is 2048.
- No methods other than the GET method are invoked.

If the Inline disposition type is not appropriate, then you might try the IFrame disposition type.

#### <span id="page-316-1"></span>**IFrame Disposition Type**

Use this disposition type when aspects of the external application do not allow content to be aggregated with other Siebel content. For more information, see ["Portal Agent Restrictions" on](#page-317-1)  [page 318](#page-317-1).

The IFrame disposition type uses the  $\langle$  i frame> tag to create an internal frame as part of the page generated by the Siebel Server. It allows the Portal Agent to retrieve content to populate the internal frame. This content does not pass through the Siebel Server, but is directly requested by the client and sent by the application server to the user's browser. Although this disposition type is not as preferable as the Inline disposition type, in most cases, it is a method that works.

The IFrame disposition type supports JavaScript and frames. Therefore, if the Inline disposition type does not work, then the IFrame option is the best option. The IFrame disposition type also supports the Session Keep Alive feature. However, it does not support session management.

The IFrame disposition type works in many cases. However, it does not work when frames displayed within the <i frame> tag refer to top-level JavaScript objects. If frames in the page that you are trying to integrate refer to top-level JavaScript objects, then you might use the Web Control disposition type instead, if it is applicable.

#### **Contextual Navigation Between Siebel Business Applications and Oracle Business Intelligence Pages**

When an Oracle® Business Intelligence (Oracle BI) page is integrated with a Siebel application through the portal framework and the portal content is dependent on the Siebel record, any change or update of the record in the Siebel application must also be reflected in the portal content. For example, for an Oracle BI applet embedded in a view with the Account List applet, its content dynamically changes at the same time that the content is changed within the Account List applet. To enable this behavior, you must do the following:

- Define a symbolic URL. For more information, see "Defining Symbolic URL Arguments" on [page 327](#page-326-0).
- Set parameters for the symbolic URL. For more information, see "Portal Agent Command [Reference" on page 336.](#page-335-1)

#### <span id="page-317-0"></span>**Form Redirect Disposition Type**

In the Form Redirect scenario, the Siebel Web client submits a request to the Siebel Server. The Siebel Server creates a form with the necessary authentication information in it, and then sends the form back to the browser. The browser loads the form and then submits it to the external host for processing. The external host sends back the results, which the browser displays in a new window.

The Form Redirect disposition type is usually displayed in a new window, rather than inline with other Siebel applets.

The Form Redirect disposition type is not commonly used with Siebel Business Applications.

#### <span id="page-317-1"></span>**Portal Agent Restrictions**

Portal Agents are meant to bring existing applications and content into the Siebel user interface without requiring additional modifications of the external application. However, this is not always possible due to the way HTML and Web browsers are designed. For example:

- The use of frames by an external application might not be amenable to inline aggregation methods.
- Specific frame references in the returned content referring to global frames (\_NEW, \_TOP, .parent()) might not be amenable to inline aggregation methods.
- Reliance on JavaScript functions defined in (assumed) external frames might not be amenable to inline aggregation methods.
- URLs that are created dynamically by JavaScript might not be amenable to any fixup techniques, because the URLs would not be easily parsed on the HTML content.

For these reasons, an Inline disposition type does not work often. However, if you control both the Siebel application instance and the external application, and can resolve some of these issues, then the Inline disposition type might work correctly. For more information about the Inline disposition type, see ["Inline Disposition Type" on page 317.](#page-316-0)

If you do not have control over the external application, the IFrame disposition type is the method most likely to provide satisfactory results. It works with about 80% of the form-based application sites tested. For more information about the IFrame disposition type, see "IFrame Disposition Type" [on page 317.](#page-316-1)

#### **Disposition Types Summary**

[Table 15](#page-318-2) summarizes the characteristics of each disposition type.

| <b>Disposition</b><br><b>Type</b> | <b>Benefits</b>                                                                                                    | <b>Limitations</b>                                                                                                    |
|-----------------------------------|----------------------------------------------------------------------------------------------------|----------------------------------------------------------------------------------------------------|
| Inline                            | Inline integration with the<br>ш<br>Siebel user interface.<br>Session management, including<br>ш<br>managing session cookies and<br>automatic re-login after time<br>out.<br>Opens an external URL in a new<br>popup window. | Only works in very few cases.<br>Does not work with complex<br>JavaScript.<br>Does not work if there are reference to<br>frames.<br>Supports the GET method only.<br>URL limited to 2048 characters. |
| <b>IFrame</b>                     | Inline integration with the<br>ш<br>Siebel user interface. Supports<br>complex JavaScript.<br>Supports references to frames.<br>Session Keep Alive supported.<br>Works for most cases.                                       | No session management.<br>Does not support frames that<br>reference top-level JavaScript objects.<br>Does not open an external URL in a<br>popup window.                                             |

<span id="page-318-2"></span>Table 15. Disposition Types Summary

# <span id="page-318-0"></span>**Process of Creating Portal Agents**

To create a Portal Agent, perform the following tasks:

- **1** ["Determining the Login Requirements" on page 319](#page-318-1).
- **2** ["Configuring Business Components to Handle External Data" on page 322.](#page-321-0)
- **3** Complete one of the following:
	- ["Displaying External Content Within an Applet" on page 322.](#page-321-1)
	- ["Displaying External Content Outside of an Applet" on page 323](#page-322-1).
- **4** ["Defining Web Applications" on page 324](#page-323-0).
- **5** ["Defining Symbolic URLs" on page 325.](#page-324-0)
- **6** ["Defining Symbolic URL Arguments" on page 327.](#page-326-0)

# <span id="page-318-1"></span>**Determining the Login Requirements**

Before you configure Portal Agents, you must understand what information is required by the external application to authenticate users. Typically, this information is gathered using a form page, also called a login page, and then sent to the external application. You must determine exactly what information the form gathers from the user and sends to the external application, including field names and values.

In cases where you have specific knowledge about how an external application is implemented and can consult with authoritative sources regarding how the application authenticates users, determining the required input fields and values is relatively simple.

In cases where you do not have specific knowledge about how an external application is implemented, you must attempt to understand its authentication method by examining the application's login page. The steps describe an approach that you can use to reverse-engineer a login page and provide related Portal Agent configuration tips.

**NOTE:** It is not always possible to reverse-engineer a login page. For example, JavaScript might process login field values prior to delivering the POST back to the application server, session values might be encoded in the form itself, or session values might be stored in the browser's session cookies.

This task is a step in ["Process of Creating Portal Agents" on page 319.](#page-318-0)

#### *To reverse-engineer a login page*

**1** Navigate to the external application's login page and determine whether the external application uses authentication.

For more information, see ["Defining Symbolic URLs" on page 325](#page-324-0).

- **2** If the external application uses form-based authentication, then view the login page's HTML using your browser's view source command.
- **3** Identify the form on the login page that asks for user credentials (the form might ask for other information as well) and identify the input fields in this form used to authenticate users.

It is usually best to strip out all non-form lines of HTML and to isolate the  $\langle$  input > tags. That is, remove lines previous to <form ...> and after </form> and remove lines that are not part of the <input> tags.

**4** Determine whether the method attribute of the <form> tag is POST.

If it is POST, then you must define the PostRequest command as an argument of the symbolic URL. For more information, see ["Defining Symbolic URL Arguments" on page 327](#page-326-0) and ["PostRequest](#page-338-0)  [Command" on page 339.](#page-338-0)

If it is GET, then you do not have to define a symbolic URL command, because the default method of symbolic URLs is GET.

**5** Determine the target of the form's action attribute, which is usually specified as action="some string".

If the target of the action attribute is an absolute URL, one that begins with http or a forward slash (/), then use this URL as the base of the Portal Agent.

If it is a relative address, then you also have to determine where the root of the URL is defined. It could be defined relative to the URL of the login page itself (most common), in a <codebase> tag (rare) or in JavaScript (hard to determine).

The target URL is defined using the Host Administration View and the Symbolic URL Administration view. For more information, see ["Defining the External Host" on page 324](#page-323-1) and ["Defining Symbolic URLs" on page 325.](#page-324-0)

**6** Determine any argument values defined in the target URL.

These are the characters after the ? character. Usually, these are simple field-value constants. The exception is when a field or a value is a session identifier that is dynamically assigned by the external application server and is only valid for a period before it times out. In this case, it might not be possible to configure a Portal Agent. Define any argument values contained in the target URL as symbolic URL arguments. For more information, see ["Defining Symbolic URL Arguments"](#page-326-0)  [on page 327.](#page-326-0)

**7** Identify each of the form's <i nput> tags and determine which ones are necessary to send to the external application for authentication.

Often there are <input> tags in the form with a type attribute of hidden that are not evident when interacting with the application. Determining whether hidden fields are optional or required is often process of trial and error.

Some <i nput > tags might not have values identified. Either these fields are awaiting input to be entered by the user (for example, login name or password) or they are hidden fields with no values.

- If the input field is specific to the user (it asks for the user's login name and password), then you can use [UserLoginId Command](#page-338-1) and [UserLoginPassword Command](#page-339-0) commands to instruct the Portal Agent to retrieve the user's credentials from the user's My Logins view. For more information, see ["Defining End-User Login Credentials" on page 331](#page-330-0).
- If there are hidden fields with no values, then, when you enter them as symbolic URL arguments, make sure that the Required Argument column is not checked. If it is checked, and the input field has no value, then the Portal Agent does not send this request to the target application server, because there is no value to put in its place.

You define the input fields and values as symbolic URL arguments. For more information, see ["Defining Symbolic URL Arguments" on page 327.](#page-326-0)

**NOTE:** The Mozilla browser includes a page info command (^I) that analyzes forms on a page and displays the method, input fields, and so on.

## <span id="page-320-0"></span>**Portal Agent Configuration**

Using Portal Agents to integrate external content into the Siebel user interface requires some simple configuration in Siebel Tools. You must configure a field on the business component to handle external data and then configure either an applet or a Web page item to display the content in the user interface. An applet displays external content inside the applet container on a view. A Web page item displays external content outside of an applet, such as in the banner frame for example.

**NOTE:** This topic describes the configuration tasks that are unique to integrating external content with the Siebel user interface. It does not describe standard configuration tasks that you might be required to perform. For example, after you configure an applet to display external content, you might have to associate that applet with a view, add the view to a responsibility, and so on. These additional tasks are standard procedures for configuring Siebel Business Applications and are outside the scope of this book. For more information about configuring Siebel Business Applications, see *Configuring Siebel Business Applications*.

This topic contains the following information:

- ["Configuring Business Components to Handle External Data" on page 322](#page-321-0)
- ["Displaying External Content Within an Applet" on page 322](#page-321-1)
- ["Displaying External Content Outside of an Applet" on page 323](#page-322-1)

#### <span id="page-321-0"></span>**Configuring Business Components to Handle External Data**

To configure business components to handle external data using a symbolic URL, you must create a new calculated field on the business component. Rather than representing structured content, such as records in a database, this field represents the HTML content sent from an external host.

**NOTE:** Although a symbolic URL displays data that is not stored in the database, the business component must have at least one record stored in an underlying table so that it is instantiated at run time.

This task is a step in ["Process of Creating Portal Agents" on page 319.](#page-318-0)

#### *To configure a business component to handle external data using a symbolic URL*

- **1** Create a new field on the business component.
- **2** Set the field's Calculated property to TRUE.
- **3** Set the field's Type property to DTYPE\_TEXT.
- **4** In the Calculated Value field, enter the name of the symbolic URL (enclosed in double quotes) that you want to use to submit the HTTP request.

The name of the symbolic URL in the Calculated Value field must be enclosed in double quotes so that it evaluates as a constant. See the business component named *AnalyticsSSO* in the Siebel Repository for an example of fields configured this way.

#### <span id="page-321-1"></span>**Displaying External Content Within an Applet**

After you have created the calculated field on the business component, you expose it in the user interface. You display the external content using a control in a form applet or list applet.

**NOTE:** You can also expose external content outside an applet, such as in the banner area. See ["Displaying External Content Outside of an Applet" on page 323](#page-322-1).

This task is a step in ["Process of Creating Portal Agents" on page 319.](#page-318-0)

#### *To display external content within an applet*

**1** Create an applet that you want to use to display the external content.

The applet must be based on the business component that you configured in ["Configuring](#page-321-0)  [Business Components to Handle External Data" on page 322](#page-321-0).

**2** Add a new control or list column to the applet.

- **3** Associate the control or list column with a calculated field on the business component that is configured to represent the external data.
- **4** Set the control or list column's Field Retrieval Type property to *Symbolic URL*.
- **5** Set the control or list column's HTML Type property to *Field*.

#### <span id="page-322-1"></span>**Displaying External Content Outside of an Applet**

After you have created the calculated field on the business component, you expose it in the user interface. You can display the external content outside of an applet using Web Page Items.

**NOTE:** You can also expose external content inside an applet, by using an Applet Control or List Column. For more information, see ["Displaying External Content Within an Applet" on page 322.](#page-321-1)

This task is a step in ["Process of Creating Portal Agents" on page 319.](#page-318-0)

## *To display content outside of an applet*

- **1** Start Siebel Tools.
- **2** Go to the Web Page object type and select the Web page on which to display external data.
- **3** Create a new Web Page Item or use an existing one.
- **4** Set the Type property of the Web Page Item to *Field*.
- **5** Create the following two Web Page Item Parameters:

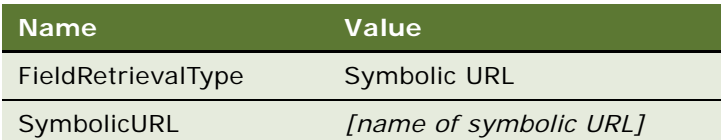

**NOTE:** The symbolic URL is mapped to the calculated field defined for the business component.

### <span id="page-322-0"></span>**Portal Agent Administration**

You administer Portal Agents through several views located under the Administration - Integration screen in the Siebel Web client. As described in the following topics, these views allow you to define how to handle links, define the external host, and define the HTTP request that is sent to the external host.

This topic contains the following information:

- *["Defining the External Host" on page 324](#page-323-1)*
- ["Defining Web Applications" on page 324](#page-323-0)
- ["Defining Symbolic URLs" on page 325](#page-324-0)
- ["Defining Symbolic URL Arguments" on page 327](#page-326-0)
- ["Configuring Multiple Symbolic URLs and Hosts for Alternative Execution Locations" on page 329](#page-328-0)

#### ■ ["Defining Content Fixup" on page 330](#page-329-0)

#### <span id="page-323-1"></span>**Defining the External Host**

You define the external data hosts in the Host Administration view. This view allows you to do the following:

- Maintain external host names in a single place.
- Define how to handle (fix) links after external HTML content is rendered.

#### *To define a data host*

- **1** Navigate to the Administration Integration screen, and then WI Symbolic URL List.
- **2** From the drop-down menu, select Host Administration.
- **3** Enter a new record and define the necessary fields.

Some of the fields are described in the following table:

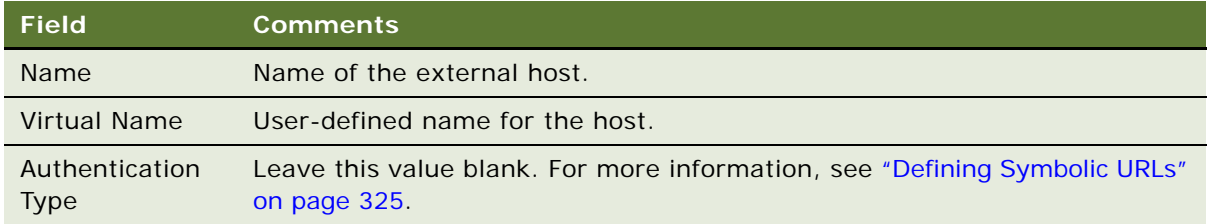

#### <span id="page-323-0"></span>**Defining Web Applications**

Web applications allow multiple symbolic URLs to send requests to the same Web application and share the same session. This is useful if you have two different applet controls that use symbolic URLs to submit requests to the same Web application. You can associate these symbolic URLs to a single Web application and specify whether they share the same session.

There might be cases in which you do not want requests to share the same session. For example, you might not want to share a session when a session cookie contains more information than the session ID, as this could result in unexpected behavior. When you define a Web application, you specify whether it shares sessions.

Web applications also allow you to define the Time Out value for the session time out feature. The Session Time Out feature is only applicable to symbolic URLs with a disposition type of Inline.

This task is a step in ["Process of Creating Portal Agents" on page 319.](#page-318-0)

#### *To define a Web application*

- **1** Navigate to the Administration Integration screen, and then WI Symbolic URL List.
- **2** From the drop-down menu, select Web Application Administration.
**3** Enter a record and complete the fields.

Some of the fields are described in the following table:

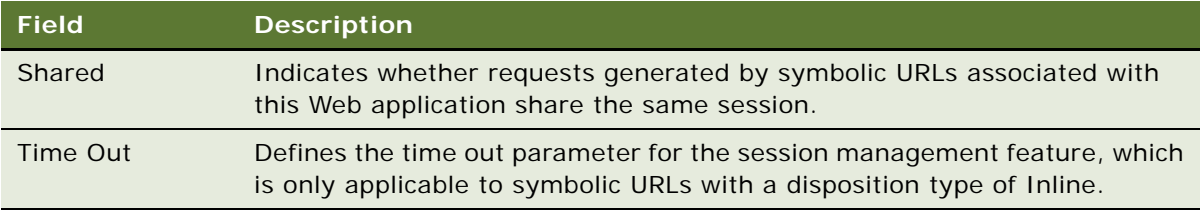

#### <span id="page-324-0"></span>**Defining Symbolic URLs**

You use the Symbolic URL Administration view to specify how to construct the HTTP request to the external application and to define any arguments and values to be sent as part of the request.

This task is a step in ["Process of Creating Portal Agents" on page 319.](#page-318-0)

#### *To define a symbolic URL*

- **1** Navigate to the Administration Integration screen, and then WI Symbolic URL List.
- **2** From the drop-down menu, select Symbolic URL Administration.
- **3** In the Symbolic URL Administration list view, enter a new record.

Some of the fields are defined in the following table:

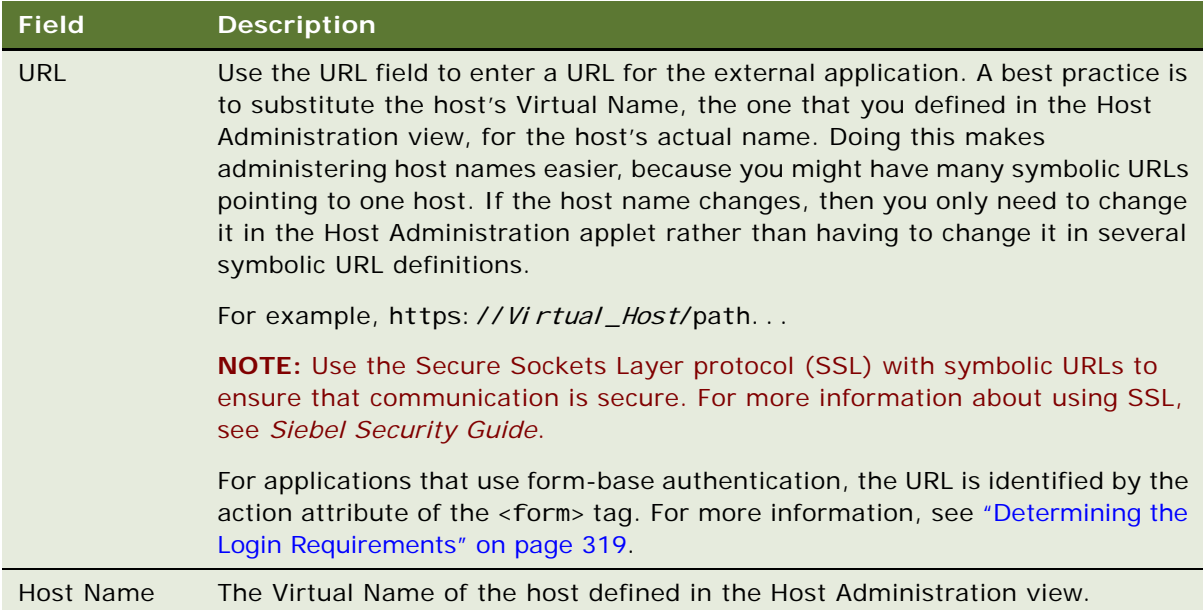

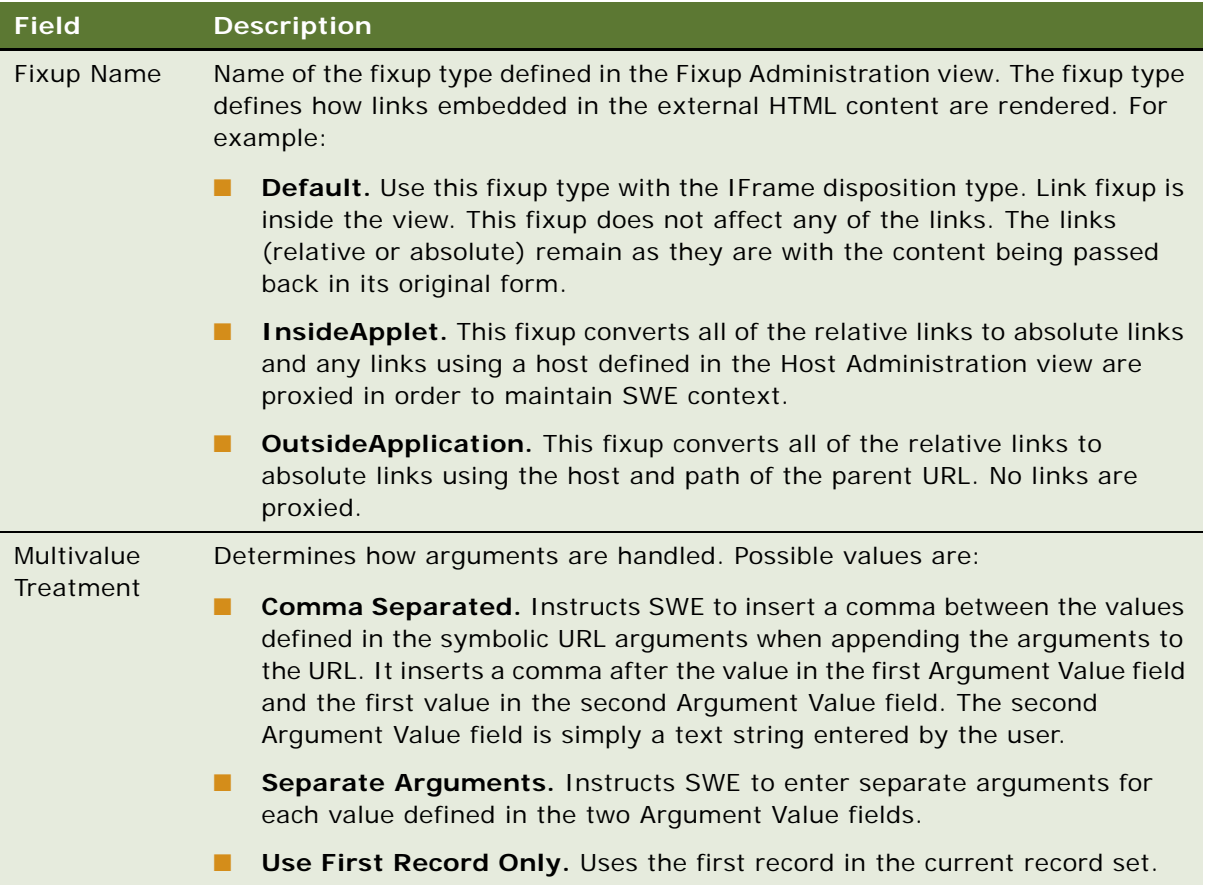

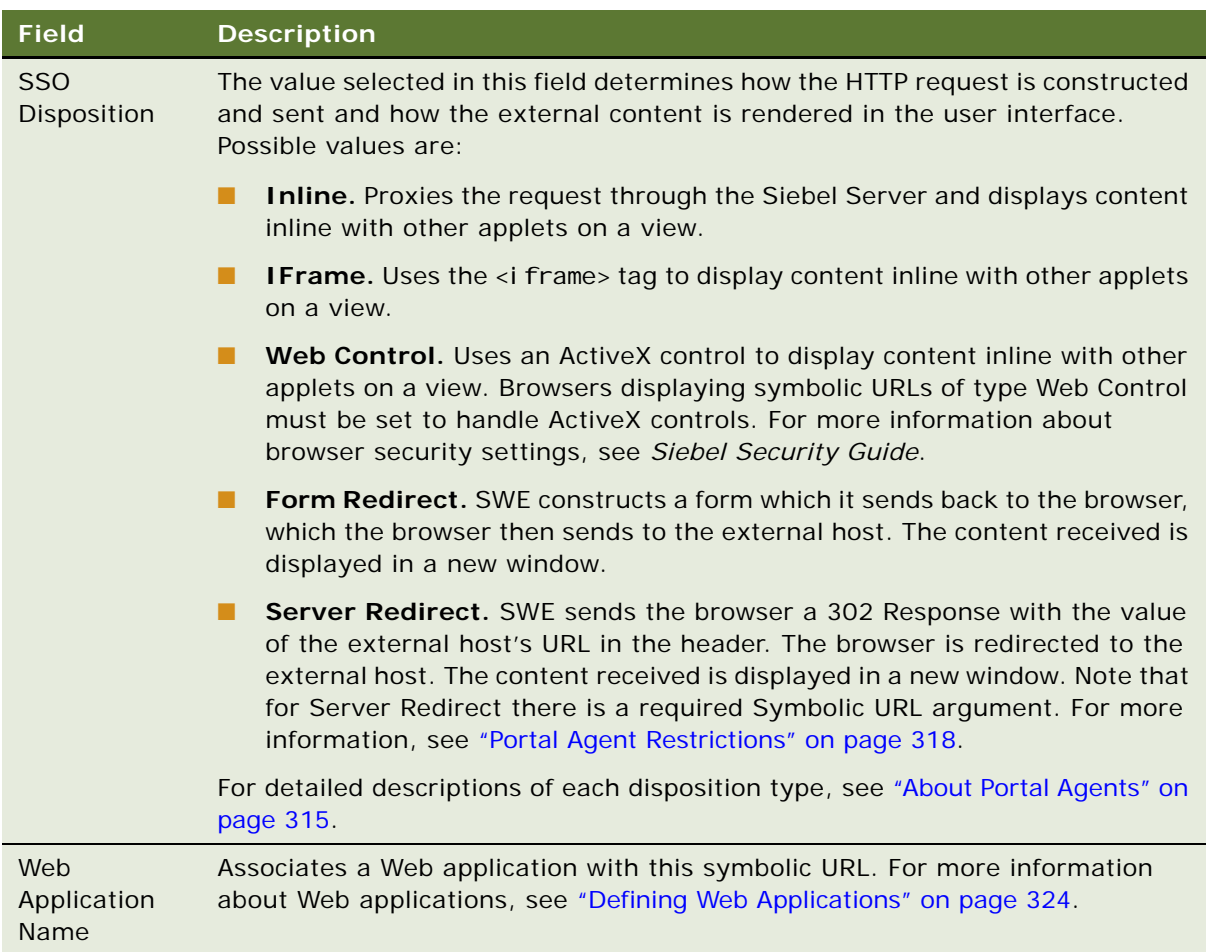

#### <span id="page-326-0"></span>**Defining Symbolic URL Arguments**

Symbolic URL Arguments allow you to configure Portal Agents in several ways. You use symbolic URL arguments for two purposes, to define data to be sent to an external host and to submit commands to SWE that affect the behavior of Portal Agents.

When defining arguments that send data, such as authentication requirements, the Argument Name and Argument Value are appended to the URL as an attribute-value pair. You can define symbolic URL arguments that send data as constants or that dynamically retrieve data from the Siebel database. Symbolic URLs allow you to retrieve data from the user's instantiated Siebel business component, such as Service Request or Account, or retrieve data from the Siebel Personalization business component, such as the user's ZIP Code or Language.

For information about how to determine required data for applications that use form-based authentication, see ["Determining the Login Requirements" on page 319](#page-318-1).

Symbolic URL arguments also allow you to implement commands which you use to define the behavior of Portal Agents. For usage descriptions of available commands, see ["Portal Agent Command](#page-335-0)  [Reference" on page 336.](#page-335-0)

This task is a step in ["Process of Creating Portal Agents" on page 319.](#page-318-0)

#### *To define symbolic URL arguments*

- **1** Navigate to the Administration Integration screen, and then WI Symbolic URL List.
- **2** From the drop-down menu, select Symbolic URL Administration.
- **3** In the Symbolic URL Administration list view, select the symbolic URL that you want to configure.
- **4** In the Symbolic URL Arguments form, enter the arguments that need to be sent to the external host.

Some of the fields are defined in the following table:

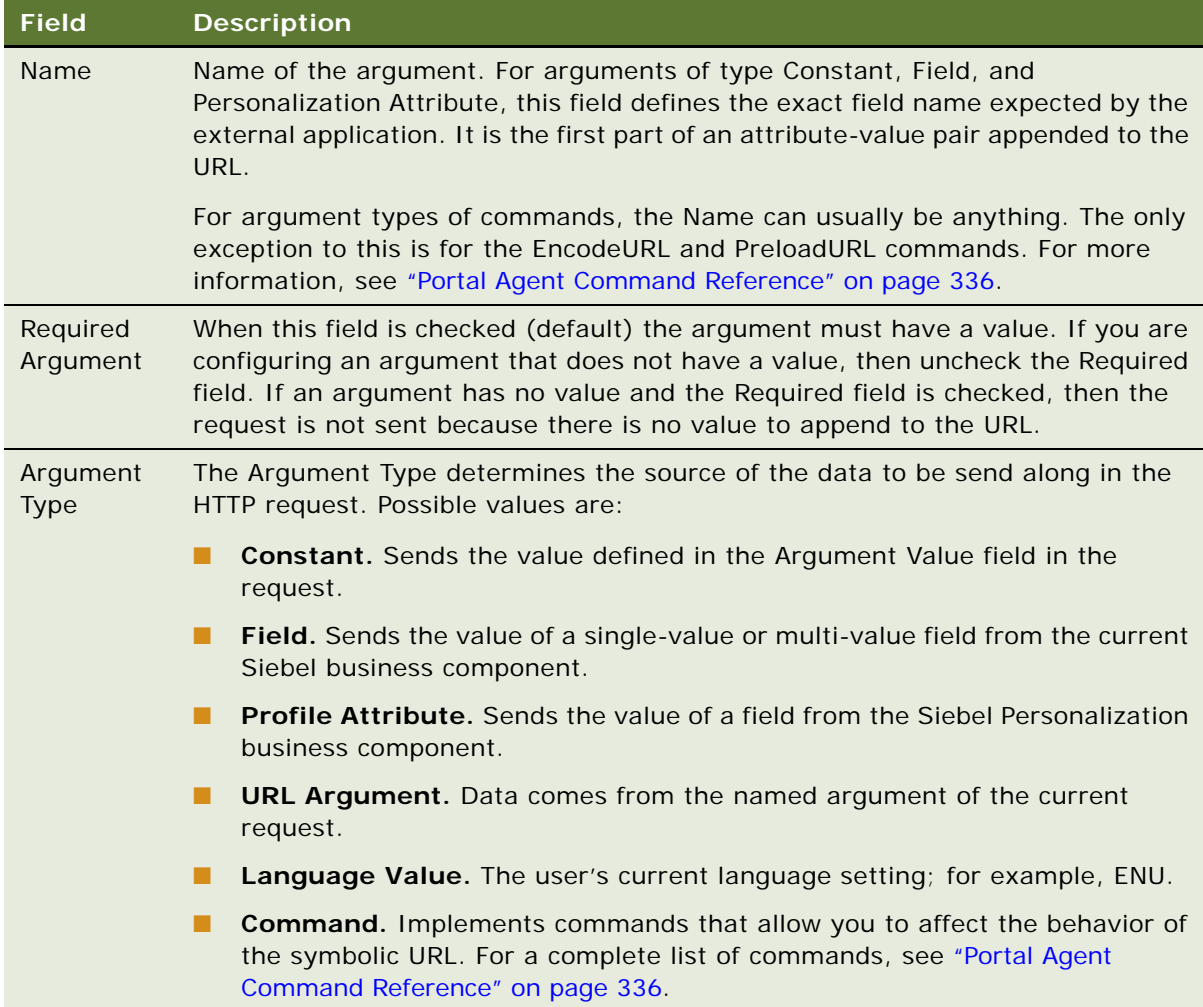

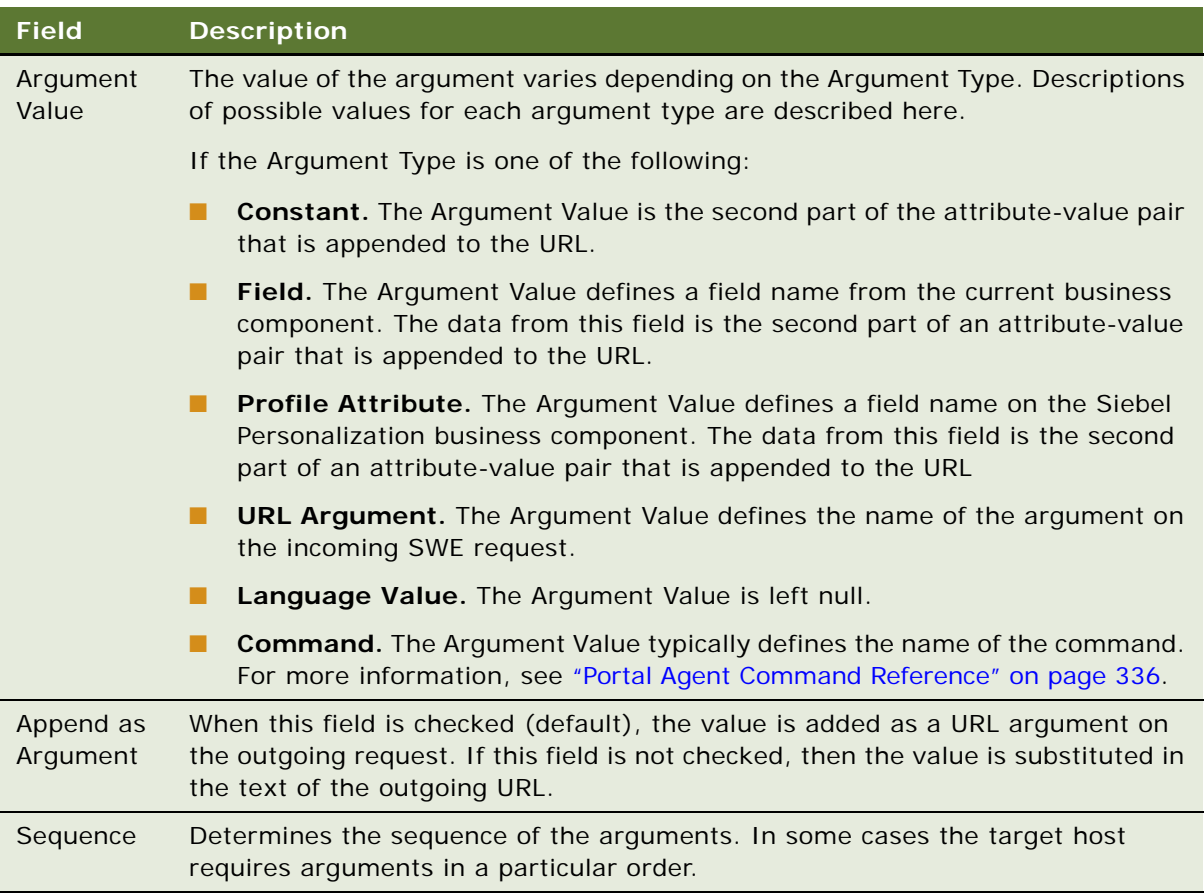

#### **Configuring Multiple Symbolic URLs and Hosts for Alternative Execution Locations**

You can configure multiple symbolic URLs and symbolic URL hosts, to execute applications in alternative locations (for example, for testing or demonstration purposes). This topic contains the following information:

- ["Configuring Alternative Symbolic URLs" on page 329](#page-328-0)
- ["Configuring Alternative Symbolic URL Hosts" on page 330](#page-329-0)

**NOTE:** When you use an alternative symbolic URL host, all symbolic URLs in the application that are configured to use that host will use the alternative host name. In contrast, when you use alternative symbolic URLs, each symbolic URL used in the application must have its own alternative symbolic URL. Therefore, you can reduce the effort required to execute the application in an alternative location by using an alternative symbolic URL host rather than a symbolic URL.

#### <span id="page-328-0"></span>C**onfiguring Alternative Symbolic URLs**

To use an alternative symbolic URL, define the additional symbolic URL at the Symbolic URL Administration view, and specify the following parameter in the [DataSources] section of the application's configuration file:

**SymbolicURLSuffix.** The value of this parameter is appended to the end of the name of the default symbolic URL to specify the name of the alternative symbolic URL.

For example, if the parameter SymbolicURLSuffix is set to \_MyDemo in the application's configuration file, and the default symbolic URL name is AccountNews, then the symbolic URL that is used when the application is executed is AccountNews\_MyDemo. The URL value associated with the AccountNews\_MyDemo symbolic URL in the Symbolic URL Administration page is used.

**NOTE:** When you define the alternative symbolic URL, its name must match the name of the existing symbolic URL with the value of the SymbolicURLSuffix parameter appended to it.

For more information about defining symbolic URLs, see ["Defining Symbolic URLs" on page 325.](#page-324-0)

#### <span id="page-329-0"></span>**Configuring Alternative Symbolic URL Hosts**

To use an alternative symbolic URL host, define the additional symbolic URL host at the Host Administration view, and specify the following parameter in the [DataSources] section of the application's configuration file:

**SymbolicURLHostSuffix.** This value is appended to the end of the name of the existing symbolic URL host to specify the name of the alternative symbolic URL host.

For example, if the parameter SymbolicURLHostSuffix is set to \_demo in the application's configuration file, and the existing host name is ABC, then the new host name is ABC\_demo. The host name value associated with ABC\_demo in the Host Administration page is used.

**NOTE:** When you define the alternative symbolic URL host, its name must match the name of the existing symbolic URL host with the value of the SymbolicURLHostSuffix parameter appended to it.

For more information about defining hosts, see ["Defining the External Host" on page 324.](#page-323-1)

#### **Defining Content Fixup**

The Fixup Administration view allows you to define how links embedded within external HTML content are rendered in the Siebel user interface. The fixup types that you define here will be associated with symbolic URLs.

#### *To define a fixup type*

- **1** Navigate to the Administration Integration screen, and then WI Symbolic URL List.
- **2** From the drop-down menu, select Fixup Administration.

**3** Enter a new record and define the fields.

Some of the fields are described in the following table:

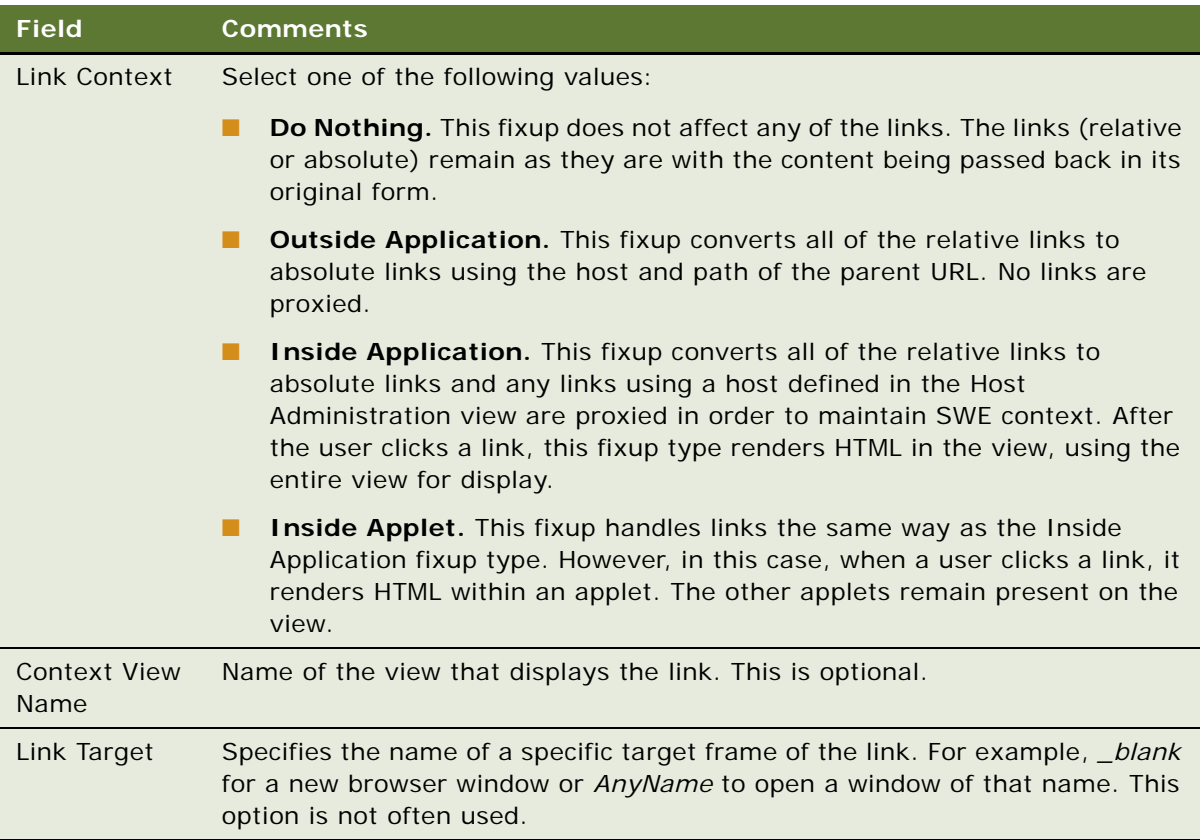

#### **NOTE:** Fixup is required for all links.

### <span id="page-330-0"></span>**Defining End-User Login Credentials**

The Portal Framework provides a mechanism to store user login credentials for external Web applications. The SSO Systems Administration view allows you to specify an external application and then enter login credentials on behalf of users. The My Logins view, located in the User Preferences screen, is used by end users to maintain their own credentials.

#### *To specify an external Web application and define login credentials*

**1** Navigate to the Administration - Integration screen, and then SSO Systems Admin List.

**2** In the SSO Systems list, enter a new record and define the following:

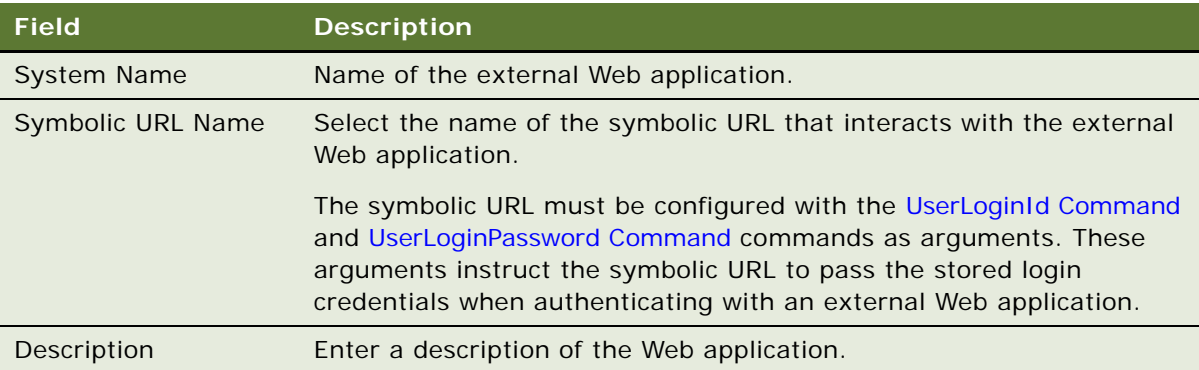

**3** If you are defining login credentials on behalf of end users, then, in the SSO System Users list, enter end-user login names and passwords.

#### **Example Portal Agent**

This topic provides an example of using a symbolic URL to integrate content from an external site. The high-level steps to do this are:

- **1** ["Review the Login Form" on page 332](#page-331-0).
- **2** ["Define the External Host" on page 333.](#page-332-0)
- **3** ["Define the Symbolic URL" on page 334.](#page-333-0)
- **4** ["Define Symbolic URL Arguments" on page 335](#page-334-0).
- **5** ["Define User Login Credentials" on page 335.](#page-334-1)
- **6** ["Testing the Integration" on page 335](#page-334-2).

Each of these steps is described in the topics that follow. This example uses www.example.com, which does not have the login page and other elements described here; substitute your actual site.

**NOTE:** This example assumes that the underlying objects are already configured to support the symbolic URL. For more information, see ["Portal Agent Configuration" on page 321](#page-320-0).

#### <span id="page-331-0"></span>**Review the Login Form**

By reviewing the login page at www.example.com, you can determine the target URL of the Action attribute and the required arguments that are being passed to the Web application. Assume that www.example.com has a login page that contains the following <form> and <i nput> tags:

```
<form action="/index.shtm" method="POST" name="frmPassLogin" onsubmit="return 
logincheck(); ">
   <input TYPE="TEXT" NAME="SearchString" SIZE="18" MAXLENGTH="100" VALUE="">
   <input type="hidden" value="All" name="sc">
   <input type="hidden" value="ON" name="FreeText">
```

```
<input type="image" src="/images/nav/button/bttn_form_arrow.gif" NAME="Action" 
   border="0"/ alt="Submit Search"></td>
   <input type="text" name="username" size="18">
   <input type="password" name="password" size="18">
   <input type="image" src="/images/nav/button/bttn_form_arrow.gif" border="0" 
   name='login' />
   <input type="checkbox" name="remember" checked/>&nbsp;<span 
   class="bdDkGray">Remember my Login<br ></span
</form>
```
From the action attribute of the <form> tag, you can determine that the target URL is relative to the root of the login page's URL. Therefore, the target URL is:

www.example.com/index.shtm

You can also determine that the method attribute of the <form> tag is POST:

method="POST"

After reviewing the <i nput> tags, you can determine that the required arguments are:

username

password

**NOTE:** Notice that not all input fields are necessary for login.

For more information about reviewing login forms, see ["Determining the Login Requirements" on](#page-318-1)  [page 319](#page-318-1).

#### <span id="page-332-0"></span>**Define the External Host**

The external host is simply the address of the login page. In this example, it is www.example.com. Be sure to provide a meaningful name in the Virtual Host Name field. This value is used instead of the actual host name when you define the symbolic URL. This makes administration easier if the host name changes. Also notice that there is no value for the Authentication Type.

[Figure 39](#page-333-1) shows the external host defined for this example.

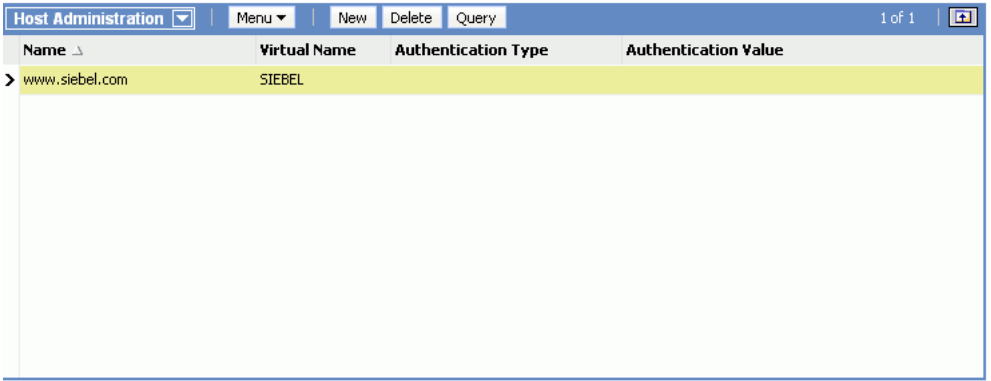

<span id="page-333-1"></span>Figure 39. External Host Administration

For more information, see ["Defining the External Host" on page 324.](#page-323-1)

#### <span id="page-333-0"></span>**Define the Symbolic URL**

After you define the external host, you can define the symbolic URL. Notice that the URL defined here uses the Virtual Name of the host, not the actual name. Also notice that, when you select the external host from the Host Name field, it is populated with the actual host name. When SWE constructs the URL, it substitutes the actual Host Name for the Virtual Name in the URL. In this example, the fixup type is Default, because the page is displayed in the browser using the <i frame> tag and therefore, it is recommended that links not be fixed up in any way.

[Figure 40](#page-333-2) shows the symbolic URL defined for this example.

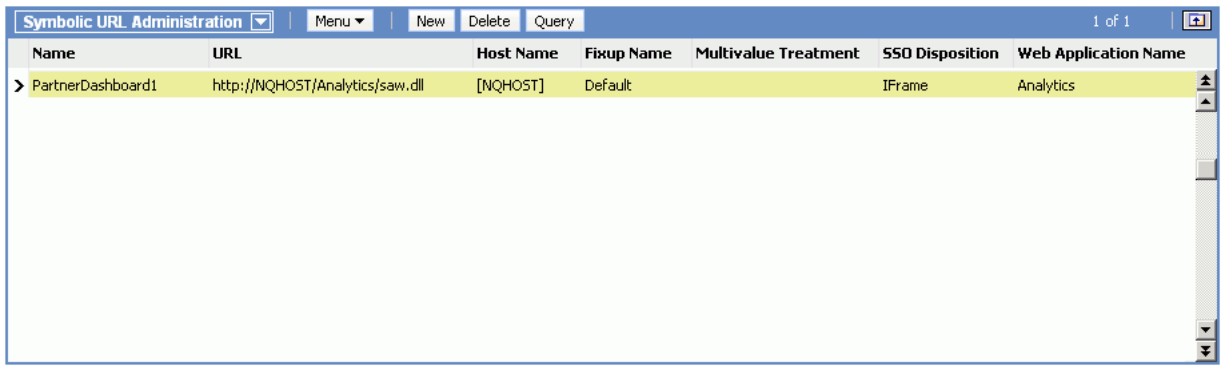

<span id="page-333-2"></span>Figure 40. Symbolic URL

For more information about defining symbolic URLs, see ["Defining Symbolic URLs" on page 325.](#page-324-0)

#### <span id="page-334-0"></span>**Define Symbolic URL Arguments**

You use symbolic URL Arguments to define the information that you want to append as arguments to the URL. You also use symbolic URL arguments to define commands that you want to execute. In this case, the following arguments are required:

- **PostRequest.** This command instructs SWE to submit the request using a POST method rather than GET, which is the default. In this case, you know that POST is required because the method attribute of the <form> tag specifies POST.
- **UserLoginPassword.** This command instructs SWE to retrieve the password stored for the user and pass it to the external application. The name of this argument is the name of the input field expected by the external application. In this case, it is *password*.
- **UserLoginID**. This command instructs SWE to retrieve the stored login name for the user and pass it to the external application. The name of this argument is the name of the input field expected by the external application. In this case, it is *username*.

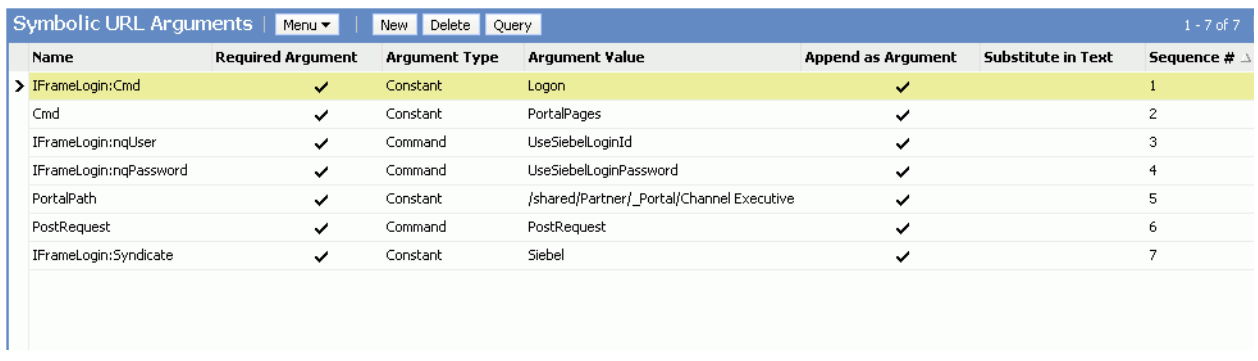

[Figure 41](#page-334-3) shows the symbolic URL arguments defined for this example.

<span id="page-334-3"></span>Figure 41. Symbolic URL Arguments

For more information about symbolic URL arguments, see ["Defining Symbolic URL Arguments" on](#page-326-0)  [page 327](#page-326-0). For more information about symbolic URL commands, see ["Portal Agent Command](#page-335-0)  [Reference" on page 336.](#page-335-0)

#### <span id="page-334-1"></span>**Define User Login Credentials**

Finally you must define login credentials for a user. The values defined here are appended as arguments to the URL constructed by SWE. In this case, the following user name and password are defined:

- The user name is Joe\_Smith@example.com.
- The password is abracadabra.

#### <span id="page-334-2"></span>**Testing the Integration**

After completing the previous steps, you can test the integration.

#### *To test the integration*

- **1** Log out of the application.
- **2** Log back in as the test user.
- **3** Navigate to the applet or Web page item that is associated with the symbolic URL.
	- Content from the external host, in this case example.com, is displayed in the Siebel user interface.

#### **Reviewing the SWE Log File**

Reviewing the SWE log file can help you to debug errors in your Portal Agent configuration.

- The location of the log file is SI EBSRVR\_ROOT\log.
- The name of the log files are swelog\_*pid*.txt and sweusage\_*pid*.txt, where *pid* is the process ID of the corresponding Siebel process.

For more information about log files and about configuring log levels, see *Siebel System Monitoring and Diagnostics Guide*.

#### <span id="page-335-0"></span>**Portal Agent Command Reference**

Portal Agent commands allow you to carry out actions such as use a set of stored credentials for authentication or define additional attributes for the <iframe> tag. These commands are entered as symbolic URL arguments. For more information, see ["Defining Symbolic URLs" on page 325](#page-324-0).

The following commands are described in this topic:

- ["EncodeURL Command" on page 337](#page-336-0)
- ["FreePopup Command" on page 337](#page-336-1)
- ["IFrame Command" on page 337](#page-336-2)
- ["IsRecordSensitive Command" on page 338](#page-337-0)
- ["NoCache Command" on page 338](#page-337-1)
- ["NoFormFixup Command" on page 339](#page-338-1)
- ["PreLoadURL Command" on page 339](#page-338-2)
- ["PostRequest Command" on page 339](#page-338-3)
- ["UserLoginId Command" on page 339](#page-338-0)
- ["UserLoginPassword Command" on page 340](#page-339-0)
- ["UseSiebelLoginId Command" on page 340](#page-339-1)
- ["UseSiebelLoginPassword Command" on page 340](#page-339-2)

#### <span id="page-336-0"></span>**EncodeURL Command**

Use the EncodeURL command to specify whether to encode arguments appended to the symbolic URL. By default, the URL is encoded. However, some servers do not recognize standard encoding, in which case you can use this command to not encode the URL.

Define the fields in the Symbolic Arguments applet. See [Table 16.](#page-336-3)

<span id="page-336-3"></span>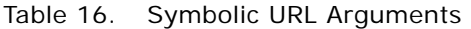

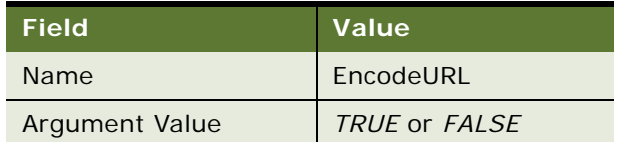

#### <span id="page-336-1"></span>**FreePopup Command**

Use the FreePopup command to show portal contents in a popup window.

The symbolic URL contains the FreePopup command, it notifies the client that the popup is a free one and the client displays the contents in the popup window.

FreePopup is supported for FormRedirect, the only disposition type available for opening a portlet in a popup.

To start the external application as a full browser window, use the values in [Table 17](#page-336-4).

| <b>Name</b> | Required<br>Argument | Argument<br><b>Type</b> | Argument<br>Value | Sequence | Append as<br>Argument |
|-------------|----------------------|-------------------------|-------------------|----------|-----------------------|
| FreePopup   | True                 | Command                 | True              |          | <b>True</b>           |
| FullWindow  | True                 | Command                 | <b>True</b>       |          | <b>True</b>           |

<span id="page-336-4"></span>Table 17. Symbolic URL Arguments

To start the external application as a modal window, use the values in [Table 18](#page-336-5).

<span id="page-336-5"></span>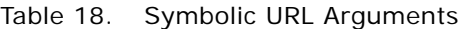

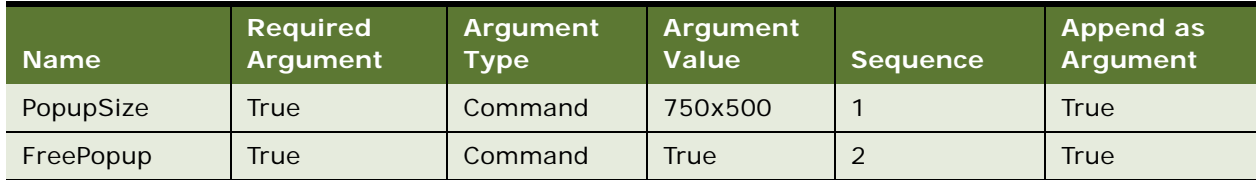

#### <span id="page-336-2"></span>**IFrame Command**

Use the IFrame command to define additional HTML attributes for the <i frame> tag.

Define the fields in the Symbolic URL Arguments applet. See [Table 19](#page-337-2).

<span id="page-337-2"></span>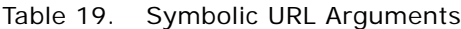

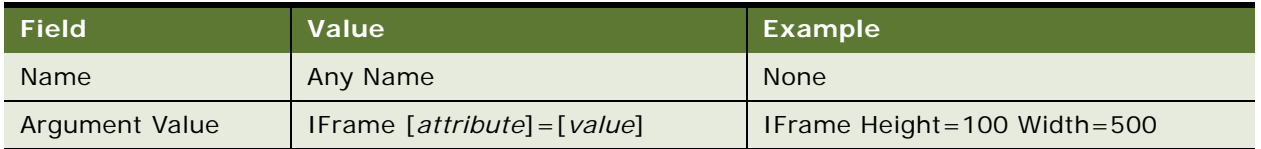

#### **Disposition Types**

Use the IFrame command with the IFrame disposition type.

#### <span id="page-337-0"></span>**IsRecordSensitive Command**

Use the IsRecordSensitive command to turn on or off the record-sensitive feature. Set the value to TRUE to ensure that a child applet with a symbolic URL is refreshed on the parent record, for instance, when you embed an Analytics report as a child applet with a requirement that it display contextual information.

This command is turned off by default. Set this argument value to TRUE in the Symbolic URL Arguments configuration.

Define the fields in the Symbolic URL Arguments applet. See [Table 20](#page-337-3).

<span id="page-337-3"></span>Table 20. Symbolic URL Arguments

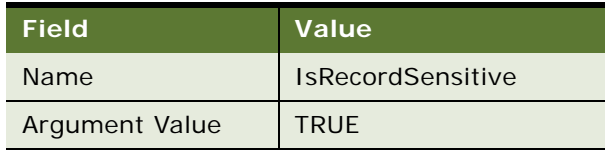

#### <span id="page-337-1"></span>**NoCache Command**

Use the NoCache command to instruct SWE not to cache Inline responses on the server. This command is only valid for the Inline disposition type.

Define the fields in the Symbolic URL Arguments applet. See [Table 21](#page-337-4).

<span id="page-337-4"></span>Table 21. Symbolic URL Arguments

| Field                 | Value          |
|-----------------------|----------------|
| Name                  | Any name       |
| <b>Argument Value</b> | <b>NoCache</b> |

#### <span id="page-338-1"></span>**NoFormFixup Command**

Use the NoFormFixup command to instruct SWE not to fix up a form by putting proxy SWE arguments into links that appear on the page.

Define the fields in the Symbolic URL Arguments applet. See [Table 22](#page-338-4).

<span id="page-338-4"></span>Table 22. Symbolic URL Arguments

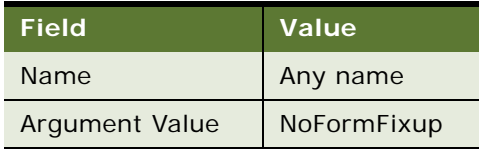

#### <span id="page-338-2"></span>**PreLoadURL Command**

Use this command to specify a preloaded URL. Use this command when the external application gathers information from a preloaded cookie on the client machine. Use this command with disposition types of IFrame and Web Control.

Define the fields in the Symbolic URL Arguments applet. See [Table 23](#page-338-5).

#### <span id="page-338-5"></span>Table 23. Symbolic URL Arguments

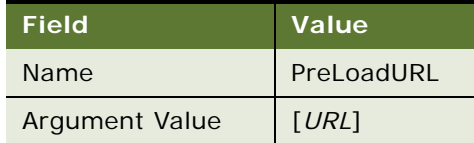

#### <span id="page-338-3"></span>**PostRequest Command**

Use PostRequest to configure the Portal Agent to use the POST method instead of the GET method, which is the default. Use this command when the method of the action attribute is POST. This method avoids displaying user information on a Web page or browser status bar. Use this command with disposition types of IFrame and Web Control only.

Define the fields in the Symbolic URL Arguments applet. See [Table 24](#page-338-6).

<span id="page-338-6"></span>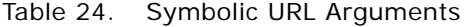

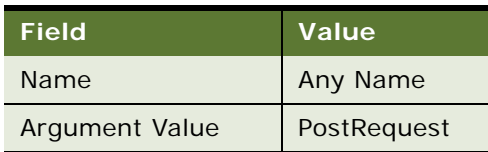

#### <span id="page-338-0"></span>**UserLoginId Command**

Use the UserLoginId command to send the stored user login ID for a particular Web application. The command gets the user's Login ID from the My Login Credential business component.

For more information about how user login IDs are entered into this business component, see ["Defining End-User Login Credentials" on page 331](#page-330-0).

Define the fields in the Symbolic URL Arguments applet. See [Table 25](#page-339-3).

<span id="page-339-3"></span>Table 25. Symbolic URL Arguments

| <b>Field</b>   | <b>Value</b>       |
|----------------|--------------------|
| <b>Name</b>    | [input field name] |
| Argument Value | UserLoginId        |

#### <span id="page-339-0"></span>**UserLoginPassword Command**

Use the UserLoginPassword command to send the stored user password for a particular Web application. The command gets the user's password from the My Login Credential business component.

For more information about how user passwords are entered into this business component, see ["Defining End-User Login Credentials" on page 331](#page-330-0).

Define the fields in the Symbolic URL Arguments applet. See [Table 26](#page-339-4).

<span id="page-339-4"></span>Table 26. Symbolic URL Arguments

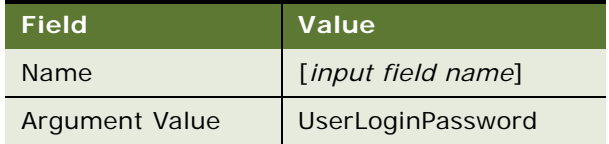

#### <span id="page-339-1"></span>**UseSiebelLoginId Command**

Use the UseSiebelLoginId command to retrieve the user's Siebel login ID from the stored set of credentials.

Define the fields in the Symbolic URL Arguments applet. See [Table 27](#page-339-5).

<span id="page-339-5"></span>Table 27. Symbolic URL Arguments

| Field                 | Value              |
|-----------------------|--------------------|
| Name                  | [input field name] |
| <b>Argument Value</b> | UseSiebelLoginId   |

#### <span id="page-339-2"></span>**UseSiebelLoginPassword Command**

Use the UseSiebelLoginPassword command to retrieve the user's Siebel password from the stored set of credentials.

Define the fields in the Symbolic URL Arguments applet. See [Table 28](#page-340-3).

#### <span id="page-340-3"></span>Table 28. Symbolic URL Arguments

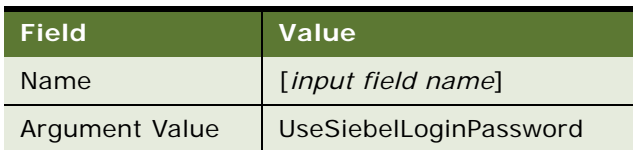

## **Displaying Data from External Applications in Siebel Views**

The example in this topic describes how to configure Siebel Open UI to get connection details from LinkedIn, find matching mutual contacts in Affiliation views, and then display the matching records in a Siebel view.

### *To display data from external applications in Siebel views*

- <span id="page-340-0"></span>**1** Set up the data:
	- **a** Log in to LinkedIn, and then identify two connections that include profile pictures and that allow you to reference them in your configuration.
	- **b** Write down the case-sensitive first name and last name for each LinkedIn profile.
	- **c** Log in to Siebel Call Center, navigate to the contacts Screen, and then the Contact List view.
	- **d** Click New, and then enter the First Name and Last Name values for one of the profiles that you noted in [Step b.](#page-340-0)

<span id="page-340-1"></span>The values you enter must match exactly. Make sure uppercase and lowercase usage is the same.

- <span id="page-340-2"></span>**e** Click New, and then enter the First Name and Last Name values for the other profile you noted in [Step b.](#page-340-0)
- **f** Navigate to the Opportunity screen, and then the Opportunity List view.
- **g** Click New to create a new opportunity, and then add the contact that you created in [Step d](#page-340-1) to this new opportunity.
- **h** Click New to create another new opportunity, and then add the contact that you created in [Step e](#page-340-2) to this new opportunity.
- **i** Log in to the Siebel application using the sample database, and then repeat [Step b](#page-340-0) through [Step e](#page-340-2).
- **j** Navigate to the Contact Screen, and then the Contact List view.
- **k** Drill down on the first contact, and then navigate to the third level Affiliations view.
- **l** Click New, and then add the contact that you created in [Step d](#page-340-1).
- **m** Click New, and then add the contact that you created in [Step e](#page-340-2).

<span id="page-341-0"></span>**2** Download the sociallyawarepmodel.js file into the following folder:

INSTALL\_DIR\applicationcontainer\webapps\siebel\language\_code\files\custom

To get a copy of this file, see Article ID 1494998.1 on My Oracle Support. This code already contains the configuration that Siebel Open UI requires to authenticate the user with LinkedIn and to get the connections for this user from LinkedIn. For more information about the language\_code, see ["Languages That Siebel Open UI Supports" on page 641.](#page-640-0)

- **3** Use a JavaScript editor to open the sociallyawarepmodel.js file that you downloaded in [Step 2.](#page-341-0)
- <span id="page-341-1"></span>**4** Locate the following code:

SociallyAwarePM.prototype.Init = function(){

Siebel AppFacade. SociallyAwarePM. superclass. Init.call(this);

<span id="page-341-2"></span>**5** Add the following code immediately under the code you located in [Step 4:](#page-341-1)

this.AddProperty("linkedINRecordSet", []);

```
this.AddProperty("linkedINMarker", 0);
```
where:

- linkedINRecordSet stores the connection details of the current user from LinkedIn.
- linkedINMarker marks the position in the connection details record set for querying purposes in the Siebel Database.
- **6** Add the following code immediately after the code you added in [Step 5](#page-341-2):

this.AddMethod("QueryForRelatedContacts", QueryForRelatedContacts);

this.AddMethod("GetConnectionByName", GetConnectionByName);

This code allows the presentation model to call the GetConnectionByName method and the QueryForRelatedContacts method that you add in [Step 7](#page-341-3).

<span id="page-341-3"></span>**7** Add the following code immediately after the FetchConnectionFromLinkein method:

function GetConnectionByName(fName, lName){

```
 var connection = null; 
 if(fName && lName){ 
  var linkedInRecSet = this.Get("linkedINRecordSet");
  for(var i = 0; i < 1 inkedInRecSet. length; i++){
    var current = l inkedInRecSet[i];
     if(current.firstName === fName && current.lastName === lName) 
     {connection = current;break;}} 
       }
```
return connection;

#### }

```
function QueryForRelatedContacts(){ 
   var currentMark = this.Get("linkedINMarker"); 
  var recordSet = this.Get("linkedINRecordSet");
   var firstName = ""; 
   var lastName = ""; 
  for(var i = currentMark; i < currentMark + 5; i ++){
    var current = recordSet[i];
    firstName = firstName + current["firstName"];
     lastName = lastName + current["lastName"]; 
    if(i < (currentMark + 4)){f}irstName = firstName + " OR ";
       lastName = lastName + " OR ";
       } } 
if(firstName !== "" || lastName !== ""){ 
  Siebel App. S App. GetActiveView(). ExecuteFrame(
   this.Get("GetName"), 
  \Gamma {field : "Last Name" , value : lastName}, 
   {field : "First Name", value : firstName}]); 
   } 
}
```
where:

- GetConnectionByName uses the first name and last name to get the connection information stored on the client. Siebel Open UI gets this information from LinkedIn.
- QueryForRel atedContacts is the presentation model method that uses the subset of the LinkedIn connection record that Siebel Open UI sets to query the Siebel Server for matching records. The notification causes Siebel Open UI to call the BindData method of the physical renderer as part of the reply processing. The BindData method updates the user interface with the matching set of records from server. For more information, see ["Notifications That](#page-594-0)  [Siebel Open UI Supports" on page 595](#page-594-0) and ["GetActiveView Method" on page 537](#page-536-0).
- **8** Add the following code immediately after the AddProperty methods you added in [Step 5:](#page-341-2)

this.AddMethod("QueryForRelatedContacts", QueryForRelatedContacts);

this.AddMethod("GetConnectionByName", GetConnectionByName);

These AddMethod calls add the QueryForRelatedContacts method and the GetConnectionByName method so that Siebel Open UI can call them from the presentation model.

- **9** Configure the manifest:
	- **a** Log in to a Siebel client with administrative privileges.

For more information about the screens that you use in this step, see ["Configuring Manifests"](#page-149-0)  [on page 150.](#page-149-0)

- **b** Navigate to the Administration Application screen, and then the Manifest Files view.
- **c** In the Files list, add the following file.

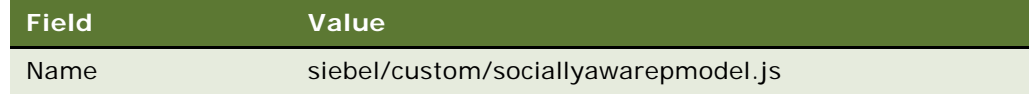

- **d** Navigate to the Administration Application screen, and then the Manifest Administration view.
- **e** In the UI Objects list, specify the following applet.

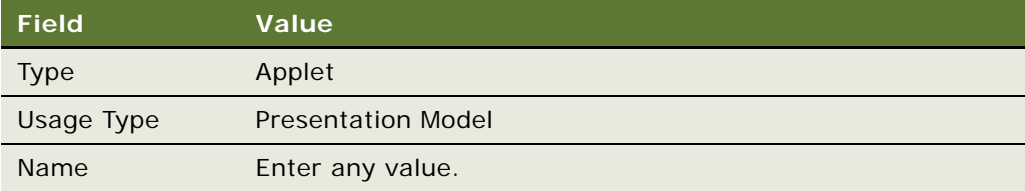

**f** In the Object Expression list, add the following expression. Siebel Open UI uses this expression to render the applet on a desktop platform.

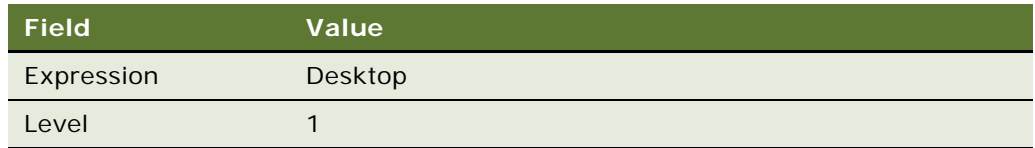

**g** In the Files list, add the following file:

siebel/custom/sociallyawarepmodel.js

**10** Test your modifications.

## **Displaying Data from External Applications in Siebel Applets**

The example in this topic describes how to configure Siebel Open UI to display data from an external application in a Siebel applet. Siebel Open UI can use a symbolic URL open this external application from an applet. For example, to display a Google Map or a Linked In view as an applet in a Siebel application.

**NOTE:** When a symbolical URL is displayed in the Siebel Web framework, Siebel Open UI sends it regular ping requests to prevent the session from timing out. This is done because Siebel Open UI can not detect activity, or lack of activity, on the symbolic URL

The example in this topic configure Siebel Open UI to display a Google map as a child applet in the Account detail page. The Map displays a location according to the Zip Code of the account record. If the Zip Code is empty, then it displays the default Google map.

### *To display data from external applications in Siebel applets*

- <span id="page-344-0"></span>**1** Configure the business component:
	- **a** Open Siebel Tools.

For more information, see *Using Siebel Tools*.

- **b** In the Object Explorer, click Business Component.
- **c** In the Business Components list, query the Name property for Account.
- **d** In the Object Explorer, expand the Business Component tree, and then click Field.
- **e** In the Fields list, add the following field.

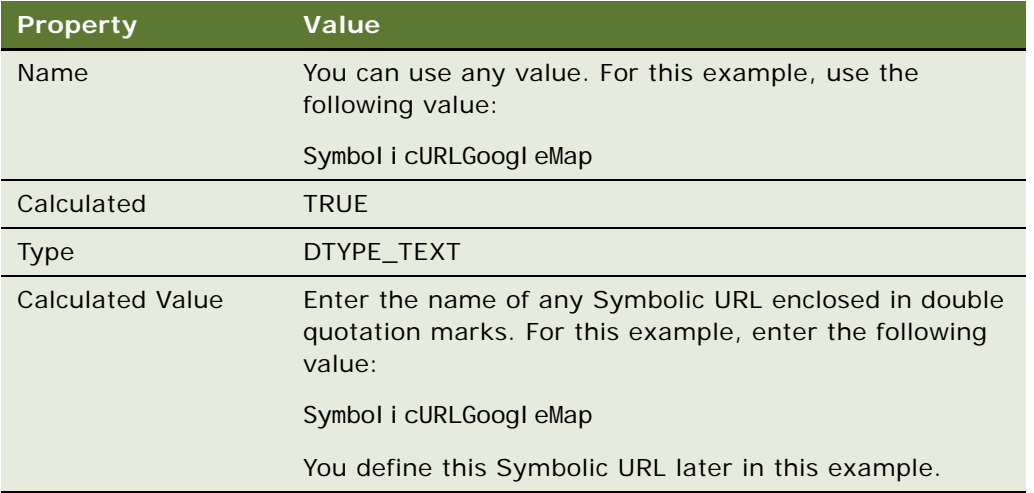

- **2** Configure the applet:
	- **a** In the Object Explorer, click Applet.

<span id="page-345-0"></span>**b** In the Applets list, query the Name property for SSO Analytics Administration Applet.

In a typical configuration, you create an applet that Siebel Open UI can to use to display the external content. This applet must reference the business component that you configured in [Step 1 on page 345](#page-344-0).

**c** Copy the applet that you located in [Step b,](#page-345-0) and then set the following properties for this copy.

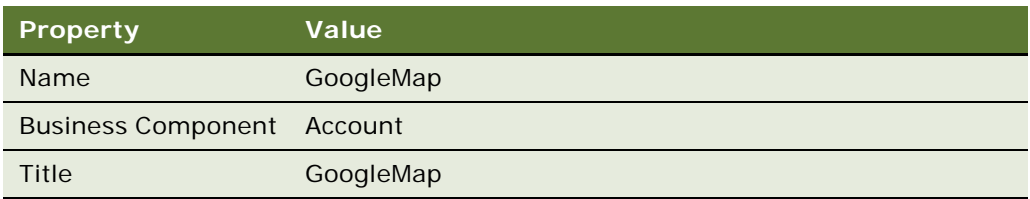

- **d** In the Object Explorer, expand the Applet tree, expand the List tree, and then click List Column.
- **e** In the List Columns list, set the following properties for the single record that the list displays.

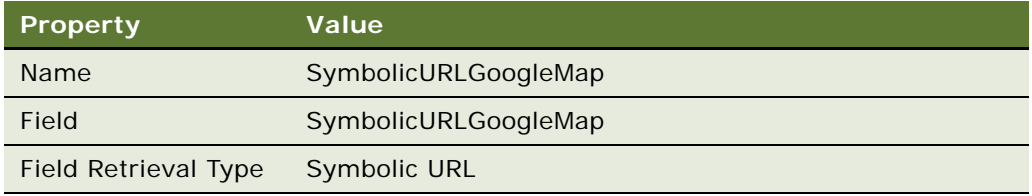

- **3** Configure the view:
	- **a** In the Object Explorer, click View.
	- **b** In the Views list, query the Name property for the view that must display the Google map.

For this example, query the Name property for the following value:

Account Detail - Contacts View

**c** In the Object Explorer, expand the View tree, expand the View Web Template tree, and then click View Web Template Item.

**d** In the View Web Template Items list, add the following view Web template item.

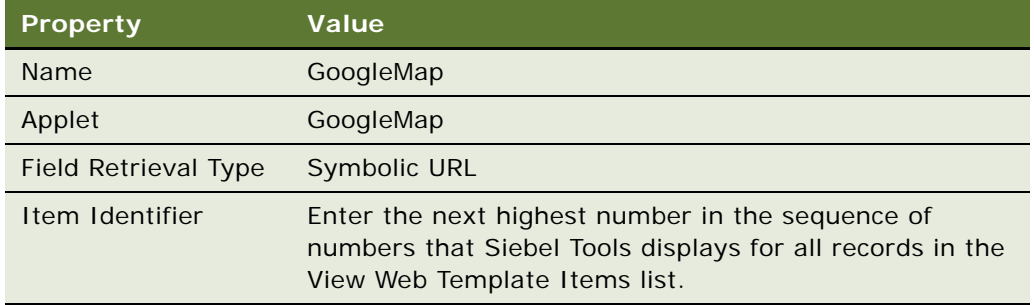

Note that you cannot drag, and then drop an applet into the Web Layout Editor in Siebel Tools. You must add it manually to the Web page.

- **4** Compile your modifications.
- **5** Examine the URL that Siebel Open UI must integrate:
	- **a** Open the URL that Siebel Open UI must integrate.

For this example, open http://maps.google.com/ in a browser.

**b** View the source HTML.

For example, if you use Internet Explorer, then click the View menu, and then click Source. Alternatively, save the file to your computer, and then use an HTML editor to open it.

**c** Identify the input fields.

It is recommended that you search for the input tag.

In this example, the source displays the name in the following way:

name="q"

You use this value when you define the arguments for the Symbolic URL.

- **d** Determine if the method attribute of the page is one of the following:
	- ❏ **POST.** You must define the PostRequest command as an argument of the symbolic URL.
	- ❏ **GET.** you do not need to define a symbolic URL command.

In this example, the method is GET.

- **e** Determine the target of the from action attribute, which is typically specified as action = "some string". In this situation, it is '/maps'. It is appended to the predefined URL.
- <span id="page-346-0"></span>**6** Configure the symbolic URL:
	- **a** Log in to the Siebel client with administrator privileges.
	- **b** Navigate to the Administration Integration screen, and then the WI Symbolic URL List view.
	- **c** In the Fixup Administration dropdown list, choose Symbolic URL Administration.

**d** In the Symbolic URL Administration list, add the following symbolic URL.

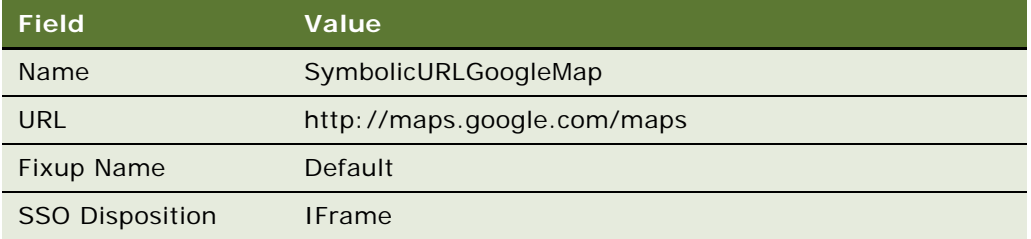

**e** In the Symbolic URL Arguments list, add the following symbolic URL argument.

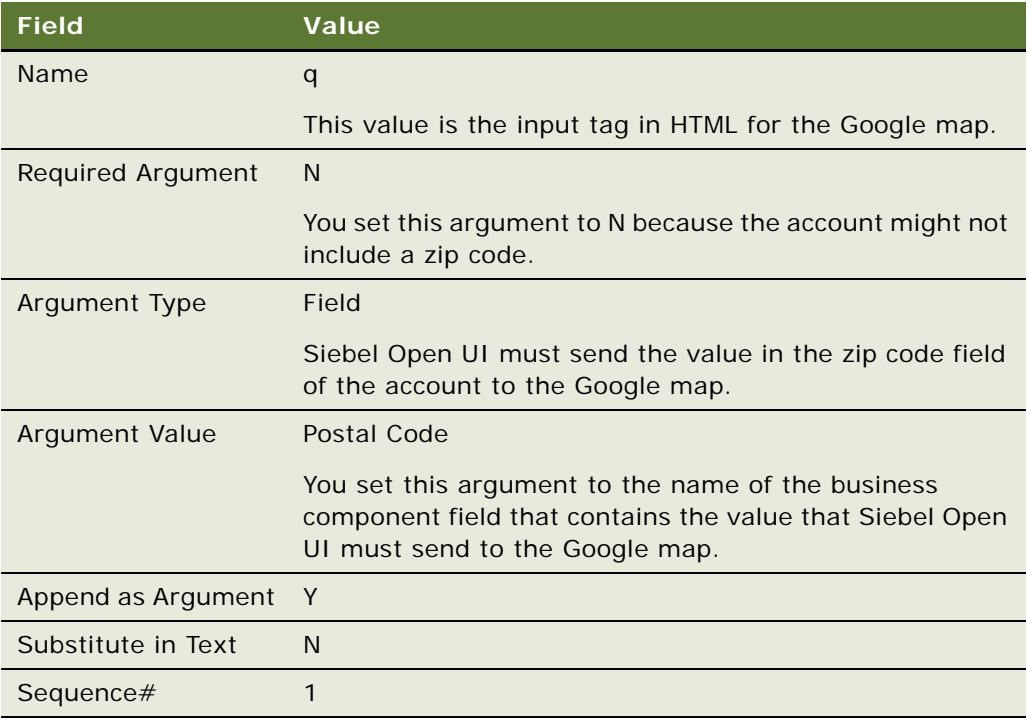

**f** In the Symbolic URL Arguments list, add the following symbolic URL arguments. Siebel Open UI uses this argument to embed the Google map in the applet.

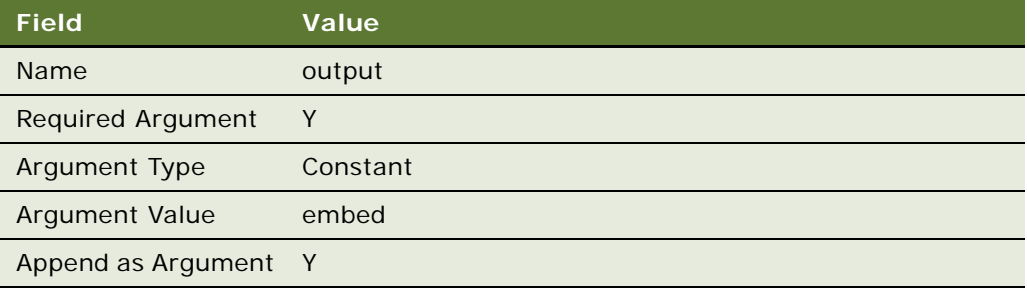

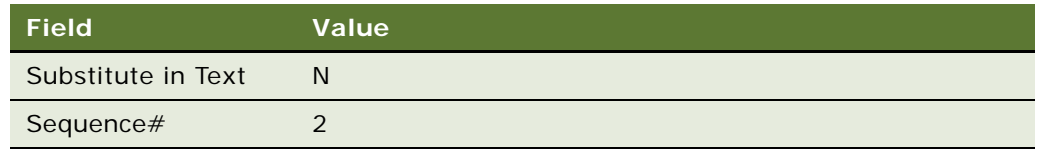

- **7** Test your modifications:
	- **a** Navigate to the Accounts screen, and then click Accounts List.
	- **b** In the Accounts List, create a new account and include a value in the Zip Code field.
	- **c** Drill down on the Account Name field.
	- **d** Make sure Siebel Open UI displays a Google map and that this map includes a push pin that identifies the zip code that you entered in [Step b on page 347](#page-346-0).

# **Displaying Data from Siebel Open UI in External Applications**

This topic describes how to display data from Siebel Open UI in an external application. It includes the following information:

- [Displaying Siebel Portlets In External Applications on page 349](#page-348-0)
- [Configuring Advanced Options on page 354](#page-353-0)
- [Configuring Communications with Siebel Portlets When Hosted Inside iFrame on page 356](#page-355-0)
- [Additional Considerations on page 359](#page-358-0)
- [Limitations on page 360](#page-359-0)
- [Preparing Standalone Applets on page 360](#page-359-1)
- [Using iFrame Gadgets to Display Siebel CRM Applets in External Applications on page 361](#page-360-0)
- [SWE API on page 363](#page-362-0)

Siebel Open UI comes predefined to display Siebel CRM data only in a Siebel application, such as Siebel Call Center. This topic describes how to display Siebel CRM data in an external application or website, such as Oracle WebCenter or iGoogle.

## <span id="page-348-0"></span>**Displaying Siebel Portlets In External Applications**

You can configure Siebel Open UI to display a Siebel portlet. A *Siebel portlet* is a Siebel Open UI application that is embedded in a thirty-party website. Oracle WebCenter and iGoogle are examples of these types of third-party websites. An HMTL iFrame is used in these websites to display part of the Siebel application in a portlet window.

This topic describes how to display Siebel portlets in external applications. It includes the following information:

- [Configuring Siebel Open UI to Consume Siebel Portlets](#page-349-0)
- [About Siebel Portlet Authentication and Security Requirements on page 352](#page-351-0)
- [Configuring Views to be Embedded in a Portlet on page 352](#page-351-1)
- [Configuring Standalone Applets to be Embedded in a Portlet on page 353](#page-352-0)
- [Configuring View-Based Applets to be Embedded in a Portlet on page 354](#page-353-1)

### <span id="page-349-0"></span>**Configuring Siebel Open UI to Consume Siebel Portlets**

Siebel portlets can be integrated inside a portal application using iFrame or any other mechanism supported by the portal application. Siebel accepts both GET and POST requests.

To make a Siebel Server available as part of a portal, you can add the server URL to an iFrame that resides on the main Web page. In this sample code, the HTTP GET method is used:

<HTML>

 $<$ BODY $>$ 

```
 <IFRAME src = "http://server_address/application/
start.swe?SWECmd=SWECmd=GotoView&IsPortlet =1&other_arguments"> </IFRAME>
```
</BODY>

 $<$ /HTML $>$ 

where:

- *server\_address* specifies the address of the Siebel Server.
- application specifies the Siebel application.
- SWECmd is a required argument that specifies how to display the Siebel application when the user accesses this URL.
- isPortlet is a required argument that informs the Siebel Server that this application runs in a portlet. The server requires this argument so that it can do the processing it requires to support a portlet.
- *other\_arguments* specify how to display the Siebel application. For example, the login requirements to display, the applets to display, how to size applets, and so on.

For example, consider the following iFRAME src:

```
http://server_name.example.com/callcenter_enu/start.swe?
SWECmd=GetApplet&SWEApplet=Quote+List+Applet&IsPortlet 
=1&SWESM=Edit+List"style="height: 50%;width: 100%;&KeepAlive=1&PtId=my_theme"
```
[Table 29](#page-350-0) describes the parts of this iFRAME src that specifies the Siebel URL.

| <b>URL Argument</b>                                                       | <b>Description</b>                                                                                                    |  |
|---------------------------------------------------------------------------|----------------------------------------------------------------------------------------------------|--|
| http://<br>server_name.example.com                                        | Access the Siebel Server that resides at<br>server_name.example.com.                                                                                                    |  |
| /callcenter_enu                                                           | Run the CallCenter application.                                                                                                    |  |
| /start.swe?                                                               | Start the Siebel Web Engine.                                                                                                    |  |
| SWECmd=GetApplet                                                          | Provide commands to the Siebel Web Engine.                                                                                                    |  |
| SWEApplet=Quote+List+Applet                                               | Display the Quote List Applet.                                                                                                    |  |
| $IsPortlet = 1$                                                           | Run the CallCenter application as a portlet.                                                                                                    |  |
| $SWESM = Edit + List$                                                     | Use the Edit List Mode                                                                                                    |  |
| KeepAlive=1                                                               | Keep Siebel portlet sessions active even if the session is idle<br>longer than SessionTimeout. Siebel CRM is predefined to expire<br>a Siebel session that is not in use for a period of time according<br>to the value that the SessionTimeout server parameter<br>specifies. In the absence of this parameter, the session timing<br>out will lead to Siebel Open UI displaying a login dialog box in<br>the portlet. This behavior might not be desirable in a Siebel<br>portlet. It is recommended that you set this argument to keep<br>the session active. |  |
|                                                                           | For more information about the KeepAlive parameter, see<br>"Configuring the Portlet Session to Stay Alive" on page 355.                                                                                                    |  |
| &PtId=my_theme"                                                           | You can style a portlet application in such a way that the look<br>and feel of the exposed application match that of the portal.<br>The iFrame itself can be styled using a Cascading Style Sheet.                                                                                                    |  |
|                                                                           | For more information, see "Configuring the Use of Cascading<br>Style Sheets Instead of iFrame Attributes" on page 355.                                                                                                    |  |
|                                                                           | In addition, the Siebel application can be styled according to a<br>theme. A theme can be defined in the Siebel manifest, and the<br>PtId argument can be used to reference the theme. The theme<br>defined will be applied to the exposed application.                                                                                                    |  |
| SWECmd=ExecuteLogin<br>&SWEUserName=user_name&S<br>WEPassword=my_password | Provide user name and password authentication arguments.<br>ExecuteLogin is allowed only through HTTP POST. Oracle<br>recommends not passing user IDs and password in an HTTP<br>request due to security reasons.                                                                                                    |  |
|                                                                           | For more information, see "About Siebel Portlet Authentication<br>and Security Requirements" on page 352.                                                                                                    |  |

<span id="page-350-0"></span>Table 29. Specifying URLs to Siebel Portlets

Siebel Open UI supports HTTP POST and exposes the Siebel portlet for HTTP POST requests. The Siebel portal can send the following URL with the listed form fields:

http://server\_name.example.com/callcenter\_enu/start.swe SWECmd=ExecuteLogin SWEUserName=user\_name SWEPassword=my\_password SWEAC=SWECmd=GetApplet SWEApplet=Quote+List+Applet IsPortlet =1 KeepAl i ve=1 PtId=my\_theme"

## <span id="page-351-0"></span>**About Siebel Portlet Authentication and Security Requirements**

 Siebel Open UI portlets must be configured differently depending on whether the application is hosted in HTTP and in HTTPS. The recommended configuration guidelines are as follows:

- **HTTP**. Implement SSO and access Siebel over HTTP or HTTPS, depending on the requirement.
- **EXTEREN** Implement SSO and enable SSL for Siebel.

**CAUTION:** You should never pass user IDs and passwords in the HTTP request to a Siebel portlet. Passing user IDs and passwords exposes authentication details to the end user.

### <span id="page-351-1"></span>**Configuring Views to be Embedded in a Portlet**

You can allow a view to be embedded in a portlet. Doing so runs the Siebel application in the portlet and navigates to a specified view. The view specified must be accessible anonymously or by user who is logged in to the Siebel Open UI client.

To allow a view to be embedded in a portlet, include the following command in the URL:

SWECmd=GotoView; SWEView=<View Name>; ]

The full URL should use the conventions in the following example:

http://*<siebel\_server>*/*<application>*/start.swe?IsPortlet =1&SWECmd=GotoView&SWEView=*<View Name>*

For example, with the Opportunities List View embedded in a portlet, the URL would use the conventions in the following URL:

http://*<siebel\_server>*/*<application>*/start.swe?IsPortlet =1&SWECmd=GotoView&SWEView=Opportunities+List+View

## <span id="page-352-0"></span>**Configuring Standalone Applets to be Embedded in a Portlet**

Siebel Open UI supports standalone applets. You can expose standalone applets in a portlet. This can be achieved by providing the following GetApplet command in the URL:

SWECmd=GetApplet; SWEApplet=*<Standalone Applet Name>*; SWESM=*<Applet's Show Mode>*

**About the SWESM Parameter** The SWESM parameter is the default mode for the applet to be shown, but can be changed to any one of the preconfigured modes of the applet, such as:

- Base.
- Edit / Edit List.
- Query.

The full URL should use the conventions in the following example:

http://*<siebel\_server>*/*<application>*/start.swe?IsPortlet

=1&SWECmd=GetApplet&SWEApplet=Opportunity+List+Applet&SWESM=Base

**About Search Specifications** When using standalone applets in portlets, the data displayed in the standalone applet can be controlled by using search specifications. The search specifications are applied to various Business Component fields on which the standalone applet is deployed. You can control the search specifications using the following parameters:

- **BCField**<n>. Defines the business component field on which to query.
- **BCFieldValue** <n> Defines the value that the BCFi eld<n> must match for the record to be displayed.
- **PBCField** <n>. Defines the parent business component field on which to query.
- **PBCFieldValue** <n>. Defines the value that the PBCFi eld<n> must match for the record to be displayed.

For example, if you wanted to specify the Opportunities List applet embedded in a portlet and limit the records displayed to Opportunity Names that match "Test Opportunity" you could use the following URL:

http://*<siebel\_server>*/*<application>*/start.swe?IsPortlet

=1&SWECmd=GetApplet&SWEApplet=Opportunity+List+Applet&SWESM=Base&BCField0=Opportun ity+Name&BCFieldValue0=Test+Opportunity

**Search Specifications Guidelines** Adhere to these additional guidelines when defining your search specifications:

- When specifying multiple business component fields or parent business component fields, use the AND operator at the end of the final expression. Only records that satisfy all of the matching criteria are returned by the search.
- Field values can contain any type of data that is accepted by the Siebel search specification system. For example, "PBCFieldValue2=Opportunity1+OR+Opportunity2" is a valid value.
- Field values not exposed in the applet itself can still be used by the URL. These fields will be explicitly activated and used for the query.
- Search specifications applied to a URL will work in the context. Therefore, the user will not be able to access the super-set of records, unless the user navigates to the view in question.
- If a parent business component field and parent business component field value is configured in a URL, and the business component does not have a parent business component, then the specification is ignored.
- If a business component field is used in the URL that does not exist on the business component, then the URL is considered invalid and the applet will fail to build. This results in unpredictable behavior in the portlet.

### <span id="page-353-1"></span>**Configuring View-Based Applets to be Embedded in a Portlet**

When an applet has been configured part of a view rather than as a standalone applet, it can still be exposed in a portlet. To do this, use the GotoView command with the following additional parameters:

SWECmd=GotoView; SWEView=*<View\_Name>*; SWEApplet=*<Applet\_Name>*

Only the applet specified in the portlet will be embedded in the portlet. For example, only the Opportunity List Applet will be shown using the following URL:

http://*<siebel\_server>*/*<application>*/start.swe?IsPortlet =1&SWECmd=GotoView&SWEView=Opportunity+List+View&SWEApplet=Opportunity+List+Applet

**NOTE:** If an applet that does not exist in the view is specified, then the URL is considered invalid and the applet fails to build. This results in unpredictable behavior in the portlet.

## <span id="page-353-0"></span>**Configuring Advanced Options**

This topic describes advanced options when configuring Siebel Open UI in an external application. It includes the following information:

- [Configuring Multiple Command Chaining in a URL](#page-353-2)
- [Configuring the Portlet Session to Stay Alive](#page-354-0)
- [Configuring the Use of Cascading Style Sheets Instead of iFrame Attributes on page 355](#page-354-1)

#### <span id="page-353-2"></span>**Configuring Multiple Command Chaining in a URL**

Use the SWEAC parameter to chain more than one command in a URL. An example, where this might be useful is a situation where you want to navigate to a certain view and create a new record in that view's active applet.

To configure multiple command chaining in a URL, include the following attribute in the URL:

SWEAC=SWECmd=NewRecord]

The full URL should use the conventions in the following example:

http://*<siebel\_server>*/*<application>*/start.swe?IsPortlet =1&SWECmd=GotoView&SWEView=Opportunities+List+View&SWEAC=SWECmd=NewRecord

**Configuring Siebel Open UI** Siebel 2018 **354** 

The preceding example runs the Siebel application in the portlet and takes the context to the Opportunity View to create a new record in the active applet on that view.

## <span id="page-354-0"></span>**Configuring the Portlet Session to Stay Alive**

Siebel sessions that are not in use will eventually expire. The time for which the session is kept alive is determined by the value of SessionTimeout Siebel server parameter. In some cases when exposing Siebel as a portlet expiring sessions this might not be optimal.

To override the SessionTimeout Siebel parameter so that the portlet session stays alive, include the following attribute in the URL:

KeepAl i ve=1

[Other values for this parameter are as follows: TRUE, T, ON, and Y.]

The full URL should use the conventions in the following example:

http://*<siebel\_server>*/*<application>*/start.swe?IsPortlet =1&SWECmd=GotoView&SWEView=Contact+List+View&KeepAlive=1

When using the KeepAlive attribute, consider these additional guidelines:

- The KeepAlive attribute value is enforced by monitoring periodic client pings to the Siebel server. Consequently, the client must be on a network connected to the server.
- If the KeepAlive attribute value is omitted or set to FALSE the session will eventually timeout and a login screen is returned to the portlet.
- Once the KeepAlive attribute is set to TRUE by a request (either the URL or a subsequent message-based communication) it cannot be changed to FALSE by a subsequent request.

## <span id="page-354-1"></span>**Configuring the Use of Cascading Style Sheets Instead of iFrame Attributes**

The iFrame tag supports a number of attributes, which can be used to control the visual formatting of the portlet content. For a full list of the attributes, see the following W3C website:

http://www.w3.org/wiki/HTML/Elements/iframe

In recent HTML revisions, many attributes are being deprecated. Consequently, it is recommended that cascading style sheets be used for visual formatting.

Siebel Open UI attaches CSS classes for the portlet iFrame. In Siebel Open UI, the CSS can be applied by defining a theme in the Theme.js file and passing the theme name as a parameter in the URL under PtId.

The full URL should use the conventions in the following example:

http://*<siebel\_server>*/*<application>*/start.swe?IsPortlet =1&SWECmd=GotoView&SWEView=Contact+List+View&KeepAlive=1&PtId=CUSTOM\_PORTLET\_THEME

Where CUSTOM\_PORTLET\_THEME is defined in Theme.js. If the argument value is omitted, invalid, or cannot be found in Theme.js, then the Siebel Open UI will use the default theme.

For more information about customizing themes, see ["Customizing Themes" on page 173](#page-172-0).

## <span id="page-355-0"></span>**Configuring Communications with Siebel Portlets When Hosted Inside iFrame**

This topic outlines the Siebel server parameter configurations that are required and optional to enable communication with Siebel portlets when hosted inside an iFrame. These parameters can be modified for the Siebel Component with which the functionality is meant to communicate. The instructions in this topic are not required when cross-domain communications are not needed.

### **Planning Across Domain Integrations**

Siebel Open UI can be used in same domain IFrames starting in Siebel Innovation Pack 2013 and supports use across domains starting with Siebel Innovation Pack 2014 release. The following settings support this feature:

- **Xframe-options allow-from.** Allows Siebel to be hosted inside a portal. The portal application name has to be listed as the Allow-From value.
- **PortletOriginList.** Gives the list of allowed applications to communicate with Siebel Open UI when it is hosted inside an iFrame.

### **Planning Cross-Domain Integrations**

You can use the X-Frame-Options HTTP header to determine whether or not Siebel Open UI can display a page in a browser in a frame or in an iFrame. This capability is useful to avoid a potential security problem by making sure a hacker cannot embed the content that Siebel Open UI provides into another application. The XFrameOptions parameter is a hidden Siebel Server parameter that you can use to control the value of the X-Frame-Options header. You can set it to one of the following values:

- **SAMEORIGIN.** Display the page only in a frame that resides in the same location as the page.This is the default value.
- **ALLOW-FROM** *url*. Display the page only in a frame that resides in the specified location. If an external application accesses a Siebel URI, then you specify the URI that this external application uses. For example, if the external application uses my\_url.com, then you use the following value: ALLOW-FROM http://my\_url.com/

If a browser (such as Chrome or Safari) does not support ALLOW-FROM, then the browser ignores it.

■ **DENY**. Do not display the page in a frame or in an iFrame.

Make sure that HTTPS/HTTP transports match for cross-domain sites.

#### *To configure communications with Siebel portlets when hosted inside an iFrame*

- <span id="page-355-1"></span>**1** Set up the Siebel server parameters:
	- **a** Log in to a Siebel client with administrative privileges.
- **b** Navigate to the Administration Server Configuration screen, and then the Servers view.
- **c** In the Siebel Servers list, choose a Siebel Server.
- **d** Click Parameters.
- **e** In the Parameters list, add the following parameters.

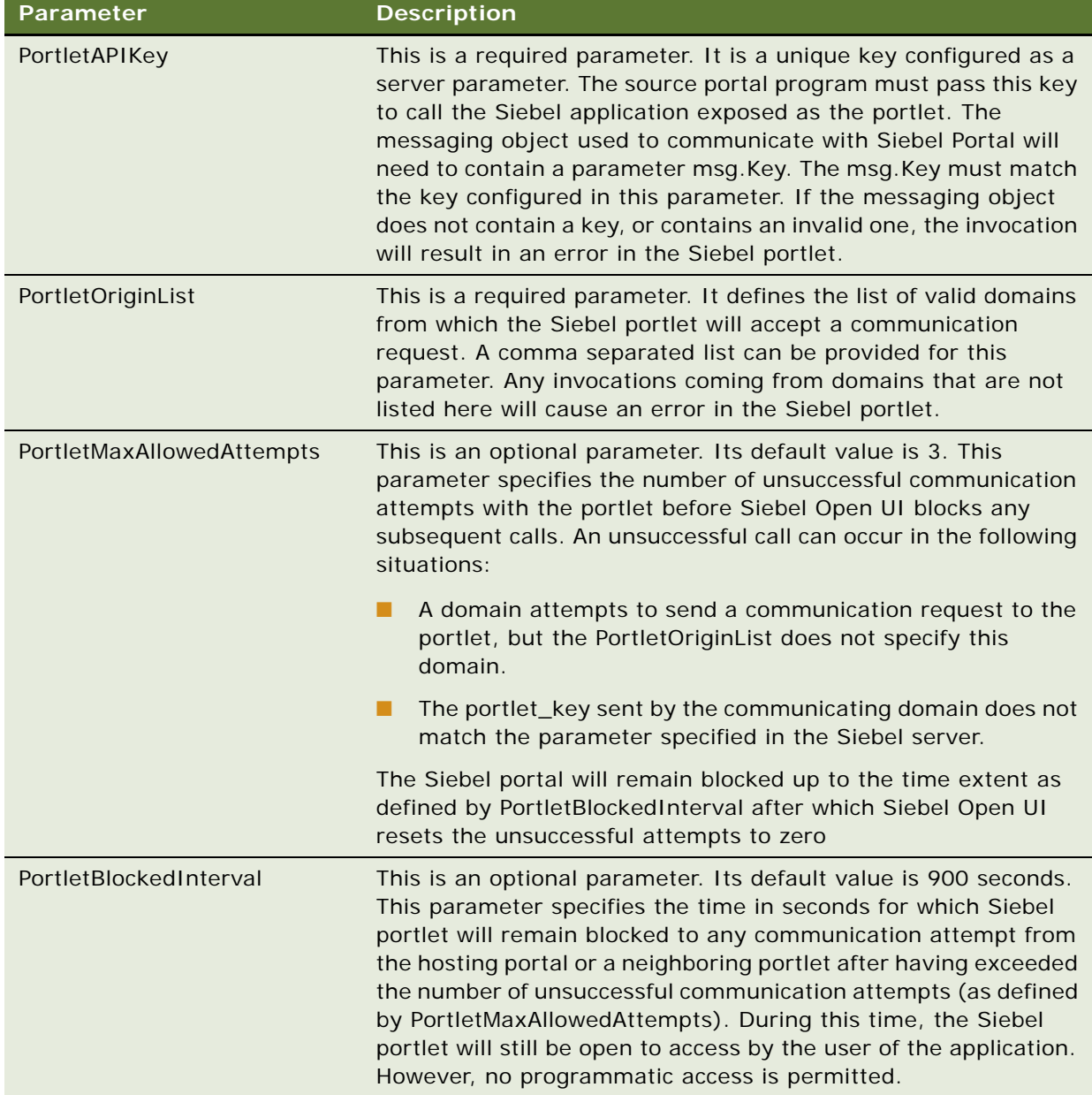

<span id="page-357-0"></span>**2** Based on your configuration, the portal, or another portlet in the portal, add the following object to your custom code. The SWEView, SWEApplet, and Key arguments are required. All other arguments are optional:

```
var msg = new Object();
msg.SWEView = view_name; 
msg.SWEApplet = applet_name; 
msg.SWECmd =GotoView or GetApplet
```

```
msg.Key = portlet_key;
```
where:

- *view\_name* specifies the view that Siebel Open UI displays in the portlet window. If you specify only the view, then Siebel Open UI displays the view and all the applets that this view contains.
- *applet\_name* specifies the applet that Siebel Open UI displays in the portlet window. If you specify only the applet, then Siebel Open UI displays only this applet and no view. If you specify the view and applet, then Siebel Open UI displays the applet in the view.
- GotoView *or* GetApplet specifies whether or not to display a view or an applet in the portlet window.
- *portlet\_key* must specify the value that you specify for the PortletAPIKey server parameter in Step [<\\$elemparanumonly](#page-355-1). The Siebel client sends this value to the Siebel Server when it calls a Siebel application. You must include the msg.Key argument, and the value of this argument must match the value of the key that the PortletAPIKey server parameter contains on the Siebel Server. If the messaging object does not contain a key, or if it contains a key that does not match the value of the server parameter, then Siebel Open UI displays an error in the Siebel portlet.

For example, the following code displays the Opportunity List Applet inside the Opportunity List View:

```
var msg = new Object();
msg.SWEView = Opportunity List View; 
msg. SWEApplet = Opportunity List Applet;
msg. Key = \alpharacle123;
```
**3** Add the following code immediately after the code that you added in Step [<\\$elemparanumonly](#page-357-0). document.getElementById('siebelframeid').contentWindow.postMessage(msg, '\*');

This code invokes a change in the Siebel Portlet window, so that the requested view or applet will get loaded in the content area.

<span id="page-358-1"></span>**4** You can use several SWE commands to display a Siebel portlet in Siebel Open UI. For security reasons, you can use only the GotoView and GetApplet method to call a Siebel portlet from an external application. GotoPage and GotoPageTab are not applicable to Siebel Open UI. You can use the commands in the following table within a Siebel portlet. You cannot use them to call a portlet.

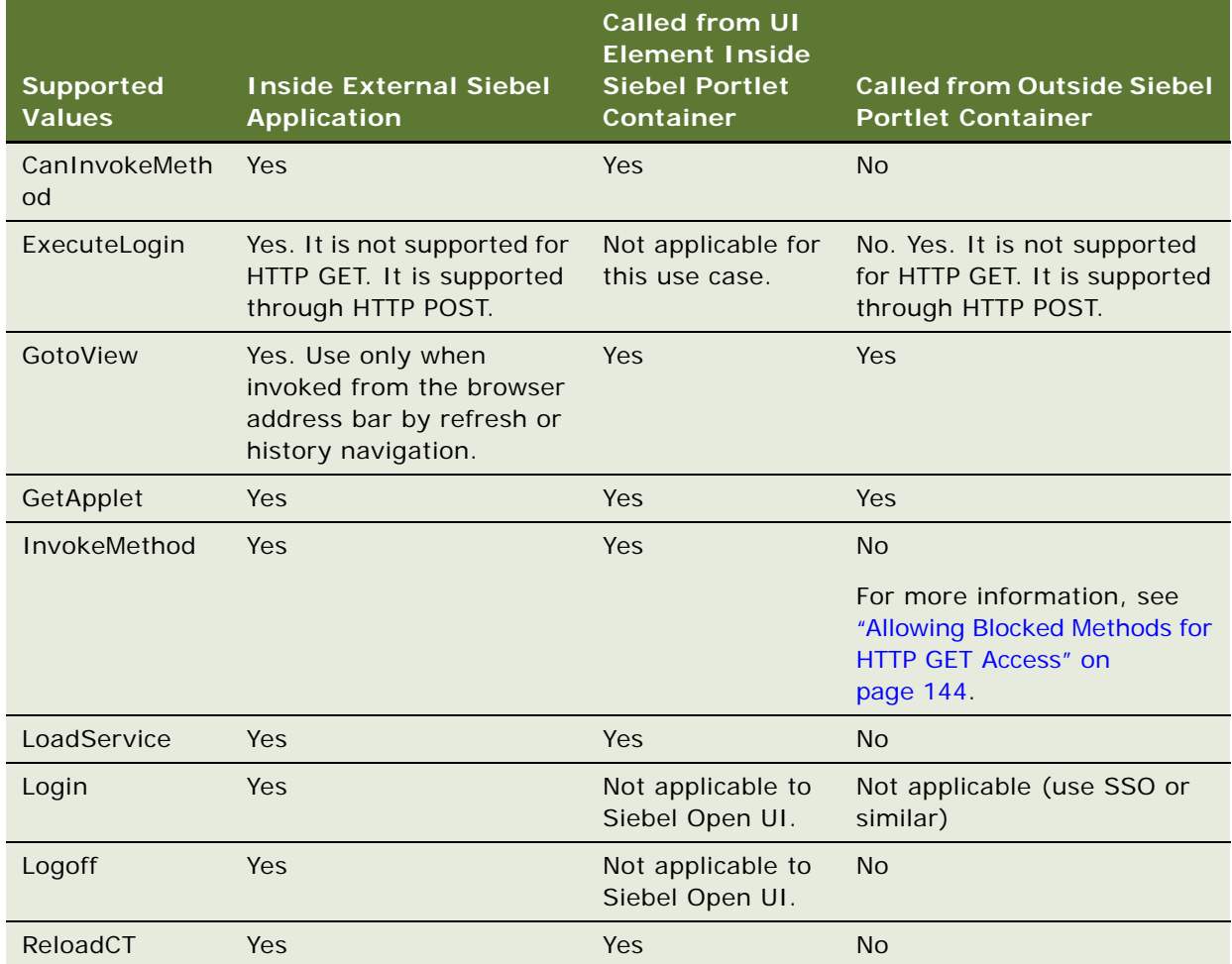

## <span id="page-358-0"></span>**Additional Considerations**

The following list outlines additional considerations when displaying data from Siebel Open UI in external applications:

■ All parameters passed in a URL need to be URL-encoded. For example, "Account List View" would become "Account+List+View" or "Account%20List%20View". For more information on URL encoding, refer to:

http://en.wikipedia.org/wiki/Percent-encoding

■ Anonymous sessions are supported in portlet expositions.

- Tasks Workflow URLs are also supported in portlets.
- SWE Commands are limited to the ones mentioned in [Step 4 on page 359](#page-358-1) of "Configuring" [Communications with Siebel Portlets When Hosted Inside iFrame" on page 356.](#page-355-0) However, other parameters may be passed in portlet mode to the Siebel server. They will be honored by the server depending on the context.
- If the content in the Siebel portlet is bootstrapped to load an applet using the GetApplet method, then the subsequent messaging to the portlet will be limited to whether the applet can be invoked. Operations such as invoking of popups or navigating to other views will not be supported. If these are required, the portlet must be bootstrapped via the GotoView call. For more information, see ["Configuring Standalone Applets to be Embedded in a Portlet" on page 353](#page-352-0).

## <span id="page-359-0"></span>**Limitations**

The following list outlines limitations when displaying data from Siebel Open UI in external applications:

- Siebel supports only one portlet in a valid Siebel session. Consuming more than one portlet that is targeted to same Siebel session is not supported.
- Opening Siebel Open UI in multiple browser tabs that share the same Siebel session ID is not supported.
- Portal communications as described in "Configuring Communications with Siebel Portlets When [Hosted Inside iFrame" on page 356](#page-355-0), is not supported in any version of Microsoft Internet Explorer. Siebel Open UI uses HTML 5 specified Cross Document Messaging, that is not fully supported in the latest version of Internet Explorer.

## <span id="page-359-1"></span>**Preparing Standalone Applets**

A *standalone applet* is a type of applet that Siebel Open UI can display outside the context of a Siebel CRM view. A predefined view references a business object, a business object references a business component, and an applet also references a business component, but an applet does not reference a business object in a predefined Siebel Open UI configuration. You must modify this configuration so that the applet can work independently of the view. To do this, you configure the applet to directly reference the business object.

#### *To prepare standalone applets*

**1** Open Siebel Tools.

For more information, see *Using Siebel Tools*.

- **2** In the Object Explorer, click Applet.
- **3** In the Applets list, query the Name property for the applet that Siebel Open UI must display outside of the view.
- **4** In the Object Explorer, expand the Applet tree, and then click Applet User Prop.
**5** In the Applet User Properties list, add the following applet user property.

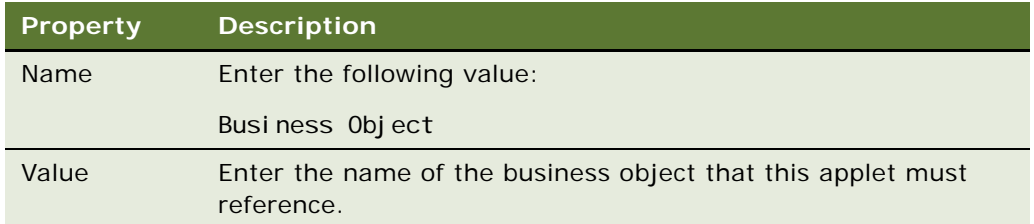

### **Using iFrame Gadgets to Display Siebel CRM Applets in External Applications**

The example in this topic describes how to use iFrame gadgets to configure Siebel Open UI to display a Siebel applet in an external application.

#### *To use iFrame gadgets to display Siebel CRM applets in external applications*

- **1** Do the setup:
	- **a** Create a LinkedIn profile at the http://www.linked.com Web site.
	- **b** Create a Gmail profile at the http://www.google.com/ig Web site.
- **2** Configure the external applications:
	- **a** Open a new browser session, navigate to http://www.linked.com/, and then log in to your profile:
	- **b** Open a new browser tab, navigate to http://www.google.com/ig, and then log in to your gmail profile:
	- **c** Navigate to http://www.google.com/ig/settings.
	- **d** Click Add More Gadgets.
	- **e** In the Search for Gadgets section, enter iFrame Gadget, and then click Search.
	- **f** In the Search Results for the iFrame Gadget list, click iFrame Gadget.
	- **g** Click Embed This Gadget.
	- **h** In the Add This Gadget to Your Webpage page, enter the following URL that Siebel Open UI uses to display the applet. You enter this URL into the Address of Page to Show field:

http://server\_name/callcenter\_enu/ start.swe?SWEUserName=user\_name&SWEPassword=user\_password&SWECmd=ExecuteLogin&S WEAC=SWECmd=GotoView&SWEView=view\_name&IsPortlet=1&SWEApplet=applet\_name

where:

❏ *server\_name* identifies the name of the server.

- ❏ *user\_name* identifies the user name.
- ❏ *user\_password* identifies the user password.
- ❏ *view\_name* identifies the name of the view that contains the applet.
- ❏ *applet\_name* identifies the applet that Siebel Open UI must display in the external application.

For example, you enter the following URL to display the Opportunity list applet:

http://server\_name.example.com/callcenter\_enu/ start.swe?SWEUserName=%48%4B%49%4D&SWEPassword=%48%4B%49%4D&SWECmd=ExecuteLogin &SWEAC=SWECmd=GotoView&SWEView=Opportunity+List+View&IsPortlet=1&SWEApplet=Oppo rtunity+List+Applet

This URL configures the gadget to load the Opportunity applet from the server that this URL specifies. It uses an encrypted user name and password, represented as the following:

#### %48%4B%49%4D

It is strongly recommended that you use Web Single Sign-On (SSO) to handle this user name and password authentication. For more information, see the topic that describes the URL Login in *Siebel Security Guide*.

- **i** Click Preview Changes.
- **j** Click Save.
- **3** Test your modifications:
	- **a** Verify that iGoogle refreshes the page and displays the Opportunity list.
	- **b** Expand the widget to full screen to display the full width of the list.
	- **c** To choose a LinkedIn contact, use the menu that Google displays on the list header of the screen.
	- **d** Verify that the Web browser displays the opportunities for the contact that you choose.

**e** Verify that the chosen LinkedIn contact matches a Siebel contact record.

Make sure the Web browser displays a layout that is similar to the following layout.

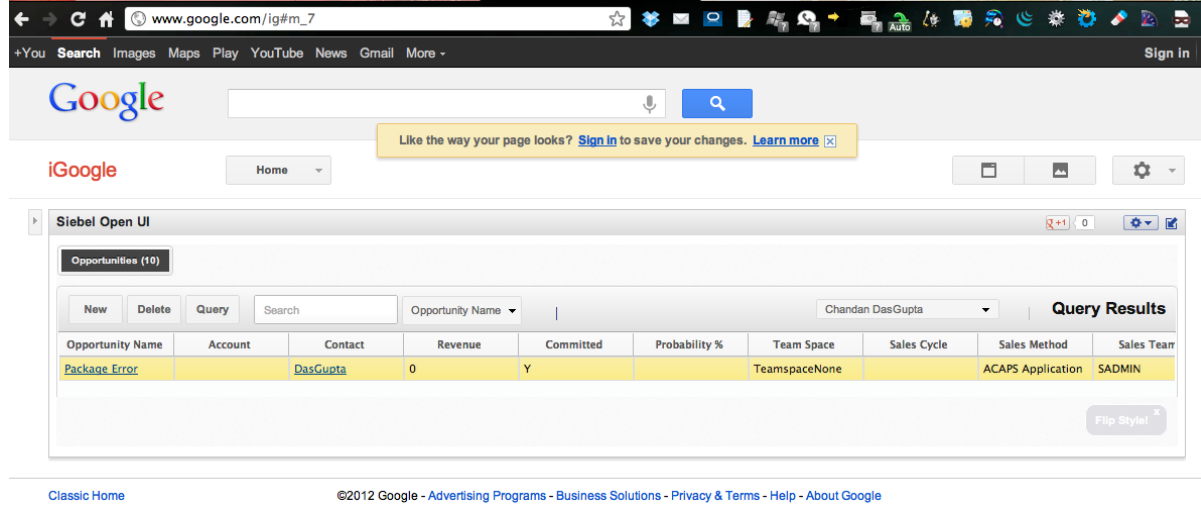

### **SWE API**

This topic contains reference information about SWE commands, methods, and arguments:

■ [SWE Commands Available in Siebel Open UI on page 364](#page-363-0)

### <span id="page-363-0"></span>**SWE Commands Available in Siebel Open UI**

You can use several SWE commands to display a Siebel portlet in the external application. For security reasons, you can use only the GotoView and GetApplet methods to call a Siebel portlet from an external application. GotoPage and GotoPageTab are not applicable in Siebel Open UI. You can use the commands listed in [Table 30](#page-363-1) within a Siebel portlet. You cannot use them to call a portlet. For more information about these commands, see *Configuring Siebel Open UI*.

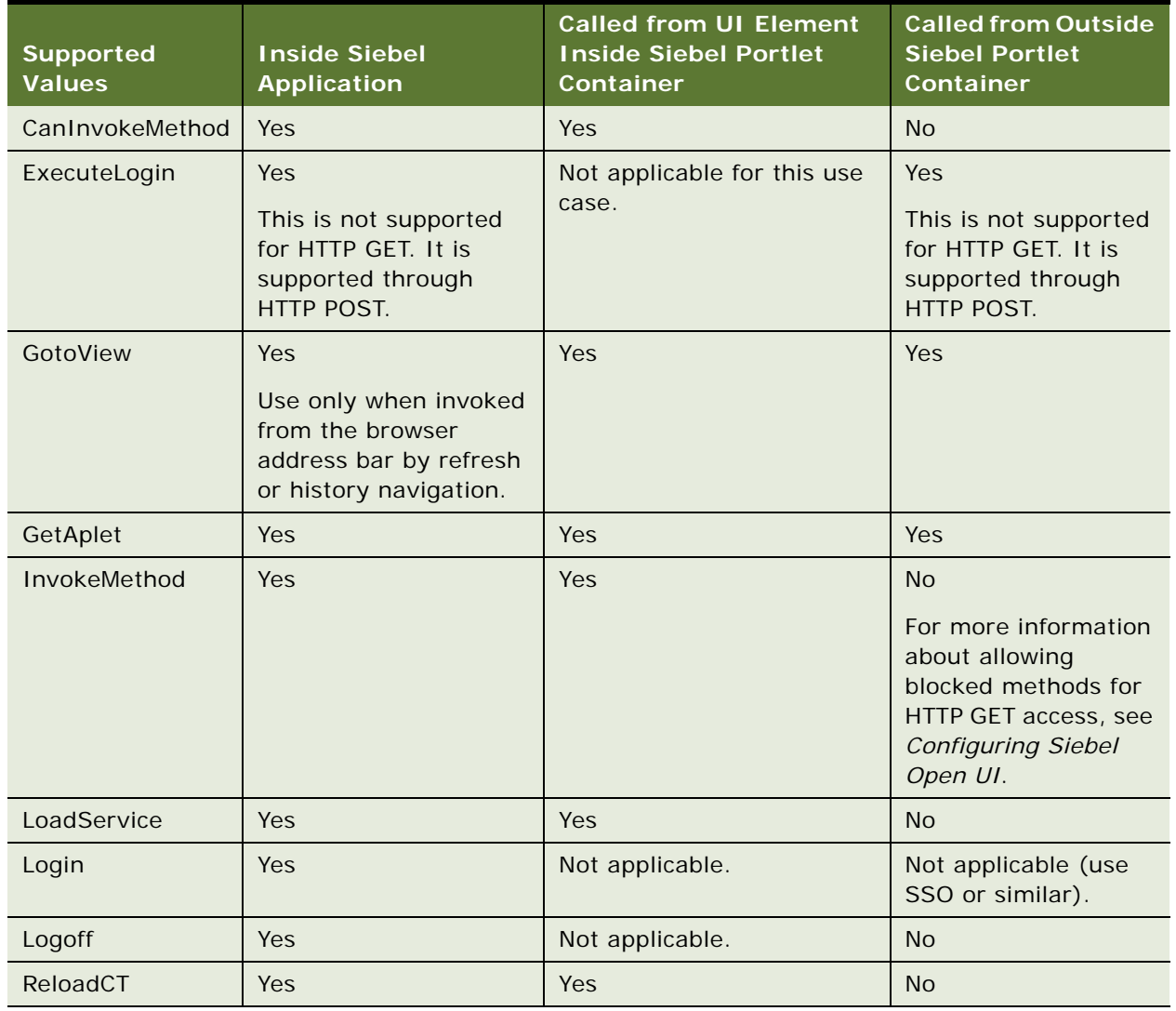

<span id="page-363-1"></span>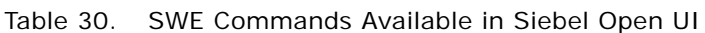

# **Web Engine HTTP TXN Business Service**

This chapter describes the Web Engine HTTP TXN Business Service. It contains the following information:

- [About the Web Engine HTTP TXN Business Service on page 365](#page-364-0)
- [Web Engine HTTP TXN Business Service API on page 366](#page-365-0)
- [Example of Using Web Engine HTTP TXN Business Service on page 369](#page-368-0)
- [Sample Code for Invoking Methods of Web Engine HTTP TXN Business Service on page 374](#page-373-0)

### <span id="page-364-0"></span>**About the Web Engine HTTP TXN Business Service**

HTTP provides several means to allow Web servers to obtain information from the browser. The most familiar example is when a user enters data into a form on a Web page and the data is sent to the Web server, which can access the value of each form field. This example illustrates sending form field parameters to the Web server with a POST method. In general, a browser can send cookies, headers, query string parameters, and form field parameters to the Web server. Web servers can also respond to the browser with cookies and custom headers. The Web Engine HTTP TXN Business Service allows Siebel Business Applications to retrieve or set cookies, headers, and query string and form field parameters.

The Web Engine HTTP TXN Business Service can be invoked by scripts or by workflow. The inbound HTTP request to the Siebel Web Engine (SWE) is parsed and the business service returns property sets containing cookies, headers, or parameters. In addition, server variables, which are not a part of the HTTP request header, can also be retrieved. The business service can also set a custom cookie or header in the HTTP response header generated by the SWE. The business service gives complete control over the request header received and the response header sent by the SWE.

For more information, see the following topics:

- ["Web Engine HTTP TXN Business Service API" on page 366](#page-365-0)
- ["Example of Using Web Engine HTTP TXN Business Service" on page 369](#page-368-0)
- ["Sample Code for Invoking Methods of Web Engine HTTP TXN Business Service" on page 374](#page-373-0)

### <span id="page-365-0"></span>**Web Engine HTTP TXN Business Service API**

[Table 31](#page-365-1) lists the methods exposed by the Web Engine HTTP TXN Business Service.

| <b>Method</b>                  | <b>Description</b>                                                         | <b>Parameters</b>                                                                                                    |
|--------------------------------|----------------------------------------------------------------------------|----------------------------------------------------------------------------------------------------|
| GetAllRequestCookies           | Retrieves all request cookies<br>sent from the client to the<br>server.    | InputArguments: Ignored.<br><b>OutputArguments: Property Set</b><br>hierarchy. Each cookie is a child<br>Property Set with the TYPE property<br>set to the cookie name.                    |
| GetAllRequestHeaders           | Retrieves all request headers<br>sent from the client to the<br>server.    | InputArguments: Ignored.<br><b>OutputArguments: Property Set</b><br>containing the HTTP Parameter<br>name-value pairs.                                                                     |
| <b>GetAllRequestParameters</b> | Retrieves all request<br>parameters sent from the<br>client to the server. | InputArguments: Ignored.<br><b>OutputArguments: Property Set</b><br>containing the HTTP Parameter<br>name-value pairs.                                                                     |
| GetAllResponseCookies          | Retrieves all response cookies<br>sent from the server to the<br>client.   | InputArguments: Ignored.<br><b>OutputArguments: Property Set</b><br>hierarchy. Each cookie is a child<br>Property Set with the TYPE property<br>set to the cookie name.                    |
| GetAllResponseHeaders          | Retrieves all response headers<br>sent from the server to the<br>client.   | InputArguments: Ignored.<br><b>OutputArguments: Property Set</b><br>containing the HTTP Header name-<br>value pairs.                                                                       |
| GetAllServerVariables          | Retrieves all server variables.                                            | InputArguments: Ignored.<br><b>OutputArguments: Property Set</b><br>containing the Server Variable<br>name-value pairs.                                                                    |
| GetClientCertificate           | Retrieves the client certificate<br>info.                                  | InputArguments: Ignored.<br><b>OutputArguments: Property Set</b><br>containing certificate name-value<br>pairs. Currently only returns<br>Common Name (CN) property of the<br>certificate. |

<span id="page-365-1"></span>Table 31. Web Engine HTTP TXN Business Service API

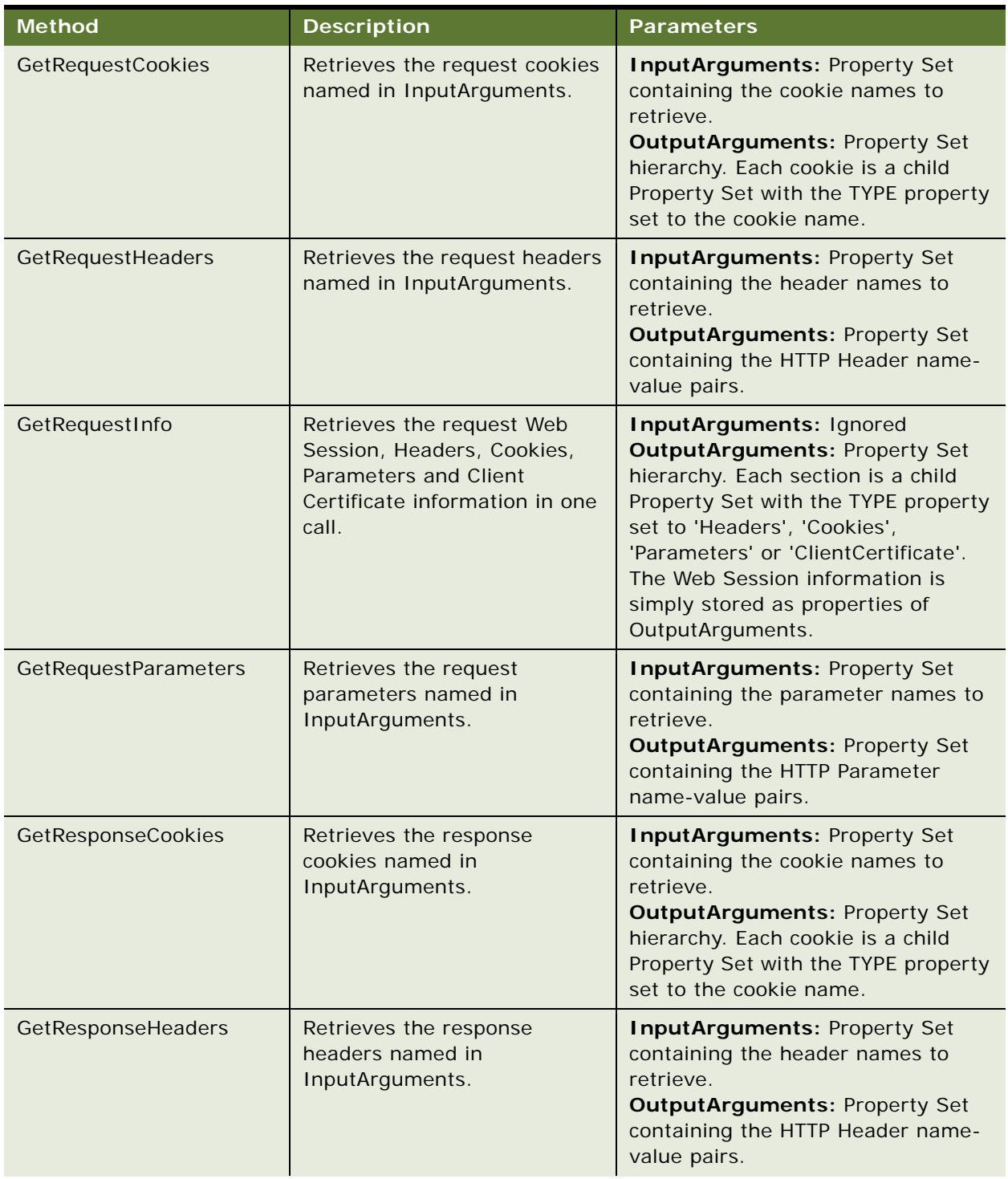

### Table 31. Web Engine HTTP TXN Business Service API

| <b>Method</b>             | <b>Description</b>                                            | <b>Parameters</b>                                                                                                    |
|---------------------------|---------------------------------------------------------------|----------------------------------------------------------------------------------------------------|
| GetResponseInfo           | Retrieves the response<br>Headers and Cookies in one<br>call. | InputArguments: Ignored.<br><b>OutputArguments: Property Set</b><br>hierarchy. Each section is a child<br>Property Set with the TYPE property<br>set to 'Headers' or 'Cookies'. Content<br>Type and Status are simply stored as<br>properties of OutputArguments.                                                                                                    |
| <b>GetServerVariables</b> | Retrieves the server variables<br>named in InputArguments.    | <b>InputArguments: Property Set</b><br>containing the server variable names<br>to retrieve.<br><b>OutputArguments: Property Set</b><br>containing the Server Variable<br>name-value pairs.                                                                                                    |
| GetWebSessionInfo         | Retrieves the client's Web<br>session information.            | InputArguments: Ignored.<br><b>OutputArguments: Property Set</b><br>containing the Web session name-<br>value pairs-SessionName;<br>Cookie Name;<br>SessionId;<br>Web Session ID;<br>SessionFrom (Value is 'URL' or<br>'COOKIE').                                                                                                    |
| SetResponseCookies        | Sets the response cookies to<br>the values in InputArguments. | <b>InputArguments: Property Set</b><br>hierarchy. Each cookie is a child<br>Property Set with the TYPE property<br>set to the cookie name. The<br>PERSISTENT property determines<br>whether the cookie persists between<br>sessions. If the value is Y, then the<br>cookie persists between browser<br>sessions. Otherwise, the cookie<br>exists for one session at a time. |
|                           |                                                               | OutputArguments: Ignored.                                                                                                    |

Table 31. Web Engine HTTP TXN Business Service API

| <b>Method</b>      | <b>Description</b>                                            | <b>Parameters</b>                                                                                                    |
|--------------------|---------------------------------------------------------------|----------------------------------------------------------------------------------------------------|
| SetResponseHeaders | Sets the response headers to<br>the values in InputArguments. | <b>InputArguments: Property Set</b><br>containing the HTTP Header name-<br>value pairs.<br>OutputArguments: Ignored.                                                                                                    |
| SetResponseInfo    | Sets the response Headers<br>and Cookies in one call.         | <b>InputArguments: Property Set</b><br>hierarchy. Each section is a child<br>Property Set with the TYPE property<br>set to 'Headers' or 'Cookies', Content<br>Type and Status are simply stored as<br>properties of InputArguments.<br>OutputArguments: Ignored. |

Table 31. Web Engine HTTP TXN Business Service API

### <span id="page-368-0"></span>**Example of Using Web Engine HTTP TXN Business Service**

To invoke each method of the Web Engine HTTP TXN Business Service and write the results to a text file, use the following two procedures:

- ["Adding Sample Code for Displaying Results of Using the Business Service" on page 369](#page-368-1)
- ["Adding Sample Code for Invoking Methods of the Business Service" on page 371](#page-370-0)

### <span id="page-368-1"></span>**Adding Sample Code for Displaying Results of Using the Business Service**

The following procedure shows how to add sample code for displaying results of the Web Engine HTTP TXN Business Service.

#### *To add sample code for displaying results of Web Engine HTTP TXN Business Service*

- **1** In Oracle's Siebel Tools, navigate to the desired Applet object, in the Object Explorer.
- **2** Lock the project, if required.
- **3** Right-click and select the Edit Server Script option.
- **4** Add the following three functions, individually to the declarations section:
	- WebApplet\_OutputChildPropertySets
	- WebApplet\_OutputProperties
	- WebApplet\_OutputPropertySet

#### **Sample Code Functions**

Sample code for the WebApplet OutputChildPropertySets Function:

```
function WebApplet_OutputChildPropertySets(oPropertySet, nLevel, fp)
{
var oChildPropSet;
var nChild = 0;
Clib.fputs('-------------------------------------\n',fp);
Clib.fputs('CHILD PROPERTY SETS\n',fp);
Clib.fputs('-------------------------------------\n',fp);
if ( oPropertySet.GetChildCount() == 0 )
{
Clib.fputs('(NONE)\n',fp);
}
else
{
for ( nChi \mid d = 0; ( nChi \mid d \leq oPropertySet. GetChildCount() - 1 ); nChi \mid d++ )
{
oChildPropSet = oPropertySet.GetChild(nChild);
WebApplet_OutputPropertySet (oChildPropSet, nLevel+1, fp);
}
}
}
```
Sample code for the WebApplet\_OutputProperties Function:

```
function WebApplet_OutputProperties(oPropertySet, nLevel , fp )
{
var strName;
var strValue;
Clib.fputs('-------------------------------------\n',fp);
Clib.fputs('PROPERTIES\n',fp);
Clib.fputs('-------------------------------------\n',fp);
if (oPropertySet.GetPropertyCount() == 0 )
{
Clib.fputs('(NONE)\n',fp);
}
else
{
strName = oPropertySet.GetFirstProperty();
while ( strName != '')
{
Clib.fputs(strName + ' : ' + oPropertySet.GetProperty(strName) + '\n' ,fp);
strName = oPropertySet.GetNextProperty();
}
}
}
```
Sample code for the WebApplet OutputPropertySet Function:

```
function WebApplet_OutputPropertySet(oPropertySet, nLevel, fp)
{
Clib.fputs('\n',fp);
Clib.fputs('-------------------------------------\n',fp);
Clib. fputs('START' + ' ', fp);Clib.fputs('LEVEL : ' + nLevel + '\n', fp);
Clib.fputs('-------------------------------------\n',fp);
Clib.fputs('TYPE : ' + oPropertySet.GetType() + '\n',fp);
Clib.fputs('VALUE : ' + oPropertySet.GetValue() + '\n',fp);
WebApplet_OutputProperties(oPropertySet, nLevel, fp);
WebApplet OutputChildPropertySets(oPropertySet, nLevel, fp);
Clib.fputs('-------------------------------------\n',fp);
Clib. fputs('END' + ' ', fp);
Clib. fputs('LEVEL : ' + nLevel + ' \n\rightharpoonup r; fp);
Clib.fputs('-------------------------------------\n',fp);
}
```
#### <span id="page-370-0"></span>**Adding Sample Code for Invoking Methods of the Business Service**

The following procedure shows how to add sample code for invoking methods of the Web Engine HTTP TXN Business Service.

#### *To add sample code for invoking methods of Web Engine HTTP TXN Business Service*

- **1** Add the code from ["Sample Code for Invoking Methods of Web Engine HTTP TXN Business Service"](#page-373-0)  [on page 374](#page-373-0) to the WebApplet\_InvokeMethod event.
- **2** Compile the project.
- **3** Start the Siebel application.
- **4** Navigate to the applet where the server script has been placed.
- **5** Perform an action on the applet that invokes a SWE method (for example, change the record or create a new record).

The code generates a text file in the bin directory where the Siebel application is installed containing results of each method of the Web Engine HTTP TXN Business Service.

### **Sample Output**

The following is an excerpt of the resulting text file.

===================================== WebApplet InvokeMethod event: ===================================== ===================================== Method: GetAllRequestCookies =====================================

------------------------------------- START LEVEL : 0 ------------------------------------- TYPE : COOKIES VALUE : ------------------------------------- PROPERTIES ------------------------------------- (NONE) ------------------------------------- CHILD PROPERTY SETS ------------------------------------- ------------------------------------- START LEVEL : 1 ------------------------------------- TYPE : SWEUAID VALUE : 1 ------------------------------------- PROPERTIES -------------------------------------  $Max-Aqe : -1$ Domain : Path : ------------------------------------- CHILD PROPERTY SETS ------------------------------------- (NONE) ------------------------------------- END LEVEL : 1 ------------------------------------- ------------------------------------- END LEVEL : 0 ------------------------------------- ===================================== Method: GetAllRequestHeaders ===================================== ------------------------------------- START LEVEL : 0 ------------------------------------- TYPE : HEADERS VALUE : ------------------------------------- PROPERTIES ------------------------------------- HOST : < host computer name> CACHE-CONTROL : no-cache CONNECTION : Keep-Alive COOKIE : SWEUAID=1 USER-AGENT : Mozilla/4.0 (compatible; MSIE 6.0; Windows NT 5.1; Q312461; SV1; .NET CLR 1.1.4322) CONTENT-TYPE : application/x-www-form-urlencoded

ACCEPT-ENCODING : deflate CONTENT-LENGTH : 348 ------------------------------------- CHILD PROPERTY SETS ------------------------------------- (NONE) ------------------------------------- END LEVEL : 0 ------------------------------------- ===================================== Method: GetAllRequestParameters ===================================== ------------------------------------- START LEVEL : 0 ------------------------------------- TYPE : PARAMETERS VALUE : ------------------------------------- PROPERTIES ------------------------------------- SWEActiveView : Account List View SWERowIds : SWEP : SWESP : false SWECmd : InvokeMethod SWEMethod : PositionOnRow SWER : 1 SWEControl Clicked : 0 SWEI gnoreCtrl Shift : 0 SWEVI : SWEActiveApplet : Account List Applet SWERPC : 1 SWEReqRowId : 1 SWEView : Account List View SWEC : 3 SWERowId : 1-6 SWEShiftClicked : 0 SWETS : 1118939959734 SWEApplet : Account List Applet ------------------------------------- CHILD PROPERTY SETS ------------------------------------- (NONE) ------------------------------------- END LEVEL : 0 -------------------------------------

### <span id="page-373-0"></span>**Sample Code for Invoking Methods of Web Engine HTTP TXN Business Service**

This topic contains the sample code for invoking the methods of the Web Engine HTTP TXN Business Service and writing the results to a text file. For more information, see ["Example of Using Web Engine](#page-368-0)  [HTTP TXN Business Service" on page 369](#page-368-0).

Add the following sample code to the WebApplet\_InvokeMethod event:

```
function WebApplet_InvokeMethod (MethodName)
{
var fp = Clib. fopen('testfile.txt','a');
if ( fp == null )
{
TheApplication(). RaiseErrorText(" ERROR Opening File ")
}
else
{
var oBS = TheApplication(). GetService('Web Engine HTTP TXN');
var Inputs = TheApplication().NewPropertySet();
var Outputs = TheApplication().NewPropertySet();
var Headers = TheApplication().NewPropertySet();
var Cookies = TheApplication().NewPropertySet();
var tmpCookie = TheApplication().NewPropertySet();
Clib.fputs('=====================================\n',fp);
Clib.fputs('WebApplet InvokeMethod event:\n',fp);
Clib.fputs('=====================================\n',fp);
Clib.fputs('\n',fp);
Clib.fputs('=====================================\n',fp);
Clib.fputs('Method: GetAllRequestCookies\n',fp);
Clib.fputs('=====================================\n',fp);
Inputs. Reset();
Outputs.Reset();
oBS. InvokeMethod ( 'GetAllRequestCookies', Inputs, Outputs);
WebApplet OutputPropertySet(Outputs, 0, fp);
Clib.fputs('\n',fp);
Clib.fputs('=====================================\n',fp);
Clib.fputs('Method: GetAllRequestHeaders\n',fp);
Clib.fputs('=====================================\n',fp);
Inputs.Reset();
Outputs.Reset();
oBS.InvokeMethod ('GetAllRequestHeaders', Inputs, Outputs);
WebApplet_OutputPropertySet(Outputs, 0, fp);
Clib.fputs('\n',fp);
Clib.fputs('=====================================\n',fp);
Clib.fputs('Method: GetAllRequestParameters\n',fp);
Clib.fputs('=====================================\n',fp);
```
Inputs. Reset(); Outputs. Reset(); oBS.InvokeMethod ('GetAllRequestParameters', Inputs, Outputs); WebApplet\_OutputPropertySet(Outputs, 0, fp); Clib.fputs('\n',fp); Clib.fputs('=====================================\n',fp); Clib.fputs('Method: GetAllResponseCookies\n',fp);  $C[i b. fouts('-------------------------$ Inputs.Reset(); Outputs. Reset(); oBS.InvokeMethod ('GetAllResponseCookies', Inputs, Outputs) WebApplet\_OutputPropertySet(Outputs, 0, fp);  $Cl$  i b. fputs $(' \n\in C$ , fp $);$ Clib.fputs('=====================================\n',fp); Clib.fputs('Method: GetAllResponseHeaders\n',fp); Clib.fputs('=====================================\n',fp); Inputs.Reset(); Outputs.Reset(); oBS.InvokeMethod ('GetAllResponseHeaders', Inputs, Outputs); WebApplet\_OutputPropertySet(Outputs, 0, fp); Clib.fputs('\n',fp);  $Clib. fputs('--------------------$ Clib.fputs('Method: GetAllServerVariables\n',fp); Clib.fputs('=====================================\n',fp); Inputs. Reset(); Outputs.Reset(); oBS. InvokeMethod ('GetAllServerVariables', Inputs, Outputs); WebApplet OutputPropertySet(Outputs, 0, fp); Clib.fputs('\n',fp); Clib.fputs('=====================================\n',fp); Clib.fputs('Method: GetRequestCookies\n',fp); Clib.fputs('=====================================\n',fp); Inputs.Reset(); Outputs. Reset(); Inputs.SetProperty ('MY-COOKIE', ''); Inputs.SetProperty ('TestCookie', ''); Inputs.SetProperty ('Test1Cookie', ''); oBS.InvokeMethod ('GetRequestCookies', Inputs, Outputs); WebApplet\_OutputPropertySet(Outputs, 0, fp);  $Cl$  i b. fputs $(' \n\in C$ , fp $);$ Clib.fputs('=====================================\n',fp); Clib.fputs('Method: GetRequestHeaders\n',fp); Clib.fputs('=====================================\n',fp);

```
Inputs.Reset();
Outputs. Reset();
Inputs.SetProperty ('MyHEADER', '');
Inputs.SetProperty ('MY_TEST', '');
Inputs.SetProperty ('CONTENT-TYPE', '');
Inputs.SetProperty ('CONTENT-LENGTH', '');
oBS.InvokeMethod ('GetRequestHeaders', Inputs, Outputs);
WebApplet_OutputPropertySet(Outputs, 0, fp);
Clib.fputs('\n\cdot ffp);Clib.fputs('=====================================\n',fp);
Clib.fputs('Method: GetRequestInfo\n',fp);
Clib.fputs('=====================================\n',fp);
Inputs. Reset();
Outputs. Reset();
oBS.InvokeMethod ('GetRequestInfo', Inputs, Outputs);
WebApplet_OutputPropertySet(Outputs, 0, fp);
Clib.fputs('\n',fp);
Clib.fputs('=====================================\n',fp);
Clib.fputs('Method: GetRequestParameters\n',fp);
Clib.fputs('=====================================\n',fp);
Inputs.Reset();
Outputs. Reset();
Inputs.SetProperty ('TestQstr', '');
Inputs.SetProperty ('SWEActiveView', '');
Inputs.SetProperty ('SWECmd', '');
Inputs.SetProperty ('SWEMethod', '');
Inputs.SetProperty ('TestParam', '');
oBS.InvokeMethod ('GetRequestParameters', Inputs, Outputs);
WebApplet_OutputPropertySet(Outputs, 0, fp);
Clib.fputs('\n',fp);
Clib.fputs('=====================================\n',fp);
Clib.fputs('Method: GetResponseCookies\n',fp);
Clib.fputs('=====================================\n',fp);
Inputs. Reset();
Outputs. Reset();
Inputs.SetProperty ('My-Test-COOKIE', '');
Inputs.SetProperty ('_sn', '');
oBS.InvokeMethod ('GetResponseCookies', Inputs, Outputs);
WebApplet_OutputPropertySet(Outputs, 0, fp);
```

```
Clib.fputs('\n',fp);
Clib.fputs('=====================================\n',fp);
Clib.fputs('Method: GetResponseHeaders\n',fp);
Clib.fputs('=====================================\n',fp);
Inputs.Reset();
Outputs. Reset();
Inputs.SetProperty ('Content-Language', '');
Inputs.SetProperty ('MyHeader', '');
oBS.InvokeMethod ('GetResponseHeaders', Inputs, Outputs);
WebApplet OutputPropertySet(Outputs, 0, fp);
Clib.fputs('\n',fp);
Clib.fputs('=====================================\n',fp);
Clib.fputs('Method: GetResponseInfo\n',fp);
Clib.fputs('=====================================\n',fp);
Inputs.Reset();
Outputs. Reset();
oBS.InvokeMethod ('GetResponseInfo', Inputs, Outputs);
WebApplet_OutputPropertySet(Outputs, 0, fp);
Clib.fputs('\n',fp);
Clib.fputs('=====================================\n',fp);
Clib.fputs('Method: GetServerVariables\n',fp);
Clib.fputs('=====================================\n',fp);
Inputs.Reset();
Outputs. Reset();
Inputs.SetProperty ('AUTH-USER-ID', '');
Inputs.SetProperty ('SERVER-NAME', '');
oBS.InvokeMethod ('GetServerVariables', Inputs, Outputs);
WebApplet_OutputPropertySet(Outputs, 0, fp);
Clib.fputs('\n',fp);
Clib.fputs('=====================================\n',fp);
Clib.fputs('Method: GetWebSessionInfo\n',fp);
Clib.fputs('=====================================\n',fp);
Inputs.Reset();
Outputs. Reset();
oBS.InvokeMethod ('GetWebSessionInfo', Inputs, Outputs);
WebApplet_OutputPropertySet(Outputs, 0, fp);
Cl i b. fputs(' \n\hbox{\tt\`n}', fp);
Clib.fputs('=====================================\n',fp);
Clib.fputs('Method: SetResponseCookies\n',fp);
Clib.fputs('=====================================\n',fp);
```

```
Inputs.Reset();
Outputs. Reset();
tmpCookie = null;
tmpCookie = TheApplication().NewPropertySet();
tmpCookie.SetType ('My_Test_Cookie');
tmpCookie.SetValue ('Cookie Value for My_Test_Cookie');
tmpCookie.SetProperty ('Max-Age', '23434343');
tmpCookie.SetProperty ('Domain', '.example.com');
tmpCookie.SetProperty ( 'Path', 'eapps/test/cookie/path');
Inputs.AddChild (tmpCookie);
tmpCookie = null;
tmpCookie = The Application().NewPropertySet();
tmpCookie.SetType ('Another_Cookie');
tmpCookie.SetValue ('Cookie Value for Another_Cookie');
tmpCookie.SetProperty ('Max-Age', '23434343');
tmpCookie.SetProperty ('Domain', 'esales.example.com');
tmpCookie.SetProperty ('Path', 'esales/cookie/path');
Inputs.AddChild (tmpCookie);
oBS.InvokeMethod ('SetResponseCookies', Inputs, Outputs);
Clib.fputs('------------------------------------\n',fp);
Clib.fputs('Input Cookies\n',fp);
Clib.fputs('------------------------------------\n',fp);
WebApplet_OutputPropertySet(Inputs, 0, fp);
oBS. InvokeMethod ('GetAllResponseCookies', Inputs, Outputs);
Clib.fputs('------------------------------------\n',fp);
Clib.fputs('Output Cookies\n',fp);
Clib.fputs('------------------------------------\n',fp);
WebApplet_OutputPropertySet(Outputs, 0, fp);
Cl i b. fputs('\ln', fp);
Clib.fputs('=====================================\n',fp);
Clib.fputs('Method: SetResponseHeaders\n',fp);
C[i b. fouts('-------------------------Inputs. Reset();
Outputs. Reset();
Inputs.SetProperty ('MyHeader', 'THIS is MyHeader');
oBS.InvokeMethod ('SetResponseHeaders', Inputs, Outputs);
Clib.fputs('------------------------------------\n',fp);
Clib.fputs('Input Headers\n',fp);
Clib.fputs('------------------------------------\n',fp);
WebApplet OutputPropertySet(Inputs, 0, fp)
```
oBS.InvokeMethod ('GetAllResponseHeaders', Inputs, Outputs); Clib.fputs('------------------------------------\n',fp); Clib.fputs('Output Headers\n',fp); Clib.fputs('------------------------------------\n',fp); WebApplet\_OutputPropertySet(Outputs, 0, fp); Clib.fputs('\n',fp); Clib.fputs('=====================================\n',fp); Clib.fputs('Method: SetResponseInfo\n',fp); Clib.fputs('=====================================\n',fp); Inputs.Reset(); Outputs. Reset(); Headers. Reset(); Cookies.Reset(); Headers. SetType ('HEADERS'); Headers.SetProperty ('ABC\_RESPONSE\_HEADER1', 'RESPONSE\_HEADER1 Value'); Headers.SetProperty ('ABC\_RESPONSE\_HEADER2', 'RESPONSE\_HEADER2 Value'); Headers.SetProperty ('ABC\_RESPONSE\_HEADER3', 'RESPONSE\_HEADER3 Value'); Headers.SetProperty ('ABC\_RESPONSE\_HEADER4', 'RESPONSE\_HEADER4 Value'); Inputs.AddChild( Headers); Cookies.SetType('COOKIES'); tmpCookie = null;  $tmpCookie = The Application() . NewPropertySet()$ ; tmpCookie.SetType ('My\_Test\_Cookie2'); tmpCookie.SetValue ( 'Cookie Value for My\_Test\_Cookie2'); tmpCookie.SetProperty ( 'Max-Age', '23434343'); Cookies.AddChild (tmpCookie); tmpCookie = null;  $tmpCookie = TheApplication()$ .NewPropertySet $()$ ; tmpCookie.SetType ('Another\_Cookie2'); tmpCookie.SetValue ('Cookie Value for Another\_Cookie2'); tmpCookie.SetProperty ('Max-Age', '23434343'); Cookies.AddChild (tmpCookie); Inputs.AddChild (Cookies); oBS.InvokeMethod ('SetResponseInfo', Inputs, Outputs); Clib.fputs('------------------------------------\n',fp); Clib.fputs('Input Info\n',fp); Clib.fputs('------------------------------------\n',fp); WebApplet\_OutputPropertySet(Inputs, 0, fp); oBS.InvokeMethod ('GetResponseInfo', Inputs, Outputs); Clib.fputs('------------------------------------\n',fp); Clib.fputs('Output Info\n',fp); Clib.fputs('------------------------------------\n',fp); WebApplet\_OutputPropertySet(Outputs, 0, fp);

Clib.fclose(fp); } }

# **10 Customizing Siebel Open UI for Siebel Mobile Disconnected**

This chapter describes how to customize Siebel Open UI for Siebel Mobile disconnected. It includes the following topics:

- [Overview of Customizing Siebel Open UI for Siebel Mobile Disconnected](#page-380-0)
- [Doing General Customization Tasks for Siebel Mobile Disconnected on page 384](#page-383-0)
- [Customizing Siebel Pharma for Siebel Mobile Disconnected Clients on page 403](#page-402-0)
- [Customizing Siebel Service for Siebel Mobile Disconnected Clients on page 413](#page-412-0)
- [Methods You Can Use to Customize Siebel Mobile Disconnected on page 427](#page-426-0)

# <span id="page-380-0"></span>**Overview of Customizing Siebel Open UI for Siebel Mobile Disconnected**

This topic describes an overview of customizing Siebel Open UI for Siebel Mobile disconnected. It includes the following information:

- [Operations You Can Customize When Clients Are Offline](#page-380-1)
- [Operations You Cannot Customize When Clients Are Offline on page 382](#page-381-0)
- [Process of Customizing Siebel Open UI for Siebel Mobile Disconnected on page 383](#page-382-0)

### <span id="page-380-1"></span>**Operations You Can Customize When Clients Are Offline**

You can customize the following operations when the client is offline:

- Create, read, update, and delete parent objects and child objects.
- Modify user interface behavior according to data characteristics, such as read only, required, and can invoke. Siebel Open UI uses the IsReadonly, IsRequired, and CanInvoke methods to achieve this behavior.

You can customize the following items when the client is offline:

- Association applets
- Applet menu and applet menu items
- Pick applets
- **Picklists**
- Static picklists
- Error statuses
- Static drill downs
- **Expressions**
- Searches

### <span id="page-381-0"></span>**Operations You Cannot Customize When Clients Are Offline**

You cannot customize the following operations when the client is offline:

- Multivalue fields
- Multivalue groups.
- Dynamic controls. A *dynamic control* is a type of control that Siebel Open UI creates dynamically at run time. The Siebel repository does not specify a dynamic control. For example, a view might contain a placeholder for a control that Siebel Open UI dynamically creates and displays at run time.
- **Dynamic drilldowns.**
- Toggle applets.
- Language-dependent code conversion to language-independent code. The Siebel Server does this conversion during synchronization.
- Custom layout modification.
- Effective dating. The Siebel EAI Adapter allows Siebel Open UI to access effective dating data. *Effective dating data* is data that identifies the start date and the end date for a field or link. A third-party application can request and receive effective dating data from the Siebel application. For more information about effective dating, see *Overview: Siebel Enterprise Application Integration* and *Siebel Public Sector Guide*.
- Siebel Application Response Measurement (SARM) usage.
- Siebel eScript or Siebel Visual Basic usage. Scripts that reside on the Siebel Server do not work in an offline client, so you must migrate them to JavaScript that resides on the client. Some business service scripts do work in offline clients.
- Drilldown visibility. Siebel Open UI comes predefined to use the visibility that the drill down definition specifies. If this definition does not exist, or if it contains no values, then Siebel Open UI uses the view to determine drilldown behavior. If the view does not specify drilldown behavior, then Siebel Open UI uses business component visibility in the following order to determine drilldown behavior:
	- SalesRep
	- Personal
	- Org
- Numeric totals in applets. Some applets display the total for a series of numbers that reside in a column in a list applet or for all records. Siebel Open UI cannot display these totals while the client is offline.
- COM object usage, such as run-time events, data maps, or variable maps.
- Cascade delete.
- Search specification on a link.
- Sort specification that includes a date field.
- User properties for various objects except for the user properties associated with items described in ["Operations You Can Customize When Clients Are Offline" on page 381](#page-380-1).
- Default applet menu items.
- Workflow processes.
- CreateRecord method.
- New record creation from an association popup applet. Siebel Open UI comes predefined to disable this creation. You can customize Siebel Open UI to enable it.

Note the following offline behaviors:

- Siebel Open UI displays only the data that it downloads during a full download for any business component field that it populates through a join that joins different tables.
- If more than one business component references the same table, and if Siebel Open UI modifies a business component record for one of these business components, then it does not populate this modification to the other business components until the user goes online and synchronizes the client with the Siebel Server.
- If the Owner Delete property of a business component is set to TRUE, then the user cannot delete a record in this business component even if this user owns or creates this record. This user must go online to the delete the record. For more information about this property, see *Siebel Object Types Reference*.

### <span id="page-382-0"></span>**Process of Customizing Siebel Open UI for Siebel Mobile Disconnected**

It is recommended that you use the sequence of steps that this topic describes to customize Siebel Open UI to use a Siebel application in a Disconnected client. Siebel Pharma and Siebel Service are each an example of a Siebel application. To view examples that use these steps, see ["Customizing](#page-402-0)  [Siebel Pharma for Siebel Mobile Disconnected Clients" on page 403](#page-402-0) and ["Customizing Siebel Service for](#page-412-0)  [Siebel Mobile Disconnected Clients" on page 413](#page-412-0).

#### *To customize Siebel Open UI for Siebel Mobile Disconnected*

**1** Configure the manifest, if necessary.

For more information, see ["Modifying Manifest Files for Siebel Mobile Disconnected" on page 384.](#page-383-1)

**2** Create a new JavaScript file or copy an existing one.

You must place all custom presentation models and physical renderers in a custom folder. For more information about this folder, see ["Organizing Files That You Customize" on page 145](#page-144-0).

**3** Register your custom JavaScript method or Siebel business service.

For more information, see ["Using Siebel Business Services or JavaScript Services to Customize](#page-387-0)  [Siebel CRM Objects" on page 388.](#page-387-0)

- **4** Add your custom code:
	- **a** Declare your variables.
	- **b** Use the CanInvokeMethod method to make sure Siebel Open UI can call your custom method or business service.
	- **c** Specify the logic for your custom JavaScript method or Siebel business service.
	- **d** Use InvokeMethod to call your custom JavaScript method or Siebel business service.

For more information, see ["Using Custom JavaScript Methods" on page 393.](#page-392-0)

**5** Test your modifications.

# <span id="page-383-0"></span>**Doing General Customization Tasks for Siebel Mobile Disconnected**

This topic describes how to do general customization tasks for Siebel Mobile disconnectedin Siebel Open UI. It includes the following topics:

- [Modifying Manifest Files for Siebel Mobile Disconnected](#page-383-1)
- [Registering Methods to Make Sure Siebel Open UI Runs Them in the Correct Sequence on page 387](#page-386-0)
- [Using Siebel Business Services or JavaScript Services to Customize Siebel CRM Objects on page 388](#page-387-0)
- [Using Custom JavaScript Methods on page 393](#page-392-0)
- [Using Custom Siebel Business Services on page 396](#page-395-0)
- [Configuring Data Filters on page 400](#page-399-0)
- [Configuring Objects That Siebel Open UI Does Not Display in Clients on page 400](#page-399-1)
- [Configuring Error Messages for Disconnected Clients on page 400](#page-399-2)
- [About Siebel Mobile Application Logging on page 403](#page-402-1)

### <span id="page-383-1"></span>**Modifying Manifest Files for Siebel Mobile Disconnected**

The cache manifest file specifies the resources that Siebel Open UI must download to the disconnected client for offline use. Each application uses a separate cache manifest file that uses the following format:

application\_name.manifest

where:

■ *application name* identifies the name of the Siebel application, such as Siebel Service for Mobile. Siebel Open UI converts this name to lower case and replaces each space that the name contains with an underscore. For example, siebel\_service\_for\_mobile.manifest is the cache manifest file that Siebel Open UI uses for Siebel Service for Siebel Mobile disconnected.

Manifest files reside in the following folder on the Mobile Web Client:

\SWEApp\applicationcontainer\webapps\siebel\language\_code\siebel\_service\_for\_mobil e. manifest

Siebel Open UI includes only the cache manifest files that it requires to support the Siebel application that you deploy.

For more information about the *language code*, see "Languages That Siebel Open UI Supports" on [page 641](#page-640-0).

#### *To modify manifest files for Siebel Mobile disconnected*

<span id="page-384-0"></span>**1** Add resources to the cache manifest file that your application uses, as necessary.

If your deployment requires custom resources to run an application offline, then you must add these resources to the cache manifest file that this application uses. For example, assume you must configure Siebel Open UI to run Siebel Service for Siebel Mobile disconnected so that it can download the following resources, and then use them while the client is offline:

- my\_style.css
- my\_image.png
- my\_script.js

In this situation, you can create a file named my\_cache.manifest that includes the following information:

CACHE MANIFEST

- # 2012-4-27:v1
- # Explicitly cached 'master entries'.

CACHE:

files/my\_style.css

i mages/my\_i mage.png

scripts/my\_script.js

The cache manifest file must use the HTML 5 standard. This standard allows you to run a Perl script in [Step 4 on page 386](#page-385-0) that merges your custom cache manifest files into the predefined application cache manifest files. Siebel Open UI includes this script starting with the Siebel CRM 8.1.1.10 Quick Fix release.

**2** Make a backup copy of the predefined manifest file that you must modify.

For example, siebel\_service\_for\_mobile.manifest. You modify this file in [Step 4](#page-385-0).

It is recommended that you do this backup because the script that you run in this task modifies the siebel\_service\_for\_mobile.manifest file. You can use this backup if you encounter a problem when running this script.

**3** Open a Windows command line on the computer where the manifest files reside, and then navigate to the following folder:

\SWEApp\applicationcontainer\webapps\siebel\language\_code\

The SWEApp folder resides on the Mobile Web Client. If you are doing this task on the Siebel Server, then navigate to the following folder:

\<Install\_Dir>\applicationcontainer\webapps\siebel\language\_code

<span id="page-385-0"></span>**4** Enter the following command:

Perl mergemanifest.pl -s my\_cache.manifest-d application\_name.manifest

where:

- *my\_cache.manifest* specifies the source manifest file. If you do not include the -s switch, then Siebel Open UI uses the custom.manifest file, by default.
- *application\_name.manifest* specifies the destination manifest file. You must include the -d switch.

For example:

Perl mergemanifest.pl -s my\_cache.manifest -d siebel\_service\_for\_mobile.manifest

This command merges the custom manifest file that you modified in [Step 1 on page 385](#page-384-0) into the predefined siebel\_service\_for\_mobile.manifest file. Note the following:

- You must run this script any time you modify your cache manifest file or do an upgrade.
- You must make sure the source and destination files exist.
- This script adds the CACHE, NETWORK, and FALLBACK sections that reside in the *my\_cache*.manifest, if they exist, to the end of the corresponding sections that reside in the siebel\_service\_for\_mobile.manifest file. Your custom entries take precedence over the predefined Oracle entries that reside in this file.
- If a file contains more than one CACHE section, NETWORK section, or FALLBACK section, then this script merges these sections into one section. For example, if two CACHE sections exist, then this script merges these CACHE sections into a single CACHE section. This merge does not modify the sequence where the entries reside in the files.
- The script does not add duplicate entries to the destination file. If the merge results in duplicate entries, then Siebel Open UI removes the first duplicate from the destination file. It adds this removed entry to the *destination*.log file that resides in the folder where the destination file resides.
- The script does not include empty lines in the destination file.
- This script creates the *destination*.log file every time it runs.

■ If the script finishes the merge, and if the result of this merge is identical to the destination file, then the script does not update the destination file, and the destination file retains its original timestamp.

### <span id="page-386-0"></span>**Registering Methods to Make Sure Siebel Open UI Runs Them in the Correct Sequence**

Siebel Mobile disconnected uses a *local database,* which is a database that resides in the browser that stores the data that Siebel Open UI requires.

#### *To register methods to make sure Siebel Open UI runs them in the correct sequence*

**1** On the client computer, use a JavaScript editor to open the file that includes the business service call that you must modify.

For more information, see ["Using Custom JavaScript Methods" on page 393.](#page-392-0)

<span id="page-386-1"></span>**2** Locate the code that includes the business service call that you must modify.

business\_service.prototype. Submit = function () {

**3** You can use the ExecuteQuery and FirstRecord methods. Assume you locate the following code in [Step 2](#page-386-1):

```
retObj = bc. ExecuteQuery(); err = retObj.err; 
   if(!err){ 
    retObj = bc. FixRecord(); if(!retObj.err){ 
       //Do an operation here that sets the return value to bRet 
      return({err: false, retVal: bRet});
     } 
   } 
   else{ 
    Siebel App. S_App. OfflineErrorObject. SetErrorMsq("messageKey", errParamArray);
     return({err:true}); 
   } 
};
```
■ where *business service* identifies the name of the business service that your custom code calls. For example, PharmaCallSubmitsvc.

For more information, see ["SetErrorMsg Method" on page 459](#page-458-0), ["FirstRecord Method" on page 437](#page-436-0) and ["ExecuteQuery Method" on page 436.](#page-435-0)

In this example, you replace the code that you located in [Step 2 on page 387](#page-386-1) with the following code:

```
PharmaCall Submitsvc.prototype. Submit = function () {
```

```
var currRetValue={err: false}, retObj;
```

```
 retObj=bc.ExecuteQuery();
```

```
 err = retObj.err;
```
if(!err){

```
 retObj=bc.FirstRecord();
```

```
 if(!retObj.err){
```
//Do an operation here that sets the return value to bRet

```
currRetValue={err: false, retVal: bRet};
```

```
 }
```

```
 }
```

```
 else{
```

```
Siebel App. S_App. OfflineErrorObject. SetErrorMsg("messageKey", errParamArray);
currRetValue={err:true};
```
}

return currRetValue;

```
};
```
### <span id="page-387-0"></span>**Using Siebel Business Services or JavaScript Services to Customize Siebel CRM Objects**

This topic describes how to use a Siebel business service or a JavaScript service to customize a predefined, Siebel CRM applet or business component.

### <span id="page-387-1"></span>**Customizing Predefined Business Components**

The example in this topic describes how to register and call a custom JavaScript method that customizes a predefined business component. You must configure Siebel Open UI to register a custom method before Siebel Open UI can call it.

#### *To customize predefined business components*

- <span id="page-388-1"></span>**1** Use a JavaScript editor to create a new JavaScript file.
- <span id="page-388-0"></span>**2** Specify the input properties that Siebel Open UI must send to the ServiceRegistry method.

The ServiceRegistry method uses input properties to register your custom method. For more information, see ["Properties You Must Include to Register Custom Business Services" on page 453](#page-452-0).

You add the following code:

- **a** Create the namespace for the JavaScript class. In this example, you create a namespace for the pharmacallsvc class:
	- if (typeof (SiebelApp.pharmacallsvc) === "undefined") {

Siebel JS. Namespace ('Siebel App. pharmacallsvc');

**b** Define the variables:

var oconsts = Siebel App. Offlineconstants;

var inputObj =  $\{\}$ ;

<span id="page-388-2"></span>**c** Specify the business component where Siebel Open UI applies your customization. In this example, you specify the Pharma Professional Call - Mobile business component:

inputObj [oconsts.get("DOUIREG\_OBJ\_NAME")] = "Pharma Professional Call - Mobile";

<span id="page-388-3"></span>**d** Specify the type of object that you are customizing. In this example, you are customizing a business component:

inputObj [oconsts.get("DOUIREG\_OBJ\_TYPE")] = oconsts.get("DOUIREG\_OBJ\_TYPEBUSCOMP");

**e** Specify the name of the predefined method that you are customizing. In this example, you are customizing the WriteRecord method:

inputObj [oconsts.get("DOUIREG\_OBJ\_MTHD")] = "WriteRecord";

**f** Specify the name of the JavaScript class where the method you are customizing resides. In this example, this method resides in the pharmacallsvc class:

 $inputObj$   $[oconsts.get("DOUTREG_SRVC_NAME")] = "pharmacallsrc";$ 

**g** Specify the name of the custom service method that contains the customization of the WriteRecord method:

inputObj [oconsts.get("DOUIREG SRVC MTDH")] = "WriteRecord";

**h** Specify the type of customization:

inputObj [oconsts.get("DOUIREG\_EXT\_TYPE")] = oconsts.get("DOUIREG\_EXT\_TYPEPRE");

**3** Register the custom JavaScript method that you specified in [Step 2.](#page-388-0) This code calls the ServiceRegistry method:

Siebel App. S\_App. GetModel(). ServiceRegistry(inputObj);

**4** Define the constructor:

Siebel App. pharmacallsvc = (function  $()$  {

```
function pharmacallsvc() {
```
}

**5** Extend the custom JavaScript class:

Siebel JS. Extend(pharmacallsvc, Siebel App. ServiceModel);

<span id="page-389-0"></span>**6** Specify the custom WriteRecord method:

```
pharmacallsvc.prototype.WriteRecord = function (psInputArgs) {//get the inputs
```

```
var ps0utArgs = SiebelApp.S_App.NewPropertySet();
```
return psOutArgs;//return the outputs

};

return pharmacallsvc;

} ());

}

The custom method must include your customization logic. This code gets the property set from the predefined WriteRecord method and uses it as input to your custom WriteRecord method. The custom WriteRecord method then returns an output property set to the predefined WriteRecord method.

The following code is the completed code for this topic:

```
if (typeof (Siebel App. pharmacallsvc) === "undefined") {
  Siebel JS. Namespace ('Siebel App. pharmacallsvc');
  var oconsts = Siebel App. Offlineconstants;
  var inputObj = \{\};
  inputObj [oconsts.get("DOUIREG_OBJ_NAME")] = "Pharma Professional Call - Mobile"; 
   inputObj [oconsts.get("DOUIREG_OBJ_TYPE")] = 
oconsts.get("DOUIREG_OBJ_TYPEBUSCOMP"); 
  inputObj [oconsts.get("DOUIREG_OBJ_MTHD")] = "WriteRecord";
  inputObj [oconsts.get("DOUIREG_SRVC_NAME")] = "pharmacallsvc";
   inputObj [oconsts.get("DOUIREG_SRVC_MTDH")] = "WriteRecord"; 
  inputObj [oconsts.get("DOUIREG_EXT_TYPE")] = oconsts.get("DOUIREG_EXT_TYPEPRE"); 
  Siebel App. S_App. GetModel(). ServiceRegistry(inputObj);
  Siebel App. pharmacallsvc = (function () {
  function pharmacallsvc() {
```
}

```
Siebel JS. Extend(pharmacallsvc, Siebel App. ServiceModel);
```

```
pharmacallsvc.prototype.WriteRecord = function (psInputArgs) {//get the inputs
```

```
var psOutArgs = SiebelApp.S App.NewPropertySet();
```

```
 return psOutArgs;//return the outputs
```
};

return pharmacallsvc;

} ());

}

**7** If you want Siebel Open UI to anonymously register existing applet and business component objects you can use anonymous registration. This allows administrators to have a common customization across all applets or all business components.

For example, in order to have the ability to print or click on a specific button in any applet, the following registration will give the handle of invoke a method in any applet, because the ObjectName is deliberately omitted:

inputArgs[oconsts.get("DOUIREG\_OBJ\_NAME")] = "";

inputArgs[oconsts.get("DOUIREG\_OBJ\_TYPE")]=oconsts.get("DOUIREG\_OBJ\_TYPEAPPLET");

inputArgs[oconsts.get("DOUIREG\_OBJ\_MTHD")] = "InvokeMethod";

inputArgs[oconsts.get("DOUIREG\_SRVC\_NAME")] = "CustomDMService";

inputArgs[oconsts.get("DOUIREG\_SRVC\_MTDH")] = "InvokeMethodPrint";

inputArgs[oconsts.get("DOUIREG\_EXT\_TYPE")] = oconsts.get("DOUIREG\_EXT\_TYPEPRE");

In this case, InvokeMethodPrint will be called for all applets as PRE whenever InvokeMethod is called for any applet.

### **Customizing Predefined Applets**

The example in this topic registers a custom method that customizes a predefined applet. The work you do in this topic is very similar to the work you do in ["Customizing Predefined Business](#page-387-1)  [Components" on page 388.](#page-387-1) The only difference occurs when you specify the input object for the applet and the type of object.

#### *To customize predefined applets*

- Do [Step 1 on page 389](#page-388-1) through [Step 6 on page 390](#page-389-0) with the following differences:
	- For [Step 2,](#page-388-0) [Step c on page 389,](#page-388-2) specify the applet where Siebel Open UI applies your customization. In this example, you specify the Pharma Call Entry Mobile applet:

inputObj [oconsts.get("DOUIREG\_OBJ\_NAME")] = "Pharma Call Entry Mobile";

■ For [Step 2,](#page-388-0) [Step d on page 389,](#page-388-3) specify the type of object that you are customizing. You specify an applet instead of a business component:

inputObj [oconsts.get("DOUIREG\_OBJ\_TYPE")] = oconsts.get("DOUIREG\_OBJ\_TYPEAPPLET");

The following code is the completed code for this topic:

```
if (typeof (Siebel App. pharmacallsvc) === "undefined") {
  Siebel JS. Namespace ('Siebel App. pharmacal I svc');
  var oconsts = SiebelApp. Offlineconstants;
  var inputObj = \{\};
   inputObj [oconsts.get("DOUIREG_OBJ_NAME")] = "Pharma Call Entry Mobile"; 
  inputObj [oconsts.get("DOUTREG OBJ TYPE")] =oconsts.get("DOUIREG_OBJ_TYPEAPPLET"); 
   inputObj [oconsts.get("DOUIREG_OBJ_MTHD")] = "InvokeMethod"; 
  inputObj [oconsts.get("DOUIREG_SRVC_NAME")] = "pharmacallsvc";
   inputObj [oconsts.get("DOUIREG_SRVC_MTDH")] = "InvokeMethod"; 
  inputObj [oconsts.get("DOUIREG_EXT_TYPE")] = oconsts.get("DOUIREG_EXT_TYPEPRE"); 
  Siebel App. S_App. GetModel(). ServiceRegistry(inputObj);
  Siebel App. pharmacallsvc = (function () {
  function pharmacallsvc() {
     } 
    Siebel JS. Extend(pharmacallsvc, Siebel App. ServiceModel);
   pharmacallsvc.prototype.InvokeMethod = function (psInputArgs) {//get the inputs
      var ps0utArgs = SiebelApp.S App.NewPropertySet();
     return psOutArgs;//return the outputs 
   }; 
  return pharmacallsvc;
   } ());
```

```
}
```
### <span id="page-392-0"></span>**Using Custom JavaScript Methods**

The example in this topic describes how to call a custom JavaScript method that does not customize a predefined method. Siebel Open UI does not require you to register a custom JavaScript method. Instead, you configure Siebel Open UI to do the following work:

- Override the InvokeMethod to call your custom method.
- Override the CanInvokeMethod method to enable or disable your custom method.

The offline predefined is call example is file contains the code that this example describes. To get a copy of this file, see Article ID 1494998.1 on My Oracle Support.

#### *To use custom JavaScript methods*

- **1** Use a JavaScript editor to create a new JavaScript file.
- **2** Register the InvokeMethod and CanInvokeMethod methods. You add the following code:

```
if (typeof (SiebelApp.pharmacallsvc) === "undefined") {
```
Siebel JS. Namespace ('Siebel App. pharmacallsvc');

var inputObj =  $\{\}$ ;

var oconsts = SiebelApp. Offlineconstants;

inputObj[oconsts.get("DOUIREG\_OBJ\_NAME")] = "Pharma Call Entry Mobile";

 inputObj[oconsts.get("DOUIREG\_OBJ\_TYPE")] = oconsts.get("DOUIREG\_OBJ\_TYPEAPPLET");

inputObj  $[oconsts.get("DOUTREG OBJ MTHD")] = "CanInvokeMethod";$ 

 $inputObj$ [oconsts.get("DOUIREG\_SRVC\_NAME")] = "pharmacallsvc";

inputObj [oconsts.get("DOUIREG\_SRVC\_MTDH")] = "CanInvokeMethod";

inputObj[oconsts.get("DOUIREG\_EXT\_TYPE")] = oconsts.get("DOUIREG\_EXT\_TYPEPRE");

Siebel App. S\_App. GetModel(). ServiceRegistry(inputObj);

inputObj[oconsts.get("DOUIREG\_OBJ\_NAME")] = "Pharma Call Entry Mobile";

 inputObj[oconsts.get("DOUIREG\_OBJ\_TYPE")] = oconsts.get("DOUIREG\_OBJ\_TYPEAPPLET");

inputObj[oconsts.get("DOUIREG\_OBJ\_MTHD")] = "InvokeMethod";

 $inputObj[oconsts.get("DOUTREG SKVC NAME")] = "pharmacallsvc";$ 

inputObj[oconsts.get("DOUIREG\_SRVC\_MTDH")] = "InvokeMethod";

inputObj[oconsts.get("DOUIREG\_EXT\_TYPE")] = oconsts.get("DOUIREG\_EXT\_TYPEPRE");

Siebel App. S App. GetModel(). ServiceRegistry(inputObj);

Siebel App. pharmacallsvc = (function () {

function pharmacallsvc(pm) {

}

Siebel JS. Extend(pharmacallsvc, Siebel App. ServiceModel); //Extending

pharmacallsvc.prototype.InvokeMethod = function (psInputArgs) {

var svcMthdName = "";

var psOutArgs = SiebelApp.S\_App.NewPropertySet();

For more information about this code, see the description about the inputObj argument in ["ServiceRegistry Method" on page 452](#page-451-0). Also see ["CanInvokeMethod Method" on page 429](#page-428-0) and ["Using Siebel Business Services or JavaScript Services to Customize Siebel CRM Objects" on](#page-387-0)  [page 388](#page-387-0).

**3** Get the value of the MethodName argument from the psInputArgs method:

svcMthdName = psInputArgs.GetProperty("MethodName").toString();

<span id="page-393-0"></span>**4** Call the Submit method:

```
if (svcMthdName === "Submit") {
```
retObj=this.Submit();

- **5** Do one of the following:
	- If InvokeMethod handles the submit call that you define in [Step 4](#page-393-0), then you use the following code to set the Invoked property to true:

```
 if (!retObj.err) {
    psOutArgs.SetProperty("Invoked", true);
    currRetValue=({err: "", retVal: ps0utArgs});
   }
   else {
    psOutArgs.SetProperty("Invoked", true);
     currRetValue=({err: retObj.err, retVal: psOutArgs});
   }
 });
```
return currRetValue; }

■ If InvokeMethod does not handle the submit call that you define in [Step 4](#page-393-0), then you must use the following code to configure Siebel Open UI to set the Invoked property to false. This code is required for any InvokeMethod method that you configure Siebel Open UI to override:

else {

```
 psOutArgs.SetProperty("Invoked", false);
```

```
currRetValue=({err: "", retVal: ps0utArgs});
 }
return(currRetValue);
```
};

If the current, overridden CanInvokeMethod method handles the submit call that you define in [Step 4 on page 394](#page-393-0), then you must set the Invoked property to true. Siebel Open UI includes the return value in the RetVal property for the method from CanInvokeMethod. You can set this method according to your requirements:

```
pharmacallsvc.prototype. CanInvokeMethod = function (psInputArgs) {
```

```
var currRetValue={err: false}, retObj;
var ps0utArgs = SiebelApp.S App.NewPropertySet();
var svcMthdName = "";
svcMthdName = psInputArgs.GetProperty("MethodName").toString();
 if (svcMthdName === "Submit") {
  psOutArgs.SetProperty("Invoked", true);
  psOutArgs. SetProperty("RetVal", true);
   currRetValue=({err: "", retVal: psOutArgs});
 }
```
**6** If the current, overridden CanInvokeMethod method does not handle the submit call, then use the following code to set the Invoked property to false:

```
 else {
      psOutArgs.SetProperty("Invoked", false);
     psOutArgs. SetProperty("RetVal", false);
     currRetValue=({err: "", retVal: ps0utArgs});
    }
   return(currRetValue);
 };
pharmacallsvc.prototype. Submit= function (psInputArgs) {
  var psOutArgs = SiebelApp.S_App.NewPropertySet();
    return(psOutArgs);
 };
return pharmacallsvc;
```
} ());

### <span id="page-395-0"></span>**Using Custom Siebel Business Services**

This topic describes how to call a Siebel business service that you customize. You must configure Siebel Open UI to register this business service before Siebel Open UI can call it.

#### *To use custom Siebel business services*

- **1** Use a JavaScript editor to create a new JavaScript file.
- **2** Register your custom business service. You add the following code:

```
var inputObj = \{\};
```
inputObj[oconsts.get("DOUIREG\_OBJ\_NAME")]= "business\_service";

inputObj[oconsts.get("DOUIREG\_SRVC\_NAME")] = "class";

Siebel App. S\_App. GetModel(). ServiceRegistry(inputObj);

where:

- *business\_service* identifies the name of a custom business service.
- *class* identifies the JavaScript class that the custom business service references. For example:

```
if (typeof (SiebelApp.PharmaCallValidatorsvc) === "undefined") {
```
Siebel JS. Namespace ('Siebel App. PharmaCallValidatorsvc');

var oconsts = Siebel App. Offlineconstants;

var inputObj =  $\{\}$ ;

```
inputObj[oconsts.get("DOUIREG_OBJ_NAME")]= "LS Pharma Validation Service";
```
inputObj[oconsts.get("DOUIREG\_SRVC\_NAME")] = "PharmaCallValidatorsvc";

Siebel App. S\_App. GetModel(). ServiceRegistry(inputObj);

```
Siebel App. PharmaCallValidatorsvc = (function () {
```
function PharmaCallValidatorsvc() {

Siebel App. PharmaCallValidatorsvc. superclass.constructor.call(this);

}
Siebel JS. Extend(PharmaCallValidatorsvc, SiebelApp. ServiceModel);

For more information about the methods that this step uses, see the following topics:

- [Properties You Must Include to Register Custom Business Services on page 453](#page-452-0)
- [ServiceRegistry Method on page 452](#page-451-0)
- Using Siebel Business Services or JavaScript Services to Customize Siebel CRM Objects on [page 388](#page-387-0)
- **3** Use CanInvokeMethod to determine if Siebel Open UI can call your custom business service method.

For example, the following code determines if Siebel Open UI can call the CallValidate business service method:

PharmaCallValidatorsvc.prototype.CanInvokeMethod = function (svcMthdName) {

```
var currRetValue={err: false}, retObj;
```

```
 if (svcMthdName === "CallValidate") {
```

```
 currRetValue={ err: false, retVal: true };
```
return currRetValue;

}

else {

return Siebel App. PharmaCallValidatorsvc. superclass. CanInvokeMethod. call (this, svcMthdName);

}

```
};
```
For more information about the methods that this step uses, see "CanInvokeMethod Method" on [page 429](#page-428-0).

**4** Depending on whether you want to make a call from service to service, or to a standalone service, use one of the following methods:

**a** To make a call from one service to another service, use InvokeMethod. This method will call your custom business service method.

For example, the following code calls the CallValidate business service method:

```
PharmaCallValidatorsvc.prototype.InvokeMethod = function (svcMthdName,
psinpargs) {
```
var currRetValue={err: false}, retObj; var psOutArgs = SiebelApp.S App.NewPropertySet(); if (!svcMthdName) { currRetValue=({err: "", retVal: true});

```
 return currRetValue;
       }
       if (svcMthdName === "CallValidate") {
            retObj=this.CallValidate(psinpargs);
             psOutArgs = retObj.retVal;
            this. CI eanUp();
            currRetValue=({err: false, retVal: psOutArgs});
             return currRetValue;
 }
       else {
         return 
Siebel App. PharmaCallValidatorsvc. superclass. InvokeMethod.call(this,
svcMthdName, psinpargs);
       }
     }
      PharmaCallValidatorsvc.prototype.CallValidate = function (psinpropset) {
        var currRetValue={err: false}, retObj;
        var psOutArgs = Siebel App. S_App. NewPropertySet();
         //Some Logic
        currRetValue=({err: false, retVal: psOutArgs});
        return currRetValue;
         };
    };
 return PharmaCallValidatorsvc;
```
} ());

```
}
```
The call from any other service file must be done as follows:

```
var service = Siebel App. S_App. GetService("LS Pharma Validation Service"); var
outputSet = service.Invoke("CallValidate", psPropertySet);
```
**b** To make a call to a standalone service use the InvokeMethod method. Use the Client- Service Call method to customize the disconnected mobile client. This allows a service call to be made from the client, typically from a physical model.

For example, the following code enables you to display the total number of products detailed in the tooltip. This would be the call from the physical model:

var service = SiebelApp. S\_App. GetService("LS Pharma Validation Service");

var inPropSet = SiebelApp. S\_App. NewPropertySet();

if (service) {

retObj=currRetValue=service.InvokeMethod("CountPDMethod", inPropSet);

var outPropSet = retObj.retVal;

```
}
```
In online mode, the call is to the standalone business service in a server, whereas in offline mode, this invokes the standalone offline business service code.

For example, the following code is for the Sample Offline service:

PharmaCallValidatorsvc.prototype.CanInvokeMethod = function (svcMthdName) {

var currRetValue={err: false}, retObj;

if (svcMthdName === " CountPDMethod") {

currRetValue={ err: false, retVal: true };

return currRetValue;

}

else {

return

Siebel App. PharmaCallValidatorsvc. superclass. CanInvokeMethod. call (this, svcMthdName);

}

};

PharmaCallValidatorsvc.prototype.InvokeMethod = function (svcMthdName, Inputs) {

var currRetValue={err: false}, retObj;

var ps0utArgs = CCFMiscUtil\_CreatePropSet();

if (svcMthdName === " CountPDMethod") {

var BO = Siebel App. S\_App. GetBusObject ("Pharma Professional Call -

Mobile");

var PDBC = BO.GetBusComp("Pharma Call Products Detailed");

```
PDBC. SetSearchExpr( "[Activity Id] = '" + Inputs. GetProperty("Id") +
```
"'";);

```
retObj=currRetValue=PDBC.ExecuteQuery();
retObj=currRetValue=PDBC.FirstRecord();
var result = PDBC. CountRecords();
```
Outputs. SetProperty("OutputText", result);

}

For more information about the methods that this step uses, see the following topics:

- [Invoke Method for Business Services on page 452](#page-451-1)
- [InvokeMethod Method for Applets on page 429](#page-428-1)

# **Configuring Data Filters**

It is recommended that you configure filters to reduce the amount of business component data that Siebel Open UI must download to do offline operations. Siebel Open UI comes predefined with a number of data filters. You can modify these filters. For more information about how to modify them, see the chapter about working with data filters in *Siebel Mobile Guide: Disconnected*.

# **Configuring Objects That Siebel Open UI Does Not Display in Clients**

The Handheld Business Service only downloads fields, business component data, and business object data that Siebel Open UI displays in the client. You must configure Siebel Open UI to download these objects that it does not display in the client. To do this, you use the Settings tab of the Mobile Application view in the Administration - Siebel Remote screen in the administrative client. For more information, see the topic that describes configuring application settings in *Siebel Mobile Guide: Disconnected*.

# **Configuring Error Messages for Disconnected Clients**

This topic describes how to configure Siebel Open UI to use the SetErrorMsg method in your custom code to return and display a custom error message in a disconnected client.

#### *To configure error messages for disconnected clients*

**1** Use an editor to open the file that calls a custom applet, business component, or business service.

This is the same file that you create in ["Using Siebel Business Services or JavaScript Services to](#page-387-0)  [Customize Siebel CRM Objects" on page 388.](#page-387-0)

<span id="page-400-0"></span>**2** Locate the code that might return an error message.

For example, assume your deployment includes the following code, and that this code calls a method that might return an error message:

```
BusComp.prototype.Caller = function ()
var currRetValue={err: false}, retObj;
```

```
retObj=currRetValue=this.Called();
```
In this example, the Called method might return an error message. It calls the Caller method. These methods might reside in different locations in a production environment.

<span id="page-400-1"></span>**3** Add the following code to the code that you located in [Step 2](#page-400-0):

```
 //Check for any errors
   if(retObj.err){
    currRetValue=retObj;
   }
   else{
     //Positive case
    currRetValue={err: false, retVal: false};
   }
 });
```

```
 return currRetValue;
```

```
}
```
This code determines whether or not the Called method returns an error message. If it:

- Returns an error message, then this code calls the return value to some error.
- Does not return an error message, then the following code sets the err return value to null: currRetValue={err: false, retVal: false};
- **4** Add the following code to the code that you located in [Step 3](#page-400-1):

```
BusComp.prototype.Called = function ()
```

```
var currRetValue={err: false}, retObj;
```

```
 var errParamArray = [];
```
errParamArray.push(value1, valueN);

Siebel App. S\_App. OfflineErrorObject. SetErrorMsg("messageKey", errParamArray);

currRetValue={err: "AppropriateErrorCode", retVal: false};

where:

- *value1* is a property that Siebel Open UI sends to the SetErrorMsq method. You can configure Siebel Open UI to send up to eight properties.
- *messageKey* is a key that Siebel Open UI maps to the message string that it displays.

For more information, see ["SetErrorMsg Method" on page 459](#page-458-0).

In this example, the following code calls the SetErrorMsg method:

SiebelApp.S\_App.OfflineErrorObject.SetErrorMsg("AppropriateErrorCode", errParamArray);

The following code makes sure Siebel Open UI returns an err value. This value contains the error code:

```
currRetValue = {err: "AppropriateErrorCode", retVal: false};
```
return currRetValue;

The following code is the completed code that this example uses:

```
BusComp.prototype.Caller = function ()
```

```
var currRetValue={err: false}, retObj;
```
retObj=currRetValue=this.Called();

```
 //Check for any errors
```

```
 if(retObj.err){
```

```
currRetValue=(retObj);
```

```
 }
```
else{

```
 //Positive case
```
currRetValue={err: false, retVal : false};

}

```
return currRetValue;
```
#### }

```
BusComp.prototype.Called = function (){
```

```
var currRetValue={err: false}, retObj;
```

```
 var errParamArray = [];
```

```
errParamArray.push(fieldName);
```
Siebel App. S App. OfflineErrorObject. SetErrorMsg("ErrorCode", errParamArray); currRetValue={err: "AppropriateErrorCode", retVal: false};

return currRetValue;

}

where:

- *ErrorCode* identifies a messageKey. Siebel Open UI gets the message text for the message key from the swemessages\_*language\_code*.js file that resides in an local folder. For example, swemessages\_enu.js. For more information about the *language\_code*, see ["Languages That](#page-640-0)  [Siebel Open UI Supports" on page 641](#page-640-0).
- *fieldName* identifies the name of a business component field. This field contains the values that Siebel Open UI displays in the error message. For example, the predefined BCErrNoSuchField message key includes the following message text in the swemessages\_enu.js file:

"Field '%1' not found in BusComp."

SetErrorMsg replaces %1 with the value that Siebel Open UI passes in the errParamArray. For example:

errParamArray.push("Name");

SiebelApp.S\_App.OfflineErrorObject.SetErrorMsg("BCErrNoSuchField",errParamArray)

In this example, Siebel Open UI replaces "%1" with the value Name:

"Field 'Name' not found in BusComp."

# **About Siebel Mobile Application Logging**

Users can enable logging for Siebel Mobile applications on their devices. For information about Siebel Mobile Application logging, see *Siebel Mobile Guide: Disconnected*.

# <span id="page-402-0"></span>**Customizing Siebel Pharma for Siebel Mobile Disconnected Clients**

This topic includes an example of customizing Siebel Pharma in Siebel Open UI for display in a Siebel Mobile disconnected client. For more information about the functionality that these customizations modify, see the chapter that describes how to use the Siebel Mobile Disconnected Application for Siebel Pharma in *Siebel Mobile Guide: Disconnected*.

This topic customizes Siebel Pharma to submit a Pharma Call record depending on whether or not Siebel Open UI already submitted this call. It makes sure Siebel Open UI does not overwrite a call that it already submitted to the Siebel Server. To submit a call in Siebel Pharma, the user must do the following work:

■ Enter all information for the call.

- Add at least one sample for the call.
- Get the required signature for the samples that the call includes.
- Set the status for the call to Planned or Signed.
- Tap Submit.

Siebel Pharma locks a call after it submits this call, and then the user can no longer edit or update the call. You can modify some of this behavior. For more information about the work you do in this topic, see ["Process of Customizing Siebel Open UI for Siebel Mobile Disconnected" on page 383.](#page-382-0) For more information about the methods that this example uses, see ["Methods You Can Use to Customize](#page-426-0)  [Siebel Mobile Disconnected" on page 427.](#page-426-0)

#### *To customize Siebel Pharma for Siebel Mobile Disconnected clients*

**1** Create a new JavaScript file.

You can use any file name that is meaningful to your deployment. For example, you can use a short name that indicates what the business service accomplishes. It is recommended that the file name end with svc.js or service.js. For example, callsvc.js. To get a copy of this file, see Article ID 1494998.1 on My Oracle Support. For more information about the folders you can use to store your customizations, see ["Organizing Files That You Customize" on page 145](#page-144-0).

**2** Add the following code:

```
Siebel App. pharmacallsvc = (function () {
```

```
function pharmacallsvc(pm) {
```
}

Siebel JS. Extend(pharmacallsvc, Siebel App. ServiceModel);

This code adds the pharmacallsvc method to the pharmacallsvc business service.

- <span id="page-403-0"></span>**3** Specify the logic for your method.
- <span id="page-403-1"></span>**4** Add the following code immediately after the code you added in [Step 3](#page-403-0):

pharmacallsvc.prototype.InvokeMethod = function (psInputArgs) {

var currRetValue={err: false}, retObj;

```
 var svcMthdName = "";
```
var psOutArgs = SiebelApp.S\_App.NewPropertySet();

svcMthdName = psInputArgs.GetProperty("MethodName").toString();

```
 if (svcMthdName === "Submit") {
```
retObj=currRetValue=this.Submit();

psOutArgs.SetProperty("Invoked", true);

currRetValue={err: false, retVal: psOutArgs};

}

return currRetValue;

};

This code configures Siebel Open UI to run InvokeMethod on the business service if the svcMthdName variable that you defined in [Step 3 on page 404](#page-403-0) contains a value of Submit.

**5** Define the method that includes your customization logic. You add the following code immediately after the code you added in [Step 4 on page 404](#page-403-1):

```
pharmacallsvc.prototype. Submit = function () {
 var currRetValue={err: false}, retObj;
 var model = SiebelApp.S_App.GetModel();
 var pBusObj = model.GetBusObject("boName");
  var pBusComp = pBusObj.GetBusComp("bcName");
 var now = new Date();
 var strStatusField = pBusComp.GetUserProperty("Status Field");
  var pickName = 
SiebelApp.S_App.GetActiveView().GetActiveApplet().GetControl("Status").GetPickAppl
et();
```
retObj=currRetValue=pBusComp. SetFieldValue(strStatusField, "submit", true);

retObj=currRetValue=pBusComp. WriteRecord();

return currRetValue;

}

This code defines the Submit method. It sets the value for the Status field to Submitted. It uses the following methods:

- [BusComp Method for Applets on page 428](#page-427-0)
- [SetFieldValue Method on page 445](#page-444-0)
- [WriteRecord Method on page 449](#page-448-0)
- [GetActiveView Method on page 537](#page-536-0)
- **6** Test your modifications:
	- **a** Tap Calls on the application banner to display the Calls list.
	- **b** Tap a call in the list that you know you have not submitted, and then tap Submit to submit the call.
	- **c** Verify that Siebel Open UI does the following:
		- ❏ Modifies the call status to Submitted.
- ❏ Locks the call
- ❏ Decreases the sample inventory for the sales representative according to the samples and promotional items that the call dropped off
- ❏ Closes the call.
- ❏ Allows you to review, but not edit the call details.
- **d** Tap a call in the list that you know you have already submitted, and then tap Submit to submit the call.

Make sure Siebel Open UI does not overwrite this call. Make sure it displays a dialog box that describes that you have already submitted this call.

# **Configuring Interactive Detailing in the Siebel Open UI Application for Siebel Pharma**

Configuring interactive detailing involves configuring the Detail button to appear on an applet in the application. By default, the Detail button appears only for Calls in the Siebel Open UI application for Siebel Pharma. Selecting the Detail button starts the eDetailer player which is used to deliver personalized content to customers, to demonstrate information about products to customers, and to obtain feedback from customers about product presentations and personalized content delivered. For more information about using the eDetailer player in the Siebel Open UI application for Siebel Pharma, see *Siebel Connected Mobile Applications Guide*.

### <span id="page-405-0"></span>**Configuring the Detail Link - Scenario 1: Using New Data Map Object to Capture Customer Feedback**

The following procedure shows you how to configure the Detail link for Contacts in the Siebel Open UI application for Siebel Pharma, but you follow the same procedure if configuring the Detail link for any other applet in the application. In the following procedure, you configure a new data map object (EdetailingContact) to create the Activity and Response record to capture customer feedback.

#### *To configure the Detail link for Contacts in the Siebel Open UI application for Siebel Pharma*

- **1** Create a new Detail button control and drilldown in the Contact Form Applet in Siebel Tools:
	- **a** Open Siebel Tools.

For more information, see *Using Siebel Tools*.

- **b** In the Object Explorer, click Applet.
- **c** In the Applets list, query the Name property for the Contact Form Applet.
- **d** Create a new Detail button control:
	- ❏ In the Object Explorer, expand the Contact Form Applet, and then Control.

❏ In the Controls list, create a new button control using values from the following table.

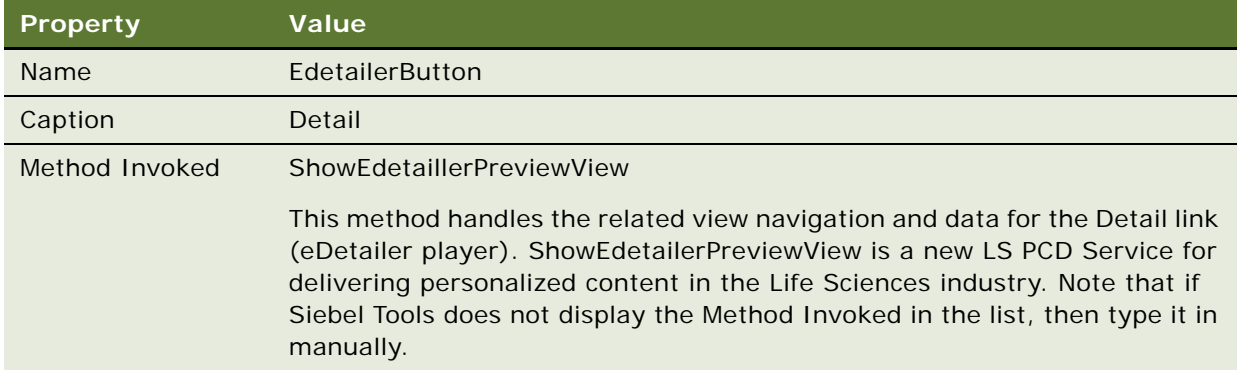

- **e** Define user properties for the Detail button:
	- ❏ In the Object Explorer, expand the Controls tree, and then click Business Component User Prop.
	- ❏ If you are invoking the business service method *Named Method*, then the user property value for Named Method is as follows:

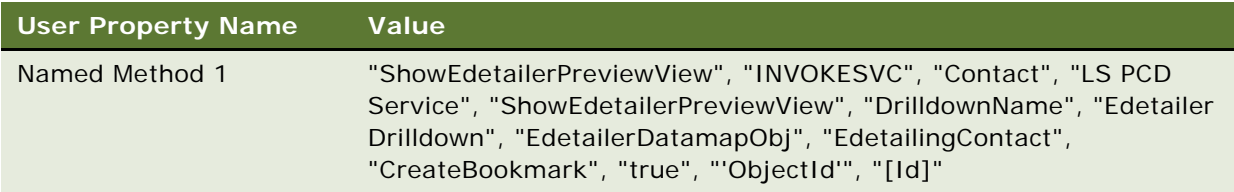

❏ Create input arguments for Named Method with the values shown in the following table.

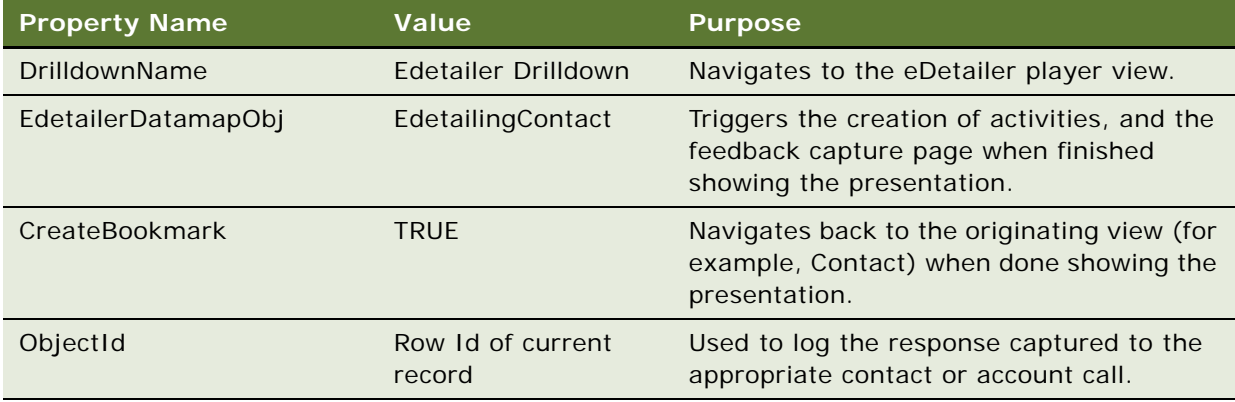

- **f** Add a new drilldown object for the Detail button control:
	- ❏ In the Object Explorer, expand the Contact Form Applet, and then Drilldown Object.

❏ In the Drilldown Objects list, add a new drilldown object with the values shown in the following table.

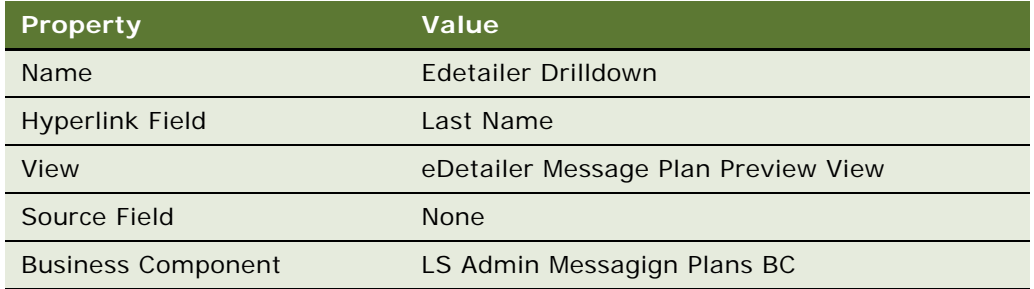

To show only the messaging plans that are related to a particular object (that is, remove the object for example "Product"), then add a new drilldown object with the values shown in the following table.

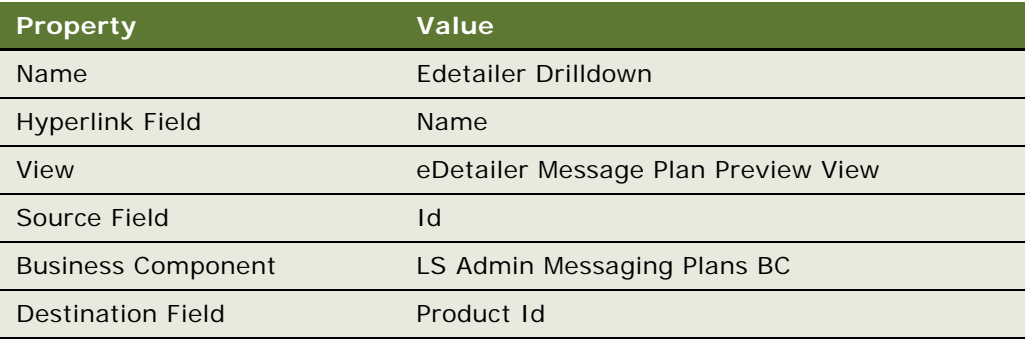

- **2** Add the Contact business component to the Admin Messaging Plan business object.
	- **a** In the Object Explorer, expand the Business Object tree, and then click Business Object Component.
	- **b** In the Business Object Component list, create new records with the values shown in the following table.

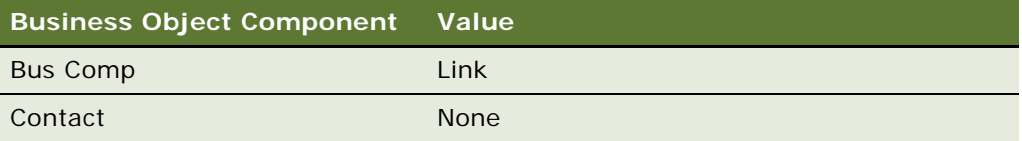

- **3** Configure a new data map object (EdetailingContact) to create the Activity and Response record:
	- **a** Log in to the Siebel business application.
	- **b** Navigate to the Administration Application screen, then the Data Map Administration view.

**c** Click New and create a new data map object with the values shown in the following table:

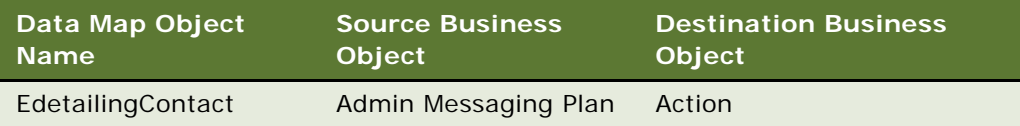

**d** For the EdetailingContact data map object, click New in the Data Map Component applet and add the following components:

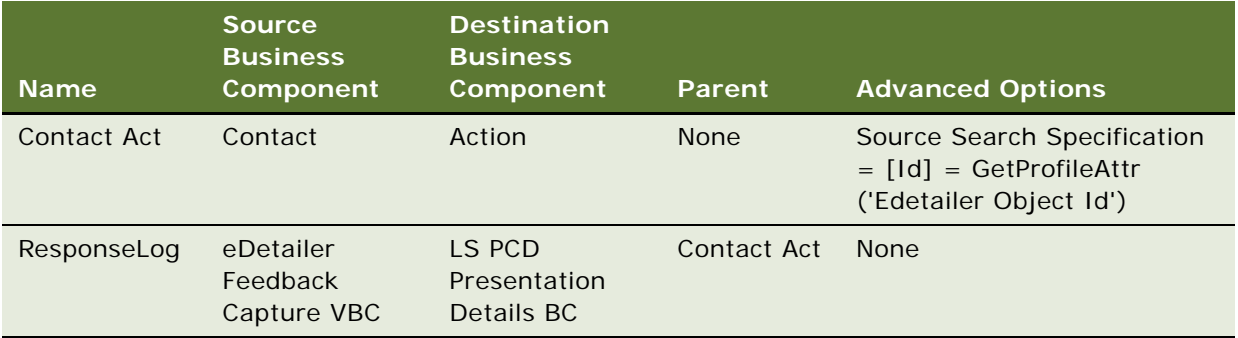

**e** For the Contact Act data map component, click new in the Data Map Field applet and add the following fields:

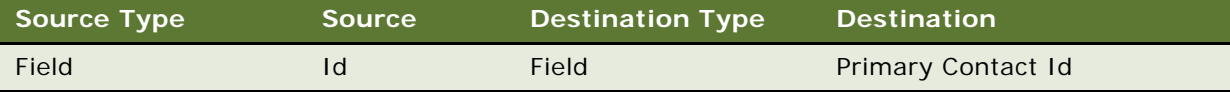

**f** For the ResponseLog data map component, click new in the Data Map Field applet and add the following fields:

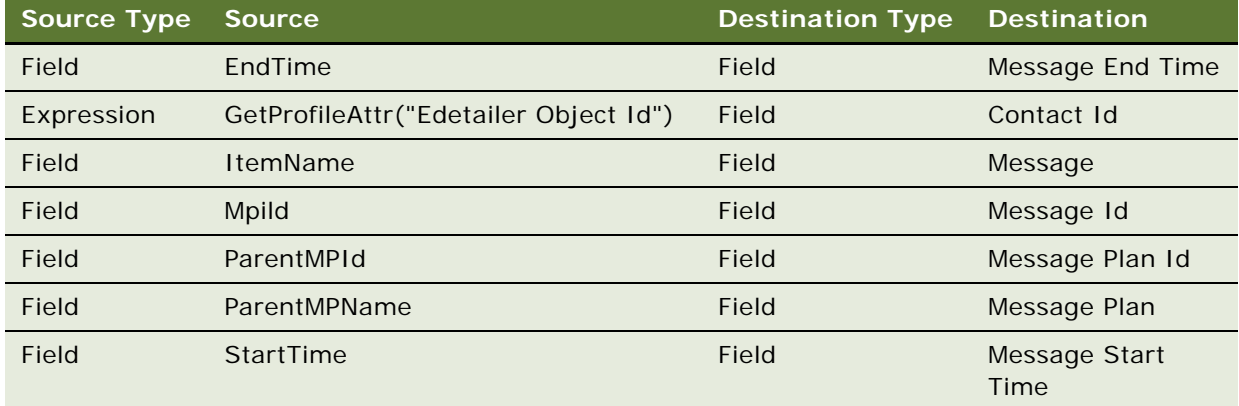

### **Configuring the Detail Link - Scenario 2: Using New Business Component User Properties to Capture Customer Feedback**

The following procedure shows you how to configure the Detail link in the Siebel Open UI application for Siebel Pharma specifically. To configure the Detail link in a different Siebel Open UI application (for example, in the Siebel Open UI application for Siebel Service), follow the procedure shown in ["Configuring the Detail Link - Scenario 1: Using New Data Map Object to Capture Customer Feedback"](#page-405-0)  [on page 406.](#page-405-0) In the following procedure, you configure new business component user properties (rather than a new data map object) to capture customer feedback.

#### *To configure the Detail link for Contacts in the Siebel Open UI application for Siebel Pharma*

- **1** Create a new Detail button control and drilldown in the Contact Form Applet in Siebel Tools:
	- **a** Open Siebel Tools.

For more information, see *Using Siebel Tools*.

- **b** In the Object Explorer, click Applet.
- **c** In the Applets list, query the Name property for the Contact Form Applet.
- **d** Create a new Detail button control:
	- ❏ In the Object Explorer, expand the Contact Form Applet, and then Control.
	- ❏ In the Controls list, create a new button control using values from the following table.

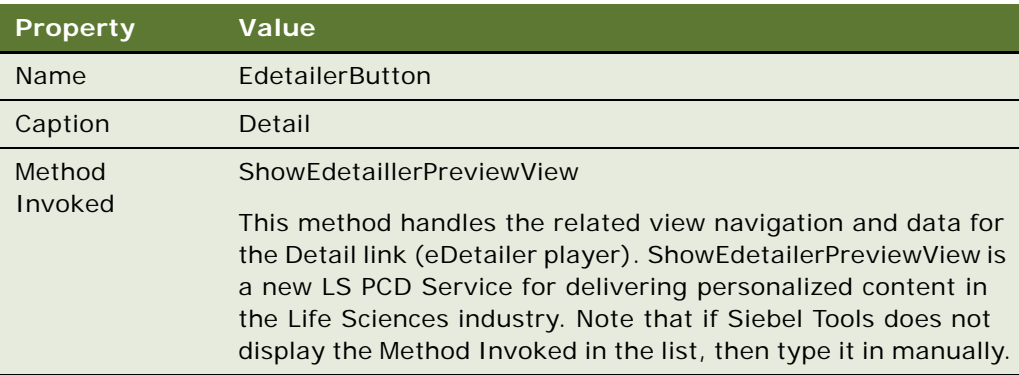

- **e** Define user properties for the Detail button:
	- ❏ In the Object Explorer, expand the Controls tree, and then click Business Component User Prop.

❏ If you are invoking the business service method *Named Method*, then the user property value for Named Method is as follows:

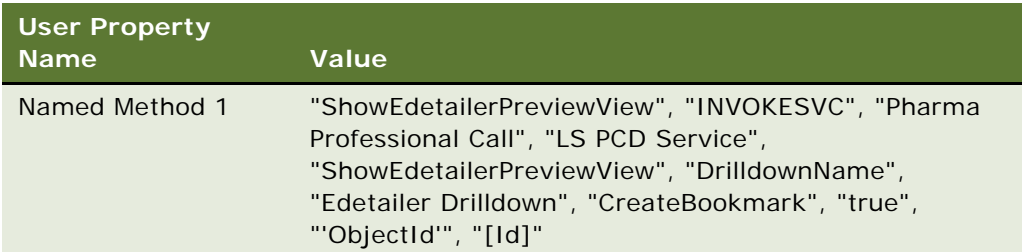

❏ Create input arguments for Named Method with the values shown in the following table:

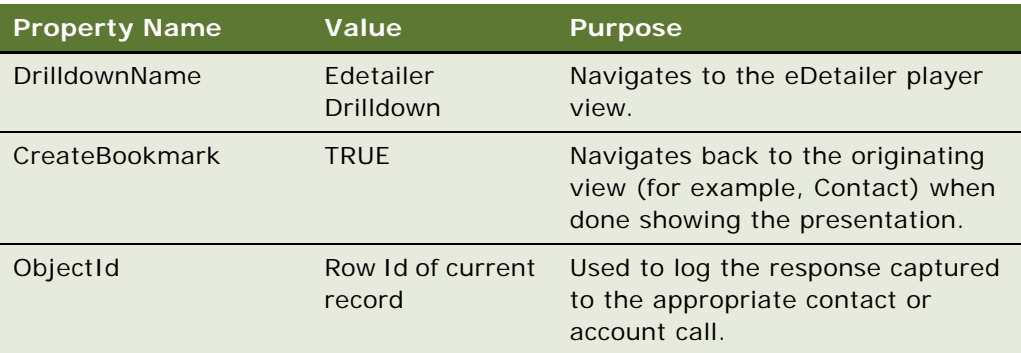

- **f** Add a new drilldown object for the Detail button control:
	- ❏ In the Object Explorer, expand the Contact Form Applet, and then Drilldown Object.

❏ In the Drilldown Objects list, add a new drilldown object using values from the following table.

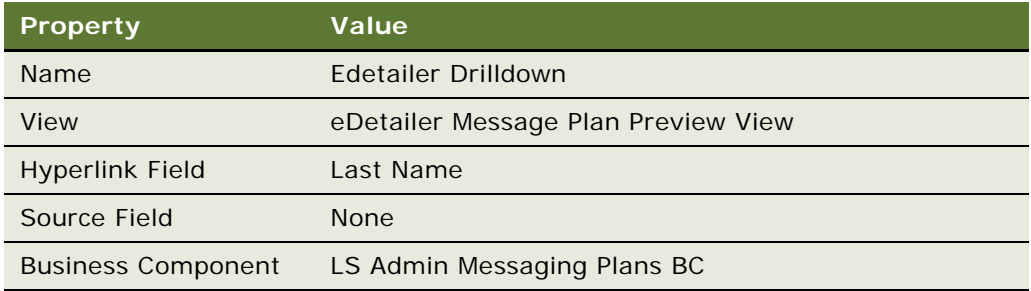

To show only the messaging plans that are related to a particular object, then add a new drilldown object with the values shown in the following table.

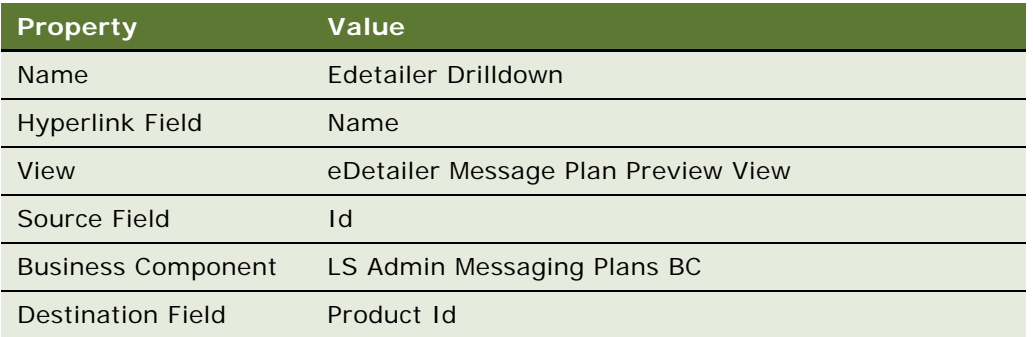

- **2** Add the Contact business component to the Admin Messaging Plan business object.
	- **a** In the Object Explorer, expand the Business Object tree, and then click Business Object Component.
	- **b** In the Business Object Component list, create new records with the values shown in the following table.

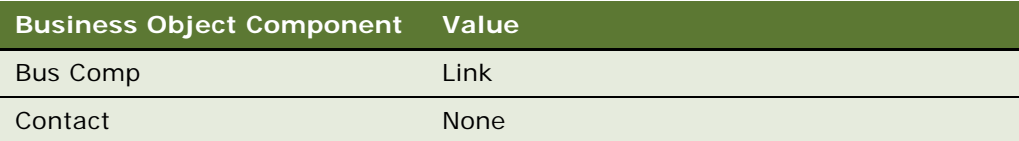

**3** Configure the business component user properties with the values shown in the following table for the eDetailer Feedback Capture VBC business component:

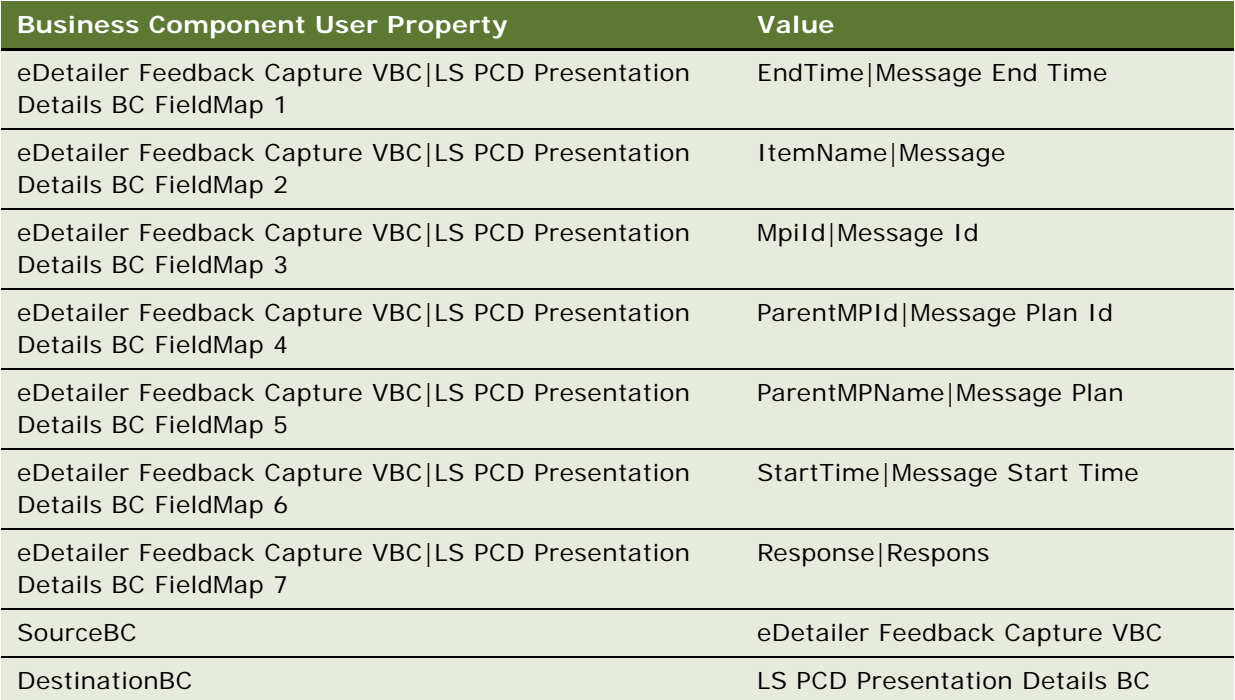

# **Customizing Siebel Service for Siebel Mobile Disconnected Clients**

This topic includes some examples that describe how to customize Siebel Service in Siebel Open UI for a Siebel Mobile disconnected client. It includes the following information:

- [Allowing Users to Commit Part Tracker Records on page 414](#page-413-0)
- [Allowing Users to Return Parts on page 416](#page-415-0)
- [Allowing Users to Set the Activity Status on page 424](#page-423-0)

For more information about:

- Work you do in this topic, see "Process of Customizing Siebel Open UI for Siebel Mobile [Disconnected" on page 383](#page-382-0)
- Methods that these examples use, see "Methods You Can Use to Customize Siebel Mobile [Disconnected" on page 427](#page-426-0)
- Functionality that these customizations modify, see the chapter that describes how to use the Siebel Mobile Disconnected Application for Siebel Service in *Siebel Mobile Guide: Disconnected*

## <span id="page-413-0"></span>**Allowing Users to Commit Part Tracker Records**

The example in this topic describes how to enable the Commit button so that users can commit a Part Tracker record. To set the Commit Flag for a Part Tracker record, the user navigates to the Activities - Part Tracker view, chooses a Part Tracker record, and then clicks Commit. If the part is:

- Not already committed, then Siebel Open UI commits the part.
- Already committed, then Siebel Open UI displays a message that the part is already committed.

#### *To allow users to commit Part Tracker records*

- **1** In Windows Explorer, navigate to the following folder: INSTALL\_DIR\applicationcontainer\webapps\siebel\scripts\siebel\offline
- <span id="page-413-1"></span>**2** Copy the servicecommitpartconsumed.js file to the following folder:

INSTALL\_DIR\applicationcontainer\webapps\siebel\files\custom\

For more information, see ["Organizing Files That You Customize" on page 145](#page-144-0).

- **3** Use a JavaScript editor to open the file you created in [Step 2](#page-413-1).
- <span id="page-413-2"></span>**4** Locate the following code that resides near the beginning of the file:

if (typeof (SiebelApp.commitpartconsumed) === "undefined") {

Siebel JS. Namespace('Siebel App. commitpartconsumed');

<span id="page-413-3"></span>**5** Add the following code immediately after the code that you located in [Step 4:](#page-413-2)

var inputArgs = {};

var oconsts = Siebel App. Offlineconstants;

 inputArgs[oconsts.get("DOUIREG\_OBJ\_NAME")]= "SHCE Service FS Activity Part Movements List Applet - Mobile";

inputArgs[oconsts.get("DOUIREG\_OBJ\_TYPE")]= oconsts.get("DOUIREG\_OBJ\_TYPEAPPLET");

inputArgs[oconsts.get("DOUIREG\_OBJ\_MTHD")]= "CommitPartMvmtClient";

inputArgs[oconsts.get("DOUIREG\_SRVC\_NAME")]= "commitpartconsumed";

inputArgs[oconsts.get("DOUIREG\_SRVC\_MTDH")] = "CommitPartMvmtClient";

inputArgs[oconsts.get("DOUIREG\_EXT\_TYPE")]= null;

Siebel App. S\_App. GetModel(). ServiceRegistry(inputArgs);

This code registers the service. For more information, see ["ServiceRegistry Method" on page 452](#page-451-0).

<span id="page-413-4"></span>**6** Add the following CanInvokeMethod method immediately after the code that you added in [Step 5:](#page-413-3)

commitpartconsumed.prototype.CanInvokeMethod = function (svcMthdName) {

if (svcMthdName === "CommitPartMvmtClient") {

```
 return true;
```
}

el se

return Siebel App.commitpartconsumed.superclass.CanInvokeMethod.call(

this,svcMthdName);

};

This code determines whether or not Siebel Open UI can call a method in the current context of the business component.

<span id="page-414-0"></span>**7** Add the following InvokeMethod method immediately after the code that you added in [Step 6 on](#page-413-4)  [page 414](#page-413-4):

```
commitpartconsumed.prototype.InvokeMethod = function (svcMthdName, psinpargs) {
```

```
var ps0utArgs = SiebelApp.S_App.NewPropertySet();
      if (!svcMthdName) { 
         return (false); 
      } 
     if (svcMthdName === "CommitPartMvmtClient") {
          psOutArgs = this. CommitPartMvmtClient();
      } 
      else { 
          return Siebel App.commitpartconsumed.superclass.InvokeMethod.call(
            this, svcMthdName, psinpargs);
         } 
         return (psOutArgs); 
      };
   This code calls the CommitPartMvmtClient service method if the user clicks the Commit button.
8 Add the following code immediately after the code that you added in Step 7:
   commitpartconsumed.prototype.CommitPartMvmtClient = function () {
     Siebel JS. Log('Invoked CommitPartMvmtClient Method.');
     var pServiceInvBC;
```
var cszCommitFlag;

var pModel;

```
pModel = SiebelApp. S_App. Model;
var pServiceInvBO = pModeI.GetBusObject("boName");
pServiceInvBC = pServiceInvBO.GetBusComp("bcName"); 
cszCommitFlag = pServiceInvBC.GetFieldValue("Commit Txn Flag");
if (cszCommi<sub>tFlag</sub> === 'Y'){
     SiebelJS.Log('Consumed Part Is Already In Committed State'); 
   } 
   else 
   { 
     // pServiceInvBC.ActivateField("Commit Txn Flag"); 
     //pServiceInvBC.UpdateRecord(); 
     pServiceInvBC.SetFieldValue("Commit Txn Flag", "Y", true); 
    pServiceInvBC.WriteRecord();
   } 
};
```
This code determines whether or not the record is already committed. The DoInvoke method calls the CommitPartMvmtClient method, and then the CommitPartMvmtClient method examines the value of the Commit Txn Flag field. If this value is:

- Y. Siebel Open UI has already committed the record and displays a Consumed Part Is Already In Committed State message.
- N. Siebel Open UI has not committed the record and writes the record to the local database.

For more information about the methods that this code uses, see ["GetFieldValue Method" on](#page-437-0)  [page 438](#page-437-0), ["SetFieldValue Method" on page 445](#page-444-0), and ["WriteRecord Method" on page 449.](#page-448-0)

# <span id="page-415-0"></span>**Allowing Users to Return Parts**

The example in this topic describes how to enable the RMA button so that a user can return a part. To return a part, the user creates a part tracker record, and then clicks the RMA button to create a Return Material Authorization (RMA) record. The work you do to allow a user to return a part is similar to the work you do to allow a user to commit a Part Tracker record. For example, registering the service, calling the CanInvoke method, DoInvoke method, and so on.

You add the code that specifies how to do the RMA return in [Step 4 on page 417](#page-416-0) through [Step 10 on](#page-422-0)  [page 423](#page-422-0). The rma return. is file contains this code. To get a copy of this file, see Article ID 1494998.1 on My Oracle Support.

#### *To allow users to return parts*

- **1** In Windows Explorer, navigate to the following folder: INSTALL\_DIR\applicationcontainer\webapps\siebel\scripts\siebel\offline
- **2** Use a JavaScript editor to open the servicecmtparts.js file.
- **3** Add the following code to the InvokeMethod method:

var model = SiebelApp.S\_App.GetModel();

var pBusObj = model.GetBusObject("boName");

var pBusComp = pBusObj.GetBusComp("bcName");

- This code gets the active business component for the applet that displays the RMA button.
- <span id="page-416-0"></span>**4** Add the following code. This code declares the objects:

if (typeof (SiebelApp.commitpartconsumed) === "undefined") {

Siebel JS. Namespace ('Siebel App. commitpartconsumed');

var inputArgs =  $\{\}$ ; var oconsts = SiebelApp. Offlineconstants;

 inputArgs[oconsts.get("DOUIREG\_OBJ\_NAME")]="SHCE Service FS Activity Part Movements List Applet - Mobile";

inputArgs[oconsts.get("DOUIREG\_OBJ\_TYPE")]=oconsts.get("DOUIREG\_OBJ\_TYPEAPPLET");

inputArgs[oconsts.get("DOUIREG\_OBJ\_MTHD")]="CanInvokeMethod";

inputArgs[oconsts.get("DOUIREG\_SRVC\_NAME")]="commitpartconsumed";

inputArgs[oconsts.get("DOUIREG\_SRVC\_MTDH")]="CanInvokeMethod";

inputArgs[oconsts.get("DOUIREG\_EXT\_TYPE")]=oconsts.get("DOUIREG\_EXT\_TYPEPRE");

Siebel App. S\_App. GetModel(). ServiceRegistry(inputArgs);

inputArgs={};

 inputArgs[oconsts.get("DOUIREG\_OBJ\_NAME")]="SHCE Service FS Activity Part Movements List Applet - Mobile";

inputArgs[oconsts.get("DOUIREG\_OBJ\_TYPE")]=oconsts.get("DOUIREG\_OBJ\_TYPEAPPLET");

inputArgs[oconsts.get("DOUIREG\_OBJ\_MTHD")]="InvokeMethod"; inputArgs[oconsts.get("DOUIREG\_SRVC\_NAME")]="commitpartconsumed"; inputArgs[oconsts.get("DOUIREG\_SRVC\_MTDH")]="InvokeMethod"; inputArgs[oconsts.get("DOUIREG\_EXT\_TYPE")]=oconsts.get("DOUIREG\_EXT\_TYPEPRE");

Siebel App. S\_App. GetModel(). ServiceRegistry(inputArgs);

```
 inputArgs={};
```
For information about the methods that this code uses, see the following topics:

- [CanInvokeMethod Method on page 429](#page-428-0)
- [ServiceRegistry Method on page 452](#page-451-0)
- [InvokeMethod Method for Applets on page 429](#page-428-1)

**5** Add the following code. This code calls the CanInvokeMethod method:

```
Siebel App. commitpartconsumed = (function () {
  function commitpartconsumed(pm) {
   }
 var commitObj = new commitpartconsumed();
  commitpartconsumed.prototype.CanInvokeMethod = function (psInputArgs) {
    var currRetValue={err: false}, retObj;
    var ps0utArgs = SiebelApp.S_App.NewPropertySet();
    var svcMthdName = "";
    svcMthdName = psInputArgs.GetProperty("MethodName").toString();
     if (svcMthdName === "CommitPartMvmtClient") {
       psOutArgs.SetProperty("Invoked", true);
       psOutArgs.SetProperty("RetVal", true);
     currRetValue={err: false, retVal: ps0utArgs};
     }
     else if (svcMthdName === "OrderPartsRMA") {
      psOutArgs.SetProperty("Invoked", true);
      psOutArgs. SetProperty("RetVal", true);
```

```
currRetValue={err: false, retVal: ps0utArgs};
          }
          else{
            psOutArgs.SetProperty("Invoked", false);
           ps0utArgs.SetProperty("RetVal", false);
           currRetValue={err: false, retVal: ps0utArgs};
          }
         return currRetValue;
        };
6 Add the following code. This code calls the InvokeMethod method:
       commitpartconsumed.prototype.InvokeMethod = function (psInputArgs) {
         var currRetValue={err: false}, retObj;
         var svcMthdName = "";
         var psOutArgs = SiebelApp.S_App.NewPropertySet();
         svcMthdName = psInputArgs.GetProperty("MethodName").toString();
         if (svcMthdName === "CommitPartMvmtClient") {
           retObj=currRetValue=this.CommitPartMvmtClient();
           psOutArgs.SetProperty("Invoked", true);
           currRetValue={err: false, retVal: ps0utArgs};
          }
          else{
            psOutArgs.SetProperty("Invoked", false);
           currRetValue={err: false, retVal: ps0utArgs};
          }
          if (svcMthdName === "OrderPartsRMA") {
           retObj=currRetValue=this.OrderPartsRMA();
            psOutArgs.SetProperty("Invoked", true);
           currRetValue={err: false, retVal: ps0utArgs};
```

```
 }
```

```
 else{
            psOutArgs. SetProperty("Invoked", false);
            currRetValue={err: false, retVal: ps0utArgs};
           }
        return currRetValue;
      };
7 Add the code that gets values for the following fields:
```
- Product Id
- Product Name
- Used Quantity
- Id
- Status
- Asset Number
- Part Number

You add the following code:

commitpartconsumed.prototype.createRMAOrder = function (orderType) {

var currRetValue={err: false}, retObj;

var sOrderId;

- var cszOrderId;
- var sAssetNum;
- var sPartNum;
- var sStatus;
- var sProductId;
- var sProductName;
- var sQuantity;
- var sActivityPartMvmtID;
- var pModel;
- var pFSActivityPartsMovementBC;
- var pActionBC;
- var sSR\_Id;
- var pServiceRequestBC;

var pOrderEntry OrdersBC;

```
var p0rderEntry_LineItemBC;
```

```
 var errParamArray = [];
```

```
pModel = SiebelApp. S App. Model;
```

```
var pBusObj = pModel.GetBusObject("boName")
```

```
pFSActivityPartsMovementBC=pBusObj.GetBusComp("bcName");
```

```
s0rderId=ret0bj.retVal;
```

```
 if (utils.IsEmpty(sOrderId)){
```

```
retObj =currRetValue=pFSActivityPartsMovementBC. GetFieldValue("");
```

```
var oPsDR Header: PropertySet = SiebelApp.S App.NewPropertySet();
```
// Cannot use the same property set in GetMultipleFieldValues, must use a

// different one for the values. The process will not error, but Siebel

// Open UI will not place the values in the property set.

var IPS\_values: PropertySet = Siebel App. S\_App. NewPropertySet();

```
oPsDR_Header.SetProperty("Product Id","");
```
oPsDR Header. SetProperty("Used Quantity", "");

```
oPsDR_Header.SetProperty("Id", "");
```
oPsDR\_Header.SetProperty("Asset Number", "");

oPsDR\_Header. SetProperty("Part Number", "");

```
sPartNum=retObj.retVal;
```
 $p$ ActionBC =

Siebel App. S App. GetActiveView(). GetActiveApplet(). BusComp(). ParentBuscomp();

retObj=currRetValue=pActionBC.GetFieldValue("Activity SR Id");

 $sSR\_Id = retObj.retVal;$ 

 $if(SSR \mid d=="")$ 

//Activity has no associated SR... Hence the operation will be aborted

```
 SiebelApp.S_App.OfflineErrorObject.SetErrorMsg("IDS_ERR_FS_MISSING_SR", 
errParamArray);
```

```
 currRetValue={err: "IDS_ERR_FS_MISSING_SR", retVal:""};
```
return currRetValue;

```
 }
```
}

return currRetValue;

}

For information about the methods that this code uses, see ["GetFieldValue Method" on page 438](#page-437-0).

- **8** Add the code that gets the parent business component and the following business components:
	- Service Request
	- Order Entry Orders
	- Order Entry Line Items

This code also determines whether or not a service request is not associated with the activity. If not, then it aborts the operation. You add the following code:

else{

pModel = SiebelApp.S\_App.Model;

pServiceRequestBC = pModel.BusObj("Service Request").BusComp("Service Request");

 pOrderEntry\_OrdersBC = SiebelApp.S\_App.Model.GetBusObj("Service Request").BusComp("Order Entry - Orders");

pOrderEntry LineItemBC = pModel.BusObj("Service Request").BusComp("Order Entry -Line Items");

//CREATE ORDER Header.

retObj=currRetValue=pOrderEntry OrdersBC.ExecuteQuery();

**9** Add the code that creates the Order Header record and sets the field values. For example, for the Order Type field. You add the following code:

retObj=currRetValue=pOrderEntry\_OrdersBC.NewRecord(true);

sLocaleVal = SiebelApp.S\_App.Model.GetLovNameVal(orderType, "FS\_ORDER\_TYPE");

retObj=currRetValue=pOrderEntry\_OrdersBC. SetFieldValue("Order Type", sLocaleVal, true);

retObj=currRetValue=pOrderEntry\_OrdersBC.WriteRecord();

retObj=currRetValue=pOrderEntry\_OrdersBC.GetFieldValue("Id");

sOrderItemId=retObj.retVal;

retObj=currRetValue=pOrderEntry\_OrdersBC.GetFieldValue("Id");

m\_s0rderHeaderId=ret0bj.retVal;

retObj=currRetValue=pOrderEntry\_LineItemBC.ExecuteQuery();

For information about the methods that this code uses, see ["SetFieldValue Method" on page 445,](#page-444-0) ["WriteRecord Method" on page 449](#page-448-0), ["NewRecord Method" on page 530.](#page-529-0)

- <span id="page-422-0"></span>**10** Add the code that creates the order line item record, commits this record, and sets the value for the Order Item Id field in the active business component. This value is the row Id of the order header record that Siebel Open UI creates. This code sets the field value for each of the following fields:
	- Product
	- Quantity Requested
	- Asset #
	- Part #
	- Product Status Code
	- Order Header Id

You add the following code:

```
retObj=currRetValue=pOrderEntry_LineItemBC.NewRecord(true);
```

```
retObj=currRetValue=pOrderEntry_LineItemBC.SetFieldValue("Product Id", 
retObj=currRetValue=pOrderEntry_LineItemBC. SetFieldValue("Product", sProductName,
true);
```

```
retObj=currRetValue=pOrderEntry_LineItemBC.SetFieldValue("Quantity
Requested", sQuantity, true);
```

```
if(!utils.IsEmpty(sAssetNum)){
```
 retObj=currRetValue=pOrderEntry\_LineItemBC.SetFieldValue("Asset Number", sAssetNum, true);

}

```
if(!utils.IsEmpty(sPartNum)){
```
 retObj=currRetValue=pOrderEntry\_LineItemBC.SetFieldValue("Part Number", sPartNum, true);

}

```
if(!utils.IsEmpty(sStatus)){
```
 retObj=currRetValue=pOrderEntry\_LineItemBC.SetFieldValue("Product Status Code", sStatus, true);

}

retObj=currRetValue=pOrderEntry\_LineItemBC.GetFieldValue("Id");

sOrderItemId=retObj.retVal;

retObj=currRetValue=pOrderEntry\_LineItemBC.SetFieldValue("Order Header Id", m\_sOrderHeaderId, true)

retObj=currRetValue=pOrderEntry\_LineItemBC.WriteRecord();

retObj=currRetValue=pFSActivityPartsMovementBC.SetFieldValue("Order Item Id", sOrderItemId, true);

retObj=currRetValue=pFSActivityPartsMovementBC.WriteRecord();

- **11** Save, and then close the servicecmtparts.js file.
- **12** Test your modifications:
	- **a** Log in to the disconnected client.
	- **b** Click the Activities tab.
	- **c** Create an activity, and then click Part Tracker.
	- **d** Create a part tracker record.
	- **e** Click the RMA button to create a Return Material Authorization (RMA) record.
	- **f** Make sure Siebel Open UI creates the RMA record and displays the correct values in the fields of this record, such as the Product Id, Product Name, Used Quantity, Quantity Requested, Asset  $#$ , and so on.

# <span id="page-423-0"></span>**Allowing Users to Set the Activity Status**

The example in this topic describes how to enable the activity status so that the user can update this status during the service call life cycle. For example, a field service representative can examine an Activity that is set to Dispatched, set this status to Acknowledged to acknowledge that this representative examined the activity, set the status to EnRoute, travel to the customer site, set it to Arrive, set it to In Progress while working on the service call, and then set it to Finish after finishing the service call. Siebel Open UI includes the following status values:

- **Dispatched**
- Acknowledged
- Declined
- En Route
- Arrive
- In Progress
- Hold
- Resume
- Finish

Siebel Open UI enables and disables the status depending on the current value of the status. For example, if the representative sets the status to Acknowledged, then Siebel Open UI allows the user to choose the EnRoute status and disables all other values.

The work you do to allow a user to set the status is similar to the work you do to allow a user to commit a Part Tracker record. For example, registering the service, and so on. For more information, see ["Allowing Users to Commit Part Tracker Records" on page 414](#page-413-0).

#### *To allow users to set the activity status*

**1** In Windows Explorer, navigate to the following folder:

INSTALL\_DIR\applicationcontainer\webapps\siebel\scripts\siebel\offline

For more information about the *language\_code*, see ["Languages That Siebel Open UI Supports" on](#page-640-0)  [page 641](#page-640-0).

- **2** Use a JavaScript editor to open the serviceactstat.js file.
- <span id="page-424-0"></span>**3** Locate the following code:

```
serviceactstat.prototype.InvokeSetActStatus=function(psInpArgs,svcMthdName){
```

```
var ps0utArgs=SiebelApp.S_App.NewPropertySet();
```

```
 if(!psInpArgs){
```

```
 return (false);
```

```
 }
```

```
 if(psInpArgs.propArray.MethodName=="AcceptStatus")
```

```
 {psOutArgs=this.SetActivityStatus("Acknowledged");
```

```
 }
```
}

}

```
else if(psInpArgs.propArray.MethodName=="Start"||psInpArgs.propArray.
```

```
MethodName=="ArrivedStatus"){ps0utArgs=this.SetActivityStatus("In
Progress", "ArrivedStatus");
```

```
else if(psInpArgs.propArray.MethodName=="DeclineStatus"){
```

```
psOutArgs=this. SetActivityStatus("Declined");
```

```
else if(psInpArgs.propArray.MethodName=="EnrouteStatus"){
```

```
psOutArgs=this. SetActivityStatus("In Progress");
```

```
 }
```
}

}

```
else if(psInpArgs.propArray.MethodName=="SuspendStatus"){
  psOutArgs=this. SetActivityStatus("On Hold");
```

```
else if(psInpArgs.propArray.MethodName=="ResumeStatus"){
```

```
psOutArgs=this. SetActivityStatus("In Progress");
```

```
 else if(psInpArgs.propArray.MethodName=="End"||psInpArgs.propArray. 
  MethodName=="FinishedStatus"){
  psOutArgs = this. SetActivityStatus("Done", "FinishedStatus");
 }
```
**4** Add the following code immediately after the code you located in [Step 3 on page 425](#page-424-0):

```
serviceactstat.prototype. SetActivityStatus=function (pStatus, pDateMethodInv){
```

```
var currRetValue={err: false}, retObj;
```

```
Siebel JS. Log('Service Method SetActivityStatus...');
```
- var strstatvalue;
- var pickName;
- var pickListDef;
- var pModel;
- var pBusComp;
- pModel = SiebelApp.S App.GetModel();
- var pBusObj = pModel.GetBusObject("boName");
- pBusComp = pBusObj.GetBusComp("bcName");

```
pickName=SiebelApp.S_App.GetActiveView().GetActiveApplet().GetControl("Status").Ge
tPickApplet();
```

```
pickListDef=pickListDef = pBusComp. GetPickListInfo(pickName);
```

```
pModel=SiebelApp.S_App.Model;
```
strstatvalue=pModel.GetLovNameVal("Acknowledged", pickListDef.LOVType);

```
currRetValue=pBusComp. ActivateField("Status");
```
currRetValue=pBusComp. SetFieldValue("Status", strstatvalue, true);

```
currRetValue=pBusComp. ActivateField("Status");
```
currRetValue=pBusComp. SetFieldValue("Status", strstatvalue, true);

 if(pDateMethodInv!="")//Todo - Refine this condition for uninitialized/defined or remove this condition

```
 {
```

```
 var now=new Date();
```

```
 if(pDateMethodInv == "ArrivedStatus") {
```

```
currRetValue=pBusComp. SetFieldValue("Started", now, true);
    currRetValue=pBusComp. SetFieldValue("Done", "", true);
   }
  else if(pDateMethodInv=="FinishedStatus") {
    currRetValue=pBusComp. SetFieldValue("Done", now, true);
    currRetValue=pBusComp. SetFieldValue("Percent Complete", "100%", true);
   }
 }
```
currRetValue=pBusComp. WriteRecord();

return currRetValue;

};

For information about the methods that this code uses, see the following:

- [SetFieldValue Method on page 445](#page-444-0)
- [WriteRecord Method on page 449](#page-448-0)
- [GetActiveView Method on page 537](#page-536-0)
- **5** Test your modifications:
	- **a** Log in to the disconnected client.
	- **b** Update the status of an activity.

Make sure Siebel Open UI displays the correct status activity. For example, if you set the status to Acknowledged, then make sure Siebel Open UI allows you to choose the EnRoute status and disables all other values.

# <span id="page-426-0"></span>**Methods You Can Use to Customize Siebel Mobile Disconnected**

This topic describes the methods that exist in the Application Programming Interface that you can use to customize Siebel Mobile Disconnected in Siebel Open UI. It includes the following information:

- [Methods You Can Use in the Applet Class on page 428](#page-427-1)
- [Methods You Can Use in the Business Component Class on page 430](#page-429-0)
- [Methods You Can Use in the Business Object Class on page 450](#page-449-0)
- [Methods You Can Use in the Business Service Class on page 452](#page-451-2)
- [Methods You Can Use in the Application Class on page 454](#page-453-0)
- [Methods You Can Use in the Model Class on page 458](#page-457-0)
- [Methods You Can Use in the Service Model Class on page 459](#page-458-1)
- [Methods You Can Use in Offline Classes on page 459](#page-458-2)
- [Other Methods You Can Use with Siebel Mobile Disconnected on page 460](#page-459-0)

You can configure Siebel Open UI to override or customize some of the methods that this topic describes. For more information about how to customize or override a method, see ["Using Siebel](#page-387-0)  [Business Services or JavaScript Services to Customize Siebel CRM Objects" on page 388](#page-387-0).

# <span id="page-427-1"></span>**Methods You Can Use in the Applet Class**

This topic describes methods that you can use that reside in the Applet class. It includes the following information:

- **[BusComp Method for Applets](#page-427-0)**
- [BusObject Method for Applets](#page-427-2)
- [CanInvokeMethod Method on page 429](#page-428-0)
- [InvokeMethod Method for Applets on page 429](#page-428-1)
- [Name Method for Applets on page 430](#page-429-1)

### <span id="page-427-0"></span>**BusComp Method for Applets**

The BusComp method returns the business component that the applet references. It uses the following syntax:

Applet.BusComp()

For example, the following code gets the metadata for the business component that the active applet references:

```
Siebel App. S_App. FindApplet(appletName). BusComp();
```
Each applet references a business component. If you configure Siebel Open UI to call BusComp on an applet, then it returns the business component that this applet references.

The BusComp method includes no arguments.

For information about using BusComp in the context of a business object, see ["GetBusComp Method](#page-449-1)  [for Business Objects" on page 450](#page-449-1).

### <span id="page-427-2"></span>**BusObject Method for Applets**

The BusObject method returns the business object that the business component references. It uses the following syntax:

```
Applet. BusObject()
```
For example:

Siebel App. S App. FindApplet(appletName). BusObject();

The BusObject method includes no arguments.

### <span id="page-428-0"></span>**CanInvokeMethod Method**

The CanInvokeMethod method determines whether or not Siebel Open UI can call a method. It returns the following properties. If you use CanInvokeMethod, then you must configure it so that it returns these properties:

- **Invoked.** This property returns one of the following values:
	- **true.** Siebel Open UI examined the method.
	- **false.** Siebel Open UI did not examine the method.
- **RetVal.** This property returns one of the following values:
	- **true.** Siebel Open UI can call the method.
	- **false**. Siebel Open UI cannot call the method.

The CanInvokeMethod method uses the following syntax:

```
Applet. CanInvokeMethod(methodName)
```
where:

*methodName* is a string that contains the name of the method that CanInvokeMethod examines. CanInvokeMethod gets this string as a property that resides in an input property set.

For examples that use CanInvokeMethod, see the following topics:

- [Using Custom JavaScript Methods on page 393](#page-392-0)
- [Using Custom Siebel Business Services on page 396](#page-395-0)
- [Customizing Siebel Pharma for Siebel Mobile Disconnected Clients on page 403](#page-402-0)
- [Allowing Users to Return Parts on page 416](#page-415-0)

### <span id="page-428-1"></span>**InvokeMethod Method for Applets**

The InvokeMethod method calls a method. If you use InvokeMethod, then you must configure it so that it returns a property set that includes one of the following values:

- true. Siebel Open UI called the method.
- false. Siebel Open UI did not call the method.

It uses the following syntax:

```
Applet.InvokeMethod(methodName);
```
where:

■ *MethodName* is the value of an input property that identifies the method that InvokeMethod calls.

For example, InvokeMethod in the following code calls the method that the value of the svcMthdName variable contains:

Applet.InvokeMethod(svcMthdName);

For examples that use InvokeMethod, see ["Using Custom JavaScript Methods" on page 393](#page-392-0) and ["Allowing Users to Commit Part Tracker Records" on page 414.](#page-413-0)

### <span id="page-429-1"></span>**Name Method for Applets**

The Name method for an applet returns the name of an applet. It uses the following syntax:

Applet.Name()

For example:

Siebel App. S App. GetActiveView(). GetActiveApplet(). Name();

The Name method includes no arguments.

## <span id="page-429-0"></span>**Methods You Can Use in the Business Component Class**

This topic describes methods that you can use that reside in the Business Component class. It includes the following information:

- [ActivateField Method on page 431](#page-430-0)
- [ActivateMultipleFields Method on page 432](#page-431-0)
- [Associate Method on page 434](#page-433-0)
- [ClearToQuery Method on page 434](#page-433-1)
- [CountRecords Method on page 435](#page-434-0)
- [DeactivateFields Method on page 436](#page-435-0)
- **[DeleteRecord Method on page 436](#page-435-1)**
- [ExecuteQuery Method on page 436](#page-435-2)
- [FirstRecord Method on page 437](#page-436-0)
- [GetAssocBusComp Method on page 437](#page-436-1)
- [GetFieldValue Method on page 438](#page-437-0)
- **[GetLinkDef Method on page 439](#page-438-0)**
- [GetLastErrCode Method for Business Components on page 439](#page-438-1)
- [GetLastErrText Method for Business Components on page 440](#page-439-0)
- [GetMultipleFieldValues Method on page 440](#page-439-1)
- [GetPicklistBusComp Method on page 441](#page-440-0)
- [GetSearchExpr Method on page 442](#page-441-0)

#### **Configuring Siebel Open UI** Siebel 2018 **430**

- [GetSearchSpec Method on page 443](#page-442-0)
- [GetUserProperty Method on page 443](#page-442-1)
- [GetViewMode Method on page 443](#page-442-2)
- [InvokeMethod for Business Components on page 443](#page-442-3)
- [Name Method for Business Components on page 444](#page-443-0)
- [NextRecord Method on page 444](#page-443-1)
- [ParentBusComp Method on page 444](#page-443-2)
- [Pick Method on page 444](#page-443-3)
- [RefreshBusComp Method on page 445](#page-444-1)
- [RefreshRecord Method on page 445](#page-444-2)
- [SetFieldValue Method on page 445](#page-444-0)
- [SetMultipleFieldValues Method on page 446](#page-445-0)
- [SetSearchSpec Method on page 447](#page-446-0)
- [SetViewMode Method on page 447](#page-446-1)
- [UndoRecord Method on page 448](#page-447-0)
- [UpdateRecord Method on page 448](#page-447-1)
- [WriteRecord Method on page 449](#page-448-0)

### <span id="page-430-0"></span>**ActivateField Method**

The ActivateField method activates a business component field. It returns nothing. It uses the following syntax:

this.ActivateField(field\_name);

bc.ActivateField("field\_name");// calling from another JavaScript file

where:

■ *field\_name* identifies the name of a business component field.

A field is inactive except in the following situations, by default:

- The field is a system field, such as Id, Created, Created By, Updated, or Updated By.
- The Force Active property of the field is TRUE.
- The Link Specification property of the field is TRUE.
- An active applet includes the field, and this applet references a business component that is active.
- The field resides in an active list applet, and the Show In List property of the list column that displays this field in the applet is TRUE.

Note the following:

- Siebel CRM calls the ActivateField method on the field, and then runs the ExecuteQuery method.
- If Siebel CRM calls the ActivateField method after it calls the ExecuteQuery method, then the ActivateField method deletes the query context.
- The ActivateField method causes Siebel CRM to include the field in the SQL statement that the ExecuteQuery method starts. If Siebel CRM activates a field, and if a statement in the GetFieldValue method or the SetFieldValue method references the file before Siebel CRM performs a statement from the ExecuteQuery method, then the activation has no effect.

**Example** The following example uses the ActivateField method to activate the Login Name field that resides in the Contact business component:

```
var currRetValue={err: false}, retObj;
var model = Siebel App. S_App. GetModel();
var boContact = model.GetBusObject("Contact");
var bcContact = boContact.GetBusComp("Contact");
bcContact. CI earToQuery();
currRetValue=bcContact. ActivateField("Login Name");
var sLoginName = "MYNAME";
bcContact. SetSearchSpec("Login Name", sLoginName);
retObj=currRetValue=bcContact.ExecuteQuery();
if (!retObj.err) {
```
model.ReleaseBO(boContact);

```
}
```
### <span id="page-431-0"></span>**ActivateMultipleFields Method**

The ActivateMultipleFields method activates more than one field. It returns nothing. It uses the following syntax:

BusComp. ActivateMultipleFields(SiebelPropertySet);

where:

■ Si ebel PropertySet is a property set that identifies a collection of properties. These properties identify the fields that Siebel CRM must activate.

**Example 1** The following example uses the ActivateMultipleFields method to activate all the fields that the property set contains, including the Account Products, Agreement Name, Project Name, Description, and Name fields:

```
var ps = Siebel App. S_App. NewPropertySet();
```

```
ps.setProperty("Account Products","");
```
**Configuring Siebel Open UI** Siebel 2018 **432**
```
ps.setProperty("Agreement Name",""); 
ps.setProperty("Project Name",""); 
ps.setProperty("Description","");
ps.setProperty("Name",""); 
BusComp. ActivateMultipleFields(ps);
```
**Example 2** The following example in Siebel eScript queries the Contact business component and returns the First Name and Last Name of the first contact that it finds:

```
var currRetValue={err: false}, retObj;
var model = SiebelApp.S_App.GetModel();
var ContactBC = model.GetBusObject("Contact");
var ContactBC = boContact.GetBusComp("Contact");
if (ContactBC)
  {
 var fieldsPS = SiebelApp.S_App.NewPropertySet();
 var valuesPS = SiebelApp.S_App.NewPropertySet();
  fieldsPS. SetProperty("Last Name", "");
 fieldsPS.SetProperty("First Name", "");
 ContactBC. ActivateMultipleFields(fieldsPS);
 ContactBC . ClearToQuery();
 currRetValue=ContactBC.ExecuteQuery();
  if (!retObj.err) {
    retObj=currRetValue=ContactBC.FirstRecord();
     if (!retObj.err) {
      ContactBC . GetMultipleFieldValues(fieldsPS, valuesPS);
      var slName = valuesPS.GetProperty("Last Name");
      var sfName = valuesPS.GetProperty("First Name");
    }
  }
}
return currRetValue;
```
### <span id="page-433-1"></span>**Associate Method**

The Associate method adds an association between the active record that resides in the child association business component and the parent business component. You can customize or override this method. It returns the retObj object with err set to one of the following values:

- **true.** The Associate method successfully added the record.
- **false.** The Associate method did not successfully add the record.

It uses the following syntax:

BusComp. Associate()

where:

■ BusComp identifies an instance of the child business component.

For example:

```
Siebel App. S_App. FindApplet(appletName). BusComp(). Associate();
```
It includes no arguments.

An *association business component* is a type of business component that includes an intertable. For more information, see ["GetAssocBusComp Method" on page 437.](#page-436-0)

### <span id="page-433-0"></span>**ClearToQuery Method**

The ClearToQuery method clears the current query. It returns nothing. It uses the following syntax:

BusComp.ClearToQuery();

It includes no arguments.

Note the following:

- The ClearToQuery method does not clear the sort specification that Siebel Open UI defines in the Sort Specification property of a business component.
- You must use the ActivateField method to activate a field before you can use the ClearToQuery method. For more information see ["ActivateField Method" on page 431.](#page-430-0)
- Any search specifications and sort specifications that Siebel Open UI sends to a business component are cumulative. The business component performs an AND operation for the queries that accumulate since the last time Siebel CRM performed the ClearToQuery method. An exception to this configuration occurs if Siebel Open UI adds a new search specification to a field, and if this field already includes a search specification. In this situation, the new search specification replaces the old search specification.

**Example** The following example uses the ClearToQuery method:

```
var model = SiebelApp.S_App.GetModel();
var oEmpBusObj = model.GetBusObject("Employee");
var oEmpBusComp = oEmpBusObj.GetBusComp("Employee");
```
**Configuring Siebel Open UI** Siebel 2018 **434** 

var sLoginName; oEmpBusComp.ClearToQuery(); oEmpBusComp.SetSearchSpec("Login Name", sLoginName); oEmpBusComp.ExecuteQuery();

For another example usage of the ClearToQuery method, see ["CountRecords Method".](#page-434-0)

### <span id="page-434-0"></span>**CountRecords Method**

The CountRecords method returns the number of records that a business component contains according to the search specification and query specification that Siebel Open UI runs on this business component. It uses the following syntax:

BusComp.CountRecords();

It includes no arguments.

**Example** The following example uses the CountRecords method:

```
var currRetValue={err: false}, retObj;
var model = SiebelApp.S_App.GetModel();
var bo = model.GetBusObject("Opportunity");
var bc = bo. GetBusComp("Opportunity");
if (bc)
   {
   bc .ClearToQuery();
  bc . SetSearchSpec ("Name", "A");
  retObj =currRetValue=bc.ExecuteQuery();
   if (!retObj.err) {
    var count = bc. CountRecords();
    currRetValue={err: false, retVal: count};
     }
   }
return currRetValue;
```
For more information, see ["ClearToQuery Method" on page 434.](#page-433-0)

### **DeactivateFields Method**

The DeactivateFields method deactivates fields from the SQL query statement of a business component. It deactivates fields that are currently active. DeactivateFields applies this behavior except in the following situations:

- The Force Active property is TRUE.
- A link requires the field to remain active.
- A business component class requires the field to remain active.

The DeactivateFields method returns nothing.

It uses the following syntax:

BusComp. DeactivateFields()

For example:

```
Siebel App. S_App. FindApplet(appletName). BusComp(). DeactivateFields();
```
It includes no arguments.

You must use the ActivateField method to activate a field before you configure Siebel Open UI to perform a query for a business component. After Siebel Open UI deactivates a field, you must configure it to query the business component again or the Siebel application fails.

### **DeleteRecord Method**

The DeleteRecord method deletes the current record from the local database. It returns one of the following values:

- **F** error: false. DeleteRecord deleted the record.
- **error:true.** DeleteRecord did not delete the record.

It uses the following syntax:

### **ExecuteQuery Method**

The ExecuteQuery method runs a query according to the current value of the Search Specification property, the current value of the Sort Specification property, or according to both of these properties. The business component contains these properties. ExecuteQuery runs this query on the local database. It returns one of the following values:

■ If an error occurs, then it returns err with an error message. For example:

```
{err: "Error Message",retVal: ""}
```
■ If an error does not occur, then it returns an empty err message. For example:

```
{err: "",retVal: ""}
```
It uses the following syntax:

```
busComp.ExecuteQuery();
```
where:

busComp identifies the business component that ExecuteQuery uses to get the search specification or sort specification. You can use busComp as a literal or a variable. For more information, see ["How This Book Indicates Code That You Can Use as a Variable and Literal" on](#page-24-0)  [page 25.](#page-24-0)

### **FirstRecord Method**

The FirstRecord method moves the record pointer to the first record in a business component, making this record the current record. It uses the following syntax:

BusComp. FirstRecord();

For example:

Siebel App. S\_App. FindApplet(appletName). BusComp(). FirstRecord();

### <span id="page-436-0"></span>**GetAssocBusComp Method**

The GetAssocBusComp method returns an instance of the association business component. It uses the following syntax:

```
BusComp.GetAssocBusComp();
```
It includes no arguments.

For more information, see ["Associate Method" on page 434.](#page-433-1)

You can use an association business component to manipulate an association. You can use the GetAssocBusComp method and the Associate method only with a many-to-many relationship that uses an intersection table. For example, with accounts and contacts.

Note the following:

- To associate a new record, you add it to the child business component.
- To add a record, you use the GetAssocBusComp method and the Associate method.

If a many-to-many link exists, and if Siebel CRM defines an association applet for the child applet, then you can use the GetAssocBusComp method with the child business component of a parent-child view.

**Example of Using the GetAssocBusComp Method** The following example associates a contact that includes the ContactID Id with an account that includes the AccountId Id:

```
var currRetValue={err: false}, retObj;
var Model = Siebel App. S_App. GetModel()
varaccount BO = Model.GetBusObj ("Account");
var accountBC = accountBO.GetBusComp("Account");
var contactBC = accountBO.GetBusComp("Contact");
```
accountBC. SetSearchSpec("Id", [AccountId]);

currRetValue=accountBC.ExecuteQuery ();

currRetValue=accountBC.FirstRecord();// positions on the account record

currRetValue=contactBC.ExecuteQuery ();

currRetValue=contactBC.FirstRecord();

var assocBC = contactBC.GetAssocBusComp();

```
assocBC.SetSearchSpec("Id",[ContactID]);
```
currRetValue=assocBC. ExecuteQuery ();

currRetValue=assocBC. FirstRecord(); // positions on the contactbc

currRetValue=contactBC. Associate(); // adds the association

### **GetFieldValue Method**

The GetFieldValue method returns the value of a field for the current record or for the record object that Siebel Open UI examines. It uses the following syntax:

```
Buscomp. GetFieldValue("field_name", pRecord)
```
where:

- *field\_name* is a string that contains the name of a field. Siebel Open UI returns the value that this field contains.
- pRecord is an optional argument that returns the entire record that Siebel Open UI examines. If you do not specify pRecord, or if it is empty, then GetFieldValue returns only a value in *field\_name* of the active record.

For example, the following code returns the value of the Account Name field from the current record of the business component:

Buscomp. GetFieldValue "Account Name")

For another example, the following code returns the field value of the Account Name field. A business component can include more than one record, but only one of these records is the active record. You can use pRecord to get the value of a field from a record that is not the active record:

Buscomp. GetFieldValue("Account Name", recordObject)

The GetFieldValue method returns an object that includes an error code and a return value. For more information, see ["Configuring Error Messages for Disconnected Clients" on page 400](#page-399-0) and ["SetErrorMsg](#page-458-0)  [Method" on page 459](#page-458-0).

For more examples that use the GetFieldValue method, see the following topics:

- [Customizing Siebel Pharma for Siebel Mobile Disconnected Clients on page 403](#page-402-0)
- [Allowing Users to Commit Part Tracker Records on page 414](#page-413-0)

#### ■ [Allowing Users to Return Parts on page 416](#page-415-0)

You can configure Siebel Open UI to override the GetFieldValue method.

### **GetLinkDef Method**

The GetLinkDef method returns the link definition of the child business component. This business component is the child in the parent and child relationship of a link. It returns this definition after Siebel Open UI processes data for the child business component. This definition includes values for the following properties:

- Name
- **RecordNum**
- childBusCompName
- destFieldName
- interChildColName
- interParentColName
- interTableName
- parentBusCompName
- primeIdFieldName
- searchSpec
- sortSpec
- srcFieldName
- NoDelete
- NoInsert
- NointerDelete
- NoUpdate
- SrcFieldValue

If the value of a property is empty, then GetLinkDef does not return this property in the return object.

The GetLinkDef method uses the following syntax:

```
linkdef = busComp.GetLinkDef();
```

```
var sourcefieldName = linkdef.srcFieldName;
```
### **GetLastErrCode Method for Business Components**

The GetLastErrCode method returns the error code for the most recent error that the disconnected client logged. It uses the following syntax:

```
BusComp.GetLastErrCode()
```
For example:

Siebel App. S\_App. FindApplet(appletName). BusComp(). GetLastErrCode();

This method includes no arguments.

The error code that this method returns is a short integer. An error code of 0 (zero) indicates no error occurred.

### **GetLastErrText Method for Business Components**

The GetLastErrText method returns a string that contains the text message for the most recent error that the disconnected client logged. It uses the following syntax:

```
BusComp.GetLastErrText()
```
For example:

```
ActiveBusObject().GetLastErrText();
```
This method includes no arguments.

### **GetMultipleFieldValues Method**

The GetMultipleFieldValues method returns a value for each field that a property set specifies. It uses the following syntax:

BusComp. GetMultipleFieldValues(fieldNamesPropSet, fieldValuesPropSet)

where:

- fieldNamesPropSet is a property set that identifies a collection of fields.
- fieldValuesPropSet is a property set that includes values for the fields that the fieldNamesPropSet argument specifies.

If an error occurs, then GetMultipleFieldValues returns err with an error message. For example:

{err: "Error Message",retVal: ""}

If an error does not occur, then GetMultipleFieldValues returns an empty err message. For example:

{err: "",retVal: ""}

You cannot use the same instance of a property set for the fieldNamesPropSet argument and for the fieldValuesPropSet argument.

**Example of Using the GetMultipleFieldValues Method** The following example uses the GetMultipleFieldValues method:

var oPsDR\_Header = Siebel App. S\_App. NewPropertySet();

- // Cannot use the same property set in GetMultipleFieldValues, must use a
- // different one for the values. The process will not error, but Siebel Open UI

// will not place the values in the property set.

var  $IPS_Y$ alues = SiebelApp. S\_App. NewPropertySet();

oPsDR\_Header.SetProperty("Last Name", "");

oPsDR Header. SetProperty("First Name", "");

oPsDR\_Header.SetProperty("Middle Name", "");

var currRetValue={err: false}, retObj;

var model = SiebelApp.S App.GetModel();

var boContact = model.GetBusObject("Contact");

var bcContact = boContact.GetBusComp("Contact");

```
bcContact. ActivateMultipleFields(oPsDR Header);
```
bcContact.SetSearchSpec("Last Name", "Mead\*");

currRetValue=ExecuteQuery();

currRetValue=FirstRecord();

// Use a different property set for the values. If you use the same one

// for arguments you get no values back.

currRetValue=GetMultipleFieldValues(oPsDR\_Header, IPS\_values);

// Get the value from the output property set.

SiebelJS.Log("FullName is " +lPS\_values.GetProperty("First Name") + lPS\_values.GetProperty("Middle Name")+ lPS\_values.GetProperty("Last Name"));

#### **GetPicklistBusComp Method**

The GetPicklistBusComp method returns a pick business component that Siebel CRM associates with a field that resides in the current business component. If no picklist is associated with this field, then this method returns an error. It uses the following syntax:

BusComp. GetPicklistBusComp(FieldName)

You can use the GetPicklistBusComp method to manipulate a picklist, and you can use the name of the pick business component that the GetPicklistBusComp method returns.

#### **How Siebel Open UI Uses the GetPickListBusComp Method With Constrained**

**Picklists** If Siebel CRM uses the GetPickListBusComp method or the Pick method to pick a record that resides in a constrained picklist, then the constraint is active. The pick business component that these methods return contains only the records that meet the constraint.

<span id="page-440-0"></span>**Configuring Siebel Open UI to Pick a Value from a Picklist** This topic describes how to configure Siebel Open UI to pick a value from a picklist.

#### *To configure Siebel Open UI to pick a value from a picklist*

- **1** Use a JavaScript editor to open the JavaScript file that you must modify. This file resides on the client.
- **2** Add code that uses the Pick method to pick the value.

For example, add the following code to the method that Siebel Open UI uses to register the service:

```
retObj=currRetValue=this.GetFieldValue("City")
```

```
if(retObj.retVal === "San Mateo")
```
{

```
var oBCPick = this.GetPicklistBusComp("State");
```
oBCPick.SetSearchSpec("Value", "CA");

oretObj=currRetValue=oBCPick.ExecuteQuery(ForwardOnly);

```
retObj=currRetValue=oBCPick.FirstRecord();
```

```
 if(oBCPick.CheckActiveRow()){
```
oBCPick.Pick();

```
 }
```
}

This code configures Siebel Open UI to use the GetPicklistBusComp method to create an instance of the picklist business component. For more information, see ["Pick Method" on page 444.](#page-443-0)

### **GetSearchExpr Method**

The GetSearchExpr method returns a string that contains the current search expression that Siebel Open UI defines for a business component. The following search expression is an example of a string that GetSearchExpr might return:

```
[Revenue] > 10000 AND [Probability] > .5
```
The GetSearchExpr method uses the following syntax:

```
BusComp.GetSearchExpr();
```
For example:

Siebel App. S\_App. FindApplet(appletName). BusComp(). GetSearchExpr();

The GetSearchExpr method includes no arguments.

If an instance of the business component does not exist, then the GetSearchExpr method returns nothing.

### **GetSearchSpec Method**

The GetSearchSpec method returns a string that contains the search specification that Siebel Open UI defines for a business component field in. For example, it might return the following search specification:

 $> 10000$ 

The GetSearchSpec method uses the following syntax:

BusComp.GetSearchSpec(FieldName);

For example:

Siebel App. S\_App. FindApplet(appletName). BusComp(). GetSearchSpec (FieldName);

### **GetUserProperty Method**

The GetUserProperty method gets the value of a business component user property. It uses the following syntax:

BusComp.GetUserProperty(business\_component\_user\_property)

where:

business\_component\_user\_property is a string that identifies the name of a business component user property.

For example, the following code gets the value of the Deep Copy business component user property:

SiebelApp.S\_App.FindApplet(appletName).BusComp().GetUserProperty ("Deep Copy");

### **GetViewMode Method**

The GetViewMode method returns a Siebel ViewMode constant or the corresponding integer value for this constant. This constant identifies the current visibility mode of a business component. This mode determines the records that a query returns according to the visibility rules.

The GetViewMode method uses the following syntax:

BusComp. GetViewMode()

It includes no arguments.

For example:

Siebel App. S\_App. FindApplet(appletName). BusComp(). GetViewMode();

### **InvokeMethod for Business Components**

The InvokeMethod method that you can use with business components works the same as the InvokeMethod method that you can use with applets. For more information about the InvokeMethod method that you can use with applets, see ["InvokeMethod Method for Applets" on page 429](#page-428-0).

### **Name Method for Business Components**

The Name method returns the name of a business component. It uses the following syntax:

Siebel App. S App. FindApplet(appletName). BusComp()

It includes no arguments.

#### **NextRecord Method**

The NextRecord method moves the record pointer to the next record that the business component contains, making this next record the current record. It adds the next record that the current search specification and sort specification identifies, and then sets the active row to this record. It adds this record to the current set of records. It does this work only if the current set of records does not already contain this next record. It returns this next record. It uses the following syntax:

BusComp.NextRecord()

For example:

Siebel App. S\_App. FindApplet(appletName). BusComp(). NextRecord();

It includes no arguments.

### **ParentBusComp Method**

The ParentBusComp method returns the parent business component of a business component. It uses the following syntax:

BusComp. ParentBusComp()

It includes no arguments.

For example:

SiebelApp.S\_App.FindApplet(appletName).BusComp().ParentBuscomp()

#### <span id="page-443-0"></span>**Pick Method**

The Pick method places the currently chosen record that resides in a pick business component into the appropriate fields of the parent business component. It uses the following syntax:

BusComp. Pick()

The Pick method includes no arguments.

You cannot use the Pick method to modify the record in a picklist field that is read-only.

For usage information, see ["Configuring Siebel Open UI to Pick a Value from a Picklist" on page 441.](#page-440-0) For more information about pick business component, see *Configuring Siebel Business Applications*.

### **RefreshBusComp Method**

The RefreshBusComp method runs the current query again for a business component and makes the record that was previously active the active record. The user can view the updated view, but the same record remains highlighted in the same position in the list applet. This method returns nothing.

It uses the following syntax:

```
BusComp.InvokeMethod("RefreshBusComp")
```
For example:

```
currRetValue=buscomp.InvokeMethod("RefreshBusComp");
```
retObj=currRetValue;

if (!retObj.err){)

It includes no arguments.

### **RefreshRecord Method**

The RefreshRecord method updates the currently highlighted record and the business component fields in the Siebel client. It positions the cursor on the highlighted record. It does not update other records that are currently available in the client. This method returns nothing.

It uses the following syntax:

```
BusComp.InvokeMethod("RefreshRecord ")
```
For example:

currRetValue=buscomp.InvokeMethod("RefreshRecord");

retObj=currRetValue;

if (!retObj.err){ }

It includes no arguments.

### **SetFieldValue Method**

The SetFieldValue method sets a field value in a record. It returns one of the following values depending on whether it successfully set the field value:

- **Successfully set the field value.** Returns an empty error code.
- **Did not successfully set the field value.** Returns an error code.

It uses following syntax.

```
SetFieldValue(fieldName, fieldValue);
```
where:

■ *fieldName* is a string that contains the name of the field that SetFieldValue updates.

■ *fieldValue* is a string that contains the value that SetFieldValue uses to update the field.

For examples that use the SetFieldValue method, see the following topics:

- [Registering Methods to Make Sure Siebel Open UI Runs Them in the Correct Sequence on page 387](#page-386-0)
- [Customizing Siebel Pharma for Siebel Mobile Disconnected Clients on page 403](#page-402-0)
- [Allowing Users to Commit Part Tracker Records on page 414](#page-413-0)
- [Allowing Users to Return Parts on page 416](#page-415-0)
- [Allowing Users to Set the Activity Status on page 424](#page-423-0)

### **SetMultipleFieldValues Method**

The SetMultipleFieldValues method sets new values in the fields of the current record of a business component. It uses the following syntax:

BusComp. SetMultipleFieldValues (oPropertySet)

The FieldName argument that the property set contains must match the field name that Siebel Tools displays. This match must be exact, including upper and lower case characters.

In the following example, the FieldName is Name and the FieldValue is Acme:

oPropertySet.SetProperty ("Name","Acme")

Note the following:

- If an error occurs in the values of any of fields that the property set specifies, then Siebel Open UI stops the process it is currently running.
- You can use the SetMultipleFieldValues method only on a field that is active.
- You must not use the SetMultipleFieldValues method on a field that uses a picklist.

**Example** The following example in Siebel eScript uses the SetMultipleFieldValues method to set the values for all fields that the property set identifies, including the Name, Account, and Sales Stage:

```
var currRetValue={err: false}, retObj;
varmodel = SiebelApp.S App.GetModel();
var bo = model.GetBusObj ("Opportunity");
var bc = bo. GetBusComp("Opportunity");
var ps =SiebelApp.S App.NewPropertySet();
ps. SetProperty ("Name", "Call Center Opportunity");
ps.SetProperty ("Account", "Marriott International");
ps. SetProperty ("Sales Stage", "2-Qualified");
bc. ActivateMultipleFields(ps);
```
currRetValue=bc.NewRecord();

currRetValue=bc. SetMultipleFieldValues(ps);

```
ps = null;
```

```
currRetValue=bc. WriteRecord();
```
### **SetSearchSpec Method**

The SetSearchSpec method sets the search specification for a business component. It returns nothing. It uses the following syntax:

```
BusComp. SetSearchSpec(FieldName, searchSpec);
```
For example:

```
Siebel App. S_App. FindApplet(appletName). BusComp(). SetSearchSpec("Id", strCallId);
```
where:

- FieldName is a string that identifies the name of the field where Siebel Open UI sets the search specification.
- *searchSpec* is a string that contains the search specification.

You must configure Siebel Open UI to call the SetSearchSpec method before it calls the ExecuteQuery method. To avoid an unexpected compound search specification on a business component, it is recommended that you configure Siebel Open UI to call the ClearToQuery method before it calls the SetSearchSpec method.

### **SetViewMode Method**

The SetViewMode method sets the visibility type for a business component. It returns nothing. It uses the following syntax:

```
BusComp. SetViewMode(inMode);
```
where:

- inMode identifies the view mode. It contains one of the following integers:
	- **0.** Sales Representative.
	- **1.** Manager.
	- **2.** Personal.
	- **3.** All.
	- **4.** None.
	- **5.** Organization.
	- **6.** Contact.

For example:

Siebel App. S App. FindApplet(appletName). BusComp(). SetViewMode(inMode);

### **UndoRecord Method**

The UndoRecord method reverses any unsaved modifications that the user makes on a record. This includes reversing unsaved modifications to fields, and deleting an active record that is not saved. It returns one of the following values:

- **true.** UndoRecord successfully deleted the record.
- **false.** UndoRecord did not successfully delete the record.

It uses the following syntax:

BusComp.UndoRecord();

It includes no arguments.

For example:

```
Siebel App. S_App. FindApplet(appletName). BusComp(). UndoRecord();
```
You can use the UndoRecord method in the following ways:

- To delete a new record. Use it after Siebel CRM calls the NewRecord method and before it saves the new record to the Siebel database.
- To reverse modifications that the user makes to field values. Use it before Siebel CRM uses the WriteRecord method to save these changes, or before the user steps off the record.

### **UpdateRecord Method**

The UpdateRecord method places the current record in the commit pending state so that Siebel Open UI can modify it. It returns the retObj object with retVal set to one of the following values:

- true. The UpdateRecord method successfully placed the current record in the commit pending state.
- **false**. The UpdateRecord method did not successfully place the current record in the commit pending state.

It uses the following syntax:

```
this.UpdateRecord();
```
where:

■ this identifies a business component instance.

For example, the following code calls the CanUpdate method. If CanUpdate indicates that Siebel Open UI can update the active row, then this code places the current record in the commit pending state for the business component that this specifies:

this. UpdateRecord(false)

The UpdateRecord method can run in a Siebel Mobile disconnected client.

For more information, see ["CanUpdate Method" on page 482](#page-481-0).

### **WriteRecord Method**

The WriteRecord method writes any modifications that the user makes to the current record. If you use this method with:

- **A connected client.** WriteRecord writes these modifications to the Siebel Database that resides on the Siebel Server.
- Siebel Mobile disconnected.
- WriteRecord writes these modifications to the local database that resides on the client.

The WriteRecord method returns one of the following values:

- **error:false.** WriteRecord successfully wrote the modifications to the local database.
- error: true. WriteRecord did not successfully write the modifications to the local database.

The WriteRecord method uses the following syntax:

```
buscomp.writerecord(bAddSyncQ)
```
where:

- bAddSyncQ is an optional argument that specifies to synchronize the modification that WriteRecord makes to the Siebel Server. You can set this argument to one of the following values:
	- **true.** Siebel Open UI synchronizes the modification. This is the default setting.
	- false. Siebel Open UI does not synchronize the modification.

For examples that use the WriteRecord method, see the following topics:

- [Registering Methods to Make Sure Siebel Open UI Runs Them in the Correct Sequence on page 387](#page-386-0)
- [Customizing Predefined Business Components on page 388](#page-387-0)
- [Customizing Siebel Pharma for Siebel Mobile Disconnected Clients on page 403](#page-402-0)
- [Allowing Users to Commit Part Tracker Records on page 414](#page-413-0)

**Example** You must first configure Siebel Open UI to create new records and set values for fields. You can then use the following code to call the WriteRecord method to save the new record to the offline database:

```
var currRetValue={err: false}, retObj;
var model = SiebelApp.S_App.GetModel();
var bo = model.GetBusObject("Opportunity");
var bc = bo. GetBusComp("Opportunity");
varstrDEANumber = 9089;
var strDEAExpDate = 02/12/2013;
```
currRetValue=bc. SetFieldValue("DEA#", strDEANumber);

retObj=currRetValue;

```
if (!retObj.err) {
```
currRetValue=bc. SetFieldValue("DEA Expiry Date", strDEAExpDate);

```
 retObj=currRetValue;
```

```
 if (!retObj.err) {
```
currRetValue=bc. SetFieldValue("DEA Expiry Date", strDEAExpDate);

```
retObj =currRetValue;
```

```
 if (!retObj.err) {
```
currRetValue=bc. WriteRecord();

```
 }
 }
```
### **Methods You Can Use in the Business Object Class**

This topic describes methods that you can use that reside in the Business Object class. It includes the following information:

- [GetBusComp Method for Business Objects](#page-449-0)
- [GetLastErrCode Method for Business Objects on page 451](#page-450-0)
- [GetLastErrText Method for Business Objects on page 451](#page-450-1)
- [Name Method for Business Objects on page 451](#page-450-2)

### <span id="page-449-0"></span>**GetBusComp Method for Business Objects**

The GetBusComp method returns the business component instance that a business object references. It uses the following syntax:

Siebel App. S\_App. Model. GetBusObj (business\_object). GetBusComp(business\_component)

where:

}

- *business\_object* identifies the name of a business object.
- business\_component identifies the name of a business component.

Each view references a business object, and each business object references one or more business components. If you configure Siebel Open UI to call GetBusComp in the context of a business object, then you must do the following:

- use the *business object* argument to specify the name of the business object that the view references.
- use the *business\_component* argument to specify the name of a business component that the business object references.

For example, the following code gets the business component instance for the Order Entry - Orders business component that the Service Request business object references:

```
Siebel App. S_App. Model. GetBusObj("ServiceRequest"). GetBusComp("Order Entry -
Orders")
```
For information about using BusComp in the context of an applet, see ["BusComp Method for Applets"](#page-427-0)  [on page 428.](#page-427-0) For more information about views, business objects, and business components, and how they reference each other, see *Configuring Siebel Business Applications*.

### <span id="page-450-0"></span>**GetLastErrCode Method for Business Objects**

The GetLastErrCode method returns the error code for the most recent error that the disconnected client logged. It uses the following syntax:

BusObj.GetLastErrCode()

For example:

```
ActiveBusObject().GetLastErrCode();
```
This method includes no arguments.

The error code that this method returns is a short integer. An error code of 0 (zero) indicates no error occurred.

#### <span id="page-450-1"></span>**GetLastErrText Method for Business Objects**

The GetLastErrText method returns a string that contains the text message for the most recent error that the disconnected client logged. It uses the following syntax:

```
BusObj.GetLastErrText()
```
For example:

ActiveBusObject().GetLastErrText();

This method includes no arguments.

### <span id="page-450-2"></span>**Name Method for Business Objects**

The Name method returns the name of a business object. It uses the following syntax:

BusObject.Name();

This method includes no arguments.

### **Methods You Can Use in the Business Service Class**

This topic describes methods that you can use that reside in the Business Service class. It includes the following information:

- **[Invoke Method for Business Services](#page-451-0)**
- **[ServiceRegistry Method](#page-451-1)**

### <span id="page-451-0"></span>**Invoke Method for Business Services**

The Invoke method that you can use with a business service calls the CanInvokeMethod business service and the InvokeMethod business service. It returns a property set. It uses following syntax:

```
service.Invoke(method_name, psPropertySet);
```
where:

- *method name* is a string that identifies the business service method that the Invoke method calls. The Invoke method also calls the following methods:
	- **CanInvokeMethod.** Determines whether or not Siebel Open UI can call the business service method that method name identifies. Any custom business service file you create must include the CanInvokeMethod business service method.
	- **InvokeMethod.** Calls the business service method that *method name* identifies. Any custom business service file you create must include the InvokeMethod business service method.

For more information about using these methods, see ["Using Siebel Business Services or](#page-387-1)  [JavaScript Services to Customize Siebel CRM Objects" on page 388](#page-387-1).

■ psPropertySet is a property set that the Invoke method sends to the method that *method\_name* identifies.

The following example calls the CanAddSample method of the LS Pharma Validation Service business service:

```
var service = SiebelApp. S_App. GetService("LS Pharma Validation Service");
```
var outputSet = service.Invoke("CanAddSample", psPropertySet);

For an example that uses the Invoke method with a business service, see ["Using Custom Siebel](#page-395-0)  [Business Services" on page 396](#page-395-0).

### <span id="page-451-1"></span>**ServiceRegistry Method**

The ServiceRegistry method registers a custom business service method that you define. You must use it any time that you configure Siebel Open UI to call a custom business service method. It returns one of the following values:

- **true.** Siebel Open UI successfully registered the method.
- **false.** Siebel Open UI did not successfully register the method.

It uses following syntax:

Siebel App. S App. GetModel(). ServiceRegistry(inputObj);

where:

■ inputObj is an object that specifies a set of properties, where each property specifies a name and a value. The number of properties varies according to object type. For a list of properties that you can use, see ["Properties You Must Include to Register Custom Business Services" on](#page-452-0)  [page 453](#page-452-0). The inputObj argument uses the following syntax:

inputObj  $[oconsts.get("name")] = "value";$ 

where:

- *name* specifies the property name
- *value* specifies the property value

For example, the following code specifies the DOUIREG\_OBJ\_NAME property with a value of Pharma Call Entry Mobile:

inputObj [oconsts.get("DOUIREG\_OBJ\_NAME")] = "Pharma Call Entry Mobile";

The following code specifies the property name:

```
oconsts.get("DOUIREG_OBJ_NAME")
```
Siebel Open UI registers a method for a custom service when it loads the script files that it uses for this custom service. This configuration makes sure that Siebel Open UI calls the ServiceRegistry method from the correct location in the code. To view this code in the context of a complete example, see ["Using Custom JavaScript Methods" on page 393](#page-392-0).

<span id="page-452-0"></span>**Properties You Must Include to Register Custom Business Services** [Table 32](#page-452-1) describes the properties that you must include in the inputObj argument of the ServiceRegistry method when Siebel Open UI registers a custom business service. The local constants.js file defines each of these properties as a constant.

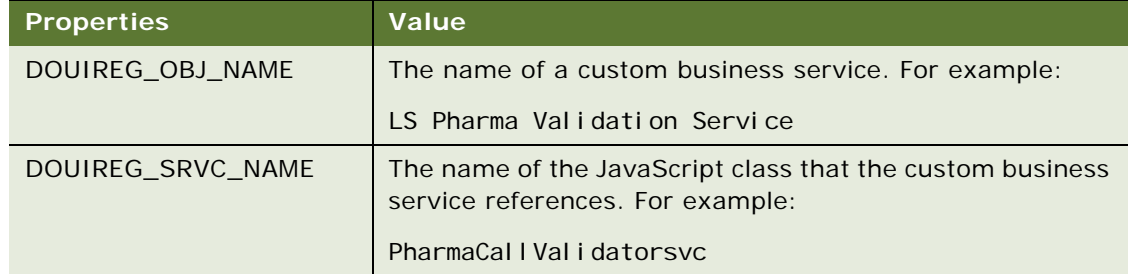

<span id="page-452-1"></span>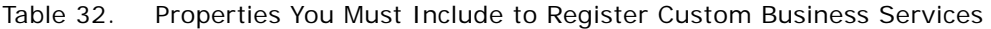

[Table 33](#page-453-0) describes the properties you must include in the inputObj argument of the ServiceRegistery method when Siebel Open UI registers a custom business service that references a predefined applet or a predefined business component.

<span id="page-453-0"></span>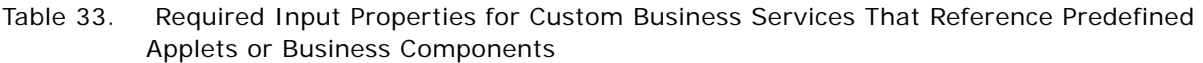

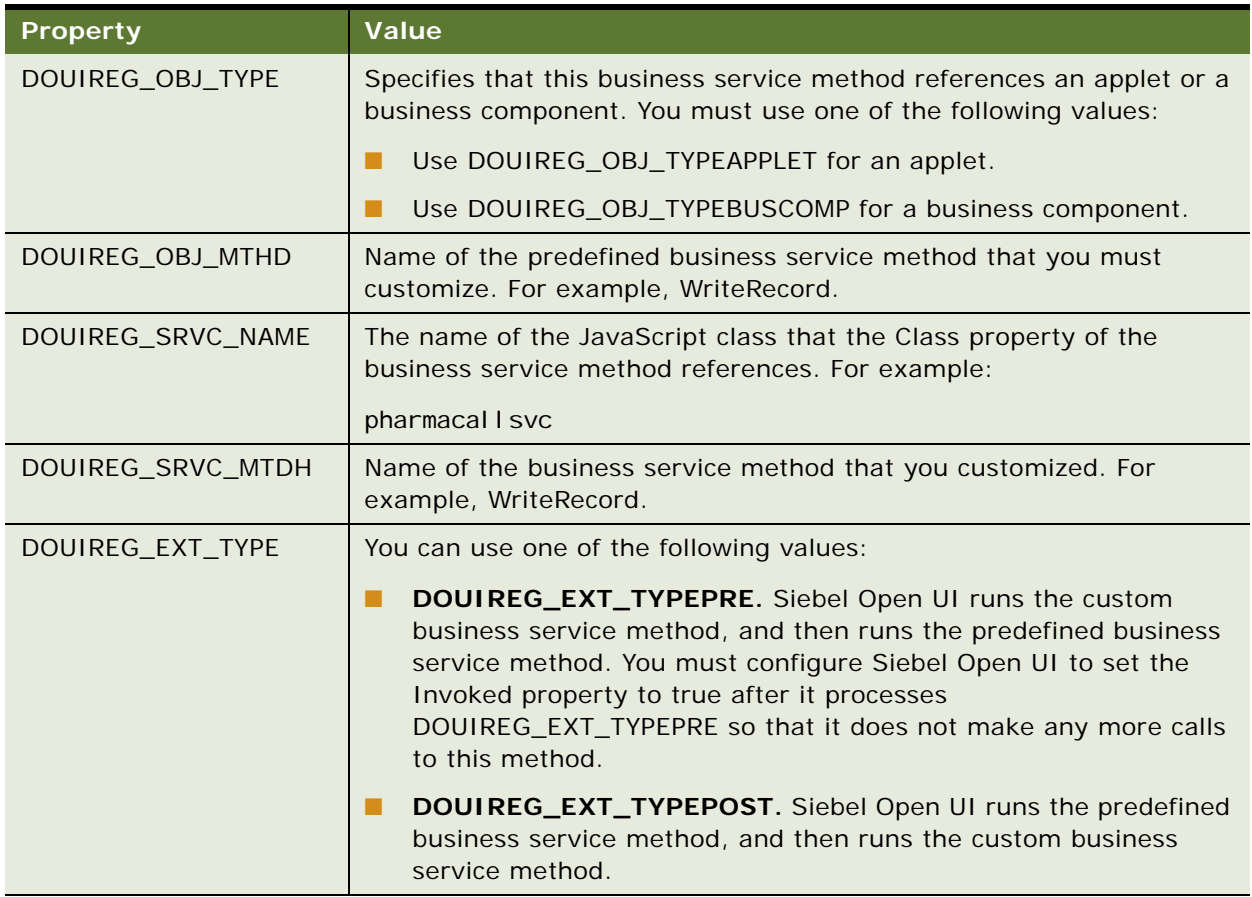

### **Methods You Can Use in the Application Class**

This topic describes methods that you can use that reside in the Application class. It includes the following information:

- [ActiveBusObject Method on page 455](#page-454-0)
- [ActiveViewName Method on page 455](#page-454-1)
- [CurrencyCode Method on page 455](#page-454-2)
- [FindApplet Method on page 456](#page-455-0)
- [GetBusObject Method on page 456](#page-455-1)
- [GetLastErrCode Method for Applications on page 456](#page-455-2)
- [GetLastErrText Method for Applications on page 456](#page-455-3)
- [GetService Method on page 457](#page-456-0)
- [LoginId Method on page 457](#page-456-1)
- [LoginName Method on page 457](#page-456-2)
- [Name Method for Applications on page 457](#page-456-3)
- [NewPropertySet Method on page 458](#page-457-0)
- [PositionId Method on page 458](#page-457-1)
- [PositionName Method on page 458](#page-457-2)

### <span id="page-454-0"></span>**ActiveBusObject Method**

The ActiveBusObject method returns the business object that the active view references. It uses the following syntax:

Application. ActiveBusObject()

It includes no arguments.

For example:

Siebel App. S\_App. ActiveBusObject();

### <span id="page-454-1"></span>**ActiveViewName Method**

The ActiveViewName method returns the name of the active view. It uses the following syntax:

Application. ActiveViewName()

It includes no arguments.

For example:

Siebel App. S\_App. ActiveViewName();

### <span id="page-454-2"></span>**CurrencyCode Method**

The CurrencyCode method returns the currency code that Siebel CRM associates with the division of the user position. For example, USD for U.S. dollars, EUR for the euro, or JPY for the Japanese yen. It uses the following syntax:

Application. CurrencyCode()

It includes no arguments.

For example:

```
SiebelApp.S_App. CurrencyCode();
```
### <span id="page-455-0"></span>**FindApplet Method**

The FindApplet method returns the active applet. It uses the following syntax:

Application. FindApplet(appletName)

where:

■ appletName is a string that contains the name of the active applet.

For example, if the Contact List Applet is the current applet, then the appletName variable in the following code returns the name of this applet as a string:

Siebel App. S\_App. FindApplet(appletName);

### <span id="page-455-1"></span>**GetBusObject Method**

The GetBusObject method creates a new instance of a business object. It returns this new business object instance. It is not synchronous. It uses the following syntax:

Application. GetBusObject(business object name)

where:

■ *business\_object\_name* is a string that identifies the name of a business object

For example, the following code creates a new instance of the Opportunity business object:

Siebel App. S\_App. GetBusObject(Opportunity);

### <span id="page-455-2"></span>**GetLastErrCode Method for Applications**

The GetLastErrCode method returns the error code for the most recent error that the disconnected client logged. It uses the following syntax:

Application.GetLastErrCode()

For example:

TheApplication().GetLastErrCode();

This method includes no arguments.

The error code that this method returns is a short integer. An error code of 0 (zero) indicates no error occurred.

#### <span id="page-455-3"></span>**GetLastErrText Method for Applications**

The GetLastErrText method returns a string that contains the text message for the most recent error that the disconnected client logged. It uses the following syntax:

```
Application.GetLastErrText()
```
For example:

```
TheApplication().GetLastErrText();
```
**Configuring Siebel Open UI** Siebel 2018 **456** 

This method includes no arguments.

### <span id="page-456-0"></span>**GetService Method**

The GetService method creates an instance of a business service object. It allows you to use the Invoke method to call this business service object. It uses the following syntax:

```
Siebel App. S_App. GetService("business_service_name");
```
where:

■ *business\_service\_name* is a string that identifies the name of the business service that GetService uses to create the business service object. You must use the same name that you use when you register this business service. For more information about registering a business service, and for an example that uses the GetService method, see ["Using Custom Siebel Business](#page-395-0)  [Services" on page 396.](#page-395-0)

The following example creates a business service instance of the LS Pharma Validation Service business service:

```
var service = Siebel App. S_App. GetService("LS Pharma Validation Service");
```
### <span id="page-456-1"></span>**LoginId Method**

The LoginId method returns the login ID of the user who started the Siebel application. It uses the following syntax:

Application. LoginId()

It includes no arguments.

For example:

```
Siebel App. S_App. LoginId();
```
### <span id="page-456-2"></span>**LoginName Method**

The LoginName method returns the login name of the user who started the Siebel application. This login name is the name that the user enters in the login dialog box. It uses the following syntax:

Application. LoginName()

It includes no arguments.

For example:

```
Siebel App. S_App. LoginName();
```
### <span id="page-456-3"></span>**Name Method for Applications**

The Name method returns the name of the Siebel application. It uses the following syntax:

```
Application. Name()
```
It includes no arguments.

For example:

Siebel App. S\_App. Name();

### <span id="page-457-0"></span>**NewPropertySet Method**

The NewPropertySet method creates a new property set, and then returns this property set to the code that called this method. It uses the following syntax:

Application. NewPropertySet()

It includes no arguments.

For example:

```
SiebelApp.S_App. NewPropertySet();
```
### <span id="page-457-1"></span>**PositionId Method**

The PositionId method returns the position ID of the user position. This position ID is the ROW\_ID from the S\_POSTN table. Siebel CRM sets this value when the Siebel application starts, by default. It uses the following syntax:

```
Application. PositionId()
```
It includes no arguments.

For example:

```
Siebel App. S_App. PositionId();
```
### <span id="page-457-2"></span>**PositionName Method**

The PositionName method returns the name of the current user position. Siebel CRM sets this value when it starts the Siebel application, by default. It uses the following syntax:

Application. PositionName()

It includes no arguments.

For example:

Siebel App. S\_App. PositionName();

### **Methods You Can Use in the Model Class**

This topic describes methods that you can use that reside in the Model class.

### **GetLoginId Method**

The GetLoginId method returns the login Id of the offline user who is currently logged in to the Siebel Mobile disconnected client. It uses the following syntax:

```
Var loginid = SiebelApp. S_App. Model. GetLoginId();
```
### **ReleaseBO Method**

The ReleaseBO method releases the current business object instance. It returns an instance of the current applet or current business component. It uses the following syntax:

```
Siebel App. S_App. Model. ReleaseBO(obj BO);
```
where:

■ obj B0 is a variable that identifies the business object instance that Siebel Open UI must release.

### **Methods You Can Use in the Service Model Class**

This topic describes the method that you can use that resides in the Service Model class.

### **GetContext Method**

The GetContext method gets the context that exists when a JavaScript service or a Siebel business service calls a method. It returns the current applet or business component depending on this context. It uses the following syntax:

```
serviceObj.GetContext()
```
You cannot configure Siebel Open UI to override this method.

### **Methods You Can Use in Offline Classes**

This topic describes a method you can use that resides in the offline classes. It includes the following information:

■ [SetErrorMsg Method](#page-458-0)

This method resides in the OfflineErrorObject class.

### <span id="page-458-0"></span>**SetErrorMsg Method**

The SetErrorMsg method defines an error message for a business service that you customize. It returns nothing. It uses the following Syntax:

Siebel App. S App. OfflineErrorObject.SetErrorMsg("messageKey", errParamArray);

where:

- *messageKey* contains the error message key. A *message key* is a text string that includes variable characters. %1 is an example of a variable character.
- errParamArray is an optional array that contains error properties that SetErrorMsg includes in the error message. SetErrorMsg replaces each variable character that the messageKey contains with a value from errParamArray.

For an example that uses SetErrorMsg, see ["Configuring Error Messages for Disconnected Clients" on](#page-399-0)  [page 400](#page-399-0). For an example that uses SetErrorMsg in the context of a call to a custom business service, see ["Registering Methods to Make Sure Siebel Open UI Runs Them in the Correct Sequence" on](#page-386-0)  [page 387](#page-386-0).

### **Other Methods You Can Use with Siebel Mobile Disconnected**

This topic describes other methods that you can use with Siebel Mobile Disconnected. It includes the following topics:

- [GetBusObj Method](#page-459-0)
- [GetLovNameVal Method](#page-459-1)
- [GetLovValName Method on page 461](#page-460-0)

### <span id="page-459-0"></span>**GetBusObj Method**

The GetBusObj method creates a new instance of a business object. It returns this new business object instance. It uses the following syntax:

Siebel App. S\_App. Model. GetBusObj (business\_object\_name)

where:

■ *business\_object\_name* identifies the name of the business object that GetBusObj uses to create the new business object instance.

For example, the following code creates a new instance of the Service Request business object:

```
var pServiceRequestBC = SiebelApp.S_App.Model.GetBusObj(""Service Request"")"
```
The GetBusObj method resides in the model.js file.

You cannot configure Siebel Open UI to override this method.

### <span id="page-459-1"></span>**GetLovNameVal Method**

The GetLovNameVal method gets the value that Siebel Open UI currently displays in the client for a list of values. It uses the following syntax:

```
SiebelApp.S_App.Model.GetLovNameVal(LOV_name, LOV_type)
```
where:

- *LOV name* identifies the name of a list of values.
- *LOV\_type* identifies the type of list of values that LOV\_name identifies.

For example, the following code gets the value that Siebel Open UI currently displays in the client for the Samples Request list of values:

SiebelApp.S\_App.Model.GetLovNameVal(""Samples Request"", ""TODO\_TYPE"")"

The GetLovNameVal method resides in the model.js file.

You cannot configure Siebel Open UI to override this method.

### <span id="page-460-0"></span>**GetLovValName Method**

The GetLovValName method gets the name of a value that resides in a list of values. It uses the following syntax:

Siebel App. S\_App. Model. GetLovVal Name(value\_name, LOV\_type)

where:

- *value\_name* identifies the name of a value that resides in a list of values.
- *LOV\_type* identifies the type of list of values that contains the value that *value\_name* contains.

For example, the following code gets the value that Siebel Open UI currently displays in the client for the Call value:

Siebel App. S\_App. Model. GetLovVal Name("Call", "TODO\_TYPE")

The GetLovValName method resides in the model.js file. You cannot configure Siebel Open UI to override this method.

**Configuring Siebel Open UI** Siebel 2018 **462** 

# **A Application Programming Interface**

This appendix describes reference information for the JavaScript Application Programming Interface (API) that you can use to customize Siebel Open UI. It includes the following topics:

- [Overview of the Siebel Open UI Client Application Programming Interface](#page-462-0)
- [Methods of the Siebel Open UI Application Programming Interface on page 464](#page-463-0)
- [Methods for Pop-Up Objects, Google Maps, and Property Sets on page 561](#page-560-0)

# <span id="page-462-0"></span>**Overview of the Siebel Open UI Client Application Programming Interface**

Creating a custom client user interface in Siebel Open UI requires that you do the following work:

- Creating a new presentation model that Siebel Open UI uses in addition to the metadata and data that it gets from the Web Engine that resides on the Siebel Server.
- Creating a new physical user interface by creating a custom physical renderer that Siebel Open UI uses in addition to a predefined or custom presentation model.

You can use the following programming interfaces to implement these presentation models:

- **Presentation model class.** Describes the life cycle methods that you must code for a presentation model and the control methods that Siebel Open UI uses to add presentation model properties and behavior. For more information, see ["Presentation Model Class" on page 464](#page-463-1).
- **Physical renderer methods.** Describes the life cycle methods that you must code into any renderer that binds a presentation model to a physical renderer. For more information, see ["Physical Renderer Class" on page 504.](#page-503-0)

For a summary of these methods and information about how Siebel Open UI uses them, see "Life [Cycle of User Interface Elements" on page 51.](#page-50-0)

Siebel Open UI defines each class in a separate file. It stores these files in the following folder:

\build\_number\APPLICATIONCONTAINER\WEBAPPS\SIEBEL\SCRIPTS\SIEBEL

For brevity, this chapter states that the method does *something*. In reality, most methods send a request to a proxy object, and then this proxy object does the actual work.

For more information about the *language\_code*, see ["Languages That Siebel Open UI Supports" on](#page-640-0)  [page 641.](#page-640-0)

## <span id="page-463-0"></span>**Methods of the Siebel Open UI Application Programming Interface**

This topic describes the methods of the Siebel Open UI Application Programming Interface. You can use them to customize Siebel Open UI. It includes the following information:

- **[Presentation Model Class](#page-463-1)**
- [Presentation Model Class for Applets on page 477](#page-476-0)
- [Presentation Model Class for List Applets on page 496](#page-495-0)
- [Presentation Model Class for Menus on page 502](#page-501-0)
- [Physical Renderer Class on page 504](#page-503-0)
- [Plug-in Wrapper Class on page 510](#page-509-0)
- [Plugin Builder Class on page 512](#page-511-0)
- [Template Manager Class on page 514](#page-513-0)
- [Event Helper Class on page 518](#page-517-0)
- **[Business Component Class on page 520](#page-519-0)**
- [Applet Class on page 520](#page-519-1)
- [Applet Control Class on page 522](#page-521-0)
- [GetEDEnabled Method on page 524](#page-523-0)
- [Business Service Class on page 534](#page-533-0)
- [Application Model Class on page 535](#page-534-0)
- [Control Builder Class on page 545](#page-544-0)
- [Locale Object Class on page 545](#page-544-1)
- [Component Class on page 553](#page-552-0)
- [Component Manager Class on page 557](#page-556-0)
- [Other Classes on page 559](#page-558-0)

### <span id="page-463-1"></span>**Presentation Model Class**

This describes the methods that Siebel Open UI uses with the PresentationModel class. It includes the following information:

- [AddComponentCommunication Method on page 465](#page-464-0)
- [AddLocalString Method on page 465](#page-464-1)
- [AddMethod Method on page 466](#page-465-0)
- [AddProperty Method on page 467](#page-466-0)
- [AddValidator Method on page 468](#page-467-0)
- [AttachEventHandler Method on page 468](#page-467-1)
- [AttachNotificationHandler Method on page 469](#page-468-0)
- [AttachPMBinding Method on page 471](#page-470-0)
- [AttachPostProxyExecuteBinding Method on page 471](#page-470-1)
- [AttachPreProxyExecuteBinding Method on page 473](#page-472-0)
- [ExecuteMethod Method on page 473](#page-472-1)
- [Get Method on page 474](#page-473-0)
- [GetCtrlTemplate Method on page 474](#page-473-1)
- [Init Method on page 474](#page-473-2)
- [OnControlEvent Method on page 475](#page-474-0)
- [SetProperty Method on page 475](#page-474-1)
- [Setup Method for Presentation Models on page 476](#page-475-0)

Siebel Open UI defines the PresentationModel class in the pmodel.js file.

### <span id="page-464-0"></span>**AddComponentCommunication Method**

The AddComponentCommunication method binds a communication method. It uses the following arguments:

- *methodName* is a string that identifies the communication method that Siebel Open UI binds.
- *targetMethod* is a string that identifies the method that Siebel Open UI calls after *methodName* finishes. It calls this target method in the presentation model context.
- *targetMethodConfig* identifies an object that contains configuration properties for *targetMethod*.
- targetMethodConfig. scope identifies the object that the AddComponentCommunication method binds. This object must reference the *targetMethod*.
- *targetMethodConfig.args* is a list of arguments that Siebel Open UI sends to *targetMethod* when the AddComponentCommunication method runs.

### <span id="page-464-1"></span>**AddLocalString Method**

The AddLocalString method adds a text string. It uses the following syntax:

AddLocal String(ID, custom string)

where:

- *ID* is a string that you use to reference the *custom* string. You can use any value for *ID*.
- *custom\_string* is any text string.

For example:

this. AddMethod("AddLocal String", function (my text, this is my custom text) { Siebel App. S\_App. Local eObject. AddLocal String(my\_text, this is my custom text); return value; });

This code adds a string named my\_text that includes the following string value:

this is my custom text

### <span id="page-465-0"></span>**AddMethod Method**

The AddMethod method adds a method to a presentation model. You can use ExecuteMethod to run the method that AddMethod adds from the presentation model or from the physical renderer. If AddMethod attempts to add a new method that the predefined client already contains, then the new method becomes a customization of the predefined method, and this customization runs before or after the predefined method depending on the CancelOperation part of the return value.

A method that customizes another method can return to the caller without running the method that it customizes. To do this, you configure Siebel Open UI to set the CancelOperation part of the return value to true. You set this property on the ReturnStructure object that Siebel Open UI sends to each method as an argument. For an example that does this configuration, see ["Customizing the](#page-61-0)  [Presentation Model to Identify the Records to Delete" on page 62](#page-61-0).

The AddMethod method returns one of the following values:

- **True.** Added a method successfully.
- **False.** Did not add a method successfully.

It uses the following syntax:

```
AddMethod("methodName",methodDef(argument, argument_n){
}, {methodConfig:value});
```
where:

- *methodName* is a string that contains the name of the method that Siebel Open UI adds to the presentation model.
- *methodDef is an argument that allows you to call* a method *or* a method *reference*.
- argument and *argument\_n* are arguments that AddMethod sends to the method that *methodDef identifies.*
- methodConfig is *an argument that you* set to one of the following values:
	- **sequence.** Set to one of the following values:
		- ❏ **true.** Siebel Open UI calls *methodName* before it calls the method that already exists in the presentation model.
		- ❏ **false.** Siebel Open UI calls *methodName* after it calls the method that already exists in the presentation model. The default value is false.
	- **override.** Set to one of the following values:
- ❏ **true.** Siebel Open UI does not call the method that already exists in the presentation model. Instead, it calls the sent method, when necessary. Note that Siebel Open UI can never override some methods that exist in a predefined presentation model even if you set override to true.
- ❏ **false.** Siebel Open UI calls the method that already exists in the presentation model.
- **scope.** Describes the scope that Siebel Open UI must use when it calls *methodDef*. The default scope is Presentation Model.

**Example of Adding a New Method** The following code adds a new ShowSelection method:

this. AddMethod("ShowSelection", SelectionChange, {sequence : false, scope : this});

After Siebel Open UI adds the ShowSelection method, you can use the following code to configure Siebel Open UI to call this method. It sends a string value of SetActiveControl to the sequence and a string value of null to the scope argument. To view how Siebel Open UI uses this example, see [Step 5 on page 64:](#page-63-0)

this.ExecuteMethod("SetActiveControl", null)

**Example of Using the Sequence Argument** The following code configures Siebel Open UI to attach a method. It calls this method anytime it calls the InvokeMethod method of the proxy:

this.AddMethod("InvokeMethod", function(){ }, {sequence : true});

This code sets the sequence argument to true, which configures Siebel Open UI to call the method that it sends before it calls InvokeMethod. The method that it sends gets all the arguments that InvokeMethod receives. For more information, see ["InvokeMethod Method for Presentation Models" on](#page-486-0)  [page 487](#page-486-0).

**Example of Overriding the Predefined Presentation Model** The following example overrides the predefined presentation model and runs the ProcessDrillDown method:

this.AddMethod("ProcessDrillDown", function(){ }, {override : true});

**Other Examples** The following examples also use AddMethod:

this.AddMethod("InvokeMethod", function(){console.log("In Invoke Method of PM"), {override: true}); this. AddMethod("InvokeControl Method",

DerivedPresentationalModel.prototype.MyInvokeControlMethod,{sequence : true});

For more information, see ["Deriving Presentation Models, Physical Renderers and Plug-in Wrappers" on](#page-114-0)  [page 115](#page-114-0).

### <span id="page-466-0"></span>**AddProperty Method**

The AddProperty method adds a property to a presentation model. Siebel Open UI can access it through the Get method. It returns one of the following values:

**True.** Added a property successfully.

■ **False.** Did not add a property successfully.

It uses the following syntax:

```
this.AddProperty("propertyName", propertyValue);
```
where:

- *propertyName* is a string that identifies a property. A subsequent call to this method with the same *propertyName* overwrites the previous value.
- *propertyValue* assigns a value to the property.

For example, the following code adds the NumOfRows property and assigns a value of 10 to this property:

```
this.AddProperty("NumOfRows", 10); 
Siebel JS. Log(this. Get("NumOfRows"));
```
### <span id="page-467-0"></span>**AddValidator Method**

The AddValidator method validates an event. It allows you to write a custom validation for any event. It returns one of the following values:

- **true.** Validated the event successfully.
- **false.** Did not validate the event successfully.

It uses the following syntax:

```
Addvalidator(siebConsts.get("event_name"), function(){custom validation}
```
where:

■ *event\_name* identifies the name of the event that AddValidator validates.

For example, the following code validates the control focus event:

```
this. AddValidator(siebConsts.get("PHYEVENT_COLUMN_FOCUS"), function(row, ctrl,
val){
if(ctrl.GetDisplayName() === "Account" && val === "Hibbing Mfg"){
return true;
});
```
You can configure Siebel Open UI to use the value that AddValidator returns to determine whether or not to stop running handlers for an event. For more information, see ["AttachEventHandler Method"](#page-467-1)  [on page 468.](#page-467-1)

For more information about events, see ["Siebel CRM Events That You Can Use to Customize Siebel Open](#page-619-0)  [UI" on page 620](#page-619-0).

### <span id="page-467-1"></span>**AttachEventHandler Method**

The AttachEventHandler method attaches an event handler to an event. It uses the following values:
- consts.get( "SWE\_EXTN\_CANCEL\_ORIG\_OP" ). If SWE\_EXTN\_CANCEL\_ORIG\_OP returns a value of true, then Siebel Open UI cancels the operation for the predefined event handler. For an example that sets the value for SWE\_EXTN\_CANCEL\_ORIG\_OP, see "Attaching and Validating [Event Handlers in Any Sequence" on page 137.](#page-136-0)
- consts.get( "SWE\_EXTN\_STOP\_PROP\_OP" ). If SWE\_EXTN\_STOP\_PROP\_OP returns a value of true, then Siebel Open UI stops the operation for the custom event handler from propagating the customization.

The AttachEventHandler method uses the following syntax:

AttachEventHandler(event\_name, function\_reference);

where:

- *event\_name* identifies the name of an event.
- *function\_reference* identifies the name of a method that the AddMethod method adds. For example, PHYEVENT\_CONTROL\_BLUR. Siebel Open UI calls OnControlEvent to trigger this event, and then calls the function reference in the scope of the corresponding presentation model.

For more information about:

- An example that uses AttachEventHandler, see "Example of the Life Cycle of a User Interface [Element" on page 55](#page-54-0).
- Events, see ["Siebel CRM Events That You Can Use to Customize Siebel Open UI" on page 620](#page-619-0).
- Using AttachEventHandler, see ["Life Cycle Flows of User Interface Elements" on page 577](#page-576-0).
- Deriving a value, see "Deriving Presentation Models, Physical Renderers and Plug-in Wrappers" on [page 115](#page-114-0).

## <span id="page-468-0"></span>**AttachNotificationHandler Method**

The AttachNotificationHandler attaches a method that handles the notification that Siebel Open UI calls when the Siebel Server sends a notification to an applet. It does this attachment when the notification occurs. It returns one of the following values:

- True. Attached notification handler successfully.
- **False.** Did not attach notification handler successfully.

It uses the following syntax:

this. AttachNoti ficationHandler("noti fication name", handler);

where:

- *notification name* is a string that includes the name or type of a notification. For example, NotifyDeleteRecord or SWE\_PROP\_BC\_NOTI\_DELETE\_RECORD.
- handler identifies a notification handler that Siebel Open UI calls when notification processing finishes. For example, HandleDeleteNotification.

For more information about:

- An example that uses AttachNotificationHandler, see "Customizing the Presentation Model to [Handle Notifications" on page 71](#page-70-0)
- Using the AttachNotificationHandle method, see ["Customizing Events" on page 133](#page-132-0)
- How Siebel Open UI handles notifications, see ["Life Cycle Flows of User Interface Elements,"](#page-576-0)
- Notifications, see ["Notifications That Siebel Open UI Supports" on page 595](#page-594-0)

**Example of Using AttachEventHandler** Assume a presentation model named pmodel.js includes an OnControlEvent method that runs a custom event handler, and that Siebel Open UI sends an eventConfig object as the last argument in the event handler call. It uses this eventConfig object in the custom presentation model to set a value for SWE\_EXTN\_CANCEL\_ORIG\_OP or SWE\_EXTN\_STOP\_PROP\_OP. This configuration allows AttachEventHandler to create multiple custom events and to stop an event handler from running.

For example, assume your customization configures Siebel Open UI to do the following:

- Derive derivedpm1.js from pmodel.js.
- Derive derivedpm2.js from derivedpm1.js.
- Derive derivedpm3.js from derivedpm2.js.
- Include an event handler for PHYEVENT\_COLUMN\_FOCUS in derivedpm1.js, derivedpm2.js, and derivedpm3.js.
- Use derivedpm3. is to set the AttachEventHandler to the value that SWE\_EXTN\_STOP\_PROP\_OP contains.
- Use the following code so that Siebel Open UI uses the last argument that AttachEventHandler specifies:

```
this.AttachEventHandler( siebConsts.get("PHYEVENT COLUMN FOCUS"), function()
  {
    Siebel JS. Log("Control focus 1");
    arguments[arguments.length - 1][consts.get("SWE_EXTN_STOP_PROP_OP")] = false;
   });
```
Siebel Open UI runs AttachEventHandler customizations in a LIFO (last in, first out) sequence. In this example, it uses the following sequence:

- Runs event handlers that reside in derivedpm3.js.
- Runs event handlers that reside in derivedpm2.js.
- Runs event handlers that reside in derivedpm1.js.
- Runs event handlers that reside in the predefined presentation model.

So, this example stops the custom PHYEVENT\_COLUMN\_FOCUS event handlers in the derivedpm2.js file and the derivedpm1.js file from running.

**How Siebel Open UI Uses AttachEventHandler To Manage an Event** An event occurs when the user clicks an object or changes the focus. To manage this event, Siebel Open UI does the following work:

- <span id="page-470-1"></span>**1** Instructs the physical renderer to call the OnControlEvent method. To make this call, it uses the event name that Siebel Open UI sends to the AttachEventHandler method and corresponding parameters.
- <span id="page-470-0"></span>**2** Identifies the list of event handlers that it registered with the event name in the Init function of the presentation model.
- **3** Uses the OnControlEvent parameters from [Step 1](#page-470-1) to call each of the event handlers that it identified in [Step 2](#page-470-0).
- **4** Finishes running all the event handlers, and then sends a return value to the object that called OnControlEvent.

## **AttachPMBinding Method**

The AttachPMBinding method binds a method to an existing method. Siebel Open UI calls the method that it binds when it finishes processing this existing method. The AttachPMBinding method returns one of the following values:

- **True.** The bind succeeded.
- **False.** The bind failed.

It uses the following syntax:

```
this. AttachPMBinding("method_name", function(){SiebelJS. Log("method_to_call"); }, {wh
en : function(conditional_function){return value; } });
```
where:

- *method\_name* is a string that identifies the name of a method.
- *method to call* identifies the method that Siebel Open UI calls when it finishes processing *method\_name*.
- *conditional function* identifies a function that returns one of the following values:
	- **true.** Calls the AttachPMBinding method.
	- **false.** Does not call the AttachPMBinding method.

For an example that uses AttachPMBinding, see ["Customizing the Physical Renderer to Refresh the](#page-86-0)  [Carousel" on page 87](#page-86-0).

For more information about using the AttachPMBinding method, see ["Configuring Siebel Open UI to](#page-118-0)  [Bind Methods" on page 119](#page-118-0) and ["Life Cycle Flows of User Interface Elements" on page 577](#page-576-0).

## <span id="page-470-2"></span>**AttachPostProxyExecuteBinding Method**

The AttachPostProxyExecuteBinding method binds a method that resides in a proxy or presentation model to a PostExecute method. Siebel Open UI finishes the PostExecute method, and then calls the method that AttachPostProxyExecuteBinding identifies. It uses the following syntax:

this.AttachPostProxyExecuteBinding("method\_to\_call", function(methodName, inputPS, outputPS){"binder\_configuration";return;});

where:

- *method\_to\_call* is a string that identifies the method that Siebel Open UI calls.
- *binder\_configuration* is a string that identifies code that Siebel Open UI runs after the applet proxy sends a reply.

For more information, see ["Refreshing Custom Events" on page 134](#page-133-0) and ["PostExecute Method" on](#page-488-0)  [page 489](#page-488-0).

In the following example, the user clicks the New button in an applet, Siebel Open UI runs the NewRecord method, and then the client receives the reply from the Siebel Server. In this situation, you can use the following code to run some logic in the presentation model after Siebel Open UI runs the PostExecute method as part of the element life cycle:

this.AttachPostProxyExecuteBinding("NewRecord", function(methodName, inputPS, outputPS){"Do Something for New Record"; return; });

The following code runs this same logic in the presentation model for all methods:

this.AttachPostProxyExecuteBinding("ALL", function(methodName, inputPS, outputPS){"Do Something for all methods"; return; });

For more information, see ["NewRecord Method" on page 530](#page-529-0).

For more examples that use AttachPreProxyExecuteBinding and AttachPostProxyExecuteBinding, see ["Customizing the Presentation Model to Call the Siebel Server and Delete a Record" on page 79](#page-78-0) and ["Calling Methods" on page 121](#page-120-0).

#### **Using the AttachPreProxyExecuteBinding and AttachPostProxyExecuteBinding**

**Methods** The AttachPreProxyExecuteBinding and AttachPostProxyExecuteBinding methods provide a generic way to do more processing than the AttachNotificationHandler method provides before or after the proxy finishes processing the reply from a method that the client or the Siebel Server calls. A method might cause Siebel Open UI to create a notification from the Siebel Server that does more post-processing than the client proxy requires. This situation can occur with a custom method that you implement on the Siebel Server. For example, with an applet, business service, or some other object type. For more information, see ["AttachNotificationHandler Method" on page 469](#page-468-0).

Siebel Open UI sends a notification only for a typical modification that occurs in the predefined product. For example, a new or deleted record or a modified record set. Siebel Open UI might not be able to identify and process the correct notification. For example, you can configure Siebel Open UI to make one call to the WriteRecord method from the client, but the server business logic might cause this method to run more than one time. Siebel Open UI might receive notifications for any WriteRecord method that occurs for a business component that it binds to the current user interface. These notifications might contain more information than the reply notification requires. For more information, see ["WriteRecord Method,".](#page-448-0)

## **AttachPreProxyExecuteBinding Method**

The AttachPreProxyExecuteBinding method binds a method that resides in a proxy or presentation model to a PostExecute method. Siebel Open UI calls this method, and then runs PostExecute. The AttachPreProxyExecuteBinding uses the same syntax and arguments that the AttachPostProxyExecuteBinding method uses, except you configure Siebel Open UI to call the AttachPreProxyExecuteBinding method. For more information, see ["AttachPostProxyExecuteBinding](#page-470-2)  [Method" on page 471](#page-470-2).

## **ExecuteMethod Method**

The ExecuteMethod method runs a method. You can use it to run a predefined or custom method that the presentation model contains. It makes sure Siebel Open UI runs all dependency chains for the method that it calls. For more information about dependency chains, see ["About Dependency](#page-64-0)  [Injection" on page 65.](#page-64-0)

If the method that ExecuteMethod specifies:

- **Exists.** It returns a value from the method that it specifies.
- **Does not exist.** It returns the following string:

undefined

It uses the following syntax:

```
this.GetPM().ExecuteMethod("method name", arguments);
```
where:

- *method name* is a string that identifies the name of the method that ExecuteMethod runs. You must use the AddMethod method to add the method that *method\_name* specifies before you run ExecuteMethod. If the method that *method\_name* specifies:
	- **Exists.** Siebel Open UI calls the method that *method\_name* specifies, sends the arguments, gets the return value, and then sends this return value to the object that called the ExecuteMethod method.
	- **Does not exist.** The ExecuteMethod method does nothing.
- *arguments* includes a list of one or more arguments where a comma separates each argument. ExecuteMethod sends these arguments to the method that *method\_name* specifies. It sends these arguments in the same order that you list them in this argument list.

For examples that use InvokeMethod, see ["Customizing the Presentation Model to Delete Records" on](#page-65-0)  [page 66](#page-65-0) and ["Customizing the Presentation Model to Handle Notifications" on page 71](#page-70-0).

For more information about using this method, see ["Life Cycle Flows of User Interface Elements" on](#page-576-0)  [page 577](#page-576-0).

## **Get Method**

The Get method returns the value of the property that Siebel Open UI adds through the AddProperty method. If Siebel Open UI sends a method in the propertyValue argument of the AddProperty method, then it calls the Get method, and then sends the return value to the method that calls the Get method. For an example that uses the Get method, see ["Customizing the Presentation Model to](#page-65-0)  [Delete Records" on page 66.](#page-65-0) For more information about using this method, see ["Life Cycle Flows of](#page-576-0)  [User Interface Elements" on page 577.](#page-576-0)

## **GetCtrlTemplate Method**

The GetCtrlTemplate method gets the template for a control, and then uses values from this template to create an object. It uses values from this template to set the default values and the format for the property set that this control uses. It returns nothing. It uses the following syntax:

```
GetCtrlTemplate ("control_name", "display_name", consts.get( "control_type"),
column_index);
```
where:

- *control\_name* specifies the name of the control.
- *display\_name* specifies the label that Siebel Open UI displays in the client for this control.
- *control\_type* specifies the type of SWE control, such as SWE\_CTRL\_TEXTAREA. You can specify one of the following values:
	- SWE\_CTRL\_URL
	- SWE\_CTRL\_TEXTAREA
	- SWE\_CTRL\_TEXT
	- SWE\_CTRL\_DATE\_TZ\_PICK
	- SWE\_CTRL\_DATE\_TIME\_PICK
	- SWE\_CTRL\_DATE\_PICK
	- SWE\_CTRL\_CHECKBOX
	- SWE\_CTRL\_CALC
	- SWE\_CTRL\_COMBOBOX
	- SWE\_CTRL\_PWD
- *column\_index* is an integer that specifies the physical location in the list control.

For example, the following code gets the template for the TestEdit control:

GetCtrlTemplate ("TestEdit", "Test Edit", consts.get( "SWE\_CTRL\_TEXTAREA"), 1);

### **Init Method**

The Init method allows you to use different methods to customize a presentation model, such as AddMethod, AddNotificationHandler, AttachPMBinding, and so on. It uses the following syntax:

 $Init()$ 

For an example that uses Init, see [Step 2 on page 70](#page-69-0).

You must not configure Siebel Open UI to override any method that resides in a derived presentation model except for the Init method or the Setup method. For more information, see ["Deriving](#page-114-0)  [Presentation Models, Physical Renderers and Plug-in Wrappers" on page 115](#page-114-0).

You must configure Siebel Open UI to do the following:

- Call the Init method in the predefined presentation model before it calls the Init method in the derived presentation model.
- Call the Setup method in the predefined presentation model before it calls the Setup method in the derived presentation model. For more information, see ["Setup Method for Presentation](#page-475-0)  [Models" on page 476.](#page-475-0)

## **OnControlEvent Method**

The OnControlEvent method calls an event. It uses the following syntax:

```
OnControl Event(event_name, event_arguments)
```
where:

■ *event\_name* identifies the name of an event. You must use *event\_name* to send an event.

For more information about:

- Examples that use OnControlEvent, see the following topics:
	- [Modifying CSS Files to Support the Physical Renderer on page 90](#page-89-0)
	- [Adding Custom User Preferences to Applets on page 224.](#page-223-0)
- How Siebel Open UI uses OnControlEvent, see the following topics:
	- [How Siebel Open UI Uses the Init Method of the Presentation Model on page 52](#page-51-0)
	- [Siebel CRM Events That You Can Use to Customize Siebel Open UI on page 620](#page-619-0)
	- [Life Cycle Flows of User Interface Elements on page 577](#page-576-0)

## **SetProperty Method**

The SetProperty method sets the value of a presentation model property. It returns one of the following values:

- **True.** Set the property value successfully.
- **False.** Did not set the property value successfully.

It uses the following syntax:

```
SetProperty(property_name, property_value)
```
where:

- property name specifies the name of the property that SetProperty sets.
- property value specifies the value that SetProperty sets for *property name.*

If the property that the SetProperty method references does not exist, then Siebel Open UI creates this property and sets the value for it according to the SetProperty method. You can also use the AddProperty method to add a property.

For examples that use SetProperty, see the following topics:

- [Customizing the Presentation Model to Delete Records on page 66](#page-65-0)
- [Customizing the Presentation Model to Call the Siebel Server and Delete a Record on page 79](#page-78-0)
- [Text Copy of Code That Does a Partial Refresh for the Presentation Model on page 187](#page-186-0)
- [Adding Custom User Preferences to Applets on page 224](#page-223-0)
- [Using Custom JavaScript Methods on page 393](#page-392-0)
- [Customizing Siebel Pharma for Siebel Mobile Disconnected Clients on page 403](#page-402-0)

#### <span id="page-475-0"></span>**Setup Method for Presentation Models**

The Setup method extracts the values that a property set contains. Siebel Open UI calls this Setup method when it processes the initial reply from the Siebel Server. It uses the following syntax:

Setup(property\_set)

where:

■ *property\_set* identifies the property set that Siebel Open UI uses with the corresponding proxy object. It contains the property set information for the proxy and any custom property set information that Siebel Open UI added through the presentation model that resides on the Siebel Server. If Siebel Open UI must parse a custom property set, then this work must occur in the Setup method for the derived presentation model. For more information, see ["Deriving](#page-114-0)  [Presentation Models, Physical Renderers and Plug-in Wrappers" on page 115](#page-114-0).

For example, the following code identifies the childPropset property set:

```
extObject.Setup(childPropset.GetChild(0));
```
For more information about:

- How Siebel Open UI uses this Setup method, see "Summary of Presentation Model Methods" on [page 51.](#page-50-0) ["GetChild Method" on page 573](#page-572-0).
- Examples that use the Setup method, see "Customizing the Setup Logic of the Presentation Model" [on page 60](#page-59-0) and ["Adding Presentation Model Properties That Siebel Servers Send for Applets" on](#page-115-0)  [page 116](#page-115-0).
- The Setup method that Siebel Open UI uses with components, see "Setup Method for [Components" on page 555](#page-554-0).

# <span id="page-476-0"></span>**Presentation Model Class for Applets**

This topic describes the methods that Siebel Open UI uses with the presentation models that it uses to display applets. It includes the following information:

- [Summary of Methods That You Can Use with the Presentation Model for Applets on page 478](#page-477-0)
- [Properties of the Presentation Model That Siebel Open UI Uses for Applets on page 479](#page-478-0)
- [Adding Code to the Physical Renderer on page 481](#page-480-0)
- [CanInvokeMethod Method for Presentation Models on page 481](#page-480-1)
- [CanNavigate Method on page 482](#page-481-0)
- [CanUpdate Method on page 482](#page-481-1)
- [ExecuteMethod Method on page 483](#page-482-0)
- [ExecuteUIUpdate Method on page 483](#page-482-1)
- [FieldChange Method for Presentation Models on page 484](#page-483-0)
- [FocusFirstControl Method on page 484](#page-483-1)
- [GetControl Method on page 485](#page-484-0)
- [GetControlId Method on page 485](#page-484-1)
- [GetFieldValue Method on page 486](#page-485-0)
- [GetFormattedFieldValue Method on page 486](#page-485-1)
- [GetPhysicalControlValue Method on page 486](#page-485-2)
- [InvokeMethod Method for Presentation Models on page 487](#page-486-0)
- [InvokeStateChange Method on page 487](#page-486-1)
- [IsPrivateField Method on page 488](#page-487-0)
- [LeaveField Method on page 488](#page-487-1)
- [NewFileAttachment Method on page 488](#page-487-2)
- [PostExecute Method on page 489](#page-488-0)
- [ProcessCancelQueryPopup Method on page 489](#page-488-1)
- [RefreshData Method on page 490](#page-489-0)
- [ResetAppletState Method on page 490](#page-489-1)
- [SetHighlightState Method on page 491](#page-490-0)
- [SetFocusDefaultControl Method on page 492](#page-491-0)
- [SetHighlightState Method on page 491](#page-490-0)
- [SetUpdateConditionals Method on page 492](#page-491-1)
- [ShowPickPopup Method on page 492](#page-491-2)
- [ShowPopup Method on page 492](#page-491-3)
- [ShowSelection Method on page 493](#page-492-0)
- [UpdateAppletMessage Method on page 493](#page-492-1)
- [UpdateConditionals Method on page 494](#page-493-0)
- [UpdateCurrencyCalcInfo Method on page 494](#page-493-1)
- [UpdateQuickPickInfo Method on page 495](#page-494-0)
- [UpdateStateChange Method on page 495](#page-494-1)

Siebel Open UI uses the PresentationModel class to define the presentation models that it uses to display applets. For more information about this class, see ["Presentation Model Class" on page 464.](#page-463-0)

## <span id="page-477-0"></span>**Summary of Methods That You Can Use with the Presentation Model for Applets**

[Table 34](#page-477-1) lists the methods that you can use with the presentation model that Siebel Open UI uses for a predefined applet. You cannot configure Siebel Open UI to customize or override any of these methods except for the PostExecute method. You can configure Siebel Open UI to customize the PostExecute method.

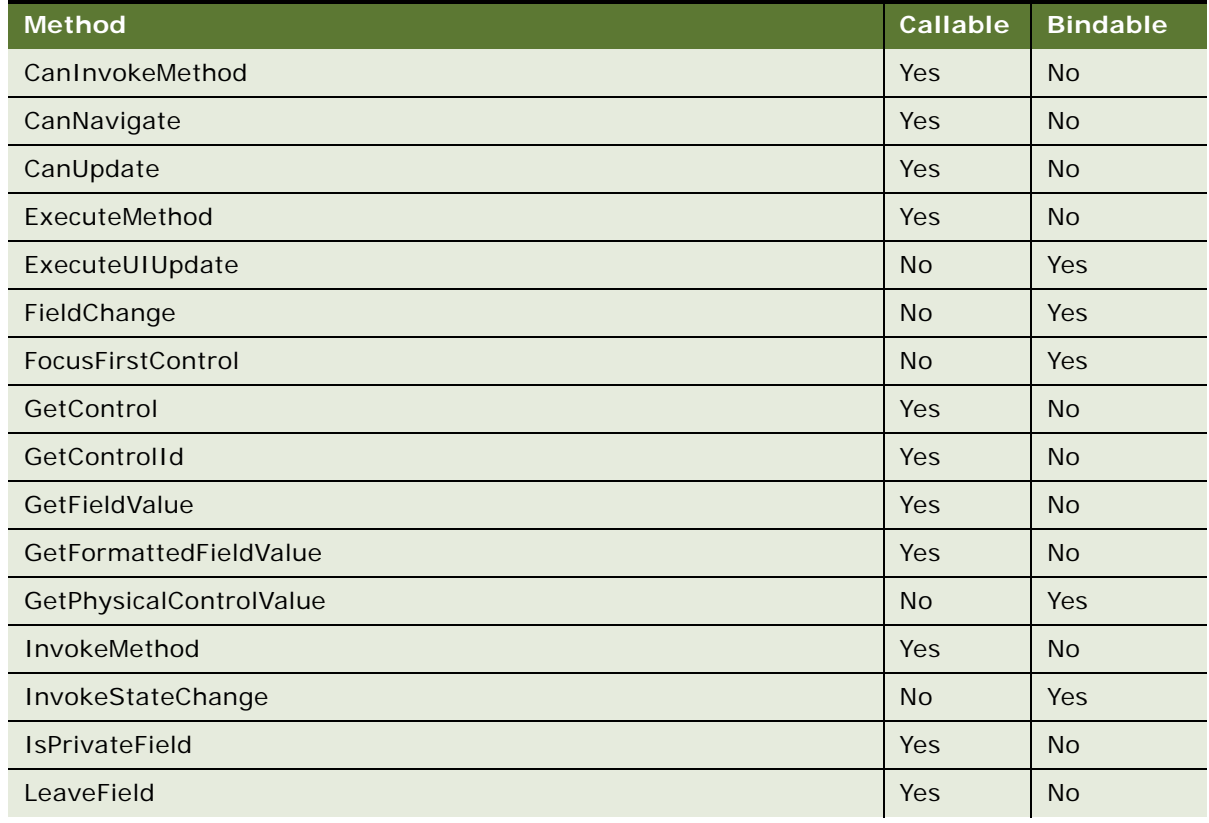

<span id="page-477-1"></span>Table 34. Summary of Methods That You Can Use with the Presentation Model for Applets

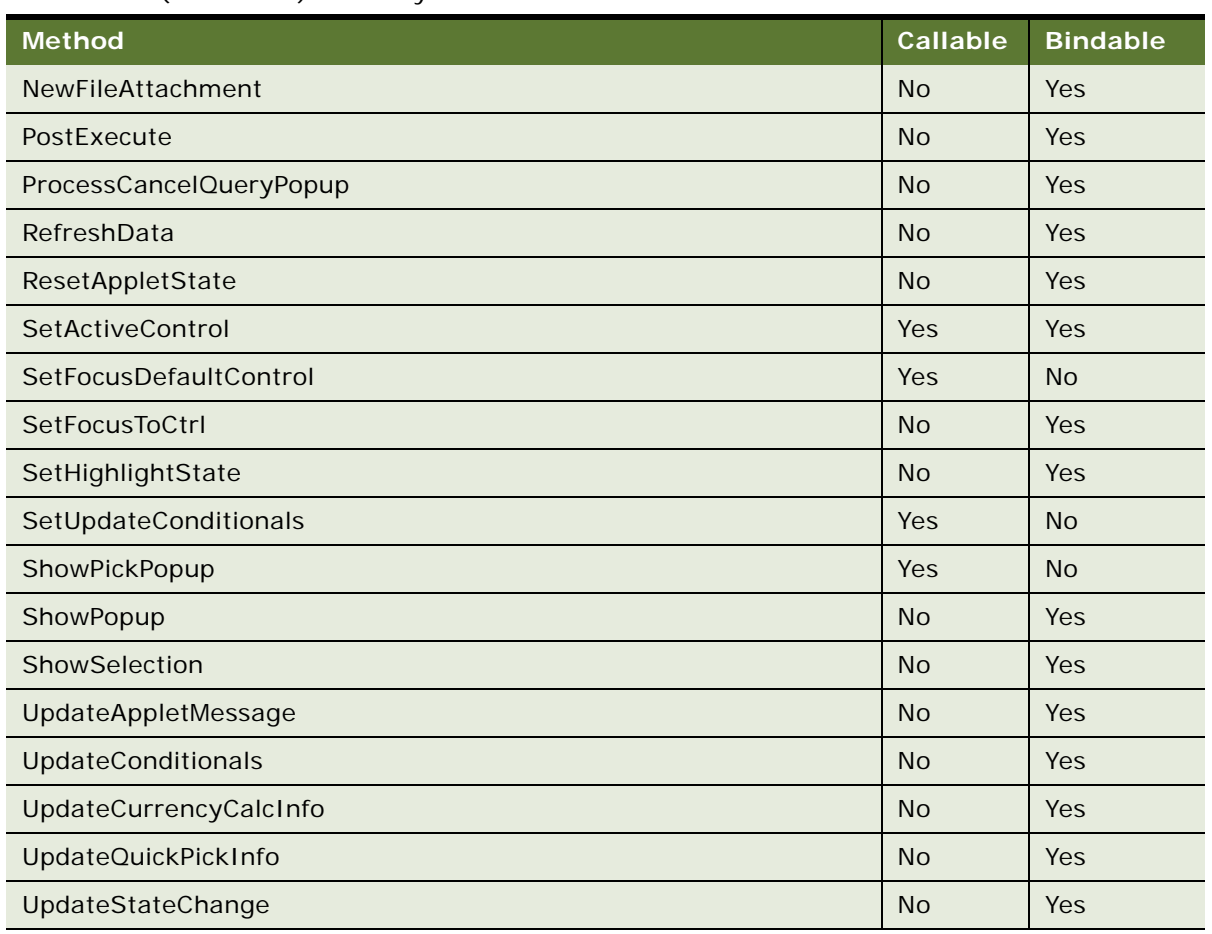

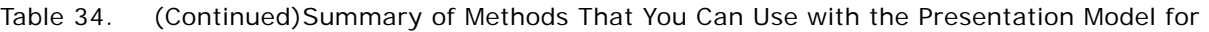

## <span id="page-478-0"></span>**Properties of the Presentation Model That Siebel Open UI Uses for Applets**

[Table 35](#page-478-1) lists the properties of the presentation model that Siebel Open UI uses for applets.

| <b>Property</b>    | <b>Description</b>                                                                                  |
|--------------------|----------------------------------------------------------------------------------------------------|
| GetActiveControl   | Returns a string that identifies the active control of the applet for the<br>presentation model.    |
| GetAppleLabel      | Returns a string that includes the applet label.                                                    |
| GetAppletSummary   | Returns a string that includes the applet summary.                                                  |
| <b>GetControls</b> | Returns an array that lists control objects that the applet includes for<br>the presentation model. |

<span id="page-478-1"></span>Table 35. Properties of the Presentation Model That Siebel Open UI Uses for Applets

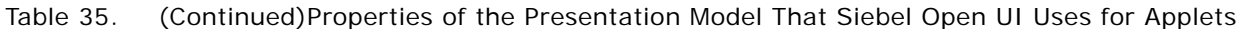

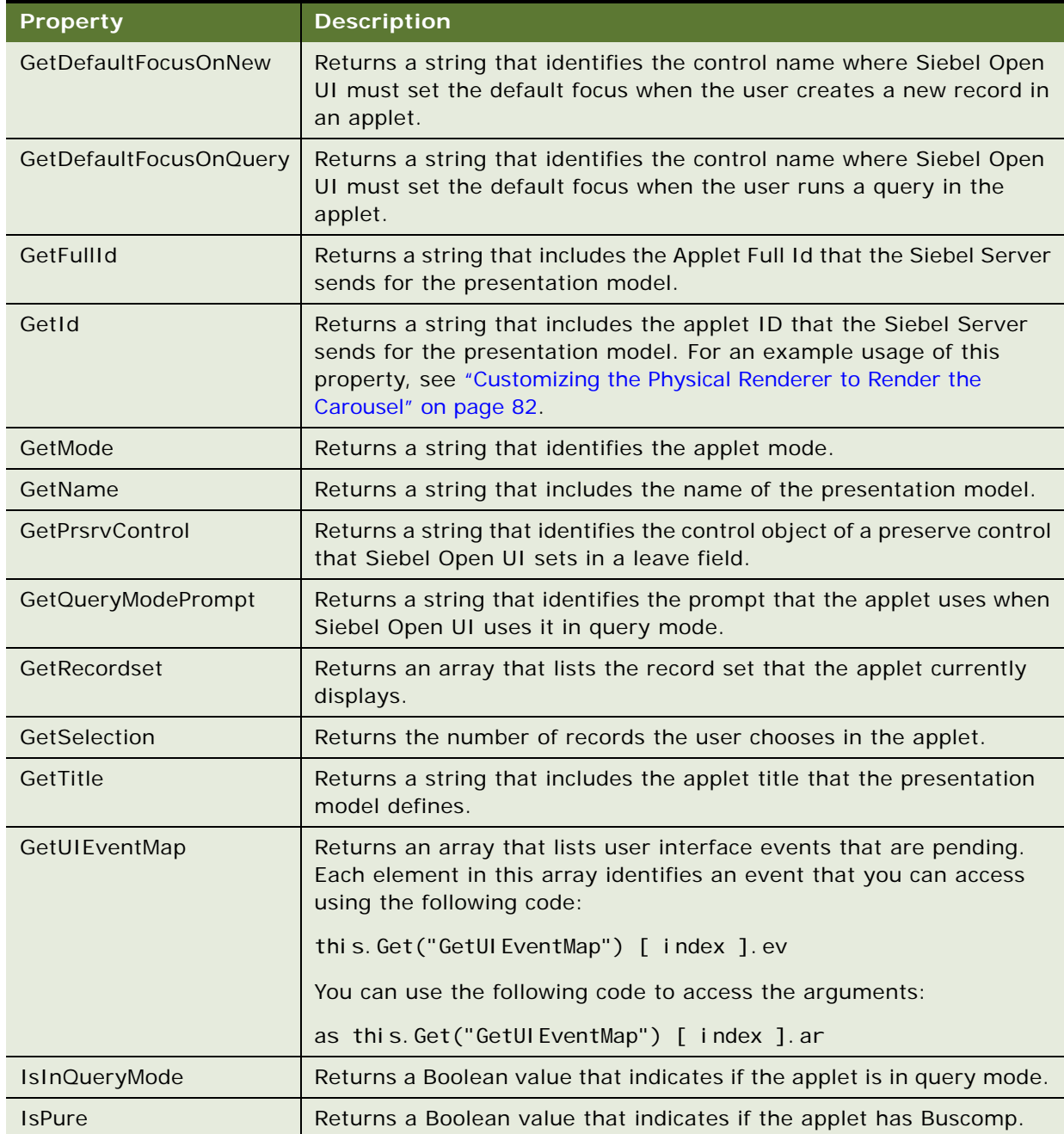

## <span id="page-480-0"></span>**Adding Code to the Physical Renderer**

You add code for some methods to the section of code in the physical renderer that binds the control to the presentation model. For example, if you must customize code for a currency calculator control, then you modify the code in the physical renderer that binds the currency calculator control to the presentation model. This appendix indicates the methods that must use this configuration.

## <span id="page-480-1"></span>**CanInvokeMethod Method for Presentation Models**

The CanInvokeMethod method that Siebel Open UI uses for presentation models determines whether or not Siebel Open UI can invoke a method. It returns one of the following values:

- true. Siebel Open UI can invoke the method.
- false. Siebel Open UI cannot invoke the method.

It uses the following syntax:

```
CanInvokeMethod(method name)
```
where:

■ *method name* is a string that contains the name of the method that CanInvokeMethod examines. You must enclose this string in double quotation marks, or use a literal value of methodName.

For example, you can add the following code in a physical renderer to determine whether or not Siebel Open UI can call the method that *method\_name* specifies, and if it can call this method on the control that *control* specifies:

```
var control Set = this.GetPM().Get("GetControls");
for(var control in controlSet){
if(controlSet.hasOwnProperty(control)){
var caninvoke = this.GetPM().ExecuteMethod("CanInvokeMethod", controlSet[
 control ].GetMethodName());
 }
}
```
To avoid an error on the Siebel Server, it is recommended that you configure Siebel Open UI to use CanInvokeMethod immediately before it uses InvokeMethod to make sure it can call the method.

For information about the CanInvokeMethod method that Siebel Open UI uses for application models, see ["CanInvokeMethod Method for Application Models,"](#page-535-0).

For more examples that use CanInvokeMethod, see the following topics:

- [Customizing the Presentation Model to Delete Records on page 66](#page-65-0)
- [Attaching an Event Handler to a Presentation Model on page 74](#page-73-0)
- [Customizing Applets to Capture Signatures from Desktop Applications on page 228](#page-227-0)
- [Customizing a Resource Scheduler on page 274](#page-273-0)
- [Using Custom JavaScript Methods on page 393](#page-392-0)
- [Using Custom Siebel Business Services on page 396](#page-395-0)
- [Customizing Siebel Pharma for Siebel Mobile Disconnected Clients on page 403](#page-402-0)

■ [Allowing Users to Commit Part Tracker Records on page 414](#page-413-0)

#### <span id="page-481-0"></span>**CanNavigate Method**

The CanNavigate method determines whether or not the user can navigate a control. It returns one of the following values:

- **true.** The user can navigate the control.
- **false**. The user cannot navigate the control.

It uses the following syntax:

```
CanNavigate(activeControl.GetFieldName())
```
For example, the following code uses the CanNavigate method to set up a variable named canNavigate:

```
var control Set = this.GetPM().Get("GetControls");
for(var control in controlSet){
 if(control Set.hasOwnProperty(control)){ var canNavigate =
this.GetPM().ExecuteMethod("CanNavigate", controlSet[
   control ].GetName());
  }
}
```
The following example identifies the controls in a set of controls that reside in an applet proxy. You can then use the value that CanNavigate returns to determine whether or not Siebel Open UI can render a control as a link:

```
var control Set = this.GetPM().Get("GetControls");
for(var control in controlSet){
 if(controlSet.hasOwnProperty(control)){
  var canNavigate = this.GetPM().ExecuteMethod("CanNavigate", controlSet[
   control ].GetName());
  }
}
```
## <span id="page-481-1"></span>**CanUpdate Method**

The CanUpdate method determines whether or not Siebel Open UI can update a control. It returns one of the following values:

- **true.** The user can update the control.
- **false**. The user cannot update the control.

It uses the following syntax:

```
CanUpdate(control_name)
```
where:

■ *control\_name* identifies the name of the control that CanUpdate examines.

The following example identifies the controls that exist in a set of controls that reside in an applet proxy. You can then use the value that CanUpdate returns to write custom code in the physical renderer that modifies a control that Siebel Open UI can update:

```
var control Set = this.GetPM().Get("GetControls");
for(var control in controlSet){
 if(controlSet.hasOwnProperty(control)){
   var canupdate = this.GetPM().ExecuteMethod("CanUpdate", controlSet[ control
].GetName());
  }
}
```
For an example that uses the CanUpdate method, see ["UpdateRecord Method" on page 448](#page-447-0).

## <span id="page-482-0"></span>**ExecuteMethod Method**

The ExecuteMethod method runs a method that is available in the presentation model. It returns nothing. It uses the following syntax:

```
ExecuteMethod("method name", arguments);
```
where:

- *method name* is a string that identifies the name of the method that ExecuteMethod runs.
- arguments lists the arguments that Siebel Open UI requires to run the method that *method\_name* identifies.

For examples that use ExecuteMethod, see the following topics:

- [Customizing the Presentation Model to Identify the Records to Delete on page 62](#page-61-0).
- [Customizing the Presentation Model to Delete Records on page 66](#page-65-0)
- [Customizing the Presentation Model to Handle Notifications on page 71](#page-70-0)
- [Calling Methods on page 121](#page-120-0)
- [Accessing Proxy Objects on page 127](#page-126-0)

For information about how Siebel Open UI uses the ExecuteMethod method, see ["How Siebel Open](#page-51-0)  [UI Uses the Init Method of the Presentation Model" on page 52.](#page-51-0)

## <span id="page-482-1"></span>**ExecuteUIUpdate Method**

The ExecuteUIUpdate method updates objects in the user interface. It uses the following syntax:

ExecuteUI Update()

For example, the following code in the applicationcontext.js file updates objects that reside in the current applet:

applet.ExecuteUIUpdate();

You can configure Siebel Open UI to call the ExecuteUIUpdate method in the following ways:

■ In the physical renderer:

this.GetPM().AttachPMBinding("ExecuteUIUpdate", function(){

custom\_code

});

■ In the presentation model:

```
this.AddMethod("ExecuteUIUpdate", function(){
```
custom\_code

}, {sequence: true, scope: this});

For information about where you add this code, see ["Adding Code to the Physical Renderer" on](#page-480-0)  [page 481](#page-480-0).

#### <span id="page-483-0"></span>**FieldChange Method for Presentation Models**

The FieldChange method that Siebel Open UI uses with presentation models modifies the value of a field. It returns nothing. It uses the following syntax:

FieldChange(control, field value)

where:

- *control* identifies the name of a control.
- *field value* is a modified value of the control.

For example, you can add the following code to the physical renderer:

```
this.GetPM(). AttachPMBinding("FieldChange", function(control, field_value ){
```
custom\_code

```
});
```
where:

■ *custom\_code* is code that you write that sets the value for the control.

For more information about:

- Where you add this code, see ["Adding Code to the Physical Renderer" on page 481](#page-480-0)
- An example that uses the FieldChange method, ["Displaying and Hiding Fields" on page 185](#page-184-0)
- Using this method, see ["Life Cycle Flows of User Interface Elements" on page 577](#page-576-0)
- The FieldChange method that Siebel Open UI uses with physical renderers, see "FieldChange [Method for Presentation Models" on page 484](#page-483-0)

## <span id="page-483-1"></span>**FocusFirstControl Method**

The FocusFirstControl method sets the focus on the first control that the presentation model displays. It uses the following syntax:

FocusFirstControl()

You can add the following code to the physical renderer:

```
this.GetPM().AttachPMBinding("FocusFirstControl", function(){
```
custom\_code;

});

where:

■ *custom\_code* is code that you write that handles focus updates from the Siebel Server. For example, updating the enable or disable state of a user interface control that the UpdateUIButtons method of the physical renderer specifies. For more information about the UpdateUIButtons method, see ["Life Cycle Flows of User Interface Elements" on page 577](#page-576-0).

For information about where you add this code, see ["Adding Code to the Physical Renderer" on](#page-480-0)  [page 481](#page-480-0).

## <span id="page-484-0"></span>**GetControl Method**

The GetControl method returns a control instance. It uses the following syntax:

```
GetControl (control_name)
```
where:

■ *control\_name* identifies the name of the control that GetControl gets.

You add this code to the physical renderer.

For examples that use GetControl, see the following topics:

- [Customizing Control User Properties for Presentation Models on page 118](#page-117-0)
- [Customizing Siebel Pharma for Siebel Mobile Disconnected Clients on page 403](#page-402-0)

## <span id="page-484-1"></span>**GetControlId Method**

The GetControlId method gets the control ID of a toggle applet. It uses the following syntax:

GetControlId()

For example, the following code gets the control ID of the toggle applet that Siebel Open UI currently displays in the client. This code resides in the applet.js file:

return this.GetToggleApplet().GetControlId();

You can add the following code to the physical renderer:

```
var ToggleEl = this.GetPM().ExecuteMethod("GetControlId");
```
For information about where you add this code, see ["Adding Code to the Physical Renderer" on](#page-480-0)  [page 481](#page-480-0).

## <span id="page-485-0"></span>**GetFieldValue Method**

The GetFieldValue method returns the value of a field. It uses the following syntax:

this. GetFieldValue(field ame);

where:

■ *field\_name* identifies the name of a field.

For example, the following code gets the current value of the Call Status field:

pBusComp. GetFieldValue("Call Status");

For another example that uses the GetFieldValue method, see ["Text Copy of Code That Does a Partial](#page-186-0)  [Refresh for the Presentation Model" on page 187.](#page-186-0)

## <span id="page-485-1"></span>**GetFormattedFieldValue Method**

The GetFormattedFieldValue method gets the format that a field uses to store the value of a control. It uses the following syntax:

```
value = this.GetPM().ExecuteMethod("GetFormattedFieldValue", control_name,
flag, index);
```
where:

- *control\_name* identifies the name of the control.
- *flag* is one of the following values:
	- **true.** Get the formatted field value from the work set.
	- **false.** Do not get the formatted field value from the work set.
- *index* is an index of the record set.

For an example that uses the GetFormattedFieldValue method, see ["Overriding Predefined Methods in](#page-69-1)  [Presentation Models" on page 70.](#page-69-1)

You add the GetFormattedFieldValue method to the physical renderer.

Siebel Open UI gets the format according to the locale object. For example, 1000 is an unformatted value, and 1,000 is a formatted value.

#### <span id="page-485-2"></span>**GetPhysicalControlValue Method**

The GetPhysicalControlValue method gets the value of a physical control. It uses the following syntax:

GetPhysical Control Value (control);

For example, the following code gets the value of the physical control that control identifies. This code resides in the pmodel.js file:

this.GetRenderer().GetPhysical Control Value(control);

The following example binds the physical renderer to the presentation model. You add this code to the physical renderer:

this.AttachPMBinding("GetPhysical Control Value", function(control){

custom\_code

});

where:

- control identifies the control value that Siebel Open UI must get from the physical counterpart of this control from the presentation model.
- custom\_code is code that you write that gets the value from the physical control.

## <span id="page-486-0"></span>**InvokeMethod Method for Presentation Models**

The InvokeMethod method that Siebel Open UI uses for presentation models calls a method on the applet proxy. It is similar to the InvokeMethod method that Siebel Open UI uses for application models. For more information, see ["InvokeMethod Method for Application Models" on page 541.](#page-540-0)

## <span id="page-486-1"></span>**InvokeStateChange Method**

The InvokeStateChange method invokes a state change. It allows you to configure Siebel Open UI to handle updates. Siebel Open UI calls it when it sends a can invoke notification update from the Siebel Server. The InvokeStateChange method uses the following syntax:

InvokeStateChange()

You can add the following code to the physical renderer:

```
this.GetPM().AttachPMBinding("InvokeStateChange", function(){
```
custom\_code;

});

where:

custom\_code is code that you write that handles updates from the Siebel Server. For example, updating the focus state of a user interface control that the UpdateUIButtons method of the physical renderer specifies. For more information about the UpdateUIButtons method, see ["Life](#page-576-0)  [Cycle Flows of User Interface Elements" on page 577](#page-576-0).

For information about where you add this code, see ["Adding Code to the Physical Renderer,"](#page-480-0).

For more information about using this method, see ["Life Cycle Flows of User Interface Elements" on](#page-576-0)  [page 577](#page-576-0).

## <span id="page-487-0"></span>**IsPrivateField Method**

The IsPrivateField method determines whether or not a field is private. A *private field* is a type of field that only allows the record owner to view the record. For more information about private fields, see *Siebel Object Types Reference*.

The IsPrivateField method returns one of the following values:

- **true.** The field that the control references is private.
- **false.** The field that the control references is not private.

It uses the following syntax:

```
this.IsPrivateField(control.GetName())
```
You add the following code in the physical renderer:

var bPvtField = this.GetPM().ExecuteMethod("IsPrivateField", control.GetName());

## <span id="page-487-1"></span>**LeaveField Method**

The LeaveField method determines whether or not Siebel Open UI has removed the focus from a field in an applet. It returns one of the following values:

- **true.** Siebel Open UI has removed the focus from a field. This situation typically occurs when the user navigates away from the field. To do this navigation, the user clicks another object in the applet or navigates away from the applet.
- **false.** Siebel Open UI has not removed the focus from a field.

It uses the following syntax:

```
LeaveField(control, value, do_not_leave);
```
where:

- *control* identifies the control that LeaveField examines.
- *value* contains the value that Siebel Open UI sets in the proxy for the control.
- *do\_not\_leave* is set to one of the following values:
	- **true.** Keep the focus on the control.
	- **false**. Do not keep the focus on the control.

For examples that use the LeaveField method, see ["Customizing the Presentation Model to Identify the](#page-61-0)  [Records to Delete" on page 62](#page-61-0) and ["Customizing Methods in the Presentation Model to Store Field](#page-76-0)  [Values" on page 77](#page-76-0).

For more information about using this method, see ["Life Cycle Flows of User Interface Elements" on](#page-576-0)  [page 577](#page-576-0).

#### <span id="page-487-2"></span>**NewFileAttachment Method**

The NewFileAttachment method returns the properties of a file attachment. It uses the following syntax:

var attdata = this.GetPM().ExecuteMethod ("NewFileAttachment");

It includes no arguments.

## <span id="page-488-0"></span>**PostExecute Method**

The PostExecute method runs in the presentation model after the InvokeMethod method finishes running. Siebel Open UI calls the InvokeMethod method, returns the call from the Siebel Server, and then runs PostExecute. The PostExecute method uses the following syntax:

PostExecute(cmd, inputPS, menuPS, lpcsa);

You add this code in the presentation model:

```
this.AddMethod("PostExecute", function(method_name, input_property_set,
```
output\_property\_set){

{custom\_code},

```
 {sequence : true, scope : this});
```
where:

- *method\_name* identifies the method that the Siebel Server called from the applet proxy.
- *input\_property\_set* contains the property set that Siebel Open UI sends to the Siebel Server from the applet proxy.
- *output\_property\_set* contains the property set that Siebel Open UI sends from the Siebel Server to the applet proxy.
- custom\_code is code that you write that customizes a PostExecute method.

For an example that uses the PostExecute method, see ["Registering Methods to Make Sure Siebel Open](#page-386-0)  [UI Runs Them in the Correct Sequence" on page 387](#page-386-0).

For more information about using this method, see "AttachPostProxyExecuteBinding Method" on [page 471](#page-470-2) and ["Life Cycle Flows of User Interface Elements" on page 577.](#page-576-0)

#### <span id="page-488-1"></span>**ProcessCancelQueryPopup Method**

The ProcessCancelQueryPopup method cancels a query dialog box if the user clicks Cancel in this dialog box. It uses the following syntax:

ProcessCancel QueryPopup()

You can add the following code to the physical renderer:

```
this.GetPM().AttachPMBinding ("ProcessCancelQueryPopup", function(){custom_code},
\{scope : this\};
```
where:

■ *custom\_code* is code that you write that cancels the query dialog box.

For information about where you add this code, see ["Adding Code to the Physical Renderer" on](#page-480-0)  [page 481](#page-480-0).

## <span id="page-489-0"></span>**RefreshData Method**

The RefreshData method is proxy method that Siebel Open UI calls when it refreshes an applet in the client according to data that the applet proxy contains. It returns nothing. It uses the following syntax:

RefreshData(value)

where:

- *value* contains one of the following values:
	- **true.** Refresh the applet.
	- **false**. Do not refresh the applet.

For example, the following code refreshes the current applet. It resides in the applet.js file:

```
this.RefreshData(true);
```
You can add the following code to the physical renderer:

```
this.GetPM().AttachPMBinding("RefreshData", function(value){
```

```
custom_code});
```
where:

- *value* contains one of the following values:
	- **true.** Refresh the applet.
	- **false.** Do not refresh the applet.
- *custom\_code* is code that you write that refreshes data in the client user interface.

For information about where you add this code, see ["Adding Code to the Physical Renderer" on](#page-480-0)  [page 481](#page-480-0).

For more information about using this method, see ["Life Cycle Flows of User Interface Elements" on](#page-576-0)  [page 577](#page-576-0).

#### <span id="page-489-1"></span>**ResetAppletState Method**

The ResetAppletState method sets the applet to an active state if this applet is not active. It uses the following syntax:

```
oldActiveApplet.ResetAppletState();
```
It includes no arguments.

To use the ResetAppletState method, you bind the physical renderer to the presentation model. The following example binds the physical renderer to the presentation model. You add this code to the physical renderer:

```
this.GetPM().AttachPMBinding("ResetAppletState", function(){ 
//Code that resets the applet 
} 
});
```
## **SetActiveControl Method**

The SetActiveControl method sets the active property of a control in an applet. It returns nothing. It uses the following syntax:

```
this.ExecuteMethod("SetActiveControl", control_name);
```
where:

■ *control\_name* identifies the name of a control.

The following code in the presentation model sets the active control to null so that the applet contains no active control:

this.ExecuteMethod("SetActiveControl", null);

For examples that use the SetActiveControl method, see the following topics:

- [Customizing the Presentation Model to Identify the Records to Delete on page 62](#page-61-0)
- [Customizing the Presentation Model to Delete Records on page 66](#page-65-0)
- [Accessing Proxy Objects on page 127](#page-126-0)
- [AddMethod Method on page 466](#page-465-0)

The predefined Siebel Open UI code handles an active control for the applet, so it is recommended that you do not configure Siebel Open UI to directly call the SetActiveControl method. You can use SetActiveControl only in the context of another call that Siebel Open UI makes to an applet control.

#### <span id="page-490-0"></span>**SetHighlightState Method**

The SetHighlightState method sets the highlight for the active applet. It uses the following syntax:

```
SetHighlightState(isActive, newActiveApplet)
```
For example:

this. SetHighlightState(isActive);

You can add the following code to the physical renderer:

this.AttachPMBinding("SetHighlightState", function(isActive, newActiveApplet){

custom\_code

});

where:

■ *custom\_code* is code that you write that sets the highlight.

For information about where you add this code, see ["Adding Code to the Physical Renderer" on](#page-480-0)  [page 481](#page-480-0).

For more information about using this method, see ["Life Cycle Flows of User Interface Elements" on](#page-576-0)  [page 577](#page-576-0).

## <span id="page-491-0"></span>**SetFocusDefaultControl Method**

The SetFocusDefaultControl method sets the default focus flag.

## <span id="page-491-1"></span>**SetUpdateConditionals Method**

Siebel Open UI calls the SetUpdateConditionals method when the Siebel Server sends change selection information or Can Invoke method notifications to the client. It uses the following syntax:

this. SetUpdateConditionals(condition);

where:

■ *condition* is true or false.

For example, the following code resides in the applet.js file:

this. SetUpdateConditionals(true);

You can add the following code in the physical renderer to the end of the UpdateConditionals method. This placement makes sure Siebel Open UI runs UpdateConditionals before it runs SetUpdateConditionals:

this.GetPM().ExecuteMethod("SetUpdateConditionals", false);

For more information, see ["Notifications That Siebel Open UI Supports" on page 595](#page-594-0).

### <span id="page-491-2"></span>**ShowPickPopup Method**

The ShowPickPopup method displays the currency pick applet when the user clicks a pick icon in a currency calculator control. It uses the following syntax:

ShowPickPopup();

For example, the applet.js file includes the following code:

return this.GetCurrencyApplet().ShowPickPopup(this);

You can use the following code:

this.GetPM().ExecuteMethod("ShowPickPopup");

#### <span id="page-491-3"></span>**ShowPopup Method**

The ShowPopup method displays a dialog box for a calculator control, date control, or date-time control. It uses the following syntax:

ShowPopup()

For example, the applet.js file includes the following code:

```
this.ShowPopup(control);
```
You can add the following code to the physical renderer:

```
this.GetPM().AttachPMBinding ("ShowPopup", function(control){predefined_code;
```

```
},{scope : this});
```
where:

*predefined\_code* is code that exists in the physical renderer that you reuse to display the dialog box

## <span id="page-492-0"></span>**ShowSelection Method**

The ShowSelection method makes a record the active record. It does not return any values. It uses the following syntax:

ShowSelection()

It includes no arguments.

For example, the pmodel.js file includes the following code:

this.GetApplet(strAppletName).ShowSelection();

It uses the following code to bind the presentation model in the physical renderer:

```
this.GetPM().AttachPMBinding("ShowSelection", function(){custom_code});
```
where:

custom code is code that you write. Siebel Open UI runs the ShowSelection method that the applet proxy calls, and then runs your custom code. You add this custom code to the physical renderer.

For examples that use the ShowSelection method, see ["Text Copy of Code That Does a Partial Refresh](#page-186-0)  [for the Presentation Model" on page 187](#page-186-0) and ["Example of Adding a New Method" on page 467](#page-466-0).

For more information about using this method, see ["Life Cycle Flows of User Interface Elements" on](#page-576-0)  [page 577](#page-576-0).

## <span id="page-492-1"></span>**UpdateAppletMessage Method**

The UpdateAppletMessage method updates an applet message according to modifications that exist on the Siebel Server. It uses the following syntax:

UpdateAppletMessage()

For example, the applet.js file includes the following code:

```
this.UpdateAppletMessage();
```
You add the following code to the physical renderer:

```
this.GetPM().AttachPMBinding ("UpdateAppletMessage", function(){custom_code},
{scope:this});
```
//e.g. UpdateAppletMessageUI in phyrenderer.

where:

■ *custom\_code* is code that you write that displays a message.

For information about where you add this code, see ["Adding Code to the Physical Renderer" on](#page-480-0)  [page 481](#page-480-0).

For more information about using this method, see ["Life Cycle Flows of User Interface Elements" on](#page-576-0)  [page 577](#page-576-0).

## <span id="page-493-0"></span>**UpdateConditionals Method**

The UpdateConditionals method runs when Siebel Open UI displays an applet. It uses the following syntax:

UpdateConditionals $()$ 

For example, the listapplet.js file contains the following code:

this. UpdateConditionals();

You can add the following code to the code that updates the physical properties and the HTML properties of the control:

```
this.GetPM(). AttachPMBinding ("UpdateConditionals", function(){custom_code}, {scope
: this});
```
where:

■ *custom\_code* is code that you write that updates HTML controls. Siebel Open UI runs this code as soon as the proxy calls the UpdateConditionals method.

For information about where you add this code, see ["Adding Code to the Physical Renderer" on](#page-480-0)  [page 481](#page-480-0).

## <span id="page-493-1"></span>**UpdateCurrencyCalcInfo Method**

The UpdateCurrencyCalcInfo method updates information that Siebel Open UI uses for a currency calculation. Siebel Open UI calls it when it sends currency information from the Siebel Server. You can use it to display currency information in an applet. It uses the following syntax:

```
UpdateCurrencyCalcInfo(0, args)
```
For example, the applet.js file contains the following code:

this. UpdateCurrencyCalcInfo(0, args);

You can add the following code to the InvokeCurrencyApplet method of the physical renderer:

this.GetPM().AttachPMBinding ("UpdateCurrencyCalcInfo", function(){custom\_code} , {scope : this}});

where:

■ *custom\_code* is code that you write that updates information in the currency calculator control.

For information about where you add this code, see ["Adding Code to the Physical Renderer" on](#page-480-0)  [page 481](#page-480-0).

#### <span id="page-494-0"></span>**UpdateQuickPickInfo Method**

The UpdateQuickPickInfo method updates List of Values (LOV) information. Siebel Open UI calls it when it sends LOV information from the Siebel Server to the client. It uses the following syntax:

```
UpdateQuickPickInfo(field, true, arrValues, 0);
```
For example:

```
this.UpdateQuickPickInfo(field, true, arrValues, 0);
```
You can add the following code to the physical renderer:

```
this.GetPM().AttachPMBinding ("UpdateQuickPickInfo", function(){custom_code},
{scope:this});
```
where:

■ *custom\_code* is code that you write that updates information in the LOV.

For information about where you add this code, see ["Adding Code to the Physical Renderer" on](#page-480-0)  [page 481](#page-480-0).

For more information about using this method, see ["Life Cycle Flows of User Interface Elements" on](#page-576-0)  [page 577](#page-576-0).

#### <span id="page-494-1"></span>**UpdateStateChange Method**

The UpdateStateChange method handles notification updates. Siebel Open UI calls it when it sends notification updates from the Siebel Server. It uses the following syntax:

UpdateStateChange()

You can add the following code to the physical renderer:

```
this.GetPM().AttachPMBinding("UpdateStateChange", function(){
```
custom\_code;

});

where:

custom\_code is code that you write that handles state change updates from the Siebel Server. For example, updating the enable or disable state of a user interface control that the UpdateUIControls method of the physical renderer specifies.

For information about where you add this code, see ["Adding Code to the Physical Renderer" on](#page-480-0)  [page 481](#page-480-0).

For more information about using this method, see ["Life Cycle Flows of User Interface Elements" on](#page-576-0)  [page 577](#page-576-0) and ["Notifications That Siebel Open UI Supports" on page 595.](#page-594-0)

# **Presentation Model Class for List Applets**

This topic describes the methods that Siebel Open UI uses with the presentation models that it uses to display list applets. It includes the following information:

- [Summary of Methods That You Can Use with the Presentation Model for Applets on page 478](#page-477-0)
- [Properties of the Presentation Model That Siebel Open UI Uses for Applets on page 479](#page-478-0)
- [CellChange Method on page 498](#page-497-0)
- [HandleRowSelect Method on page 499](#page-498-0)
- [OnClickSort Method on page 499](#page-498-1)
- [OnCtrlBlur Method on page 499](#page-498-2)
- [OnCtrlFocus Method on page 500](#page-499-0)
- [OnVerticalScroll Method on page 501](#page-500-0)
- [OnVerticalScroll Method on page 501](#page-500-0)
- [SetMultiSelectMode Method on page 501](#page-500-1)

The presentation model that Siebel Open UI uses for list applets uses the ListPresentationModel class, which is a subclass of the class that Siebel Open UI uses with the presentation models that display applets.

Siebel Open UI defines this presentation model in the listpmodel.js file. For more information about the class that Siebel Open UI uses with the presentation models that display applets, see ["Presentation Model Class for Applets" on page 477](#page-476-0)

## **Properties of the Presentation Model That Siebel Open UI Uses for List Applets**

[Table 36](#page-496-0) lists the properties of the presentation model that Siebel Open UI uses for a list applet.

| <b>Property</b>      | <b>Description</b>                                                                                                    |
|----------------------|----------------------------------------------------------------------------------------------------|
| GetBeginRow          | Returns the beginning row number of a list applet.                                                                                                    |
| GetListOfColumns     | Returns an array, where each item in this array corresponds to a column<br>control in a list applet. Each of these items is defined as a JSON object<br>with the following keys: |
|                      | name<br>H                                                                                                    |
|                      | controlType<br>ш                                                                                                    |
|                      | <b>isLink</b>                                                                                                    |
|                      | index<br>ш                                                                                                    |
|                      | bCanUpdate<br>a a                                                                                                    |
|                      | control<br>a a                                                                                                    |
|                      | For more information about JSON, see the JSON website at:<br>http://www.json.org.                                                                                                |
| GetRowldentifier     | Returns a string that contains information about the row.                                                                                                    |
| GetRowListRowCount   | Returns the number of rows that a list applet contains.                                                                                                    |
| GetRowsSelectedArray | Returns an array, where each item in this array corresponds to a row<br>number in a list applet. Each array item includes one of the following<br>values:                        |
|                      | true. The row is chosen.                                                                                                    |
|                      | false. The row is not chosen.<br>l.                                                                                                    |
| HasHierarchy         | Returns a Boolean value that indicates whether or not the list can<br>include hierarchical records.                                                                              |

<span id="page-496-0"></span>Table 36. Properties of the Presentation Model That Siebel Open UI Uses for List Applets

## **Summary of Methods That You Can Use with the Presentation Model That Siebel Open UI Uses for List Applets**

[Table 37](#page-497-1) summarizes the methods that you can use with the presentation model that Siebel Open UI uses for a list applet. You cannot configure Siebel Open UI to customize or override any of these methods.

<span id="page-497-1"></span>Table 37. Summary of Methods That You Can Use with the Presentation Model That Siebel Open UI Uses for List Applet

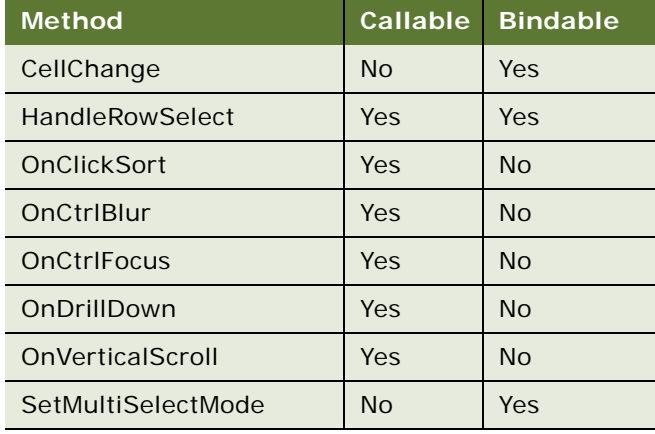

## <span id="page-497-0"></span>**CellChange Method**

The CellChange method determines whether or not Siebel Open UI modified the value of a control. If Siebel Open UI modified this value, then it returns the new value. It uses the following syntax:

```
CellChange(rowId, field_name, value);
```
where:

- *rowId* is a number of zero through *n*, where *n* is the maximum number of rows that the list applet displays. This number identifies the row that contains the control.
- *field\_name* identifies the name of the control that Siebel Open UI analyzes to determine whether or not Siebel Open UI modified the value.
- *value* is a value that the control contains.

For example, the following code from the listapplet.js file determines whether or not Siebel Open UI modified the value of a control. The GetName method identifies this control. The value argument is a variable that contains the control value:

this.CellChange(rowId, control.GetName(), value);

Siebel Open UI can bind the physical renderer to the CellChange method to determine whether or not it modified the value for the control.

## <span id="page-498-0"></span>**HandleRowSelect Method**

The HandleRowSelect method chooses a row. It returns one of the following values:

- **T true.** Row chosen successfully.
- **false.** Row not chosen due to an error in the client or on the Siebel Server.

It uses the following syntax:

```
HandleRowSelect(rowId, control_key, shift_key);
```
where:

- *rowId* is a number of zero through *n*, where *n* is the maximum number of rows that the list applet displays. This number identifies the row that HandleRowSelect chooses.
- *control\_key* is one of the following values:
	- **true.** Choose the CTRL key when choosing the row.
	- **false.** Do not choose the CTRL key when choosing the row.
- *shift\_key* is one of the following values:
	- **true.** Choose the SHIFT key when choosing the row.
	- **false.** Do not choose the SHIFT key when choosing the row.

For an example that uses HandleRowSelect, see ["Customizing the Presentation Model to Delete](#page-65-0)  [Records" on page 66.](#page-65-0)

For more information about using this method, see ["Life Cycle Flows of User Interface Elements" on](#page-576-0)  [page 577](#page-576-0).

## <span id="page-498-1"></span>**OnClickSort Method**

The OnClickSort method sorts a column. It uses the following syntax:

```
OnClickSort(name, direction);
```
where:

- *name* identifies the name of the control that Siebel Open UI sorts.
- *direction* is one of the following values:
	- **asc.** Sort the control in ascending order.
	- **desc.** Sort the control in descending order.

For example, the following code sorts the my\_accounts control in descending order:

 $b$ Return = this.GetProxy().OnClickSort(my\_accounts, desc);

## <span id="page-498-2"></span>**OnCtrlBlur Method**

The OnCtrlBlur method blurs a control, where *blur* is a state that makes the control not the active control. It returns nothing. It uses the following syntax:

OnCtrlBlur(rowId, control, value);

where:

- *rowId* is a number of zero through *n*, where *n* is the maximum number of rows that the list applet displays. This number identifies the row that contains the control.
- *control* identifies the control that Siebel Open UI must blur.
- value is a variable that contains the value of the control.

For example, the following code blurs the my\_accounts control. This control resides in the row that the counter variable identifies. For example, if the counter variable contains a value of 3, then OnCtrlBlur blurs the my\_accounts control that resides in row 3. The value argument is a variable that contains the control value. For example, if the value of the my accounts control is Oracle, then the value variable contains a value of Oracle:

this.ExecuteMethod("OnCtrlBlur", counter, my\_accounts, value);

OnCtrlBlur does the localization and notifies the binder method that Siebel Open UI attaches through the CellChange method, when required. If Siebel Open UI configures the control to do ImmediatePostChanges, then OnCtrlBlur also runs these modifications.

You must make sure Siebel Open UI uses the OnCtrlFocus method to make the control active before you use the OnCtrlBlur method. If the control is not active, then Siebel Open UI rejects any OnCtrlBlur call. For more information, see ["OnCtrlFocus Method" on page 500.](#page-499-0)

For more information about using this method, see ["Life Cycle Flows of User Interface Elements" on](#page-576-0)  [page 577](#page-576-0).

#### <span id="page-499-0"></span>**OnCtrlFocus Method**

The OnCtrlFocus method brings a control into focus, where *focus* is a state that makes the control the active control. It uses the following syntax:

```
OnCtrlFocus(rowId, control, value);
```
where:

■ *rowId, control,* and value work the same as with the OnCtrlBlur method.

For example, the following code brings the my\_accounts control into focus:

this. ExecuteMethod("OnCtrl Focus", counter, my accounts, value);

For more information about these arguments and this example, see ["OnCtrlBlur Method" on page 499.](#page-498-2)

You must make sure no other control is active. If another control is already active, and if you configure Siebel Open UI to run OnCtrlFocus, then Siebel Open UI rejects the OnCtrlFocus call.

For more information about using this method, see ["Life Cycle Flows of User Interface Elements" on](#page-576-0)  [page 577](#page-576-0).

## **OnDrillDown Method**

The OnDrillDown method drills down on a control. It returns one of the following values:

- **Latrue.** Drilldown succeeded.
- **false**. Drilldown failed because an error occurred on the client or on the Siebel Server.

It uses the following syntax:

```
OnDrillDown(control_name, rowId);
```
where:

- control\_name identifies the name of the control where Siebel Open UI does the drilldown.
- *rowId* is a number of zero through *n*, where *n* is the maximum number of rows that the list applet displays. This number identifies the row that contains the control where Siebel Open UI does the drilldown.

For example, the following code drills down on the my\_accounts control. The counter identifies the row that contains this control. For more information about how another example uses this counter, see ["OnCtrlBlur Method" on page 499:](#page-498-2)

this.ExecuteMethod("OnDrillDown", my\_accounts, counter);

For more information about using this method, see ["Life Cycle Flows of User Interface Elements" on](#page-576-0)  [page 577](#page-576-0).

#### <span id="page-500-0"></span>**OnVerticalScroll Method**

The OnVerticalScroll method scrolls a set of records. It returns nothing. It uses the following syntax:

OnVertical Scroll (scroll\_action);

where:

- *scroll\_action* is one of the following values:
	- **nxrc.** Scroll down to the next record.
	- **pvrc.** Scroll up to the previous record.
	- **nxst.** Page down to the next set of records.
	- **pvst.** Page up to the prior set of records.
	- **scrolldn.** Scroll down one page.
	- **scrollup.** Scroll up one page.

For example, the following code configures Siebel Open UI to scroll to the next record. You add this code to the physical renderer:

this.ExecuteMethod("OnVerticalScroll", "nxrc");

#### <span id="page-500-1"></span>**SetMultiSelectMode Method**

The SetMultiSelectMode method determines whether or not a list applet is using multiselect mode. It uses the following syntax:

```
SetMultiSelectMode(bInMultiSelMode)
```
where:

■ bIsInMultiSelectMode is a variable that includes one of the following values.

SetMultiSelectMode returns this value:

- **true.** List applet is using multiselect mode.
- **false.** List applet is not using multiselect mode.

For example, the following code determines whether or not the list applet that the appletIndex identifies is using multiselect mode. This code resides in the notifyobject.js file:

for(var appletIndex=0, len = applets.length; appletIndex < len; appletIndex++){

applets[appletIndex]. SetMultiSelectMode(bInMultiSelMode);

The physical renderer can use the AttachPMBinding method in the presentation model to bind to the SetMultiSelectMode method. The following binding allows the physical renderer to know if the list applet is in multiselect mode:

this. AttachPMBinding("SetMultiSelectMode", InMultiSelectMode, this);

function InMultiSelectMode(bIsInMultiSelectMode){

}

# **Presentation Model Class for Menus**

This topic describes the methods that Siebel Open UI uses with the presentation models that it uses to display menus. It includes the following information:

- [Properties of the Presentation Model for Menus](#page-501-0)
- [GetMenuPS Method on page 503](#page-502-0)
- [OnMenuInvoke Method on page 503](#page-502-1)
- [ProcessMenuCommand Method on page 504](#page-503-0)
- [ShowMenu Method on page 504](#page-503-1)

#### <span id="page-501-0"></span>**Properties of the Presentation Model for Menus**

[Table 38](#page-501-1) describes the properties of the presentation model that Siebel Open UI uses for menus.

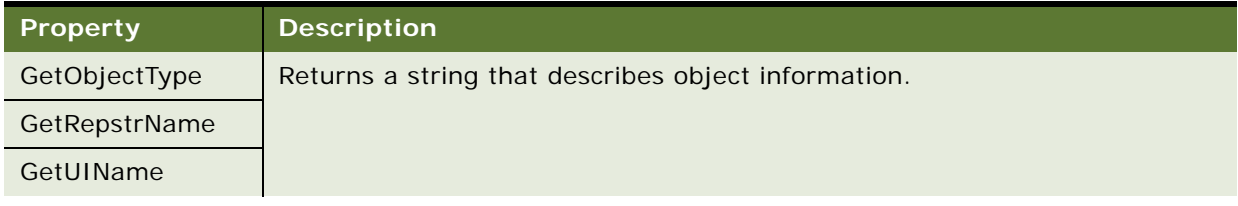

<span id="page-501-1"></span>Table 38. Properties of the Presentation Model for Menus

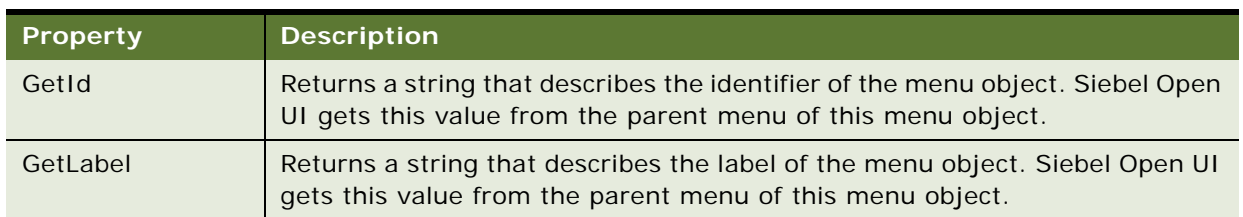

Table 38. (Continued)Properties of the Presentation Model for Menus

## <span id="page-502-0"></span>**GetMenuPS Method**

The GetMenuPS method returns a property set that includes information about a menu and the menu items that this menu contains. It uses the following syntax:

GetMenuPS()

It includes no arguments.

For example:

var menuPS = this.ExecuteMethod("GetMenuPS");

The following example includes a typical property set that the GetMenuPS method returns:

childArray

[0]

- childArray
- propArray
- Caption : "Undo Record [Ctrl+U]"
- Command : "\*Browser Applet\* \*UndoRecord\*SIS Account List Applet\* "
- Enabled : [True|False]
- Type: "Command\|Separator"

#### <span id="page-502-1"></span>**OnMenuInvoke Method**

The OnMenuInvoke method creates a menu. It returns nothing. It uses the following syntax:

OnMenuInvoke(consts.get("APPLET\_NAME")

The applicationcontext.js file includes the following code:

```
activeAplt.GetMenu().OnMenuInvoke(consts.get("APPLET_NAME")
```
You can use the following code:

```
this. ExecuteMethod("OnMenuInvoke", consts.get("APPLET_NAME"),
consts.get("SWE_PREPARE_APPLET_MENU"), consts.get("SWE_MENU_APPLET"), true);
```
## <span id="page-503-0"></span>**ProcessMenuCommand Method**

The ProcessMenuCommand method runs when the user chooses a menu item. It returns nothing. It uses the following syntax:

this.ExecuteMethod("ProcessMenuCommand", menuItemCommand);

It includes no arguments.

## <span id="page-503-1"></span>**ShowMenu Method**

The ShowMenu method displays a menu. It exists only for binding purposes. It makes sure Siebel Open UI finishes all processing related to the menu property set. It returns nothing. It uses the following syntax:

```
this.AttachPMBinding("ShowMenu", ShowMenuUI, this};
```
function ShowMenuUI(){

// Include here code that displays the menu control.

}

It includes no arguments.

Siebel Open UI finishes running the ShowMenu method in the proxy, and then immediately runs the ShowMenuUI method.

You must not configure Siebel Open UI to call the ShowMenu method from an external application.

# **Physical Renderer Class**

This topic describes the methods that Siebel Open UI uses with the PhysicalRenderer class. It includes the following information:

- [BindData Method on page 505](#page-504-0)
- [BindEvents Method on page 505](#page-504-1)
- [EnableControl Method on page 506](#page-505-0)
- [EndLife Method on page 507](#page-506-0)
- [FieldChange Method for Physical Renderers on page 507](#page-506-1)
- [GetPM Method for Physical Renderers on page 508](#page-507-0)
- [SetControlValue Method on page 508](#page-507-1)
- [ShowUI Method on page 509](#page-508-0)
# **BindData Method**

The BindData method downloads metadata and data from the Siebel Server to the client proxy, and then binds this data to the user interface. The list columns that a list applet uses is an example of metadata, and the record set that this list applet uses is an example of data. The BindData method uses the following syntax:

BindData(searchData, options);

For example, the following code in the renderer.js file uses the BindData method:

this.GetSearchCtrl().BindData(searchData, options);

For another example, the following code gets the value for a control from the presentation model, and then binds this value to this control:

```
CustomPR.prototype. BindData = function()var control Set = pm. Get("GetControls");
  for(var controlName in controlSet){
   if(controlSet.hasOwnProperty(controlName)){
    var control = control Set[control Name];
      // Get value for this control from presentation model and bind it to 
       //the control. 
     } 
   }
```

```
};
```
Siebel Open UI expects the physical renderer to use the BindData method to bind data to the physical control. The BindData method also gets the initial value from the presentation model, and then attaches this value to the control.

For information about:

- Examples that use BindData, see the following topics:
	- [Customizing the Physical Renderer to Bind Data on page 86](#page-85-0)
	- [Siebel Portal Framework on page 313](#page-312-0)
- How Siebel Open UI uses BindData, see the following topics:
	- [Life Cycle of a Physical Renderer on page 53](#page-52-0)
	- [Guidelines for Customizing Presentation Models on page 109](#page-108-0)

#### <span id="page-504-0"></span>**BindEvents Method**

The BindEvents method binds an event. It returns nothing. It uses the following syntax:

BindEvents(this.GetProxy().GetControls());

For example, the following code in the renderer.js file uses the BindEvents method:

```
this.GetConcreteRenderer().BindEvents(this.GetProxy().GetControls());
For another example, the following code binds a resize event: 
   CustomPR.prototype. BindEvents = function()var controlSet = controls||this.GetPM().Get("GetControls");
   for(var control in controlSet){
     if(controlSet.hasOwnProperty(control)){
        // Bind for each control as required.
       } 
   } 
   // Resize event 
   $(window).bind("resize.CustomPR", OnResize, this);
   }; 
   function OnResize(){ 
   }
```
Siebel Open UI expects the physical renderer to use the ShowUI method to do all possible event binding. The event can reside on an applet control or in the applet area of the DOM. This binding also applies to any custom event, such as resizing a window. For more information, see ["ShowUI Method"](#page-508-0)  [on page 509](#page-508-0) and ["Siebel CRM Events That You Can Use to Customize Siebel Open UI" on page 620.](#page-619-0)

For information about how Siebel Open UI uses BindEvents, see the following topics:

- [Life Cycle of a Physical Renderer on page 53](#page-52-0)
- [Guidelines for Customizing Presentation Models on page 109](#page-108-0)
- ["Life Cycle Flows of User Interface Elements" on page 577](#page-576-0)

#### **EnableControl Method**

The EnableControl method enables a control. It uses the following syntax:

```
EnableControl(control_name)
```
where:

■ *control\_name* identifies the name of the control that EnableControl enables.

# **EndLife Method**

The EndLife method ends an event. It returns nothing. It uses the following syntax:

EndLife()

It includes the following arguments:

```
CustomPR.prototype. EndLife = function(){
```

```
$(object).unbind ("event.CustomPR");
```
};

where:

```
■ object identifies the object where the event runs.
```
event identifies the name of an event.

It is recommended that you configure Siebel Open UI to end the life of any event that it no longer requires. This configuration makes sure an event handler does not continue to exist even if no object references it. For example, assume you attached a resize event on a window, and then Siebel Open UI finished running this event. The following code ends the resize event on the window object:

```
CustomPR.prototype. EndLife = function(){
    $(window).unbind ("resize.CustomPR");
```
 $\mathcal{E}$ 

For information about how Siebel Open UI uses EndLife, see the following topics:

- [Life Cycle of a Physical Renderer on page 53](#page-52-0)
- [Guidelines for Customizing Presentation Models on page 109](#page-108-0)
- [Using Methods with the Base Physical Renderer Class on page 124](#page-123-0)

# <span id="page-506-0"></span>**FieldChange Method for Physical Renderers**

The FieldChange method that Siebel Open UI uses with physical renderers modifies the value of a field. It returns nothing. It uses the following syntax. You add this code to the constructor method in the physical renderer:

```
this.GetPM(). AttachPMBinding("FieldChange", this.SetControlValue, {scope: this}
```
It includes no arguments.

For example, you can add the following code to the constructor method that resides in the physical renderer:

```
this.GetPM(). AttachPMBinding("FieldChange", this.SetControlValue, {scope: this}
```
);

This code adds the following code to the BinderMethod that resides in the physical renderer:

CustomPR.prototype. SetControl Value = function(control, value){

#### };

Siebel Open UI finishes running the FieldChange method, and then calls the SetControlValue method that sets the value in the physical instance of the control.

For more information, see ["AttachPMBinding Method" on page 471](#page-470-0).

For information about the FieldChange method that Siebel Open UI uses with presentation models, including examples that use FieldChange, see ["FieldChange Method for Presentation Models" on](#page-483-0)  [page 484](#page-483-0).

# **GetPM Method for Physical Renderers**

The GetPM method returns a presentation model instance. It uses the following syntax:

GetPM()

It includes no arguments.

For example, the jqmlistrenderer.js file includes the following code:

```
var listOfColumns = this.GetPM().Get("ListOfColumns");
```
For information about:

- Examples that use GetPM, see the following topics:
	- [Customizing the Physical Renderer to Render the Carousel on page 82](#page-81-0)
	- [Customizing the Physical Renderer to Bind Events on page 84](#page-83-0)
	- [Customizing the Physical Renderer to Refresh the Carousel on page 87](#page-86-0)
	- [Calling Methods on page 121](#page-120-0)
	- [Refreshing Custom Events on page 134](#page-133-0)
	- [Text Copy of Code That Does a Partial Refresh for the Physical Renderer on page 188](#page-187-0)
	- [Adding Custom User Preferences to Applets on page 224](#page-223-0)
- How Siebel Open UI uses GetPM, see the following topics:
	- [Life Cycle of a Physical Renderer on page 53](#page-52-0)
	- [Using Methods with the Base Physical Renderer Class on page 124](#page-123-0)
- The GetPM method that Siebel Open UI uses for components, see "GetPM Method for Components" [on page 554.](#page-553-0)

### **SetControlValue Method**

The SetControlValue method sets the value for the control that Siebel Open UI sends as an argument.

For an example that uses SetControlValue, see ["FieldChange Method for Physical Renderers" on](#page-506-0)  [page 507](#page-506-0).

For more information about using this method, see ["Life Cycle Flows of User Interface Elements" on](#page-576-0)  [page 577](#page-576-0).

# <span id="page-508-0"></span>**ShowUI Method**

The ShowUI method displays the physical control that corresponds to an applet control. It returns nothing. It uses the following syntax:

ShowUI()

It includes no arguments.

For example:

```
CustomPR.prototype. ShowUI = funcion()var control Set = this. GetPM(). Get("GetControls");
 for(var control in controlSet){
 if(controlSet.hasOwnProperty(control)){
   // Display each control, as required.
  } 
  } 
};
```
A physical renderer must provide a definition for each of the following methods:

- ShowUI
- **BindEvents**
- **BindData**

It can do this definition in each of these methods or in a *superclass*, which is a parent class of the class that the method references.

For information about:

- Examples that use ShowUI, see the following topics:
	- [Customizing the Physical Renderer to Render the Carousel on page 82](#page-81-0)
	- [Adding Custom User Preferences to Applets on page 224](#page-223-0)
- How Siebel Open UI uses ShowUI, see the following topics:
	- [Life Cycle of a Physical Renderer on page 53](#page-52-0)
	- [Using Methods with the Base Physical Renderer Class on page 124](#page-123-0)
	- [BindEvents Method on page 505](#page-504-0)

# **Plug-in Wrapper Class**

This topic describes the methods that Siebel Open UI uses with the basepw, which is the Plug-in Wrapper base class. The methods exposed by basepw are as follows:

- [GetEl Method](#page-509-0)
- [ShowUI Method](#page-509-1)
- [BindEvents Method on page 511](#page-510-1)
- [SetValue Method on page 511](#page-510-2)
- [GetValue Method on page 511](#page-510-3)
- [BeginQuery Method on page 511](#page-510-4)
- [EndQuery Method on page 511](#page-510-0)
- [GetIconMap Method on page 512](#page-511-0)
- [SetState Method on page 512](#page-511-1)

# <span id="page-509-0"></span>**GetEl Method**

The GetEl method simplifies the process of finding DOM element associated with a particular control in the applet region. It can detect if the control has multiple instances in the DOM and if so, it will them return all. If a single instance is required, the index must be passed to this function. It uses the following syntax:

GetEI(index)

Where *index* is a numerical value representing the row number of the DOM element of the control that is required. This argument is optional.

Returns the associated jQuery based DOM reference for the control or NULL.

For example, the following code uses the GetUI method to retrieve all DOM element of a particular control:

var el = this. GetUIWrapper( control ). GetEl $()$ ;

For another example, the following code uses the GetUI method to retrieve index-based DOM elements of a particular control when the control has multiple DOM instances, as in a list applet:

```
var el = this.GetUIWrapper( control ).GetEl(index );
```
# <span id="page-509-1"></span>**ShowUI Method**

The ShowUI method performs show-related activities for a control. It requires the GetEl method and the Template Manager to accomplish its purpose.

# <span id="page-510-1"></span>**BindEvents Method**

The BindEvents method attaches events to the DOM instance of a control. It requires the GetEl method and the Event Helper to accomplish its purpose.

For more information, see [BindEvents Method on page 505.](#page-504-0)

# <span id="page-510-2"></span>**SetValue Method**

The SetValue method sets the value in the DOM instance of control. If there are multiple DOM instances for the control, the index argument is used to used to determine the instance to which the value should be set.Customized plug-in wrappers must use this index to find associated DOM instances and call appropriate value modification APIs in the DOM to reflect the customization.

It uses the following syntax:

SetValue(value, index)

- Where *value* identifies the value of the control DOM instance.
- Where *index* is a numerical value representing the row number of the DOM element of the control that is required.

# <span id="page-510-3"></span>**GetValue Method**

The GetValue method gets the value of the control field from the DOM. If multiple instances of the control exist, then the index parameter is used to identify the value of the particular control that is needed. It uses the following syntax:

GetValue(index)

■ Where *index* is a numerical value representing the row number of the DOM element of the control that is required.

# <span id="page-510-4"></span>**BeginQuery Method**

The BeginQuery method indicates to a customized PW that it is entering query mode. It uses the following syntax:

BeginQuery()

It includes no arguments.

# <span id="page-510-0"></span>**EndQuery Method**

The EndQuery method indicates to a customized PW that it is exiting query mode. It uses the following syntax:

EndQuery()

It includes no arguments.

### <span id="page-511-0"></span>**GetIconMap Method**

The GetIconMap method determines if there are any configured icon maps for a customized PW control. If it does, the appropriate icon map is returned. It uses the following syntax:

GetIconMap()

It includes no arguments.

# <span id="page-511-1"></span>**SetState Method**

The SetState method provides an indicator to a customized PW to set a state to the associated DOM instances. If there are multiple DOM instances, use the index argument to retrieve the appropriate element. It uses the following syntax:

SetState(state, flag, index)

- Where *state* is one of the following values:
	- **EDITABLE.** Can be edited.
	- **ENABLE.** Is enabled.
	- **B** SHOW. Is visible.
	- **FOCUS.** Is focussed.
- Where *flag* indicates if the state should be reversed, and is one of the following values:
	- **TRUE.** The state should be reversed.
	- **FALSE.** The state should be maintained.

For example, if the state is set to EDITABLE, and the flag is set to TRUE, the value of state will be reversed to NON-EDITABLE.

Where *index* is a numerical value representing the row number of the DOM element of the control that is required.

# **Plugin Builder Class**

This topic describes the Plugin Builder class. The Plugin Builder class wires the Plug-in Wrapper to the given Applet Control, specifying the conditions under which the wrapper is to be used. It uses the API AttachPW for this purpose. It uses the following syntax:

SiebelApp.S\_App.PluginBuilder.AttachPW(Control Type, PW Class, function (control, obj Name) {

return <conditions>:

- Where *Control Type* is the SWE constant for the type of control that you are trying to override the functionality for. For a complete listing of control types, see ["About Supported Template](#page-513-0)  [Manager Controls" on page 514](#page-513-0).
- Where *PW Class* is the name of the custom wrapper.

For example, the following code shows how to attach the Plug-In wrapper with a custom combobox wrapper that would deploy for all buttons in the Contact List Applet:

Siebel App. S App. PluginBuilder.AttachPW(consts.get("SWE\_CTRL\_COMBOBOX"), Siebel AppFacade. CustomComboPW, function (control, objName) {

```
 return (objName === "Contact List Applet");
```
});

Another example, the following code shows how to attach the Plug-In wrapper with a custom text box wrapper that would deploy for all text boxes in the Opportunity List Applet or the Sales Order Form Applet:

Siebel App. S\_App. PluginBuilder. AttachPW(consts.get("SWE\_CTRL\_TEXT"), Siebel AppFacade. CustomTextPW, function (control, objName) {

return (objName === "Opportunity List Applet" || objName === "Sales Order Form");

});

Another example, the following code shows how to attach the Plug-In wrapper with a custom combobox wrapper that would deploy for all combo boxes of a certain name, across the application:

SiebelApp.S\_App.PluginBuilder.AttachPW(consts.get("SWE\_CTRL\_COMBOBOX"), Siebel AppFacade. CustomComboPW, function (control, objName) {

return (control.GetName() === "Last Name");

});

Another example, the following code shows how to attach the Plug-In wrapper with a custom text box wrapper that would deploy for only a specific control with a specific name in the Sales Order Form Applet:

Siebel App. S App. PluginBuilder. AttachPW(consts.get("SWE\_CTRL\_TEXT"), Siebel AppFacade. CustomTextPW, function (control, objName) {

return (control.GetName() === "Revenue" && objName === "Sales Order Form");

});

Another example, the following code shows how to attach the Plug-In wrapper with a custom check box that would deploy for all touch enabled devices:

SiebelApp.S\_App.PluginBuilder.AttachPW(consts.get("SWE\_CTRL\_CHECKBOX"), Siebel AppFacade. CustomCheckPW, function (control) {

return Siebel AppFacade. DecisionManager. IsTouch();

});

**NOTE:** The global call depicted in this example can be used in conjunction with other conditions, such as the ones in previous examples.

For more information about the Attach PW API and examples of how to use the AttachPW API, see ["Configuring the Manifest for the Color Box Example" on page 107](#page-106-0).

# **Template Manager Class**

This topic describes the Template Manager Class. This topic contains the following topics:

- [About the Template Manager Class](#page-513-1)
- [About Supported Template Manager Controls](#page-513-0)
- [Examples Using Template Manager on page 516](#page-515-0)

#### <span id="page-513-1"></span>**About the Template Manager Class**

The Template Manager class generates HTML for various controls, and uses the following method and syntax:

GenerateMarkup( configObject);

The GenerateMarkup method uses only one argument, that is an object. Depending on the properties present in object, Template Manager chooses the appropriate flow for the generation of the HTML. The following list describes the different properties that you can specify via configObject:

- **type.** Specify the type of control to generate. For a list of types, please see [Table 39 on page 515](#page-514-0). When not specified, the value will default to the input field or SWE\_CTRL\_TEXT.
- **class.** Specify the class name to attach to the control. If multiple classes need to be attached, use a space-separated string. TM will also attaches pre-defined CSS class name for the control, based on the type of control being generated.
- **id**. Specify the ID which needs to be given to the control. Depending on the control type provided, auto generated value for ID can be attached by TM to the control if not provided.
- values. Specify the value that needs to be attached to the control.

**NOTE:** When specifying ComboBox for the type, you can specify an array of values. Also, the selected index needs to be specified with the property index.

■ **attrs**. Specify any other attribute that should be attached to the control, in string format. For example, if you need aria attributes aria-label, aria-labelledby, and aria-describedby to be attached to the control, you would use the following code:

"aria-label='abc' aria-labelledby='xyz' aria-describedby='123'"

# <span id="page-513-0"></span>**About Supported Template Manager Controls**

This topic describes supported Template Manager controls.

The Template Manager class provides mark-up for the many types of controls required in Siebel Open UI. [Table 39](#page-514-0) lists the supported Template Manager controls.

| <b>HTML Type in</b><br><b>Siebel Open UI</b> | <b>Corresponding SWE Constants</b> | <b>Additional Information</b>                       |
|----------------------------------------------|------------------------------------|-----------------------------------------------------|
| <b>Button</b>                                | SWE_PST_BUTTON_CTRL                | None.                                               |
| <b>Text Field</b>                            | SWE_CTRL_TEXT                      | None.                                               |
| span                                         | SWE_CTRL_PLAINTEXT                 | None.                                               |
| <b>Check Box</b>                             | SWE_CTRL_CHECKBOX                  | None.                                               |
| Date (HTML5)                                 | SWE_CTRL_DATE_PICK                 | Falls back to HTML4 input field control.            |
| Date Time<br>(HTML5)                         | SWE_CTRL_DATE_TIME_PICK            | Falls back to HTML4 input field control.            |
| URL (HTML5)                                  | SWE_CTRL_URL                       | None.                                               |
| TEL (HTML5)                                  | SWE_CTRL_PHONE                     | Falls back to HTML4 input field control.            |
| File                                         | SWE_CTRL_FILE                      | None.                                               |
| Radio                                        | SWE_CTRL_RADIO                     | None.                                               |
| <b>Eff Date</b>                              | SWE_CTRL_EFFDAT                    | None.                                               |
| <b>MVG</b>                                   | SWE_CTRL_MVG                       | None.                                               |
| <b>Pick</b>                                  | SWE_CTRL_PICK                      | None.                                               |
| Detail                                       | SWE_CTRL_DETAIL                    | None.                                               |
| Calc                                         | SWE_CTRL_CALC                      | None.                                               |
| Link                                         | SWE_CTRL_LINK                      | Links with the address in src property.             |
| MailTo                                       | SWE_CTRL_MAILTO                    | Links with the address supplied in src<br>property. |
| Img                                          | SWE_CTRL_IMAGECONTROL              | Image with the source provided in src<br>property.  |
| <b>Text Area</b>                             | SWE_CTRL_TEXTAREA                  | None.                                               |

<span id="page-514-0"></span>Table 39. Supported Template Manager Controls

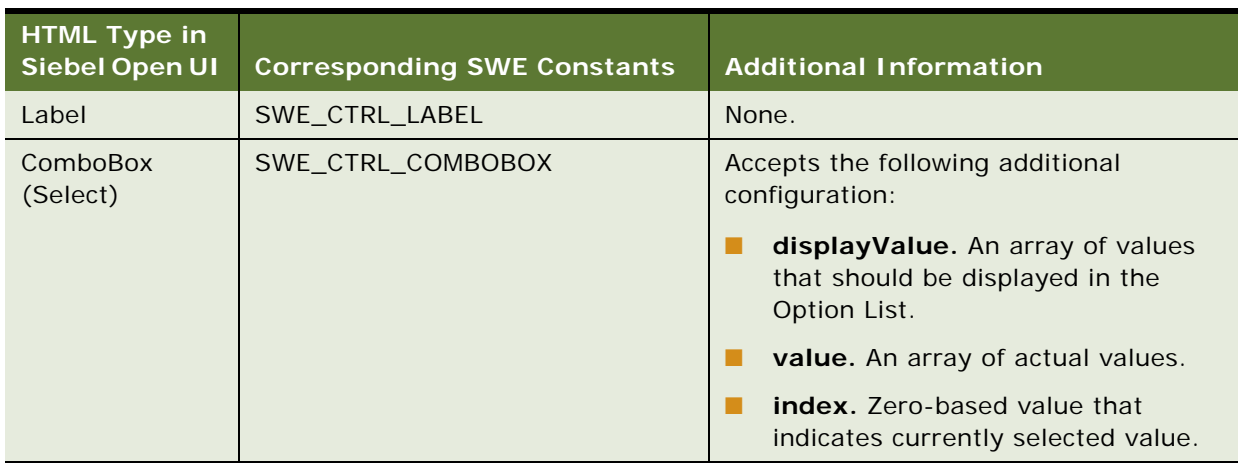

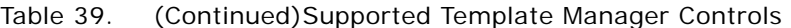

#### <span id="page-515-0"></span>**Examples Using Template Manager**

This topic describes examples of using Template Manager. The examples in this section assume that tmplMgr is a reference to the Template Manager Object, and consts is a reference to SiebelApp.Constants object.

**Example of Generating Markup for a Normal Text Field** In this example, we use the following code make the call to the Template Manager to generate markup for a normal text field:

```
var markup = tmplMgr.GenerateMarkup({
```

```
 type : consts.get( "SWE_CTRL_TEXT" )
```
});

In the this example, this is the expected HTML string begin held by the markup variable:

```
<input type="text" class="siebui-input " />
```
**Example of Generating Markup with an Additional className** In this example, we use the following code make the call to the Template Manager to generate markup for with an additional className:

var markup =  $tmp$  Mgr. GenerateMarkup({

```
 type : consts.get( "SWE_CTRL_TEXT" ),
```

```
 class: "siebui-align-left"
```
});

In the this example, this is the expected HTML string begin held by the markup variable:

```
<input type="text" class="siebui-input siebui-align-left" />
```
**Example of Generating Markup with Additional Attributes** In this example, we use the following code make the call to the Template Manager to generate markup for with additional attributes:

var markup =  $tmp$  Mgr. GenerateMarkup({

```
 type : consts.get( "SWE_CTRL_TEXT" ),
```

```
 attrs: "aria-label=\"abc\" aria-labelledby=\"xyz\" aria-describedby=\"123"
```
});

In the this example, this is the expected HTML string begin held by the markup variable:

```
<input type="text" class="siebui-input " aria-label="abc" aria-labelledby="xyz" 
aria-describedby="123 />
```
**Example of Generating a Combo Box with Multiple Options** In this example, we use the following code make the call to the Template Manager to generate a combo box with multiple options, Value 1, Value 2, and Value 3:

var markup =  $tmp$  Mgr. GenerateMarkup({

 type : consts.get( "SWE\_CTRL\_COMBOBOX" ), value: [ "Value 1", "Value 2", "Value 3" ], index: 1 // zero based index

});

In the this example, this is the expected HTML string begin held by the markup variable:

```
<select class="siebui-select ">
```
<option>Value 1</option> <option selected> Value 2</option> <option>Value 3</option>

</select>

**Example of Generating a Hyperlink** In this example, we use the following code make the call to the Template Manager to generate a hyperlink:

var markup = tmplMgr.GenerateMarkup({ type : consts.get( "SWE\_CTRL\_LINK" ), src : "http://www.oracle.com", value: "Oracle HomePage"

});

In the this example, this is the expected HTML string begin held by the markup variable:

<a class="siebui-link" src="http://www.oracle.com>Oracle HomePage</a>

# **Event Helper Class**

The Event Helper Class uses the Event Helper Object to facilitate Event Binding in the Physical Renderer or Plug-in Wrapper.

To retrieve the event helper:

var evtHelper = this. Helper("EventHelper" );

Manage is the singular API exposed by the Event Helper Class for unified event binding for DOM elements across multiple platforms. Use the following API specification as a guideline to use the EventHelper object to bind an event:

evtHelper.Manage( el, eventName, eventData, eventHandler);

**NOTE:** This syntax is similar to a jQuery bind call. With this call, an attempt is being made to bind event eventName to element el with event data eventData and event handler eventHandler.

Use the following API specification as a guideline to use delegate-on type for event binding:

```
evtHelper.Manage( el, eventName, eventData, eventHandler, elChild );
```
For example:

```
var evtHelper = this.Helper( "EventHelper" );
```

```
evtHelper.Manage( el, "down", functionRef);
```
The down event is attached to element el, with functionRef defined as the Event Handler. Both touch and mouse events are handled, depending on the environment. The down value will get translated to mousedown in a mouse-enabled environment, and to touchstart in a touch-enabled environment.

#### **About Event Helper Mappings**

In Siebel Innovation Pack 2014 and later, inter-platform event mappings done by the Event Helper object have been harmonized. Consequently, similar actions that create different events on different platforms now result in the same behavior across platforms.

[Table 40](#page-517-0) shows unified event names and their corresponding actions on touch and non-touch platforms. Using the new unified events creates familiar experiences for users across platforms.

| Unified Event Name | <b>Translation On Non-Touch</b><br><b>Platform</b> | <b>Translation On Touch</b><br><b>Platform</b> |
|--------------------|----------------------------------------------------|------------------------------------------------|
| down               | mousedown                                          | touchstart                                     |
| start              | mousedown                                          | touchstart                                     |
| click              | click                                              | click                                          |

<span id="page-517-0"></span>Table 40. Unified Event Name Translations

| <b>Unified Event Name</b> | <b>Translation On Non-Touch</b><br><b>Platform</b> | <b>Translation On Touch</b><br><b>Platform</b> |
|---------------------------|----------------------------------------------------|------------------------------------------------|
| up                        | mouseup                                            | touchend                                       |
| end                       | mouseup                                            | touchend                                       |
| move                      | mousemove                                          | touchmove                                      |
| over                      | mouseover                                          | none                                           |
| out                       | mouseout                                           | none                                           |
| cancel                    | mouseout                                           | touchcancel                                    |
| dnter                     | mouseenter                                         | none                                           |
| leave                     | mouseleave                                         | none                                           |
| hover                     | hover                                              | none                                           |
| focus                     | focus                                              | focus                                          |
| blur                      | blur                                               | blur                                           |
| keydown                   | keydown                                            | none                                           |
| keyup                     | keyup                                              | none                                           |
| keypress                  | keypress                                           | keypress                                       |

Table 40. (Continued)Unified Event Name Translations

Furthermore, the same unified bindings translate to pointer-based events if the Siebel Open UI Client application detects that the browser supports the pointer object. This behavior is specific to Internet Explorer browsers and pointer events used by Microsoft to unify event handling across different devices on Internet Explorer 10 and later.

[Table 41](#page-518-0) describes the pointer event mapping.

<span id="page-518-0"></span>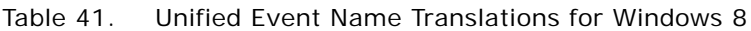

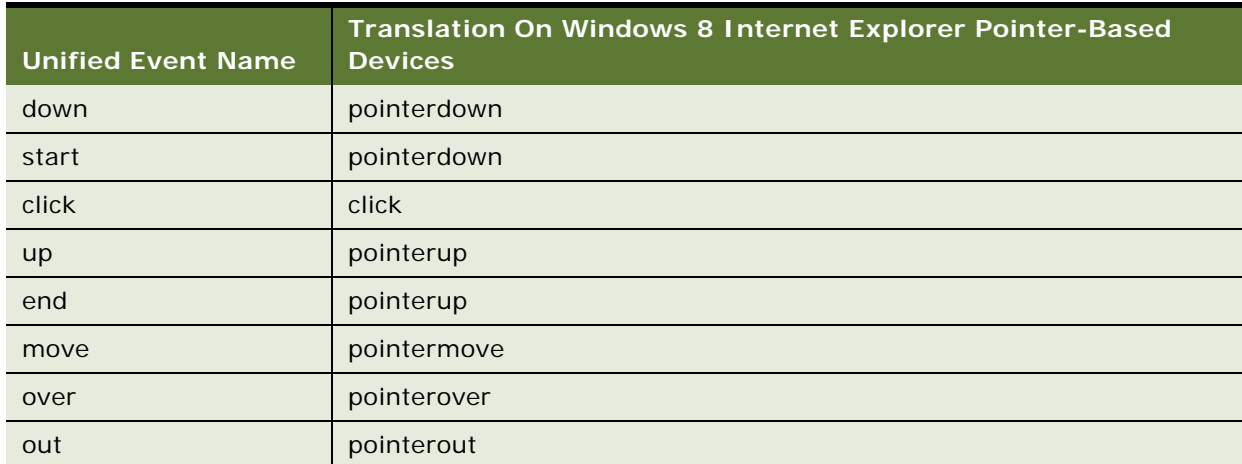

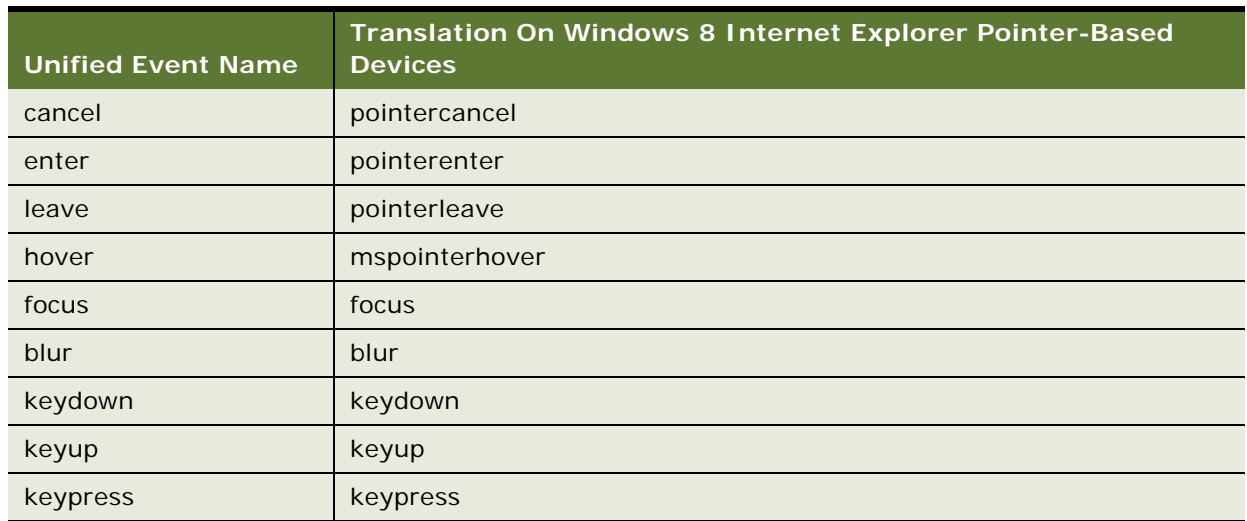

#### Table 41. (Continued)Unified Event Name Translations for Windows 8

# **About Double-Click**

A double click event is usually handled natively by the browser, such as the zoom action in touch based devices. Consequently, it is not recommended that you attach custom handlers to the doubleclick event. Attaching custom handlers might make it impossible to unify the behavior of the doubleclick action.

#### **About Events Not Unified by Event Helper**

Events not unified by the Event Helper or listed in [Table 40 on page 518](#page-517-0) and [Table 41 on page 519](#page-518-0) can still be used with Manage API to attach custom handlers. This applies to events supported by jQuery natively and to custom events that are generated by custom PR/PW code or by third-party plug-in customizations.

For example, a plug-in like iScroll might trigger events such as scoll Left or scroll Stop on the element to which the plug-in is attached. The custom PR code can effectively attach custom handlers to these events using the Manage API.

# **Business Component Class**

Siebel Open UI defines the Business Component class in the component.js file. You can use the Setup method with this class. For more information, see ["Setup Method for Presentation Models" on](#page-475-0)  [page 476](#page-475-0).

# **Applet Class**

This topic describes the methods that Siebel Open UI uses with the Applet class. It includes the following information:

- [AddClientControl Method](#page-520-2)
- [GetControls Method](#page-520-0)
- [GetName Method for Applets](#page-520-1)
- [GetRecordSet Method on page 522](#page-521-0)
- [GetSelection Method on page 522](#page-521-1)

Siebel Open UI defines this class in the applet.js file.

#### <span id="page-520-2"></span>**AddClientControl Method**

The AddClientControl method adds a control in the client. It returns nothing. It uses the following syntax:

Applet.prototype. AddClientControl = function (ctrlInfo) {

....

}

It includes no arguments.

For an example that uses the GetControls method, see ["Customizing Methods in the Presentation](#page-76-0)  [Model to Store Field Values,"](#page-76-0).

# <span id="page-520-0"></span>**GetControls Method**

The GetControls method returns the set of controls that the current applet uses. It returns this set as an object. It uses the following syntax:

GetControls()

It includes no arguments.

For an example that uses the AddClientControl method, see ["Creating and Managing Client-Side](#page-238-0)  [Controls" on page 239](#page-238-0).

# <span id="page-520-1"></span>**GetName Method for Applets**

The GetName method that Siebel Open UI uses for applets returns the name of the current applet. It returns this name in a string. It uses the following syntax:

GetName()

It includes no arguments.

For information about the GetName method that Siebel Open UI uses for other classes, see ["GetName](#page-525-0)  [Method for Applet Controls" on page 526](#page-525-0) see ["GetName Method for Application Models" on page 539.](#page-538-0)

#### <span id="page-521-0"></span>**GetRecordSet Method**

The GetRecordSet method returns the current set of records that Siebel Open UI displays in the current applet. It returns these records in an array. It uses the following syntax:

GetRecordSet()

It includes no arguments.

### <span id="page-521-1"></span>**GetSelection Method**

The GetSelection method returns the index of the active row of the current record set. It returns this index as a number. It uses the following syntax:

GetSelection()

It includes no arguments.

# **Applet Control Class**

This topic describes the methods that Siebel Open UI uses with the Applet Control class. It includes the following information:

- [GetCaseSensitive Method on page 523](#page-522-1)
- [GetDisabledBmp Method on page 523](#page-522-0)
- [GetDisplayName Method on page 524](#page-523-0)
- [GetDispMode Method on page 524](#page-523-1)
- [GetEnabledBmp Method on page 525](#page-524-1)
- [GetFieldName Method on page 525](#page-524-0)
- [GetHeight Method on page 525](#page-524-2)
- [GetIndex Method on page 525](#page-524-3)
- [GetInputName Method on page 525](#page-524-4)
- [GetJustification Method on page 526](#page-525-1)
- [GetMaxSize Method on page 526](#page-525-2)
- [GetMethodName Method on page 526](#page-525-3)
- [GetName Method for Applet Controls on page 526](#page-525-0)
- [GetPMPropSet Method on page 527](#page-526-0)
- [GetPopupHeight Method on page 527](#page-526-1)
- [GetPopupType Method on page 527](#page-526-2)
- [GetPopupWidth Method on page 528](#page-527-0)
- [GetPrompt Method on page 528](#page-527-1)
- [GetUIType Method on page 529](#page-528-0)
- [GetWidth Method on page 529](#page-528-1)
- [HandleDeleteNotification Method on page 529](#page-528-2)
- [IsBoundedPick Method on page 529](#page-528-3)
- [IsCalc Method on page 529](#page-528-4)
- [IsDynamic Method on page 530](#page-529-0)
- **[IsEditEnabled Method on page 530](#page-529-1)**
- [IsSortable Method on page 530](#page-529-2)
- [NewRecord Method on page 530](#page-529-3)
- [NotifyNewData Method on page 531](#page-530-0)
- [PreGetFormattedFieldValue Method on page 532](#page-531-0)
- [PostLeaveField Method on page 532](#page-531-1)
- [SetIndex Method on page 532](#page-531-2)

Each applet control references the Applet Control class. Siebel Open UI stores this class in the appletcontrol.js file.

#### <span id="page-522-1"></span>**GetCaseSensitive Method**

The GetCaseSensitive method determines whether or not a control is case sensitive. It returns one of the following values:

- **1.** The control is case sensitive.
- **0.** The control is not case sensitive.

It uses the following syntax:

GetCaseSensitive()

It includes no arguments.

For example:

```
if (control.GetCaseSensitive() === "1"){
```
// This is the account control.

alert ("Make sure you use the correct case.");

}

#### <span id="page-522-0"></span>**GetDisabledBmp Method**

The GetDisabledBmp method returns the image source configured for a control if the control is disabled. It returns one of the following values depending on whether or not the image exists:

■ **Exists.** Returns a string that contains the path to the folder that contains the image.

**Does not exist.** Returns nothing.

It uses the following syntax:

GetDisabledBmp()

It includes no arguments.

#### <span id="page-523-0"></span>**GetDisplayName Method**

The GetDisplayName method returns the display name of a control. It returns this name in a string. It uses the following syntax:

GetDisplayName()

It includes no arguments.

For example:

```
if (control.GetDisplayName () === "Account Name"){
```
// This is the account control.

alert ("You are leaving Account. This will trigger an immediate post change.");

}

#### <span id="page-523-1"></span>**GetDispMode Method**

The GetDispMode method returns the display mode of a control. It returns this name in a string. It uses the following syntax:

GetDispMode()

It includes no arguments.

# **GetEDEnabled Method**

The GetEDEnabled method determines whether or not an Effective Dating (ED) control is enabled. It returns one of the following values:

- **True.** Effective Dating control is enabled.
- **False.** Effective Dating control is not enabled.

It uses the following syntax:

GetEDEnabled()

It includes no arguments.

# <span id="page-524-1"></span>**GetEnabledBmp Method**

The GetEnabledBmp method determines whether or not an image source is configured for a control, whether or not this image source exists, and whether or not this control is enabled. It returns one of the following values depending on whether or not the image exists:

- **Exists.** It returns a string that contains the path to the folder that contains the image.
- **Does not exist.** It returns nothing.

It uses the following syntax:

GetEnabledBmp()

■ It includes no arguments.

# <span id="page-524-0"></span>**GetFieldName Method**

The GetFieldName method returns a string that includes the name of the field where a control is configured. It uses the following syntax:

GetFieldName()

It includes no arguments.

For examples that use GetFieldName, see ["Customizing Methods in the Presentation Model to Store](#page-76-0)  [Field Values" on page 77](#page-76-0) and ["CanNavigate Method" on page 482](#page-481-0).

# <span id="page-524-2"></span>**GetHeight Method**

The GetHeight method returns a string that includes the height of a control, in pixels. It uses the following syntax:

GetHeight()

It includes no arguments.

# <span id="page-524-3"></span>**GetIndex Method**

The GetIndex method returns the index of a control. This index identifies the control position in the applet. It uses the following syntax:

GetIndex()

It includes no arguments.

# <span id="page-524-4"></span>**GetInputName Method**

The GetInputName method returns a string that includes the HTML Name attribute of a control. It uses the following syntax:

GetInputName()

It includes no arguments.

For examples that use the GetInputName method, see the following topics:

- [Text Copy of Code That Does a Partial Refresh for the Physical Renderer on page 188](#page-187-0)
- [GetPopupType Method on page 527](#page-526-2)
- [GetPrompt Method on page 528](#page-527-1)

# <span id="page-525-1"></span>**GetJustification Method**

The GetJustification method returns a string that indicates the text justification. It uses the following syntax:

GetJustification()

It includes no arguments.

For an example that uses the GetJustification method, see ["LookupStringCache Method" on page 543.](#page-542-0)

### <span id="page-525-2"></span>**GetMaxSize Method**

The GetMaxSize method returns the maximum number of characters that the user can enter into a control. It uses the following syntax:

GetMaxSize()

It includes no arguments.

#### <span id="page-525-3"></span>**GetMethodName Method**

The GetMethodName method returns a string that includes the name of a method that is configured on a control. It uses the following syntax:

GetMethodName()

It includes no arguments.

For an example that uses the GetMethodName method, see ["CanInvokeMethod Method for](#page-480-0)  [Presentation Models" on page 481.](#page-480-0)

#### <span id="page-525-0"></span>**GetName Method for Applet Controls**

The GetName method that Siebel Open UI uses for applet controls returns the name of an applet control. It returns this name in a string. It uses the following syntax:

GetName()

It includes no arguments.

The following example uses the GetName method:

- if (control.GetName() === "Account"){
- // This is the account control.

alert ("You are leaving Account. This will trigger an immediate post change"); ...

For other examples that use the GetName method, see the following topics:

- [Customizing the Presentation Model to Identify the Records to Delete on page 62](#page-61-0)
- [Overriding Predefined Methods in Presentation Models on page 70](#page-69-0)
- [Text Copy of Code That Does a Partial Refresh for the Presentation Model on page 187](#page-186-0)
- [CanNavigate Method on page 482](#page-481-0)
- [ExecuteMethod Method on page 483](#page-482-0)
- **[IsPrivateField Method on page 488](#page-487-0)**
- [CellChange Method on page 498](#page-497-0)

For information about the GetName method that Siebel Open UI uses for other classes, see ["GetName](#page-520-1)  [Method for Applets" on page 521](#page-520-1) see ["GetName Method for Application Models" on page 539.](#page-538-0)

#### <span id="page-526-0"></span>**GetPMPropSet Method**

The GetPMPropSet method gets the property set for a control. It uses the following syntax:

control.GetPMPropSet(consts.get("SWE\_CTRL\_PM\_PS")

To view an example that uses this method, see ["Customizing Control User Properties for Presentation](#page-117-0)  [Models" on page 118.](#page-117-0)

# <span id="page-526-1"></span>**GetPopupHeight Method**

The GetPopupHeight method returns a string that includes one of the following values:

- The height of the popup that is associated with a control, in pixels.
- Nothing if Siebel Open UI does not associate a popup dialog box with the control.

It uses the following syntax:

GetPopupHeight()

It includes no arguments.

For an example that uses the GetPopupHeight method, see ["GetPopupType Method" on page 527.](#page-526-2)

#### <span id="page-526-2"></span>**GetPopupType Method**

The GetPopupType method identifies the type of popup object that Siebel Open UI associates with a control. It returns a string that includes one of the following values:

- Pick. Identifies a bounded pick list.
- Mvg. Identifies a multivalue group.

■ Nothing if Siebel Open UI does not associate a popup dialog box with the control.

It uses the following syntax:

```
GetPopupType()
```
It includes no arguments.

The following example uses the GetPopupType method to make sure sufficient space exists to display the popup:

```
if (control.GetPoupType !== "Pick"){ 
// There's a Pick defined on this control. 
var pHeight = control.GetPopupHeight();
var pWidth= control.GetPopupWidth();
if (pHeight > "60" || pWidth > "200"){ 
// The pop does not fit in the mobile screen, so we will disable this popup.) 
var htmlName = control.GetInputName();
// Set the control into readonly mode. 
$("[name=' + thtmlName + "]") . attr('readonl y', true);} 
}
```
#### <span id="page-527-0"></span>**GetPopupWidth Method**

The GetPopupWidth method returns a string that includes one of the following values:

- The width of the popup that is associated with a control, in pixels.
- Nothing if Siebel Open UI does not associate a popup dialog box with the control.

It uses the following syntax:

```
GetPopupWidth()
```
It includes no arguments.

For an example that uses the GetPopupWidth method, see ["GetPopupType Method" on page 527](#page-526-2).

#### <span id="page-527-1"></span>**GetPrompt Method**

The GetPrompt method returns a string that includes the prompt text that Siebel Open UI displays with a control. It uses the following syntax:

GetPrompt()

It includes no arguments.

The following example includes the GetPrompt method:

```
// Alert the user when he lands in the control 
if (document.getActiveElement === control.GetInputName(){ 
alert (Siebel App. S_App. LookupStringCache(control.GetPrompt()));
}
```
# <span id="page-528-0"></span>**GetUIType Method**

The GetUIType method returns a string that identifies the type of control. For example, multivalue group, picklist, calculator, and so on. It uses the following syntax:

GetUIType()

It includes no arguments.

# <span id="page-528-1"></span>**GetWidth Method**

The GetWidth method returns a string that includes the width of a control, in pixels. It uses the following syntax:

GetWidth()

It includes no arguments.

# <span id="page-528-2"></span>**HandleDeleteNotification Method**

The HandleDeleteNotification method deletes the reference to record data that Siebel Open UI stored in the client for a control. For an example that uses the HandleDeleteNotification method, see ["Creating and Managing Client-Side Controls" on page 239.](#page-238-0)

# <span id="page-528-3"></span>**IsBoundedPick Method**

The IsBoundedPick method returns one of the following values:

- **true.** The field is a bounded picklist.
- **false**. The field is not a bounded picklist.

It uses the following syntax:

IsBoundedPick()

It includes no arguments.

# <span id="page-528-4"></span>**IsCalc Method**

The IsCalc method returns one of the following values:

■ **true**. The field is a calculated field.

■ **false**. The field is not a calculated field.

It uses the following syntax:

IsCalc()

It includes no arguments.

#### <span id="page-529-0"></span>**IsDynamic Method**

The IsDynamic method returns one of the following values:

- **true.** The control is a dynamic control.
- **false**. The control is not a dynamic control.

It uses the following syntax:

IsDynamic()

It includes no arguments.

# <span id="page-529-1"></span>**IsEditEnabled Method**

The IsEditEnabled method returns one of the following values:

- **true.** The control is editable.
- **false.** The control is not editable.

It uses the following syntax:

I sEditEnabled()

It includes no arguments.

# <span id="page-529-2"></span>**IsSortable Method**

The IsSortable method returns one of the following values:

- **true.** The control is sortable.
- **false.** The control is not sortable.

It uses the following syntax:

IsSortable()

It includes no arguments.

#### <span id="page-529-3"></span>**NewRecord Method**

The NewRecord method initializes a new record that Siebel Open UI adds to the database that resides on the Siebel Server. It uses the following syntax:

BusComp.prototype.NewRecord = function (bInsertBefore, bInternal, pIdValue)  $\{\}$ 

where:

- bl nsertBefore can contain one of the following values:
	- **true.** Specifies to insert the record before the current record.
	- **false.** Specifies to insert the record after the current record.
- bInternal can contain one of the following values:
	- **true.** Configures the object manager to not call the CanInsert method to determine whether or not the insert is valid. Configures Siebel Open UI to not send a postevent notification. You can use true only if specialized business component code calls the NewRecord method.
	- **false**. Configures the object manager to call the CanInsert method to determine whether or not the insert is valid. Configures Siebel Open UI to send a postevent notification.
- pIdVal ue contains the value that Siebel Open UI uses as the Id for the new record. You can specify a value for pIdValue to create a new record with a row Id that you specify. If you do not specify pIdValue, or if it contains no value, then Siebel Open UI automatically creates a new value for the Id.

For examples that use the NewRecord method, see the following topics:

- [Attaching an Event Handler to a Presentation Model on page 74](#page-73-0)
- [Calling Methods on page 121](#page-120-0)
- [Allowing Users to Return Parts on page 416](#page-415-0)
- [SetMultipleFieldValues Method on page 446](#page-445-0)
- [UndoRecord Method on page 448](#page-447-0)
- [AttachPostProxyExecuteBinding Method on page 471](#page-470-1)

Note the following usage:

- NewRecord can initialize a new record, and it can also initialize a new record that includes an association with a parent record.
- You can configure Siebel Open UI to override the NewRecord method.
- The NewRecord method returns an object that includes an error code and a return value. For more information, see ["Configuring Error Messages for Disconnected Clients" on page 400](#page-399-0) and ["SetErrorMsg Method" on page 459.](#page-458-0)
- If you use NewRecord in a Siebel Mobile disconnected environment, then NewRecord adds the record to the local database instead of the database that resides on the Siebel Server.

#### <span id="page-530-0"></span>**NotifyNewData Method**

The NotifyNewData method sends an event notification to the client when Siebel Open UI modifies the value of a field. It returns nothing. It uses the following syntax:

```
BusComp.prototype.NotifyNewData = function (field name) \{\}
```
where:

■ *field name* identifies the name of the field that Siebel Open UI modified.

You can use the NotifyNewData method to make sure Siebel Open UI synchronizes the modified field values between different applets that reside in the same client or that reside in different clients. NotifyNewData also notifies other fields that reference this field.

You can configure Siebel Open UI to override the NotifyNewData method.

#### <span id="page-531-0"></span>**PreGetFormattedFieldValue Method**

The PreGetFormattedFieldValue method gets the format that a field uses to store the value of a control. For an example that uses the PreGetFormattedFieldValue method, see ["Creating and](#page-238-0)  [Managing Client-Side Controls" on page 239](#page-238-0).

#### <span id="page-531-1"></span>**PostLeaveField Method**

The PostLeaveField method temporarily stores a value that the user enters in a control. It stores this value in memory. You use the AddMethod to call the PostLeaveField method. Siebel Open UI then implicitly calls the PostLeaveField method from the LeaveField method that the listapplet.js file specifies. For an example that uses the PostLeaveField method, see ["Creating and Managing Client-](#page-238-0)[Side Controls" on page 239.](#page-238-0)

#### <span id="page-531-2"></span>**SetIndex Method**

The SetIndex method sets the index of a control. This index identifies the control position in the applet. The SetIndex method returns nothing. It uses the following syntax:

SetIndex(value)

where:

■ *value* specifies the number to set for the index.

The following example uses the SetIndex method:

//listOfControls that contains an object of all the controls in the applet

var listOfControls = <AppletPM>.Get("GetControls");

var accountControl = listOfControls["Account"];

var accountIndex= listOfControls["Account"].GetIndex();

var revenueControl = listOfControls["Revenue"];

var revenuelndex= listOfControls["Revenue"].GetIndex();

// Now we can swap the indeces and effectively the tabbing order too.

accountControl.SetIndex (revenueIndex);

revenueControl.SetIndex (accountIndex);

# **JQ Grid Renderer Class for Applets**

This topic describes the methods that Siebel Open UI uses with the JQGridRenderer class. It includes the following information:

- [OnControlBlur Method](#page-532-2)
- [OnControlMvg Method](#page-532-0)
- [OnControlPick Method](#page-532-1)
- [OnPagination Method on page 534](#page-533-0)
- [OnRowSelect Method on page 534](#page-533-1)

Siebel Open UIuses this class to render an applet as a form.

# <span id="page-532-2"></span>**OnControlBlur Method**

The OnControlBlur method handles an onblur event for a control that resides in a form applet. It uses the following syntax:

OnControl BI ur (arguments)

where:

- *arguments* can include the following:
	- rowid
	- cellname
	- value
	- iRow
	- iCol

For information about the OnCtrlBlur method that Siebel Open UI uses with the presentation model for list applets, see ["OnCtrlBlur Method" on page 499.](#page-498-0)

#### <span id="page-532-0"></span>**OnControlMvg Method**

The OnControlMvg method handles a multivalue group for a control that resides in a form applet. It uses the following syntax:

OnControlMvg(column\_name)

where:

■ *column\_name* identifies the column that includes the multivalue group.

# <span id="page-532-1"></span>**OnControlPick Method**

The OnControlPick method handles a picklist for a control that resides in a form applet. It uses the following syntax:

OnControlPick(column\_name)

where:

■ *column\_name* identifies the column that includes the picklist.

#### <span id="page-533-0"></span>**OnPagination Method**

The OnPagination method handles a pagination that occurs in a form applet. It uses the following syntax:

```
OnPagination(title)
```
where:

■ *title* identifies the title of the page.

#### <span id="page-533-1"></span>**OnRowSelect Method**

The OnRowSelect method handles a row click. It runs if the user clicks a row. It starts the PositionOnRow

that updates the proxy business component. It uses the following syntax:

OnRowSelect(rowId)

where:

rowId identifies the row that the user clicked.

# **Business Service Class**

This topic describes the method that Siebel Open UI uses with the Business Service class.

#### **InvokeMethod Method for Business Services**

The InvokeMethod method that Siebel Open UI uses for business services calls a method that resides in the proxy instance of a business service. It returns the name of the property set that this business service calls. It uses the same syntax and arguments as the InvokeMethod method that Siebel Open UI uses for application models. For more information, see ["InvokeMethod Method for Application](#page-540-0)  [Models" on page 541.](#page-540-0)

Siebel Open UI uses the GetService method of the application model class to create the method that InvokeMethod calls. For example, assume you must configure Siebel Open UI to call a business service from custom code that resides on the client, and that this code does not bind an applet control that resides in the repository to a business service. You can use InvokeMethod to call a business service method that a business service instance contains.

Assume you must configure Siebel Open UI to call the following business service:

Task UI Service (SWE)

The following code calls a business service method that a business service instance contains:

var service = Siebel App. S\_App. GetService(consts.get("NAME\_TASKUISVC"));

For more information, see ["GetService Method" on page 540.](#page-539-0)

The following code calls the GoToInbox method:

 $if(service){outPS = service.}$  InvokeMethod("GoToInbox",  $inPS, true);$ 

# **Application Model Class**

This topic describes the methods that Siebel Open UI uses with the Application Model class. It includes the following information:

- [CanInvokeMethod Method for Application Models on page 536](#page-535-2)
- [ClearMainView Method on page 536](#page-535-0)
- [GenerateSrvrReq Method on page 536](#page-535-1)
- [GetActiveBusObj Method on page 537](#page-536-0)
- [GetActiveView Method on page 537](#page-536-1)
- [GetAppletControlInstance Method on page 538](#page-537-0)
- [GetAppTitle Method on page 538](#page-537-1)
- [GetDirection Method on page 539](#page-538-1)
- [GetName Method for Application Models on page 539](#page-538-0)
- [GetPageURL Method on page 539](#page-538-2)
- [GetProfileAttr Method on page 539](#page-538-3)
- [GetService Method on page 540](#page-539-0)
- [GotoView Method on page 541](#page-540-1)
- [InvokeMethod Method for Application Models on page 541](#page-540-0)
- [IsExtendedKeyBoard Method on page 542](#page-541-0)
- [IsMobileApplication Method on page 543](#page-542-1)
- [LogOff Method on page 543](#page-542-2)
- [LookupStringCache Method on page 543](#page-542-0)
- [NewProperty Set Method on page 543](#page-542-3)
- [RemoveService Method on page 544](#page-543-0)
- [SetDiscardUserState Method on page 544](#page-543-1)

# <span id="page-535-2"></span>**CanInvokeMethod Method for Application Models**

The CanInvokeMethod method that Siebel Open UI uses for application models determines whether or not Siebel Open UI can invoke a method. It uses the same syntax as the CanInvokeMethod method that Siebel Open UI uses for presentation models. For more information, see "CanInvokeMethod [Method for Presentation Models" on page 481.](#page-480-0)

# <span id="page-535-0"></span>**ClearMainView Method**

The ClearMainView method removes values for the following items:

- The view
- All child objects of the view, such as applets and controls
- The business object that the view references
- Child objects of the business object that the view references, such as business components and business component fields

ClearMainView uses the following syntax:

ClearMainView()

ClearMainView only removes values for objects that reside in the client. It does not visually destroy these objects.

If the user attempts to use an object that ClearMainView has cleared, then Siebel Open UI might not work as expected.

# <span id="page-535-1"></span>**GenerateSrvrReq Method**

The GenerateSrvrReq method creates a request string that Siebel Open UI sends to the Siebel Server according to the current context of the application. It returns a string that includes a description of the full request. It uses the following syntax:

```
GenerateSrvrReq (command)
```
where:

■ *command* is a string that identifies the name of the command that Siebel Open UI must request.

For example:

var request = Siebel App. S\_App. GenerateSrvrReq("LogOff"));

In this example, the return value includes a string that contains the following information:

http(s)://server\_name/callcenter enu/

start.swe?SWECmd=LogOff&SWEKeepContext=1&SWERPC=1&SRN=L8ct6oeEsPA3Cj7pF6spebyCLm2m VGpB0D0tqGMcflcb&SWEC=18&SWEActiveApplet=Client Active Applet&SWEActiveView=Client Active View

# <span id="page-536-0"></span>**GetActiveBusObj Method**

The GetActiveBusObj method returns the name of the business object that is currently active in the client. It uses the following syntax:

GetActiveBusObj()

It includes no arguments.

For example:

```
var busObj = SiebelApp. S_App. GetActiveBusObj();
var busComp = busObj.GetBusCompByName("MyBusComp"); 
var canUpdate = busComp.CanUpdate();
if (canUpdate){ 
...
```
# <span id="page-536-1"></span>**GetActiveView Method**

The GetActiveView method returns the name of the view that is currently active in the client. It uses the following syntax:

GetActiveView()

It includes no arguments.

For example:

```
var view = SiebelApp. S_App. GetActiveView();
var applet = view. GetActiveApplet();
var canUpdate = applet.CanUpdate();
if (canUpdate){
```
...

For more examples that use the GetActiveView method, see the following topics:

- [Creating Components on page 127](#page-126-0)
- [Customizing Browser Tab Labels on page 180](#page-179-0)
- [Displaying Data from External Applications in Siebel Open UI on page 313](#page-312-1)
- [Customizing Siebel Pharma for Siebel Mobile Disconnected Clients on page 403](#page-402-0)
- [Allowing Users to Return Parts on page 416](#page-415-0)
- [Allowing Users to Set the Activity Status on page 424](#page-423-0)
- [Name Method for Applets on page 430](#page-429-0)

### <span id="page-537-0"></span>**GetAppletControlInstance Method**

The GetAppletControlInstance method creates a control. It returns the name of the control that it creates. It uses the following syntax:

GetAppletControlInstance (name, uiType, displayName, width, height)

where:

- *name* is a string that contains the name that Siebel Open UI assigns to the control.
- *uiType* is a string that identifies the type of the control. For more information, see *Siebel Object Types Reference*.
- *displayName* is a string that contains the name of the control that Siebel Open UI displays in the client.
- *width* is a string that contains a number that specifies the width of the control, in pixels.
- *height* is a string that contains a number that specifies the height of the control, in pixels.

For example:

```
var myControl = SiebelApp. S_App. GetAppletControlInstance (
```
"MyDropDown",

```
constants.get("SWE_CTRL_COMBOBOX"),
```

```
"I want this to appear on the screen",
```
"50",

```
"20");
```
For another example that uses the GetAppletControlInstance method, see ["Customizing the Setup](#page-59-0)  [Logic of the Presentation Model" on page 60](#page-59-0).

#### <span id="page-537-1"></span>**GetAppTitle Method**

The GetAppTitle method returns the title of the current Siebel application. It returns this title in a string. It uses the following syntax:

GetAppTitle()

It includes no arguments.

For example:

```
var appTitle = SiebelApp.S_App.GetAppTitle();
```

```
if (appTitle === "Siebel Call Center"){
```
...

# <span id="page-538-1"></span>**GetDirection Method**

The GetDirection method determines the direction that Siebel Open UI uses to display text. It returns one of the following values:

- **RTL.** Siebel Open UI is configured so the user reads text progressing forward from first-to-last.
- **Null.** Siebel Open UI is not configured so the user reads text progressing backwards from lastto-first.

It uses the following syntax:

GetDirection()

It includes no arguments.

# <span id="page-538-0"></span>**GetName Method for Application Models**

The GetName method that Siebel Open UI uses for application models returns the name of the current Siebel application. For example, Siebel Call Center. It returns this name in a string. It uses the following syntax:

GetName()

It includes no arguments.

For example:

```
activeView.ExecuteFrame (activeApplet.GetName(), [{field: this.Get("SearchField"), 
value: this.Get("SearchValue")}])
```
For information about the GetName method that Siebel Open UI uses for other classes, see ["GetName](#page-520-1)  [Method for Applets" on page 521](#page-520-1) see ["GetName Method for Applet Controls" on page 526](#page-525-0).

# <span id="page-538-2"></span>**GetPageURL Method**

The GetPageURL method returns the URL that the Siebel application uses. It returns this value without a query string. For example, it can return the following value:

```
http://computer_name.example.com/start.swe
```
It uses the following syntax:

GetPageURL()

It includes no arguments.

For example:

```
finalurl = SiebelApp.S_App.GetPageURL() + strURL.split("start.swe")[1];
```
# <span id="page-538-3"></span>**GetProfileAttr Method**

The GetProfileAttr method returns the value of a user profile attribute. It uses the following syntax:

```
GetProfileAttr (attribute_name)
```
where:

■ *attribute\_name* is a string that includes the name of an attribute.

Attributes supported are:

- **OperationalMode.** The mode of the applet as configured in Applet Web Template. The returned value can be one of the following: Base, Edit, EditList, New, or Query.
- VisualMode. The applet visualization, which specifies the layout that Siebel Open UI uses to display the applet. List, form, tile, map, grid, and carousel are each an example of an applet visualization.

For examples that use the GetProfileAttr method, see ["Adding Custom Manifest Expressions" on](#page-162-0)  [page 163](#page-162-0) and ["Configuring Siebel Open UI to Use Different Web Templates According to the Applet Mode"](#page-217-0)  [on page 218.](#page-217-0)

#### <span id="page-539-0"></span>**GetService Method**

The GetService method creates a business service instance that allows Siebel Open UI to call a business service method that this business service instance contains. It returns the business service name. It uses the following syntax:

```
Siebel App. S_App. GetService("name"));
```
where:

■ *name* is a string that identifies the name of the business service that GetService calls when it creates the business service instance.

For example, assume you must configure Siebel Open UI to call a business service from custom code that resides on the client, and that this code does not bind an applet control that resides in the repository to a business service. You can use the GetService method to create a business service instance that Siebel Open UI can use to call a business service method that this business service contains.

Assume you must configure Siebel Open UI to call the following business service:

Task UI Service (SWE)

The following code creates an instance of this business service:

var service = SiebelApp. S\_App. GetService("Task UI Service (SWE)"));

You can configure Siebel Open UI to call a business service method that this business service contains after this instance is available. For example, the following code calls the GoToInbox method that the Task UI Service (SWE) business service contains:

 $if(service){outPs = service.}$  InvokeMethod("GoToInbox", inPS, true); }

For more examples that use GetService, see the following topics:

- [Calling Methods for Business Services on page 122](#page-121-0)
- [RemoveService Method on page 544](#page-543-0)
For information about Siebel Open UI uses GetService with InvokeMethod, see ["InvokeMethod Method](#page-533-0)  [for Business Services" on page 534.](#page-533-0)

# **GotoView Method**

The GotoView method navigates the user to a view in the client. It uses the following syntax:

Siebel App. S\_App. GotoView(view, viewId, strURL, strTarget);

where:

- view is an object that contains the name of the view. It is required. Other arguments are optional.
- viewId is an object that contains the Id of the view.
- strURL is an object that contains a string that Siebel Open UI sends as part of the GotoView method. This string must use the HTTP query string format that Siebel CRM requires. For example:

"SWEParam1=valueForParam1&SWEParam2=valueForParam2"

■ strTarget is an object that contains the string target.

For example, assume view contains a value of Account List View. The following code navigates the user to this view:

Siebel App. S\_App. GotoView(view, viewId, strURL, strTarget);

For more examples that use the GotoView method, see the following topics:

- [SetDiscardUserState Method on page 544](#page-543-0)
- **[Displaying Siebel Portlets In External Applications on page 349](#page-348-0)**
- [Using iFrame Gadgets to Display Siebel CRM Applets in External Applications on page 361](#page-360-0)

For more information about using this method, see ["Life Cycle Flows of User Interface Elements" on](#page-576-0)  [page 577](#page-576-0).

**Work That Siebel Open UI Does When it Runs the GotoView Method** Siebel Open UI does the following work when it runs the GotoView method:

- **1** Sets the cursor state to busy.
- **2** Runs any required validation steps. If a validation fails in the client, then Siebel Open UI returns a value of false and exits the GotoView method. Implicit Commit is an example of a validation.
- **3** Adds default arguments.
- **4** Sends a request to the Siebel Server.
- **5** Navigates the user to the view that view specifies.

## **InvokeMethod Method for Application Models**

The InvokeMethod method that Siebel Open UI uses for application models calls a method. It returns a value from the method that it calls. It uses the following syntax:

Siebel App. S App. InvokeMethod("method name", psObject, ai);

where:

- *method name* identifies the name of the method that InvokeMethod calls.
- ps0bj ect is an object that contains a property set that InvokeMethod sends as input to the method that it calls, if required.
- ai is an object that contains information about how to run AJAX.

For example, the following code calls the NextApplet method. This method sets the next applet as the active applet of a view:

SiebelApp.S\_App.InvokeMethod("NextApplet", psObject, ai);

For more examples that use the InvokeMethod method, including for Disconnected clients, see the following topics:

- [Customizing the Presentation Model to Delete Records on page 66](#page-65-0)
- [Attaching an Event Handler to a Presentation Model on page 74](#page-73-0)
- [Calling Methods on page 121](#page-120-0)
- **[Customizing Predefined Applets on page 391](#page-390-0)**
- [Using Custom JavaScript Methods on page 393](#page-392-0)
- [Using Custom Siebel Business Services on page 396](#page-395-0)
- [Customizing Siebel Pharma for Siebel Mobile Disconnected Clients on page 403](#page-402-0)
- [Allowing Users to Commit Part Tracker Records on page 414](#page-413-0)
- [Allowing Users to Return Parts on page 416](#page-415-0)

For more information about using InvokeMethod, see ["Calling Methods for Applets and Business](#page-119-0)  [Services" on page 120.](#page-119-0)

For more information about the InvokeMethod method that Siebel Open UI uses for other classes, see ["InvokeMethod Method for Presentation Models" on page 487](#page-486-0) and ["InvokeMethod Method for](#page-533-0)  [Business Services" on page 534](#page-533-0).

#### **IsExtendedKeyBoard Method**

The IsExtendedKeyBoard method determines whether or not Siebel Open UI is configured to use extended keyboard shortcuts. It returns one of the following values:

- true. Siebel Open UI is configured to use extended keyboard shortcuts.
- false. Siebel Open UI is not configured to use extended keyboard shortcuts.

It uses the following syntax:

IsExtendedKeyBoard()

It includes no arguments.

# **IsMobileApplication Method**

The IsMobileApplication method determines whether or not Mobile is enabled for the Siebel application that is currently running in the client. It returns a string that includes one of the following values:

- **Latrue.** Mobile is enabled.
- **false.** Mobile is not enabled.

It uses the following syntax:

IsMobileApplication()

It includes no arguments.

# **LogOff Method**

The LogOff method calls the Siebel Server, and then returns the Login page to the client. It uses the following syntax:

LogOff()

It includes no arguments.

## **LookupStringCache Method**

The LookupStringCache method gets a string from the client string cache. It uses the following syntax:

```
LookupStringCache (index)
```
where:

■ *index* is a number that identifies the location of a string that resides in the client string cache.

For example:

// Assume appletControl to be the reference of an applet control.

var justification = appletControl.GetJustification(); //Returns text justification in index.

var stringJustification = SiebelApp. S App. LookupStringCache (justification);

alert (justification); // Will alert "Left" or "Right"

For another example that uses the LookupStringCache method, see ["GetPrompt Method" on page 528.](#page-527-0)

## **NewProperty Set Method**

The NewPropertySet method creates a new property set instance. It returns this instance. It uses the following syntax:

NewPropertySet ()

It includes no arguments.

For example, the following code resides in the alarm.js file:

```
var returnPropSet = App (). NewPropertySet();
```
For more examples that use the NewPropertySet method, see ["Customizing the Presentation Model to](#page-65-0)  [Delete Records" on page 66.](#page-65-0)

#### **RemoveService Method**

The RemoveService method removes a business service from the client. It uses the following syntax:

RemoveService (business\_service\_name)

where:

```
■ business_service_name identifies the name of the business service that Siebel Open UI removes.
```
For example, the following code removes the Task UI Service (SWE) business service:

```
var service = Siebel App. S_App. GetService("Task UI Service (SWE)"));
```
// Use service

//Remove service

if (service){

If you use RemoveService to remove a business service that does not exist, then Siebel Open UI might not behave as predicted.

#### <span id="page-543-0"></span>**SetDiscardUserState Method**

The SetDiscardUserState method sets a property in the client that configures Siebel Open UI to not evaluate the state before it navigates to another view. It uses the following syntax:

```
SetDiscardUserState (binary)
```
where:

■ *binary* is one of the following values:

■ **true.** Ignore the state before doing navigation. Siebel Open UI applies this logic for all potential states, such as a commit is pending, Siebel Open UI is currently opening a dialog box, and so on. Siebel Open UI runs any GotoView call it receives. It loses the client state.

■ **false.** Do not ignore the state before doing navigation. Do the client validation.

For example:

// A business condition is met that requires Siebel Open UI to automatically navigate the user.

Siebel App. S\_App. DiscardUserState (true);

```
Configuring Siebel Open UI Siebel 2018
544
```
// Don't care about user state - we need the navigation to occur.

Siebel App. S\_App. GotoView ("MyView"..);

// Reset

Siebel App. S\_App. DiscardUserState (false);

# **Control Builder Class**

[Table 42](#page-544-0) describes the methods that Siebel Open UI uses with the ControlBuilder class.

| <b>Method</b>       | <b>Description</b>                                                                                                    |
|---------------------|----------------------------------------------------------------------------------------------------|
| Pick                | You can use the following properties of the configuration object:                                                                  |
| Mvg                 | target. Specifies the DOM element as a jQuery object.                                                                              |
|                     | click. Attaches a callback method.<br>ш                                                                                            |
|                     | scope. Specifies the scope.                                                                                                    |
|                     | <b>control.</b> Sent as an argument to the callback method that the click<br>property specifies.                                   |
|                     | <b>className.</b> Modifies the CSS style of the pick icon.                                                                         |
| <b>DatePick</b>     | You can use the following properties of the configuration object:                                                                  |
| <b>DateTimePick</b> | <b>target.</b> Specifies the input control DOM element as a jQuery object with<br>a calendar icon and attaches a DatePicker event. |
|                     | Configures Siebel Open UI to display a dialog box that contains only date<br>options if the user clicks the calendar icon.         |
|                     | DateTimePick does the same as DatePick except the dialog box allows the<br>user to set the date and time.                          |
|                     | className. Identifies the class.                                                                                                   |

<span id="page-544-0"></span>Table 42. Methods You Can Use with the SiebelAppFacade.ControlBuilder Class

# **Locale Object Class**

This topic describes the methods that Siebel Open UI uses with the Locale Object class. It includes the following information:

- [FormattedToString Method](#page-545-0)
- [GetCurrencyList Method on page 547](#page-546-0)
- [GetDateFormat Method on page 547](#page-546-1)
- [GetDayOfWeek Method on page 547](#page-546-2)
- [GetDispCurrencyDecimal Method on page 547](#page-546-3)
- [GetDispCurrencySeparator Method on page 548](#page-547-0)
- [GetDispDateSeparator Method on page 548](#page-547-1)
- [GetDispNumberDecimal Method on page 548](#page-547-2)
- [GetDispNumberScale Method on page 548](#page-547-3)
- [GetDispNumberSeparator Method on page 549](#page-548-0)
- [GetDispTimeAM Method on page 549](#page-548-1)
- [GetDispTimePM Method on page 549](#page-548-2)
- [GetDispTimeSeparator Method on page 549](#page-548-3)
- [GetExchangeRate Method on page 550](#page-549-0)
- [GetFuncCurrCode Method on page 550](#page-549-1)
- [GetLocalString Method on page 550](#page-549-2)
- [GetMonth Method on page 551](#page-550-0)
- [GetScale Method on page 551](#page-550-1)
- [GetStringFromDateTime Method on page 551](#page-550-2)
- [GetTimeFormat Method on page 551](#page-550-3)
- [GetTimeZoneList Method on page 552](#page-551-0)
- [GetTimeZoneName Method on page 552](#page-551-1)
- [SetCurrencyCode Method on page 552](#page-551-2)
- [SetExchDate Method on page 552](#page-551-3)
- [SetScale Method on page 553](#page-552-0)
- [StringToFormatted Method on page 553](#page-552-1)

#### <span id="page-545-0"></span>**FormattedToString Method**

The FormattedToString method removes the formatting of a string. It returns the unformatted string. It uses the following syntax:

FormattedToString(type, value, format)

where:

- *type* is a string that identifies the value type of the string. For example: Phone, Currency, DateTime, or Integer.
- *value* is a string that identifies the formatted value of the string.
- *format* is a string that identifies the optional format of the string.

Siebel App. S App. Local e0bject. FormattedToString("date", "11/05/2012", "M/D/YYYY")

# <span id="page-546-0"></span>**GetCurrencyList Method**

The GetCurrencyList method returns the currency list that the client computer supports. It uses the following syntax:

GetCurrencyList()

It includes no arguments.

For example:

Siebel App. S App. Local eObject. GetCurrencyList()

# <span id="page-546-1"></span>**GetDateFormat Method**

The GetDateFormat method returns the date format for the locale. It uses the following syntax:

GetDateFormat()

It includes no arguments.

For example:

Siebel App. S\_App. Local eObject. GetDateFormat()

# <span id="page-546-2"></span>**GetDayOfWeek Method**

The GetDayOfWeek method returns a string that identifies the day of the week. It uses the following syntax:

GetDayOfWeek(day, format)

where:

- *day* is a number that indicates the index of the day.
- *format* is string that specifies the day format.

For example:

```
Siebel App. S_App. Local e0bject. GetDayOfWeek(20, "M/D/YYYY")
```
# <span id="page-546-3"></span>**GetDispCurrencyDecimal Method**

The GetDispCurrencyDecimal method returns the decimal point symbol that the client uses for currency, such as a period (.). It uses the following syntax:

GetDispCurrencyDecimal()

It includes no arguments.

Siebel App. S App. Local eObject. GetDispCurrencyDecimal()

#### <span id="page-547-0"></span>**GetDispCurrencySeparator Method**

The GetDispCurrencySeparator method the number separator that the currency uses to separate digits in a currency, such as a comma (,). It uses the following syntax:

GetDispCurrencySeparator()

It includes no arguments.

For example:

Siebel App. S App. Local eObject. GetDispCurrencySeparator()

#### <span id="page-547-1"></span>**GetDispDateSeparator Method**

The GetDispDateSeparator method returns the symbol that the client uses to separate the days, weeks, and months of a date. It uses the following syntax:

GetDispDateSeparator()

It includes no arguments.

For example:

Siebel App. S App. Local eObject. GetDispDateSeparator()

#### <span id="page-547-2"></span>**GetDispNumberDecimal Method**

The GetDispNumberDecimal method returns the symbol that the client uses for the decimal point. For example, a period (.). It uses the following syntax:

GetDispNumberDecimal()

It includes no arguments.

For example:

Siebel App. S\_App. Local eObject. GetDispNumberDecimal())

#### <span id="page-547-3"></span>**GetDispNumberScale Method**

The GetDispNumberScale method returns the number of fractional digits that the client displays. For example, 2. It uses the following syntax:

GetDispNumberScale()

It includes no arguments.

```
Siebel App. S App. Local eObject. GetDispNumberScale()
```
# <span id="page-548-0"></span>**GetDispNumberSeparator Method**

The GetDispNumberSeparator method returns the symbol that the client uses to separate digits in a number. For example, the comma (,). It uses the following syntax:

GetDispNumberSeparator()

It includes no arguments.

For example:

Siebel App. S\_App. Local eObject. GetDispNumberSeparator())

## <span id="page-548-1"></span>**GetDispTimeAM Method**

The GetDispTimeAM method returns the localized string for AM. For example, AM. It uses the following syntax:

GetDispTimeAM()

It includes no arguments.

For example:

Siebel App. S\_App. Local eObject. GetDispTimeAM()

## <span id="page-548-2"></span>**GetDispTimePM Method**

The GetDispTimePM method returns the localized string for PM. For example, PM. It uses the following syntax:

GetDispTimePM()

It includes no arguments.

For example:

Siebel App. S\_App. Local eObject. GetDispTimePM()

## <span id="page-548-3"></span>**GetDispTimeSeparator Method**

The GetDispTimeSeparator method returns the symbol that the client uses to separate the parts of time. For example, the colon (:) symbol. It uses the following syntax:

GetDispTimeSeparator()

It includes no arguments.

For example:

Siebel App. S\_App. Local eObject. GetDispTimeSeparator()

## <span id="page-549-0"></span>**GetExchangeRate Method**

The GetExchangeRate method calculates the exchange rate between two currencies. It returns the exchange rate as a double precision, floating point number. It uses the following syntax:

GetExchangeRate(input value, output value, exchange date)

where:

- *input value* is a string that identifies the currency code that Siebel Open UI uses for the input value when it calculates the exchange rate.
- *output\_value* is a string that identifies the currency code that Siebel Open UI uses for the output value when it calculates the exchange rate.
- *exchange date* is a string that includes the date of the currency exchange.

For example:

```
SiebelApp.S_App.LocaleObject.GetExchangeRate("USD", "INR", "11/05/2012")
```
#### <span id="page-549-1"></span>**GetFuncCurrCode Method**

The GetFuncCurrCode method returns the currency code that the client uses. For example, USD. It uses the following syntax:

GetFuncCurrCode()

It includes no arguments.

For example:

Siebel App. S\_App. Local eObject. GetFuncCurrCode()

#### <span id="page-549-2"></span>**GetLocalString Method**

The GetLocalString method returns the localized string of a key. It uses the following syntax:

GetLocal String(pStringKey : string\_name : message\_key)

where:

- pStringKey is a property set that includes the string key.
- string\_name is a string that identifies the name of the localized string that GetLocalString gets.

For example, the following code uses the GetLocalString method when using Siebel Open UI with a connected client:

```
SiebelApp.S_App.LocaleObject.GetLocalString("IDS_SWE_LOADING_INDICATOR_TITLE")
```
For another example, the following code uses the GetLocalString method when using Siebel Open UI with Siebel Mobile disconnected:

Siebel App. S\_App. OfflineLocaleObject. GetLocal String("IDS\_SWE\_LOADING\_INDICATOR\_TITL E")

# <span id="page-550-0"></span>**GetMonth Method**

The GetMonth method returns the month that the locale uses. It uses the following syntax:

GetMonth()

It includes no arguments.

For example:

Siebel App. S\_App. Local eObject. GetMonth()

# <span id="page-550-1"></span>**GetScale Method**

The GetScale method returns the scale of the number that Siebel Open UI must display. It uses the following syntax:

GetScale()

It includes no arguments.

For example:

Siebel App. S\_App. Local eObject. GetScale()

# <span id="page-550-2"></span>**GetStringFromDateTime Method**

The GetStringFromDateTime method formats a date and time string. It returns this formatted date and time in a string. It uses the following syntax:

GetStringFromDateTime(input\_date, input\_format, output\_format)

where:

- *input date* specifies the date that GetStringFromDateTime formats.
- *input\_format* describes how *input\_date* is formatted.
- *output\_format* specifies how to format the output.

For example:

```
SiebelApp.S_App.LocaleObject.GetStringFromDateTime(2012-12-05, DD/MM/YYYY, M/D/
YYYY)
```
# <span id="page-550-3"></span>**GetTimeFormat Method**

The GetTimeFormat method returns the time format that the locale uses. It uses the following syntax:

GetTimeFormat()

It includes no arguments.

```
Siebel App. S App. Local eObject. GetTimeFormat()
```
## <span id="page-551-0"></span>**GetTimeZoneList Method**

The GetTimeZoneList method returns a list of time zones that the locale uses. It uses the following syntax:

GetTimeZoneList()

It includes no arguments.

For example:

SiebelApp.S\_App.LocaleObject.GetTimeZoneList()

# <span id="page-551-1"></span>**GetTimeZoneName Method**

The GetTimeZoneName method returns the current time zone that the locale uses. It uses the following syntax:

GetTimeZoneName()

It includes no arguments.

For example:

SiebelApp.S\_App.LocaleObject.GetTimeZoneName()

#### <span id="page-551-2"></span>**SetCurrencyCode Method**

The SetCurrencyCode method sets the currency code that the locale uses. It returns nothing. It uses the following syntax:

SetCurrencyCode(currency\_code)

where:

■ *currency\_code* is a string that includes the currency code.

For example:

Siebel App. S\_App. Local e0bject. SetCurrencyCode("USD")

# <span id="page-551-3"></span>**SetExchDate Method**

The SetExchDate method sets the exchange date that the currency uses. It returns nothing. It uses the following syntax:

SetExchDate(exchange\_date)

where:

■ *exchange\_date* is a string that includes the exchange date.

```
SiebelApp.S_App.LocaleObject.SetExchDate("11/05/2012")
```
# <span id="page-552-0"></span>**SetScale Method**

The SetScale method sets the scale of the number. It returns nothing. It uses the following syntax:

SetScale(scale)

where:

■ *scale* is a string that includes the number that SetScale uses to set the scale.

For example:

SiebelApp.S\_App.LocaleObject.SetScale("0")

# <span id="page-552-1"></span>**StringToFormatted Method**

The StringToFormatted method adds formatting characters to a string. It returns a formatted string. It uses the following syntax:

StringToFormatted(type, value, format)

The StringToFormatted method uses the same arguments that the FormattedToString method uses. For more information, see ["FormattedToString Method" on page 546.](#page-545-0)

For example:

```
SiebelApp.S_App.LocaleObject.StringToFormatted("date","11/05/2012","M/D/YYYY")
```
# **Component Class**

This topic describes the methods that Siebel Open UI uses with the Component class. It includes the following information:

- [Component Method](#page-552-2)
- [GetChildren Method on page 554](#page-553-0)
- [GetParent Method on page 554](#page-553-1)
- [GetPM Method for Components on page 554](#page-553-2)
- [GetPR Method on page 555](#page-554-0)
- [GetSiblings Method on page 555](#page-554-1)
- [Setup Method for Components on page 555](#page-554-2)
- [Show Method for Components on page 556](#page-555-0)

## <span id="page-552-2"></span>**Component Method**

The Component method is a constructor that creates a component object. It returns nothing. It uses the following syntax:

Component()

It includes no arguments.

For example:

```
var cmpObj = new SiebelAppFacade.Component();
```
# <span id="page-553-0"></span>**GetChildren Method**

The GetChildren method identifies all child components that a parent component contains. It returns these child components in an array. If no child components exist, then it returns nothing. It uses the following syntax:

GetChildren()

It includes no arguments.

For example:

var childrenCmp = cmpObj.GetChildren();

where:

■ cmpObj references a component object.

# <span id="page-553-1"></span>**GetParent Method**

The GetParent method gets the parent component object. Siebel Open UI uses a tree structure to manage components. It uses this structure to identify the parent component that a query examines. It uses the following syntax:

GetParent()

It includes no arguments.

For example:

var parentObj = cmpObj.GetParent();

where:

■ cmpObj references a component object.

## <span id="page-553-2"></span>**GetPM Method for Components**

The GetPM method that Siebel Open UI uses for components returns the presentation model object that the component references. It uses the following syntax:

GetPM()

It includes no arguments.

```
var pmObj = cmpObj.GetPM();
```
where:

■ cmpObj references a component object.

If you use GetPM before Siebel Open UI runs the setup call for the component, then GetPM returns a value that indicates that Siebel Open UI has not yet defined the presentation model object that this component references.

For information about the GetPM method that Siebel Open UI uses for physical renderers, see ["GetPM](#page-507-0)  [Method for Physical Renderers" on page 508.](#page-507-0)

# <span id="page-554-0"></span>**GetPR Method**

The GetPR method returns a physical renderer object that is associated with a component. It uses the following syntax:

GetPR()

It includes no arguments.

For example:

```
var prob_i = compObj \cdot GetPR();
```
where:

```
■ cmpObj references a component object.
```
Siebel Open UI defers creating the physical renderer until it calls the Show function in the component.

# <span id="page-554-1"></span>**GetSiblings Method**

The GetSiblings method returns all *siblings*. In this context, a sibling is a component that reside at same the level in the component tree structure as the component that it calls. It returns these values in an array. If no other components reside at the same level, then it returns nothing. The GetSiblings method uses the following syntax:

GetSiblings()

It includes no arguments.

For example:

var siblingObjs = cmpObj.GetSiblings();

where:

■ cmpObj references a component object.

# <span id="page-554-2"></span>**Setup Method for Components**

The Setup method that Siebel Open UI uses with components does the basic setup for the component instance, and then prepares the presentation model that this component instance references. It calls the Setup method that resides in this presentation model. It uses the following syntax:

Setup(property set)

where:

■ *property* set identifies a property set that Siebel Open UI passes to the presentation model that the component references.

The Component Manager calls the Setup method. It is recommended that you do not configure Siebel Open UI to directly call the setup method on any component object.

For more information about the Setup method that Siebel Open UI uses with presentation models, see ["Setup Method for Presentation Models" on page 476.](#page-475-0)

## <span id="page-555-0"></span>**Show Method for Components**

The Show method that Siebel Open UI uses for components shows a component. It uses the following syntax:

Show()

It includes no arguments.

Siebel Open UI uses the Component Manager to call the Show method for a component. This Show method does the following work during this call:

- If the physical renderer object does not already exist, then the Component Manager creates it.
- Calls the following methods that reside in the physical renderer:
	- ShowUI
	- BindFvents
	- BindData

For more information about how Siebel Open UI uses these methods, see "Life Cycle of a Physical [Renderer" on page 53](#page-52-0).

■ Calls the Show method for every component object it creates while it runs, as necessary.

In some situations, Siebel Open UI might not finish calling the Setup method if it creates the component after the Component Manager life cycle finishes. In this situation, Siebel Open UI can use the Show method to call this component to make sure that it completes this life cycle successfully. For more information, see ["Setup Method for Components" on page 555.](#page-554-2)

It is recommended that you not configure Siebel Open UI to make a direct call to the Show method for a component.

For more information about using the Show method, see "Life Cycle Flows of User Interface Elements" [on page 577.](#page-576-0)

For information about the Show method that Siebel Open UI uses for component managers, see ["Show Method for Component Managers" on page 559](#page-558-0).

# **Component Manager Class**

This topic describes the methods that Siebel Open UI uses with the Component Manager class. It includes the following information:

- [DeleteComponent Method](#page-556-1)
- [FindComponent Method](#page-556-0)
- [MakeComponent Method on page 558](#page-557-0)
- [Show Method for Component Managers on page 559](#page-558-0)

The Component Manager class manages components in Siebel Open UI. It can create or delete components and it allows you to configure Siebel Open UI to search for a component according to criteria that you specify.

# <span id="page-556-1"></span>**DeleteComponent Method**

The DeleteComponent method deletes a component from the component tree. It uses the following syntax:

DeleteComponent(cmpObj)

where:

■ cmpObj references a component object.

For example, the following code deletes the component that cmpObj references:

```
Siebel AppFacade. ComponentMgr. DeleteComponent(cmpObj);
```
## <span id="page-556-0"></span>**FindComponent Method**

The FindComponent method identifies a component according to the criteria that a function specifies. It returns an array that includes component names. If it cannot identify any components, then it returns nothing. It uses the following syntax:

```
FindComponent({id : "custom_dependency_object"});
```
**Finding Components According to IDs** Siebel Open UI maps the Id of the component to the name of this component. It does the same mapping when it uses the MakeComponent method to create a dependency. You can use the following code to find a component according to the component Id:

var cmpObj = Siebel AppFacade. ComponentMgr. FindComponent({id :

```
"custom_dependency_object"});
```
**Getting Parents, Siblings, and Children** If you provide a component and a relation, then the FindComponent method gets a list of components according to the component and relation that you specify. You use the following code:

```
var cmprelationship = SiebelAppFacade.ComponentMgr.FindComponent({cmp: cmpObj, rel 
: consts.get("values")});
```
where:

- *relationship* specifies a parent, sibling, or child relationship.
- cmp is an abbreviation for component. cmpObj identifies the component.
- rel is an abbreviation for relation. It identifies the type of relationship.
- *values* specifies the values to get. To get a list of:
	- Parents, you use SWE\_CMP\_REL\_SIBLING
	- Siblings, you use SWE\_CMP\_REL\_SIBLING
	- Children, you use SWE\_CMP\_REL\_CHILDREN

For example, the following code gets a list of parents:

var cmpParent = SiebelAppFacade.ComponentMgr.FindComponent({cmp: cmpObj, rel : consts.get("SWE\_CMP\_REL\_PARENT")});

#### <span id="page-557-0"></span>**MakeComponent Method**

The MakeComponent method creates a component. It returns nothing. It uses the following syntax:

Siebel AppFacade. ComponentMgr. MakeComponent(parent, psInfo, dependency);

where:

- parent identifies the parent of the component that Siebel Open UI creates. For example, a view, applet, and so on.
- psInfo contains property set information that identifies the name of the module that Siebel Open UI uses for the presentation model and the physical renderer. Siebel Open UI uses this property set information to create the presentation model. It also passes this property set to the setup method that it uses to set up the presentation model.
- dependency identifies an object that Siebel Open UI uses as a template to create the presentation model. If the presentation model must reference an applet or view, then this dependency must also reference this same applet or view. To specify the dependency for a local component, you must use an object that references the GetName method.

The MakeComponent method does the following work:

- Creates a component.
- Attaches this component to the component tree. It attaches this component at the tree level that Siebel Open UI uses for user interface objects.
- Calls the Setup method that Siebel Open UI uses to create the new component. This Setup method uses information that the psInfo argument of the MakeComponent method specifies. It uses this information to create the presentation model. For more information, see ["Setup Method](#page-554-2)  [for Components" on page 555.](#page-554-2)
- Calls the Setup method that Siebel Open UI uses for the presentation model. This method binds all objects that are involved in the life cycle that Siebel Open UI runs for the component. For more information, see ["Setup Method for Presentation Models" on page 476.](#page-475-0)

For an example that uses the MakeComponent method, see ["Creating Components" on page 127](#page-126-0).

# <span id="page-558-0"></span>**Show Method for Component Managers**

The Show method that Siebel Open UI uses for component managers displays components. It uses the following syntax:

Show()

It includes no arguments.

The Show method that Siebel Open UI uses for component managers calls a show on the component object. This component object then calls a Show method on the physical renderer that the component references.

You can use the Show method to configure Siebel Open UI to display all components that reside in the tree that contains the component. If you must configure Siebel Open UI to display only one component, then is recommended that you use the Show method on each individual component.

For information about the Show method that Siebel Open UI uses for components, see ["Setup Method](#page-554-2)  [for Components" on page 555.](#page-554-2)

# **Other Classes**

This topic describes methods that reside in a class that this appendix does not describe elsewhere.

# **Define Method**

The Define method identifies the modules that Siebel Open UI uses to determine the location of the presentation model file or physical renderer file that Siebel Open UI must download to the client. It uses the following syntax:

```
define (module_name, list_of_dependencies, function);
```
where:

- *module\_name* is a string that specifies the name of a module.
- *list\_of\_dependencies* is an array that lists all the modules that *module\_name* depends on to run correctly. If no dependencies exist, then this list is not required. For more information, see ["Specifying Dependencies Between Presentation Models or Physical Renderers and Other Files" on](#page-147-0)  [page 148](#page-147-0).
- *function* identifies a function that must return an object that identifies a function name.

Siebel Open UI recommends that you use the following syntax when you use the define method:

if(typeof("SiebelAppFacade.module\_name") === undefined){

Siebel JS. Namespace ("Siebel AppFacade. module\_name");

define("siebel/custom/module\_name", [], function(){

Siebel AppFacade.module\_name =  $(function()$ 

var consts = Siebel JS. Dependency ("Siebel App. Constants");

function module\_name (){

Siebel AppFacade. module name. superclass. constructor. apply(this,

arguments);;

};

Siebel JS. Extend(module name, Siebel AppFacade.arguments 2);

return module\_name:

 $\}$ )();

return Siebel AppFacade. module name;

});

```
}
```
where:

- SiebelAppFacade is the name space.
- *module\_name* identifies the file name of the presentation model or the physical renderer without the file name extension. For example:

Recycl eBi nPModel

■ function defines the class constructor.

You use the Define method when you set up a presentation model or a physical renderer. For an example usage of this method when setting up:

- A presentation model, see [Figure 17 on page 59](#page-58-0).
- A physical renderer, see [Figure 24 on page 80.](#page-79-0)

For information about how to add manifest files and manifest expressions that reference the *module\_name*, see ["Configuring Manifests" on page 150.](#page-149-0)

#### **ShowErrorMessage Method**

The ShowErrorMessage method specifies the error message that Siebel Open UI displays. It returns nothing. It uses the following syntax:

```
ShowErrorMessage(error_message)
```
where:

■ *error\_message* is a string that contains the text of the error message.

# **Methods for Pop-Up Objects, Google Maps, and Property Sets**

This topic describes the methods that Siebel Open UI uses with pop-up objects, Google maps, and property sets. It includes the following information:

- [Pop-Up Presentation Models and Physical Renderers](#page-560-0)
- [Method That Integrates Google Maps on page 565](#page-564-0)
- [Methods That Manipulate Property Sets on page 570](#page-569-0)

# <span id="page-560-0"></span>**Pop-Up Presentation Models and Physical Renderers**

The PopupPModel presentation model specifies how to model pop-up objects. It uses the following syntax:

Siebel App. PopupPModel

The PopupRenderer physical renderer specifies how to render pop-up objects. It uses the following syntax:

Siebel AppFacade. PopupRenderer

If the status of a reply from the Siebel Server is NewPopup, then Siebel Open UI starts processing this new pop-up object in the client. Siebel Open UI supports modal and nonmodal pop-up objects.

The Popup method specifies how to render pop-up objects. Siebel Open UI typically renders a popup object as a dialog box.

#### **Modal Pop-Up Objects**

A *modal pop-up object* is a type of pop-up object where the metadata for this object contains all of the following qualities:

- The URL property specifies a Siebel URL.
- The SWE\_FULL\_POPUP\_WINDOW\_STR property is false.
- The SWE\_FREE\_POPUP\_STR property is false.

Siebel Open UI can create a modal pop-up in one of the following ways:

■ On the Siebel Server. URL driven. A multivalue group or pick applet are each an example of a modal pop-up object that Siebel Open UI creates on the Siebel Server. Siebel Open UI sets the value of the URL property to the following HTML attribute of the popup div element:

src

Siebel Open UI does the following work to create a modal pop-up on the server:

- **a** Calls the loadcontent method to get, and then load the layout from Siebel Server.
- **b** Initializes and renders the pop-up applet.
- **On the client.** Content driven. The Currency pop-up object is an example of a modal pop-up object that Siebel Open UI creates on the client. Siebel Open UI does the following work to create a modal pop-up on client:
	- **c** Gets the layout and data for the pop-up object.
	- **d** Loads the pop-up object into the pop-up dialog box when the user opens this dialog box.

#### **Nonmodal Pop-Up Object**

A *nonmodal pop-up object* is a type of pop-up object where the metadata for this object contains any of the following qualities:

- The URL property does not specify a Siebel URL.
- The SWE\_FULL\_POPUP\_WINDOW\_STR property is true.
- The SWE\_FREE\_POPUP\_STR property is true.

Siebel Open UI uses a nonmodal pop-up object to open an external URL that it stores as data in a Siebel applet.

#### **Properties of the Pop-Up Presentation Model**

[Table 43](#page-561-0) describes the properties of the PopupPM presentation model. The state, url, and content properties render and maintain the state of the pop-up object. It is recommended that you not set the content and the url properties for the same pop-up object.

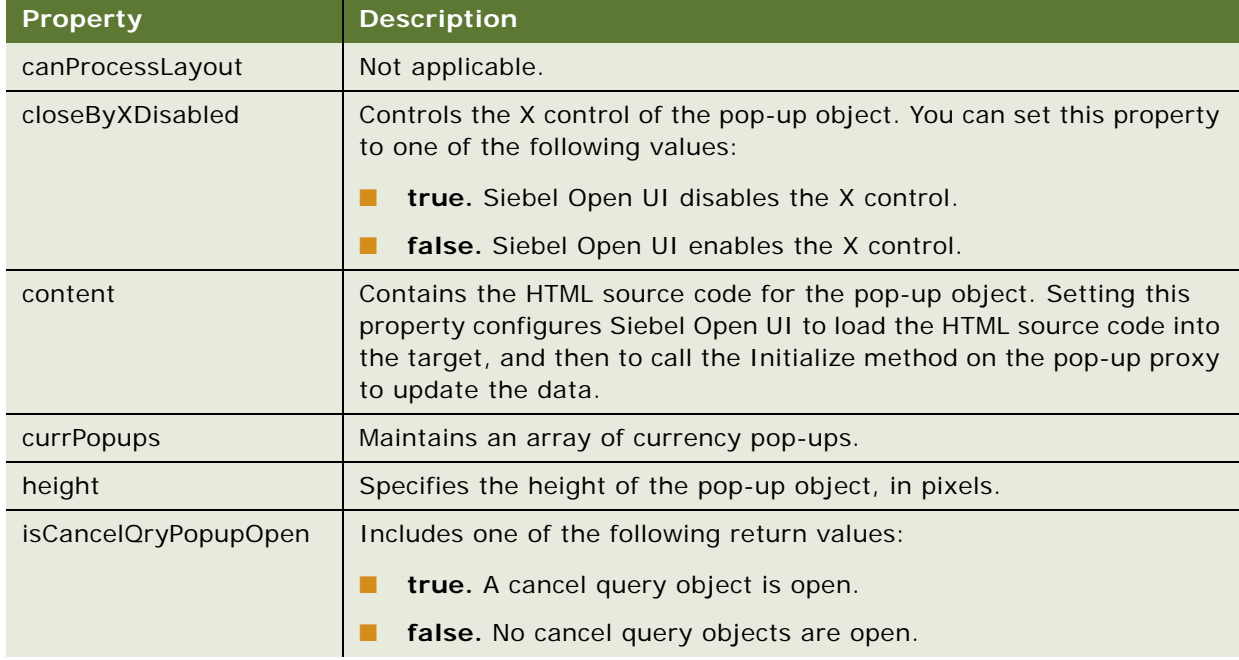

<span id="page-561-0"></span>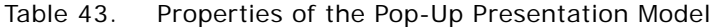

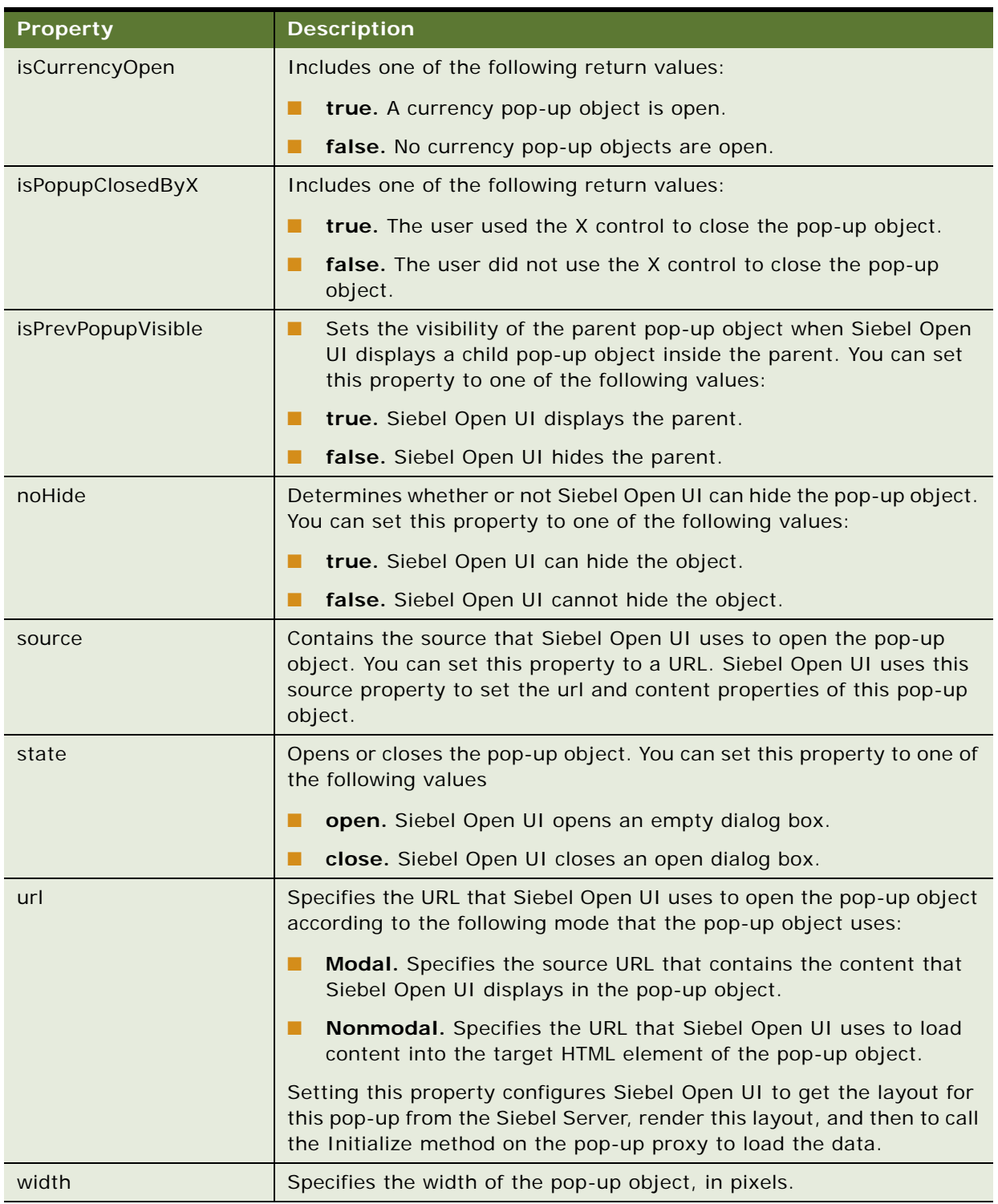

#### Table 43. (Continued)Properties of the Pop-Up Presentation Model

# **Methods of the Popup Presentation Model**

[Table 44](#page-563-0) describes the methods of the PopupPM presentation model. The parentheses that this table includes after each method name lists the arguments that each method supports. An empty set of parentheses indicates that the method supports no arguments.

| <b>Method Name</b>                                        | <b>Description</b>                                                                                                    |
|-----------------------------------------------------------|----------------------------------------------------------------------------------------------------|
| ClearPopup()                                              | Sets the pop-up visibility to false and resets various properties<br>and method values after Siebel Open UI closes the pop-up<br>object.                                                                                                    |
| OnLoadPopupContent()                                      | Loads the HTML for the pop-up object, initializes pop-up applets,<br>and then calls the show method on the pop-up proxy.                                                                                                    |
| OpenPopup(source, height,<br>width, full, free, bContent) | Opens the pop-up object according to the arguments that the<br>ProcessNewPopup method determines. It uses these arguments<br>to set the properties of the pop-up object. Some of these<br>arguments call other methods in the PopupPR physical renderer<br>that load the content in the pop-up object. |
| ProcessClearPopup(propSet)                                | Calls the ClearPopup method.                                                                                                    |
| ProcessNewPopup(propset)                                  | Processes the property set that Siebel Open UI sends to this<br>method as an argument, and then determines the following<br>items:                                                                                                    |
|                                                           | The mode that the pop-up object uses                                                                                                    |
|                                                           | Various pop-up window features<br>a a                                                                                                    |
|                                                           | The width and height of the pop-up object, in pixels.                                                                                                    |
|                                                           | Siebel Open UI calls the OpenPopup method to open a modal<br>pop-up object. It does not call OpenPopup to open a nonmodal<br>pop-up object. Instead, it creates a nonmodal pop-up object<br>from this ProcessNewPopup method.                                                                          |
| SetPopupVisible(bVisible)                                 | Modifies the state property of the pop-up object depending on<br>whether the bVisible argument is true or false.                                                                                                    |

<span id="page-563-0"></span>Table 44. Methods of the Pop-Up Presentation Model

# **Methods of the Popup Physical Renderer**

[Table 45](#page-564-1) describes the methods of the PopupRenderer physical renderer.

| <b>Method Name</b> | <b>Description</b>                                                                                                    |
|--------------------|----------------------------------------------------------------------------------------------------|
| <b>BindEvents</b>  | Binds all events for the pop-up object. For more information, see<br>"Siebel CRM Events That You Can Use to Customize Siebel Open UI"<br>on page 620.                                                                         |
| EnhanceDialog      | Resizes the pop-up object according to the width property of the<br>pop-up object and according to the default width that the client<br>specifies.                                                                            |
|                    | Siebel Open UI calls the EnhanceDialog method when it calls the<br>OnLoadPopupContent method from the PopupPM presentation<br>model.                                                                                          |
| LoadContent        | If Siebel Open UI modifies the content property of the PopupPM<br>presentation model, then this LoadContent method loads the<br>HTML source code that contains the content that the pop-up<br>object displays.                |
| LoadURL            | If Siebel Open UI modifies the url property of the PopupPM<br>presentation model, then this LoadURL method sets the div<br>element of the src attribute of the pop-up object to the value<br>that the url property specifies. |
| SetTitle           | Sets the title for the pop-up object. Siebel Open UI calls the<br>SetTitle method when it calls the OnLoadPopupContent method<br>from the PopupPM presentation model.                                                         |
| SetVisibility      | Displays or hides the pop-up object according to state property<br>of the PopupPM presentation model. If the state property is:                                                                                               |
|                    | <b>open.</b> The SetVisibility method displays the pop-up object.<br>п                                                                                                    |
|                    | close. The SetVisibility method hides the pop-up object.                                                                                                    |
| ShowUI             | Displays an empty pop-up object.                                                                                                    |

<span id="page-564-1"></span>Table 45. Methods of the Pop-Up Physical Renderer

# <span id="page-564-0"></span>**Method That Integrates Google Maps**

This topic describes the method that Siebel Open UI uses to integrate with Google Maps. It includes the following topics:

- [GetInlineRoute Method on page 566](#page-565-0)
- [ShowMapLocations Method on page 568](#page-567-0)
- [Calling Methods That the Integration with Maps and Location Method Uses on page 569](#page-568-0)

The Integration with Maps and Location service allows the user to view CRM data on a map and get driving directions and other information. If the user taps the postal code of the contact or account address, then Siebel Open UI displays a Google map that includes the address and step-by-step information that describes how to navigate from the current location to the location that the postal code identifies.

This service can get a list of accounts, contacts, or opportunity addresses from the record set that the list applet contains, and then display these addresses in a map. The list view displays distance information from the current location. The map view includes pins on the map that indicate the current location and location of all objects that fall within a radius from the geographic location where the user is currently situated. If the user clicks a pin, then Siebel Open UI does something depending on the following type of information that the pin represents:

- **Opportunity or account.** Navigates the user to details of the record.
- **Contact.** Allows the user to make a telephone call, send an email, or view contact details.

Siebel Open UI uses the google-ui-map plug-in. It includes the following methods in the JQMMapCtrl class:

- GetInlineRoute
- **ShowMapLocations**
- Integration with Maps and Location

#### <span id="page-565-0"></span>**GetInlineRoute Method**

The GetInlineRoute method does the following work:

- Dynamically loads the Google map method.
- Gets the current location of the device or browser.
- Draws the route. It uses the current location as the starting point and the account location as the destination.

It includes the DestValue argument. This argument identifies the postal code or address of an account, contact, or opportunity.

Siebel Open UI calls the predefined GetInlineRoute method from a form applet, but you can customize it to use a list applet. The Integration with Maps and Location service creates a link that includes an image and a bind click event that references the control link that calls the GetInlineRoute method. It gets the postal code value from the record that the user chooses in the form applet, and then sends the value when it calls the GetInlineRoute method in the JQMMapCtrl class. Siebel Open UI must load the Google method before it calls the GetInlineRoute method. It includes the URL for the Google method when it loads the JQMMapCtrl class.

**Flow That the GetInlineRoute Method Uses** The GetInlineRoute method uses the following flow:

- **1** Makes sure the Web template file includes a map div element.
- **2** Calls the LoadAPI method.
- **3** Dynamically loads the Google map method. The Google map method is not downloadable so it dynamically loads the map method when it initializes the JQMMapCtrl class.
- <span id="page-566-0"></span>**4** Calls the LoadMap method.
- **5** Removes all markers, overlays, and services from the map div element.
- **6** Creates a Google map in the div element. It uses the div element that it created in the Web template. It uses the google-ui-map plug-in to create this element in [Step 4](#page-566-0).
- **7** It sends the name of the jqmMapCtrl div element to the plug-in to draw the map.

Uses the getCurrentPosition method to get the current geocode of the client device. This method is available through the navigator.geolocation object. A *geocode* is an object that stores the geographic coordinates of a location expressed as latitude and longitude.

- **8** Displays the GPS geocode of the current position. It does this only if the browser supports GPS (Global Positioning System). If the browser does not support GPS, or if GPS is not available, then Siebel Open UI sets the current location to Oracle headquarters at 500 Oracle Parkway, Redwood Shores, CA 94065. The following browsers support GPS:
	- Internet Explorer version 9.0
	- Firefox version 3.5
	- Chrome version 5.0
	- Safari version 5.0
	- Opera version 10.60
- **9** Calls the GetAcctDirections method. It uses the following arguments of the GetAcctDirections method during this call:
	- **n** mapCanvas. Identifies the div element where Siebel Open UI draws the map.
	- **currentLocation.** Identifies the device GPS location. If the browser does not support GPS or if GPS is not available, then it uses the Oracle headquarters address.
	- **acctDestination.** Identifies the postal code or address from the account, contact or opportunity record.

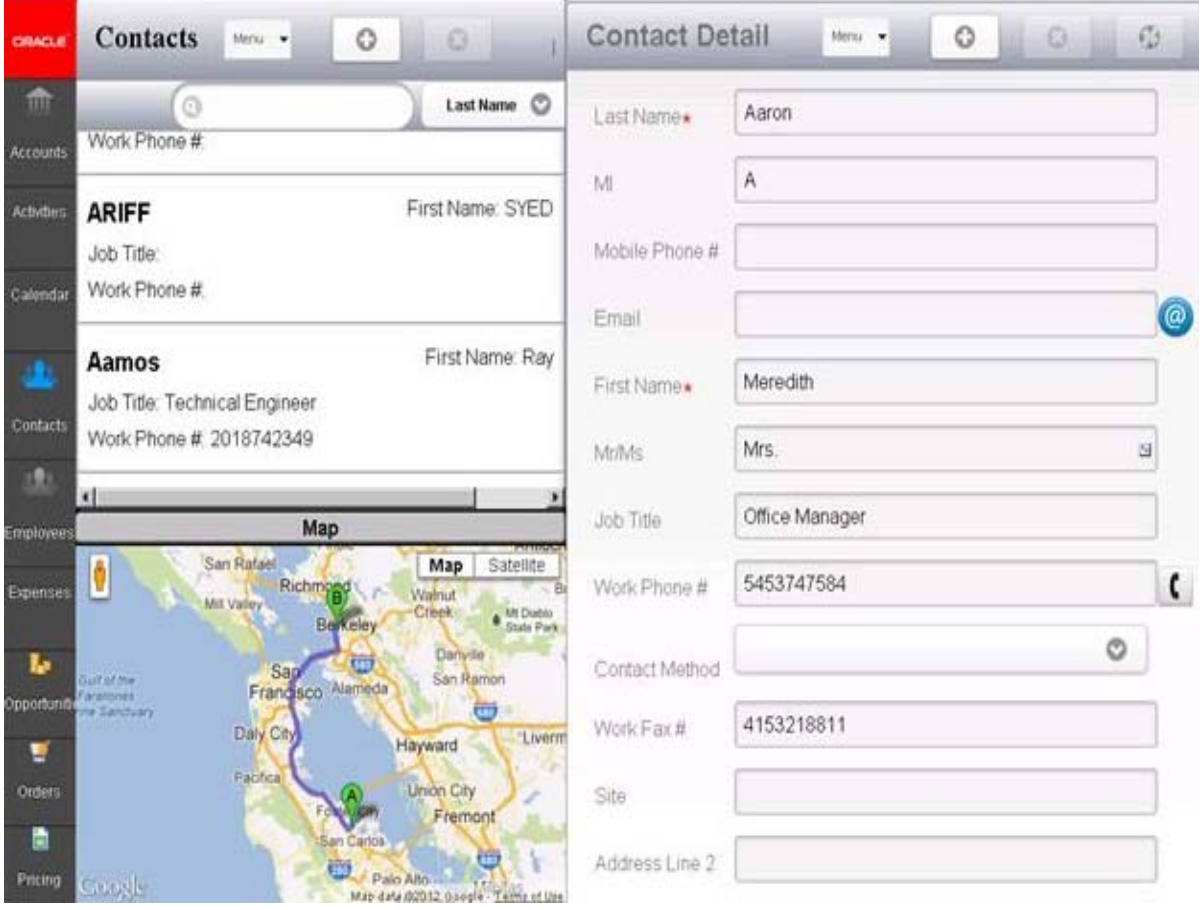

**10** Draws the route from the currentLocation to acctDestination. For example:

## <span id="page-567-0"></span>**ShowMapLocations Method**

The ShowMapLocations method loads the Google map method, initializes the geocoder service to get the geocode of the address, and creates a marker for each location that the array contains.

It uses the AcctArray method. This method gets the address or postal code of all account, contact, or opportunity addresses from the record set that the list applet displays.

Siebel Open UI can call the ShowMapLocations method from a list applet. You can create a button or link control, and then bind a click event with the control so that this event calls the method. The ShowMapLocations method uses jqmListRenderert to do the following work:

- Loop through the record set that the list applet contains
- Determine the columns that are available
- Add the nonnull value of each address field in the record to create the full address.
- Add the address to the array.

You can bind the ShowMap button control in the Web template with the click event in jqmListRenderer, and then configure Siebel Open UI to use the account array to call the ShowMapLocations method in the JQMMapCtrl class.

**Flow That the ShowMapLocations Method Uses** The ShowMapLocations method uses the following flow:

- **1** Calls the LoadAPI method that loads the Google map method. The Google map method is not downloadable, so Siebel Open UI loads it when it initializes the JQMMapCtrl class and provides the LoadMap.
- **2** Calls the LoadAcctsMap method, which does the following work:
	- **a** Gets the current geocode of the client device.
	- **b** Gets the address of the location so that it can display this address in the Info Window.
	- **c** Creates the Google map in the div element. It uses the div element that it created in the Web template. It used the google-ui-map plug-in to create this element.
	- **d** Starts an instance of the Geocoder service.
	- **e** Does the following work for each address that the AcctArray method includes:
		- ❏ Gets the geocode of the address.
		- ❏ Sets the marker Position according to the geocode.
		- ❏ Calls the addMarker method to map all markers that the map div element contains.

## <span id="page-568-0"></span>**Calling Methods That the Integration with Maps and Location Method Uses**

You can call methods that the Integration with Maps and Location method uses from a form applet or list applet in the following way:

- **1** Initialize the JQMMapCtrl class.
- **2** Configure Siebel Open UI so that it sends a single account address or postal code and then binds it to an event that calls the GetInlineRoute method.

Siebel Open UI comes predefined to bind the anchor control for the postal code field to a click event. Siebel Open UI displays the postal code field as an icon next to the control. It uses this configuration only for form applets.

To configure a list applet, you must also do the following work:

- **a** Prepare the account array that stores the addresses or postal codes and bind it to an event that Siebel Open UI can call from a ShowMapLocations method. Siebel Open UI comes predefined to concatenate the values of Street Address, City and State fields, and then set the nonnull values that the array contains. It does this so that it can send the array to the method.
- **b** Create a link or button that calls the method.

Siebel Open UI uses the Google-ui-map plug-in to render the Google map. This plug-in requires a div id to display the map. This div element can reside in any container. The CCViewDetailMap\_Mobile Web template supports list and map rendering. It contains the following code. It uses the jqmMapCtrl div id to render the Google map:

```
<div od-if="Web Engine State Properties, IsMobileApplicationMode"> 
<div id="SiebelMapContainer" name="SiebelMapContainer" 
style="display:none;"> 
<div id="jqmMapCtrl" name="jqmMapCtrl"></div> 
</div> 
</div>
```
# <span id="page-569-0"></span>**Methods That Manipulate Property Sets**

This topic describes the methods you can use that manipulate property sets. It includes the following information:

- [Structure of the Property Set](#page-569-1)
- [AddChild Method on page 571](#page-570-0)
- [Clone Method on page 571](#page-570-1)
- [Copy Method on page 572](#page-571-0)
- [DeepCopy Method on page 572](#page-571-1)
- [GetChild Method on page 573](#page-572-0)
- [GetChildByType Method on page 573](#page-572-1)
- [InsertChildAt Method on page 573](#page-572-2)
- [RemoveChild Method on page 574](#page-573-0)
- [RemoveProperty Method on page 574](#page-573-1)
- [SetProperty Method on page 574](#page-573-2)

#### <span id="page-569-1"></span>**Structure of the Property Set**

[Table 46](#page-569-2) describes the structure of the property set that Siebel Open UI uses in the client.

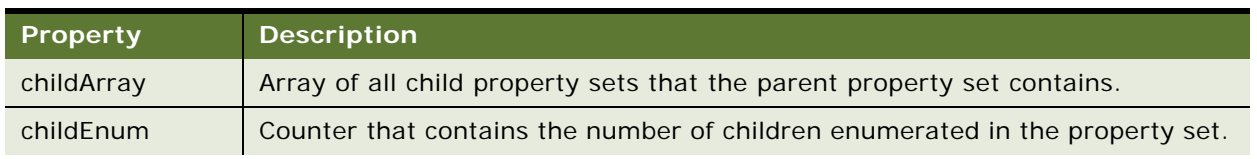

#### <span id="page-569-2"></span>Table 46. Structure of the Property Set

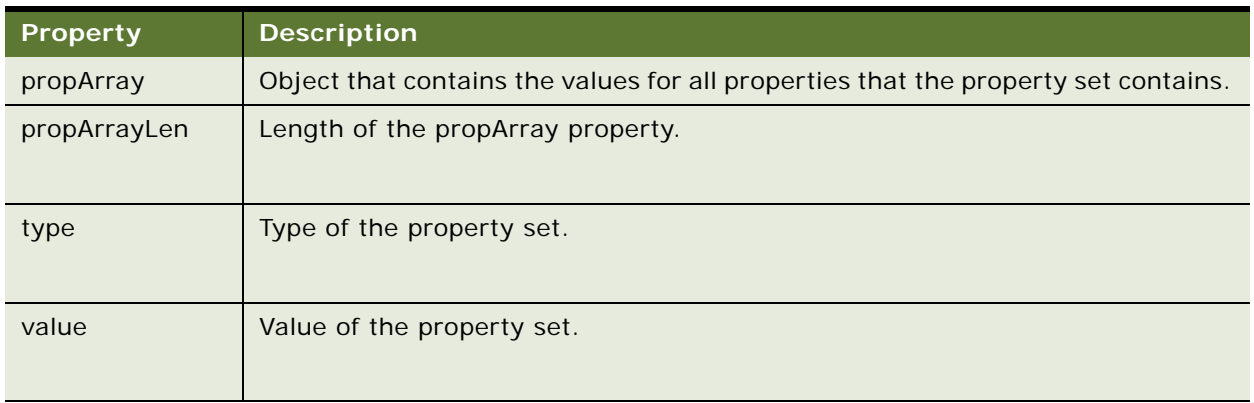

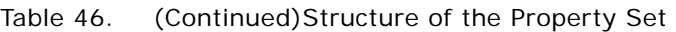

# <span id="page-570-0"></span>**AddChild Method**

The AddChild method creates a new child property in the property set. It returns one of the following values:

- **true.** Siebel Open UI created a child property.
- **false.** Siebel Open UI did not create a child property.

It uses the following format:

```
AddChild (child)
```
For example:

```
outputPS. AddChild (inputPS);
```
where:

■ inputPS is an argument that identifies the input property set that Siebel Open UI adds to the childArray of the called on property set object outputPS.

# <span id="page-570-1"></span>**Clone Method**

The Clone method creates a new property set and does a full copy of the following property set:

this

It returns a new property set object.

It uses the following format:

Clone()

For example:

```
outputPS = inputPS. Clone();
```
It includes no arguments.

# <span id="page-571-0"></span>**Copy Method**

The Copy method copies the following property set:

this

It returns one of the following values:

- **true.** Siebel Open UI made a copy of the property set.
- **false.** Siebel Open UI did not make a copy of the property set.

It adds every child and subchild in the childArray of the input property set to the childArray of the following property set:

this

It uses the following format:

Copy (old)

For example:

outputPS. Copy(i nputPS);

It uses the following arguments:

■ **inputPS.** Identifies the input property set that Siebel Open UI copies.

#### <span id="page-571-1"></span>**DeepCopy Method**

The DeepCopy method makes a full copy of the inputPS property set, and then parses this copy into the following property set:

this

It returns one of the following values:

- **true.** Siebel Open UI made a full copy of the inputPS property set, and then parsed it.
- **false**. Siebel Open UI did not make a full copy of the inputPS property set, and then parse it.

It uses the following format:

DeepCopy(inputPS)

For example:

outputPS.DeepCopy (inputPS)

It uses the following arguments:

**inputPS.** An input property set that contains the values that Siebel Open UI copies to the outputPS property set.

# <span id="page-572-0"></span>**GetChild Method**

The GetChild method returns a child of the property set that resides at an index location that you specify. It returns a property set object.

It uses the following format:

GetChild (index)

For example:

childPS = inputPS.GetChild (index);

It uses the following arguments:

■ **index.** Specifies the index of the child that Siebel Open UI gets from the inputPS property set.

# <span id="page-572-1"></span>**GetChildByType Method**

The GetChildByType method returns a child of the property set according to the type that you specify. It returns a property set object. It uses the following format:

GetChildByType (type)

For example:

```
childPS = inputPS.GetChildByType("vi")
```
It uses the following arguments:

**type.** Specifies the type of the property set that Siebel Open UI gets from the childArray of the inputPS property set.

# <span id="page-572-2"></span>**InsertChildAt Method**

The InsertChildAt method inserts a new property set in the child array at the location that the index specifies. It returns one of the following values:

- **true.** Siebel Open UI inserted a new property set.
- **false.** Siebel Open UI did not insert a new property set.

It uses the following format:

```
InsertChildAt (child, index)
```
For example:

outputPS. InsertChildAt(inputPS, 2);

It uses the following arguments:

- inputPS. Specifies the input property set that Siebel Open UI adds in the childArray of the outputPS property set.
- **index.** Specifies the index where Siebel Open UI adds the inputPS property set to childArray.

#### <span id="page-573-0"></span>**RemoveChild Method**

The RemoveChild method removes a child from the child array of the property set at the location that the index specifies. It returns one of the following values:

- **true.** Siebel Open UI removed a child from the child array.
- false. Siebel Open UI did not remove a child from the child array.

It uses the following format:

RemoveChild (index)

where:

index specifies the index of the child property set that Siebel Open UI removes from the childArray of the outputPS property set.

For example:

```
outputPS. RemoveChild(2);
```
#### <span id="page-573-1"></span>**RemoveProperty Method**

The RemoveProperty method removes a property from the propArray of the property set. It returns one of the following values:

- true. Siebel Open UI removed a property from the propArray.
- false. Siebel Open UI did not remove a property from the propArray.

It uses the following format:

RemoveProperty (name)

where:

■ name specifies the name of the property that Siebel Open UI removes from propArray.

For example:

```
outputPS.RemoveProperty("prop");
```
## <span id="page-573-2"></span>**SetProperty Method**

The SetProperty method sets a property of the property set. It returns one of the following values:

- **true.** Siebel Open UI set a property of the property set.
- **false.** Siebel Open UI did not set a property of the property set.

It uses the following format:

```
SetProperty (name, value)
```

```
inputPS. SetProperty("SelectedItem", val);
```
It uses the following arguments:

- **name.** Specifies the new property name.
- **u value.** Specifies the new property value.

**Configuring Siebel Open UI** Siebel 2018 **576**
# **B Reference Information for Siebel Open UI**

This appendix describes reference information for Siebel Open UI. It includes the following topics:

- [Life Cycle Flows of User Interface Elements](#page-576-0)
- [Notifications That Siebel Open UI Supports on page 595](#page-594-0)
- [Property Sets That Siebel Open UI Supports on page 618](#page-617-0)
- [Siebel CRM Events That You Can Use to Customize Siebel Open UI on page 620](#page-619-0)
- [Languages That Siebel Open UI Supports on page 641](#page-640-0)
- [Screens and Views That Siebel Mobile Uses on page 643](#page-642-0)
- [Controls That Siebel Open UI Uses on page 648](#page-647-0)
- [Browser Script Compatibility on page 650](#page-649-0)

## <span id="page-576-0"></span>**Life Cycle Flows of User Interface Elements**

This topic includes flowcharts that you can use to determine the methods that Siebel Open UI uses during various steps in the life cycle of a user interface element. It includes the following information:

- **[Life Cycle Flows That Save Records](#page-576-1)**
- [Life Cycle Flows That Handle User Navigation on page 579](#page-578-0)
- [Life Cycle Flows That Send Notifications on page 583](#page-582-0)
- [Life Cycle Flows That Create New Records in List Applets on page 585](#page-584-0)
- [Life Cycle Flows That Handle User Actions in List Applets on page 589](#page-588-0)

## <span id="page-576-1"></span>**Life Cycle Flows That Save Records**

This topic describes the life cycle flows that Siebel Open UI uses to save records.

#### <span id="page-576-2"></span>**Flow That Saves Records If the User Uses a Shortcut**

[Figure 42 on page 578](#page-577-0) illustrates the life cycle flow that Siebel Open UI uses to save a record if the user simultaneously presses the CTRL and S keys. The numbers in the diagram indicate the sequence that Siebel Open UI uses during this flow. The A connector connects to the flow described in ["Flow](#page-577-1)  [That Saves Records If the User Uses the Save Menu" on page 578.](#page-577-1)

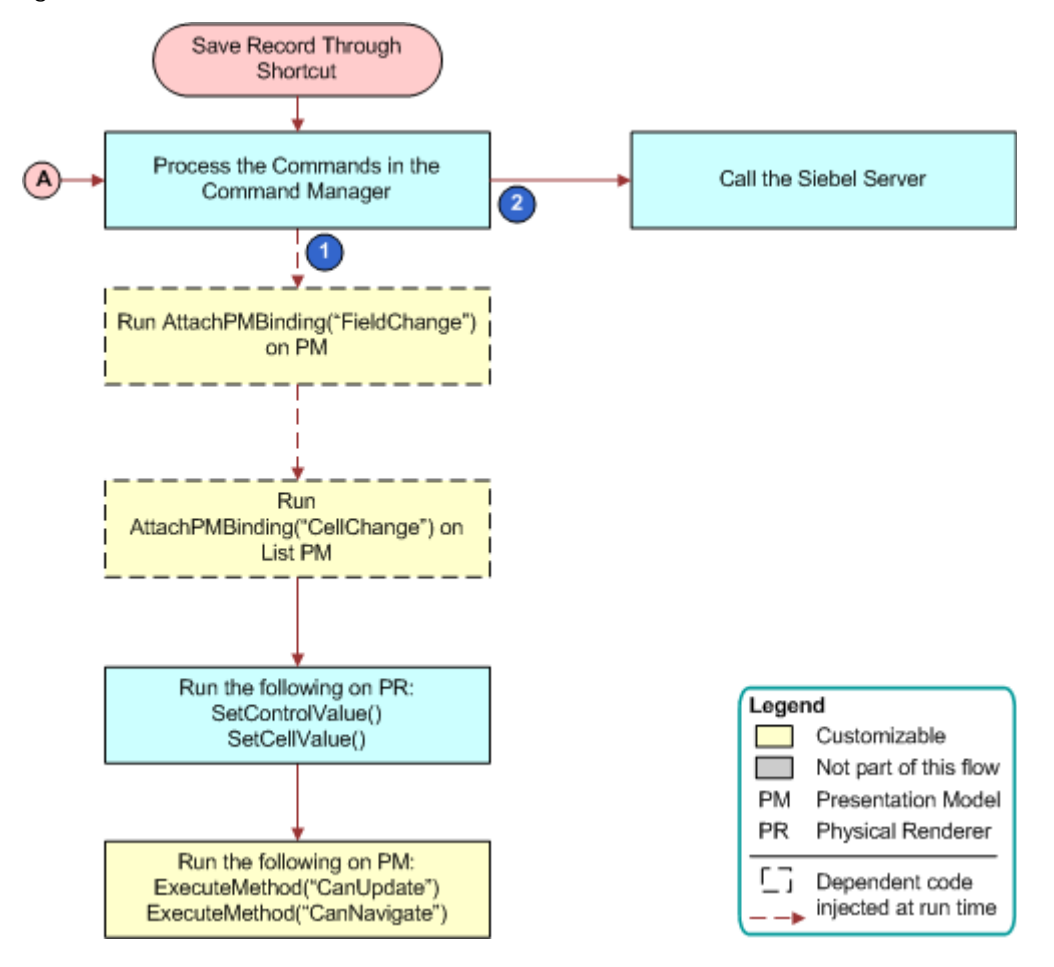

<span id="page-577-0"></span>Figure 42. Flow That Saves Records If the User Uses a Shortcut

#### <span id="page-577-1"></span>**Flow That Saves Records If the User Uses the Save Menu**

[Figure 43 on page 579](#page-578-1) illustrates the life cycle flow that Siebel Open UI uses to save a record if the user clicks Menu, and then the Save Record menu item. The A connector connects to the flow described in ["Flow That Saves Records If the User Uses a Shortcut" on page 577.](#page-576-2)

<span id="page-578-1"></span>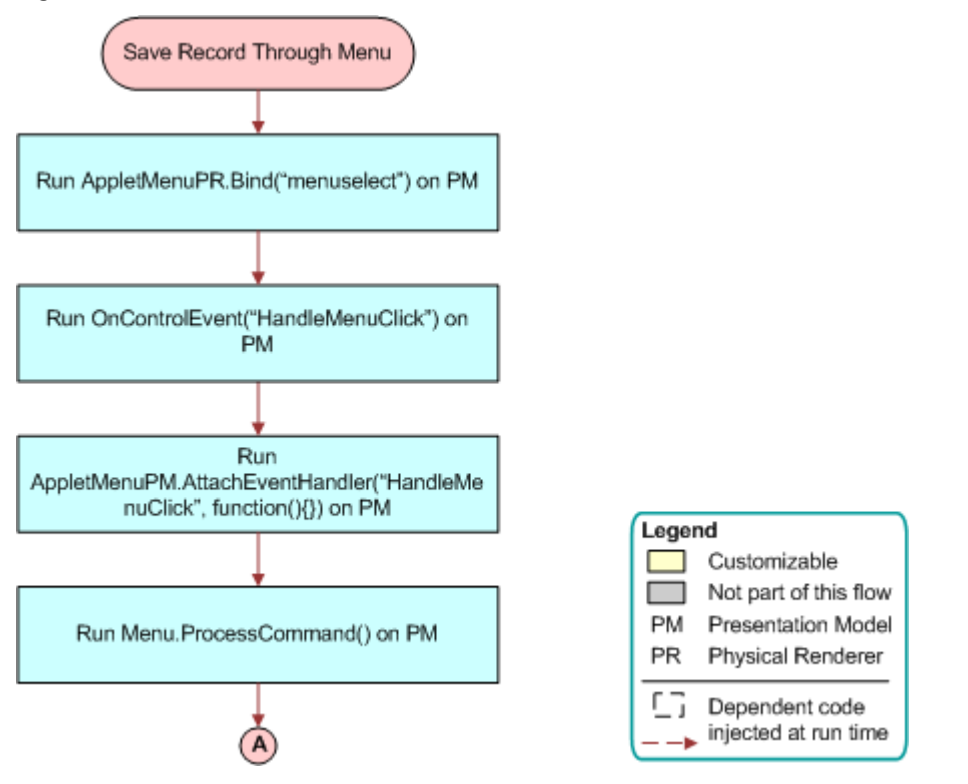

Figure 43. Flow That Saves Records If the User Uses the Save Menu

## <span id="page-578-0"></span>**Life Cycle Flows That Handle User Navigation**

This topic describes the life cycle flows that Siebel Open UI uses when the user navigates through various items in the client.

#### **Flow That Siebel Open UI Uses if the User Clicks an Applet in a View**

[Figure 44 on page 580](#page-579-0) illustrates the life cycle flow that Siebel Open UI uses if the user clicks an applet in a view.

<span id="page-579-0"></span>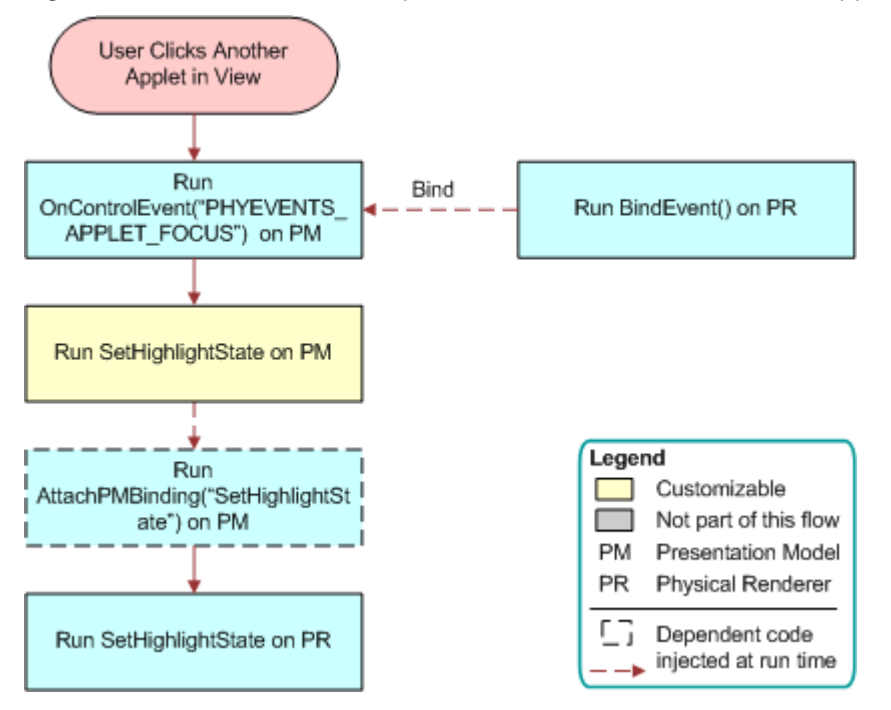

Figure 44. Flow That Siebel Open UI Uses if the User Clicks an Applet in a View

#### **Flow That Siebel Open UI Uses if the User Navigates to a View**

[Figure 45 on page 581](#page-580-0) illustrates the that Siebel Open UI uses if the user navigates to a view.

<span id="page-580-0"></span>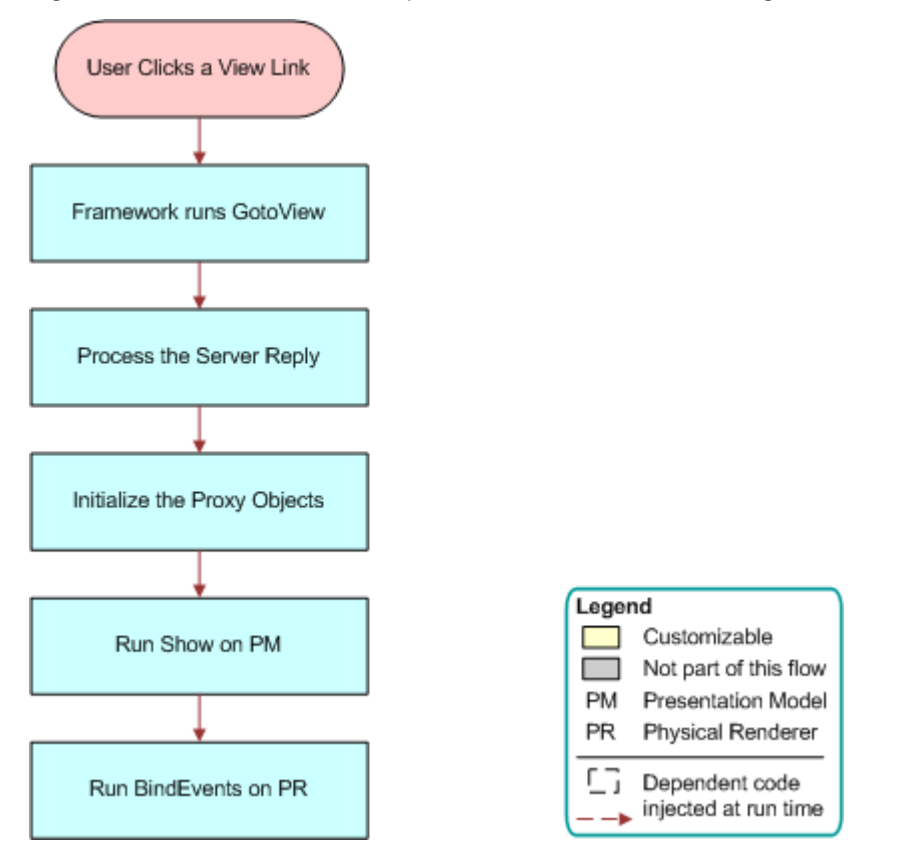

Figure 45. Flow That Siebel Open UI Uses if the User Navigates to a View

#### **Flow That Handles Focus Changes in Form Applets**

[Figure 46 on page 582](#page-581-0) illustrates the life cycle flow that Siebel Open UI if the focus changes for a field in a form applet. For example, if the user tabs out a field, clicks outside the field, minimizes the window, saves the record, and so on.

<span id="page-581-0"></span>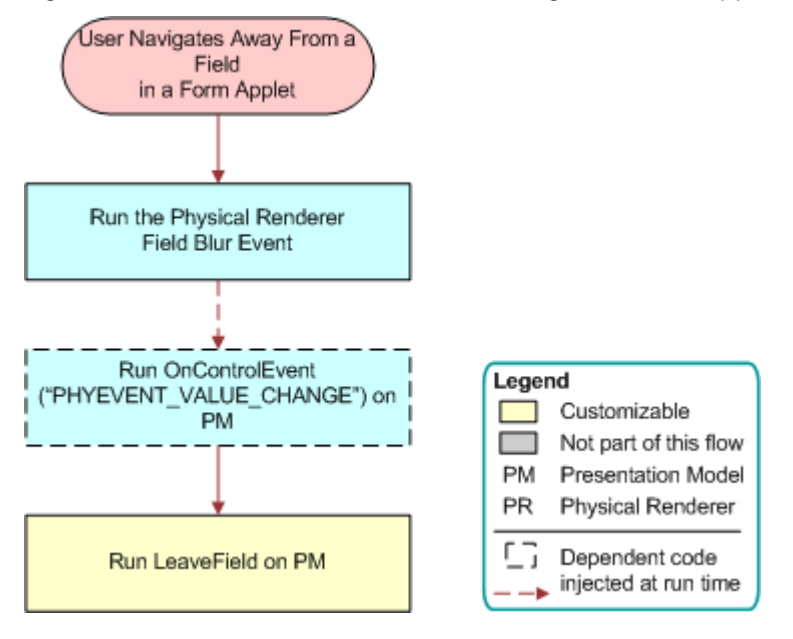

Figure 46. Flow That Handles Focus Changes in Form Applets

#### **Flow That Handles Focus Changes in List Applets**

[Figure 47 on page 583](#page-582-1) illustrates the life cycle flow that Siebel Open UI if the focus changes for a field in a list applet. For example, if the user tabs out a field, clicks outside the field, minimizes the window, saves the record, and so on.

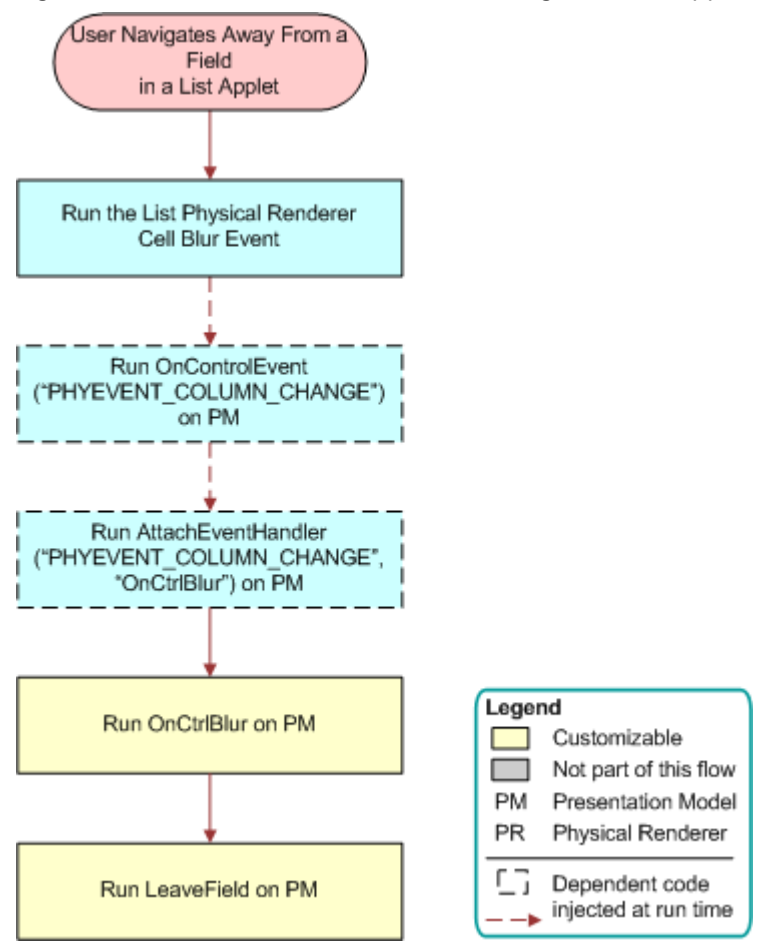

<span id="page-582-1"></span>Figure 47. Flow That Handles Focus Changes in List Applets

## <span id="page-582-0"></span>**Life Cycle Flows That Send Notifications**

This topic describes the life cycle flows that Siebel Open UI uses to send notifications.

#### **Flow That Notifies the Siebel Server**

[Figure 48 on page 584](#page-583-0) illustrates the life cycle flow that Siebel Open UI uses to notify the Siebel Server.

<span id="page-583-0"></span>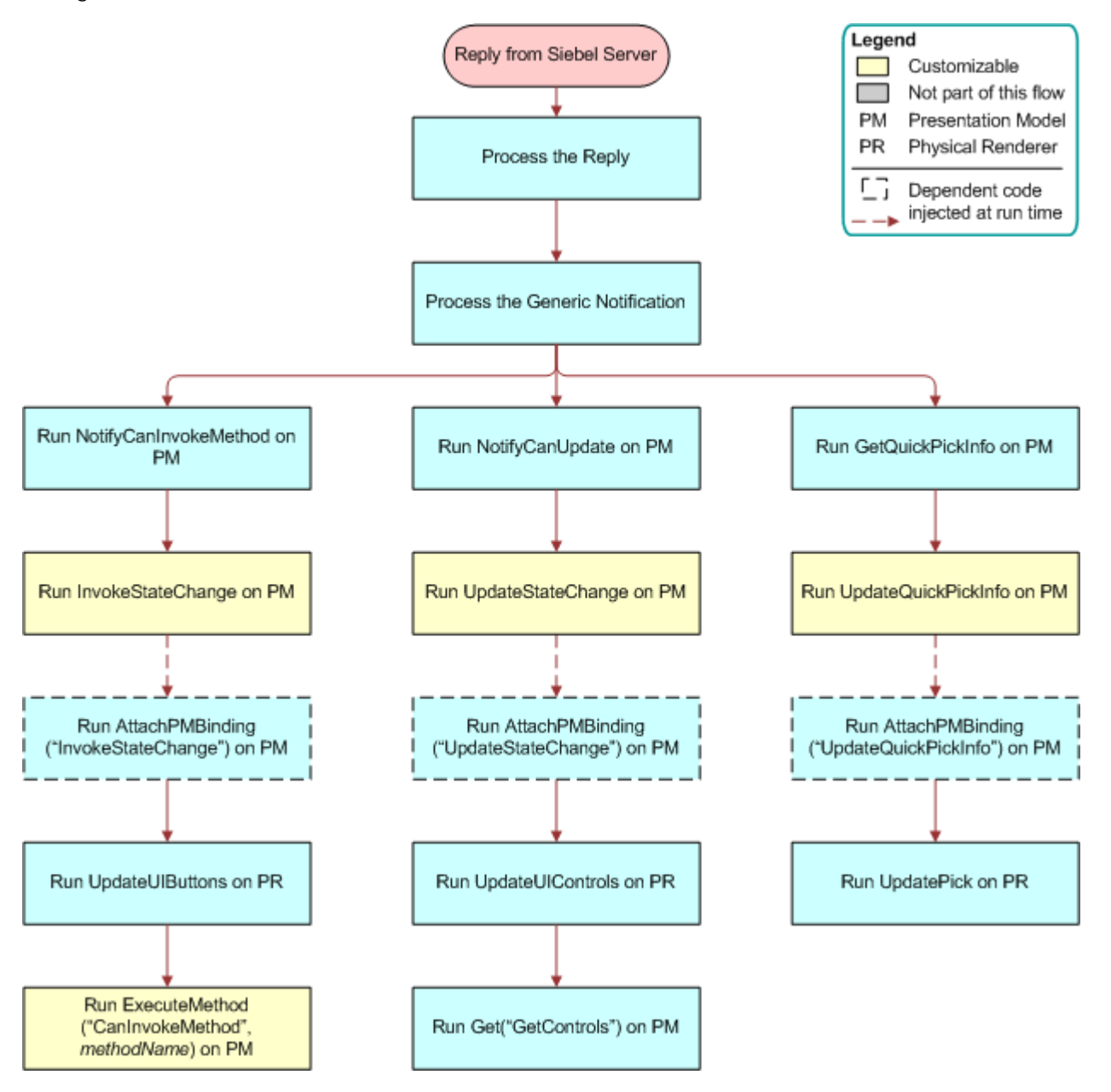

Figure 48. Flow That Notifies the Siebel Server

#### **Flow That Sends a Notification State Change**

[Figure 49 on page 585](#page-584-1) illustrates the life cycle flow that Siebel Open UI uses to send a notification state change. For more information about the notifications that this flow describes, see ["Notifications](#page-594-0)  [That Siebel Open UI Supports" on page 595.](#page-594-0)

<span id="page-584-1"></span>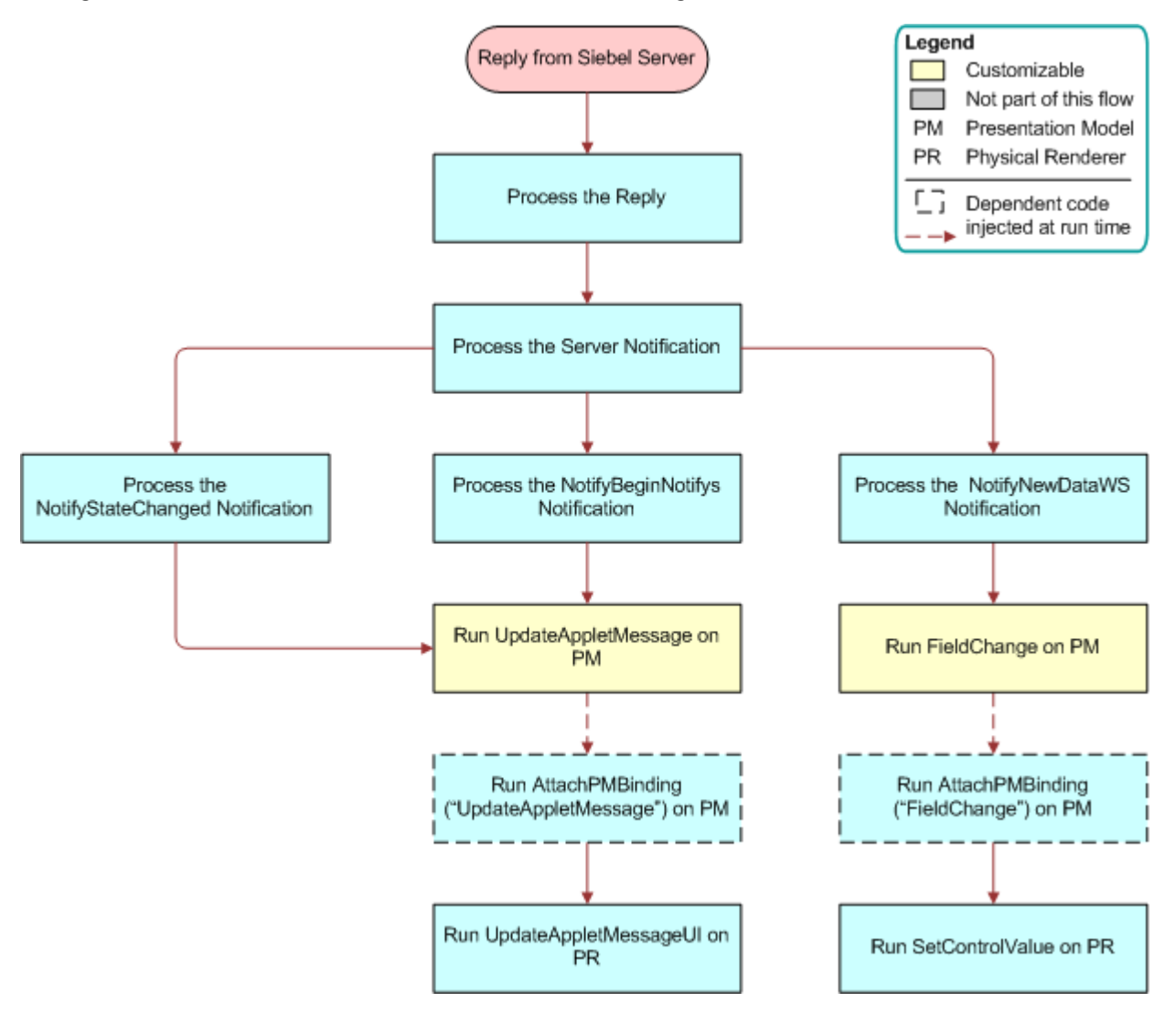

#### Figure 49. Flow That Sends a Notification State Change

## <span id="page-584-0"></span>**Life Cycle Flows That Create New Records in List Applets**

This topic describes the life cycle flows that Siebel Open UI uses to create a new record in a list applet.

#### **Flow That Creates New Records in List Applets, Calling the Siebel Server**

[Figure 50 on page 586](#page-585-0) illustrates the life cycle flow that Siebel Open UI uses during the call that it makes to the Siebel Server when it creates a new record in a list applet. Siebel Open UI typically calls the following methods during this flow: NewRecord, DeleteRecord, EditField, WriteRecord, and so on. For more information, see ["DeleteRecord Method" on page 436](#page-435-0), ["WriteRecord Method" on](#page-448-0)  [page 449](#page-448-0), and ["NewRecord Method" on page 530](#page-529-0).

<span id="page-585-0"></span>Figure 50. Flow That Creates New Records in List Applets, Calling the Siebel Server

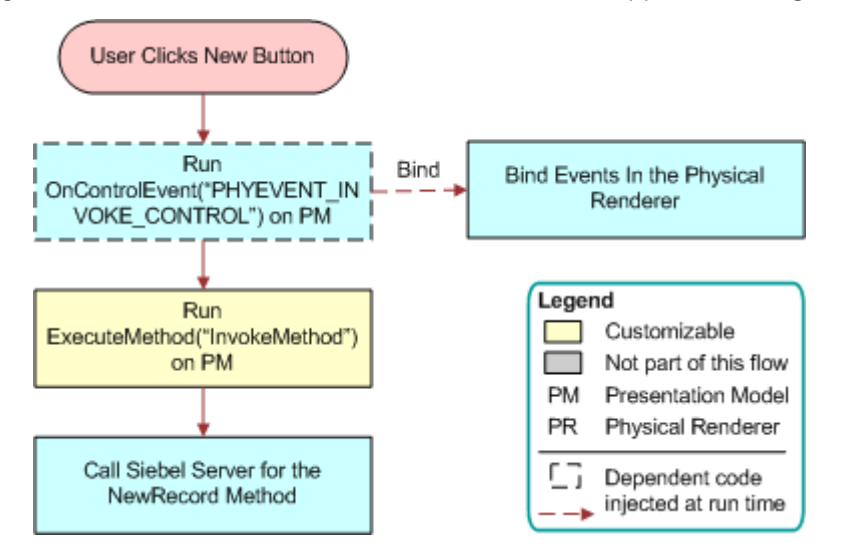

#### **Flow That Creates New Records in List Applets, Processing the Server Reply**

[Figure 51 on page 587](#page-586-0) illustrates the life cycle flow that Siebel Open UI uses when it processes the reply that it gets from the Siebel Server when it creates a new record in a list applet. This figure illustrates the flow that occurs after Siebel Open UI receives the reply.

<span id="page-586-0"></span>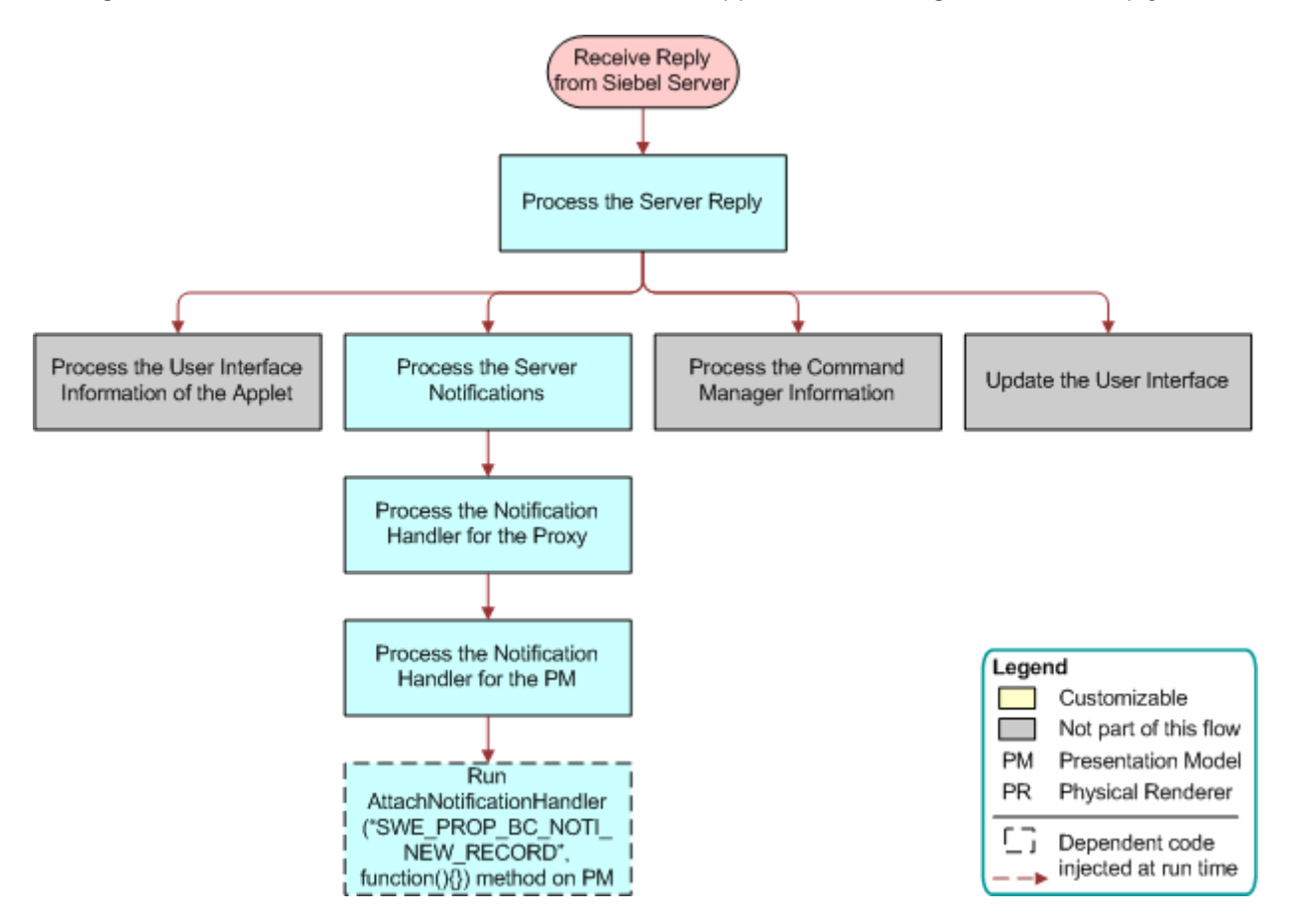

Figure 51. Flow That Creates New Records in List Applets, Processing the Server Reply

#### **Flow That Creates New Records in List Applets, Updating the User Interface**

[Figure 52 on page 588](#page-587-0) illustrates the life cycle flow that Siebel Open UI uses to update the user interface. The numbers in the diagram indicate the sequence that Siebel Open UI uses during this flow.

<span id="page-587-0"></span>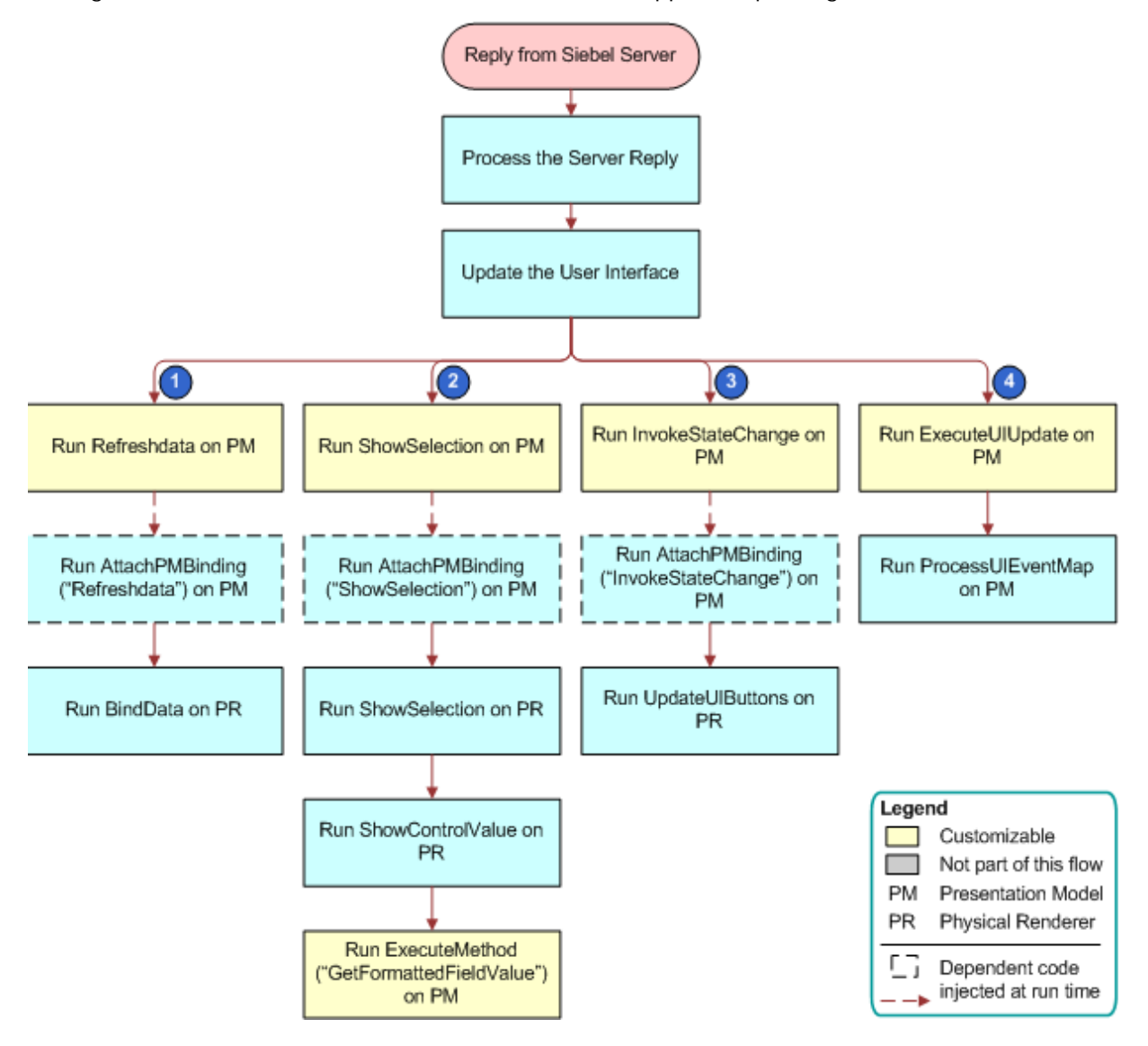

Figure 52. Flow That Creates New Records in List Applets, Updating the User Interface

#### **Flow That Creates New Records in List Applets, Updating the Proxy and Presentation Model**

[Figure 53 on page 589](#page-588-1) illustrates the life cycle flow that Siebel Open UI uses to update the proxy and presentation model.

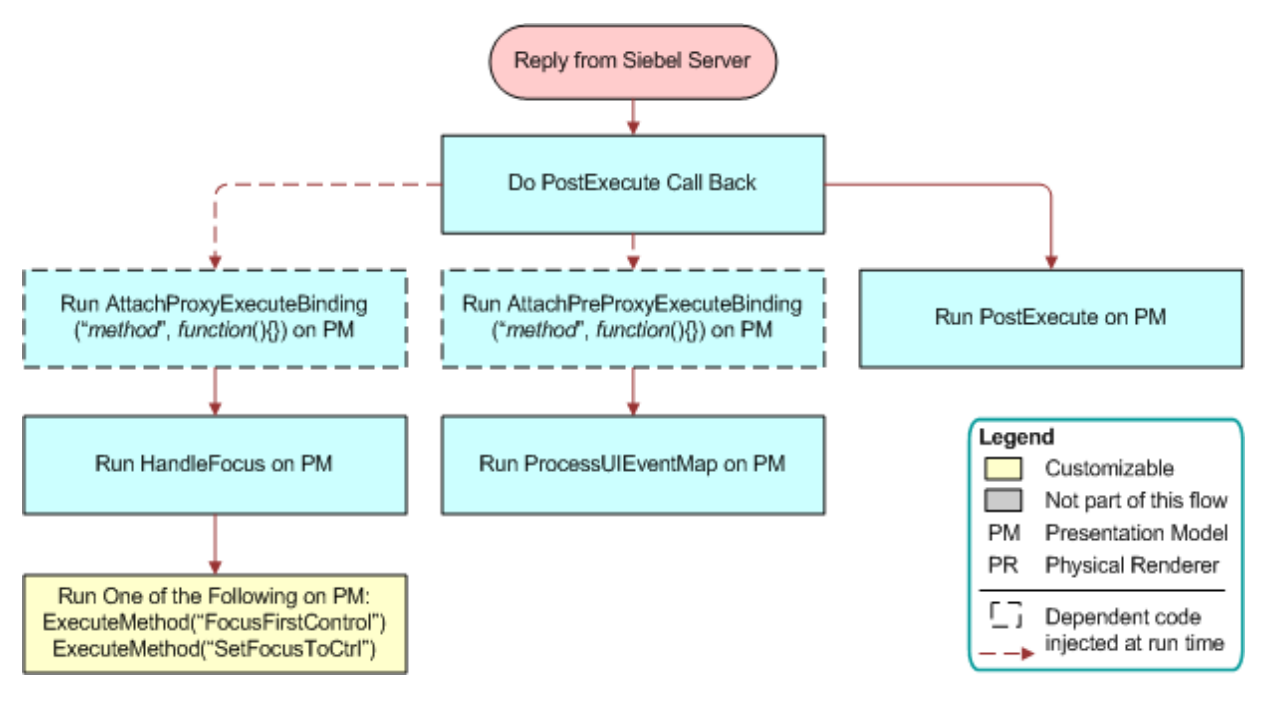

<span id="page-588-1"></span>Figure 53. Flow That Creates New Records in List Applets, Updating the Proxy and Presentation Model

## <span id="page-588-0"></span>**Life Cycle Flows That Handle User Actions in List Applets**

This topic describes the life cycle flows that Siebel Open UI uses depending on an action that the user does in a list applet.

#### **Flow That Handles Navigation to Another Row in List Applets**

[Figure 54 on page 590](#page-589-0) illustrates the flow that Siebel Open UI uses if the user navigates to another row in a list applet.

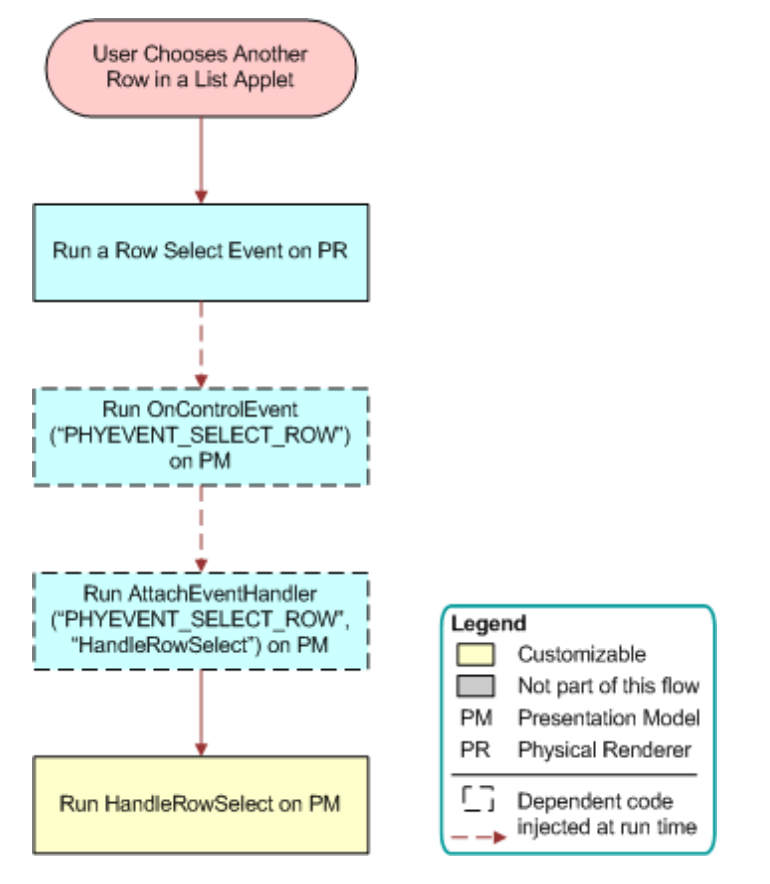

<span id="page-589-0"></span>Figure 54. Flow That Handles Navigation to Another Row in List Applets

#### **Flow That Handles the Pagination Button in List Applets**

[Figure 55 on page 591](#page-590-0) illustrates the flow that Siebel Open UI uses if the user clicks the pagination button in a list applet.

<span id="page-590-0"></span>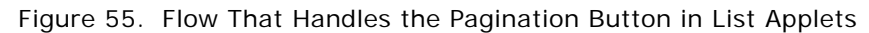

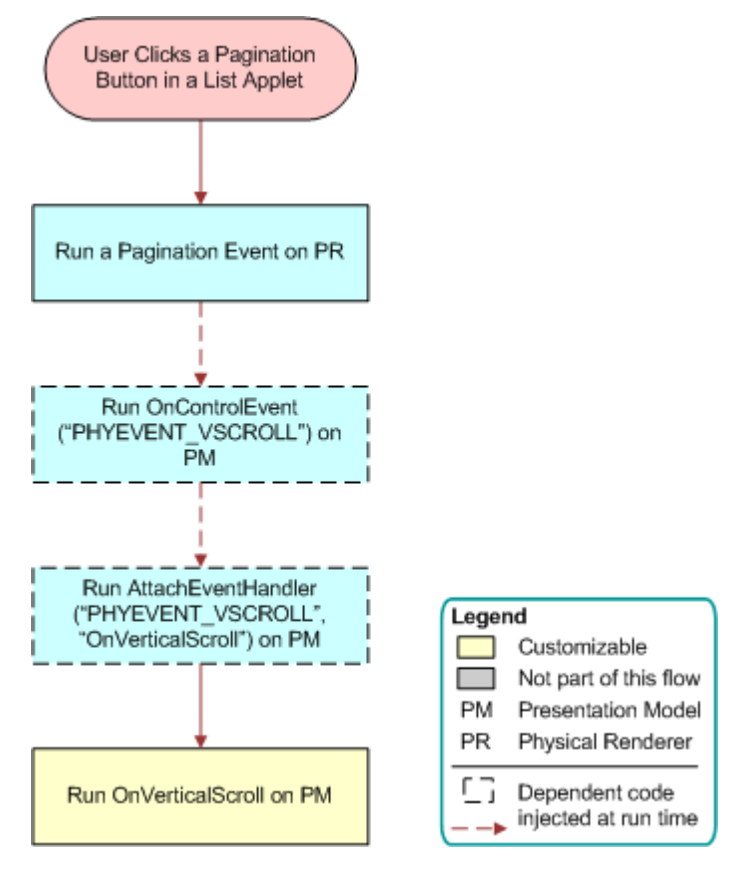

#### **Flow That Handles a Column Sort in List Applets**

[Figure 56 on page 592](#page-591-0) illustrates the flow that Siebel Open UI uses if the user sorts a column in a list applet.

<span id="page-591-0"></span>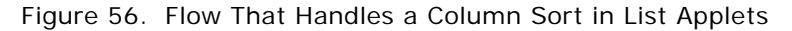

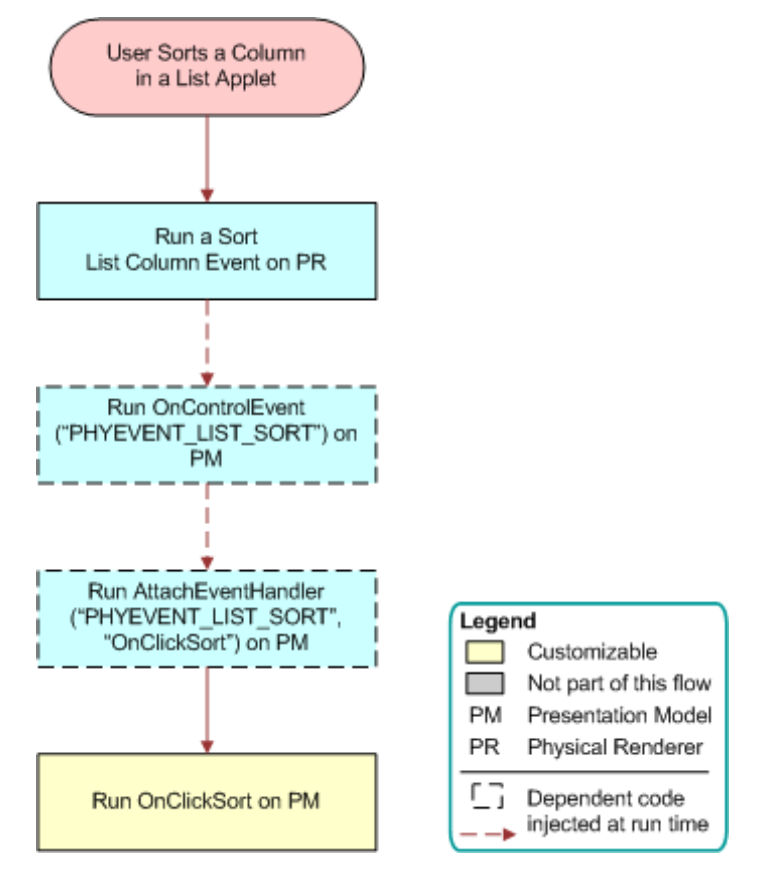

#### **Flow That Handles a Cell Click in List Applets**

[Figure 57 on page 593](#page-592-0) illustrates the flow that Siebel Open UI uses if the user clicks a cell in a list applet.

<span id="page-592-0"></span>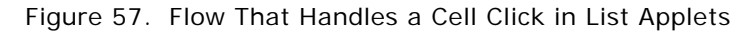

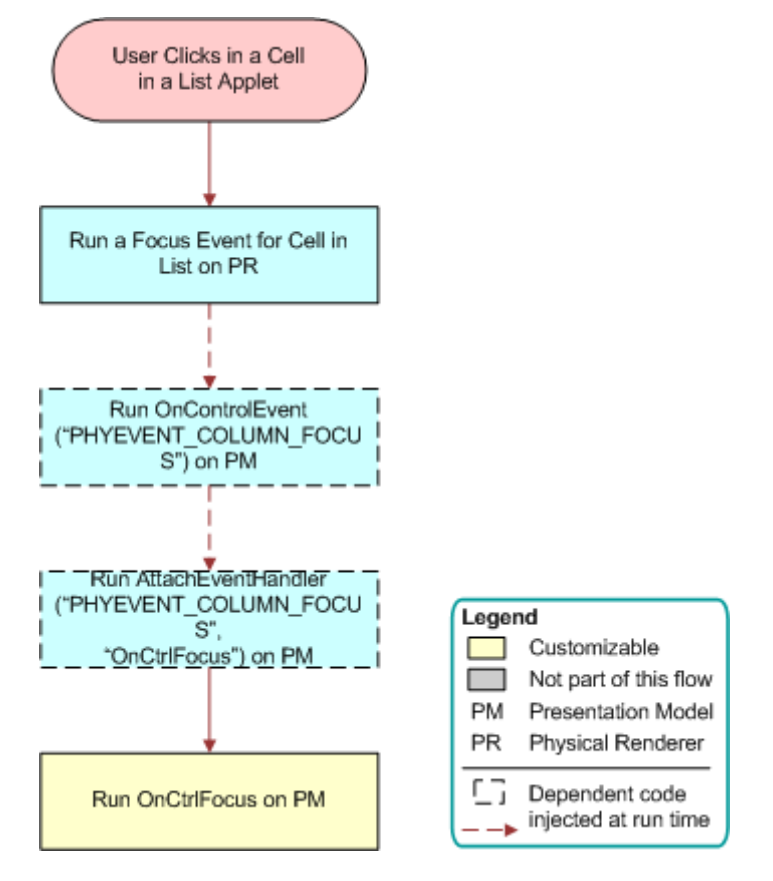

#### **Flow That Handles a Cell Edit and Blur in List Applets**

[Figure 58 on page 594](#page-593-0) illustrates the flow that Siebel Open UI uses if the user edits a cell in a list applet, and then navigates away from this cell.

<span id="page-593-0"></span>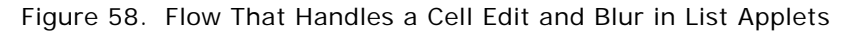

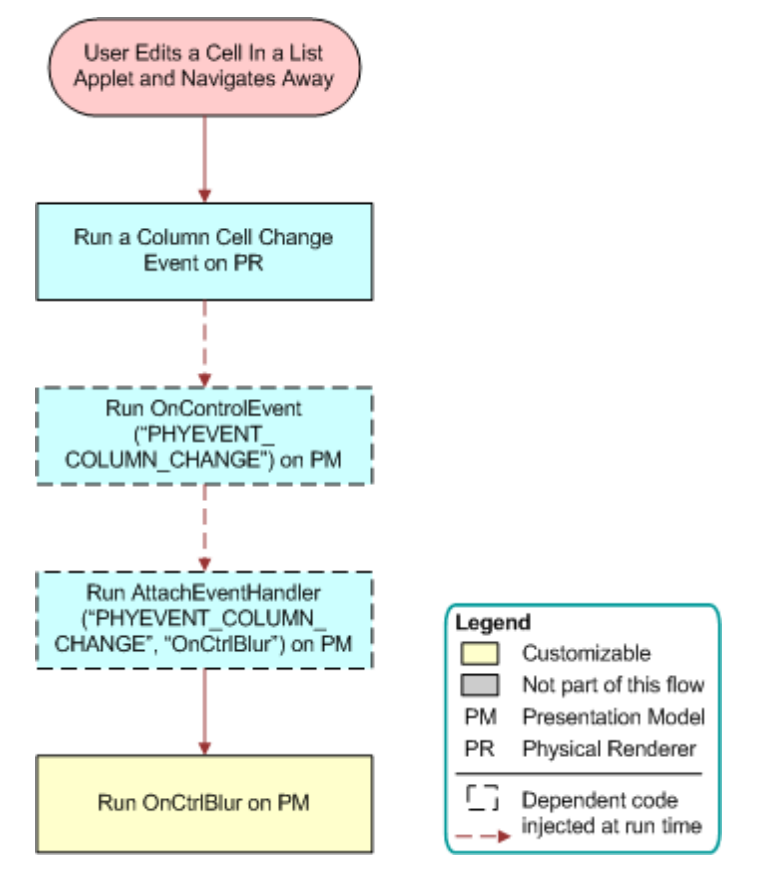

**Flow That Handles a Drilldown in List Applets** [Figure 59 on page 595](#page-594-1) illustrates the flow that Siebel Open UI uses if the user clicks a drilldown field in a list applet.

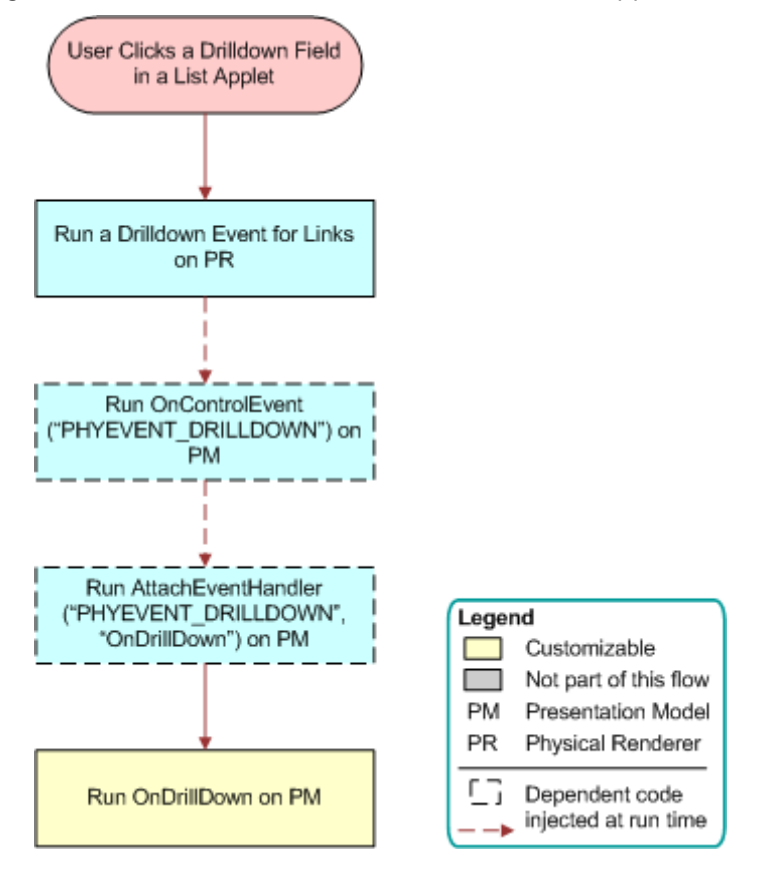

<span id="page-594-1"></span>Figure 59. Flow That Handles a Drilldown in List Applets

## <span id="page-594-0"></span>**Notifications That Siebel Open UI Supports**

This topic describes notifications that Siebel Open UI supports. It includes the following information:

- [Summary of Notifications That Siebel Open UI Supports on page 596](#page-595-0)
- [Using Notifications with Operations That Call Methods on page 604](#page-603-0)
- [NotifyGeneric Notification Type on page 605](#page-604-0)
- [NotifyGeneric Notification Type on page 605](#page-604-0)
- [Example Usages of Notifications on page 611](#page-610-0)

For more information about configuring Siebel Open UI to use notifications, see ["AttachNotificationHandler Method" on page 469.](#page-468-0)

## <span id="page-595-0"></span>**Summary of Notifications That Siebel Open UI Supports**

[Table 47](#page-595-1) describes the notification types that Siebel Open UI supports. For more information, see ["New Notification User Interfaces" on page 19](#page-18-0).

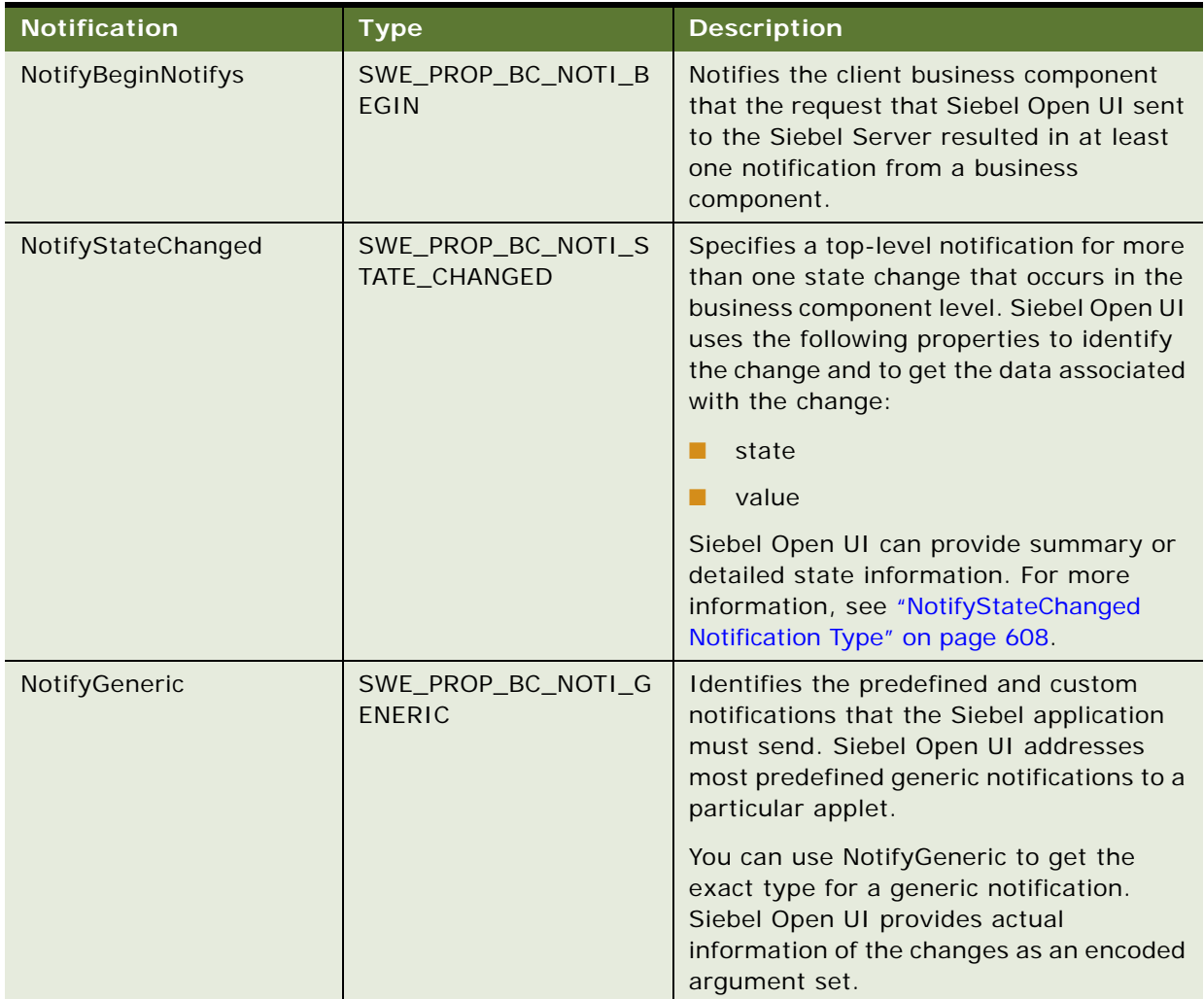

<span id="page-595-1"></span>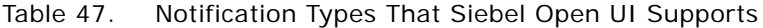

| <b>Notification</b> | <b>Type</b>                         | <b>Description</b>                                                                                                    |
|---------------------|-------------------------------------|----------------------------------------------------------------------------------------------------|
| NotifyNewSelection  | SWE_PROP_NOTI_SELEC<br>TED          | Notifies the client business component<br>that a change occurred in the selection<br>status. Siebel Open UI calls<br>NotifyNewSelection two times for each<br>selection status change:                                              |
|                     |                                     | One time a value of fal se for the last<br>row selected                                                                                                    |
|                     |                                     | One time with a value of true for the<br>new row that Siebel Open UI is<br>selecting                                                                                                    |
|                     |                                     | You cannot use NotifyNewSelection with a<br>multi-select.                                                                                                    |
|                     |                                     | You can use the following syntax in the<br>property set that Siebel Open UI sends:                                                                                                    |
|                     |                                     | SWE_PROP_BC_NOTI_ACTIVE_ROW = index                                                                                                    |
|                     |                                     | SWE_PROP_NOTI_SELECTED = Boolean                                                                                                    |
|                     |                                     | where:                                                                                                    |
|                     |                                     | <i>index</i> identifies the index of the row<br>that Siebel Open UI is activating or<br>deactivating.                                                                                                    |
|                     |                                     | Boolean is true or false.<br>п                                                                                                    |
| NotifyNewActiveRow  | SWE_PROP_BC_NOTI_N<br>EW_ACTIVE_ROW | Notifies the client business component<br>that a change occurred on an active row<br>of the corresponding business component<br>on the Siebel Server. Siebel Open UI<br>usually uses NotifyNewSelection with<br>NotifyNewActiveRow. |
|                     |                                     | You can use the following syntax:                                                                                                    |
|                     |                                     | SWE_PROP_BC_NOTI_ACTIVE_ROW = row                                                                                                    |
|                     |                                     | where:                                                                                                    |
|                     |                                     | row identifies the row that Siebel<br>Open UI is activating or deactivating.                                                                                                    |

Table 47. (Continued)Notification Types That Siebel Open UI Supports

| <b>Notification</b> | <b>Type</b>                        | <b>Description</b>                                                                                                    |
|---------------------|------------------------------------|----------------------------------------------------------------------------------------------------|
| NotifyDeleteRecord  | SWE_PROP_BC_NOTI_D<br>ELETE_RECORD | Notifies the business component in the<br>client that Siebel Open UI deleted a<br>record from the current set of records on<br>the Siebel Server. Siebel Open UI might<br>use this notification two times for a single<br>record deletion. |
|                     |                                    | You can use the following syntax in the<br>property set that Siebel Open UI sends:                                                                                                    |
|                     |                                    | SWE_PROP_BC_NOTI_ACTIVE_ROW = index                                                                                                    |
|                     |                                    | $bUp = Boolean$                                                                                                    |
|                     |                                    | where:                                                                                                    |
|                     |                                    | <i>index</i> identifies the index of a record<br>that resides in the current set of<br>records that Siebel Open UI is<br>deleting.                                                                                                    |
|                     |                                    | Boolean is one of the following<br>values:                                                                                                    |
|                     |                                    | true. Shift records up after<br>$\Box$<br>the delete.                                                                                                    |
|                     |                                    | false. Shift records down<br>$\Box$<br>after the delete.                                                                                                    |
|                     |                                    | For an example usage of this notification,<br>see "Customizing the Presentation Model to<br>Handle Notifications" on page 71.                                                                                                    |

Table 47. (Continued)Notification Types That Siebel Open UI Supports

| <b>Notification</b>   | <b>Type</b>                         | <b>Description</b>                                                                                                    |
|-----------------------|-------------------------------------|----------------------------------------------------------------------------------------------------|
| NotifyDeleteRecordSet | SWE_PROP_BC_NOTI_D<br>ELETE_WORKSET | Notifies the business component in the<br>client that Siebel Open UI is deleting a<br>record from the current set of records in<br>the client. Does not correspond to a<br>method invoke. Siebel Open UI sends a<br>separate notification for each record that<br>it deletes. |
|                       |                                     | You can use the following syntax in the<br>property set that Siebel Open UI sends:                                                                                                    |
|                       |                                     | i ndex: i ndex                                                                                                    |
|                       |                                     | NumRows/nr: number                                                                                                    |
|                       |                                     | where:                                                                                                    |
|                       |                                     | <i>index</i> identifies the start index of the<br>record that Siebel Open UI is deleting.                                                                                                    |
|                       |                                     | <i>number</i> identifies the number of rows<br>that Siebel Open UI must delete.                                                                                                    |
|                       |                                     | For more information, see "Using<br>Notifications with Operations That Call<br>Methods" on page 604.                                                                                                    |

Table 47. (Continued)Notification Types That Siebel Open UI Supports

| <b>Notification</b> | <b>Type</b>                         | <b>Description</b>                                                                                                    |
|---------------------|-------------------------------------|----------------------------------------------------------------------------------------------------|
| NotifyInsertWorkSet | SWE_PROP_BC_NOTI_IN<br>SERT_WORKSET | Notifies the business component in the<br>client that Siebel Open UI is inserting a<br>new record in the current set of records in<br>the client.                                                                                                    |
|                     |                                     | You can use the following syntax in the<br>property set that Siebel Open UI sends:                                                                                                    |
|                     |                                     | index: index_value                                                                                                    |
|                     |                                     | SWE_FIELD_VALUE_STR: chi I d                                                                                                    |
|                     |                                     | SWE_PROP_VALUE_ARRAY: array                                                                                                    |
|                     |                                     | where:                                                                                                    |
|                     |                                     | <i>index</i> identifies the index of the<br>record that Siebel Open UI is<br>inserting.                                                                                                    |
|                     |                                     | child identifies the child property set<br>п<br>that contains the record data.                                                                                                    |
|                     |                                     | array is an array that contains the<br>п<br>field values of the record that Siebel<br>Open UI is inserting. This array must<br>use the same sequence that the<br>business component uses when it lists<br>these field values.                                        |
|                     |                                     | For more information, see "Using<br>Notifications with Operations That Call<br>Methods" on page 604.                                                                                                    |
| NotifyNewData       | SWE_PROP_BC_NOTI_N<br>EW_DATA       | Notifies the business component in the<br>client that Siebel Open UI is modifying the<br>current set of records. Siebel Open UI<br>sends this notification only if it modifies a<br>record. It does not send this notification if<br>it only modifies a field value. |
| NotifyNewPrimary    | SWE_PROP_BC_NOTI_N<br>EW_PRIMARY    | Sets the primary record in a multi-value<br>group. The RepopulateField notification<br>calls NotifyNewPrimary.                                                                                                    |

Table 47. (Continued)Notification Types That Siebel Open UI Supports

| <b>Notification</b>  | <b>Type</b>                             | <b>Description</b>                                                                                                    |
|----------------------|-----------------------------------------|----------------------------------------------------------------------------------------------------|
| NotifyNewRecord      | SWE_PROP_BC_NOTI_N<br>EW_RECORD         | Notifies the client business component<br>that Siebel Open UI is creating a new<br>record in the current set of records on the<br>Siebel Server. You can use the following<br>syntax in the property set that Siebel<br>Open UI sends:     |
|                      |                                         | SWE_PROP_BC_NOTI_ACTIVE_ROW = index                                                                                                    |
|                      |                                         | blnsertBefore = Boolean                                                                                                    |
|                      |                                         | where:                                                                                                    |
|                      |                                         | row identifies the index of the record<br>that Siebel Open UI is creating.                                                                                                    |
|                      |                                         | Boolean is one of the following<br>values:                                                                                                    |
|                      |                                         | true. Place the new record<br>o<br>before the previous active<br>row.                                                                                                    |
|                      |                                         | false. Place the new record<br>o<br>after the previous active row.                                                                                                    |
|                      |                                         | For a similar usage of this notification,<br>see "Customizing the Presentation Model to<br>Handle Notifications" on page 71.                                                                                                    |
| NotifyNewRecordData  | SWE_PROP_BC_NOTI_N<br>EW_RECORD_DATA    | Sets the do populate flag.                                                                                                    |
| NotifyNewDataWorkSet | SWE_PROP_BC_NOTI_N<br>EW_RECORD_DATA_WS | Updates a record in the current set of<br>records.                                                                                                    |
| NotifyNewFieldData   | SWE_PROP_BC_NOTI_N<br>EW_FIELD_DATA     | Notifies the client business component<br>that Siebel Open UI modified a field value<br>on the Siebel Server, and that Siebel<br>Open UI communicated this modification<br>to the client through the<br>NotifyNewDataWorkset notification. |
|                      |                                         | You can use the following syntax in the<br>property set that Siebel Open UI sends:                                                                                                    |
|                      |                                         | SWE_PROP_NOTI_FIELD = field                                                                                                    |
|                      |                                         | where:                                                                                                    |
|                      |                                         | field identifies the name of the field<br>that Siebel Open UI is modifying.                                                                                                    |

Table 47. (Continued)Notification Types That Siebel Open UI Supports

| <b>Notification</b>   | <b>Type</b>                             | <b>Description</b>                                                                                                    |
|-----------------------|-----------------------------------------|----------------------------------------------------------------------------------------------------|
| NotifyNewDataWorkset  | SWE_PROP_BC_NOTI_N<br>EW_DATA_WS        | Notifies the client business component of<br>a field value that Siebel Open UI modified<br>for a field that resides on the Siebel<br>Server.                                |
|                       |                                         | You can use the following syntax in the<br>property set that Siebel Open UI sends:                                                                                          |
|                       |                                         | $SWE$ _PROP_NOTI_FIELD = field                                                                                                    |
|                       |                                         | SWE_PROP_FIELD_VALUES = child                                                                                                    |
|                       |                                         | where:                                                                                                    |
|                       |                                         | field identifies the name of the field<br>that Siebel Open UI is modifying.                                                                                                 |
|                       |                                         | child identifies the name of the child<br>property set that contains the<br>modification details.                                                                           |
|                       |                                         | You can use the following syntax in the<br>child property set:                                                                                                    |
|                       |                                         | SWE_PROP_FIELD_ARRAY: string1                                                                                                    |
|                       |                                         | SWE_PROP_VALUE_ARRAY: string2                                                                                                    |
|                       |                                         | where:                                                                                                    |
|                       |                                         | string1 is an encoded string that<br>identifies the field index.                                                                                                    |
|                       |                                         | string2 is an encoded string that<br>identifies the field value.                                                                                                    |
| NotifyNewFieldList    | SWE_PROP_BC_NOTI_N<br>EW_FIELD_LIST     | Refreshes the entire view internally.                                                                                                    |
| NotifyNewRecordDataWS | SWE_PROP_BC_NOTI_N<br>EW_RECORD_DATA_WS | Updates the values in the record set.<br>Siebel Open UI updates the dirty flag<br>during previous notifications.                                                            |
| NotifyChangeSelection | SWE_PROP_BC_NOTI_C<br>HANGE_SELECTION   | Sets the update conditionals flag and the<br>row counter.                                                                                                    |
| NotifyEndNotifys      | SWE_PROP_BC_NOTI_E<br><b>ND</b>         | Notifies the client business component<br>that Siebel Open UI is ending the<br>notification, and that no more server<br>notifications exist for the current<br>transaction. |

Table 47. (Continued)Notification Types That Siebel Open UI Supports

| <b>Notification</b>     | <b>Type</b>                              | <b>Description</b>                                                                                                    |
|-------------------------|------------------------------------------|----------------------------------------------------------------------------------------------------|
| NotifyBeginQuery        | SWE_PROP_BC_NOTI_B<br>EGIN_QUERY         | Notifies the client business component<br>that Siebel Open UI started a query on<br>the business component on the Siebel<br>Server.                                                                                           |
| NotifyNewQuerySpec      | SWE_PROP_BC_NOTI_N<br>EW_QUERYSPEC       | Siebel Open UI uses the<br>NotifyNewQuerySpec notification if the<br>user refines a query. If the business<br>component search specification is empty,<br>then NotifyNewQuerySpec clears all field<br>search specifications.  |
| NotifyNewFieldQuerySpec | SWE_PROP_BC_NOTI_N<br>EW_FIELD_QUERYSPEC | Notifies the client business component<br>that Siebel Open UI is doing one of the<br>following to query the fields of the current<br>business component on the Siebel<br>Server:                                              |
|                         |                                          | Using a default query specification                                                                                                    |
|                         |                                          | Starting or running a query                                                                                                    |
|                         |                                          | This situation can occur through a<br>predefined or custom configuration, or in<br>reply to a query that the user performs.                                                                                                   |
|                         |                                          | You can use the following syntax in the<br>property set that Siebel Open UI sends:                                                                                                    |
|                         |                                          | SWE_PROP_NOTI_FIELD =<br>fi el dSWE_PROP_VALUE = search<br>speci fi cati on"                                                                                                    |
|                         |                                          | where:                                                                                                    |
|                         |                                          | field identifies the name of the field<br>that Siebel Open UI is querying.                                                                                                    |
|                         |                                          | search specification identifies a query<br>specification that is defined on this<br>field.                                                                                                    |
| NotifyEndQuery          | SWE_PROP_BC_NOTI_E<br>ND_QUERY           | Notifies the client business component<br>that Siebel Open UI is ending a query on<br>the business component on the Siebel<br>Server. This situation can occur if the<br>ExecuteQuery method or the UndoQuery<br>method runs. |

Table 47. (Continued)Notification Types That Siebel Open UI Supports

| <b>Notification</b> | <b>Type</b>                               | <b>Description</b>                                                                                                    |
|---------------------|-------------------------------------------|----------------------------------------------------------------------------------------------------|
| NotifyExecute       | SWE_PROP_BC_NOTI_E<br><b>XECUTE</b>       | Notifies the client business component<br>that Siebel Open UI is running a business<br>component on the Siebel Server.                                            |
|                     |                                           | You can use the following syntax in the<br>property set that Siebel Open UI sends:                                                                                |
|                     |                                           | srt = sort specifications                                                                                                    |
|                     |                                           | where:                                                                                                    |
|                     |                                           | sort specification identifies the sort<br>specification that Siebel Open UI<br>runs.                                                                              |
|                     |                                           | search specification identifies the<br>search specification that Siebel Open<br>UI runs.                                                                          |
| NotifyScrollAmount  | SWE_PROP_BC_NOTI_S<br><b>CROLL AMOUNT</b> | Sets the scroll folder and the amount for<br>a mobile swipe operation.                                                                                            |
| NotifyPageRefresh   | SWE_NOTIFY_PAGE_REF<br><b>RESH</b>        | Updates the urltogo with the URL that<br>Siebel Open UI uses to refresh a view.<br>Siebel Open UI gets this URL from a<br>subsequent executeurItoGo notification. |

Table 47. (Continued)Notification Types That Siebel Open UI Supports

## <span id="page-603-0"></span>**Using Notifications with Operations That Call Methods**

It is recommended that you do not use some notifications with an operation that calls a method. For example, if the user paginates to the next page in a set of 10 records, and if you use NotifyInsertWorkSet with the method that calls this pagination, then Siebel Open UI will create 10 separate NotifyInsertWorkSet notifications.

## <span id="page-604-0"></span>**NotifyGeneric Notification Type**

[Table 48](#page-604-1) describes the subtypes of the SWE\_PROP\_BC\_NOTI\_GENERIC type that the NotifyGeneric notification type uses. It includes the predefined and custom notifications that a Siebel application must send.

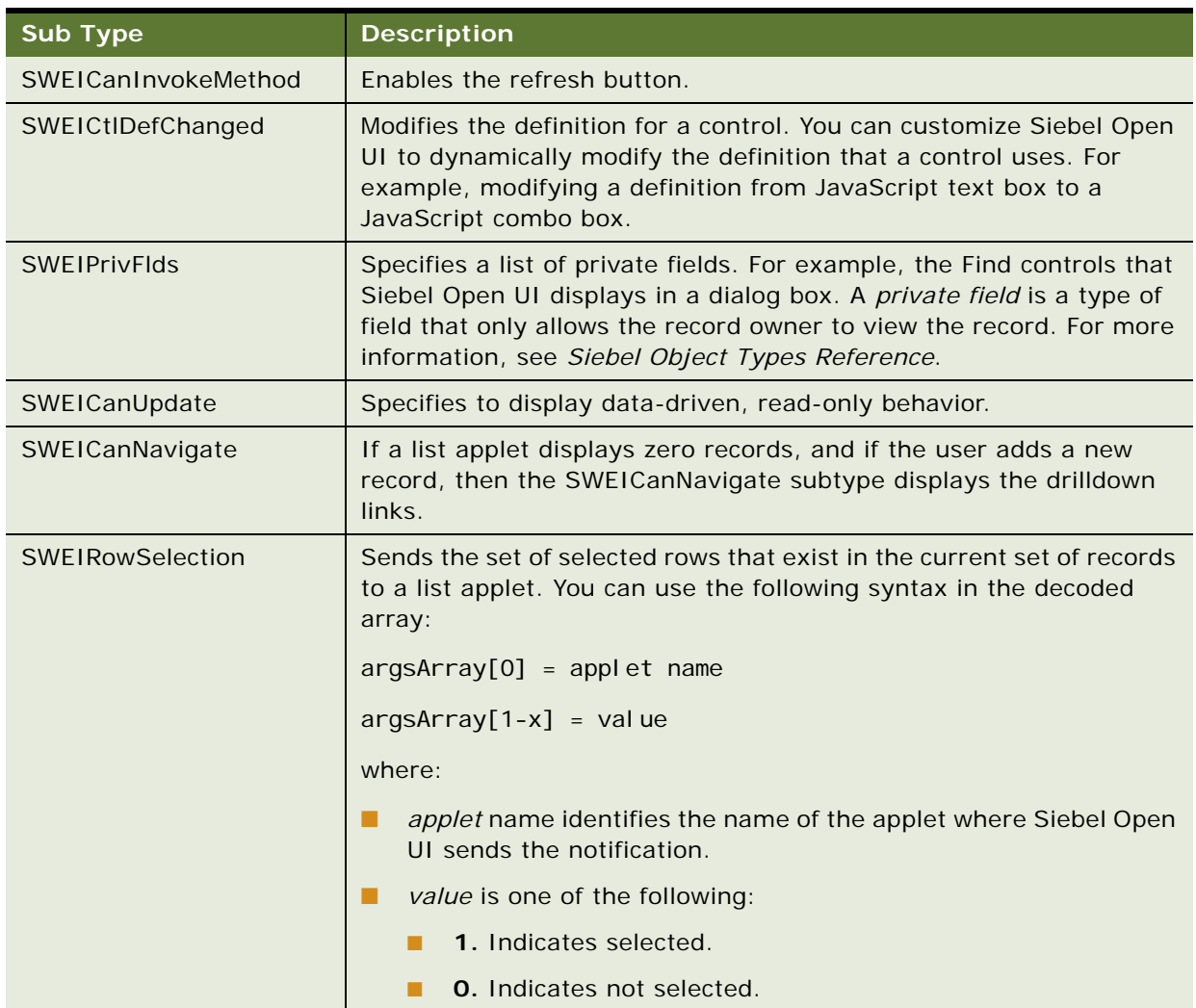

<span id="page-604-1"></span>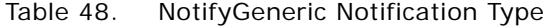

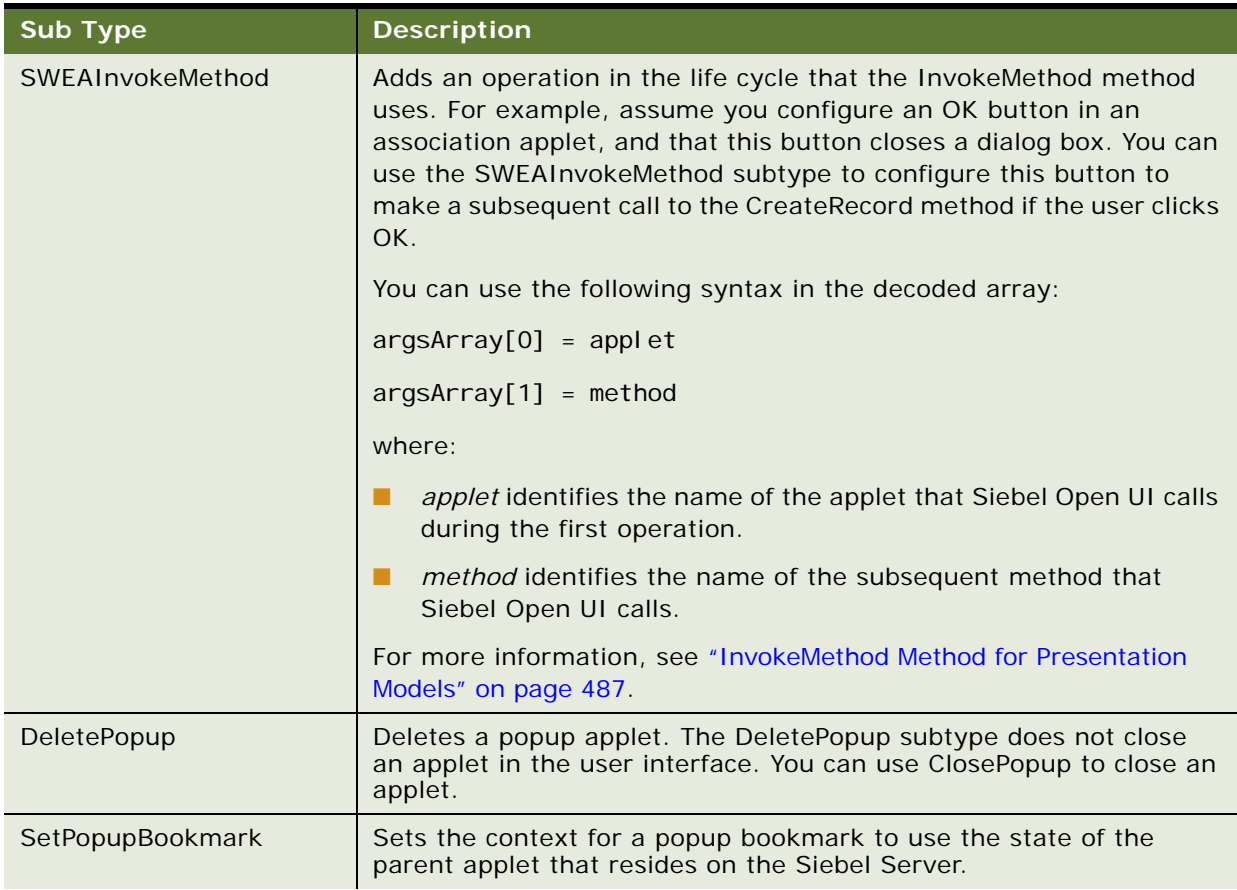

#### Table 48. (Continued)NotifyGeneric Notification Type

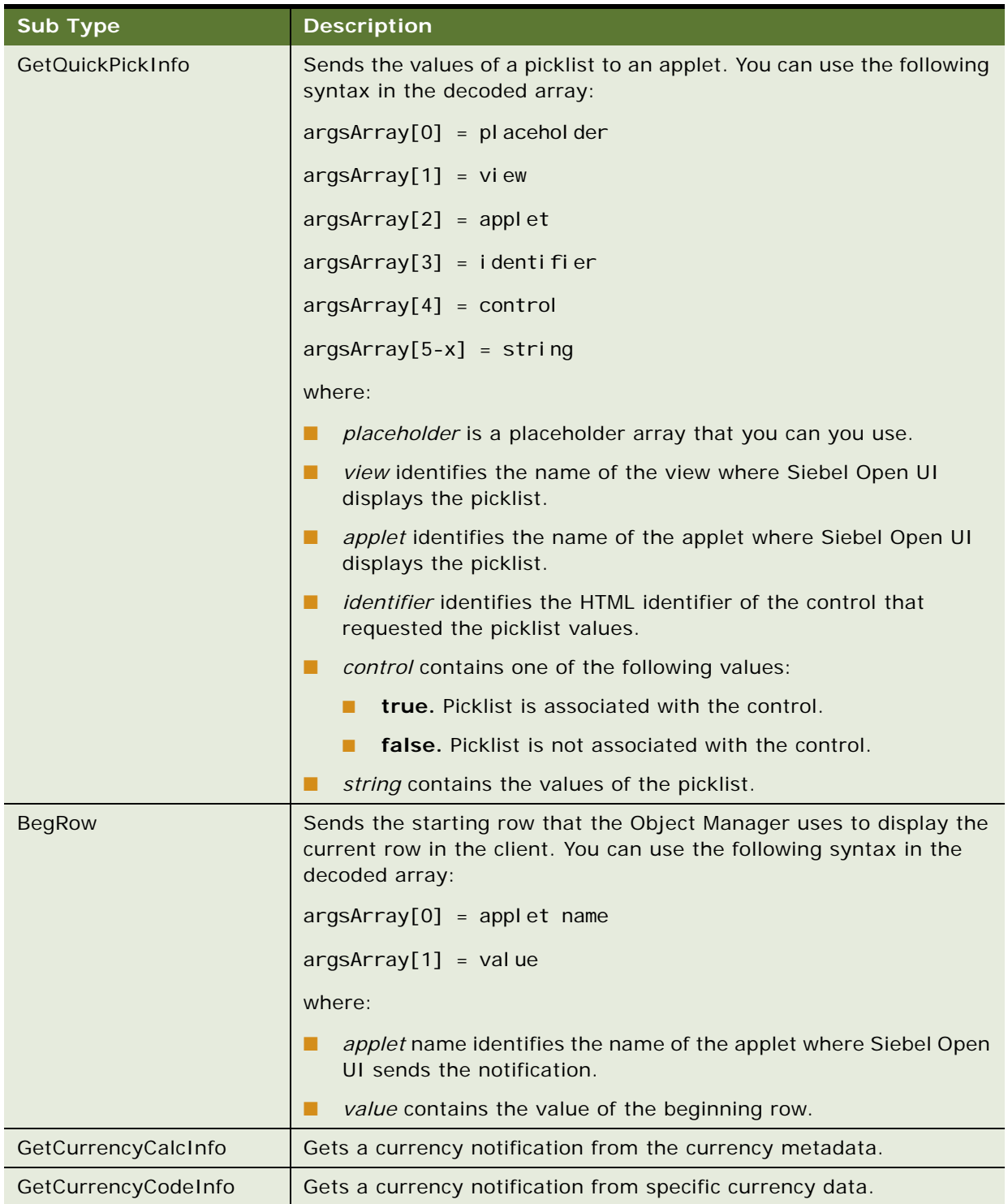

#### Table 48. (Continued)NotifyGeneric Notification Type

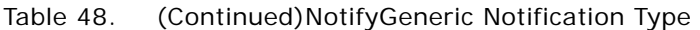

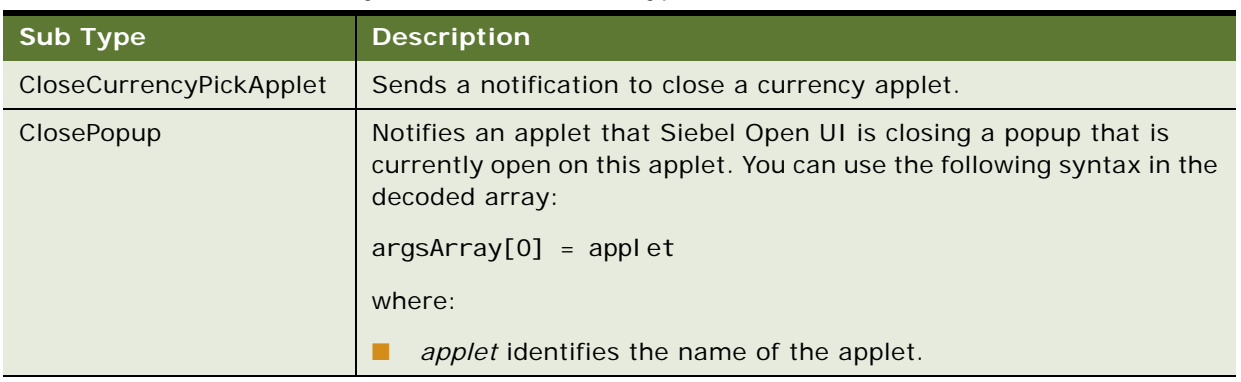

## <span id="page-607-0"></span>**NotifyStateChanged Notification Type**

[Table 49](#page-607-1) describes the subtypes of the NotifyStateChanged type.

<span id="page-607-1"></span>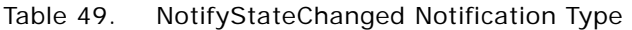

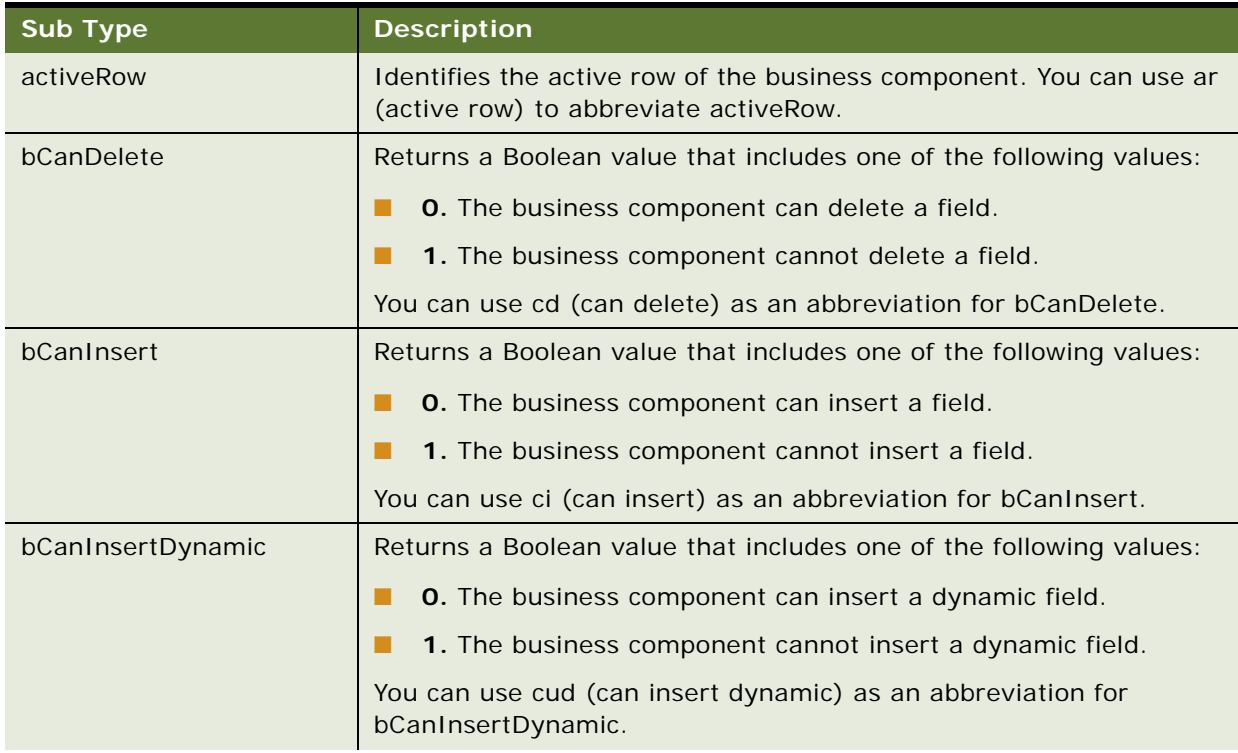

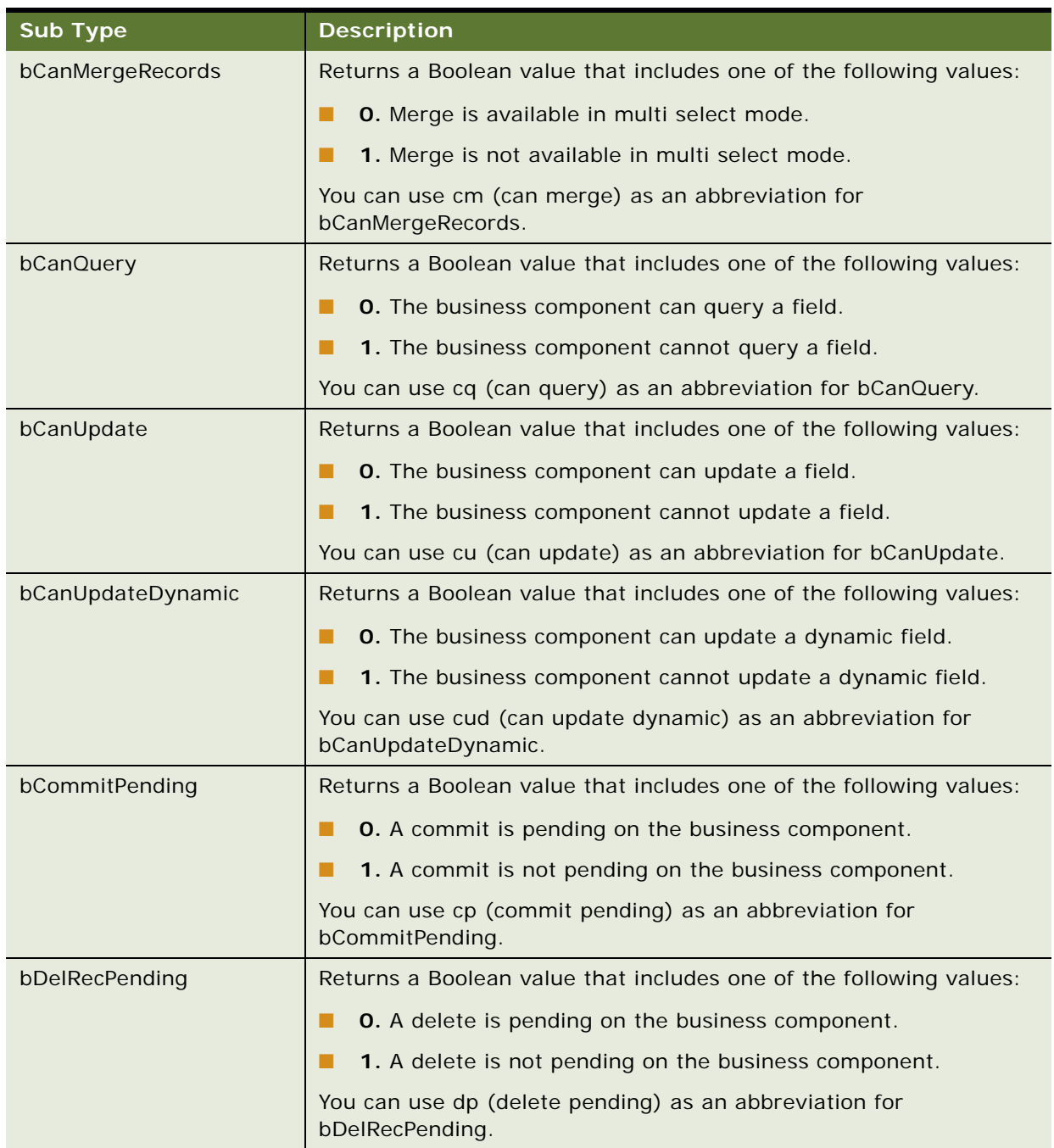

#### Table 49. (Continued)NotifyStateChanged Notification Type

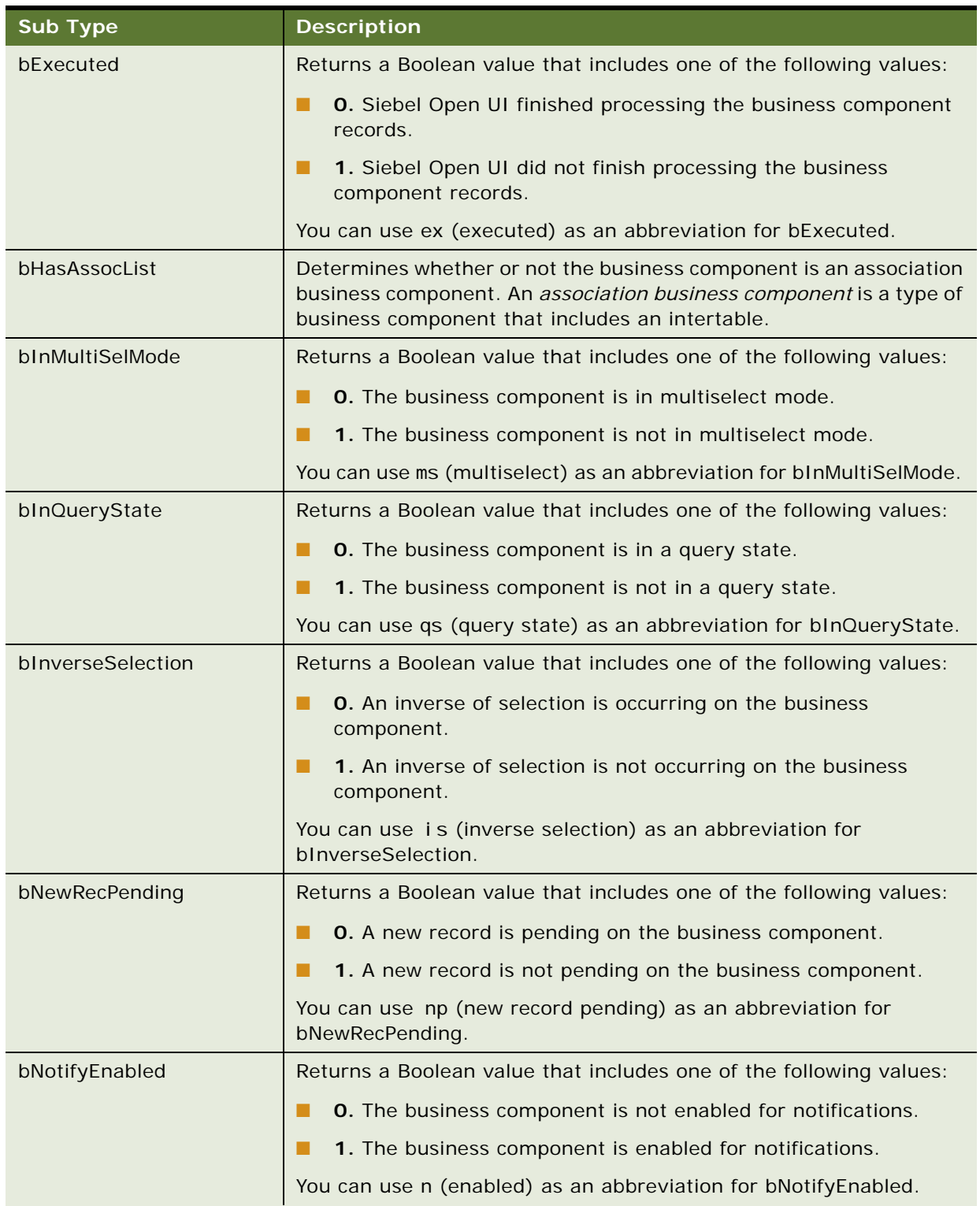

#### Table 49. (Continued)NotifyStateChanged Notification Type

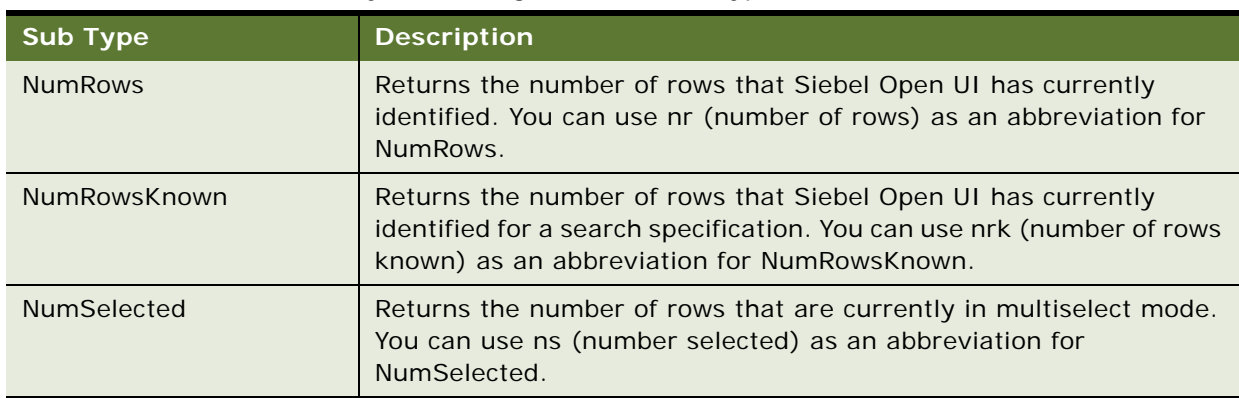

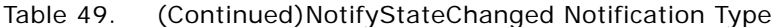

## <span id="page-610-0"></span>**Example Usages of Notifications**

This topic describes example usages of notifications.

#### **Example of the NotifyBeginNotifys Notification**

The following code is an example usage of the NotifyBeginNotifys notification:

```
this.AttachNotificationHandler(consts.get("SWE_PROP_BC_NOTI_DELETE_RECORD"), 
function (propSet){
```
// Change has occurred at server BC. Do something here:

```
this. SetProperty ("Refresh Renderer", true);
```
});

#### **Example of the NotifyNewSelection Notification**

The following code is an example usage of the NotifyNewSelection notification:

```
this.AttachNotificationHandler(consts.get("SWE_PROP_NOTI_SELECTED"), function 
(propSet){
```

```
if (propSet.GetProperty(consts.get("SWE_PROP_NOTI_SELECTED")) === "false")
```
this. SetProperty ("rowBeingUnselected", propSet.GetProperty("SWE\_PROP\_BC\_NOTI\_ACTIVE\_ROW"));

}

});

#### **Example of the NotifyNewFieldData Notification**

The following code is an example usage of the NotifyNewFieldData notification:

```
this. AttachNoti ficationHandler(consts.get("SWE_PROP_BC_NOTI_NEW_DATA_WS"),
function (propSet){ 
var field = propset.GetProperty(consts.get("SWE_PROP_NOTI_FIELD"));
if (field === "Customer Last Name"){ 
// Notify my extension that shows this value in a different way. 
this.SetProperty ("RefreshExtn", true); 
} 
}
```
#### **Example of the NotifyNewDataWorkset Notification**

The following code is an example usage of the NotifyNewDataWorkset notification:

```
// Trap an incoming change to the field value to do some flagging.
```

```
this.AttachNotificationHandler(consts.get("SWE_PROP_BC_NOTI_NEW_DATA_WS"), 
function (propSet){ 
var field = propset.GetProperty(consts.get("SWE_PROP_NOTI_FIELD")); 
if (field === "Discount Percentage"){ 
var childPS = propSet.GetChildByType (consts.get("SWE_PROP_FIELD_VALUES")); 
var value;
CCFMiscUtil StringToArray
(fieldSet.GetProperty(consts.get("SWE_PROP_VALUE_ARRAY")), value); 
if (parseFloat(value) > 20){ 
// Greater than 20% discount? Something fishy! 
this. SetProperty ("flagCustomer", true);
} 
}
```

```
});
```
#### **Example of the NotifyNewData, NotifyInsertWorkSet, and NotifyDeleteRecordSet Notifications**

The following code is an example usage of the NotifyNewData, NotifyInsertWorkSet, and NotifyDeleteRecordSet notifications:

// First let's check if there's any change to the client workset.
this.AttachNotificationHandler(consts.get("SWE\_PROP\_BC\_NOTI\_NEW\_DATA"), function  $()$ 

// Yes indeed.

this.SetProperty ("primeRenderer", true);

});

// Now let's say our business is with the 4th record. We want to track if this record is replaced.

// First we see if this 4th record is being deleted.

this.AttachNotificationHandler(consts.get("SWE\_PROP\_BC\_NOTI\_DELETE\_WORKSET"), function (propSet){

```
if (propSet.GetProperty("index" === 3){// 3 because count starts at 0
```

```
if (propSet.GetProperty("nr") === 1 || propSet.GetProperty("NumRows") === 1){
```
if (this.Get("primeRenderer")){

this.Set("deleted", 4);

```
}
```

```
}
```

```
}
```

```
});
```

```
// Next to the insertion
```
this.AttachNotificationHandler(consts.get("SWE\_PROP\_BC\_NOTI\_INSERT\_WORKSET"), function (propSet){

var underReplacement = this.GetProperty ("deleted");

```
if (this.Get("primeRenderer") && propSet.GetProperty("index") === 
this.GetProperty("deleted")){
```
// All conditions met. Now we'll get some info from what is being added.

var childPS = propSet.GetChildByType (consts.get("SWE\_FIELD\_VALUE\_STR"));

var fieldArray;

```
CCFMiscUtil StringToArray
(childPS.GetProperty(consts.get("SWE_PROP_VALUE_ARRAY")), fieldArray);
```

```
this.SetProperty ("New_Name_Value", fieldArray[2]);
```

```
this. SetProperty ("primeRenderer", false);
```

```
}
```
#### });

#### **Example of the NotifyBeginQuery, NotifyNewFieldQuerySpec, and NotifyEndQuery Notification**

The following code is an example usage of the NotifyBeginQuery, NotifyNewFieldQuerySpec, and NotifyEndQuery notifications:

// Let's see a simple example involving all the three. First we will take up the query start.

this. AttachNotificationHandler(consts.get("SWE\_PROP\_BC\_NOTI\_BEGIN\_QUERY"), function (){

// Query begins - The renderer will use this notification to show a bubble box having a number of choices. This might be driven off of a dropdown in the actual applet we already have the choices.

this.SetProperty ("showBubble", true);

});

// Now we'll attach to Field Spec. If that dropdown has a pre default value, then we can highlight that choice in our bubble.

this.AttachNotificationHandler(consts.get("SWE\_PROP\_BC\_NOTI\_NEW\_FIELD\_QUERYSPEC"), function (propSet){

if (propSet.GetProperty(consts.get("SWE\_PROP\_NOTI\_FIELD") === "Customer Type"){

var value = propSet.GetProperty(consts.get("SWE\_PROP\_VALUE");

var bubbleValues = this.Get (bubbleValueArray);

this. SetProperty ("SetBubbleHighlightIndex", bubbleValues. indexOf(value));

}

});

// Next the obvious. The death of the bubble.

this.AttachNotificationHandler(consts.get("SWE\_PROP\_BC\_NOTI\_END\_QUERY"), function  $()$ 

this. SetProperty ("showBubble", false);

});

#### **Example of the NotifyEndNotifys Notification**

The following code is an example usage of the NotifyEndNotifys notification:

this.AttachNotificationHandler(consts.get("SWE\_PROP\_BC\_NOTI\_END"), function (){

// No more notifications. Mark for UI Refresh.

```
this.SetProperty ("refreshUI", true); 
});
```
#### **Example of the SWEIRowSelection Notification**

The following code is an example usage of the SWEIRowSelection notification:

```
this.AttachNotificationHandler(consts.get("SWE_PROP_BC_NOTI_GENERIC"), function 
(propSet){
var type = propSet.GetProperty(consts.get("SWE_PROP_NOTI_TYPE")); 
if (type === "SWEIRowSelection"){ 
var argsArray; 
CCFMiscUtil_StringToArray (propSet.GetProperty(consts.get("SWE_PROP_ARGS_ARRAY"), 
argsArray); 
if (\text{argsArray}[6] == "1")this.SetProperty ("SixthRowSelected", true); 
} 
} 
});
```
#### **Example of the BegRow Notification**

The following code is an example usage of the BegRow notification:

```
this.AttachNotificationHandler(consts.get("SWE_PROP_BC_NOTI_GENERIC"), function 
(propSet){| 
var type = propSet.GetProperty(consts.get("SWE_PROP_NOTI_TYPE")); 
if (type == "BegRow")var argsArray; 
CCFMiscUtil_StringToArray (propSet.GetProperty(consts.get("SWE_PROP_ARGS_ARRAY"), 
argsArray); 
this.SetProperty ("beginRow", parseInt(argsArray[1]));
} 
});
```
#### **Example of the GetQuickPickInfo Notification**

The following code is an example usage of the GetQuickPickInfo notification:

this.AttachNotificationHandler(consts.get("SWE\_PROP\_BC\_NOTI\_GENERIC"), function (propSet){

```
var type = propSet.GetProperty(consts.get("SWE_PROP_NOTI_TYPE"));
   if (type === "GetQuickPickInfo"){
      var argsArray = [];
      CCFMiscUtil_StringToArray
      (propSet.GetProperty(consts.get("SWE_PROP_ARGS_ARRAY")), argsArray);
      if (\text{argsArray}[5] == "MyValue")// The dropdown contains a value that we don't like..
         // Let us disable it.
         this.SetProperty ("disablePick", true);
      }
  }
});
```
#### **Example of the ClosePopup Notification**

The following code is an example usage of the ClosePopup notification:

```
this.AttachNotificationHandler(consts.get("SWE_PROP_BC_NOTI_GENERIC"), function 
(propSet){ 
var type = propSet.GetProperty(consts.get("SWE_PROP_NOTI_TYPE"));
```
if (type === "ClosePopup"){

// The below is just an example. PM's should not alert anything. Leave that to the PRs.

alert ("Make sure you have collected all details. You next operation will save the record!");

}

});

#### **Example of the SWEAInvokeMethod Notification**

The following code is an example usage of the SWEAInvokeMethod notification:

```
this.AttachNotificationHandler(consts.get("SWE_PROP_BC_NOTI_GENERIC"), function 
(propSet){
```

```
var type = propSet.GetProperty(consts.get("SWE_PROP_NOTI_TYPE"));
```

```
if (type === "SWEAInvokeMethod"){ 
if (\text{argsArray}[1] == \text{NewRecord")}// Ah so there's going to be a new record that has happened as a chain. 
// Let's set a property so that we can do an AddMethod on this NewRecord, 
// and extend it to our liking 
this. SetProperty ("isChained", true);
} 
} 
});
```
#### **Example of the NotifyStateChanged Notification**

The following code is an example usage of the NotifyStateChanged notification:

```
this.AttachNotificationHandler(consts.get("SWE_PROP_BC_NOTI_STATE_CHANGED"), 
function (propSet){ 
var type = propSet.GetProperty("type");
var value = propSet.GetProperty("value");
// This is just an example. Switch-case is preferred if multiple types need to 
// have custom logic 
if (type == "cr" || type == "CurRowNum")// Current Row has changed at the server. 
if (value === this.Get("MyPreviouslyStoredActiveRow")){
// Or not! What's going on. Something wrong with my logic? 
} 
} 
if (type === "nr" || type === "NumRows"){ 
if (parselnt(value) > 1000}
// Woah, this user seems to be going through a lot of records! 
// Shouldn't she be using the query function? 
this. SetProperty ("AlertUser", true);
} 
}
```

```
...
```
- ...
- });

# **Property Sets That Siebel Open UI Supports**

[Table 50](#page-617-0) describes the property sets that Siebel Open UI supports. Siebel Open UI uses the Handle Response

property set for navigation controls, such as the predefined query, drop down menus, screen tabs, and view tabs. Siebel Open UI handles the toolbar during setup because it does not dynamically update the property set.

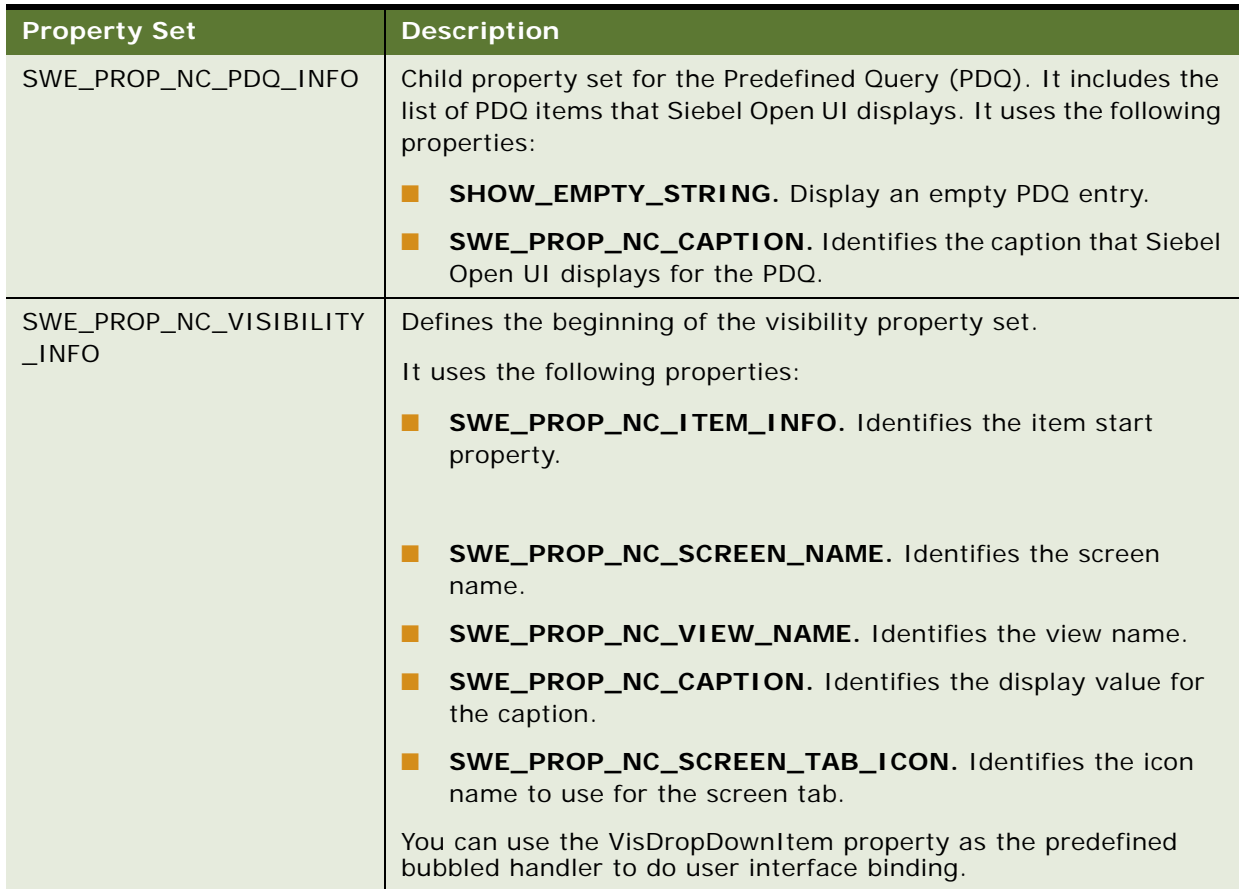

<span id="page-617-0"></span>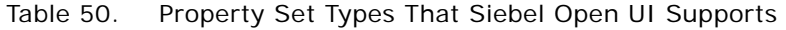

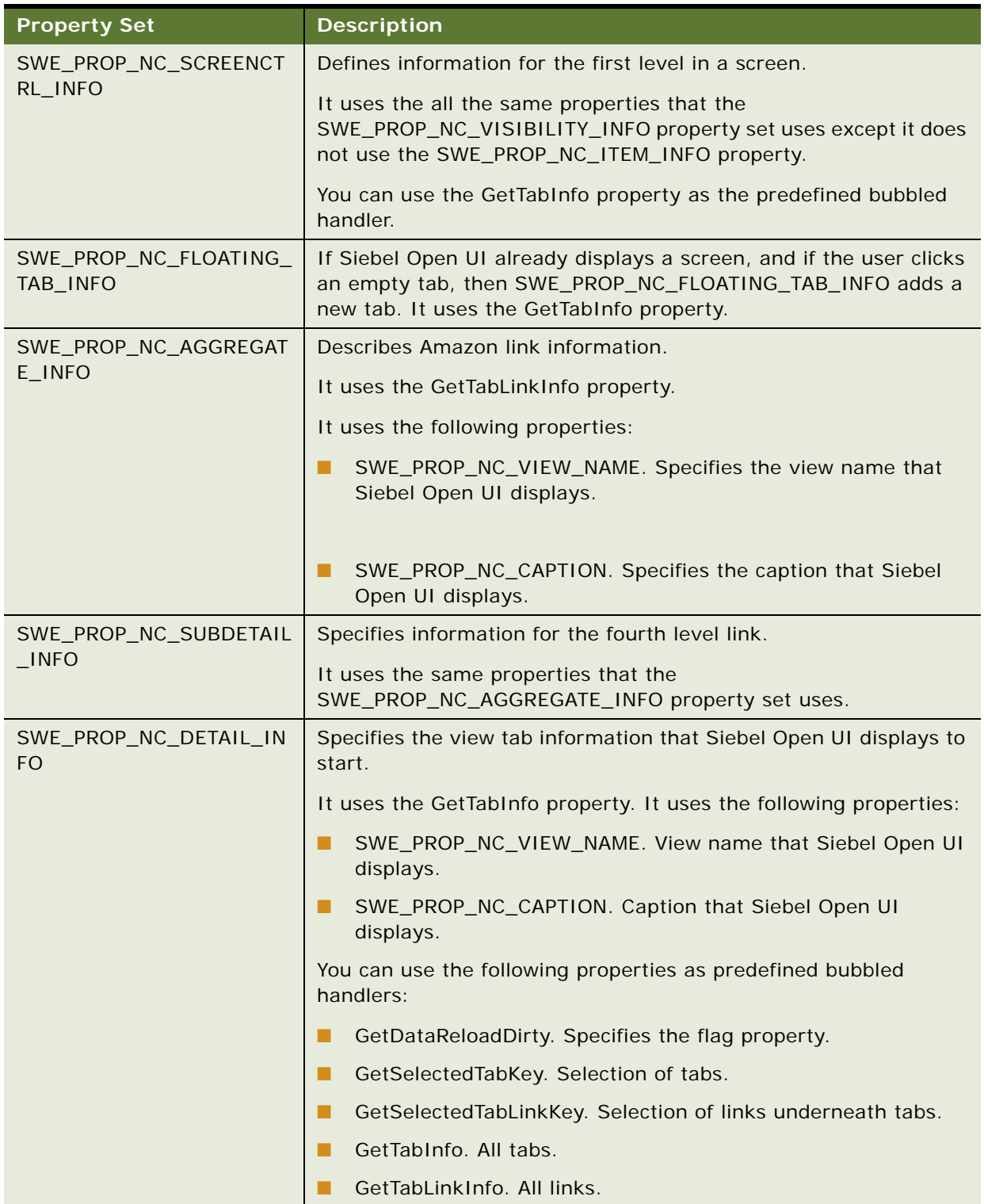

#### Table 50. (Continued)Property Set Types That Siebel Open UI Supports

# **Siebel CRM Events That You Can Use to Customize Siebel Open UI**

This topic describes the Siebel CRM events that you can use to customize Siebel Open UI. The jQuery library binds actions to JavaScript events, such as mouse down, mouse over, blur, and so on. It also provides its own events that are part of the jQuery library and not part of Siebel Open UI. Siebel Open UI uses some Siebel CRM events that jQuery does not define, such as the postload event. This topic describes these Siebel CRM events. Note the following:

- All example code that this topic describes must reside in the Init method of your custom presentation model. For more information, see ["Init Method" on page 474.](#page-473-0)
- You can use JavaScript methods to manage Siebel CRM events, such as BindEvent, OnControlEvent, and so on. For more information, see ["OnControlEvent Method" on page 475,](#page-474-0) ["BindEvents Method" on page 505](#page-504-0) and ["AttachEventHandler Method" on page 468.](#page-467-0)

### **Events That You Can Use to Customize Form Applets**

[Table 51](#page-620-0) describes the events that you can use to customize a form applet.

| <b>Event</b>           | <b>Description</b>                                                                                                    |
|------------------------|----------------------------------------------------------------------------------------------------|
| PHYEVENT_APPLET_FOCUS  | Siebel Open UI triggers the PHYEVENT_APPLET_FOCUS event<br>when an applet receives focus. You can use it to trigger custom<br>code when Siebel Open UI sets the focus to the presentation<br>model that the applet references as the result of a user action.<br>No objects are available with this event. The following code is<br>an example usage of this event:                                                                                                    |
|                        | "this. AttachEventHandler(siebConsts.get(""PHYEVENT_APP<br>LET_FOCUS""),<br>function $()$ {<br>// My applet recived focus.<br>this. SetProperty (""AppletInFocus"", true);<br>return (true);<br>$\})$ ; "                                                                                                    |
| PHYEVENT_CONTROL_FOCUS | Siebel Open UI triggers the PHYEVENT_CONTROL_FOCUS event<br>when a control in an applet comes into focus. You can use this<br>event to update the value for this control or to call code<br>according to this value. You can use it with the following<br>objects:                                                                                                    |
|                        | control. The control object that receives focus.                                                                                                    |
|                        | value. The value of the control object that receives focus.<br>ш                                                                                                    |
|                        | The following code is an example usage of this event:                                                                                                    |
|                        | this. AttachEventHandler(siebConsts.get("PHYEVENT_CONTR<br>OL_FOCUS"),<br>function (control, value) {<br>if (this. Get ("AppletInFocus"){<br>var control Array = this. Get ("FlaggedControl Set");<br>if $(control Array.indexOf(control) >= 0)$ {<br>// This is a flagged control.<br>var val ueObject = this. GetProperty<br>("FlaggedControl sValue");<br>if $(value > maxValue)$ {<br>// Value higher than allowed when receiving<br>focus. Let's flag this.<br>this. SetProperty ("FlagHigher", true);<br>}<br>$\mathcal{E}$<br>ł<br>return (true);<br>$\}$ ); |

<span id="page-620-0"></span>Table 51. Events That You Can Use to Customize Form Applets

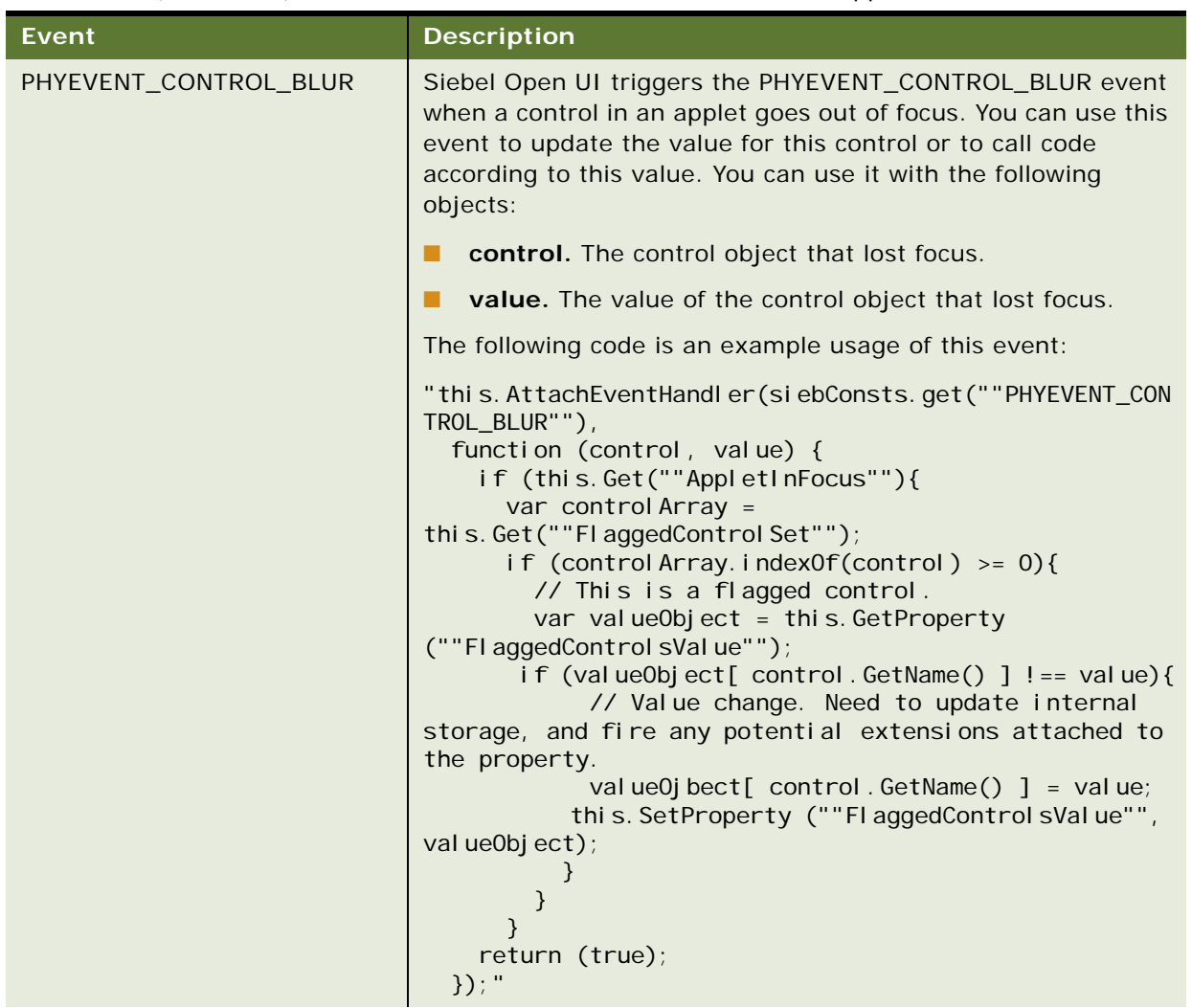

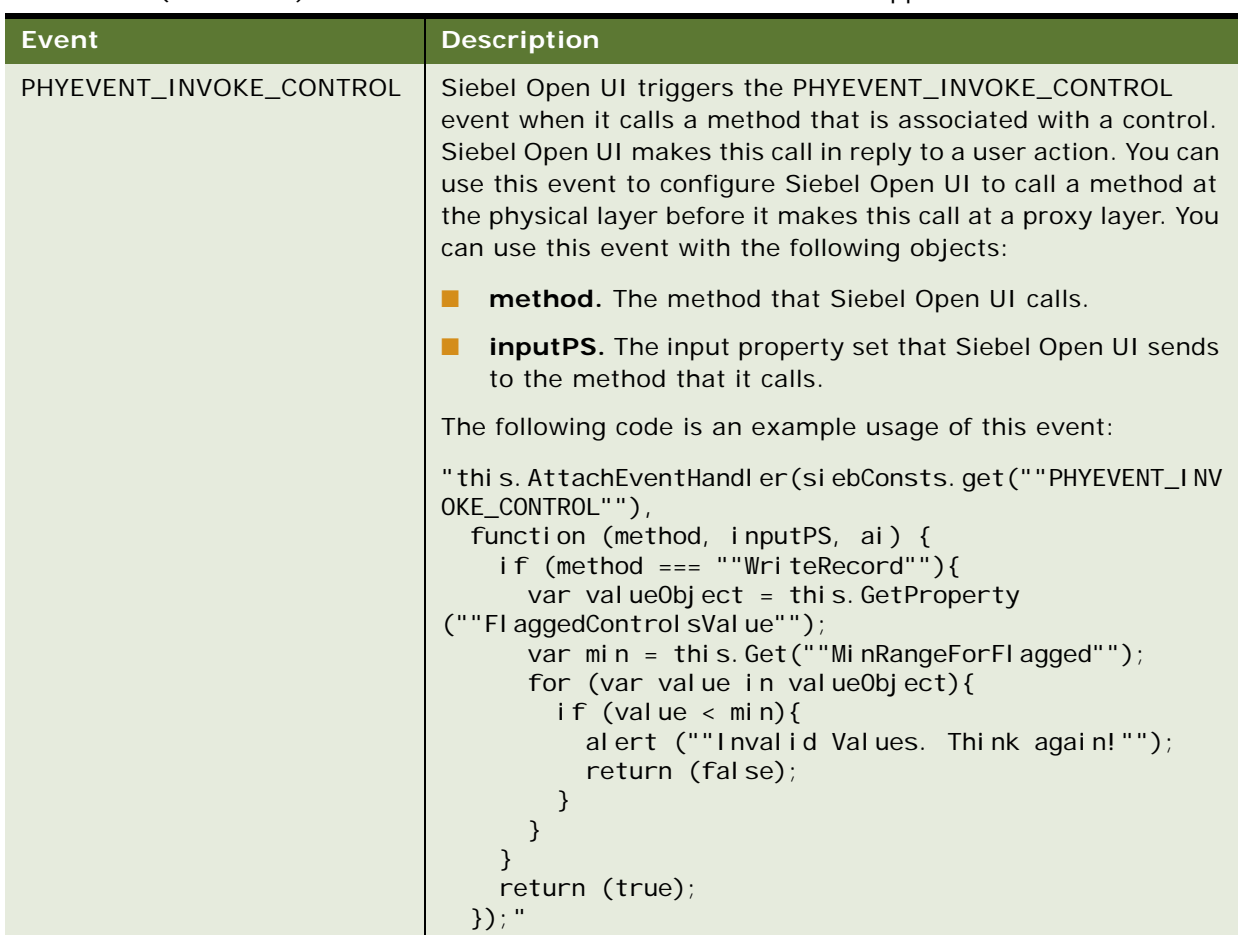

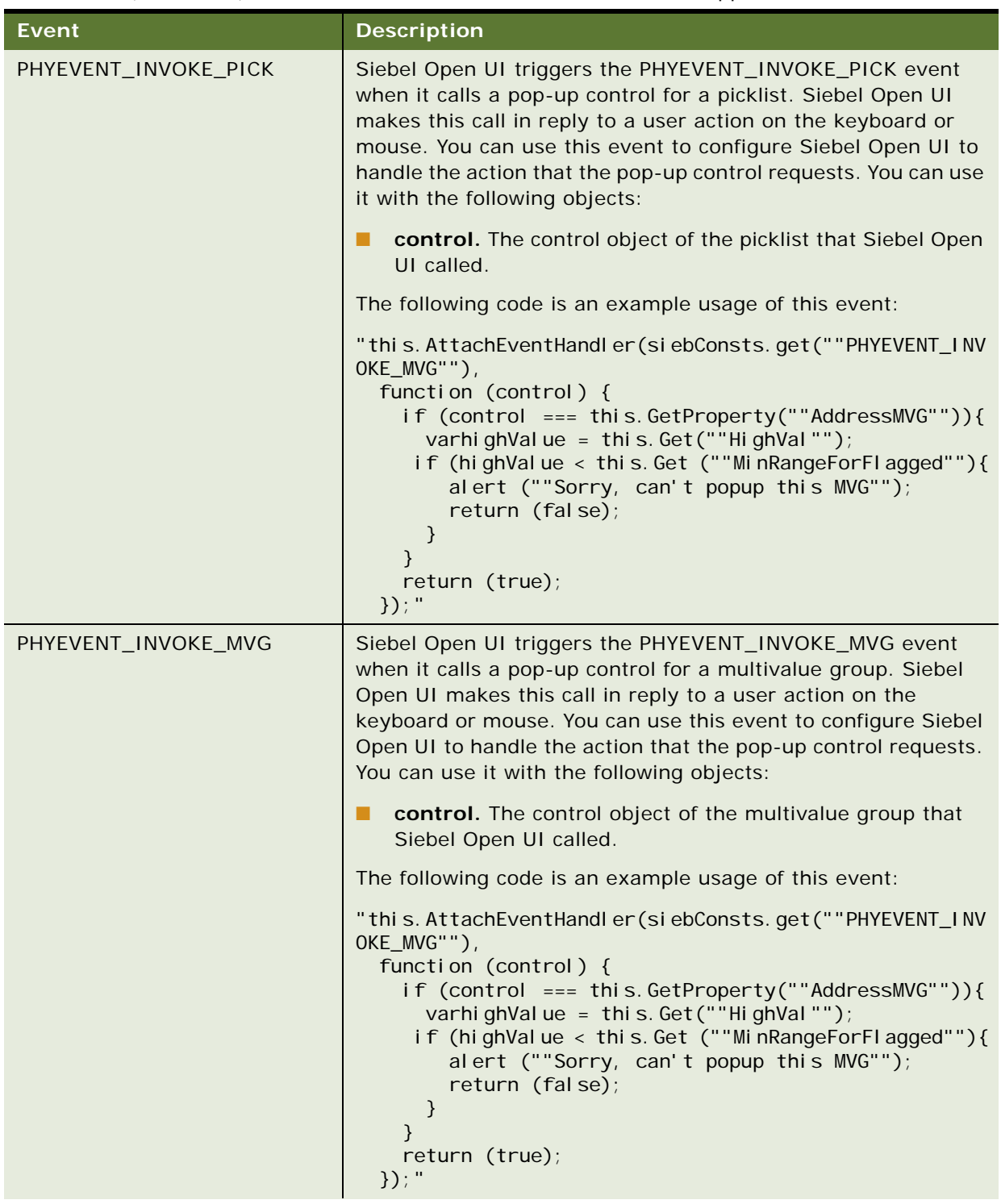

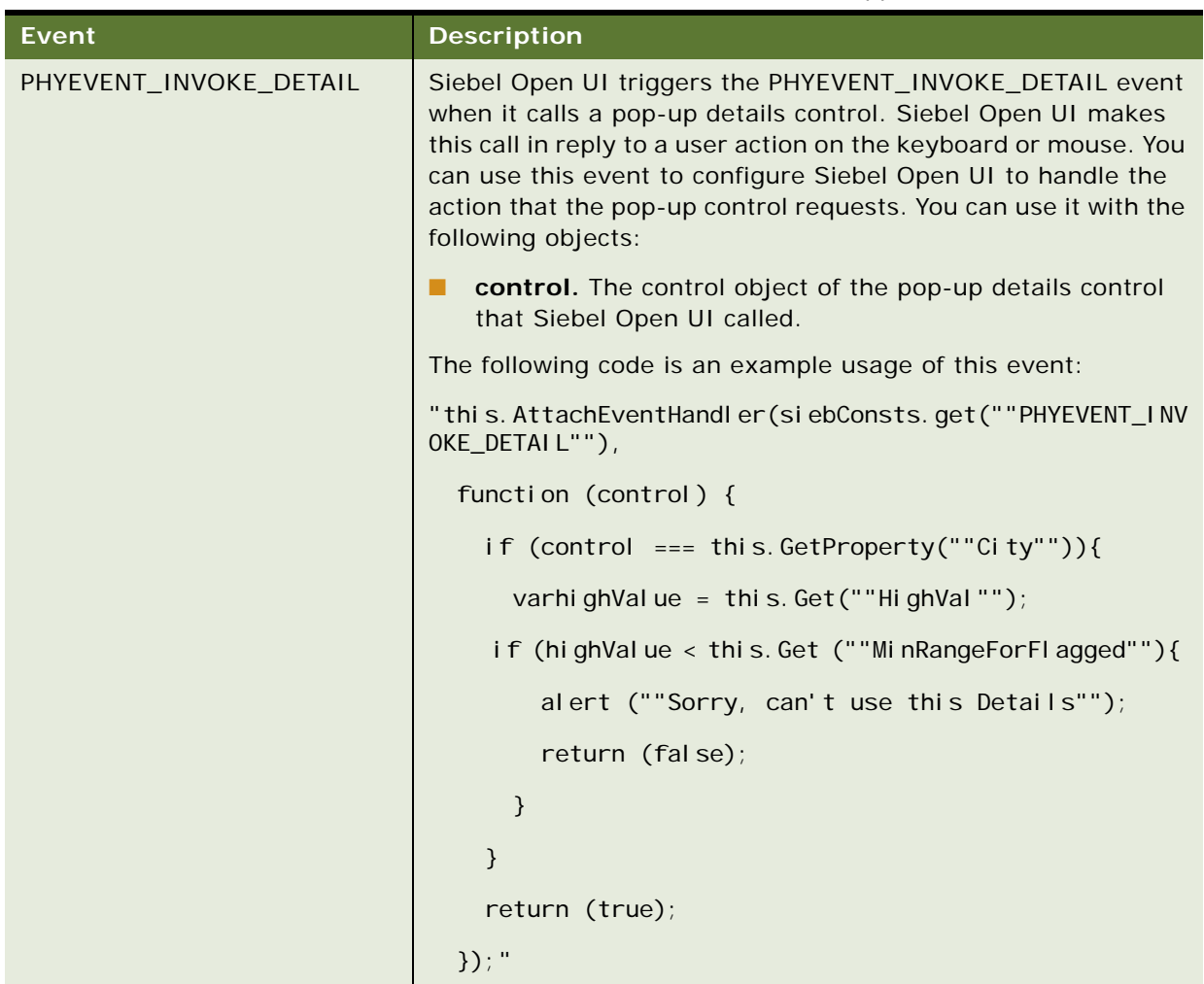

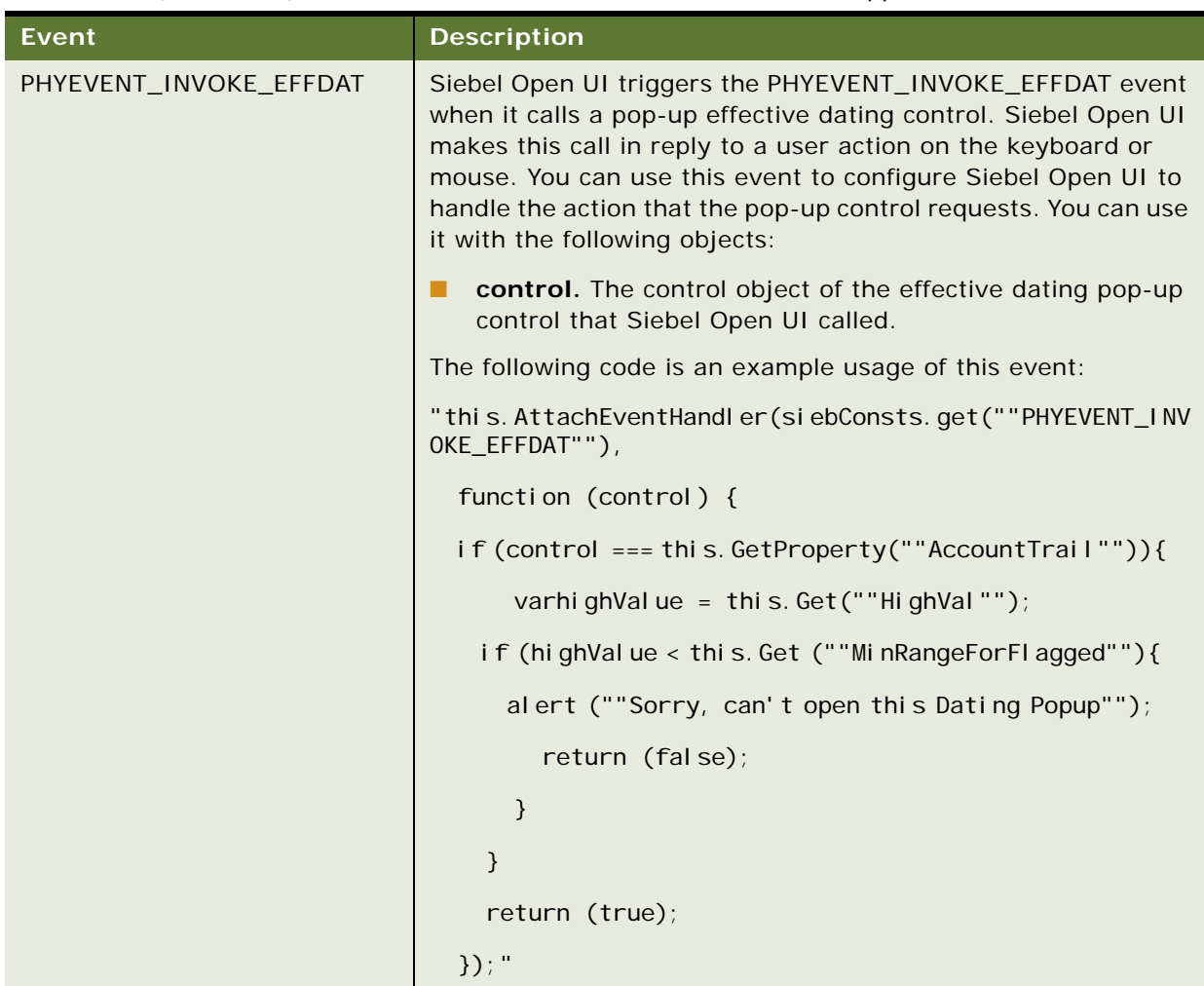

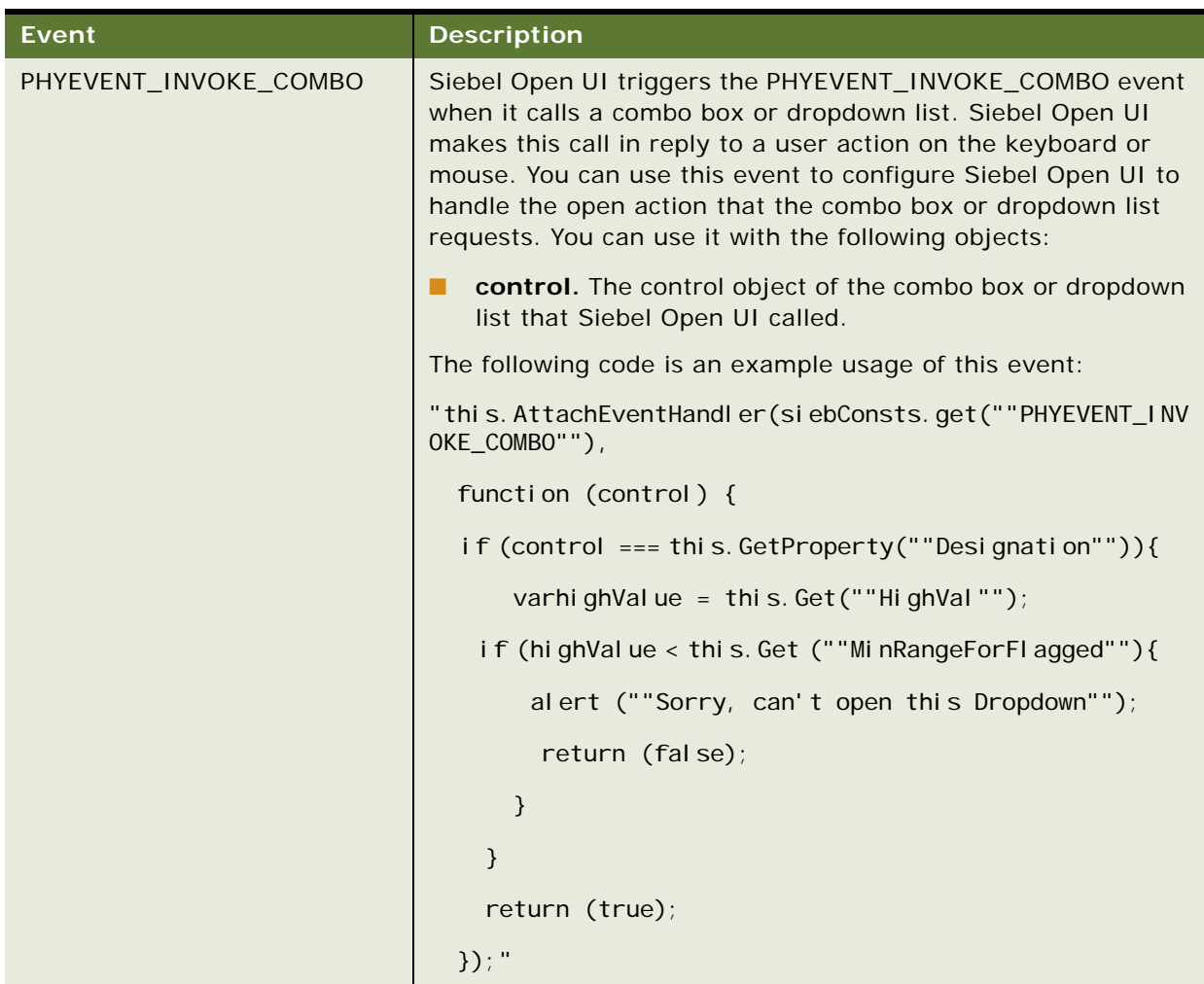

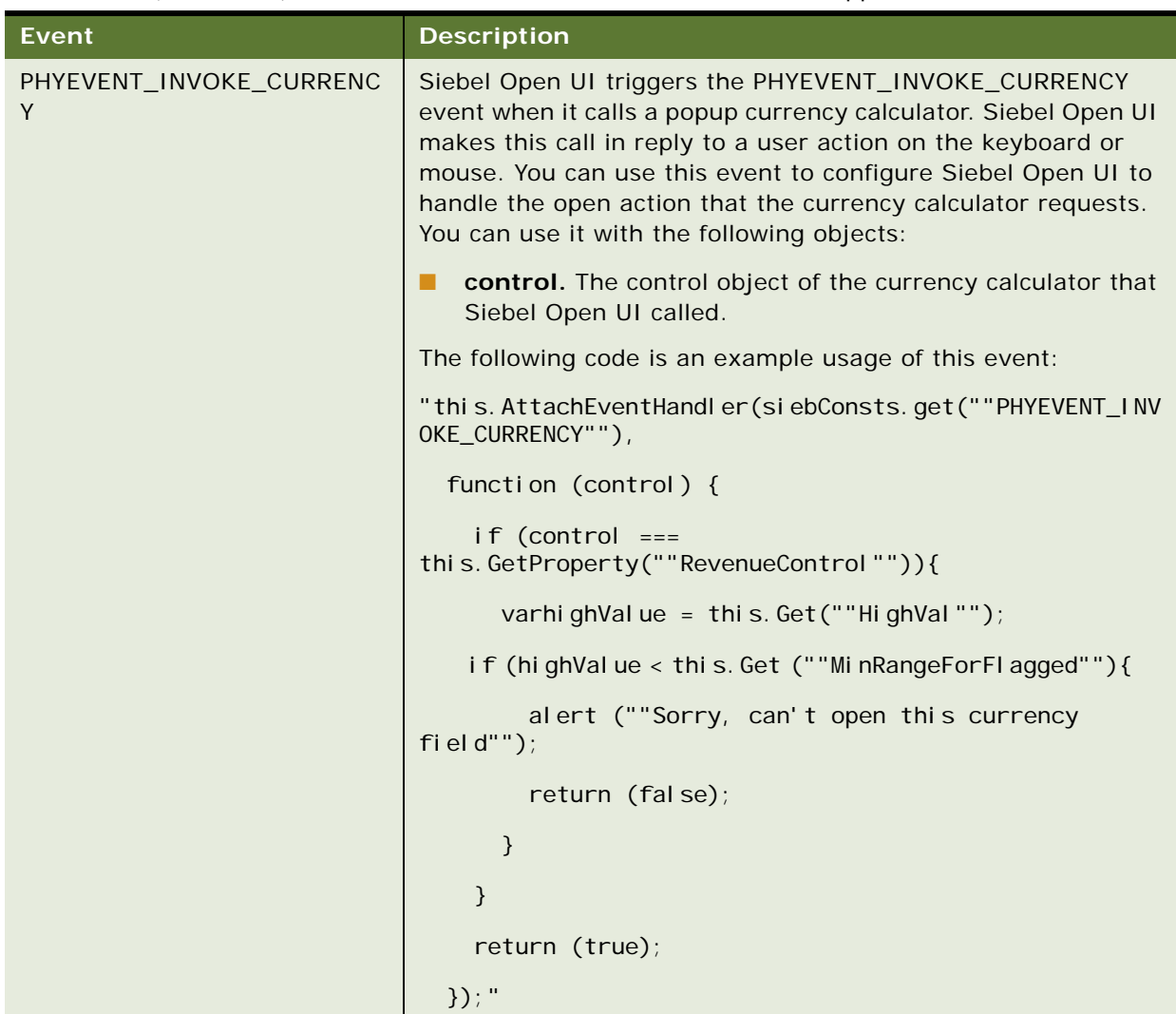

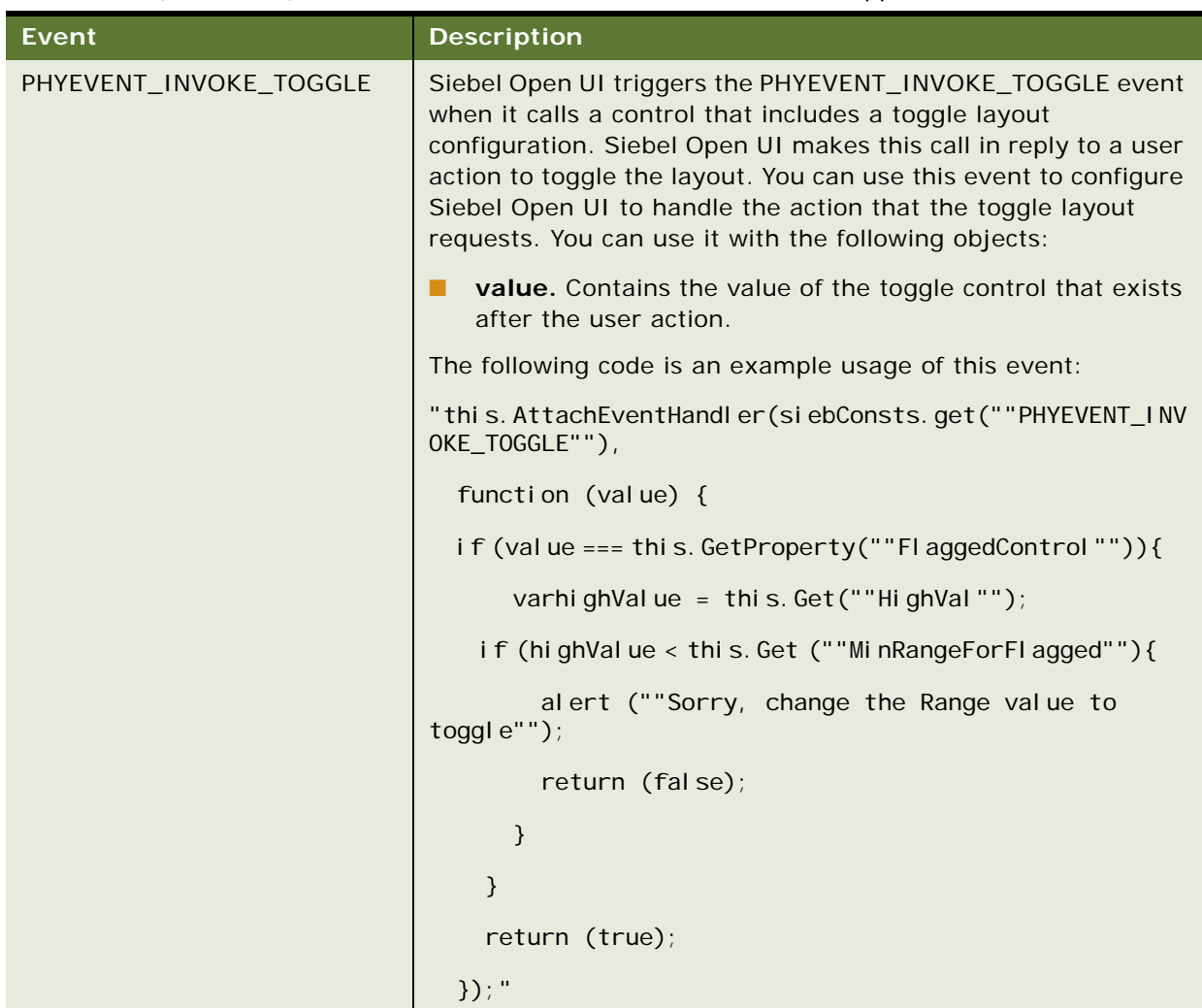

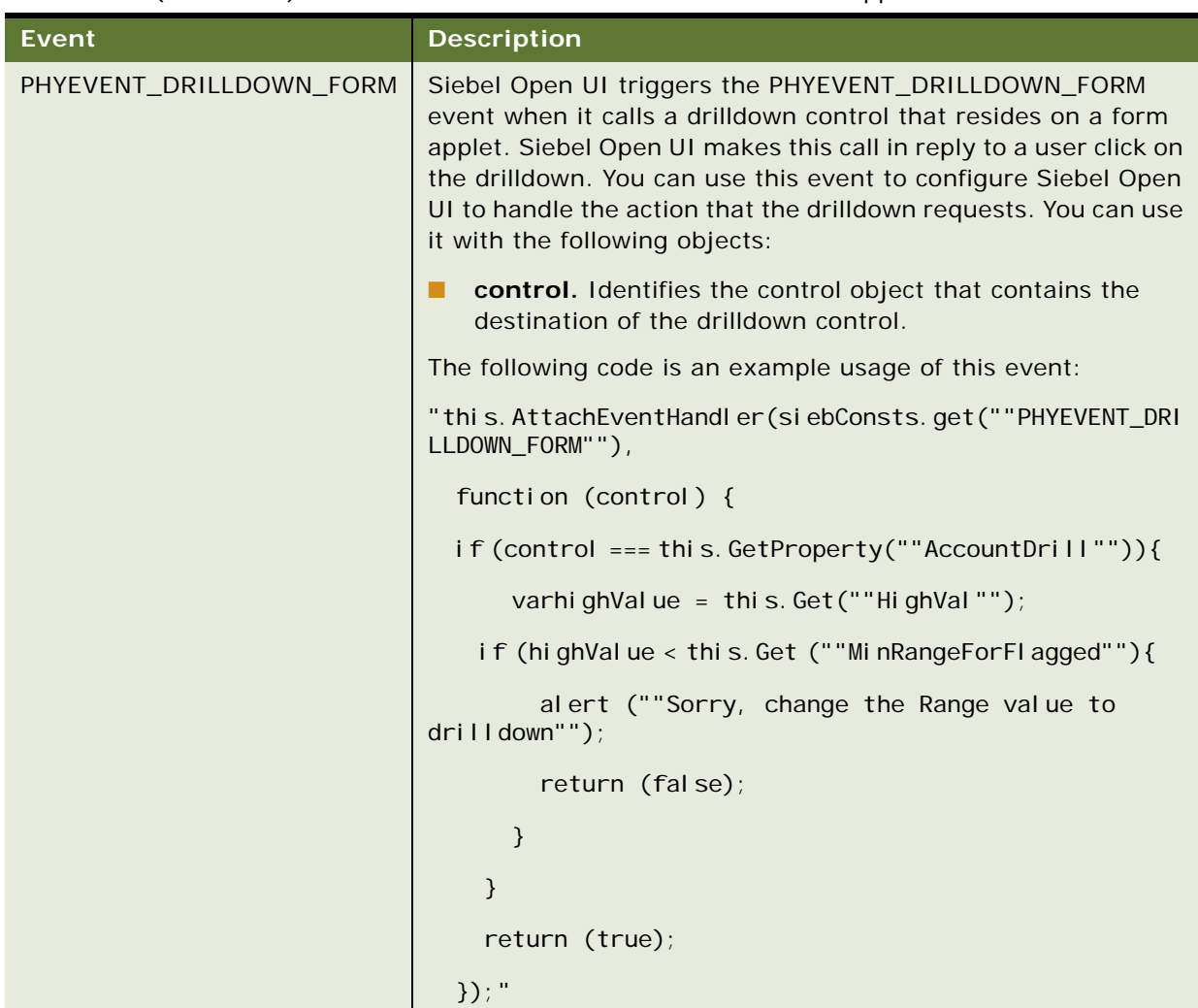

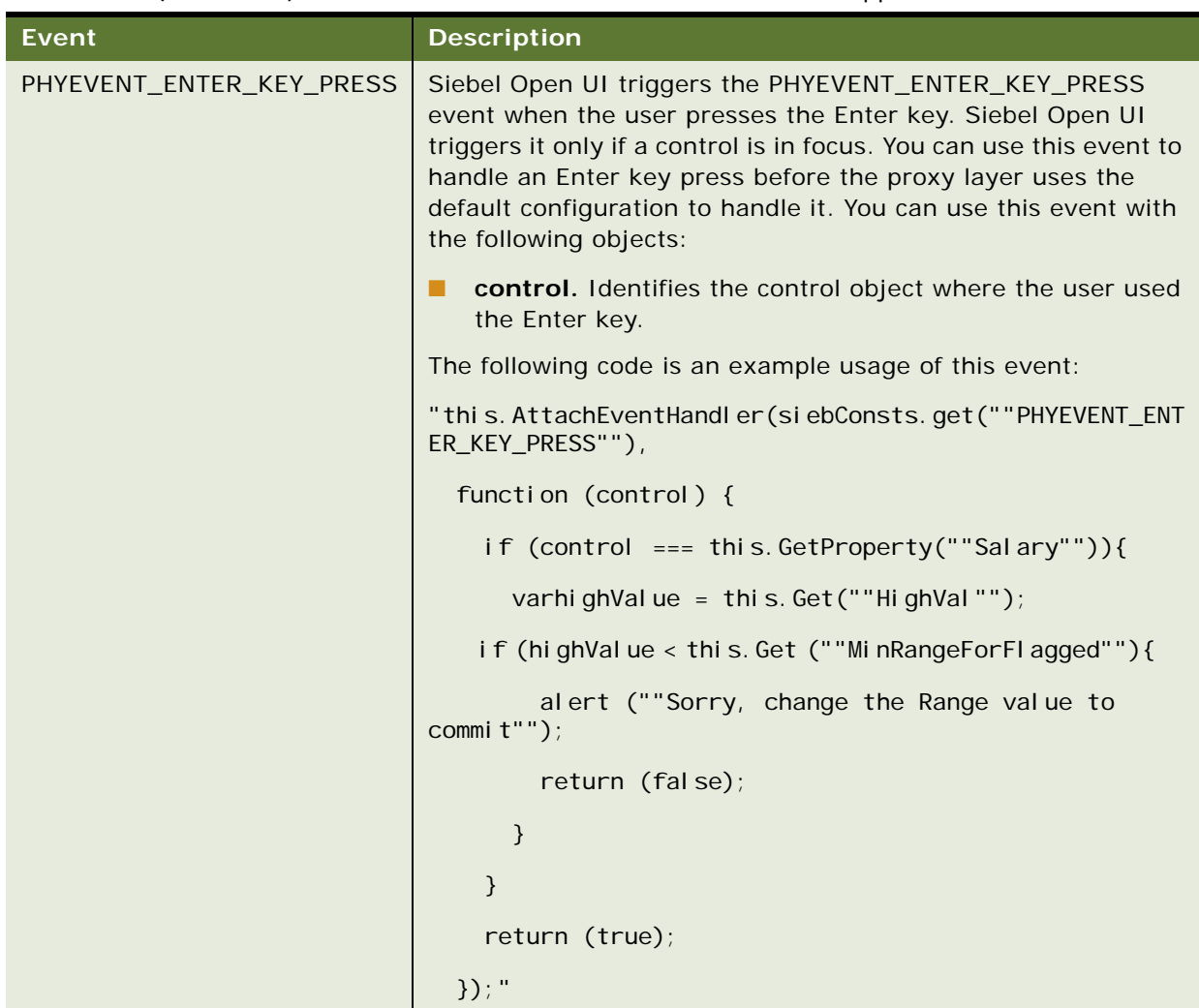

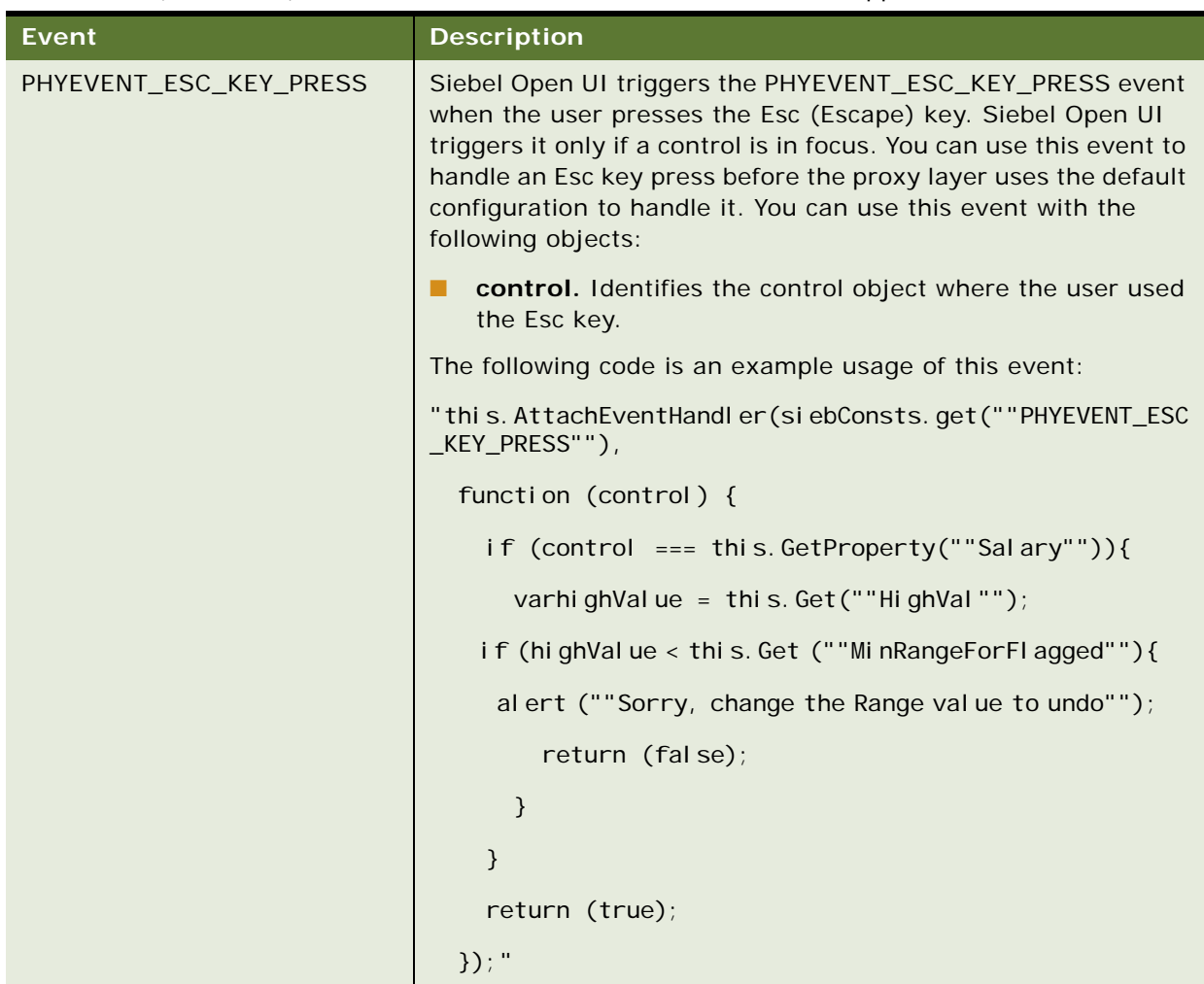

| <b>Event</b>           | <b>Description</b>                                                                                                    |
|------------------------|----------------------------------------------------------------------------------------------------|
| PHYEVENT_TAB_KEY_PRESS | Siebel Open UI triggers the PHYEVENT_TAB_KEY_PRESS event<br>when the user presses the Tab key. Siebel Open UI triggers it<br>only if a control is in focus. You can use this event to handle a<br>Tab key press before the proxy layer uses the default<br>configuration to handle it. You can use this event with the<br>following objects: |
|                        | control. Identifies the control object where the user used<br>the Tab key.                                                                                                    |
|                        | The following code is an example usage of this event:                                                                                                    |
|                        | "this. AttachEventHandler(siebConsts.get(""PHYEVENT_TAB<br>_KEY_PRESS""),                                                                                                    |
|                        | function (control) {                                                                                                    |
|                        | if $(control == this.GetProperty(""Sal ary'"))$                                                                                                    |
|                        | varhighValue = this. Get(""HighVal"");                                                                                                    |
|                        | if (highVal ue < this. Get (""MinRangeForFl agged"") {                                                                                                    |
|                        | al ert (""Sorry, change the Range val ue to undo"");                                                                                                    |
|                        | return (false);                                                                                                    |
|                        | }                                                                                                    |
|                        | }                                                                                                    |
|                        | return (true);                                                                                                    |
|                        | $\})$ ; "                                                                                                    |

Table 51. (Continued)Events That You Can Use to Customize Form Applets

### **Events That You Can Use to Customize List Applets**

[Table 52](#page-633-0) describes the events that you can use to customize a list applet.

<span id="page-633-0"></span>Table 52. Events That You Can Use to Customize List Applets

| <b>Event</b>        | <b>Description</b>                                                                                                    |
|---------------------|----------------------------------------------------------------------------------------------------|
| PHYEVENT_SELECT_ROW | Siebel Open UI triggers the PHYEVENT_SELECT_ROW event when<br>the user chooses a row in a list applet. You can use it to determine<br>whether or not the user clicked a row that is not the current row.<br>Using this event might cause the state of objects that reside on the<br>Siebel Server to be inconsistent with the state of objects that<br>reside in the client. |
|                     | You can use this event with the following objects:                                                                                                    |
|                     | <b>rowlndex.</b> Contains the index of the row that the user clicks.<br>п<br>It uses 0 as the index for the first row.                                                                                                    |
|                     | shiftKey. Contains a Boolean value that indicates if the user<br>. .<br>pressed the Shift key while choosing a row.                                                                                                    |
|                     | controlKey. Contains a Boolean value that indicates if the<br>user pressed the Ctrl key while choosing a row.                                                                                                    |
|                     | The following code is an example usage of this event:                                                                                                    |
|                     | "this. AttachEventHandler(siebConsts.get(""PHYEVENT_SELECT<br>$_ROW''$ "),<br>function (rowlndex, shiftKey, controlKey) {<br>if $(rowIndex == 0 && shiftkey)$<br>alert (""Do not multiselect all rows."");<br>return (false);<br>$\mathcal{F}$<br>$\})$ ; "                                                                                                    |

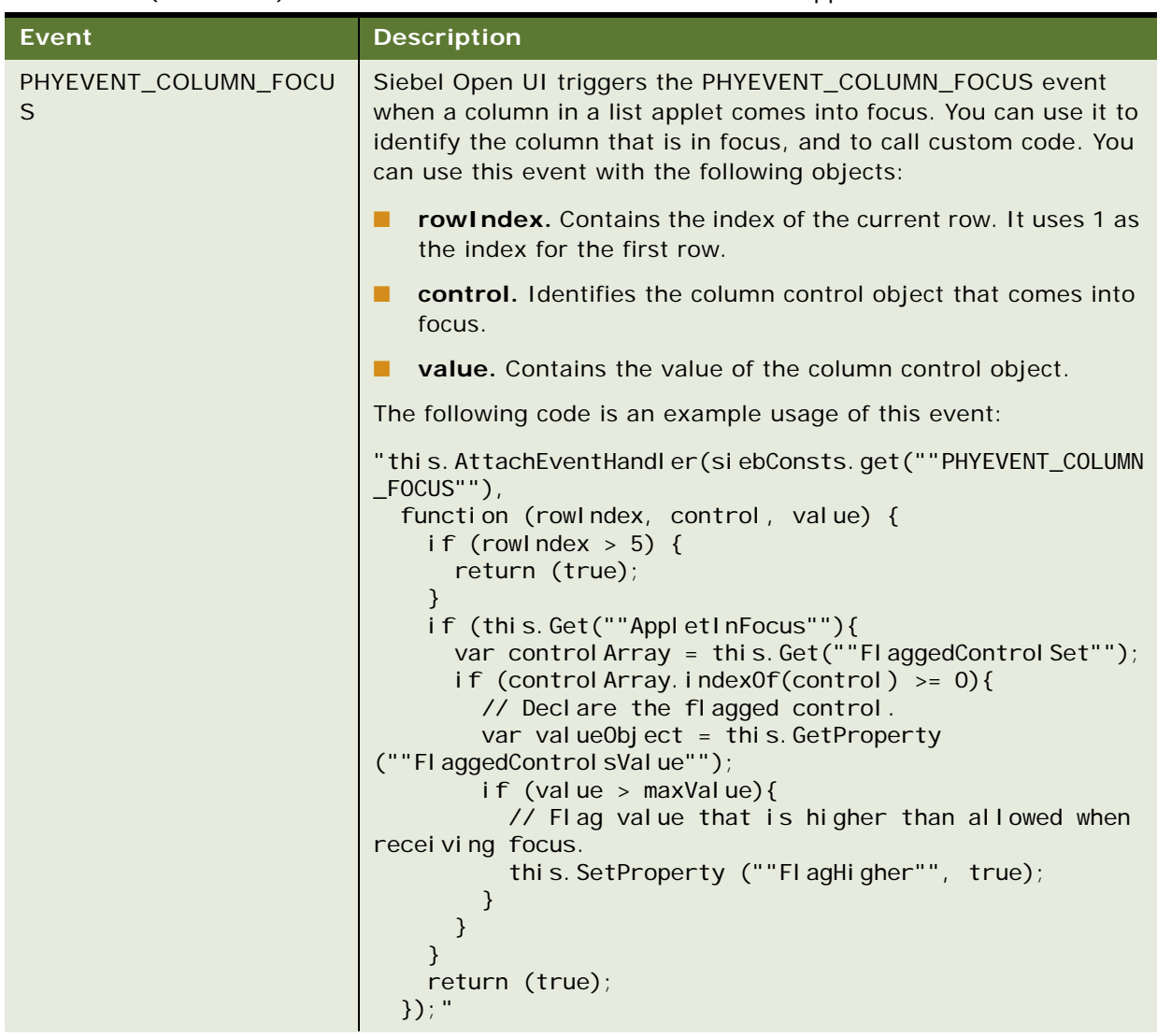

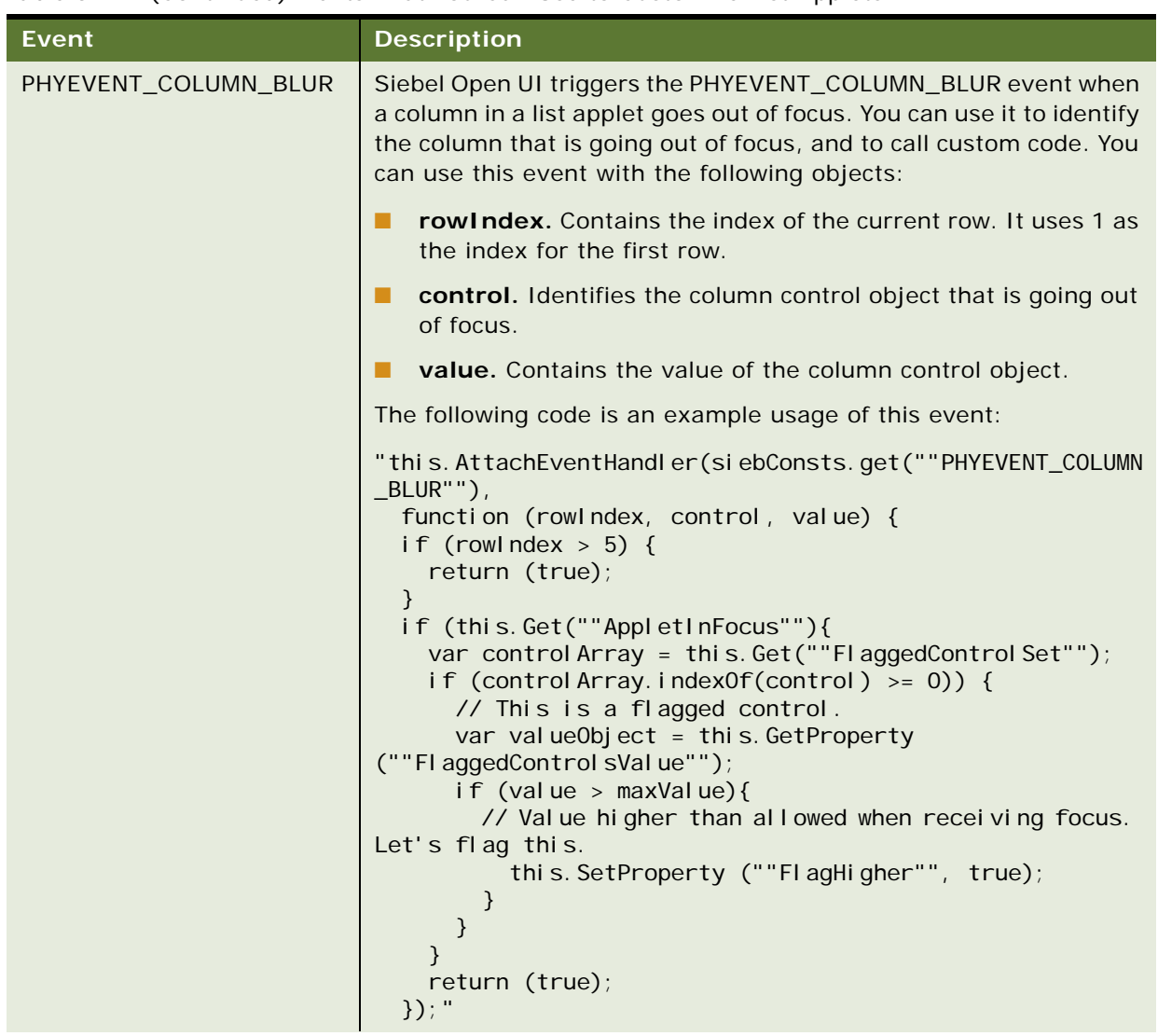

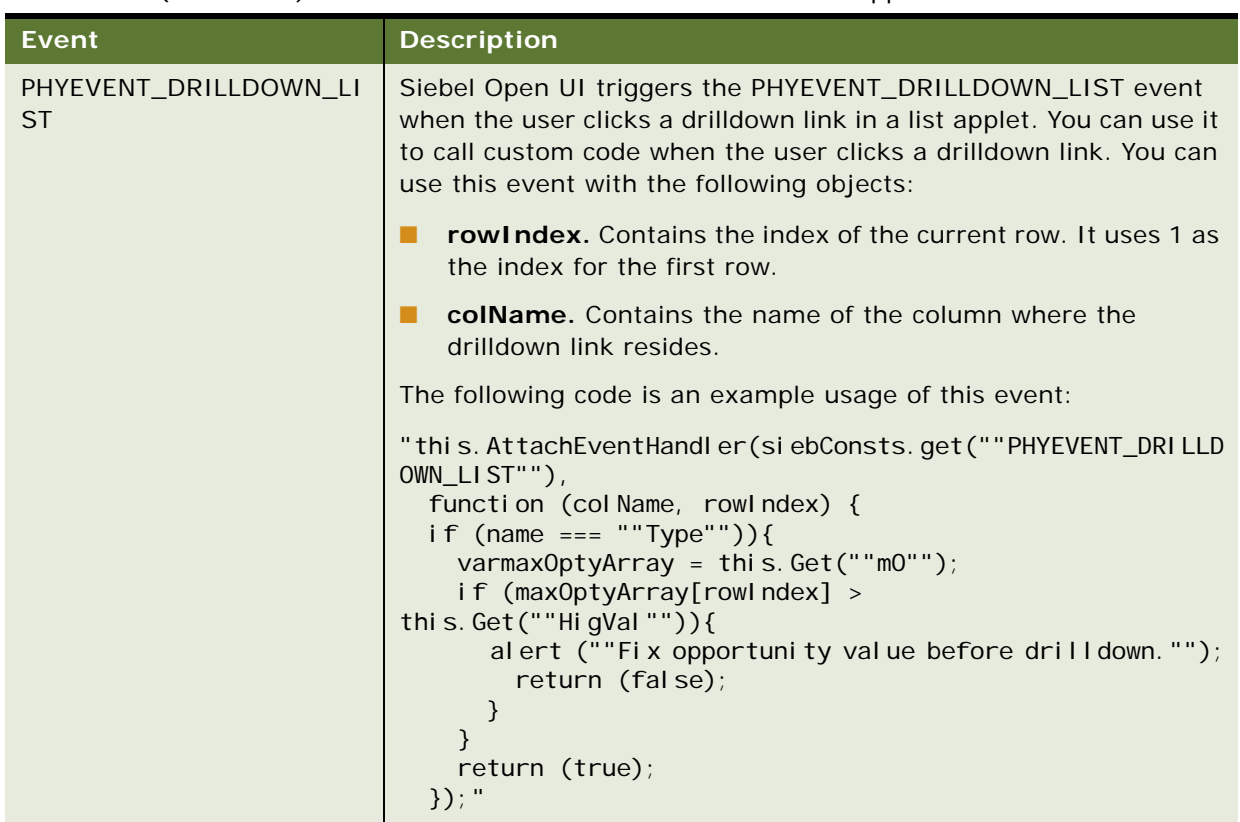

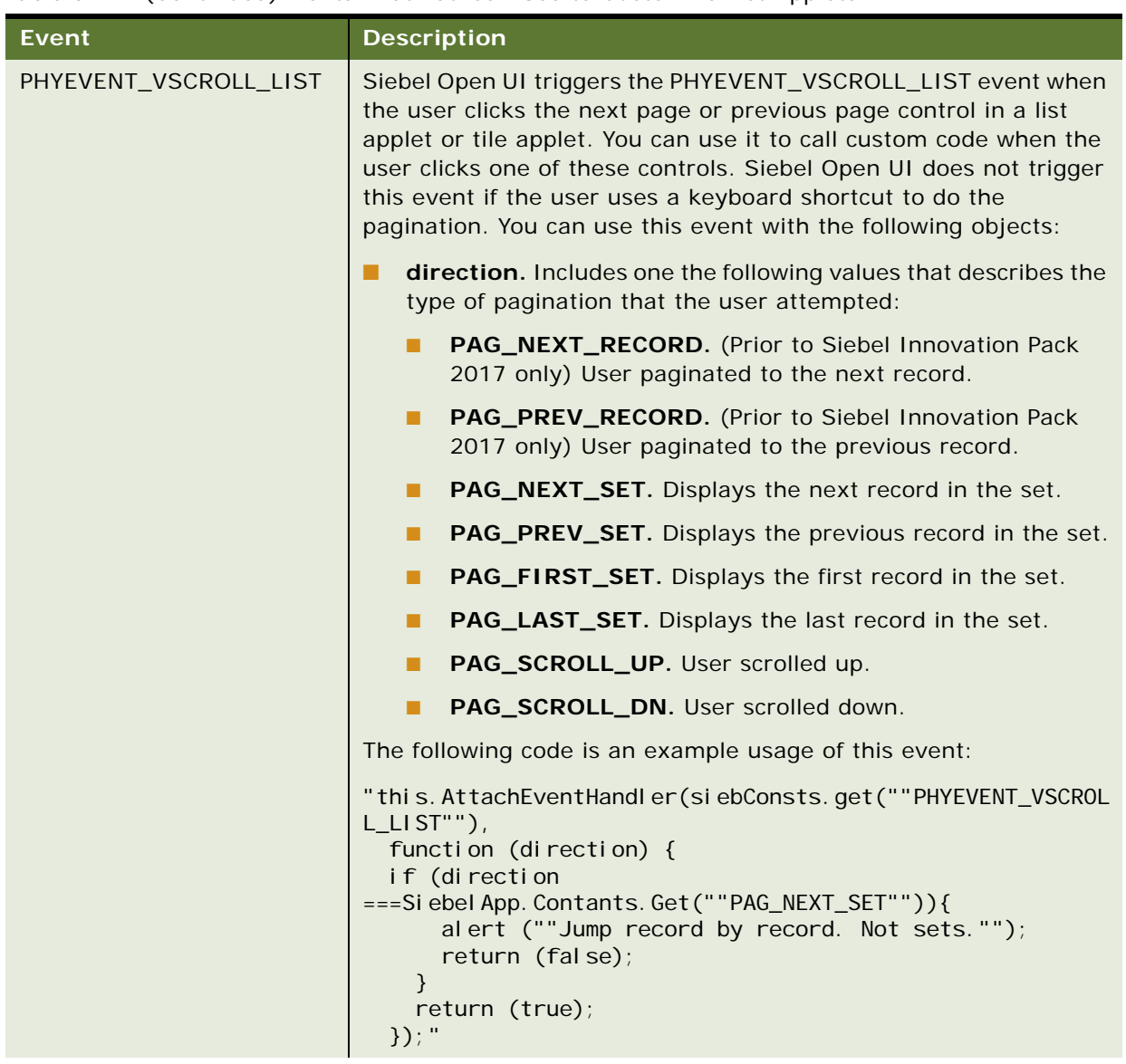

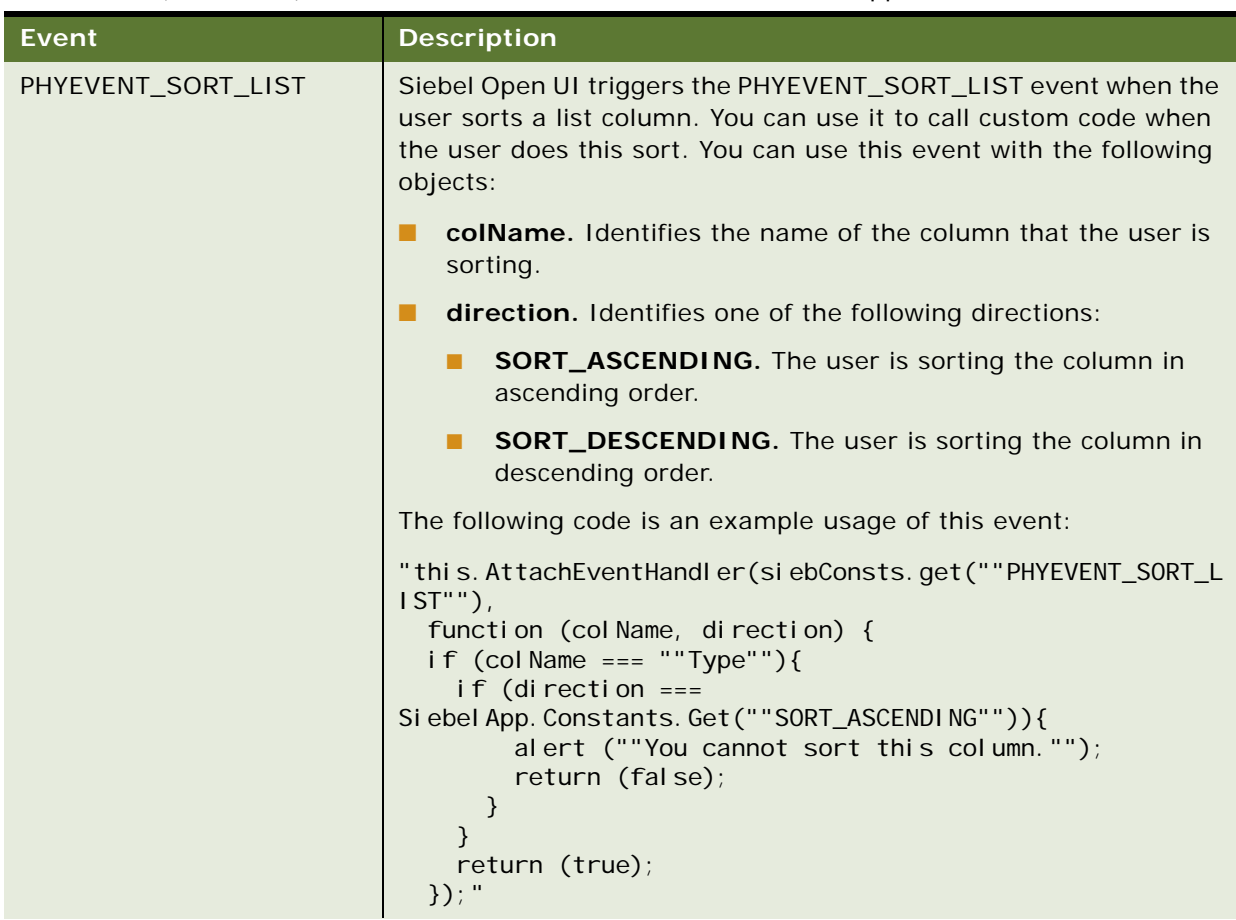

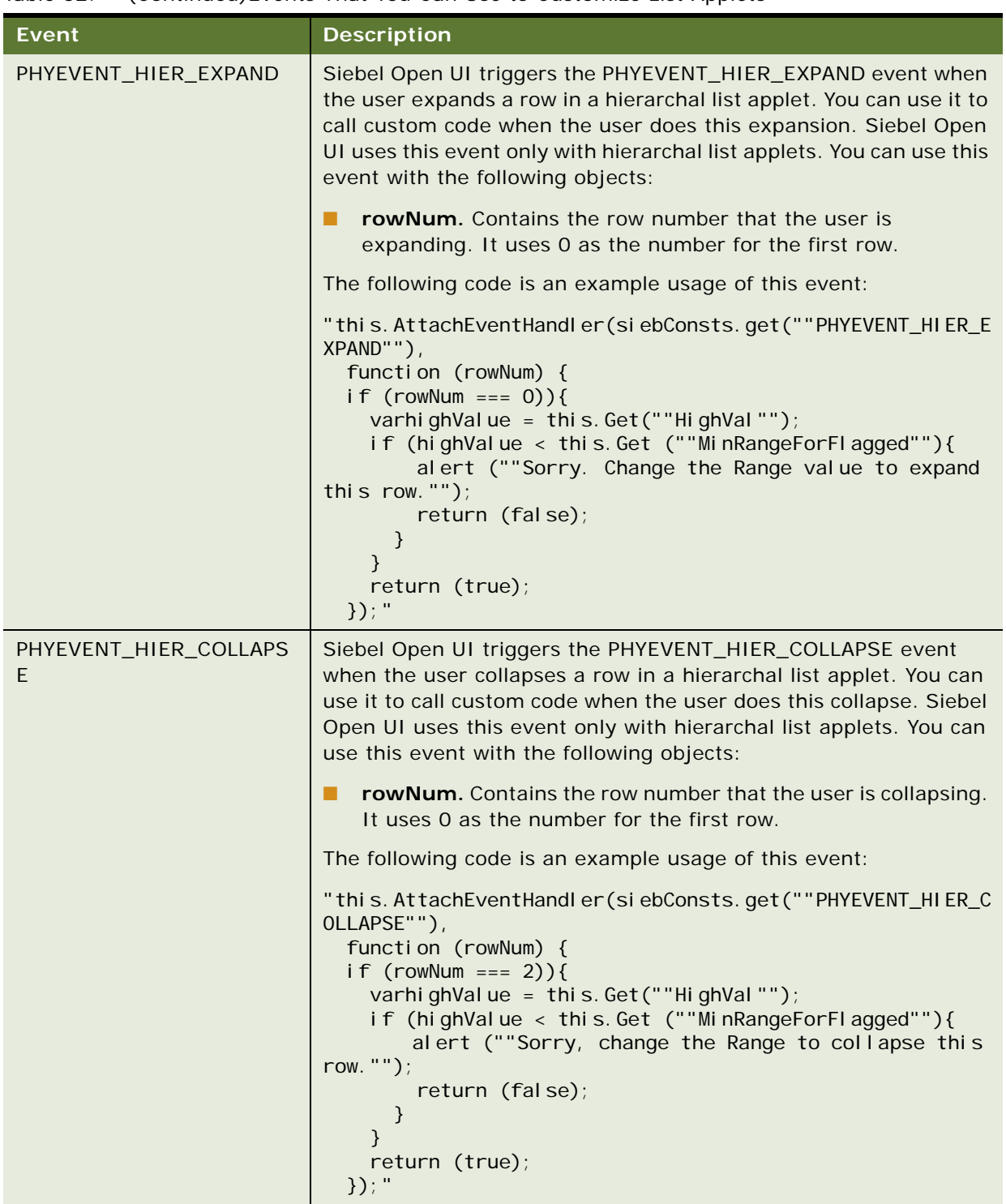

# **Languages That Siebel Open UI Supports**

This topic lists the languages that Siebel Open UI supports. It supports the i18N internationalization standard. In most situations, it does not hard code strings, and it uses language independent values for each LOV (list of values) instead of translated values. For more information about how to customize Siebel Open UI to support multiple languages, see ["Displaying Control Labels in Different](#page-250-0)  [Languages" on page 251](#page-250-0).

### **Languages That Siebel Open UI Supports for Windows, AIX, Oracle Solaris, and HP-UX**

[Table 53](#page-640-0) lists the languages That Siebel Open UI supports for Windows, AIX, Oracle Solaris, and HP-UX. The Lang column lists the *language\_code*.

| Lang       | Codepage | <b>Windows</b>          | <b>AIX</b>  | <b>Oracle Solaris</b> | HP-UX      |
|------------|----------|-------------------------|-------------|-----------------------|------------|
| <b>ARA</b> | 1256     | Arabic (Saudi           | AR_SA.UTF-8 | ar_SA.UTF-8           | ar_SA.     |
|            |          | Arabia)                 |             |                       | utf8       |
| <b>CHS</b> | 936      | Chinese,<br>Simplified  | ZH_CN.UTF-8 | zh_CN.UTF-8           | zh_CN.utf8 |
| <b>CHT</b> | 950      | Chinese,<br>Traditional | ZH_TW.UTF-8 | zh_TW.UTF-8           | zh_TW.utf8 |
| <b>CSY</b> | 1250     | Czech                   | CS_CZ.UTF-8 | cs_CZ.UTF-8           | univ.utf8  |
| <b>DAN</b> | 1252     | Danish                  | DA_DK.UTF-8 | da_DK.UTF-8           | univ.utf8  |
| <b>DEU</b> | 1252     | German,<br>Standard     | DE_DE.UTF-8 | de_DE.UTF-<br>8@euro  | de_DE.utf8 |
| <b>ENU</b> | 1252     | English,<br>American    | EN_US.UTF-8 | en_US.UTF-8           | univ.utf8  |
| <b>ESN</b> | 1252     | Spanish,<br>Modern      | ES_ES.UTF-8 | es_ES.UTF-<br>8@euro  | es_ES.utf8 |
| <b>FIN</b> | 1252     | Finnish                 | FI_FI.UTF-8 | fi_FI.UTF-8@euro      | univ.utf8  |
| <b>FRA</b> | 1252     | French,<br>Standard     | FR_FR.UTF-8 | fr_FR.UTF-8@euro      | fr_UR.utf8 |
| <b>HEB</b> | 1255     | Hebrew                  | HE_IL.UTF-8 | he_IL.UTF-8           | univ.utf8  |
| <b>ITA</b> | 1252     | Italian,<br>Standard    | IT_IT.UTF-8 | it_IT.UTF-8@euro      | it_IT.utf8 |
| <b>JPN</b> | 932      | Japanese                | JA_JP.UTF-8 | ja_JP.UTF-8           | ja_JP.utf8 |
| <b>KOR</b> | 949      | Korean                  | KO_KR.UTF-8 | ko_KR.UTF-8           | ko_KR.utf8 |

<span id="page-640-0"></span>Table 53. Languages That Siebel Open UI Supports for Windows, AIX, Oracle Solaris, and HP-UX

| Lang       | Codepage | <b>Windows</b>                  | <b>AIX</b>  | <b>Oracle Solaris</b> | HP-UX      |
|------------|----------|---------------------------------|-------------|-----------------------|------------|
| <b>NLD</b> | 1252     | Dutch,<br>Standard              | NL_NL.UTF-8 | nl_NL.UTF-<br>8@euro  | univ.utf8  |
| PTB        | 1252     | Portuguese,<br><b>Brazilian</b> | PT_BR.UTF-8 | pt_BR.UTF-8           | univ.utf8  |
| <b>PTG</b> | 1252     | Portuguese,<br>Standard         | PT PT.UTF-8 | pt_PT.UTF-8@euro      | univ.utf8  |
| <b>SVE</b> | 1252     | Swedish                         | SV_SE.UTF-8 | sv SE.UTF-8           | sv SE.utf8 |
| <b>THA</b> | 874      | Thai, Thailand                  | TH TH.UTF-8 | th TH.UTF-8           | th TH.utf8 |
| <b>RUS</b> | 1251     | Russian                         | RU_RU.UTF-8 | ru_RU.UTF-8           | ru RU.utf8 |
| <b>TRK</b> | 1254     | <b>Turkish</b>                  | TR_TR.UTF-8 | tr TR.UTF-8           | tr TR.utf8 |
| <b>PLK</b> | 1250     | Polish                          | PL PL.UTF-8 | pl_PL.UTF-8           | pl_PL.utf8 |

Table 53. (Continued)Languages That Siebel Open UI Supports for Windows, AIX, Oracle Solaris,

### **Languages That Siebel Open UI Supports for Linux RH, Linux SuSe, Enterprise Linux, and Java Locale Code**

[Table 54](#page-641-0) lists the languages that Siebel Open UI supports for Linux RH, Linux SuSe, Enterprise Linux, and Java Locale Code. The Lang column lists the *language\_code*.

| Lang            | Codepage | <b>Linux RH</b> | <b>Linux SuSe</b> | <b>Enterprise</b><br><b>Linux</b> | Java Locale<br>Code             |
|-----------------|----------|-----------------|-------------------|-----------------------------------|---------------------------------|
| CH <sub>S</sub> | 936      | zh CN.utf8      | zh CN.utf8        | zh CN.utf8                        | zh_CN                           |
| <b>CHT</b>      | 950      | zh TW.utf8      | zh TW.utf8        | zh TW.utf8                        | zh TW                           |
| <b>CSY</b>      | 1250     | $cs_CZ.$ utf8   | cs CZ.utf8        | cs CZ.utf8                        | $cs_CZ$                         |
| <b>DAN</b>      | 1252     | da DK.utf8      | da DK.utf8        | da DK.utf8                        | $da$ <sub><math>DK</math></sub> |
| <b>DEU</b>      | 1252     | de DE.utf8      | de DE.utf8        | de DE.utf8                        | $de$ <sub>DE</sub>              |
| <b>ENU</b>      | 1252     | en US.utf8      | en US.utf8        | en US.utf8                        | en_US                           |
| <b>ESN</b>      | 1252     | es ES.utf8      | es_ES.utf8        | es_ES.utf8                        | es_ES                           |
| <b>FIN</b>      | 1252     | fi Fl.utf8      | fi Fl.utf8        | fi Fl.utf8                        | fi Fl                           |
| <b>FRA</b>      | 1252     | fr FR.utf8      | fr FR.utf8        | fr FR.utf8                        | $fr_F$ R                        |
| <b>ITA</b>      | 1252     | it IT.utf8      | it IT.utf8        | it IT.utf8                        | $it$ <sub>-</sub> $IT$          |
| <b>JPN</b>      | 932      | ja_JP.utf8      | ja_JP.utf8        | ja_JP.utf8                        | ja_JP                           |

<span id="page-641-0"></span>Table 54. Languages That Siebel Open UI Supports for Linux RH, Linux SuSe, Enterprise Linux, and Java Locale Code

| Lang       | Codepage | Linux RH   | <b>Linux SuSe</b> | <b>Enterprise</b><br>Linux | Java Locale<br>Code |
|------------|----------|------------|-------------------|----------------------------|---------------------|
| <b>KOR</b> | 949      | ko KR.utf8 | ko KR.utf8        | ko KR.utf8                 | ko_KR               |
| <b>NLD</b> | 1252     | nl NL.utf8 | nl NL.utf8        | nl NL.utf8                 | nl NL               |
| <b>PTB</b> | 1252     | pt BR.utf8 | pt BR.utf8        | pt BR.utf8                 | pt_BR               |
| <b>PTG</b> | 1252     | pt_PT.utf8 | pt PT.utf8        | pt_PT.utf8                 | pt_PT               |
| <b>SVE</b> | 1252     | sy SE.utf8 | sy SE.utf8        | sv SE.utf8                 | sv SE               |
| <b>THA</b> | 874      | th TH.utf8 | th TH.utf8        | th TH.utf8                 | th_TH               |
| <b>RUS</b> | 1251     | ru RU.utf8 | ru RU.utf8        | ru RU.utf8                 | ru RU               |
| <b>TRK</b> | 1254     | tr TR.utf8 | tr TR.utf8        | tr TR.utf8                 | tr TR               |
| <b>POL</b> | 1250     | pl_PL.utf8 | pl_PL.utf8        | pl_PL.utf8                 | $pl$ $PL$           |

Table 54. (Continued)Languages That Siebel Open UI Supports for Linux RH, Linux SuSe, Enterprise Linux, and Java Locale Code

## **Screens and Views That Siebel Mobile Uses**

This topic describes screens and views that Siebel Mobile uses. It includes the following information:

- [Screens and Views That Siebel Consumer Goods Uses](#page-643-0)
- [Screens and Views That Siebel Sales Uses on page 645](#page-644-0)
- [Screens and Views That Siebel Service Uses on page 646](#page-645-0)
- [Screens and Views That Siebel Pharma Uses on page 647](#page-646-0)

### <span id="page-643-0"></span>**Screens and Views That Siebel Consumer Goods Uses**

[Table 55](#page-643-1) lists the predefined screens and views that Siebel Mobile uses for Siebel Consumer Goods.

| <b>Screen</b> | <b>View Name in Client</b>  | <b>View Name in Siebel Tools</b>              |
|---------------|-----------------------------|-----------------------------------------------|
| Accounts      | Addresses                   | CG Account Addresses View - Mobile            |
|               | Calls                       | CG Account Calls Views - Mobile               |
|               | Contacts                    | CG Account Contacts View - Mobile             |
|               | Accounts                    | <b>CG Account List View - Mobile</b>          |
|               | <b>Notes</b>                | CG Account Notes View - Mobile                |
|               | Orders                      | CG Account Orders View - Mobile               |
|               | <b>Retail Audits</b>        | CG Account Product Audits View - Mobile       |
|               | <b>Product Distribution</b> | CG Account Products View - Mobile             |
| Contacts      | Addresses                   | CG Contact Addresses View - Mobile            |
|               | <b>Best Call Time</b>       | CG Contact Best Call Times View - Mobile      |
|               | Contacts                    | CG Contact List View - Mobile                 |
| Routes        | <b>Route Accounts</b>       | CG Routes Accounts View - Mobile              |
|               | Routes                      | CG Routes List View - Mobile                  |
| Calls         | Assessment                  | CG Call Account Assessment View - Mobile      |
|               | <b>Notes</b>                | CG Call Account Notes View - Mobile           |
|               | <b>Merchandising Audits</b> | CG Call Merchandising Audits View - Mobile    |
|               | Orders                      | CG Call Orders View - Mobile                  |
|               | <b>Retail Audits</b>        | CG Call Retail Audit List View - Mobile       |
|               | Calls                       | CG Outlet Visit Activities List View - Mobile |
|               | Call Items                  | CG Visit Call Items List View - Mobile        |
| Orders        | Orders                      | CG Order List View - Mobile                   |
| Returns       | Returns                     | CG Return Order List View - Mobile            |

<span id="page-643-1"></span>Table 55. Screens and Views That Siebel Consumer Goods Uses

### <span id="page-644-0"></span>**Screens and Views That Siebel Sales Uses**

[Table 56](#page-644-1) lists the predefined screens and views that Siebel Mobile uses for Siebel Sales.

| <b>Screen</b>     | <b>View Name in Client</b>    | <b>View Name in Siebel Tools</b>                           |
|-------------------|-------------------------------|------------------------------------------------------------|
| Accounts          | Accounts                      | <b>SHCE Account List View - Mobile</b>                     |
|                   | <b>Account Contacts</b>       | <b>SHCE Account Contacts View - Mobile</b>                 |
|                   | <b>Account Opportunities</b>  | <b>SHCE Account Opportunity View - Mobile</b>              |
|                   | <b>Account Address</b>        | <b>SHCE Account Address View - Mobile</b>                  |
|                   | <b>Account Activities</b>     | <b>SHCE Account Activities View - Mobile</b>               |
|                   | Account Team                  | <b>SHCE Account Team View - Mobile</b>                     |
| Contacts          | Contacts                      | <b>SHCE Sales Contact List View - Mobile</b>               |
|                   | <b>Contact Opportunities</b>  | SHCE Sales Contact Opportunities View - Mobile             |
|                   | Contact Team                  | <b>SHCE Contact Team View - Mobile</b>                     |
|                   | <b>Contact Addresses</b>      | <b>SHCE Contact Address View - Mobile</b>                  |
| Leads             | Leads                         | <b>SHCE Sales Lead List View - Mobile</b>                  |
|                   | <b>Lead Opportunities</b>     | SHCE Sales Lead Opportunities View - Mobile                |
| Opportunitie      | Opportunities                 | SHCE Opportunities List View - Mobile                      |
| $\mathsf{S}$      | <b>Opportunity Contacts</b>   | SHCE Sales Opportunities Contacts View - Mobile            |
|                   | <b>Opportunity Products</b>   | SHCE Sales Opportunities Products View - Mobile            |
|                   | <b>Opportunity Quotes</b>     | SHCE Sales Opportunities Quotes View - Mobile              |
|                   | <b>Opportunity Activities</b> | SHCE Sales Opportunities Activities View - Mobile          |
|                   | <b>Opportunity Team</b>       | SHCE Sales Opportunities Opportunity Team View -<br>Mobile |
| Quotes            | Quotes                        | <b>SHCE Quote List View - Mobile</b>                       |
|                   | Quote Items                   | <b>SHCE Quote QuoteItem View - Mobile</b>                  |
|                   | Quote Orders                  | SHCE Quote Order View - Mobile                             |
|                   | Quote Team                    | <b>SHCE Quote Team View - Mobile</b>                       |
| Orders            | <b>Orders</b>                 | <b>SHCE Sales Orders List View - Mobile</b>                |
|                   | Order Items                   | SHCE Sales Order line Item View - Mobile                   |
| <b>Activities</b> | <b>Activities</b>             | <b>SHCE Activity List View - Mobile</b>                    |
|                   | <b>Activity Contact</b>       | SHCE Sales Activity Contact Form View - Mobile             |
|                   | <b>Activity Employee</b>      | SHCE Sales Activity Employee Form View - Mobile            |

<span id="page-644-1"></span>Table 56. Screens and Views That Siebel Sales Uses

### <span id="page-645-0"></span>**Screens and Views That Siebel Service Uses**

[Table 57](#page-645-1) lists the predefined screens and views that Siebel Mobile uses for Siebel Service.

| <b>Screen</b>     | <b>View Name in</b><br><b>Client</b>      | <b>View Name in Siebel Tools</b>                             |
|-------------------|-------------------------------------------|--------------------------------------------------------------|
| <b>Activities</b> | <b>Service Activities</b>                 | SHCE Service Activity Home Page View - Mobile                |
|                   | <b>Activity Contacts</b>                  | SHCE Service Activity Contact Form View - Mobile             |
|                   | Activity<br><b>Recommended Part</b>       | SHCE Service FS Activity Recommended Parts Tools -<br>Mobile |
|                   | <b>Activity Steps</b>                     | SHCE Service Activity FS Steps View - Mobile                 |
|                   | <b>Activity Instructions</b>              | SHCE Service Activity FS Instructions List view - Mobile     |
|                   | <b>Activity Part Tracker</b>              | SHCE Service FS Activity Part Movements View - Mobile        |
|                   | <b>Activity Time Tracker</b>              | SHCE Service Activity Time View - Mobile                     |
|                   | <b>Activity Expense</b><br><b>Tracker</b> | SHCE Service Activity FS Expense View - Mobile               |
|                   | <b>Activity Invoices</b>                  | SHCE Service FS Invoice - Auto Invoice View - Mobile         |
| Service           | Service Requests                          | <b>SHCE Service Service Request View - Mobile</b>            |
| Requests          | Service Request<br>Orders                 | <b>SHCE Service SR Orders View - Mobile</b>                  |
|                   | Service Request<br><b>Activities</b>      | <b>SHCE Service SR Activity View - Mobile</b>                |
|                   | Service Request<br><b>Invoices</b>        | <b>SHCE Service SR Invoices View - Mobile</b>                |
| <b>Accounts</b>   | Accounts                                  | <b>SHCE Service Accounts View - Mobile</b>                   |
|                   | <b>Account Contacts</b>                   | <b>SHCE Service Account Contacts View - Mobile</b>           |
|                   | <b>Account Service</b><br>Requests        | <b>SHCE Service Account SRs View - Mobile</b>                |
|                   | <b>Account Assets</b>                     | <b>SHCE Service Account Assets View - Mobile</b>             |
|                   | <b>Account Entitlements</b>               | <b>SHCE Service Account Entitlements View - Mobile</b>       |
| <b>Browser</b>    | Part Browser                              | SHCE Service My Part Browser View - Mobile                   |
|                   | Part Browser<br>Availability              | SHCE Service Part Browser Availability View - Mobile         |
|                   | Part Browser<br>Substitutes               | SHCE Service Part Browser Substitute View - Mobile           |

<span id="page-645-1"></span>Table 57. Screens and Views That Siebel Service Uses

| Screen        | <b>View Name in</b><br><b>Client</b> | View Name in Siebel Tools                            |
|---------------|--------------------------------------|------------------------------------------------------|
| <b>Orders</b> | <b>Orders</b>                        | <b>SHCE Service Orders List View - Mobile</b>        |
|               | Order Line Items                     | SHCE Service Order line Item View - Mobile           |
| Invoices      | Invoices                             | SHCE Service Invoice List View - Mobile              |
|               | Invoice Line Items                   | SHCE Service Invoice line Item View - Mobile         |
| Assets        | <b>Assets</b>                        | <b>SHCE Service Asset List View - Mobile</b>         |
|               | <b>Asset Measurements</b>            | SHCF Service Asset Measurement View - Mobile         |
|               | Asset Warranty                       | <b>SHCE Service Asset Warranty View - Mobile</b>     |
|               | <b>Asset Entitlements</b>            | <b>SHCE Service Asset Entitlements View - Mobile</b> |
|               | <b>Asset Readings</b>                | <b>SHCE Service Asset Reading View - Mobile</b>      |

Table 57. (Continued)Screens and Views That Siebel Service Uses

### <span id="page-646-0"></span>**Screens and Views That Siebel Pharma Uses**

[Table 58](#page-646-1) lists the predefined screens and views that Siebel Mobile uses for Siebel Pharma.

| <b>Screen</b> | <b>View Name in Client</b> | <b>View Name in Siebel Tools</b>                |
|---------------|----------------------------|-------------------------------------------------|
| Accounts      | Addresses                  | Pharma Account Addresses View - Mobile          |
|               | Affiliations               | Pharma Account Affiliations View - Mobile       |
|               | Calls                      | Pharma Account Calls View - Mobile              |
|               | Contacts                   | Pharma Account Contact View - Mobile            |
|               | Accounts                   | Pharma Account List View - Mobile               |
|               | Relationships              | Pharma Account Relationships View - Mobile      |
| Contacts      | Addresses                  | Pharma Contact Address View - Mobile            |
|               | Affiliations               | Pharma Contact Affiliations View - Mobile       |
|               | <b>Best Time</b>           | Pharma Contact Best Contact Times View - Mobile |
|               | Calls                      | Pharma Contact Call View - Mobile               |
|               | Contacts                   | Pharma Contact List View - Mobile               |
|               | Relationships              | Pharma Contact Relationships View - Mobile      |
|               | <b>State Licenses</b>      | Pharma Contact State Licenses View - Mobile     |

<span id="page-646-1"></span>Table 58. Screens and Views That Siebel Pharma Uses

| <b>Screen</b> | <b>View Name in Client</b>   | <b>View Name in Siebel Tools</b>                                   |  |
|---------------|------------------------------|--------------------------------------------------------------------|--|
| Calls         | Attendees                    | SIS HH Pharma Account Call Attendee View - Mobile                  |  |
|               | <b>Product Details</b>       | SIS HH Pharma Professional Call Products Detailed View<br>- Mobile |  |
|               | Promotional Items<br>Dropped | SIS HH Pharma Professional Promotional Items View -<br>Mobile      |  |
|               | Samples Dropped              | SIS HH Pharma Professional Samples Dropped View -<br>Mobile        |  |
|               | Calls                        | LS Pharma Professional Call Execute View - Mobile                  |  |
|               | (No Title)                   | LS Pharma Call Signature Capture View - Mobile                     |  |
|               | <b>Validation Results</b>    | LS Pharma Call Validation Results View - Mobile                    |  |

Table 58. (Continued)Screens and Views That Siebel Pharma Uses

# **Controls That Siebel Open UI Uses**

This topic describes the controls that Siebel Open UI uses.

- [Predefined Controls That Siebel Open UI Uses](#page-647-0)
- [Other Controls That Siebel Open UI Uses on page 649](#page-648-0)

### <span id="page-647-0"></span>**Predefined Controls That Siebel Open UI Uses**

[Table 59](#page-647-1) describes the predefined controls that Siebel Open UI uses.

| Control<br><b>Name</b> | <b>Description</b>                     | <b>Where Defined</b> |
|------------------------|----------------------------------------|----------------------|
| Currency               | Sets the currency.                     | controlbuilder.js    |
| DetailPopup            | Displays more information for a field. |                      |
| EffDat                 | Sets the effective date.               |                      |
| Mvg                    | Chooses more than one value.           |                      |
| PhoneCtrl              | Enters a phone number.                 |                      |
| Pick                   | Chooses a value.                       |                      |
| SelectCtrl             | Makes a selection.                     |                      |
| List UI                | Displays records in a list.            | jqgridrenderer.js    |

<span id="page-647-1"></span>Table 59. Predefined Controls That Siebel Open UI Uses
| <b>Control</b><br><b>Name</b> | <b>Description</b>                                                                                                    | <b>Where Defined</b>       |
|-------------------------------|----------------------------------------------------------------------------------------------------|----------------------------|
| btnControl                    | Displays a button.                                                                                                    | phyrenderer.js             |
| chartControl                  | Displays a chart.                                                                                                    |                            |
| checkBoxCtrl                  | Displays a check box.                                                                                                    |                            |
| comboControl                  | Displays a combobox.                                                                                                    |                            |
| fileControl                   | Uploads files.                                                                                                    |                            |
| imageControl                  | Displays an image.                                                                                                    |                            |
| <i>ink</i>                    | Captures a signature in a mobile environment.                                                                                     |                            |
| label                         | Displays a label.                                                                                                    |                            |
| link                          | Displays a link that navigates to another view.                                                                                   |                            |
| mailToControl                 | Sends an email message.                                                                                                    |                            |
| plainText                     | Displays the contents of a field that is not editable, is not<br>navigable, or does not possess a state. For example, a<br>label. |                            |
| radioButton                   | Displays a radio button.                                                                                                    |                            |
| text                          | Displays text.                                                                                                    |                            |
| textArea                      | Displays a text area.                                                                                                    |                            |
| urlControl                    | Displays an external URL. For example, http://<br>www.google.com.                                                                 |                            |
| Map UI                        | Displays a map.                                                                                                    | siebelmaprenderer<br>.js   |
| <b>Tiles UI</b>               | Displays records in a tile.                                                                                                    | Tilescrollcontainer.<br>js |

Table 59. (Continued)Predefined Controls That Siebel Open UI Uses

### **Other Controls That Siebel Open UI Uses**

[Table 60](#page-648-0) describes other controls that Siebel Open UI uses. It uses all these controls in the controlbuilder.js file in addition to the files that the Where Defined column lists.

| <b>Control Name</b> | <b>Description</b>      | <b>Where Defined</b>          |
|---------------------|-------------------------|-------------------------------|
| <b>DatePick</b>     | Sets the date.          | datepicker-ext.js             |
| <b>DateTimePick</b> | Sets the date and time. | jquery-ui-timepicker-addon.js |
| Calculator          | Displays a calculator.  | jquery.calculator.zip         |

<span id="page-648-0"></span>Table 60. Other Controls That Siebel Open UI Uses

| Control Name     | <b>Description</b> | <b>Where Defined</b> |
|------------------|--------------------|----------------------|
| <b>RTCeditor</b> | Enters rich text.  | ckeditor_3.6.3.zip   |
|                  |                    | ckeditor-custom.zip  |
| FileUploader     | Uploads files.     | jquery.fileupload.js |

Table 60. (Continued)Other Controls That Siebel Open UI Uses

# **Browser Script Compatibility**

Siebel Open UI supports your existing browser script. However, it is recommended that you customize a presentation model instead of using browser script. It is recommended that you gradually move any logic that you implement through your existing browser script to the presentation model.

<span id="page-649-6"></span><span id="page-649-4"></span><span id="page-649-2"></span><span id="page-649-1"></span>You can write a browser script in JavaScript. This script can interact with the Document Object Model (DOM) and with the Siebel Object Model that is available in the Web browser through a shadow object. You can script the behavior of Siebel events and the browser events that the DOM exposes.

<span id="page-649-5"></span><span id="page-649-3"></span><span id="page-649-0"></span>Siebel Open UI uses a JavaScript environment that allows you to implement browser scripting. This JavaScript API can dynamically refresh page content and instantly commit customization modifications. If your implementation currently uses browser scripting, then you can refactor JavaScript to move from your existing employee application to Siebel Open UI. *Refactoring* is the process of modifying the internal structure of existing code without modifying the external behavior of this code. For more information about this JavaScript API, see [Appendix A, "Application](#page-462-0)  [Programming Interface."](#page-462-0)

### **Sequence That Siebel Open UI with Custom Browser Script**

The following pseudocode describes the sequence that Siebel Open UI uses if your deployment includes custom browser script:

PR calls a PM method or event PM method or event calls an applet proxy method applet proxy method calls Applet\_PreInvokeMethod on browser script applet proxy uses Call-Server to run applet method on Siebel Server PM runs Attach Pre Proxy binding for this applet method applet proxy calls Applet\_InvokeMethod that resides in browser script PM runs Attach Post Proxy binding for this applet method applet proxy method ends PM method or event ends

PR call ends

where:

PR is the physical renderer

PM is the presentation model

For example, the following pseudocode describes the sequence that Siebel Open UI uses if the user clicks New in an applet, and if your deployment includes custom browser script that uses a method named NewRecord:

PR calss PM. OnControl Event PM. OnControl Event calls Applet. InvokeMethod Applet.InvokeMethod calls BrowserScript.Applet\_PreInvokeMethod Applet.InvokeMethod calls Siebel Server to run NewRecord method on applet PM calls PM.AttachPreProxyExecuteBinding for the NewRecord method Applet.InvokeMethod calls BrowserScript.Applet\_InvokeMethod PM calls PM. AttachPostProxyExecuteBinding for the NewRecord method Applet.InvokeMethod ends PM. OnControl Event ends

PR call ends

### **How Siebel Open UI Handles Custom Client Scripts**

Siebel Open UI uses browser script through a JavaScript *shadow object*, which is a type of object that Siebel Open UI uses for client scripting. All other client objects include a corresponding shadow object, except for the PropertySet. For example, the JSSApplet object includes the JSSAppletShadow shadow object. Siebel Open UI exposes this shadow object to scripting. When Siebel Open UI prepares to display the applet, SWE determines whether or not a browser script is defined for this applet. If this script exists, then Siebel Open UI downloads the browser script file that contains the definition of the shadow object from the Siebel Server to the client.

<span id="page-650-0"></span>For example, assume you write a browser script for an applet to handle the PreInvokeMethod event. At run-time, Siebel Open UI creates a JavaScript object that it derives from the JSSAppletShadow object. It runs the PreInvokeMethod event and the event handler of the shadow object before it calls the DoInvokeMethod event. Each shadow object includes a reference to the underlying object. The shadow object sends the call to this underlying object, if necessary. For more information about deriving values, see ["Deriving Presentation Models, Physical Renderers and Plug-in Wrappers" on](#page-114-0)  [page 115](#page-114-0).

### **How Siebel Open UI Creates Shadow Objects for Applications**

Siebel Open UI creates an application shadow object with the following application object during application startup:

<span id="page-651-3"></span><span id="page-651-2"></span>Application InvokeMethod

......................

bRet = this. \*FirePreInvokeMethod\*(methodName, inputPS);

;return from here if the return value of the PreInvokeMethod is CancelOperation

; continue to invokemethod if the return value is ContinueOperation

......................

this.DoInvokeMethod (methodName, args);

<span id="page-651-5"></span><span id="page-651-1"></span>this.\*FireInvokeMethod\*(methodName, inputPS);

<span id="page-651-0"></span>**How Siebel Open UI Creates Shadow Objects for Business Objects** Siebel Open UI uses a business object shadow object only in other shadow objects, such as an application shadow object, applet shadow object, or business component shadow object.

### **How Siebel Open UI Creates Shadow Objects for Applets, Business Components, or Business Services**

<span id="page-651-4"></span>Siebel Open UI does the following to create a shadow object for an applet, business component, or business service:

- **Siebel Server.** Siebel Open UI creates the ObjInfo (SWE\_PROP\_SHADOW) shadow when it encounters an object that includes a custom script that you write. The server gets the class name and the file name of the shadow from the Siebel Runtime Repository. It packages the class name and file name into the SWE\_PROP\_SHADOW, and then sends it to client.
- **Client.** Siebel Open UI gets the class name and the file name from SWE\_PROP\_SHADOW, loads the script file, creates the shadow object with the retrieved class name, and then stores the shadow pointer in the applet object or the business component object.

The process is the same for a business service except Siebel Open UI uses the SWE\_PST\_SERVICE\_SHADOWS shadow.

### **How Siebel Open UI Creates Shadow Objects for Controls**

Siebel Open UI does the following to create a shadow object for a control:

- **Siebel Server.** Siebel Open UI creates the ObjInfo (SWE\_PROP\_SHADOW) shadow object if it encounters a control that includes a script that you write. It gets the event name of the control from the Siebel Runtime Repository. It packages event names into the SWE\_PST\_SCRIPTS shadow, and then sends it to client.
- **Client.** Siebel Open UI gets the list of control events from the SWE\_PST\_SCRIPTS shadow, and then calls these methods from the corresponding predefined methods.

### **Browser Script Object Types**

<span id="page-652-2"></span>You can use the following object types in browser script:

- Application
- Applet
- Control
- Business object
- Business component
- Business service property

### **Event Handlers You Can Use to Handle Predefined Events**

[Table 61](#page-652-0) describes the event handlers that you can use in browser script to handle a predefined event for a Siebel object type.

<span id="page-652-1"></span>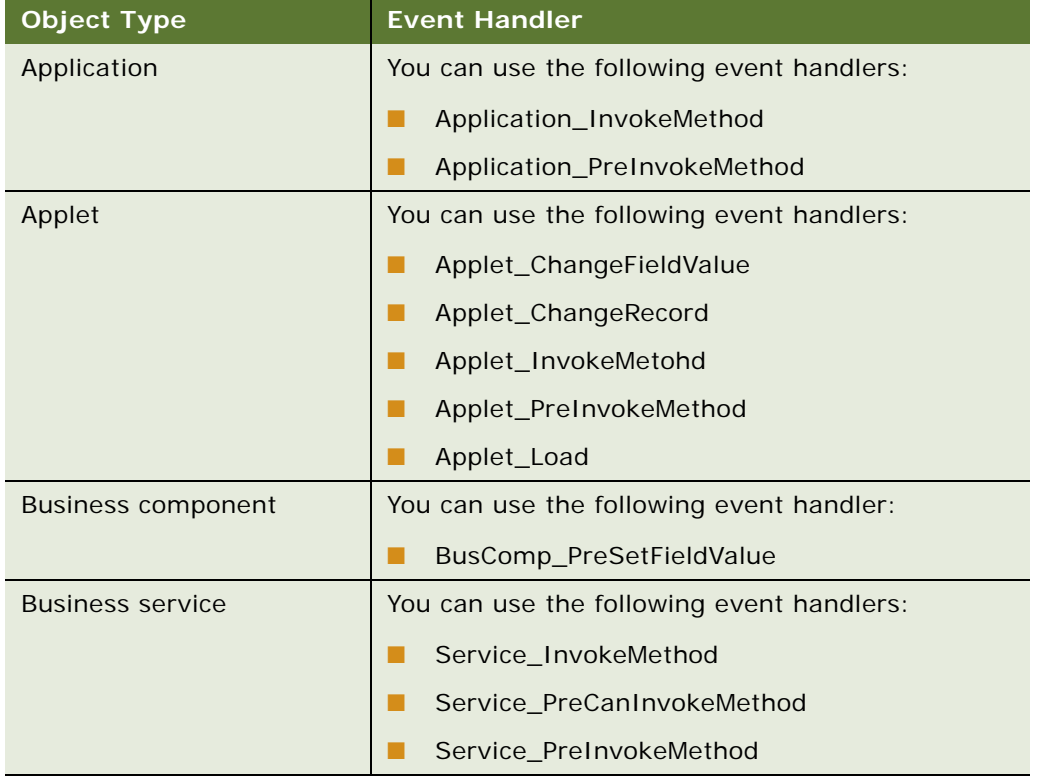

#### <span id="page-652-0"></span>Table 61. Event Handlers You Can Use in Browser Script for a Siebel Object Type

### **Event Handlers You Can Use to Handle Predefined DOM Events**

<span id="page-653-1"></span>[Table 62](#page-653-0) describes the event handlers that you can use in browser script to handle a predefined DOM event for a Siebel control object type.

<span id="page-653-0"></span>Table 62. DOM Event Handlers You Can Use in Browser Script for a Siebel Object Type

| <b>Object Type</b>                       | <b>Event Handler</b>                                |
|------------------------------------------|-----------------------------------------------------|
| Control in the Siebel Open<br>UI client. | You can use the following event handlers:<br>OnBlur |
|                                          | OnFocus                                             |

# <span id="page-654-1"></span>**Methods You Can Use in Browser Script**

[Table 63](#page-654-0) describes the methods that you can use in a browser script for each Siebel object type that Oracle's Siebel Open UI can use.

<span id="page-654-0"></span>Table 63. Methods You Can Use in Browser Script for Each Siebel Object Type

| <b>Object Type</b> | <b>Method</b>                      |
|--------------------|------------------------------------|
| Applet             | You can use the following methods: |
|                    | ActiveMode<br>п                    |
|                    | <b>BusComp</b><br>п                |
|                    | <b>BusObject</b><br>ш              |
|                    | FindControl<br>ш                   |
|                    | InvokeMethod<br>п                  |
|                    | Name<br>п                          |
|                    | Relnit<br>ш                        |
| Application        | You can use the following methods: |
|                    | FindApplet<br>П                    |
|                    | ActiveApplet<br>п                  |
|                    | ActiveViewName<br>П                |
|                    | ActiveBusObject<br>п               |
|                    | ActiveBusComp<br>п                 |
|                    | FindBusObject<br>п                 |
|                    | GetProfileAttr<br>п                |
|                    | GetService<br>П                    |
|                    | InvokeMethod<br>П                  |
|                    | <b>IsReady</b><br>П                |
|                    | Name<br>П                          |
|                    | NewPropertySet<br>П                |
|                    | <b>SWEAlert</b><br>п               |
|                    | ShowModalDialog<br>ш               |
|                    | SebITrace<br>H                     |

<span id="page-655-0"></span>

| <b>Object Type</b>        | <b>Method</b>                        |
|---------------------------|--------------------------------------|
| <b>Business Component</b> | You can use the following methods:   |
|                           | <b>BusObject</b><br><b>FRI</b>       |
|                           | GetFieldValue<br>ш                   |
|                           | GetFormattedFieldValue<br>ı.         |
|                           | GetSearchExpr<br>ш                   |
|                           | GetSearchSpec<br>П                   |
|                           | InvokeMethod<br>L.                   |
|                           | Name<br>H                            |
|                           | SetFieldValue<br>H                   |
|                           | SetFormattedFieldValue<br><b>FRI</b> |
|                           | WriteRecord<br>a a                   |
| <b>Business Object</b>    | You can use the following methods:   |
|                           | FirstBusComp<br>a a                  |
|                           | GetBusComp<br>H                      |
|                           | Name<br>e e                          |
|                           | NextBusComp                          |
| <b>Business Service</b>   | You can use the following methods:   |
|                           | InvokeMethod                         |
|                           | Name<br>H                            |
|                           | SetProperty<br>П                     |
|                           | PropertyExists<br>ш                  |
|                           | <b>RemoveProperty</b><br>П           |
|                           | GetProperty<br>ш                     |
|                           | GetFirstProperty<br>L.               |
|                           | GetNextProperty                      |

Table 63. (Continued)Methods You Can Use in Browser Script for Each Siebel Object Type

| <b>Object Type</b> | <b>Method</b>                      |
|--------------------|------------------------------------|
| Control            | You can use the following methods: |
|                    | Applet                             |
|                    | <b>BusComp</b>                     |
|                    | GetValue                           |
|                    | Name                               |
|                    | SetValue                           |
|                    | SetReadOnly                        |
|                    | SetEnabled                         |
|                    | SetVisible                         |
|                    | SetProperty                        |
|                    | GetLabelProperty                   |
|                    | GetProperty                        |
|                    | SetLabelProperty                   |

Table 63. (Continued)Methods You Can Use in Browser Script for Each Siebel Object Type

| <b>Object Type</b> | <b>Method</b>                      |
|--------------------|------------------------------------|
| Property Set       | You can use the following methods: |
|                    | AddChild<br>m.                     |
|                    | Copy<br>e e                        |
|                    | GetChild<br>L.                     |
|                    | GetChildCount<br><b>CONTRACT</b>   |
|                    | GetFirstProperty<br><b>FRI</b>     |
|                    | GetNextProperty<br><b>FRI</b>      |
|                    | GetProperty<br>ш                   |
|                    | GetPropertyCount<br>ш              |
|                    | GetType<br>l.                      |
|                    | GetValue                           |
|                    | InsertChildAt<br>a a               |
|                    | PropertyExists<br>ш                |
|                    | RemoveChild<br>ш                   |
|                    | RemoveProperty<br>ı.               |
|                    | Reset<br>L.                        |
|                    | SetProperty                        |
|                    | SetType                            |
|                    | SetValue                           |

Table 63. (Continued)Methods You Can Use in Browser Script for Each Siebel Object Type

# **C Post-Upgrade Configuration Tasks**

This appendix describes post-upgrade configuration tasks. Depending on the customization of your deployment, these tasks might be required after upgrading to Siebel Innovation Pack. This appendix includes the following topics:

- [Updating Physical Renderer Customizations for Controls](#page-658-0)
- [Modifying Physical Renderer Code for Event Helper on page 662](#page-661-0)
- [Overriding Plug-In Wrappers on page 667](#page-666-0)

# <span id="page-658-3"></span><span id="page-658-0"></span>**Updating Physical Renderer Customizations for Controls**

This topic describes how to work with existing customizations of physical renderers. It contains the following information:

- [Control DOM Access and Changes](#page-658-1)
- [Control Value Access and Changes on page 660](#page-659-0)
- [Control State Manipulation on page 661](#page-660-0)

### <span id="page-658-1"></span>**Control DOM Access and Changes**

Beginning in Siebel Innovation Pack 2014, Siebel Open UI uses plug-in wrappers to oversee controls and their Document Object Model (DOM) manipulations. Any renderer code required to work with control level DOM elements defers to its respective control plug-in wrapper interface to get the DOM representation.

Any changes required to the DOM will need to be completed by way of the control plug-in wrapper interface. The renderer should not make the changes in itself. The plug-in wrapper should be decorated with the ability to do what is required on the physical UI based on the logical control that it is representing.

To adhere to the conventions used in Siebel Innovation Pack 2014 and later, you need to determine if you have code that needs to be modified. To do this you must find the control DOM access with specific types in your custom renderer code, and replace that code with new code.

#### *To find and modify the control DOM access types in your custom renderer code*

- <span id="page-658-2"></span>**1** Determine if you have code that needs to be modified by searching for calls similar to either of the following code samples:
	- var controElement =  $$(' [name=" + control.GetInputName() + "']')$ ;

■ var controElement =  $$('#' + control . GetInputName())$ ;

**NOTE:** Access is not limited to these calls. Similar types of calls that attempt to find the DOM element using the control object should also be replaced.

**2** Replace all instances of calls similar to code discovered in [Step 1 on page 659](#page-658-2) using following convention:

var controElement = this.GetUIWrapper(control).GetEl();

These modifications help ensure that the correct jQuery element representing the control on the UI is retrieved, irrespective of the type of renderer from which the call is being made.

GetUIWrapper is a plug-in builder API that is injected into all physical renderers. It returns the plugin wrapper of the control object that is passed to it. There are various APIs, such as GetEl(), that are executable in the wrapper. For more information about these plug-in wrappers, see ["Plug-in Wrapper](#page-509-0)  [Class" on page 510](#page-509-0).

### <span id="page-659-0"></span>**Control Value Access and Changes**

Beginning in Siebel Innovation Pack 2014, Siebel Open UI requires that renderer code that retrieves and sets control values from the DOM consults with the plug-in wrapper interface of the control. Any changes required to the DOM will need to be completed by way of the control plug-in wrapper interface.

Any changes required to the value of the controls will need to be completed by way of the control plug-in wrapper interface. The renderer should not make the changes in itself. The plug-in wrapper should be decorated with the ability to do what is required on the physical UI based on the logical control that it is representing. Wrapper methods can further be customized to decorate on top of these values if required.

To adhere to the conventions used in Siebel Innovation Pack 2014 and later, you need to determine if you have code that needs to be modified. To do this you must find the control value access with specific types in your custom renderer code, and replace that code with new code.

#### *To find and modify the control value access types in your custom renderer code*

- <span id="page-659-1"></span>**1** Determine if you have code that needs to be modified by searching for calls similar to either of the following code samples:
	- var value =  $$(' [name=" + control.getInputName() + '"]') . val ()$ ;
	- var value =  $$(' #' + control.GetInputName()) . attr('val')$ ;

**NOTE:** Access is not limited to these calls. Similar types of calls that attempt to find the DOM element using the control object should also be replaced.

**2** Replace all instances of calls similar to code discovered in [Step 1](#page-659-1) using following convention:

var value = this.GetUIWrapper(control).GetValue();

These modifications help ensure that the correct jQuery element representing the control on the UI is retrieved, irrespective of the type of renderer from which the call is being made.

GetValue() is the plug-in wrapper API that is responsible for getting the DOM value of the control. Similar to this explanation, this change will first fetch the correct wrapper for the control in question and then executes the GetValue API

- <span id="page-660-1"></span>**3** Determine if you have code that needs to be modified by searching for calls similar to either of the following code samples:
	- \$('[name="' + control.GetInputName() + '"]').val(newValue);
	- \$('#' + control.GetInputName()).attr('val', newValue);

**NOTE:** Access is not limited to these calls. Similar types of calls that attempt to find the DOM element using the control object should also be replaced.

**4** Replace all instances of calls similar to code discovered in [Step 3](#page-660-1) using following convention:

this.GetUIWrapper(control).SetValue(value, index);

**NOTE:** The value set affects neither the client record set nor the server data, unless explicitly committed.

**5** (Optional) Other customizations might be necessary if you are using a custom plug-in wrapper that overrides the base wrapper's API which may affect the value before setting it on the DOM. The following is an example of such a customization:

CustomPW.prototype. SetValue = function (value, index) {

```
value = value + "_suffix";
```
Siebel AppFacade. CustomPW. superclass. SetValue. call (this, value, index);

}

### <span id="page-660-0"></span>**Control State Manipulation**

Beginning in Siebel Innovation Pack 2014, the manipulation of the DOM state of a control occurs in a single call in the control's wrapper element using the SetState API. Previously this type of manipulation could have been done in many different ways, therefore any custom renderer code must be located and modified.

#### *To find and modify the control state manipulations in your custom renderer code*

<span id="page-660-2"></span>**1** Determine if you have code similar to the following:

```
$('[name="' + control.GetInputName() + '"]').hide();
```
**2** Replace all instances of calls similar to code discovered in [Step 1](#page-660-2) by a call to the control's plugin wrapper that internally affects the state of the element and hides it. Use the following code as guidance:

this.GetUIWrapper(control).SetState(consts.get("SHOW"), false);

**3** Determine if you have code similar to the following:

\$('[name="' + control.GetInputName() + '"]').attr("readOnly", "readOnly");

The code here, is a case where a particular control is being made non-editable on the DOM.

**4** Replace all instances of calls similar to code discovered in [Step 3 on page 661](#page-660-1) using following convention:

this.GetUIWrapper(control).SetState(consts.get("EDITABLE"), false);

<span id="page-661-1"></span>**5** Determine if you have code similar to the following:

\$('[name="' + control.GetInputName() + '"]').focus();

The code here, is a case where there is an attempt to set focus on a particular control.

**6** Replace all instances of calls similar to code discovered in [Step 5](#page-661-1) using following convention: this.GetUIWrapper(control).SetState(consts.get("FOCUS"), true);

The SetState API exists in the prototype space of the plug-in wrapper and can also be overridden in a custom plug-in wrapper to be used to affect the functionality of setting states on the control.

For more information about state modification, including parameters accepted by SetState, and the modifications made to the control element, see [Chapter 4, "Architecture of Siebel Open UI,"](#page-30-0) and [Appendix A, "Application Programming Interface."](#page-462-0)

# <span id="page-661-4"></span><span id="page-661-3"></span><span id="page-661-0"></span>**Modifying Physical Renderer Code for Event Helper**

This topic describes how to work with previously customized of physical renderers that deal specifically with event binding. It describes the changes that are required to allow them to work in Siebel Innovation Pack 2014 and later. It contains the following information:

- **[Binding Stray DOM Events](#page-661-2)**
- [Binding Events for Controls on page 665](#page-664-0)

### <span id="page-661-2"></span>**Binding Stray DOM Events**

In Siebel Innovation Pack 2014 and later, the Event Helper object manages events and their handlers. This object is available as the custom physical renderer for event handler management. You can use the helper object to attach custom event handlers to stray DOM objects. The objects fall into one of the following categories:

■ **DOM Elements Configured in SWE OUI Templates.** These are DOM elements configured in the SWE OUI Templates but not in the repository, and are directly addressed and manipulated at the client-level using JavaScript code.

■ **DOM Elements with No Representation.** These are DOM elements that have no representation on the server, and are completely constructed and manipulated at the client-level using JavaScript code.

The event helper object can attach and manage event handlers to both types of DOM elements previously listed. However, it is essential that any stray binding occurring in the custom renderer code is modified to work with the Event Helper object. The Event Helper object homogenizes events between different platforms and devices, and consequently, bound handlers are consistently run across devices.

### **Modifications Required for DOM Elements Configured in SWE OUI Templates**

You must find and modify the instances of DOM elements configured in SWE OUI templates in your custom physical renderer code. The ID or the name used to find the DOM will have been configured as a placeholder using a SWE OUI Template file.

#### *To bind DOM elements configured in SWE OUI templates*

<span id="page-662-0"></span>**1** Determine if you have custom physical renderer code similar to the following:

CustomPhysical Renderer.prototype. BindEvents = function(){

\$("[id=" + "customdiv" + "]").bind("click", { ctx : this }, function(event){

event.data.ctx.GetPM().OnControlEvent(("DIV CLOSE"));

});

Siebel AppFacade. CustomPhysical Renderer. superclass. BindEvents.call(this);

};

This event will be attached to a handler in a custom presentation model using an AttachEventHandler call. The call will then trigger custom functionality when the handler is run. A possible outcome of this handler is to affect a model property, which would subsequently be latched on to by a PM binding in the renderer that would hide or remove the div element.

**2** Modify the code located in [Step 1](#page-662-0) to resemble the following code:

CustomPhysical Renderer.prototype. BindEvents = function () {

var closeElement = \$("[id=" + "customdiv " + "]"),

eventHelper = Siebel App. S\_App. PluginBuilder. GetHoByName("EventHelper");

if (eventHelper && closeElement.length) {

eventHelper.Manage(closeElement, "click", { ctx: this }, OnClickDiv);

}

Siebel AppFacade. CustomPhysical Renderer. superclass. BindEvents. call (this);

};

```
function OnClickDiv(event) {
event.data.ctx.GetPM().OnControlEvent(consts.get("DIV_CLOSE"));
}
```
**NOTE:** The code in this example is only meant as a guide.

This click event in this code is attached to the stray DOM element using the Manage API of the Event Helper object. The click is homogenized to work with touch based events on touch based devices. OnClickDiv is the handler that is passed.

For the full list of parameters that the Manage API uses, see [Appendix A, "Application Programming](#page-462-0)  [Interface."](#page-462-0)

### **Modifications Required for DOM Elements with No Representation**

For DOM elements with no representation, you must find and modify these instances your custom physical renderer for code. These are typically found where the DOM is being created and objects are being attached. This will usually have no representation anywhere in the SWE server.

#### *To bind DOM elements with no representation*

<span id="page-663-0"></span>**1** Determine if you have custom physical renderer code similar to the following:

CustomPhysical Renderer.prototype. ShowUI = function () {

var clientHTML = "<divid='moreinfo'>Click here for more information about Customer Types</div>",

appletContainer = this.GetPM().Get("GetFullId");

\$("#" + appletContainer).append(clientHTML);

Siebel AppFacade. CustomPhysical Renderer. superclass. ShowUI.call(this);

};

```
CustomPhysical Renderer.prototype. BindEvents = function(){
```

```
$("[id=" + "moreinfo" + "]").bind("mouseover", { ctx : this }, function(event){
```

```
vent.data.ctx.GetPM().OnControlEvent("MORE_INFO");
```
});

Siebel AppFacade. CustomPhysical Renderer. superclass. BindEvents.call(this);

#### };

The first section of the code creates a client side piece of the DOM which is appended to the end of the applet container in the ShowUI section of the custom renderer. The BindEvents section is then overridden to attach a custom event handler to the DOM element.

The second section of the code is an event that will be attached to a custom presentation model using an AttachEventHandler call. The call will then trigger custom functionality when the handler is run. This will display a dialog containing additional information about the contextual record.

**2** Modify the code located in [Step 1 on page 664](#page-663-0) to resemble the following code:

```
CustomPhysical Renderer.prototype. BindEvents = function () {
```

```
var moreInfoElement = $("[id=' + "moreinfo" + "]"),
```
eventHelper = SiebelApp.S\_App.PluginBuilder.GetHoByName("EventHelper");

```
if (eventHelper && moreInfoElement.length) {
```

```
eventHelper.Manage(moreInfoElement, "mouseover", { ctx: this }, OnClickMoreInfo);
```
}

```
Siebel AppFacade. CustomPhysical Renderer. superclass. BindEvents.call(this);
```
};

```
function OnClickMoreInfo(event) {
```
event.data.ctx.GetPM().OnControlEvent("MORE\_INFO");

}

#### **NOTE:** The code in this example is only meant as a guide.

The mouseover event is attached to the stray DOM element that has been created in ShowUI using the Manage API of the Event Helper object. Mouseover is homogenized to work with touch based events on touch based devices, if available.

### <span id="page-664-0"></span>**Binding Events for Controls**

This topic describes how to bind events for controls. Similarly to stray DOM event binding, any renderer code that bound events on to existing repository based controls will now have to work with the Event Helper object to bind handlers to controls instead of direct jQuery calls, which is necessary to homogenize events bound to controls across different platforms.

#### *To bind control events*

<span id="page-664-1"></span>**1** Determine if you have custom renderer code that contains control event binding of the following types:

```
CustomPhysical Renderer.prototype. BindEvents = function () {
```

```
var control Set = this.GetPM().Get("GetControls");
for (var controlName in controlSet) {
if (control Set.hasOwnProperty(control Name)) {
var control = control Set[control Name];
if (control.GetName() === "Probability") { 
$('[name="' + control.GetInputName() + '"]').on("click", { ctx: this }, function () {
event.data.ctx.GetPM().OnControlEvent(("PROBABLITY_CLICK"));
}); 
} 
} 
} 
Siebel AppFacade. CustomPhysical Renderer. superclass. BindEvents.call(this);
```
};

In this code, the complete set of controls is obtained from the framework PM property and the render is looping through set. Upon encountering a particular control by the repository name Probabi I i ty, a click event handler is being bound to the DOM element representing that control which then triggers the event PROBABILITY\_CLICK on to the PM. Eventually, a custom handler is attached as a customized presentation model using the AttachEventHandler API.

**2** Modify the code located in [Step 1 on page 665](#page-664-1) to resemble the following code:

```
CustomPhysical Renderer. prototype. BindEvents = function () {
var eventHelper = Siebel App. S_App. PluginBuilder. GetHoByName("EventHelper"),
control Set = this.GetPM().Get("GetControls"),
control EI = null;
for (var controlName in controlSet) {
if (control Set.hasOwnProperty(control Name)) {
var control = control Set[control Name];
if (control.GetName === "Probability") { 
control EI = thi s. GetUI Wrapper(control). GetEl();
if (controlEl.length && eventHelper) { 
eventHelper.Manage(controlEl, "click", { ctx: this }, OnClickProbability);
}
```

```
} 
} 
} 
Siebel AppFacade. CustomPhysical Renderer. superclass. BindEvents. call (this);
};
function OnClickProbablility(){
event.data.ctx.GetPM().OnControlEvent(("PROBABLITY_CLICK"));
}
```
In this new code, if the correct control is found using the matching condition, first, the control's element is obtained using the GetEl() API of the control's wrapper. This is subsequently used in the Manage() API of the Event Helper to attach a homogenized click handler on to the DOM element of the control. The named method OnClickProbability is triggered when the event occurs on the control.

# <span id="page-666-2"></span><span id="page-666-0"></span>**Overriding Plug-In Wrappers**

This topic describes how to create and apply plug-in wrappers for customization of control appearance and behavior. It contains the following information:

- **[About Overriding Plug-In Wrappers](#page-666-1)**
- [Overview of the Skeleton Structure of a Plug-in Wrapper on page 668](#page-667-0)
- [About Presentation Model-Injected APIs in Plug-in Wrappers on page 670](#page-669-0)

### <span id="page-666-1"></span>**About Overriding Plug-In Wrappers**

In Siebel Innovation Pack 2014, plug-in wrappers have been introduced to provide an effective manner in which control objects can be customized. Plug-in wrappers effectively manage the entire life cycle of an individual control, including but not limited to its DOM creation, appearance, behaviors and states. For more information about plug-in wrappers, see ["About Plug-in Wrappers" on page 35](#page-34-0).

Prior to Siebel Innovation Pack 2014, physical renderers were responsible for control behavior. This meant that control representation and its lifecycle were tightly coupled with the physical renderer in which it was hosted. The introduction of plug-in wrappers decouples the control representation and its lifecycle.

Consequently, the physical renderer is no longer aware of the type of controls it needs to deal with, but rather talks to the plug-in wrapper of the control(s) that it hosts. The actual action will take place inside the plug-in wrapper. The result is that the plug-in wrapper is not bound to any particular applet or its physical renderer.

The topics that follow describe how to override plug-in wrappers. For more information about the API specification and the inheritance hierarchy of the plug-in wrappers, see [Chapter 4, "Architecture of](#page-30-0)  [Siebel Open UI."](#page-30-0)

### <span id="page-667-0"></span>**Overview of the Skeleton Structure of a Plug-in Wrapper**

This topic describes the skeleton structure of a plug-in wrapper.

In releases previous to Siebel Innovation Pack 2014, you may have customized Siebel Open UI to control behavior in physical renderers. This type of customization will now need to be moved into custom plugin wrappers. The skeleton structure in this topic provides a broad overview of what parts of a plug-in wrapper you will need to customize to achieve parity with your previous customizations.

[Figure 60](#page-667-1) illustrates the basic structure of the code you use to override a plug-in wrapper. The example code, would be contained in an independent file in the following directory:

INSTALL\_DIR\applicationcontainer\webapps\siebel\scripts\siebel\custom

For information about deployment and manifest configuration, see [Chapter 5, "Example of](#page-56-0)  [Customizing Siebel Open UI."](#page-56-0)

Figure 60. Skeleton Structure of the Plug-in Wrapper

<span id="page-667-1"></span>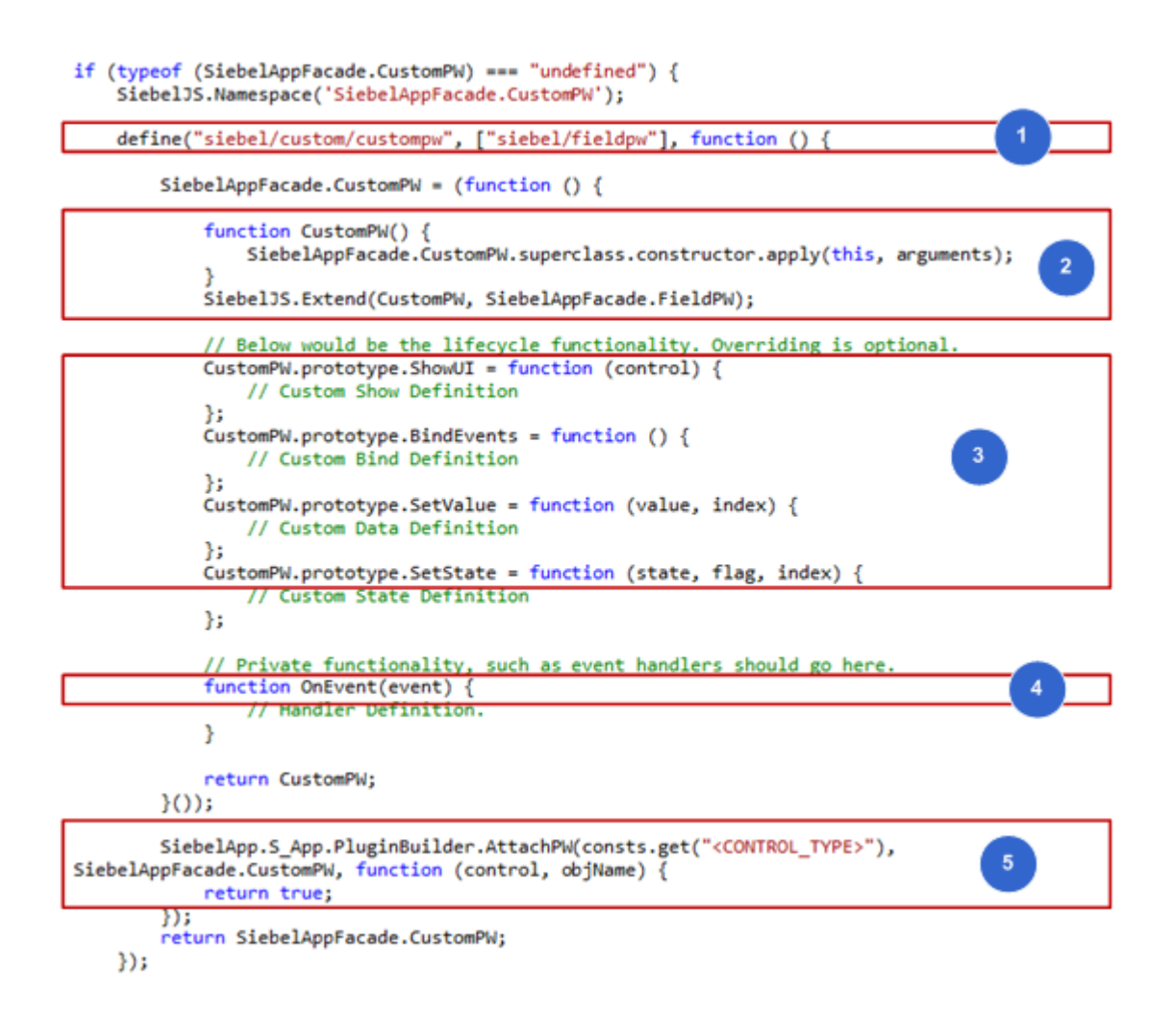

### **Explanation of Callouts**

**1 Definition of the Custom Plug-In Wrapper.** Defines a custom wrapper by following the same ideology as presentation models and physical renderers. It lists the file of the wrapper and lists the dependencies. This will act as a module identifier to the RequireJS plug-in that Siebel Open UI uses to manage all client side modules.

**NOTE:** Controls that use third-party files list the dependencies here. They must be moved out of the renderer that listed this external dependency.

- **2 Constructor.** Does the required changes and calls the superclass. The choice of class from which to extend is decided in this section. It can be a new plug-in wrapper, or subset deviation from an existing plug-in wrapper.
- **3 Lifecycle Methods.** Specifies the methods that have been overridden. There is no need to override methods that have not been customized, because the superclass method will be called in instead. Here are the methods that are overridden in this example:
	- **ShowUI**. Override this method to modify display level changes to the control. You can create new DOM or modify an existing DOM that is created by the superclass.
	- **BindEvents.** Override this method to customize event handlers for the control. You can create new handlers in addition to those being added by the superclass or create an entirely different set by not calling the BindEvents in the superclass.
	- **SetValue.** Override this method to affect any value changes to the control. Decorate the exiting value display mechanism or change it completely by avoiding the call to the superclass.
	- **SetState.** Override this method to affect any state changes to the control. Control the behavior when changes to the state; such as editability, focus, and others; are requested. One or more states can be affected by controlling calls to the superclass.
- **4 Private Methods.** Use private methods like in presentation models and physical renderers to handle custom functionality, for example: Event Handler definitions.
- **5 Declaration of Custom Plug-in Wrappers.** This is the section that declares to the framework that a custom plug-in wrapper has been deployed. It describes the conditions under which the plug-in wrapper needs to be used. Its parameters are:
	- **Control Type.** The SWE constant for the type of control for which the functionality is trying to be overridden.
	- **PW Class.** The class name of the custom plug-in wrapper.

**Return Conditions.** This describes the conditions under which the extended plug-in wrapper should be used. A return of true will attach the extension.

- Control Object. The instance of the control object for which the decision needs to be made. All control object APIs are available here. Use this object and its APIs to evaluate the return value to true for the specific control or controls for which the extension needs to be applicable.
- **objName**. The name of the object, applet or view for which the decision needs to be made. Use this to evaluate the return value to true for the specific applet for which the extension needs to be applicable.

### <span id="page-669-0"></span>**About Presentation Model-Injected APIs in Plug-in Wrappers**

This topic includes information about presentation model-injected APIs in plug-in wrappers.

You can use the APIs in this topic to achieve the customized functionality you were using previously in renderers. The code examples for each of the methods in this topic can be used as references about achieving the same or similar customizations in Siebel Innovation Pack 2014.

For more information about plug-in wrappers, examples of configuration and further information about APIs, see [Chapter 4, "Architecture of Siebel Open UI,"](#page-30-0) [Chapter 5, "Example of Customizing Siebel](#page-56-0)  [Open UI,"](#page-56-0) and [Appendix A, "Application Programming Interface."](#page-462-0)

While the following APIs have been described earlier in this documentation in the context of use within the physical renderer to act as liaisons with the plug-in wrapper, they are also available for use from within the plug-in wrapper:

- **GetEI.** Used to get the DOM (jQuery element) that represents the control.
- **GetValue.** Used to access the DOM value of the control.
- **SetValue.** Used to set the DOM value of the control.
- **SetState.** Used to set various DOM states for the control.

In addition to the APIs listed here, the framework injects certain presentation model-level APIs into all plug-in wrappers to ease the layering of calls that a plug-in wrapper is required to complete. This makes programming in customized plug-in wrappers very similar to programming customized physical renderers. These types of APIs are described in the following topics:

- [Get](#page-669-1)
- [SetProperty](#page-669-2)
- [ExecuteMethod on page 671](#page-670-0)
- [OnControlEvent on page 671](#page-670-1)
- [Helper on page 672](#page-671-0)

#### <span id="page-669-1"></span>**Get**

This API gets the value of a PM property where the control is deployed.

### <span id="page-669-2"></span>**SetProperty**

This API allows the plug-in wrapper set a property on the PM on which this control is operating. They are PM properties that the plug-in wrapper is acting on.

The following example shows how a CustomPW can operate on a PM property, and how another CustomPW can subsequently use the property for other purposes:

CustomPW1.prototype.ShowUI = function (control) {

// Custom Show Definition

```
if (this. Get("ShowControl 1") === true) {
Siebel AppFacade. CustomPW1. superclass. BindEvents.call (this);
} 
this.SetProperty("ShowControl2", false);
} 
 CustomPW2.prototype.ShowUI = function (control) { 
// Custom Show Definition 
if (this.Get("ShowControl2") === true) { 
Siebel AppFacade. CustomPW2. superclass. BindEvents.call (this);
} 
}
```
### <span id="page-670-0"></span>**ExecuteMethod**

This API is similar to the ExecuteMethod in the presentation model: it allows the plug-in wrapper to execute a method on the PM on which it is operating.

### <span id="page-670-1"></span>**OnControlEvent**

This API runs the event handler call up to the presentation model and subsequently any custom event handlers that may be attached to the event.

The following example shows the usage of APIs in a custom event handler on a custom plug-in wrapper. It depicts a method that is executed on the presentation model, the return value determines if the event should be handled or ignored:

```
function OnClick(evt) {
// This is a custom click handler for my control. 
var self = evt.data.ctx,
shouldHonorClick = self.ExecuteMethod("CustomPMMethod");
if (shouldHonorClick) { 
self.OnControlEvent("customClickEvent", self.control, self.dataset);
} 
}
```
#### <span id="page-671-0"></span>**Helper**

This API is used to obtain helper objects from the plug-in wrapper. Currently only the EventHelper object is present. Any control level custom binding should happen using this helper object.

The following example binds two events on to the control in the customized wrapper, and runs custom handlers defined in the wrapper:

```
CustomPW.prototype.BindEvents = function (control) { 
var ele = this. GetEl(),
evHelper = this.Helper("EventHelper");
evHel per
.Manage(ele, "click", { ctx: this }, OnClick) 
.Manage(ele.next("span"), "hover", { ctx: this }, OpenAlertBox);
}; 
function OnClick() {
// Custom Definition for element click here 
} 
function OpenAlertBox() {
// Custom Definition for element next span hover here 
}
```
For a detailed example about using APIs in a customized wrapper, see ["Configuring the Manifest for](#page-106-0)  [the Color Box Example" on page 107.](#page-106-0)

**access control** The set of Siebel CRM mechanisms that control the records that the user can access and the operations that the user can perform on the records.

**account** A financial entity that represents the relationships between a company and the companies and people with whom the company does business.

**ActiveX** A loosely defined set of technologies developed by Microsoft for sharing information among different applications.

**ActiveX control** A specific way to implement ActiveX technology. It denotes reusable software components that use the component object model (COM) from Microsoft. ActiveX controls provide functionality that is encapsulated and reusable to programs. They are typically, but not always, visual in nature.

**activity** Work that a user must track. Examples include a to-do, email sent to a contact, or a calendar entry with a contact.

**activity (Siebel CRM)** An object in the Action business component of the Siebel data model that organizes, tracks, and resolves a variety of work, from finding and pursuing an opportunity to closing a service request. An Activity also captures an event, such as scheduling a meeting or calendar entry that occurs at a specific time and displays in the calendar.

**administrator** Anyone who uses an administrative screen in the client to configure Siebel CRM. The Administration - Server Configuration screen is an example of an administrative screen.

**applet metadata** The applet object in the Siebel Runtime Repository that contains information that Siebel Open UI uses to bind the user interface to the business component.

**business component** A logical representation of one or more Siebel tables that usually contains information for a particular functional area, such as opportunity, account, contact, or activity. A business component can be included in one or more business objects.

**business object** A logical representation of CRM entities, such as accounts, opportunities, activities, and contacts, and the logical groupings and relationships among these entities. A business object uses links to group business components into logical units. The links provide the one-to-many relationships that govern how the business components interrelate in this business object. For example, the opportunity business object groups the opportunity, contact, and activities business components.

**carouselrenderer.js file** The physical renderer that bridges the JCarousel 3rdParty Control plug-in to the list presentation model that the listpmodel.js file defines.

**client** The client of a Siebel business application. Siebel Call Center is an example of a Siebel business application. Siebel Open UI renders the user interface in this client.

**client computer** The computer that the Siebel Open UI user uses.

**client file** A file that Siebel Open UI uses on the client computer.

**contact** A person with whom a user might be required to phone or email to pursue a selling relationship. Various business objects can refer to a contact, and this does not require a relationship between the customer and contact. In Siebel CRM, a contact attribute in the context of a business object is a party that might or might not have a relationship defined.

**CRM (Customer Relationship Management)** A software application that helps a business track customer interactions.

**customization** The process of modifying Siebel Open UI to meet the specific requirements of your organization.

**derive** To calculate a value by using one more properties as input. For example, Siebel CRM can derive the value of a physical renderer property from one or more other properties. For more information, see ["Deriving Presentation Models, Physical Renderers and Plug-in Wrappers" on page 115](#page-114-0).

**focus** Indicates the currently active object in the client. Siebel CRM typically sets the border of this object to a solid blue line to identify the object that is in focus. For example, if the user edits the value of field A, then Siebel CRM places a blue border around the perimeter of field A. If the user tabs from field A to field B in a record, then Siebel CRM removes the blue border from field A and adds a blue border to field B.

**infinite scroll** A feature that allows the user to scroll through records in a list applet indefinitely.

**inheritance chain** An object-oriented programming technique that Siebel Open UI uses where one class modifies another class.

**jqmlistrenderer and jqmgridrenderer** Physical renderers that Siebel Open UI uses to render a list applet in Siebel Mobile.

**JQM Grid Renderer** An object that uses the jqmgridrenderer.js file to render data in a grid in the client.

**Manifest File** An XML file that identifies the JavaScript files that Siebel Open UI must download to the client browser. It maps applet user properties to JavaScript files. The Siebel Web Engine gets the JavaScript implementation file information from the Manifest File the first time a user accesses an applet during a user session. To get this information, it looks up the keys that match the user property values for this applet.

**metadata** Object definitions in the Siebel repository that describe the current state of Siebel Open UI.

**metadata files** XML files that hold information on how the user experience must be shaped. Siebel Open UI uses metadata files to perform field mapping with the user interface, look ups in the user interface, application object mapping, and general representation of the user interface.

**native mode** A user interface mode that allows you to deploy Siebel Open UI to the native Siebel Open UI client.

**object definitions** The metadata that Siebel Open UI uses to run a Siebel application. The Account List Applet that Siebel Tools displays in the Object List Editor is an example of an object definition. It includes metadata that Siebel Open UI uses to render the Account List Applet, such as the height and width of all controls in the applet, and all the text labels that it must display on these controls.

**opportunity** A qualified sales engagement that represents potential revenue where a sales representative is willing to officially commit to the pipeline and to include revenue in the sales forecast. The sales representative monitors the opportunity life cycle. This representative might be compensated depending on the results of cumulative sales and potentially how well the representative maintains details about the opportunity.

**object manager** A system manager that hosts a Siebel application, providing the central processing for HTTP transactions, database data, and metadata. The Siebel Web Engine and data manager operate as facilities in the object manager.

**parent business component** A business component that provides the one in a one-to-many relationship between two business components in a parent-child relationship.

**physical renderer** A JavaScript file that Siebel Open UI uses to build the user interface. It allows you to use custom or third-party JavaScript to render the user interface. It binds a presentation model to a physical control. It allows this presentation model to remain independent of the physical user interface objects layer.

**physical renderer methods** Life cycle methods that you code into any renderer.

**predefined Siebel Open UI** The ready-to-use version of Siebel Open UI that Oracle provides you before you make any customization to Siebel Open UI.

**predefined object** An object that comes defined with Siebel CRM. The objects that Siebel Tools displays in the Object List Editor immediately after you install Siebel Tools and the Siebel Runtime Repository, but before you make any customization are predefined objects.

**Presentation Model** A JavaScript file that allows you to customize behavior, logic, and content in the client. It contains the metadata and data from the applet and business component that Siebel Open UI uses to render a simple list applet or form applet. It determines the logic to apply, captures client interactions, such as the user leaving a control, collects field values, and sets properties.

**Presentation Model class** A class that includes life cycle methods that you code for the presentation model and control methods that Siebel Open UI uses to add presentation model properties and behavior.

**private field** A type of field that only allows the record owner to view the record. for more information, see *Siebel Object Types Reference*.

**proxy object** An object instance that Siebel Open UI uses for the client proxy.

**responsibility** An entity in the Siebel data model that determines the views that the user can access. For example, the responsibility of the sales representative allows the user to access the My Opportunities view, whereas the responsibility of the Siebel CRM developer allows the user to access administration views. A Siebel CRM developer or system administrator defines the responsibilities.

**shadow object** A type of object that Siebel Open UI uses for client scripting.

**Siebel Business Application** An application that is part of Siebel CRM, such as Siebel Call Center.

**Siebel CRM data** Business data that is created in Siebel Open UI, data that is created in the client of a Siebel Business Application, such as Siebel Call Center, or data that resides in the Siebel database on the Siebel Server.Examples include an opportunity, account, or activity.

<span id="page-675-0"></span>**Siebel Open UI** An open architecture that you can use to customize the user interface that your enterprise uses to display business process information.

**Siebel Repository** A set of database tables that stores object definitions. Examples of types of objects include applets, views, business components, and tables. You use Siebel Tools to create or modify an object definition

**Siebel Property Set** A hierarchy that Siebel Open UI uses to communicate between objects that reside on the Siebel Server and the proxies that reside in the client.

**Siebel Server** The server that runs the Siebel Server software. The Siebel Server processes business logic and data access for Oracle's Siebel Open UI.

**Siebel Web services** Provides access to an existing Siebel business service or workflow process as a Web service to be consumed by an external application.

**synchronous request** A type of request that Siebel Open UI sends to the Siebel Server and then waits for a reply to this request before it continues any other processing.

**SWE runtime applet object** An object that exposes scripting interfaces that allow you to modify the applet so that it can control the business component or business service that this applet references.

**user** A person who uses the client of a Siebel business application to access Siebel CRM data.

**user interface** The graphical user interface that the user uses in the client.

## **Index**

### **A**

**ActiveX** [architecture 50](#page-49-0) **APIs** [guidelines for using to customize Presentation](#page-108-0)  Model 109 [JavaScript description 650](#page-649-0) [public JavaScript support 18](#page-17-0) [usage with Physical Renderer during life](#page-50-0)  cycle 51 [usage with Presentation Model and Physical](#page-50-1)  Renderer in life cycle 51 **applet** [external content, displaying outside 323](#page-322-0) [external content, displaying within 322](#page-321-0) **applets** [displaying external data in 345](#page-344-0) [displaying in an external application 361](#page-360-0) [event handler usage with scripts 653](#page-652-1) [example usage in object hierarchy 45](#page-44-0) [example usage in object life cycle 56](#page-55-0) [modifying to customize calendar event](#page-263-0)  styles 264 [modifying to display a box list 194](#page-193-0) [rendering as a carousel 197](#page-196-0) [support for collapsing 381](#page-380-0) [support for expanding, collapsing,](#page-16-0)  sizing 17 [SWE runtime usage 45](#page-44-1) [usage as scripting shadow object 652](#page-651-0) [usage of metadata 45](#page-44-2) [usage with proxy objects 45](#page-44-3) [user property GETEnabledMethods 144](#page-143-0) [user property support for calendar all day](#page-270-0)  slot 271 [user property support for calendar](#page-267-0)  days 268 [user property support for calendar free busy](#page-270-1)  availability 271 [user property support for calendar](#page-268-0)  timestamps 269 **architecture** [15,](#page-14-0) [19,](#page-18-0) [47,](#page-46-0) [48,](#page-47-0) [49,](#page-48-0) [50,](#page-49-1)  [676](#page-675-0) [about Siebel Open UI 31](#page-30-1) [differences in client architecture between high](#page-49-2)  interactivity and Siebel Open UI 50 [differences in server architecture between](#page-47-1) 

[high interactivity and Siebel Open](#page-47-1)  UI 48 [Enterprise Application Integration,](#page-313-0)  about 314 [example object hierarchy 45](#page-44-4) [example of object life cycle 55](#page-54-0) [life cycle of an element 51](#page-50-2) [life cycle of user interface elements 51](#page-50-3) [object hierarchy 43](#page-42-0) [overview of Siebel Open UI](#page-30-2)  development 31 [Portal Agents, about 315](#page-314-0) [presentation model and physical](#page-35-0)  renderer 36 [presentation model life cycle methods 51](#page-50-4) [rendering 17](#page-16-1) **Aurora theme** [178](#page-177-0) **Aurora theme, customizing** [178](#page-177-1) **authentication strategies, list of Portal Agents** [316](#page-315-0) **autocomplete** [166](#page-165-0)

### **B**

**browser** [GPS support 567](#page-566-0) [scripting 650](#page-649-1) [standards compliance 15](#page-14-1) [types supported 15](#page-14-2) **business components** [modifying to customize calendar event](#page-263-1)  styles 264 [usage as shadow object 652](#page-651-1) [usage with applets 45](#page-44-5) [usage with notification property set 110](#page-109-0) [usage with proxy object 45](#page-44-6) [using to display data in external](#page-344-1)  applications 345 **business components, configuring to handle external data** [322](#page-321-1) **busy cursor** [253](#page-253-0) **Busy Cursor Timeout** [166,](#page-165-1) [253](#page-253-1)

### **C**

**caches** [file organization in 145](#page-144-0) **calendar**

[customizing work days 267](#page-266-0) **cascading style sheets** [event style usage example of 265](#page-264-0) [guideline for usage 111](#page-110-0) [my-style.css usage 195](#page-194-0) [organization of 145](#page-144-1) [style usage for pick icon 545](#page-544-0) [theme-calendar.css usage 266](#page-265-0) [third-party usage of 147](#page-146-0) [usage to control layout and styling 44](#page-43-0) [where stored 147](#page-146-1) **client** [multiple client environments 18](#page-17-1) **client customizations** [48](#page-47-2) **content, integrating external** [See](#page-314-1) *Portal Agent* **customization example** [configuring a list applet to render as a](#page-196-1)  carousel 197 [displaying or hiding fields 185](#page-184-0) [embedding Siebel views or applets in an](#page-360-1)  external application 361 [integrating external application data in a](#page-340-0)  [Siebel view 341,](#page-340-0) [345](#page-344-2) [modifying a list to display a box list 194](#page-193-1) **customizations, client** [48](#page-47-2) **customizing Aurora theme** [178](#page-177-2) **customizing the calendar** [controlling how the calendar displays](#page-268-1)  timestamps 269 [customizing event styles 266](#page-265-1) [customizing repeating calendar events for](#page-266-0)  Mobile 267 [specifying the first day of the week 268](#page-267-1) [specifying values for the work days and week](#page-266-1)  start fields 267 [specifying work days 268](#page-267-2)

### **D**

#### **disposition types**

[list of 316](#page-315-1) [summary, table 319](#page-318-0) **DOM** [access to 17](#page-16-2) [predefined event 654](#page-653-1) [specifying element as JQuery object 545](#page-544-1) [usage guidelines 111](#page-110-1)

### **E**

**email** [support with maps 566](#page-565-0) **Enable Elastic Grid** [166](#page-165-2)

[usage with script 650](#page-649-2)

**Enable Responsive Label [166](#page-165-3) EncodeURL command, about** [337](#page-336-0) **Enterprise Application Integration architecture, about** [314](#page-313-0) **errors** [SWE log file, using to debug errors 336](#page-335-0) **Event Helper** [class 518](#page-517-0) [modifying Physical Renderer code for 662](#page-661-3) **Event Helper Objects** [description 34](#page-33-0) **external content** [applet, displaying outside 323](#page-322-0) [applet, displaying within 322](#page-321-0) **external data, configuring business components to handle** [322](#page-321-1) **external host, defining** [324](#page-323-0)

### **F**

**Fixup Administration view, using to define a fixup type** [330](#page-329-0) **fixup type, defining** [330](#page-329-0) **Form Redirect disposition type, about and scenario** [318](#page-317-0) **FreePopup command, about** [337](#page-336-1)

### **G**

**guidelines** [configuring physical renderer 111](#page-110-2) [configuring presentation model 109](#page-108-1) [configuring presentation model and physical](#page-111-0)  renderer for client object 112

### **H**

**high interactivity applications, fixup type, about using for links** [331](#page-330-0) **HTML** [CLASS tag in 265](#page-264-1) [event style tags in 265](#page-264-2) **HTML attributes** [IFrame command, about using to](#page-336-2)  define 337 **I**

**IFrame command, about** [337](#page-336-2) **IFrame disposition type** [about 317](#page-316-0) [summary, table 319](#page-318-0) **image files** [where Open UI stores them 147](#page-146-2) **Inline disposition type** [about 317](#page-316-1)

[restriction, use of 318](#page-317-1) [summary, table 319](#page-318-0)

### **J**

**JavaScript** [API 18,](#page-17-2) [650](#page-649-3) [browser script usage 650](#page-649-4) [example usage 198](#page-197-0) [file usage 113,](#page-112-0) [147](#page-146-3) [framework 650](#page-649-5) [usage for controlling logic 44](#page-43-1) [variable usage 110](#page-109-1) **JQuery**

[calendar 46](#page-45-0)

### **L**

**list applets** [customizing to render as maps 203](#page-202-0) **log file, reviewing SWE log file** [336](#page-335-0) **login** [credential, defining 331](#page-330-1) [page, reverse-engineering 319](#page-318-1) **login ID** [Siebel login ID, about using](#page-339-0)  UseSiebelLoginId 340 [UserLoginId, about using to define for Web](#page-338-0)  application 339

### **M**

**Manifest File** [configuring for the color box example 107](#page-106-1) [guideline for using with Presentation Model](#page-112-1)  and Physical Renderer 113 [using to display a carousel 197](#page-196-2) [using to display CRM views in external](#page-360-2)  applications 361 [using to display data from external](#page-340-1)  application 341 [using to display fields 185](#page-184-1) **maps** [address map support 345](#page-344-3) [API for Google maps 565](#page-564-0) [customizing applets to render as 203](#page-202-1) [displaying a Google map 345](#page-344-4) **methods** [AddMethod of the Presentation Model](#page-465-0)  class 466 [AddProperty of the Presentation Model](#page-466-0)  class 467 [AttachEventHandler of Presentation Model](#page-467-0)  class 468 [AttachNotificationHandler of Presentation](#page-468-0)  [Model class 469,](#page-468-0) [475](#page-474-0)

[AttachPMBinding of Presentation Model](#page-470-0)  class 471 [description of in Presentation Model 33](#page-32-0) [for application model class 535](#page-534-0) [for Business Component class 520](#page-519-0) [for the JQ Grid Renderer class 533](#page-532-0) [for the Presentation Model class 464](#page-463-0) [guidelines for customizing the Presentation](#page-108-2)  Model 109 [guidelines for using to customize the Physical](#page-110-3)  Renderer 111 [Init usage 55](#page-54-1) [Physical Renderer 53](#page-52-0) [Presentation Model 51](#page-50-5) [used in Presentation Model during life](#page-50-6)  cycle 51 [using to create shadow objects for](#page-651-2)  applications 652 [using to display data from an external](#page-344-5)  application in a view 345 [using to display data from external application](#page-340-2)  in a view 341 [using with browser script 655](#page-654-1) **mobile** [about logging 403](#page-402-0) [server disconnected screens and](#page-642-0)  views 643 [swipe and zoom support 16](#page-15-0) **Mozilla browser, about** [321](#page-320-0)

### **N**

**NoCache command, about** [338](#page-337-0) **NoFormFixup command, about** [339](#page-338-1)

### **O**

**object definition htmls** [17](#page-16-3) **Object definition templates** [using to display data from an external](#page-345-0)  application 346 **OpenUITraining-Example** [45](#page-44-7)

### **P**

**password** [Siebel password, about using](#page-339-1)  UseSiebelLoginPassword command 340 [UserLoginPassword command, about](#page-339-2)  using 340 **phone** [layout support 18](#page-17-3) [using to get help from Oracle 29](#page-28-0) **Physical Renderer** [description 36](#page-35-1)

[guidelines for usage with the Presentation](#page-108-3)  Model 109 [guidelines for using with an client](#page-111-1)  object 112 [methods of 53](#page-52-1) [post-upgrade task 659](#page-658-3) [rendering the carousel 82](#page-81-0) [updating code for Event Helper 662](#page-661-4) [usage guidelines 111](#page-110-4) [using to display data from external](#page-340-3)  application 341 [using to display fields 185](#page-184-2) [using to render carousels 197](#page-196-3) **plugin builder** [class 512](#page-511-0) **plug-in wrapper** [attaching to a control 103](#page-102-0) [binding custom events to a control 97](#page-96-0) [class 510](#page-509-1) [creating 93](#page-92-0) [customization guidelines 112](#page-111-2) [customizing 92](#page-91-0) [customizing control display 95](#page-94-0) [customizing to react to value changes 101](#page-100-0) [defining custom events 98](#page-97-0) [life cycle of 54](#page-53-0) [post-upgrade task 667](#page-666-2) **Portal Agent** [about and features 315](#page-314-1) [architecture, about 315](#page-314-0) [authentication strategies, list of 316](#page-315-0) [creating, overview of required tasks 319](#page-318-2) [data layer, about integrating data 316](#page-315-2) [disposition types summary, table of 319](#page-318-0) [disposition types, list of 316](#page-315-1) [Form Redirect disposition type, about and](#page-317-0)  scenario 318 [IFrame disposition type, about 317](#page-316-0) [Inline disposition type, about 317](#page-316-1) [login requirements, determining 319](#page-318-1) [restrictions 318](#page-317-2) [SWE log file, reviewing 336](#page-335-0) [symbolic URL commands, about 316](#page-315-3) **Portal Agent, administration** [content fixup, defining 330](#page-329-0) [external host, defining 324](#page-323-0) [symbolic URL arguments, defining 327](#page-326-0) [symbolic URL, defining 325](#page-324-0) [Web applications, defining 324](#page-323-1) **Portal Agent, command reference** [EncodeURL, about 337](#page-336-0) [FreePopup about 337](#page-336-1) [IFrame, about 337](#page-336-2) [NoCache, about 338](#page-337-0)

[NoFormFixup, about 339](#page-338-1) [PostRequest, about 339](#page-338-2) [PreLoadURL, about 339](#page-338-3) [UserLoginId, about 339](#page-338-0) [UserLoginPassword, about 340](#page-339-2) [UseSiebelLoginId, about 340](#page-339-0) [UseSiebelLoginPassword, about 340](#page-339-1) **Portal Agent, configuring** [about 321](#page-320-1) [business components, configuring 322](#page-321-1) [external content, displaying outside an](#page-322-0)  applet 323 [external content, displaying within an](#page-321-0)  applet 322 [SWE log file, reviewing 336](#page-335-0) **Portal Agent, example** [external host, defining 333](#page-332-0) [login page, reviewing 332](#page-331-0) [step overview 332](#page-331-1) [symbolic URL arguments, defining 335](#page-334-0) [symbolic URL, defining 334](#page-333-0) [test 335](#page-334-1) [user login credentials, defining 335](#page-334-2) **POST method, about using PostRequest to configure Portal Agent** [339](#page-338-2) **PostRequest command, about** [339](#page-338-2) **PreLoadURL command, about** [339](#page-338-3) **Presentation Model** [class and method descriptions 464](#page-463-1) [customization guidelines 109](#page-108-4) [description 33](#page-32-1) [example of using to render applets 45](#page-44-8) [guidelines for customizing to render client](#page-111-3)  object 112 [guidelines for usage with the Physical](#page-110-5)  Renderer 111 [methods it uses 51](#page-50-7) [using to display data from external](#page-340-4)  applications 341 **properties** [tasks 113](#page-112-2)

### **R**

**reference** [browser script compatibility 650](#page-649-6) **reference, APIs** [component class 520](#page-519-1) **reference, internationalization support** [641](#page-640-0)

### **S**

**sample code** [Web Engine HTTP TXN Business](#page-370-0)

[Service 371,](#page-370-0) [374](#page-373-0) [WebApplet\\_OutputChildPropertySets](#page-369-0)  function 370 WebApplet\_OutputPropertySet function 371 **screens** [views, list of 645](#page-644-0) **scripting** [browser script object types 653](#page-652-2) [creating shadow objects 652](#page-651-3) [creating shadow objects for applets, business](#page-651-4)  components or business services 652 [handling custom client script 651,](#page-650-0) [652](#page-651-5) **search** [expression in browser script 656](#page-655-0) session management, about [315](#page-314-2) **session proxy, about** [316](#page-315-4) session re-use, about [315](#page-314-2) **Siebel Connected Mobile applications** [screens and views for Siebel Consumer](#page-642-0)  Goods 643 **Siebel Disconnected Mobile applications** [screens and views for Siebel Consumer](#page-642-0)  Goods 643 **Siebel login ID, about using UseSiebelLoginId command** [340](#page-339-0) **Siebel Open UI, SWE commands for** [364](#page-363-0) **Siebel password, about using UseSiebelLoginPassword command** [340](#page-339-1) **Siebel Tools** [preparing 113](#page-112-3) [support for customizing 17](#page-16-4) [using before you customize the Presentation](#page-109-2)  Model 110 [using to allow blocked methods for HTTP GET](#page-143-1)  access 144 [using to customize event styles 263](#page-262-0) [using to display calendar all day slot 271](#page-270-2) [using to display calendar free busy](#page-270-3)  availability 271 [using to display calendar timestamps 269](#page-268-2) [using to render a grid 173,](#page-172-0) [191,](#page-190-0) 192, [204,](#page-203-0) [205,](#page-204-0) [208,](#page-207-0) [210,](#page-209-0) [219,](#page-218-0)  [228,](#page-227-0) [270,](#page-269-0) [274,](#page-273-0) [345,](#page-344-6) [360](#page-359-0) [view names in 644](#page-643-0) **Simple Portal Agents, about authentication strategy** [316](#page-315-0) **Single Sign-On Portal Agents authentication strategy, about** [316](#page-315-0) **Single Sign-On technology (SS0), about** [315](#page-314-3) **SSO Systems Administration view, using to** 

**specify Web application** [331](#page-330-1) **Starting with look ahead** [166](#page-165-4) **SWE API** [SWE commands for Siebel Open UI, table](#page-363-0)  of 364 **SWE commands for Siebel Open UI, table of** [364](#page-363-0) **SWE log file, reviewing** [336](#page-335-0) **symbolic URL** [arguments, defining 327](#page-326-0) [business component, configuring 322](#page-321-1) [commands, about 316](#page-315-3) [defining 325](#page-324-0) [disposition types, list of 316](#page-315-1) [EncodeURL, about using to specify encoding](#page-336-0)  arguments 337 [Inline disposition type 317](#page-316-1) [multiple disposition types, about 316](#page-315-5) [PreLoad URL, about using 339](#page-338-3)

### **T**

**tasks** [properties 113](#page-112-2) **Template Manager** [class 514](#page-513-0) [description 34](#page-33-1) **third-party** [control 48](#page-47-3) [JavaScript renderer 36](#page-35-2) [Jquery FullCalender control 46](#page-45-1) [package 198](#page-197-1) [resource 16](#page-15-1) [user interface 18](#page-17-4) [where library must reside 146](#page-145-0) **time-out handling, about** [315](#page-314-4)

### **U**

**URL** [symbolic usage with external](#page-344-7)  application 345 **UserLoginId command, about** [339](#page-338-0) **UserLoginPassword command, about** [340](#page-339-2) **UseSiebelLoginId command, about** [340](#page-339-0) **UseSiebelLoginPassword command, about** [340](#page-339-1)

### **V**

**view** [Affiliations 341](#page-340-5) [Calendar 266](#page-265-2) [Contact List 341](#page-340-6) [displaying data from external application](#page-340-7)  [in 341](#page-340-7)

[Opportunity List 341](#page-340-8) [usage in mobile applications 643](#page-642-1)

#### **W**

#### **Web application** [defining 324](#page-323-1) [specifying and defining login](#page-330-1)  credentials 331 **Web Control disposition type** [summary, table 319](#page-318-0)

**Web Engine HTTP TXN Business Service**

[about invoking 365](#page-364-0) [methods, example 369](#page-368-0) [methods, table of 366](#page-365-0) [sample code 371,](#page-370-0) [374](#page-373-0) **WebApplet\_OutputChildPropertySets function** [sample code 370](#page-369-0) **WebApplet\_OutputPropertySet function** [sample code 371](#page-370-1)